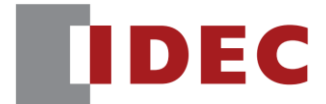

Instruction Manual

Inverter Support Software VFD Doesa-Loader

Copyright © 2022 IDEC CORPORATION. All rights reserved.

The copyright for this instruction manual lies with IDEC CORPORATION. The unauthorized reprinting or reproduction of this manual, in part or in full, is strictly prohibited.

Microsoft and Windows are registered trademarks or trademarks of Microsoft Corporation in the United States. Other company names and products mentioned in this manual are generally registered trademarks or trademarks of the relevant companies.

Please be aware that the specifications and so in this manual may be subject to change without notice for improvement.

Every effort has been made to ensure the accuracy of the content of this manual, however, please contact your local IDEC CORPORATION sales office at the end of this manual if there is anything that is unclear, or if any errors and so on are found.

# Preface

<span id="page-2-0"></span>This instruction manual describes how to use the inverter support software VFD Doesa-Loader. This instruction manual does not cover the handling of inverters. For information on the handling of inverters, refer to instruction manuals or user's manuals.

- Note If you use a folder name or file name that contains environment-dependent characters created in a Windows that differs from the language specifications of your Windows, you may not be able to read or write the file. Use folder and file names that do not contain environment-dependent characters.
	- If the settings shown below are set in the Windows of use, the characters may protrude.
		- ・When the size of text or the like is set to a size larger than specified in the [Display] setting of the control panel.
		- ・In the Windows10, when the size of text or the like is set to a size larger than the specified size in [Settings]→[System]→[Display] settings.
	- Some of the views may be in languages or fonts that depend on your Windows preferences.
	- If you do not install language packs Microsoft.NET Framework Ver. 4.5 or higher, some of the displayed languages may become English.
	- The resolution of the monitor is recommended to be  $1920 \times 1080$  or more. Below that, the operability may deteriorate.
	- Example screens shown in this manual might differ from actual displaying screen by the software version or specifications change.

### **■ Safety Precautions**

Prior to the use (including connection, wiring, operation, maintenance, inspection, etc.), be sure to read this instruction manual as well as the "RS-485 Communication User's Manual", instruction manuals and user's manuals, as needed, to gain an understanding of how to handle the product and ensure correct use of related devices. Incorrect handling may hinder normal operation or result in inverter failure or shortening of product life.

Use your devices after ensuring a thorough understanding of device knowledge, safety information, and all related precautions.

Safety precautions contained in this instruction manual have been categorized as follows.

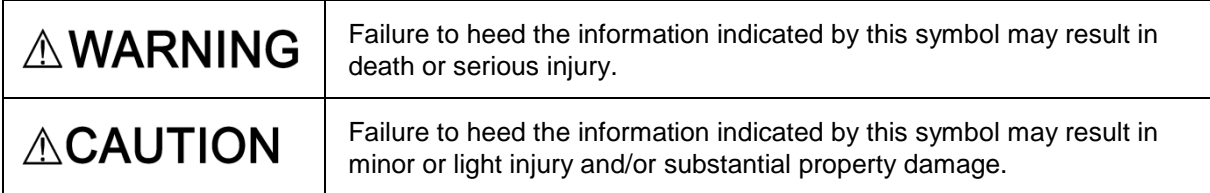

Failure to heed the information contained under the CAUTION title may also result in serious consequences.

All items indicate important content and therefore must be observed.

#### **Wiring**

# **AWARNING**

• Before wiring the RS-485 ports and connecting the cables, ensure that the power is off (the switch is open).

**Failure to observe this could result in electric shock.**

# **ACAUTION**

• Before connecting wires to the RJ-45 connectors on the inverter (such as the RJ-45 connector for keypad connection, the RS-485 communication card's RJ-45 connector, and the inverter's RJ-45 connector for RS-485 communication), check the wiring of the devices to be connected. Refer to the " RS-485 Communication User's Manual" for details.

**Failure to observe this could result in a failure.**

#### **Operating Precautions**

# **AWARNING**

 Carefully note that resetting the alarm with the operation command on causes the inverter to start unexpectedly as soon as the alarm is cleared.

**Failure to observe this could result in an accident.**

# **AWARNING**

• If the loader goes down or is forcibly terminated during the operation with the test drive screen open, it will be impossible to stop the inverter operation with the loader. If this is the case, stop the inverter by doing one of the following:

**Failure to observe this could result in an accident.**

<How to stop the inverter when the loader goes down or is forcibly terminated>

- 1) If an emergency stop switch is available, use the switch to stop the inverter.
- 2) Turn off the inverter power.
- 3) Turn off the inverter operation command and switch the inverter from "remote command mode" to "local command mode".

More specifically, do one of the following:

- Turn off the terminal to which the "LE" command is assigned.
- Zero the data for the link function for support (function code: y99).
- Zero the data for the link function (function code H30).
- Do not remove the RS-485 cable, USB cable, or keypad during the operation with the test drive screen open. Doing so would be dangerous because it would be impossible to stop the inverter operation with the loader.

**Failure to observe this could result in an accident.**

# Contents

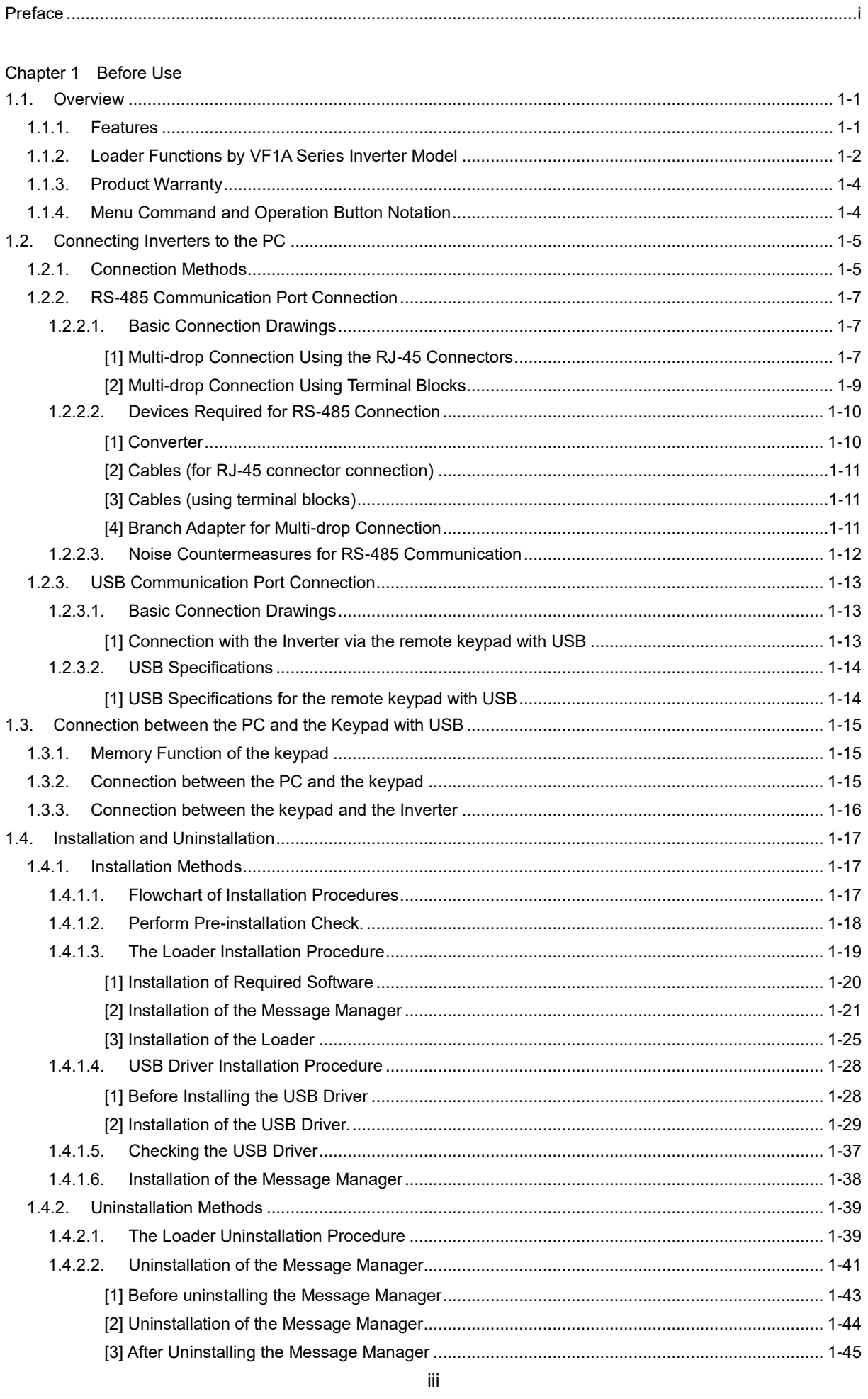

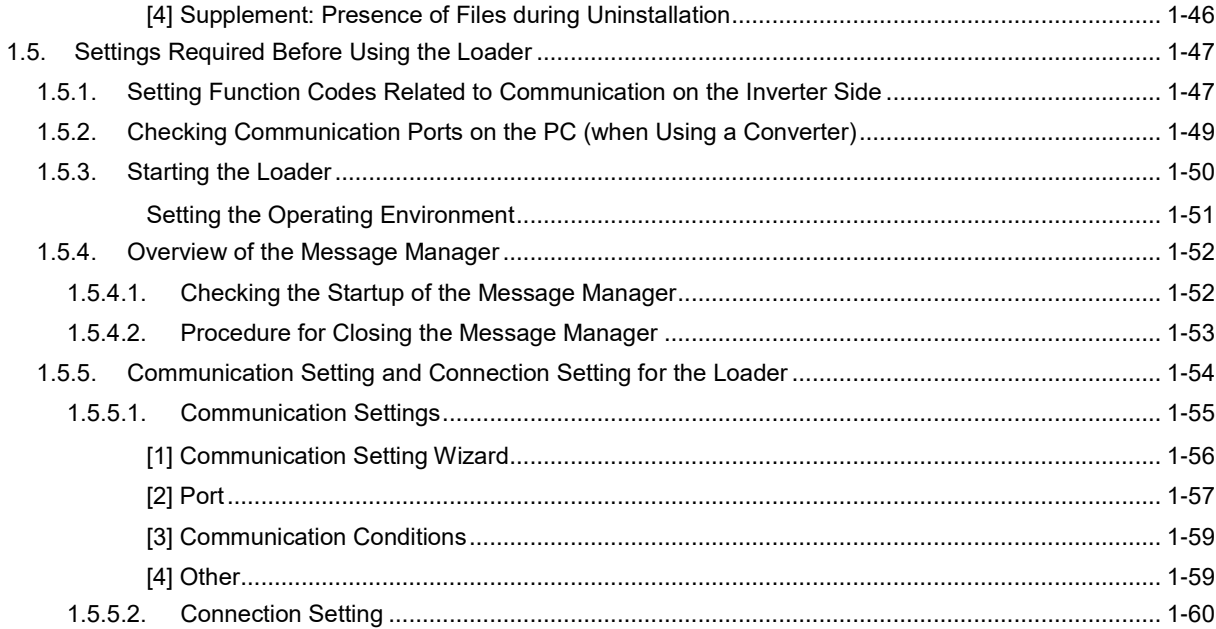

#### Chapter 2 Function Description

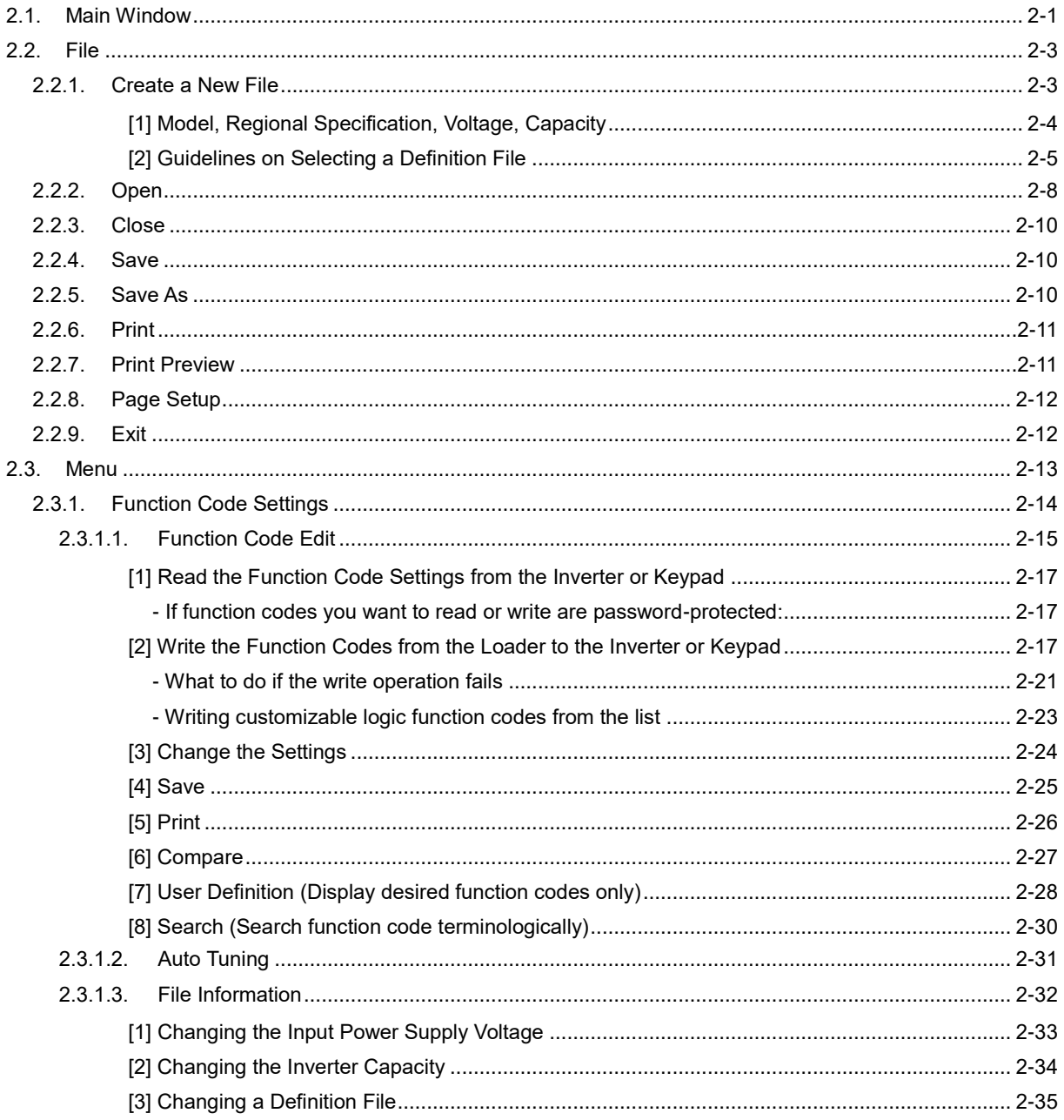

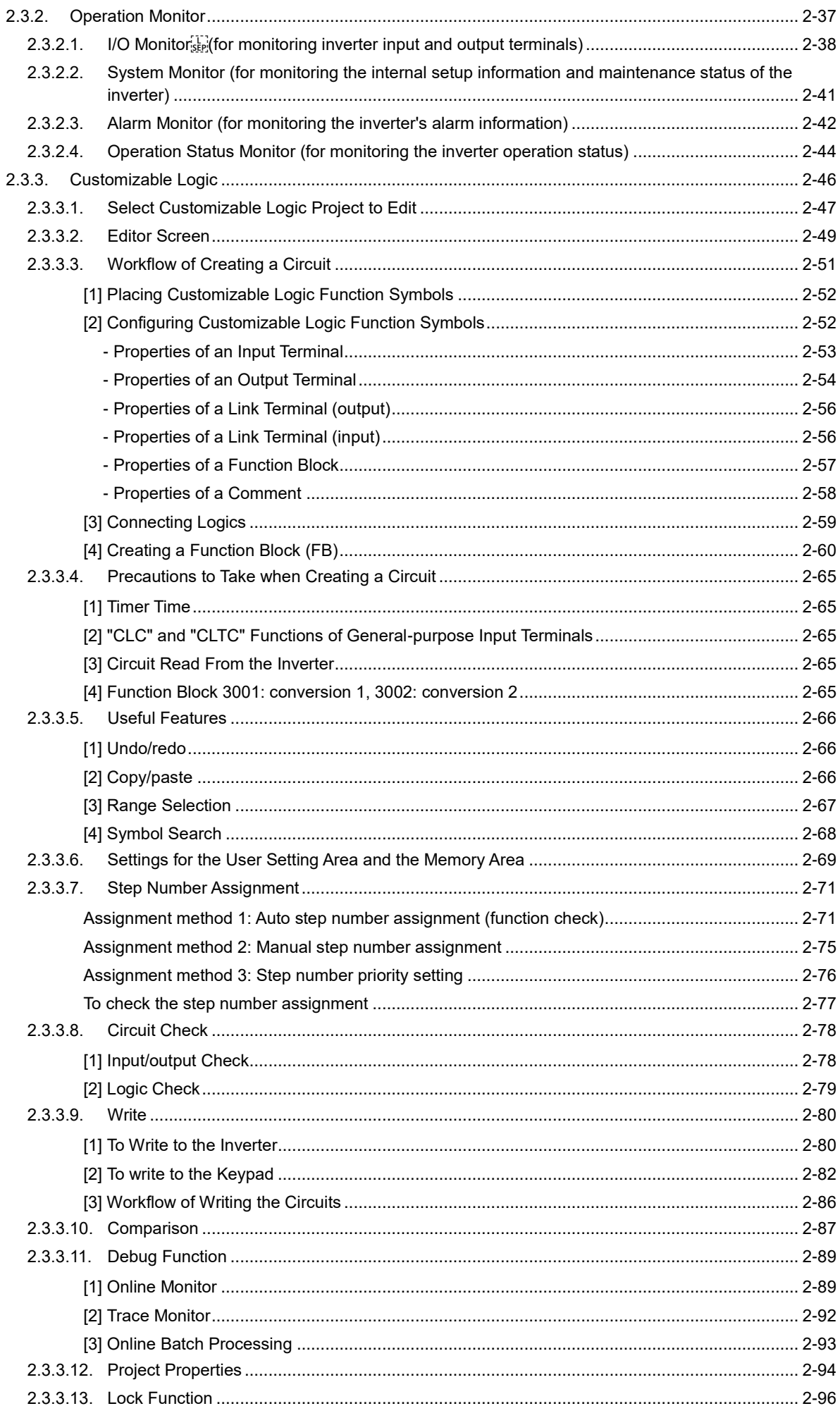

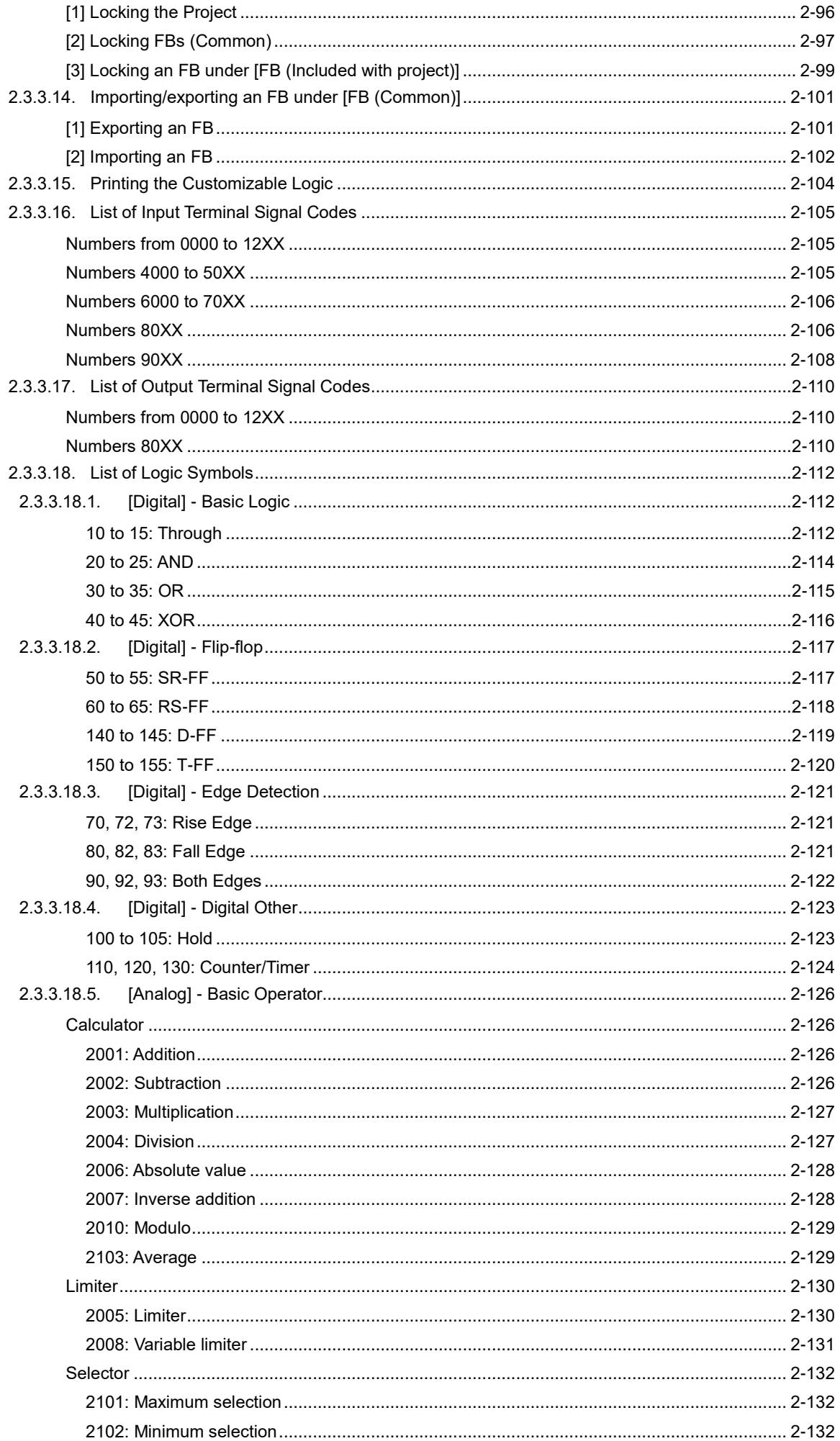

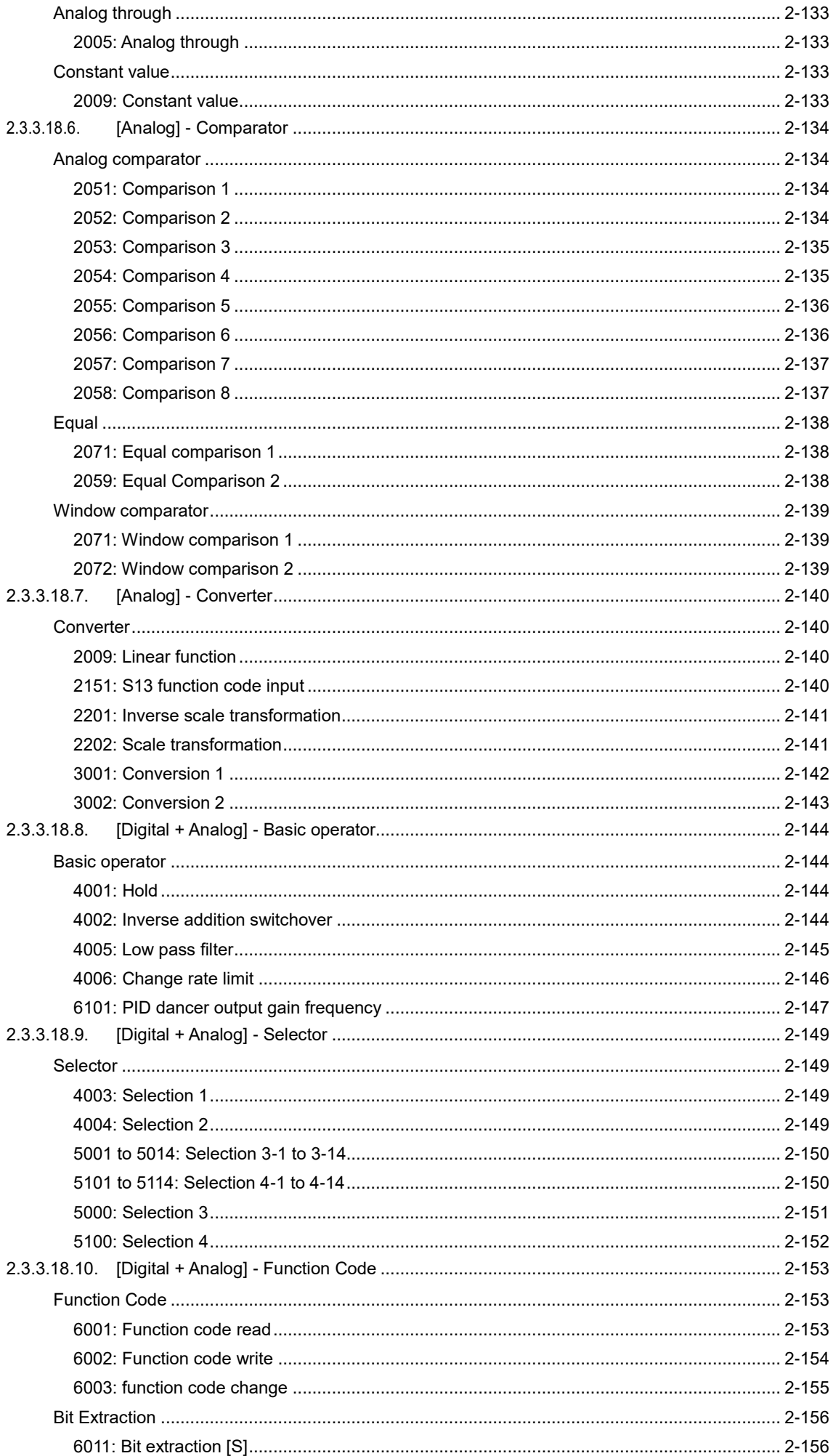

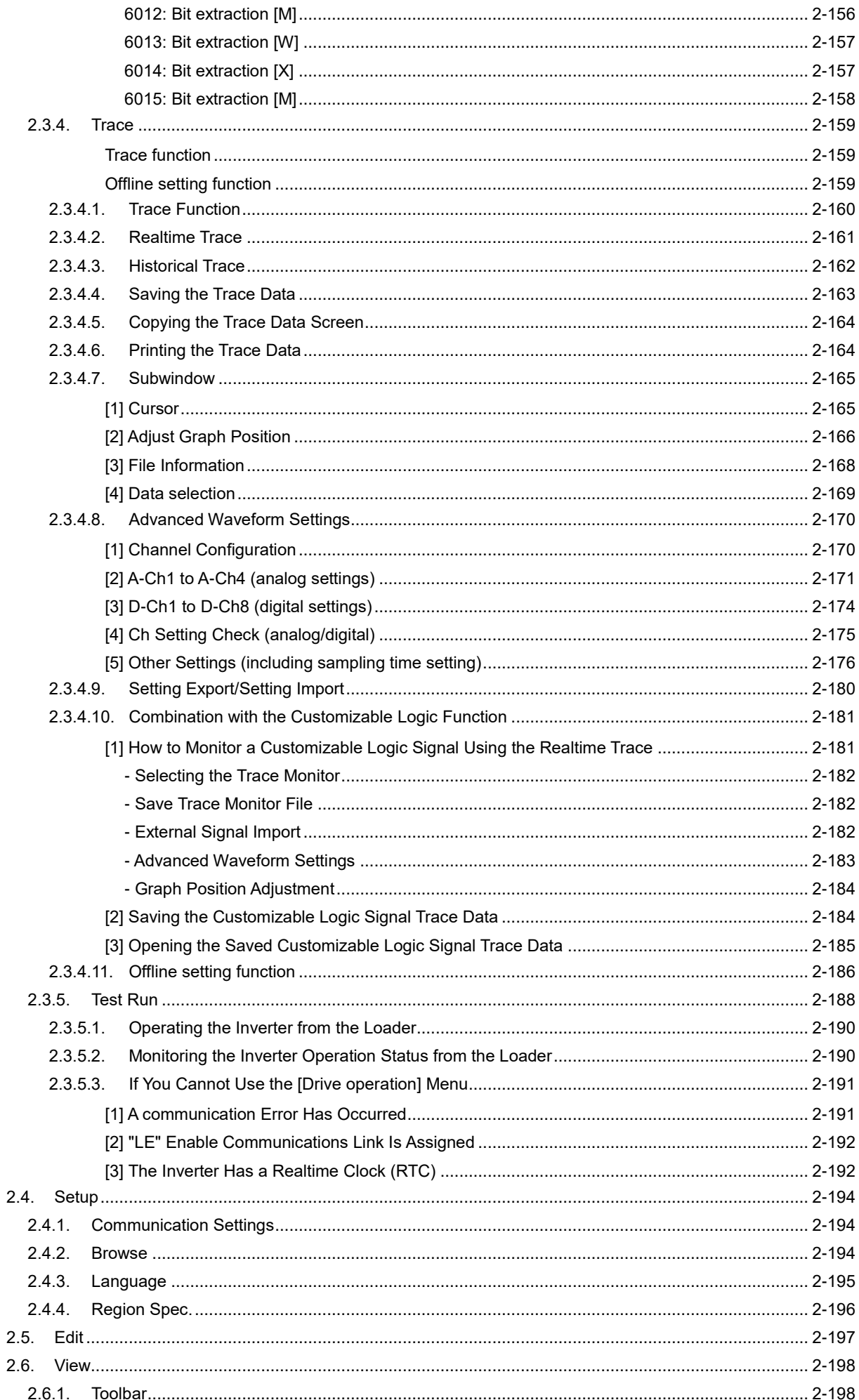

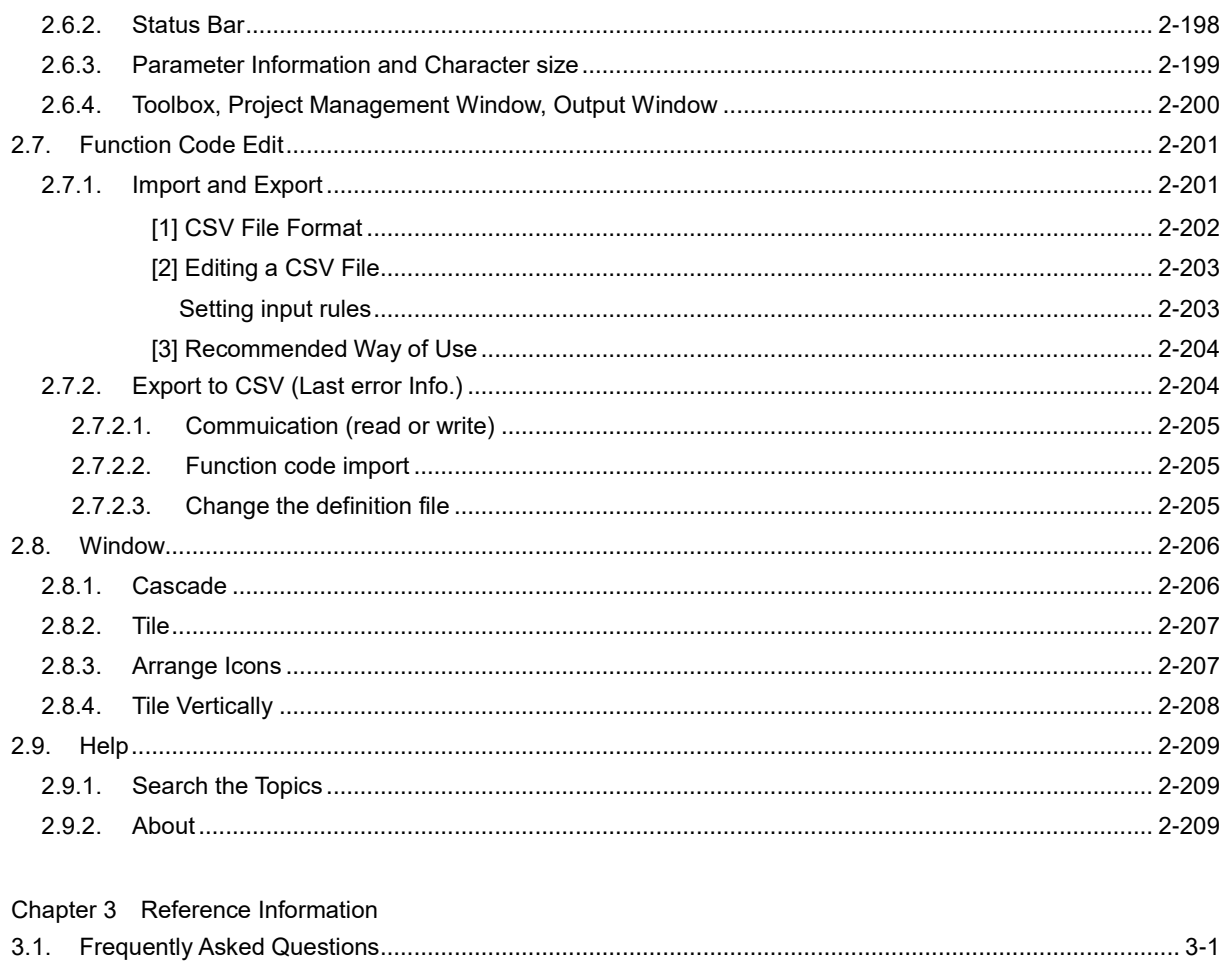

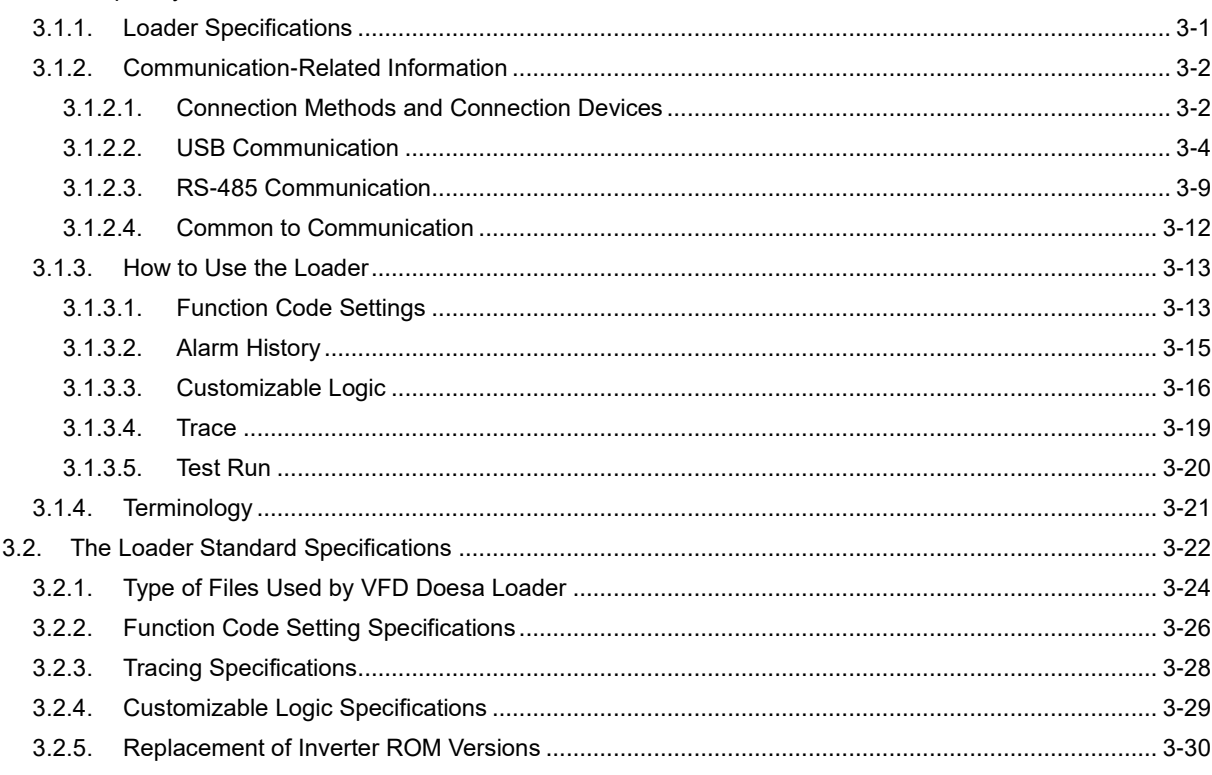

# **Chapter 1 Before Use**

This chapter provides an overview of the inverter support loader software VFD Doesa-Loader (hereinafter referred as "the Loader"), descriptions about preparations before using the Loader, and procedures for installation and uninstallation.

# <span id="page-14-0"></span>**1.1. Overview**

### <span id="page-14-1"></span>**1.1.1. Features**

- The Loader is a software that supports remote operation of our inverters from a personal computer (hereinafter referred as "the PC") using the RS-485 communication port and the USB connection (including the connection via the Keypad), and is designed to operate on the Windows operating system (hereinafter referred as "the OS").
- The Loader facilitates simple operation to set or manage function codes of the inverter.

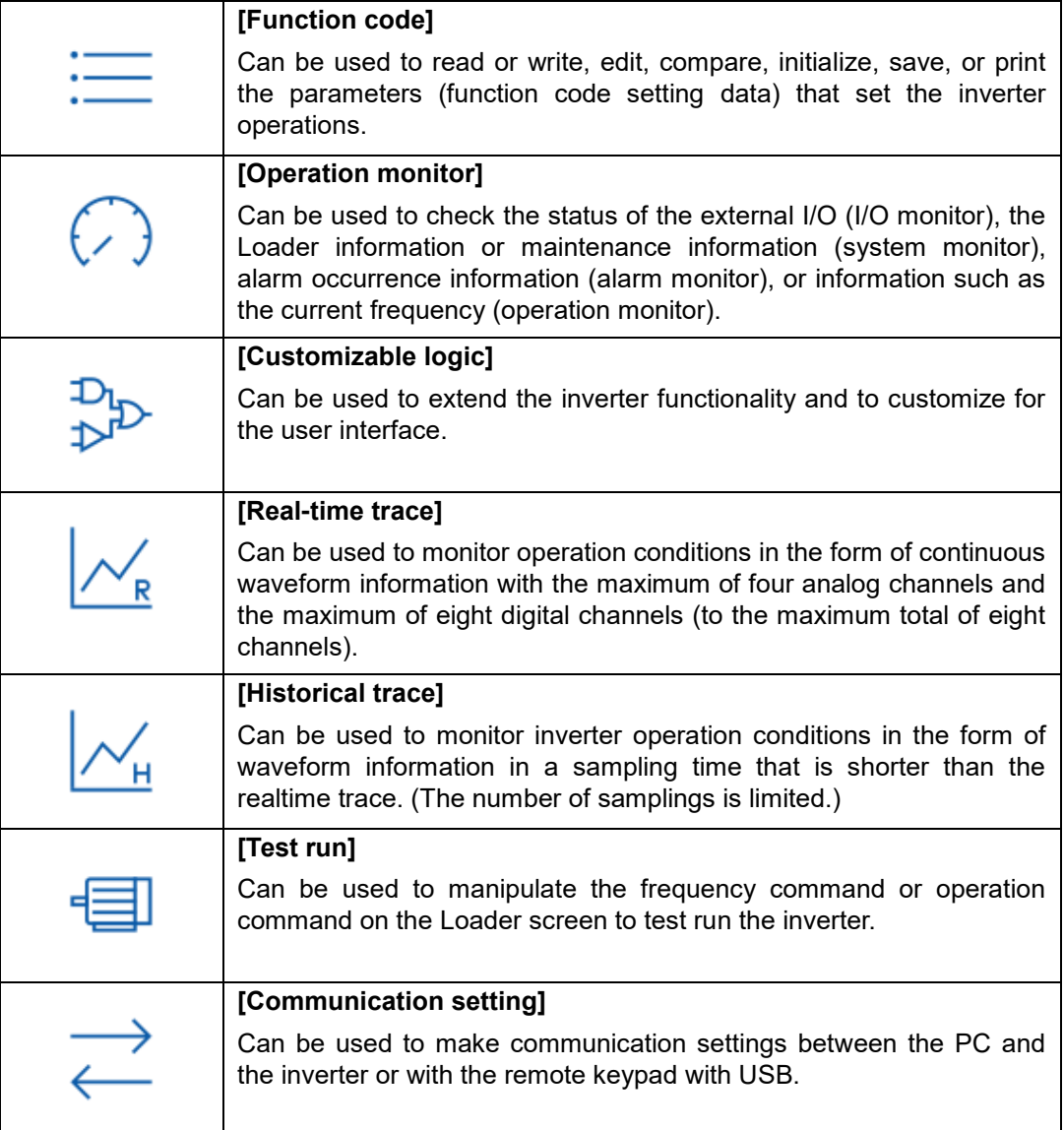

# <span id="page-15-0"></span>**1.1.2. Loader Functions by VF1A Series Inverter Model**

This section lists functions that can be used by each VF1A series inverter.

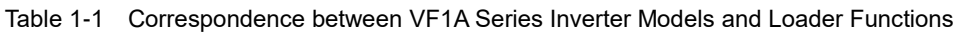

<span id="page-15-1"></span>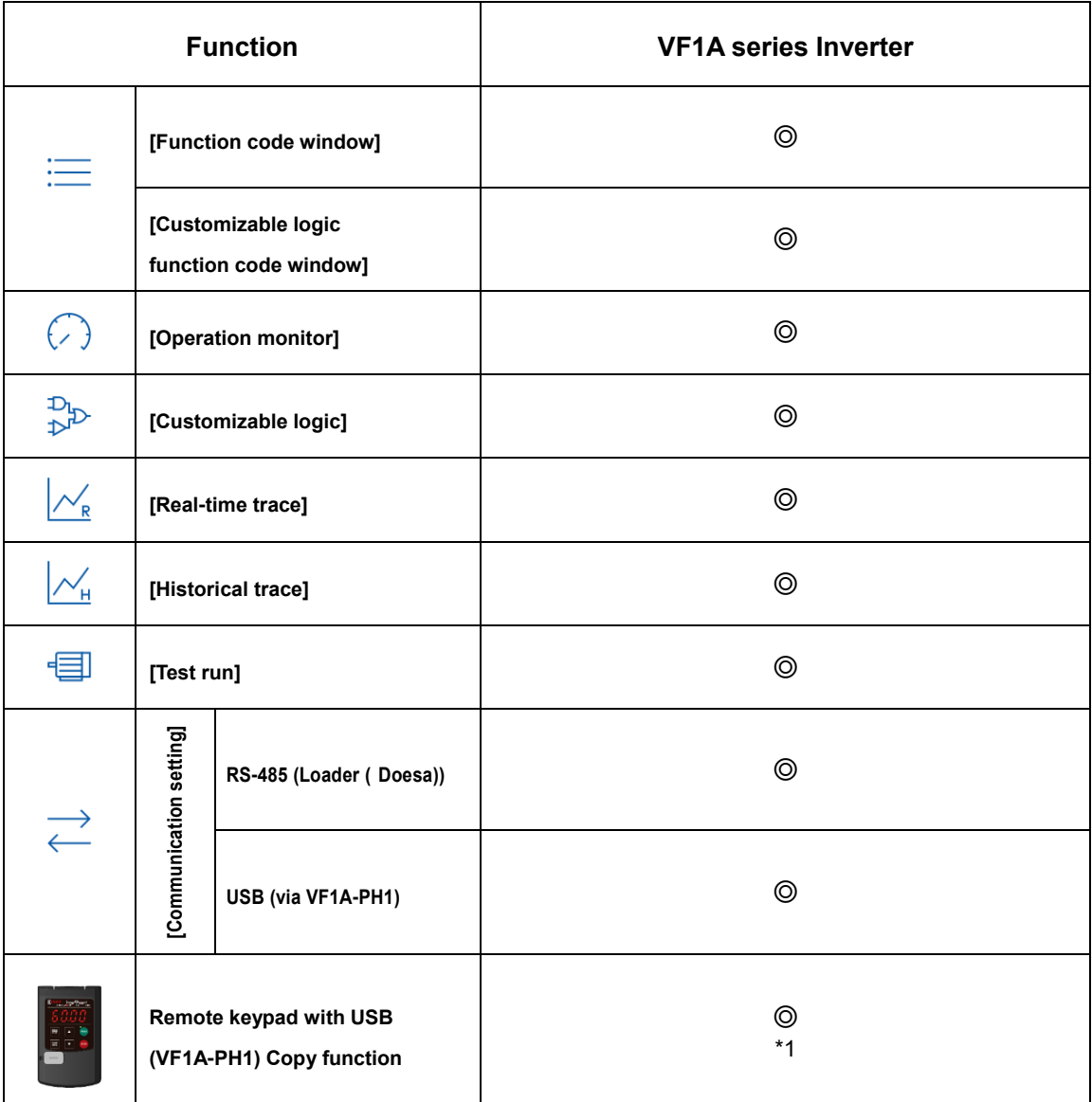

 $\circled{c}$ : Supported,  $\circ$ : Supported with restrictions,  $\times$ : Not supported

\*1 Supported by the VF1A-PH1 remote keypad with USB (ROM version 1600 or later).

The following table shows the Loader functions that can be used when accessing the keypad memory from the Loader.

| <b>Function</b>      |                         |                                | Keypad   |
|----------------------|-------------------------|--------------------------------|----------|
|                      |                         |                                | VF1A-PH1 |
| $\equiv$             | [Function code window]  |                                | $*1$     |
| ヒィナ                  | [Operation monitor]     |                                | ⊚        |
| <b>DA</b>            | [Customizable logic]    |                                | $*2$     |
|                      | [Real-time trace]       |                                | X        |
| н                    | [Historical trace]      |                                | $\times$ |
| 目                    | [Test run]              |                                | $\times$ |
| $\overrightarrow{ }$ | [Communication setting] | <b>USB</b><br>(Data in Keypad) | ⊚        |

Table 1-2 Correspondence between the Keypad and Loader Functions

©: Supported, O: Supported with restrictions, ×: Not supported

\*1 Auto tuning cannot be used.

\*2 Start/stop and monitoring functions of the customizable logic cannot be used.

# <span id="page-17-0"></span>**1.1.3. Product Warranty**

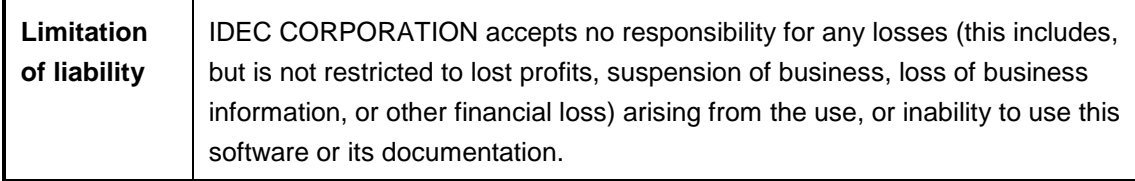

# <span id="page-17-1"></span>**1.1.4. Menu Command and Operation Button Notation**

Menu commands and operation buttons for each screen are expressed as follows in this user's manual.

For example, [Open…] is abbreviated as [Open] ("…" is omitted ).

However, square brackets [ ] are omitted, and bold font is used in chapter and section titles, as well as in captions.

# <span id="page-18-0"></span>**1.2. Connecting Inverters to the PC**

# <span id="page-18-1"></span>**1.2.1. Connection Methods**

This section describes basic connection methods. Connection methods are different depending on the type of inverters to be connected. Check the relevant instruction manuals for the inverters and use the correct connection method.

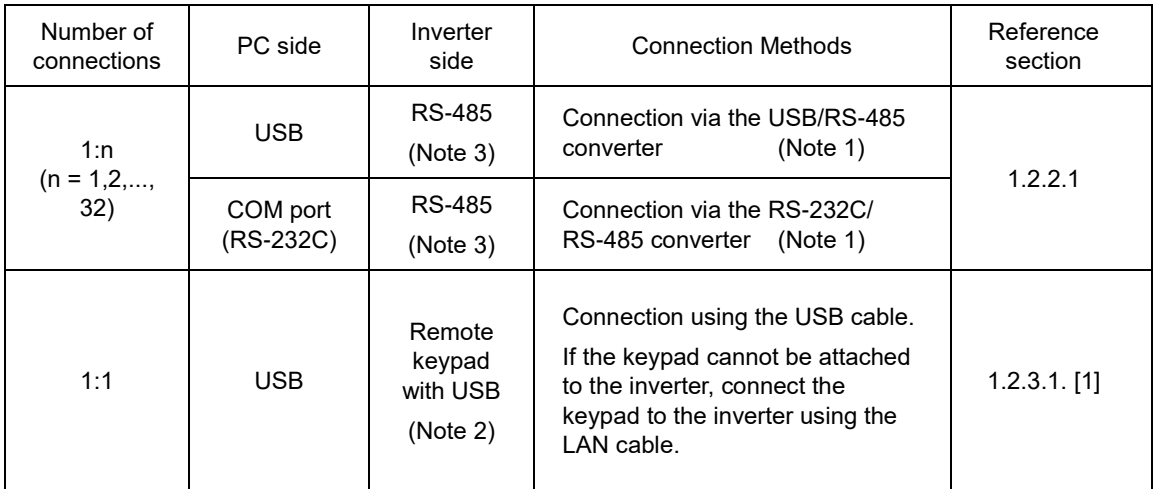

- Note 1: When using the RJ-45 connector, use a branch adapter for multi-drop connection from the second inverter onward.
- Note 2: This connection is possible only for inverters that support the remote keypad with USB. For information on the keypad support details, refer to ["1.1.2.](#page-15-0) [Table 1-1 Correspondence](#page-15-1) between VF1A [Series Inverter Models and Loader Functions"](#page-15-1) or catalogs of relevant inverters.
- Note 3: Inverter models with different RS-485 communication protocols cannot be placed in the same network for communication. For the RS-485 communication protocol by model, refer to ["1.1.2.](#page-15-0) Table 1-1 Correspondence between VF1A [Series Inverter Models and Loader Functions"](#page-15-1) or catalogs of relevant inverters.
- Note
- 1) For information on the RS-232C/RS-485 converter and USB/RS-485 converter, refer to ["1.2.2.2.](#page-23-0) Devices [Required for RS-485 Connection"](#page-23-0).
- 2) When connecting inverters with the LAN cable using the RJ-45 connector, refer to ["1.2.2.2.](#page-23-0) [2] Cables" and ["1.2.2.2.](#page-23-0) [4] Branch Adapter for Multi-drop Connection".
- 3) If the RS-485(RJ-45 connector) is commonly used with the keypad connection connector for the inverter, the keypad must be removed from the inverter.
- 4) To minimize the effects of noise, avoid wiring in the same bundled cable as for the power supply and, instead, wire in a separate line. (Refer to ["1.2.2.3](#page-25-0). Noise Countermeasures for [RS-485 Communication"](#page-25-0).)

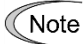

- 5) It is not possible to use the Loader with a PLC or other host devices at the same time. Before using the Loader, disconnect the connection cables to other host devices.
	- 6) For configuring the multi-drop connection, assign different station addresses to inverters to be connected.

# **AWARNING**

• Be sure to turn off the power to the inverters and related devices before wiring or making RS-485. **Failure to observe this could result in electric shock.**

# **AWARNING**

 **Do not connect** the LAN terminal of the PC directly with the RJ-45 connector of the inverter using the LAN cable.

The RJ-45 connector of the inverter is not for LAN communication.

The voltage level and pin arrangement are different from those of the LAN terminal of the PC. A trouble such as a power short-circuit or signal line collision may occur and may damage the product.

**Failure to observe this could result in a product failure.**

# **ACAUTION**

 When connecting cables to the RJ-45 connectors on the inverter (RJ-45 connector for connecting to the keypad, RJ-45 connector for connecting to the RS-485 communication card, and RJ-45 connector for the inverter's RS-485 communication), be sure to check the wiring of the devices to be connected. For details, refer to the "RS-485 Communication User's Manual".

**Failure to observe this could result in a product failure.**

# <span id="page-20-0"></span>**1.2.2. RS-485 Communication Port Connection**

### <span id="page-20-2"></span><span id="page-20-1"></span>**1.2.2.1. Basic Connection Drawings**

[1] Multi-drop Connection Using the RJ-45 Connectors

The following diagram shows an example of multi-drop connection using RJ-45 connectors.

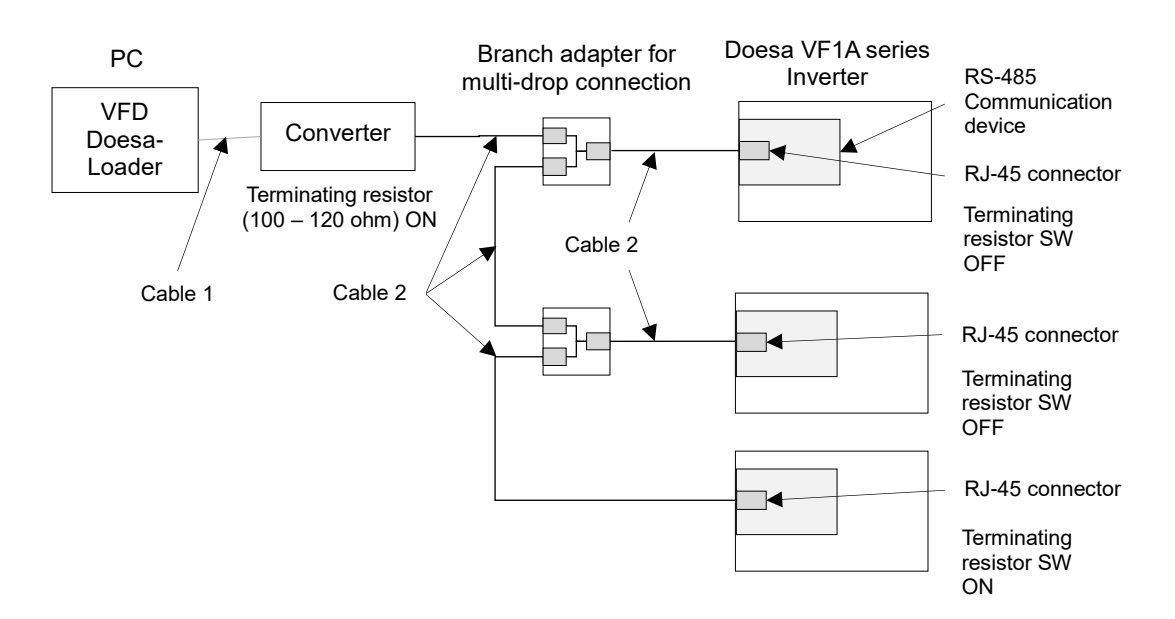

Figure 1-1 RS-485 Connection Diagram (RJ-45 connector Connection)

The following devices are used for the connection. For information on recommended devices, refer to ["1.2.2.2.](#page-23-0) Devices [Required for RS-485 Connection"](#page-23-0).

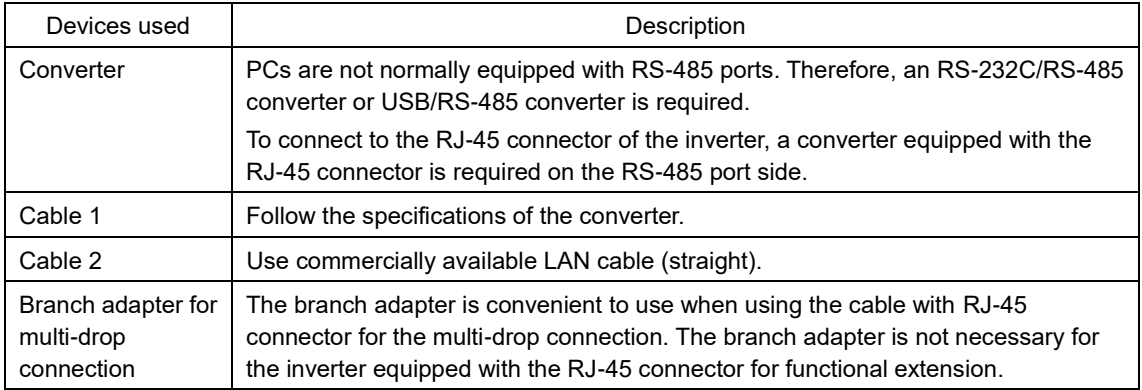

# **AWARNING**

- The power supply (1, 2, 7, and 8 pins) for the keypad is connected to the RJ-45 connector for the RS-485 communication (communication port 1). When connecting to other devices, be careful not to connect to pins assigned to the power supply. Connect **only pin 4 and pin 5.**
- **Do not connect** the LAN terminal of the PC directly with the RJ-45 connector of the inverter using the LAN cable.

**Failure to observe this could result in a product failure.**

For information on RS-485 communication settings, refer to the following.

Inverter side: [1.5.1.](#page-60-1) [Setting Function Codes Related to Communication on the Inverter Side](#page-60-1) Loader side: [1.5.5.](#page-67-0) [Communication Setting and Connection Setting for the Loader](#page-67-0)

For information on the inverter's terminating resistor switch, refer to the instruction manuals or the RS-485 Communication User's Manual.

- $\mathbb{\mathbb{C}}$  Note  $\bullet$  For the selection of connection devices to prevent damage or malfunction in the control PCB caused by an external noise and to eliminate the influence of the common mode noise, be sure to refer to ["1.2.2.2.](#page-23-0) Devices [Required for RS-485](#page-23-0)  [Connection"](#page-23-0).
	- The maximum wiring length must be 500 m in total.

#### <span id="page-22-0"></span>[2] Multi-drop Connection Using Terminal Blocks

The following diagram shows an example of multi-drop connection using terminal blocks.

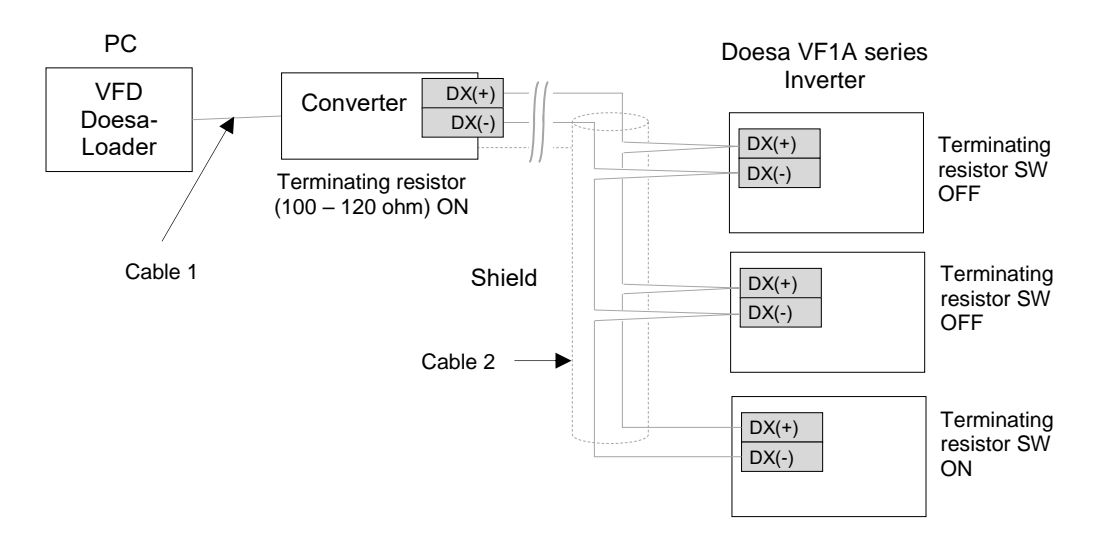

Figure 1-2 RS-485 Connection Diagram (Terminal Block Connection)

The following devices are used for the connection. For information on recommended devices, refer to ["1.2.2.2.](#page-23-0) Devices [Required for RS-485 Connection"](#page-23-0).

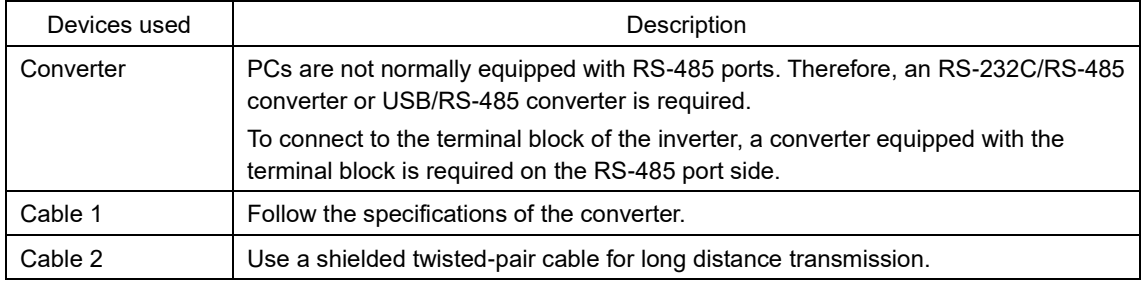

For information on RS-485 communication settings, refer to the following.

Inverter side: [1.5.1.](#page-60-1) [Setting Function Codes Related to Communication on the Inverter Side](#page-60-1) Loader side: [1.5.5.](#page-67-0) [Communication Setting and Connection Setting for the Loader](#page-67-0)

- For the selection of connection devices to prevent damage or malfunction in the Note control PCB caused by an external noise and to eliminate the influence of the common mode noise, be sure to refer to ["1.2.2.2.](#page-23-0) Devices [Required for RS-485](#page-23-0)  [Connection"](#page-23-0).
	- The maximum wiring length must be 500 m in total.

### <span id="page-23-0"></span>**1.2.2.2. Devices Required for RS-485 Connection**

This section describes about the devices required when connecting to a PC with non RS-485 interface.

#### <span id="page-23-1"></span>[1] Converter

PCs are not normally equipped with RS-485 ports. Therefore, an RS-232C/RS-485 converter or USB/RS-485 converter is required. Always use a converter that meets the recommended specifications shown below in order to ensure correct use. Note that the software may not function properly if a converter other than those recommended is used.

#### Recommended converter specifications

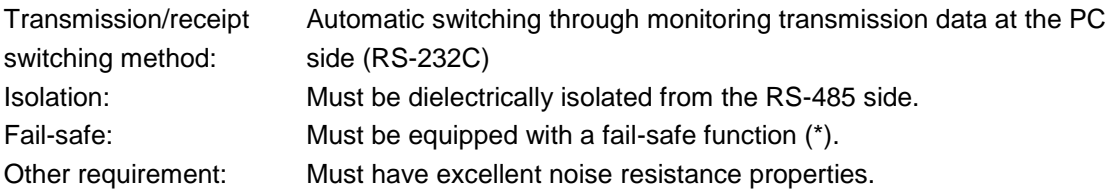

\* The fail-safe function is a function capable of ensuring that the RS-485 receiver output is logic high even when the RS-485 receiver input is open or shorted or when all the RS-485 drivers are inactive.

#### Recommended converters

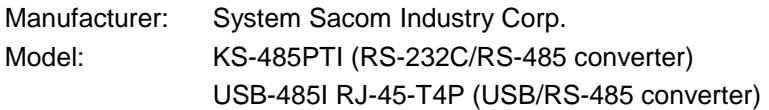

#### Transmission/receipt switching method

RS-485 communication involves half-duplex operation (two-wire system), and therefore converters require a function for switching between transmission and receipt. There are the following two switching methods.

- (1) Automatic switching through monitoring transmission data
- (2) Switching with RS-232C flow control signals (RTS or DTR) from the PC

The VFD Doesa-Loader does not support the above switching method (2). Therefore, use the converter with the above switching method (1).

#### <span id="page-24-0"></span>[2] Cables (for RJ-45 connector connection)

The connection cable specifications are set as follows to ensure reliable connection.

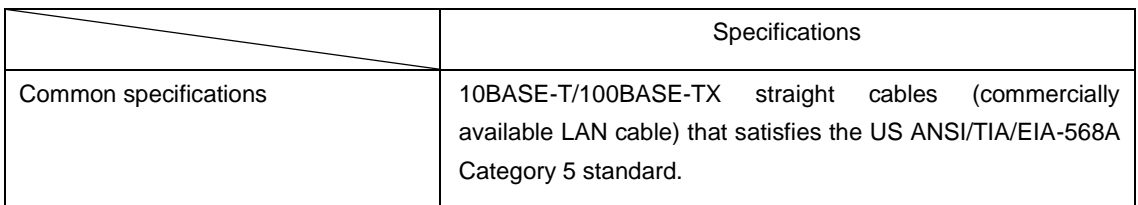

When connecting to the keypad, use an 8-conductor straight cable. Use commercially available LAN cable (20 m or less).

#### Recommended LAN cable

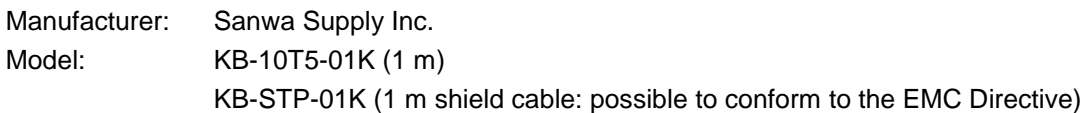

• The power supply (1, 2, 7, and 8 pins) for the keypad is connected to the RJ-45 Note connector for the RS-485 communication (communication port 1). When connecting to other devices, be careful not to connect to pins assigned to the power supply. Connect **only pin 4 and pin 5.**

#### <span id="page-24-1"></span>[3] Cables (using terminal blocks)

Use a shielded twisted-pair cable for long distance transmission with the wire gauge of AWG 16 to AWG 26 to ensure reliable connection.

Recommended cable

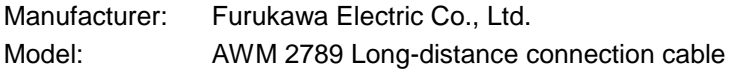

#### <span id="page-24-2"></span>[4] Branch Adapter for Multi-drop Connection

The RJ-45 connectors are used as communication connectors. When configuring a multi-drop connection using the standard LAN cable, a branch adapter for the RJ-45 connector is required.

Manufacturer: SK KOHKI CO., LTD. Model: MS8-BA-JJJ

### <span id="page-25-0"></span>**1.2.2.3. Noise Countermeasures for RS-485 Communication**

Depending on the operating environment, the system may malfunction due to noise generated by the inverter. To prevent such malfunction, countermeasures can be taken by separating wiring lines, using shielded cables, isolating the power supply, or adding an inductance. As an example, addition of an inductance is shown below.

#### Addition of an inductance

Form an inductance component in the circuit to generate a high-impedance state against the high frequency noise by inserting a choke coil in series with the signal circuit or by passing the wiring through the ferrite core.

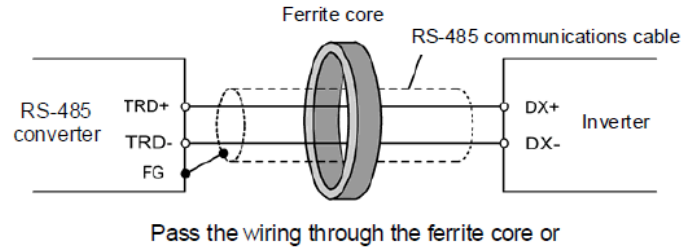

wind the ferrite core with the wiring a few times

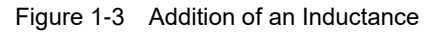

# <span id="page-26-0"></span>**1.2.3. USB Communication Port Connection**

### <span id="page-26-1"></span>**1.2.3.1. Basic Connection Drawings**

<span id="page-26-2"></span>[1] Connection with the Inverter via the remote keypad with USB The following section describes a connection of the PC with the inverter via the remote keypad with USB. Connect the keypad to the keypad coupling connector on the inverter with a communication cable. Be careful with the connector. If it is connected to any connector or port other than the keypad coupling connector, no communication will be possible.

Inverters with removable keypad that support the remote keypad with USB

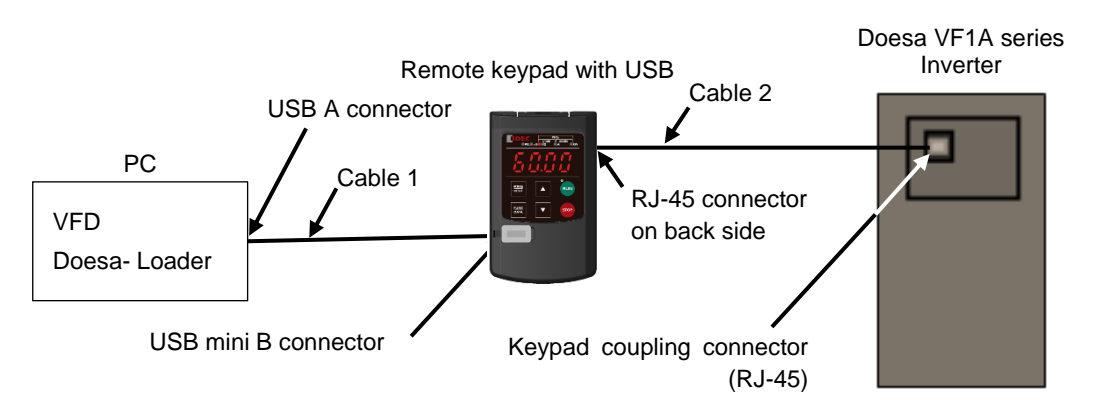

The keypad mounted on the inverter as standard must be removed.

Figure 1-4 USB Connection Diagram (Connection with the Inverter via Remote keypad with USB (1))

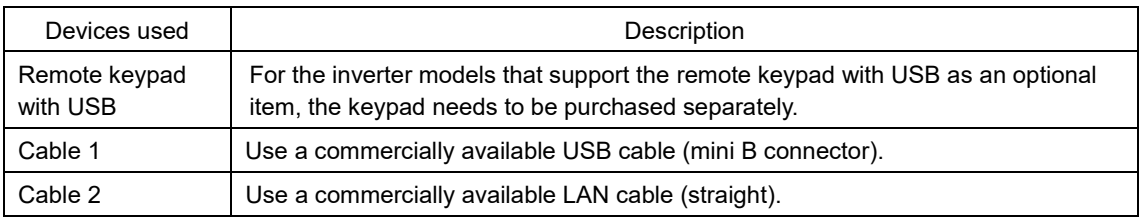

For information on USB communication settings, refer to the following.

Inverter side: [1.5.1.](#page-60-1) [Setting Function Codes Related to Communication on the Inverter Side](#page-60-1) Loader side: [1.5.5.](#page-67-0) [Communication Setting and Connection Setting for the Loader](#page-67-0)

On the Loader side, select [Data in Inverter (via VF1A-PH1)] for the USB connection under [Port] on the [Communication setting] window.

- Note
- This connection is possible only for inverters that support the remote keypad with USB. For information on the keypad support detail, refer to ["1.1.2.](#page-15-0) [Table 1-1](#page-15-1)  Correspondence between VF1A [Series Inverter Models and Loader Functions"](#page-15-1) or catalogs of relevant inverters.
- Be sure to connect the remote keypad with USB to the keypad coupling connector on the inverter.

For example, the keypad coupling connector for the VF1A is available only on the RS-485 communication port 1. Therefore, if the keypad is connected to the RS-485 communication port 2, no communication is possible.

- A USB driver must be installed on your PC. For information on the installation methods, refer to ["1.4.1.5.](#page-50-0) Checking [the USB Driver"](#page-50-0).
- When connecting the inverter to the PC Loader via the USB communication port, use 1:1 connection. (Do not use the USB hub.)

#### <span id="page-27-1"></span><span id="page-27-0"></span>**1.2.3.2. USB Specifications**

[1] USB Specifications for the remote keypad with USB

Table 1-3 USB Specifications for the VF1A-PH1

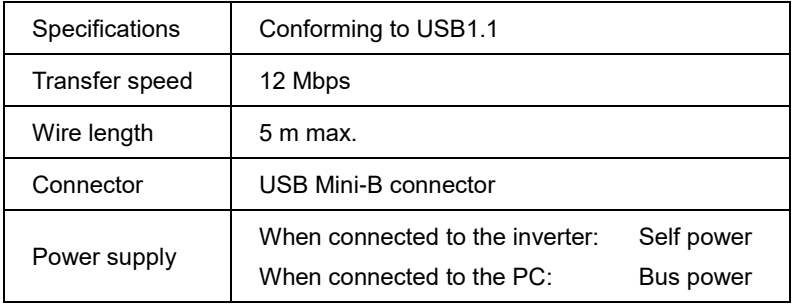

# <span id="page-28-0"></span>**1.3. Connection between the PC and the Keypad with USB**

# <span id="page-28-1"></span>**1.3.1. Memory Function of the keypad**

The remote keypad with USB (VF1A-PH1) can be used as a temporary memory medium. Retrieve the inverter operation condition data into the keypad, remove the keypad, and, at a location such as an office other than the work site, connect the keypad to the PC with the Loader installed. Using the Loader, the retrieved function code data can be edited, set, or monitored. The settings edited using the Loader can be retrieved into the keypad and, at the work site, the data can be written into the inverter from the keypad.

Even if the inverter does not support the USB communication via the keypad (see [1.2.3.1.](#page-26-1) [Basic](#page-26-1) [Connection Drawings](#page-26-1) [1]), the keypad can be used as a temporary memory medium as long as the inverter support the copy function of the remote keypad.

# <span id="page-28-2"></span>**1.3.2. Connection between the PC and the keypad**

The following section describes a connection between the PC and the remote keypad with USB when using the keypad as a temporary memory medium.

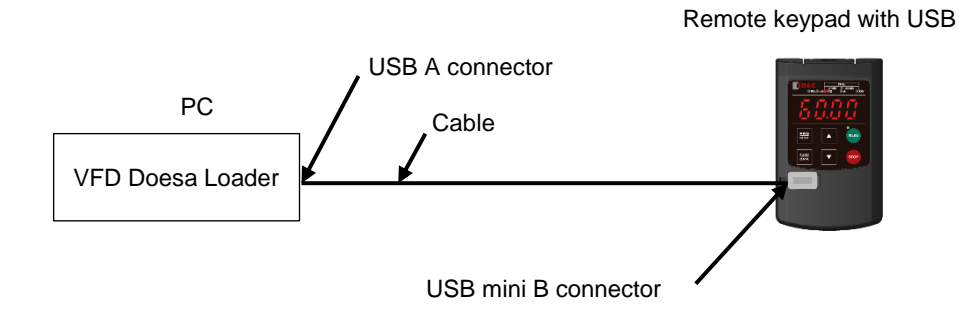

Figure 1-5 Connection Diagram between the PC and the keypad

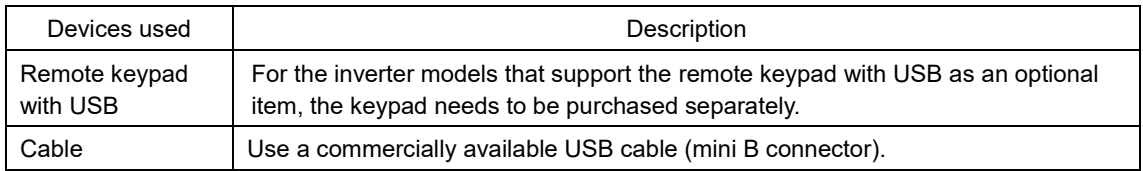

For information on USB communication settings, refer to ["1.5.5.](#page-67-0) [Communication Setting and](#page-67-0)  [Connection Setting for the Loader"](#page-67-0).

There is no function for communication setting on the keypad side.

On the Loader side, select [Data in Keypad] for the USB connection under [Port] on the [Communication setting] window.

- A USB driver must be installed on your PC. For information on the installation Note methods, refer to ["1.4.1.5.](#page-50-0) Checking [the USB Driver"](#page-50-0).
	- When connecting the inverter to the PC Loader via the USB communication port, use 1:1 connection. (Do not use the USB hub.)

## <span id="page-29-0"></span>**1.3.3. Connection between the keypad and the Inverter**

The following section describes a connection between the remote keypad with USB and the inverter when using the keypad as a temporary memory medium.

Use the copy function of the keypad to retrieve the data from the inverter into the keypad and to write the function code setting data into the inverter from the keypad. For information on the copy function, refer to the instruction manuals.

#### Inverters with removable keypad that support the remote keypad with USB

Keypad Doesa VF1A series Remote keypad supported as Inverter standardwith USB Cable Removal *RRRI* RJ-45 connector on back side Keypad coupling connector (RJ-45)

The keypad mounted on the inverter as standard must be removed.

Figure 1-6 Connection Diagram between the keypad and the Inverter (1) (Connection Using a Communication Cable)

# <span id="page-30-0"></span>**1.4. Installation and Uninstallation**

# <span id="page-30-1"></span>**1.4.1. Installation Methods**

### <span id="page-30-2"></span>**1.4.1.1. Flowchart of Installation Procedures**

Perform installation according to the following procedure.

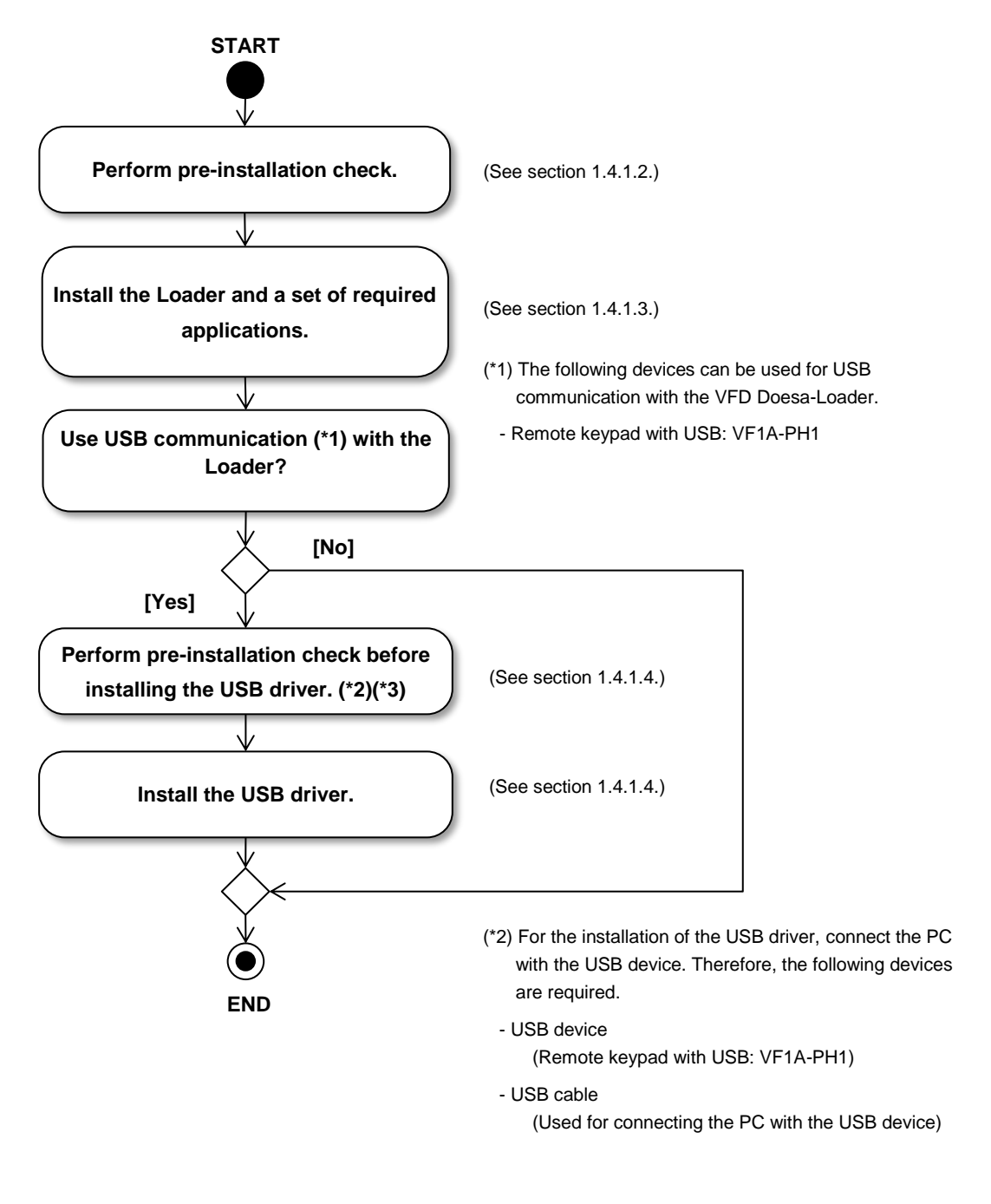

(\*3) The VFD Doesa-Loader and the Message Manager must be closed.

# <span id="page-31-0"></span>**1.4.1.2. Perform Pre-installation Check.**

Perform the following tasks prior to installation.

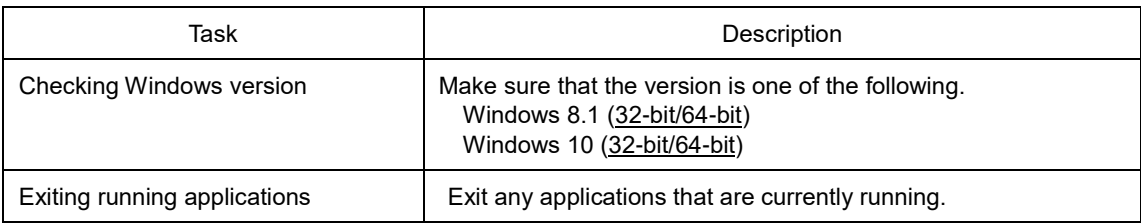

**Note** • For installing the Loader, use an account authorized to install this software.

### <span id="page-32-0"></span>**1.4.1.3. The Loader Installation Procedure**

This application requires the following applications.

At the time of installation, these applications are installed as required. Follow the instructions on the screen to install them.

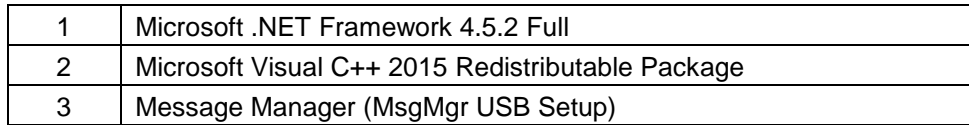

The following section describes the Loader installation procedure.

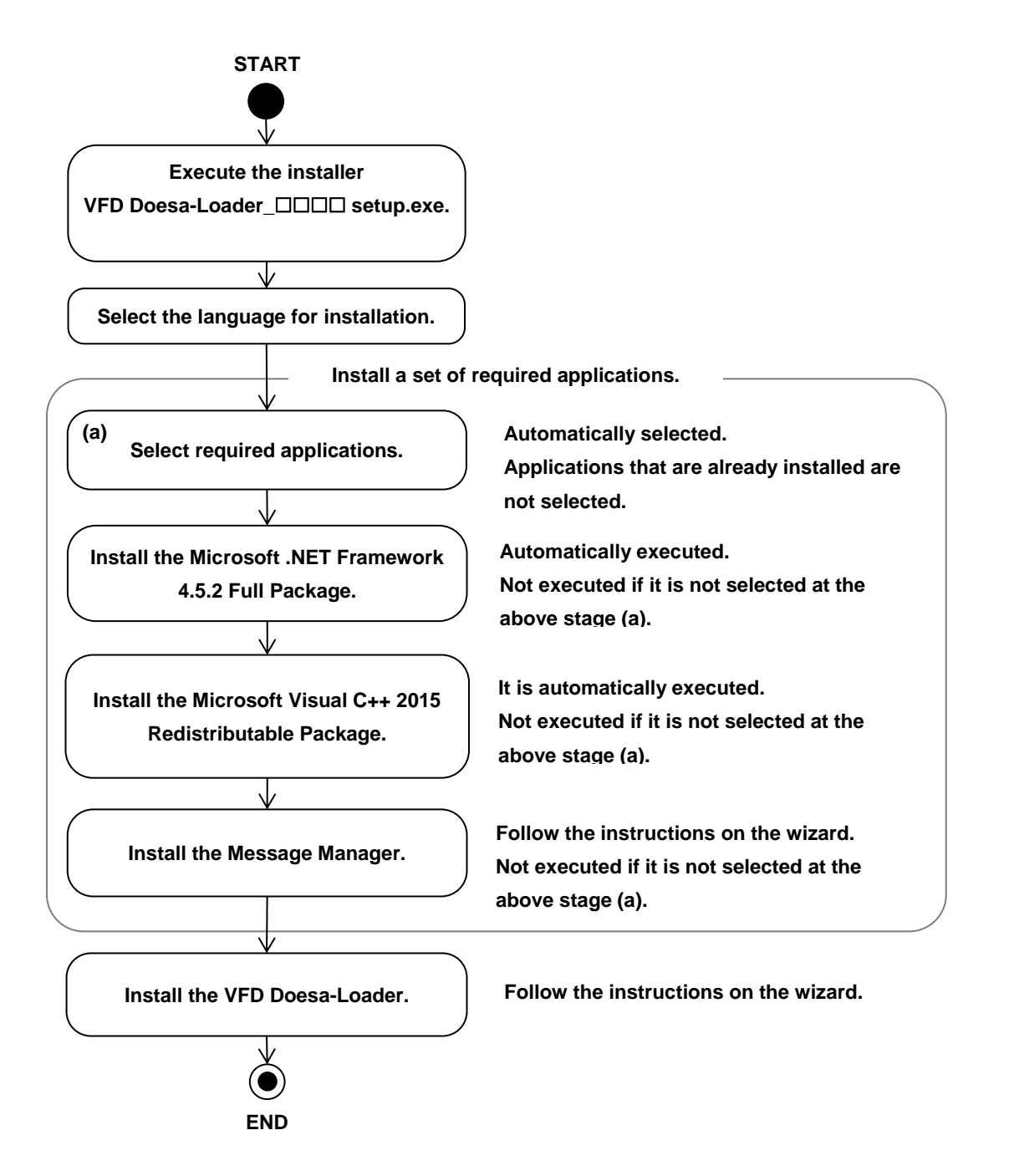

Install the Loader according to the instructions on the wizard.

The following shows installation procedures in English.

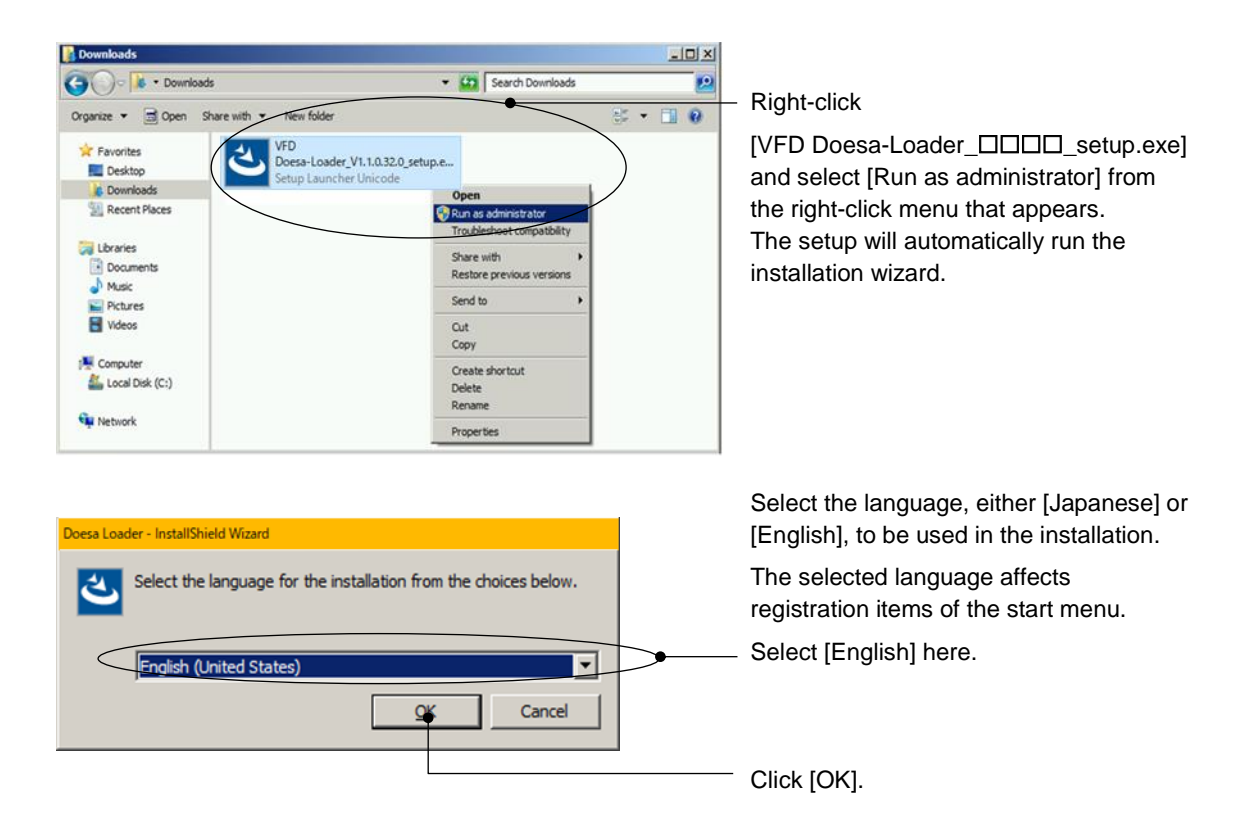

#### <span id="page-33-0"></span>[1] Installation of Required Software

If all the required softwares have already been installed, the following screen does not appear. Proceed to [\[\[3\] Installation of the \]](#page-38-0).

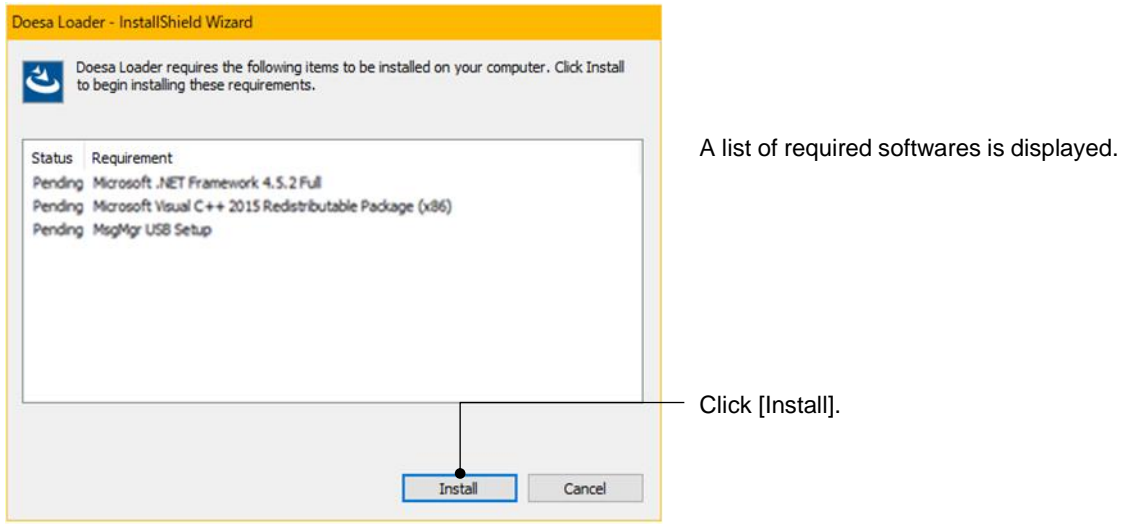

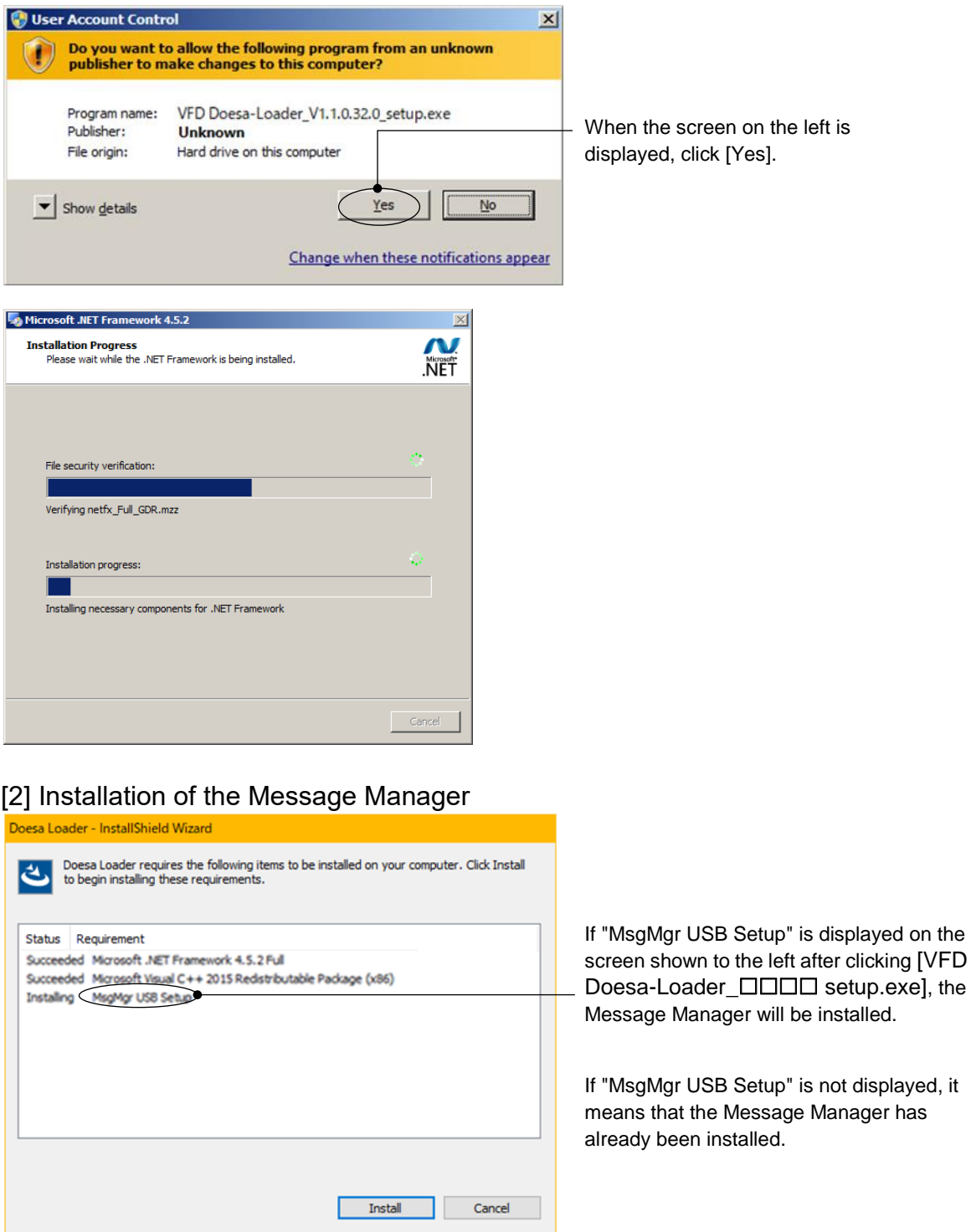

<span id="page-34-0"></span>If the Message Manager has already been installed, the following screen does not appear. Proceed to [\[\[3\] Installation of the \]](#page-38-0).

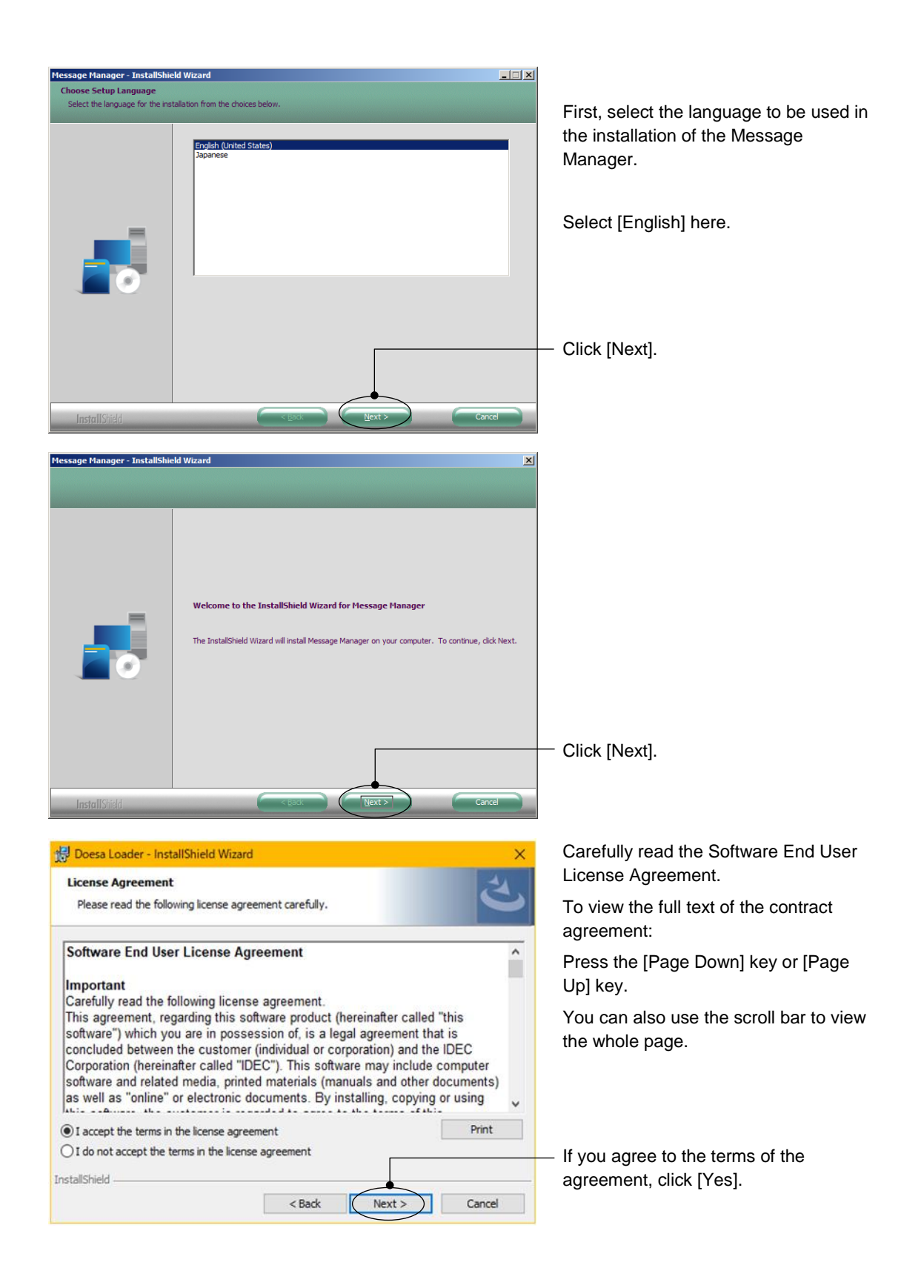
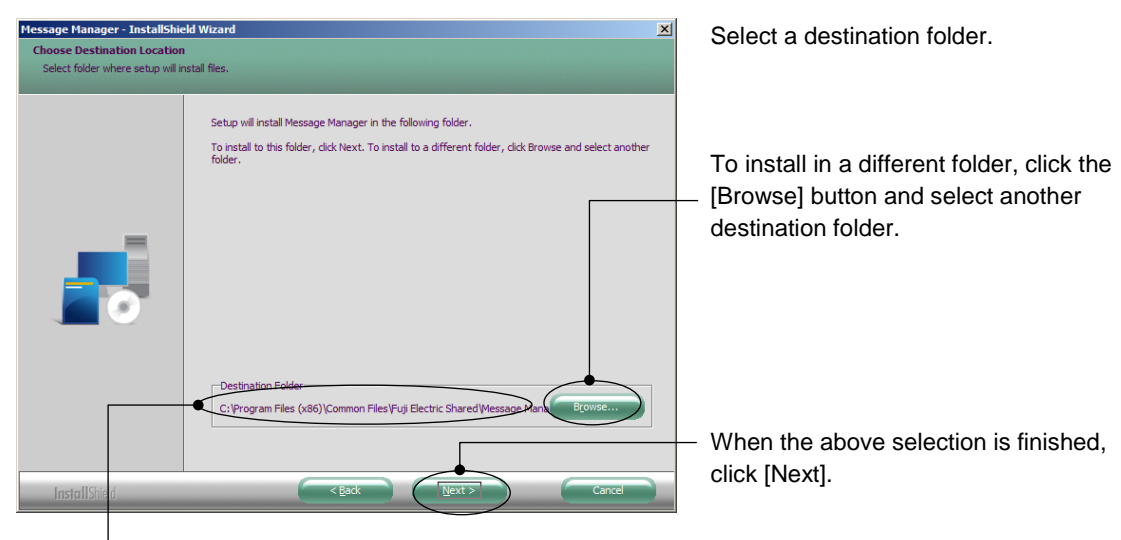

The default folder for the 32-bit OS is C:¥Program Files¥Common Files¥Fuji Electric Shared¥Message Manager.

Here,"C:" is a drive letter for the disk or partition where the Windows is installed. If the Windows is installed in a different drive, substitute a drive letter for that drive.

With the 64-bit OS, "Program Files" in the above address string is replaced with "Program Files (x86)".

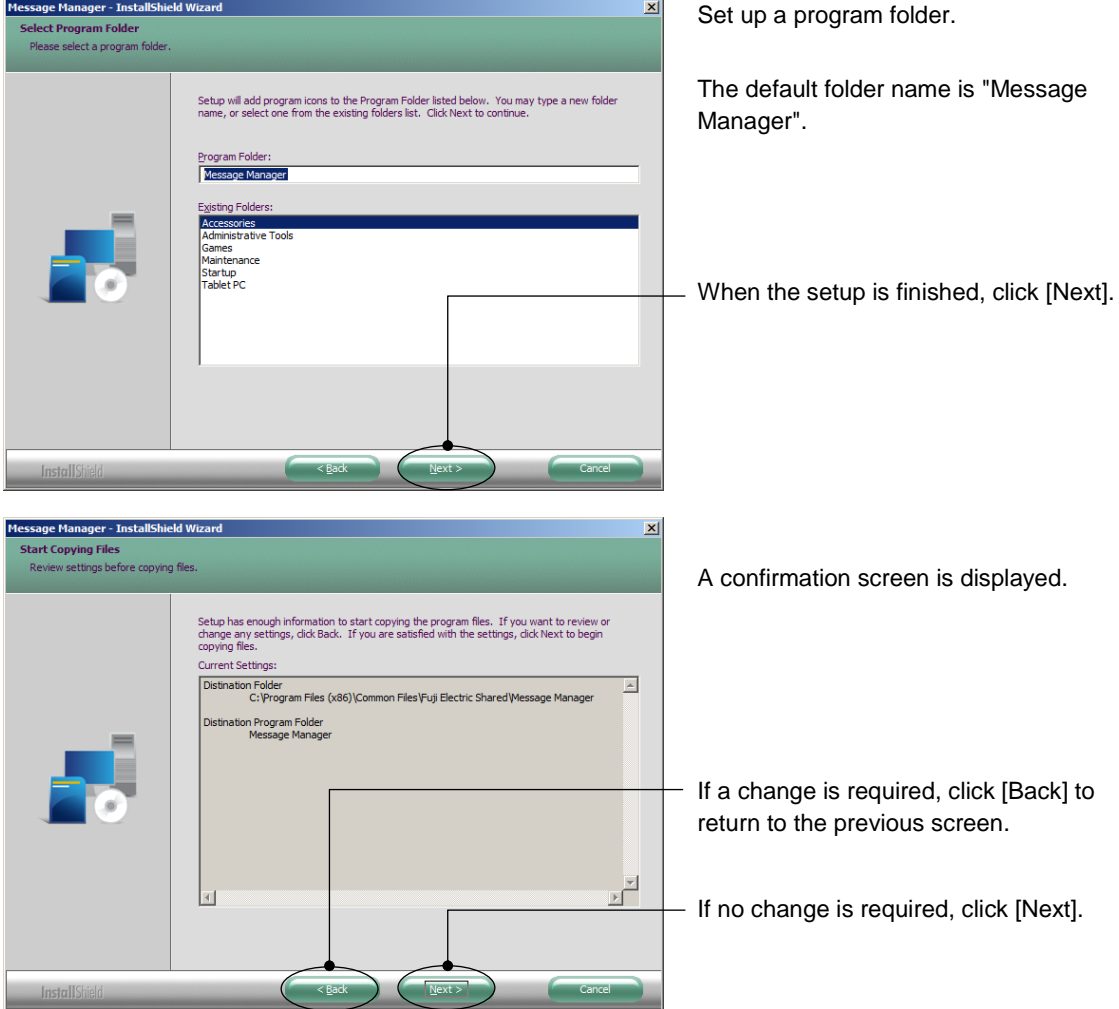

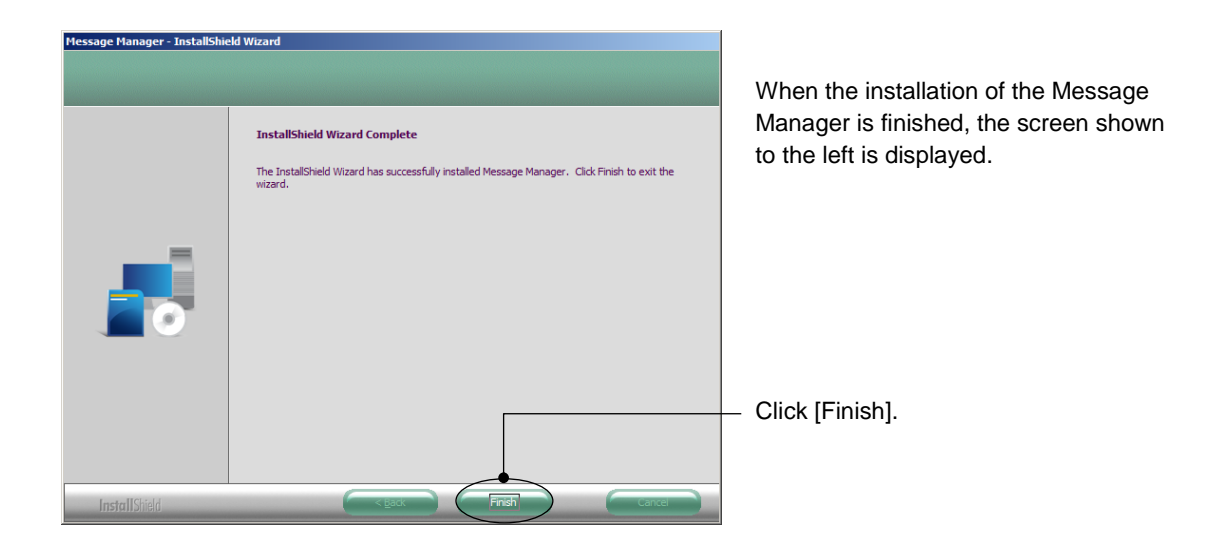

When installations of all the required softwares are completed, proceed to install the Loader.

# <span id="page-38-0"></span>[3] Installation of the Loader

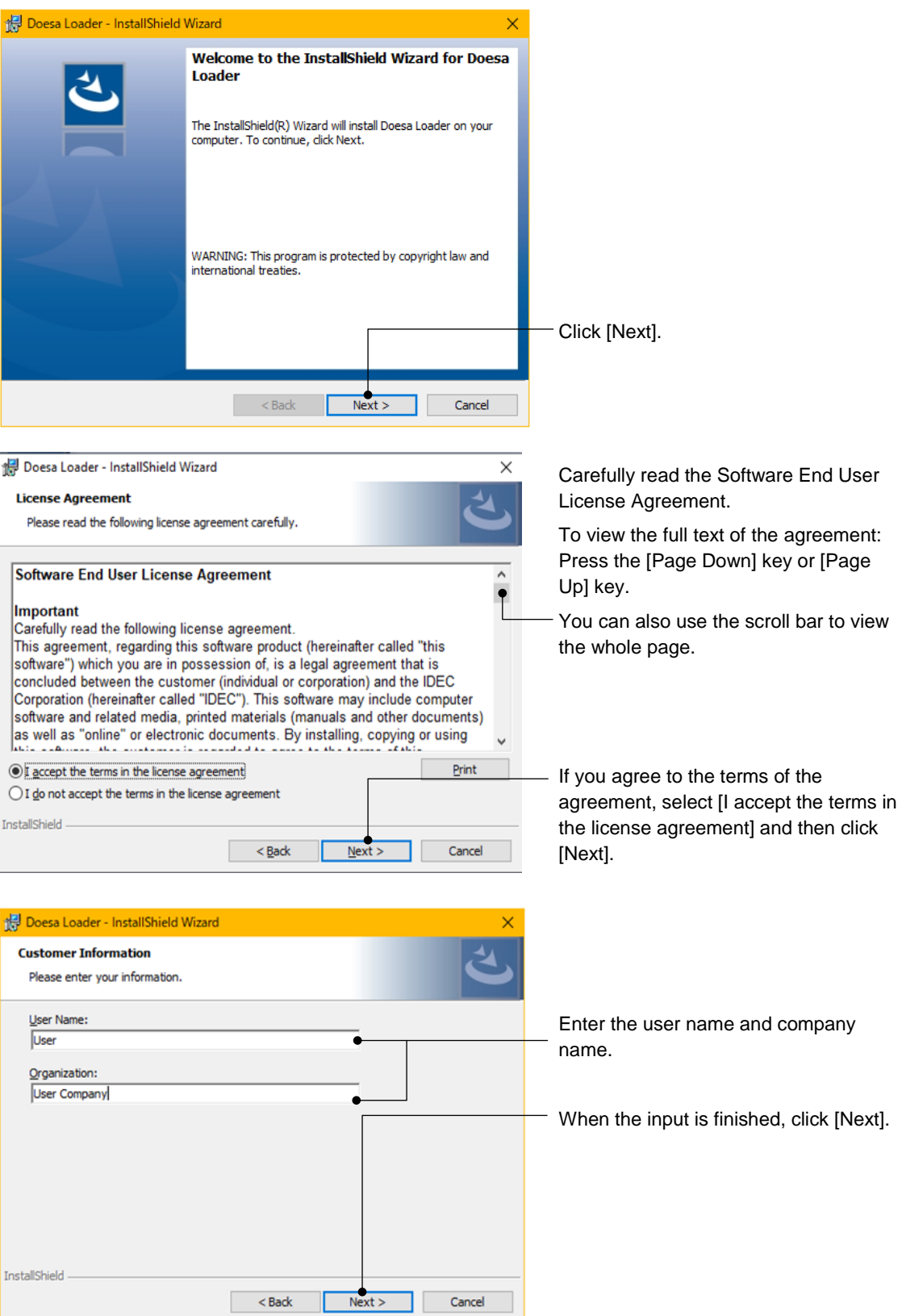

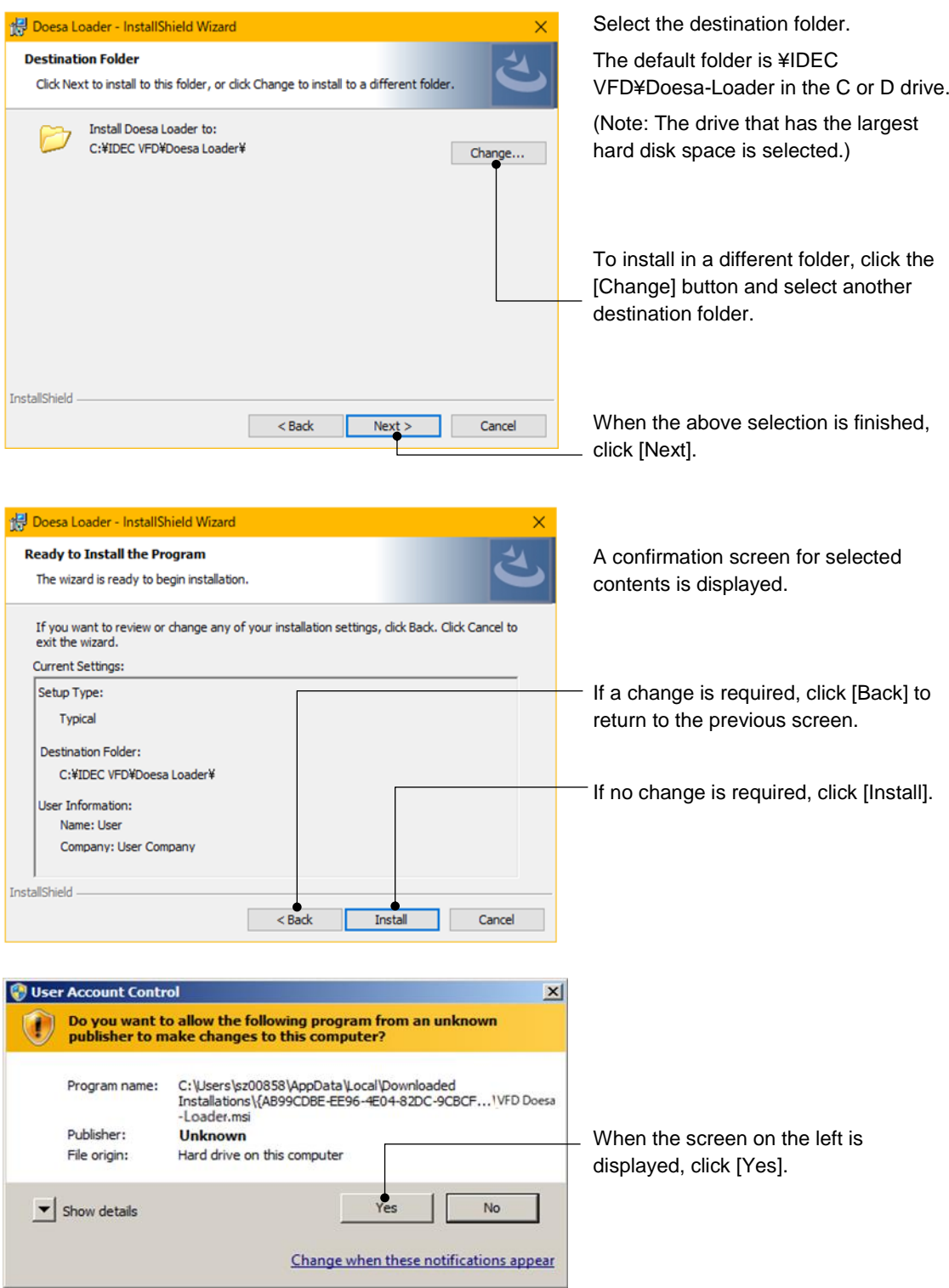

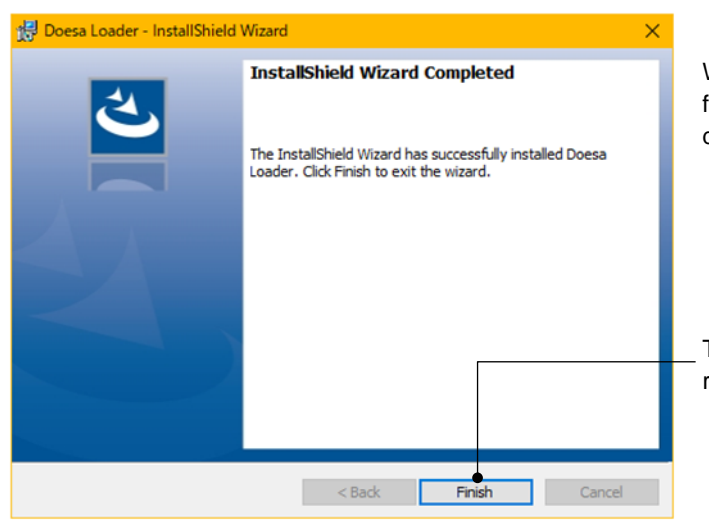

When the installation of the Loader is finished, the screen shown to the left is displayed.

To end the installation work and to return to the Windows, click [Finish].

# **1.4.1.4. USB Driver Installation Procedure**

To establish communication by connecting to the USB device (VF1A-PH1 remote keypad with USB), first you must install the USB driver. This installation work is required only once at the start of using your system.

Note  $\bullet$  If the USB driver is not properly installed, communication is not possible via the USB connector on the VF1A-PH1.

### <span id="page-41-0"></span>[1] Before Installing the USB Driver Preparing Devices

For the installation of the USB driver, connect the PC with the USB device. Prepare the following devices.

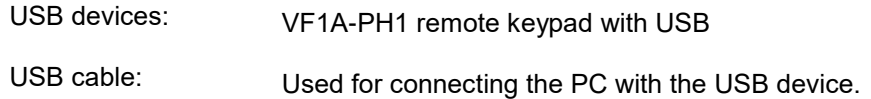

### Installation of the Loader

Install the Loader in advance.

The files required for the installation of the USB driver are saved in the Loader installation folder. For information on the installation methods, refer to ["1.4.1.3.](#page-32-0) The Loader [Installation Procedure"](#page-32-0).

### Close the Loader

If the Loader was started after installation, close the Loader.

### Close the Message Manager.

Close the Message Manager. The Message Manager is automatically started when the Loader is started. However, it does not close automatically.

The following section describes how to close the Message Manager.

#### Procedure for Closing the Message Manager

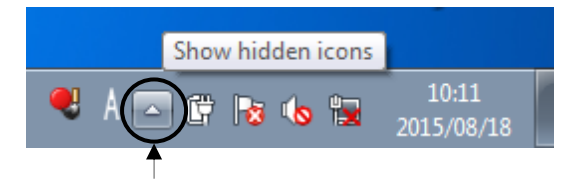

Left-click here, and hidden icons are displayed as shown below.

Right-click the Message Manager icon, and an option for exiting the Message Manager appears.

Select the option, and the Message Manager is closed.

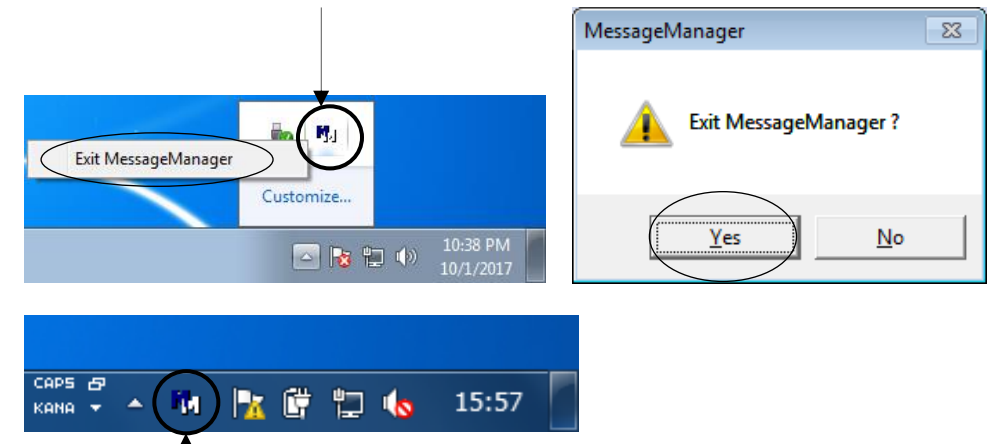

The icon may be displayed here.

**Note** • If an attempt is made to install the USB driver with the Message Manager already started, the Message Manager cannot recognize the USB driver and, as a result, a communication failure may occur in the communication between the Loader and connected devices. In such a case, close the Loader and the Message Manager and then start the Loader again.

### [2] Installation of the USB Driver.

### Windows 10

Connect the PC with the USB device (VF1A-PH1) using the USB cable.

When the OS recognizes the USB device of this Loader, the following display appears.

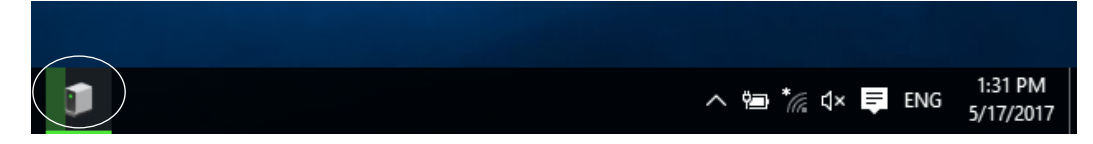

The wizard used to install the USB driver does not start automatically. Therefore, install the USB driver according to the following procedure.

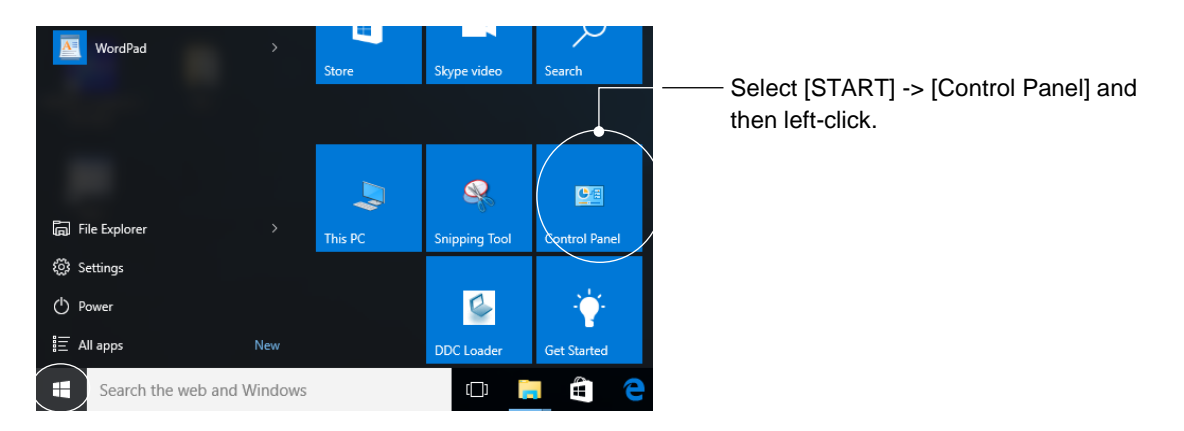

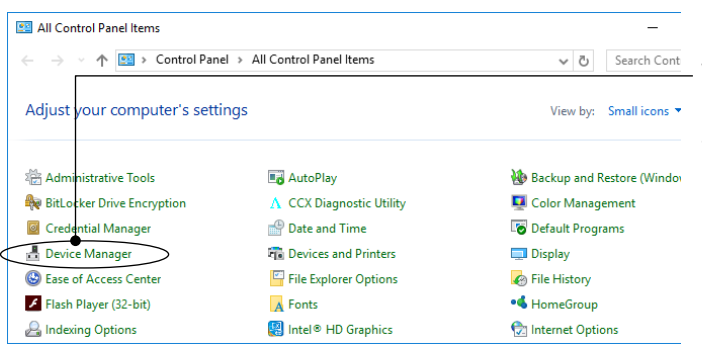

When the Control Panel home screen View by: Small icons v is displayed, select [Device Manager] and then left-click.

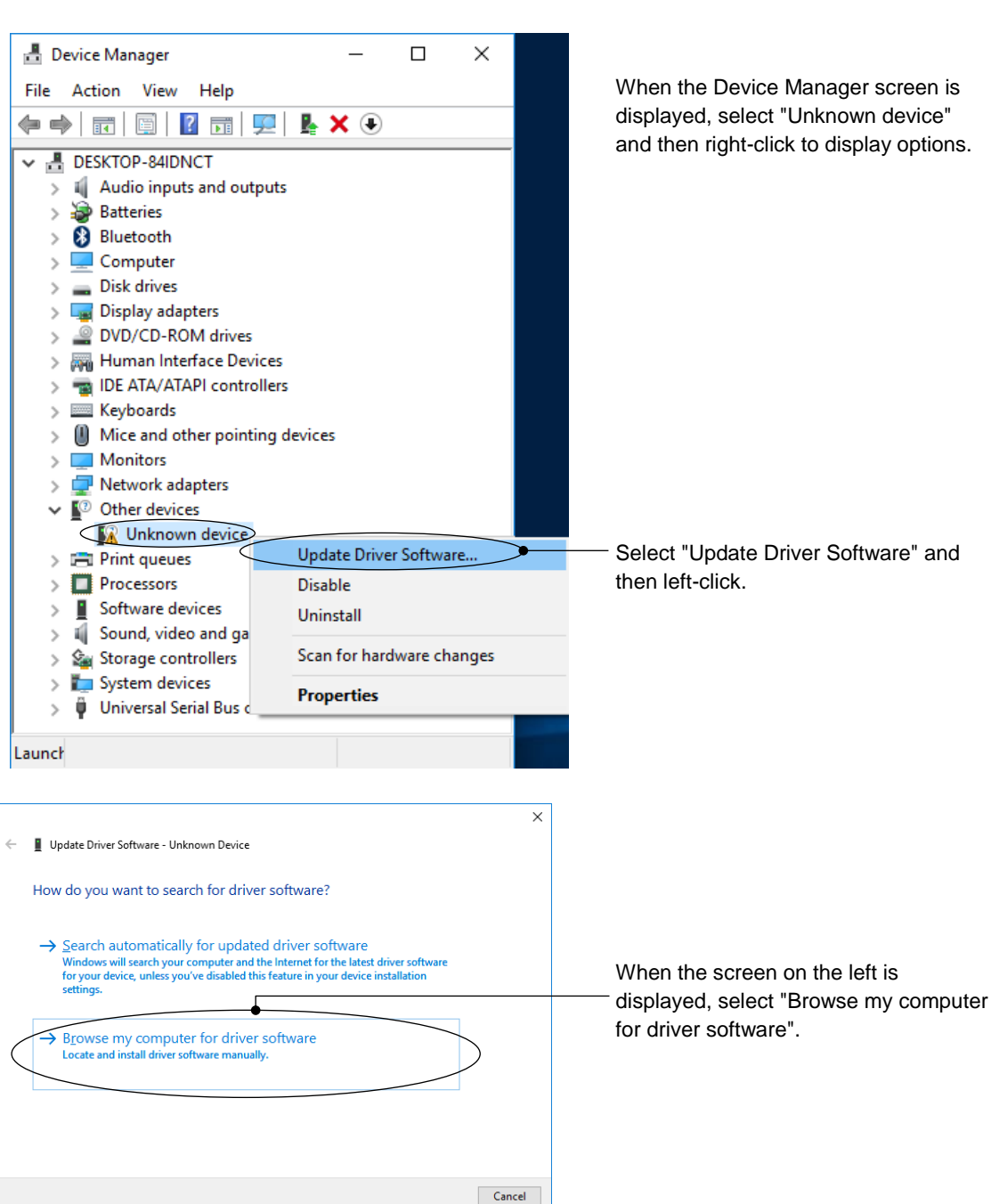

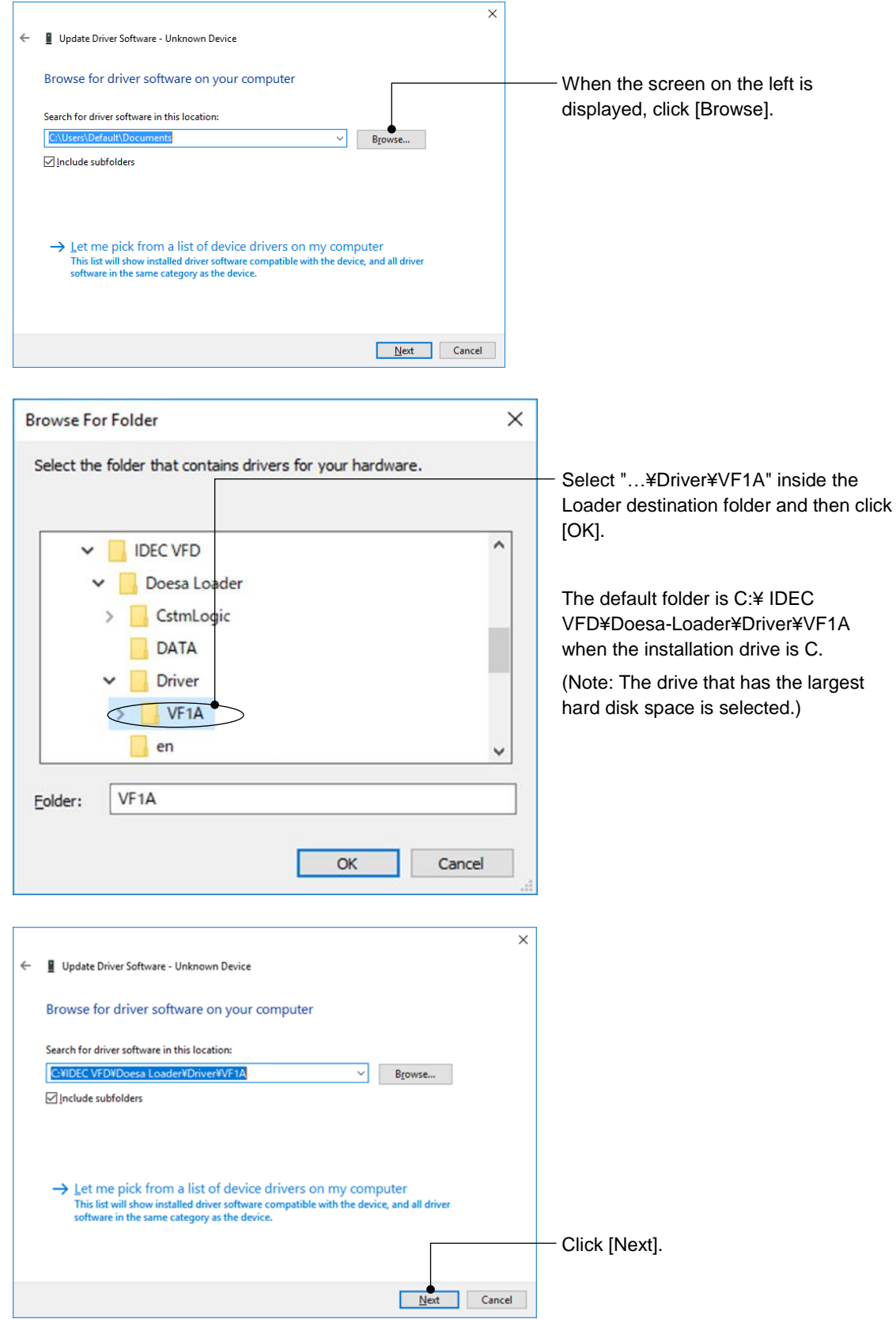

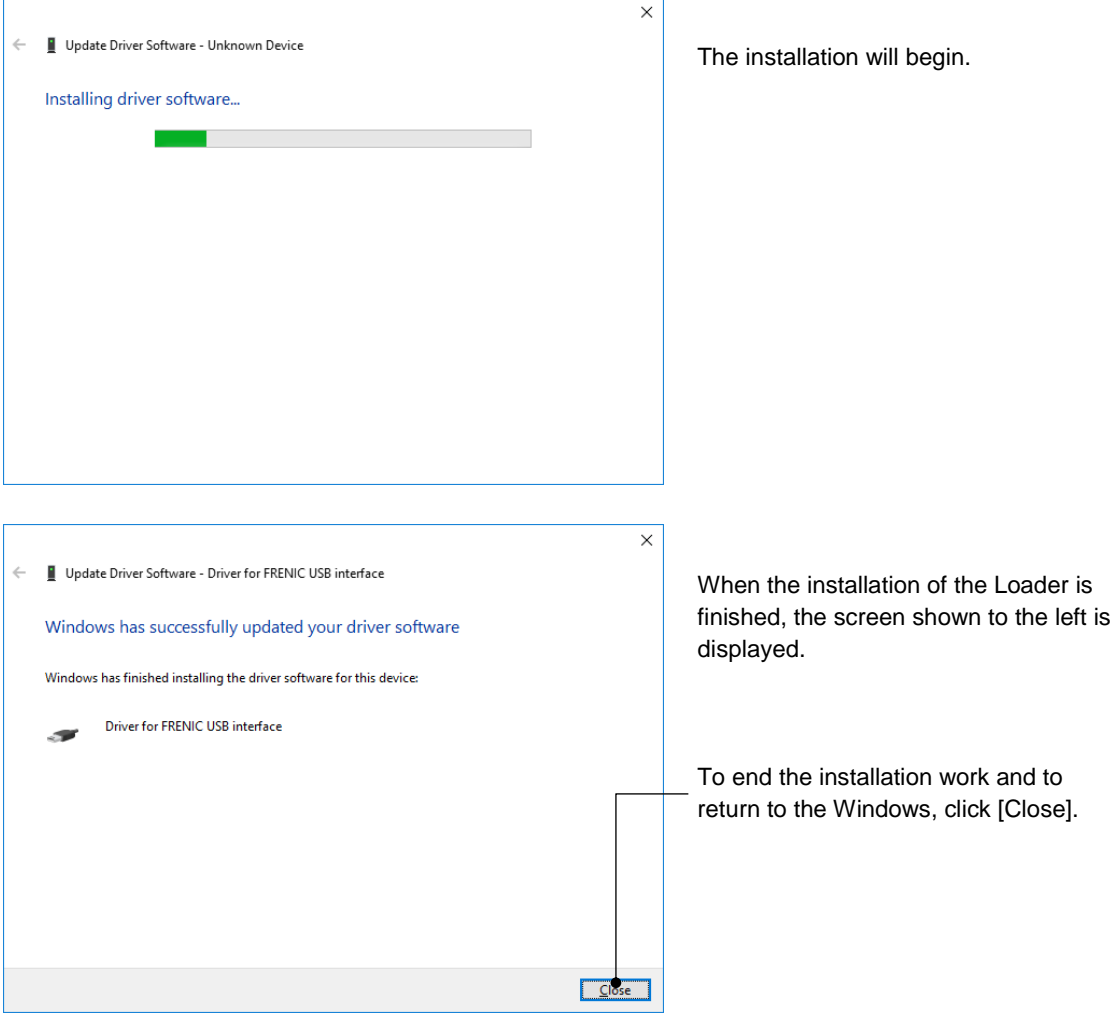

### Windows 8.1

Connect the PC with the USB device (VF1A-PH1) using the USB cable.

When the OS recognizes the USB device of this Loader, the following display appears.

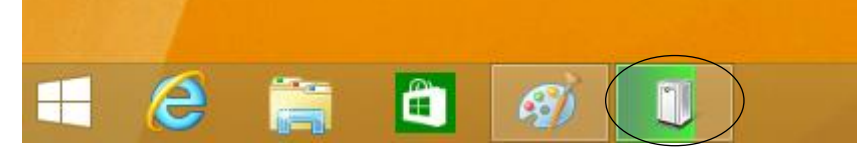

The wizard used to install the USB driver does not start automatically. Therefore, install the USB driver according to the following procedure.

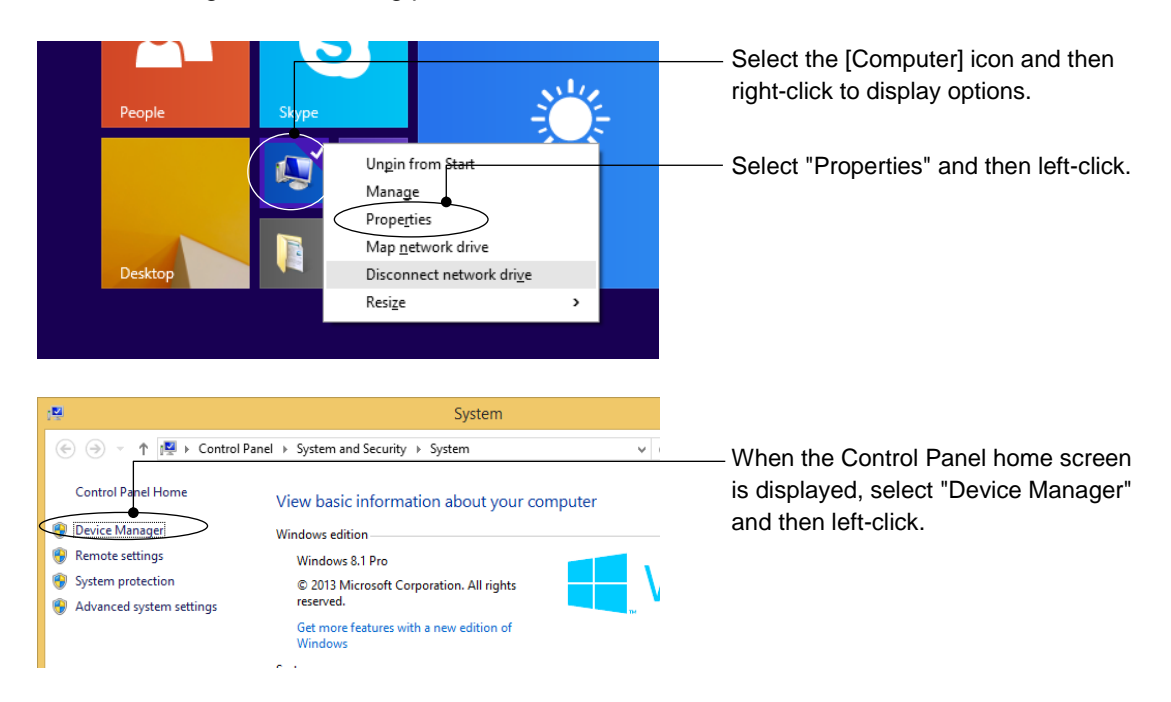

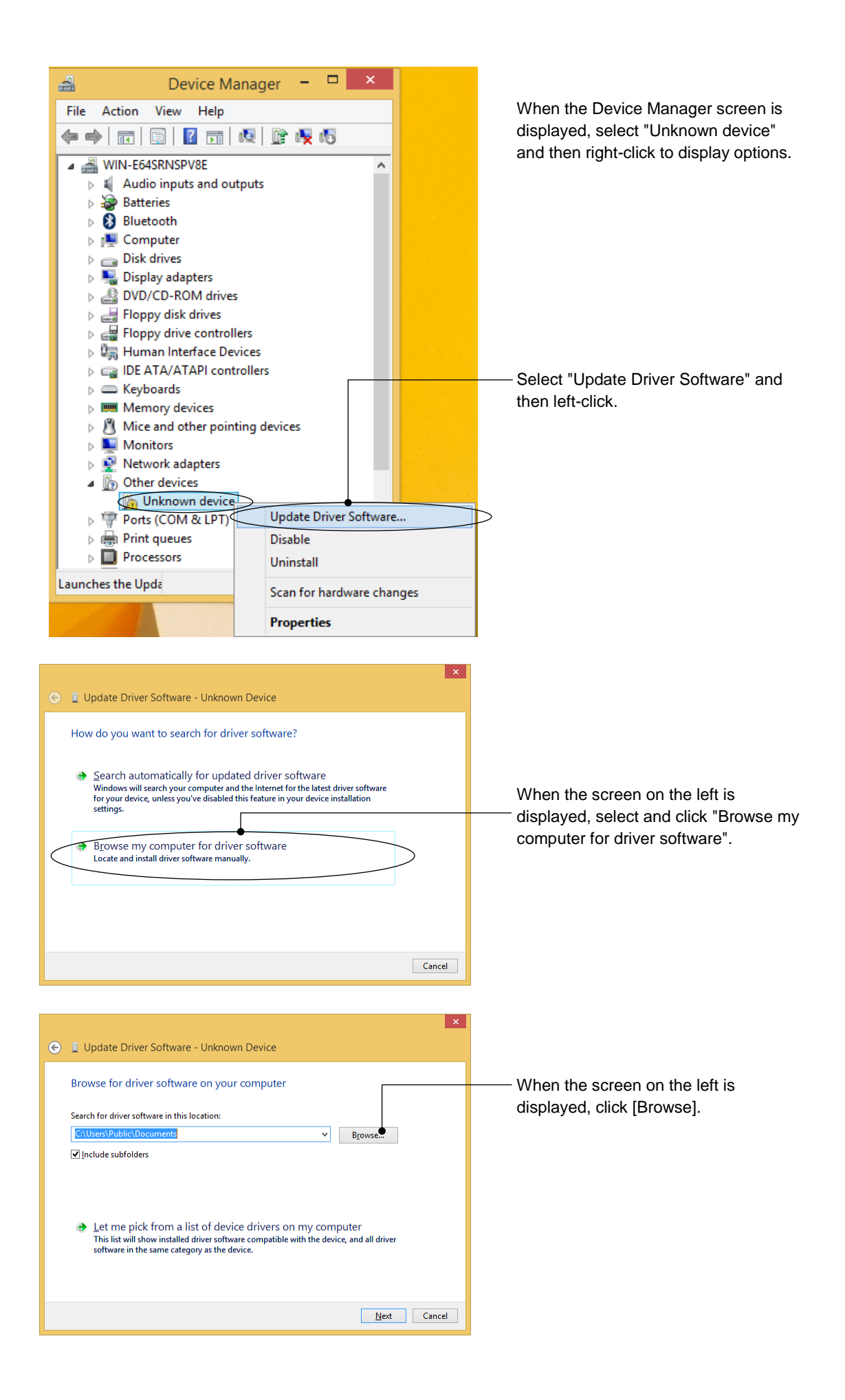

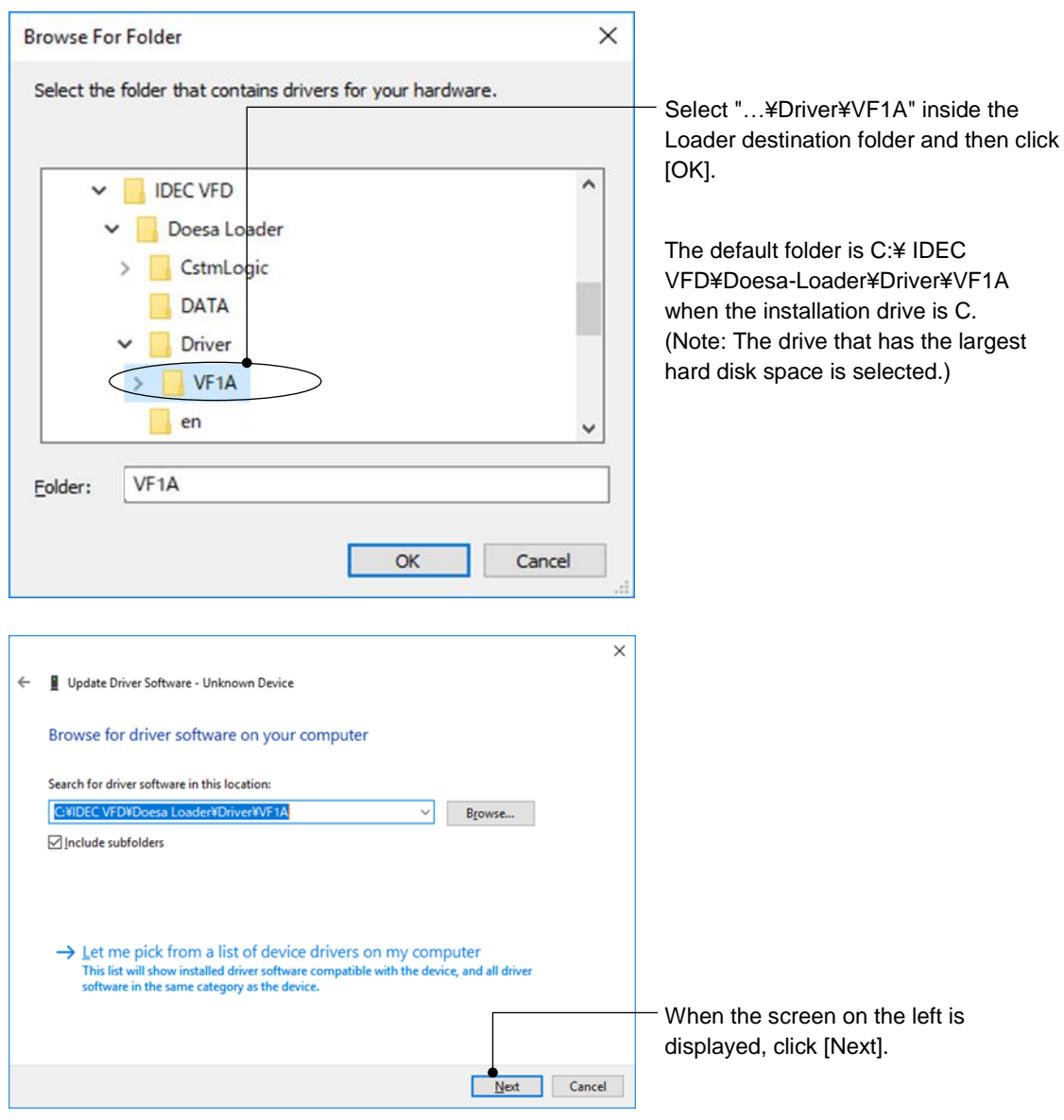

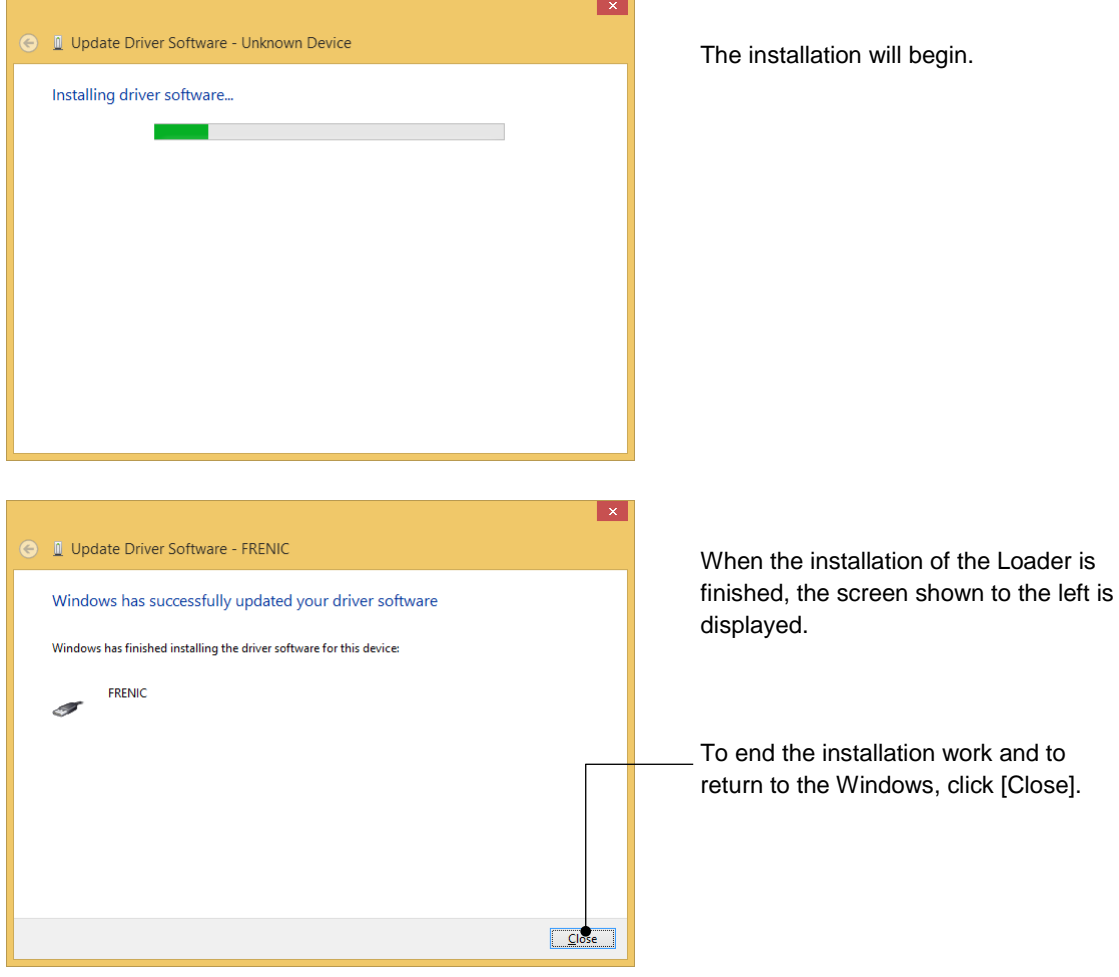

# **1.4.1.5. Checking the USB Driver**

Check whether the USB driver for VF1A-PH1 remote keypad with USB is properly installed or not using the Device Manager of Windows.

### Windows 10

Select as follows to open the Device Manager: [Start] -> [Control Panel] -> [Device Manager]

### Windows 8.1

Right-click the icon  $\Box$  on the [Computer], select [Properties] and then select [Device Manager].

Confirm that [Driver for FRENIC USB interface] is displayed under [Loader USB device] on the Device Manager.

○: Installation succeeded. ×: Installation failed.

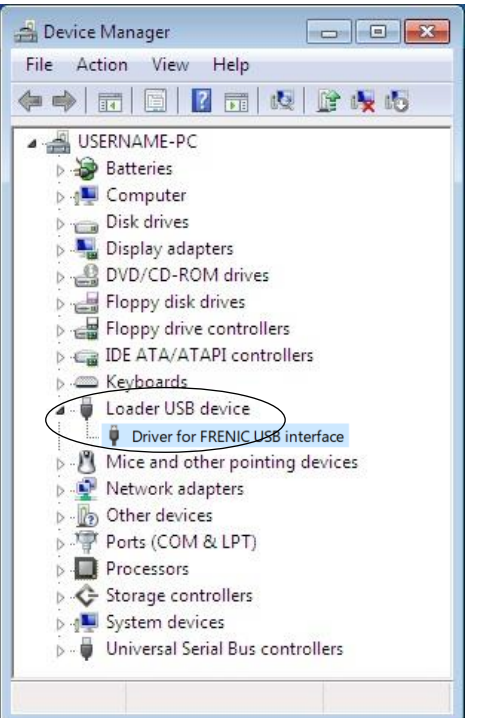

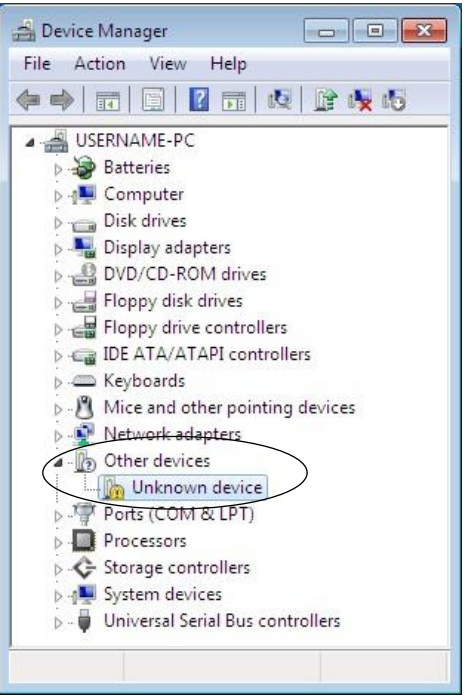

# <span id="page-51-0"></span>**1.4.1.6. Installation of the Message Manager**

Normally, when the VFD Doesa-Loader is installed, the Message Manager is installed at the same time. Therefore, there is no need to separately install the Message Manager. However, after the VFD Doesa-Loader is installed. The Message Manager may need to be uninstalled as a step to recover a communication failure. In such a case, the Message Manager can be separately installed.

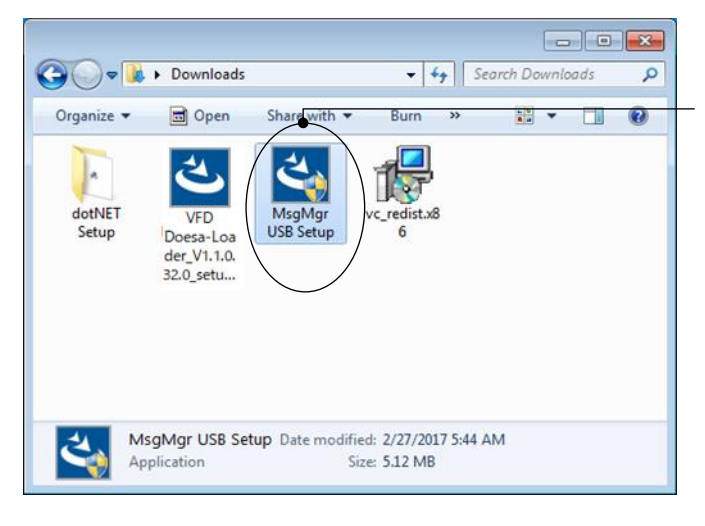

To install only the Message Manager, double-click [MsgMgr USB Setup.exe]. The installation wizard will be started automatically.

Install the Message Manager according to the instructions on the wizard.

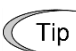

 After you uninstall the Message Manager, the VFD Doesa-Loader installer can also be used to install the Message Manager. When using the VFD Doesa-Loader installer, after you install the Message Manager according to the procedure in ["1.4.1.3.](#page-32-0) [The Loader](#page-32-0) Installation [Procedure"](#page-32-0) click [Cancel] on the step ["\[3\] Installation of the "](#page-38-0).

• If the VFD Doesa-Loader installer does not recognize the Message Manager as one of the installation targets even if the Message Manager has been uninstalled, use [MsgMgr USB Setup.exe] to install the Message Manager.

# **1.4.2. Uninstallation Methods**

**Note** 

 All files inside the Loader destination folder will be deleted. If necessary, move or back up the user files created by the Loader before uninstalling.

## **1.4.2.1. The Loader Uninstallation Procedure**

### Windows 10

On the Windows, select icon  $\boxplus \rightarrow \boxdot$  START]  $\rightarrow$  [IDEC VFD]  $\rightarrow$  [Doesa-Loader Uninstall].

### Windows 8.1

Left-click [All apps] icon  $\odot$  and then select [IDEC VFD]  $\rightarrow$  [Doesa-Loader Uninstall].

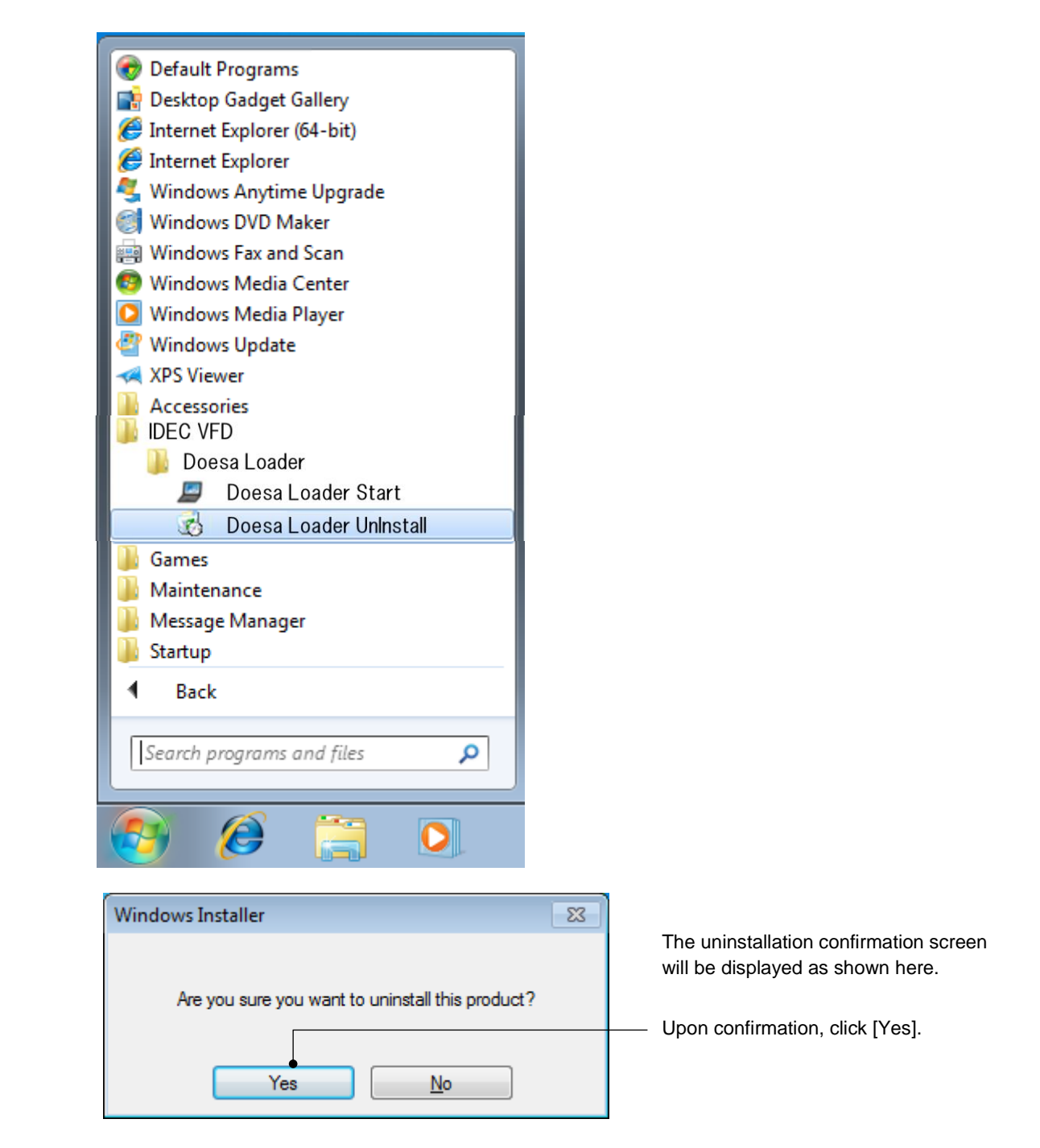

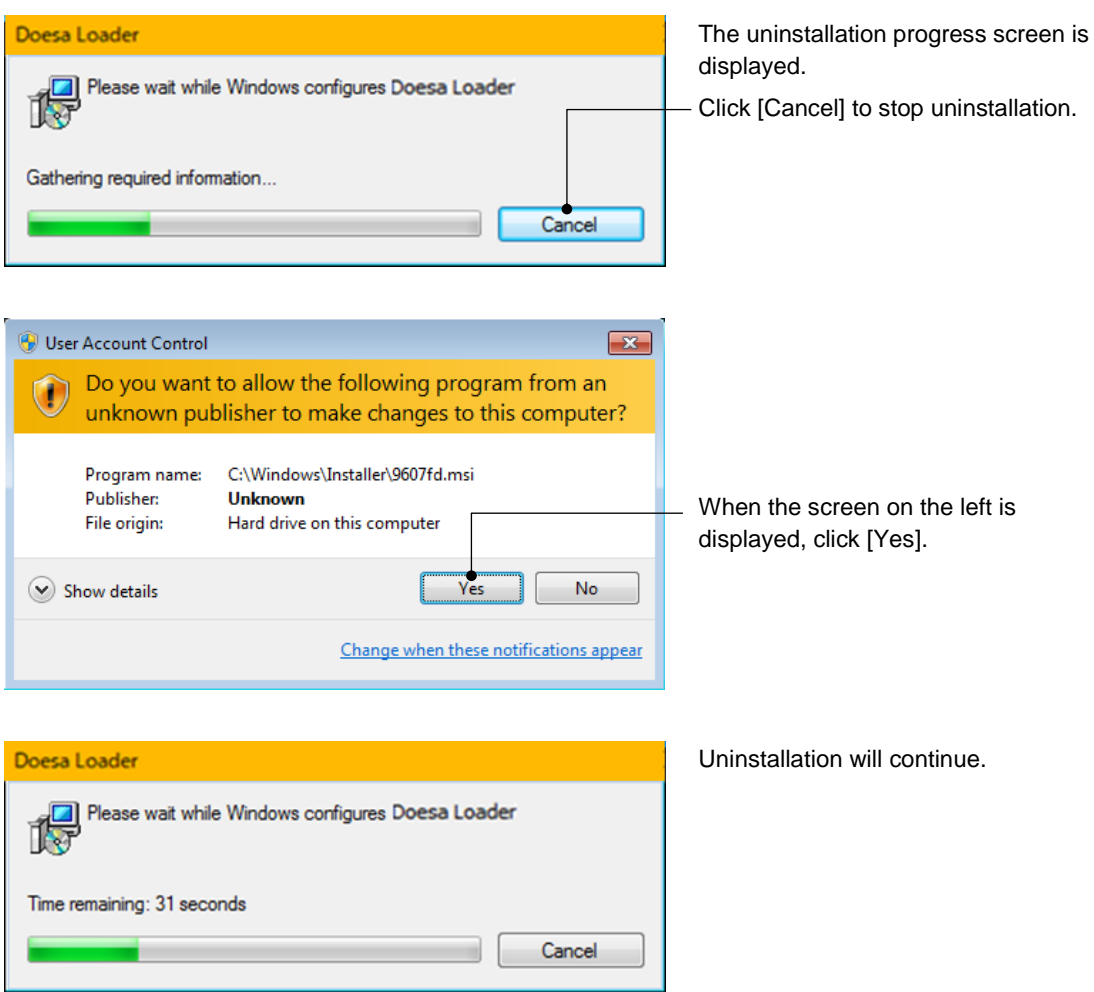

Uninstallation is executed according to the above procedure.

# **1.4.2.2. Uninstallation of the Message Manager**

Uninstall the Message Manager according to the following procedure.

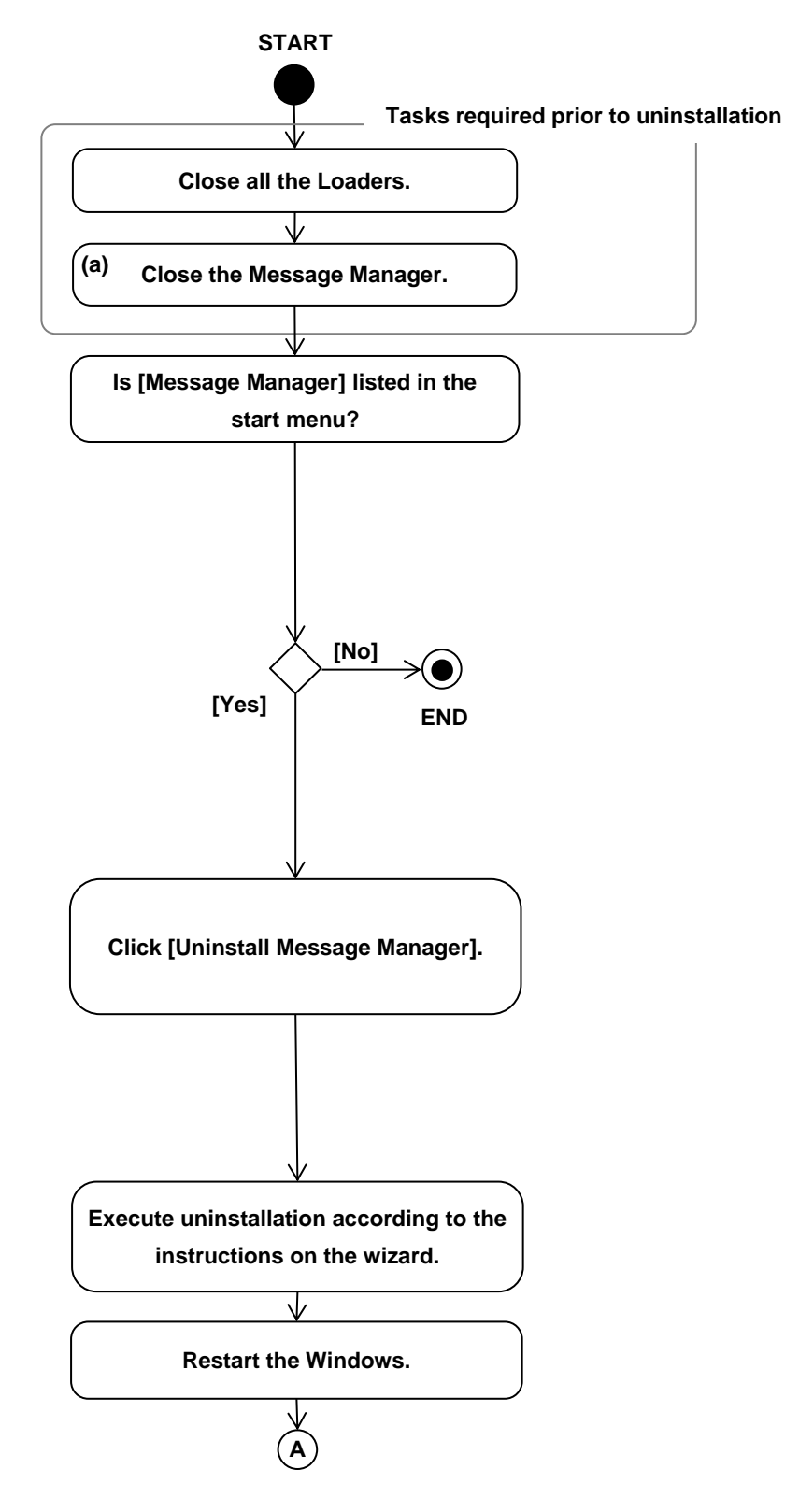

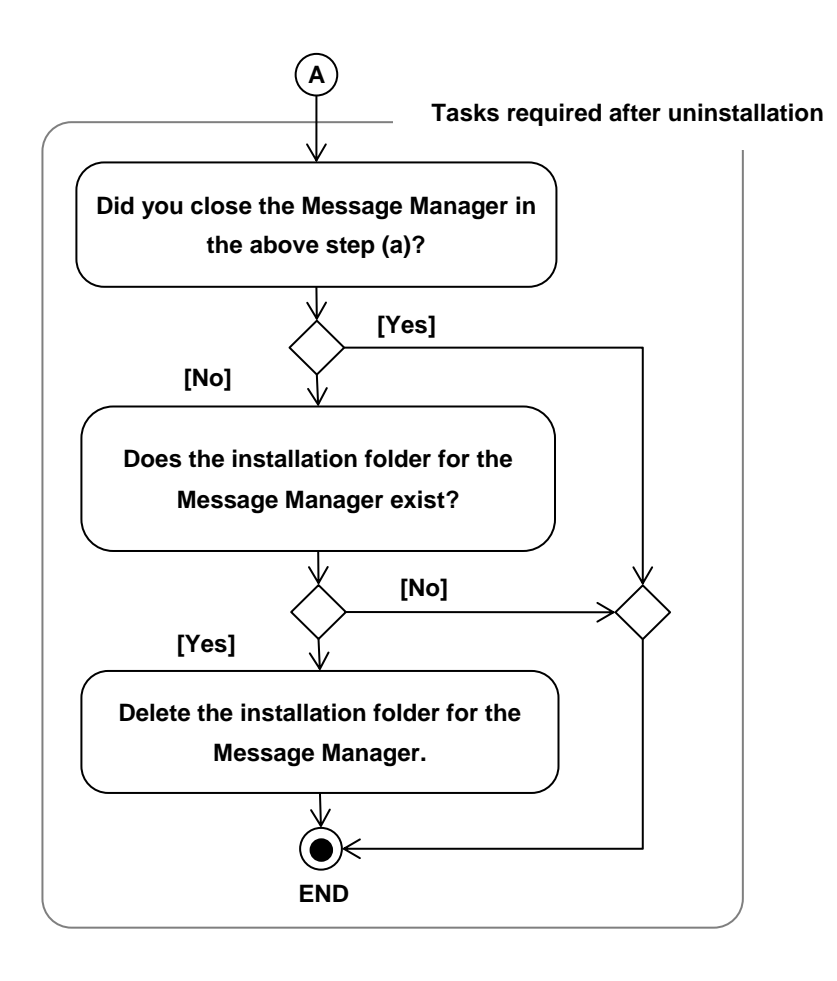

### <span id="page-56-0"></span>[1] Before uninstalling the Message Manager

### Close the Loaders.

Make sure that the loaders are not running before uninstalling (deleting) the Message Manager. If any one of the loaders is running, close the loader before starting uninstallation.

### Close the Message Manager.

Be sure to close the Message Manager before uninstalling (deleting) the Message Manager. The Message Manager is automatically started when the Loader is started. However, it does not close automatically.

The following section describes how to close the Message Manager.

Procedure for Closing the Message Manager

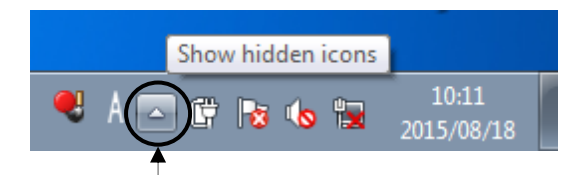

Left-click here, and hidden icons are displayed as shown below.

Right-click the Message Manager icon and select [Exit MessageManager] on the context menu, and a dialog box appears. Click [Yes], and the Message Manager is closed.

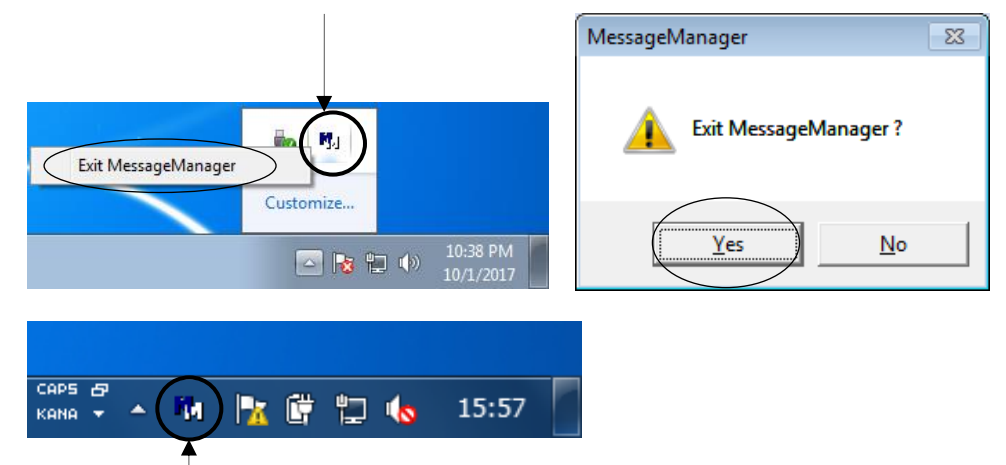

The icon may be displayed here.

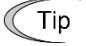

• If the Message Manager cannot be closed using the above procedure, shut down Windows or log out.

Note

• If an attempt is made to uninstall without closing the Message Manager, some of the files will not be deleted. Under such situation, if an attempt is made to install the Message Manager again, the installation will turn out to be incomplete and a communication failure may occur in the communication between the Loader and connected devices. Be sure to start uninstallation after the Message Manager is closed.

If uninstallation is performed while the Message Manager is running, execute ["\[3\]](#page-58-0)  [After Uninstalling the Message Manager"](#page-58-0) after uninstallation.

### <span id="page-57-0"></span>[2] Uninstallation of the Message Manager

This section describes how to uninstall the Message Manager from the start menu by selecting [Message Manager] -> [Uninstall Message Manager].

### Windows 10

On the Windows, select [Start] -> [All apps] -> [Message Manager] -> [Uninstall Message Manager].

### Windows 8.1

Left-click [All apps] icon  $\odot$  and then select [Message Manager] -> [Uninstall Message Manager].

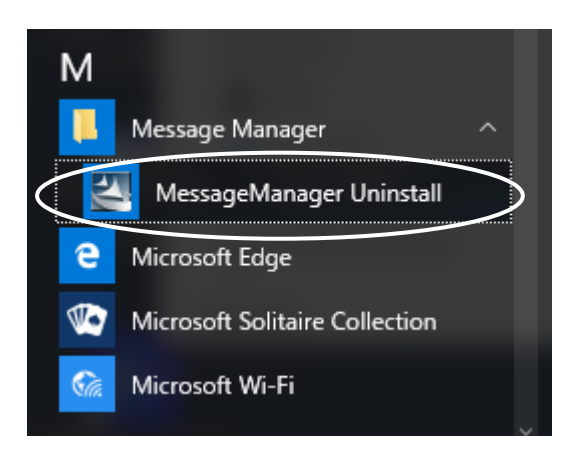

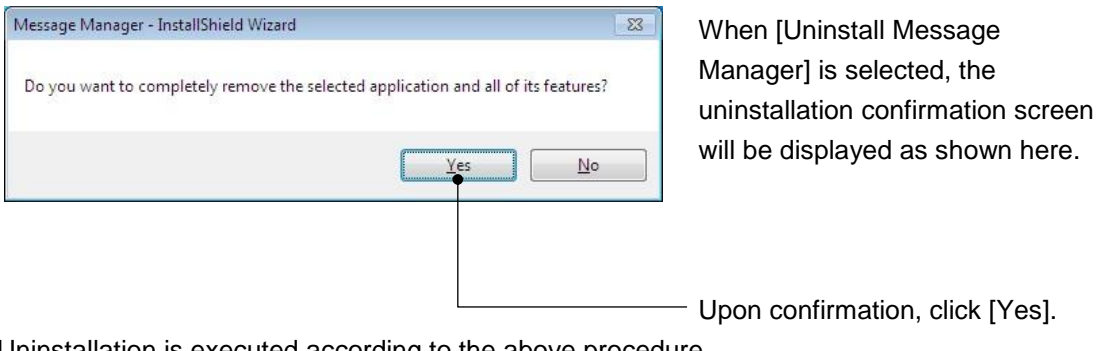

Uninstallation is executed according to the above procedure.

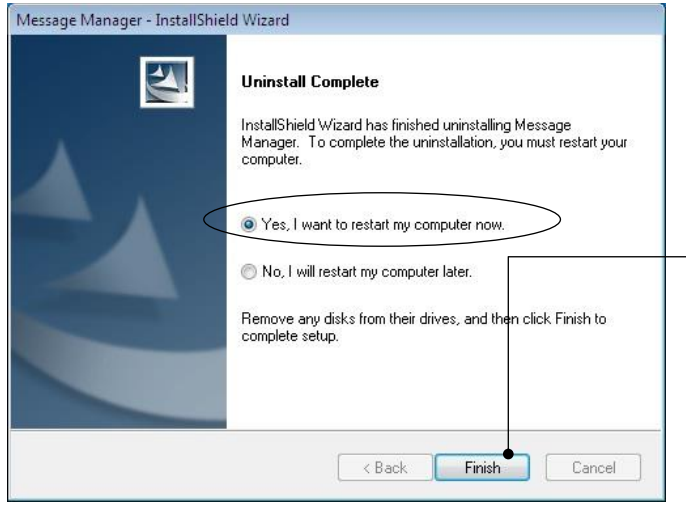

If the system is considered to be in a good state for restarting after uninstallation, click [Finish].

Restarting is particularly important if uninstallation is performed without closing the Message Manager. Be sure to restart the system.

### <span id="page-58-0"></span>[3] After Uninstalling the Message Manager

The following actions are required if uninstallation is performed without closing the Message Manager.

### Restarting the PC

Be sure to restart the PC at the end of "[\[2\] Uninstallation of the Message Manager"](#page-57-0) on the previous page.

### Checking the Installation Folder for the Message Manager

When the PC is started, using the Windows Explorer, access the installation folder for the Message Manager and confirm that the installation folder is deleted.

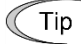

 The installation folder for the Message Manager is a folder specified under "1.4.1.3 [2] Installation of the Message Manager" if the Message Manager has been installed using the VFD Doesa-Loader.

The default folder is as follows.

- 32-bit OS

### **C:¥Program Files¥Common Files¥Fuji Electric Shared¥Message Manager**

- 64-bit OS

### **C:¥Program Files (x86)¥Common Files¥Fuji Electric Shared¥Message Manager**

Here,"C:" is a drive letter for the disk or partition where the Windows is installed. If the Windows is installed in a different drive, substitute a drive letter for that drive.

### Deleting the Installation Folder for the Message Manager

If the installation folder for the Message Manager exists, delete the installation folder.

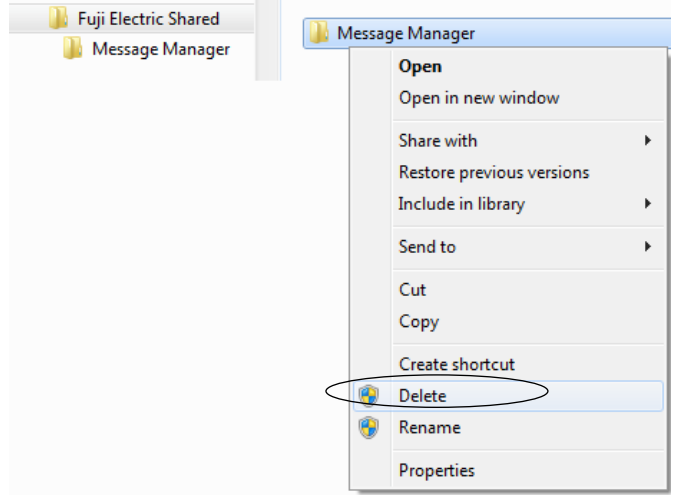

# [4] Supplement: Presence of Files during Uninstallation

The following table shows the presence of files contained in the Message Manager installation folder during uninstallation.

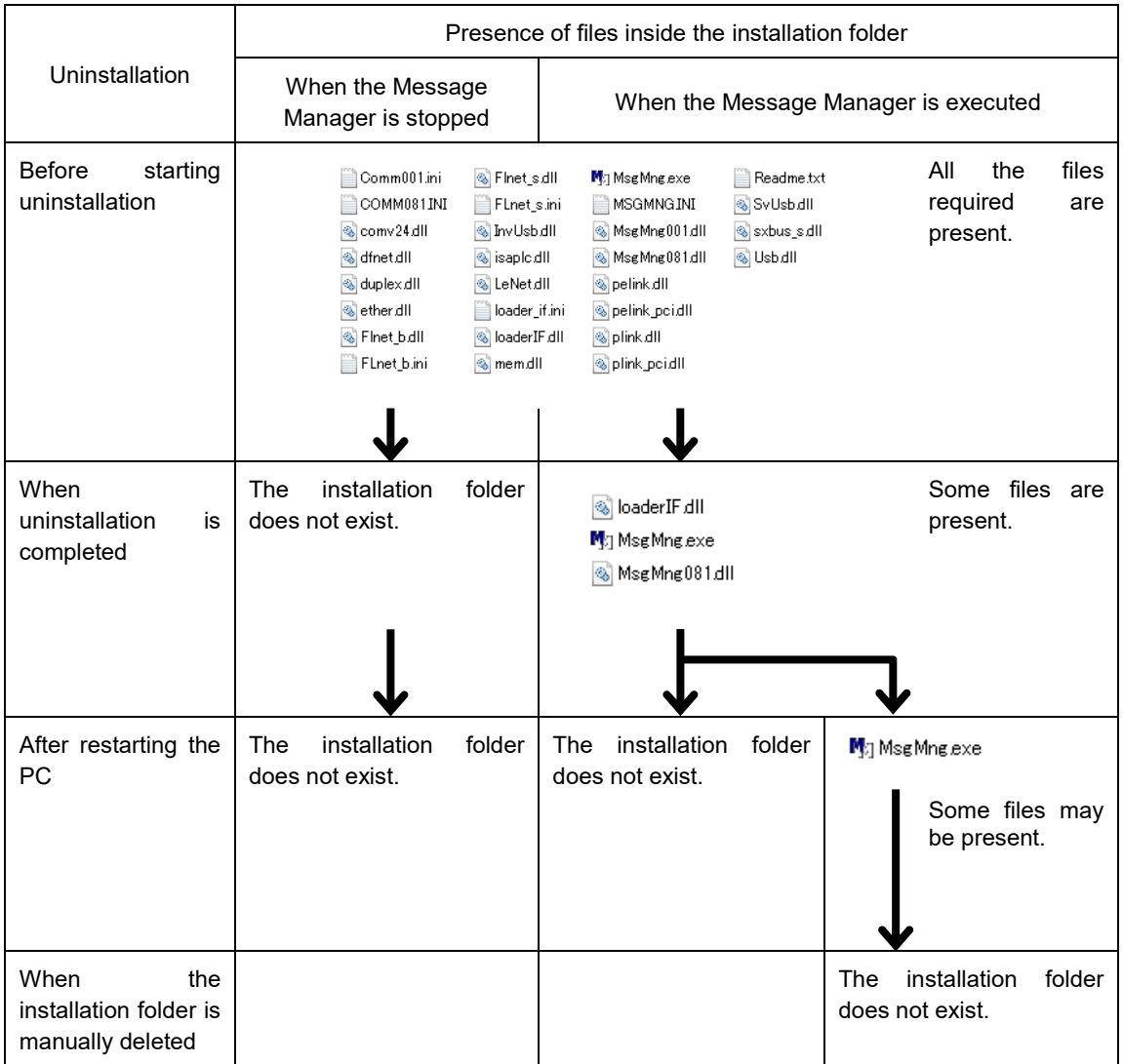

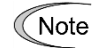

 Do not install the Message Manager when some files are present in the folder. Otherwise, the installation will turn out to be incomplete and a communication failure may occur in the communication between the Loader and connected devices.

# **1.5. Settings Required Before Using the Loader**

# <span id="page-60-0"></span>**1.5.1. Setting Function Codes Related to Communication on the Inverter Side**

The following section describes the function codes on the inverter side that are related to the communication with the Loader. Be sure to perform this setting before connecting the Loader with the inverter.

| <b>Function</b><br>code | Name               | Setting range                                                              |  |
|-------------------------|--------------------|----------------------------------------------------------------------------|--|
| y01, y11                | Station address    | 1 to 255                                                                   |  |
| y04, y14                | Baud rate          | $0: 2400$ bps<br>1:4800 bps<br>$2:9600$ bps<br>3: 19200 bps<br>4:38400 bps |  |
| y10, y20                | Protocol selection | 0: Modbus RTU protocol<br>1: Doesa protocol (Loader protocol)<br>etc.      |  |

Table 1-4 Inverter Function Codes Related to Communication with the Loader

The setting range and setting contents might differ depending on the model of the using inverter.

Function codes that require settings depend on where the Loader is connected to. The function code setting ranges and guidelines by connection point are shown below.

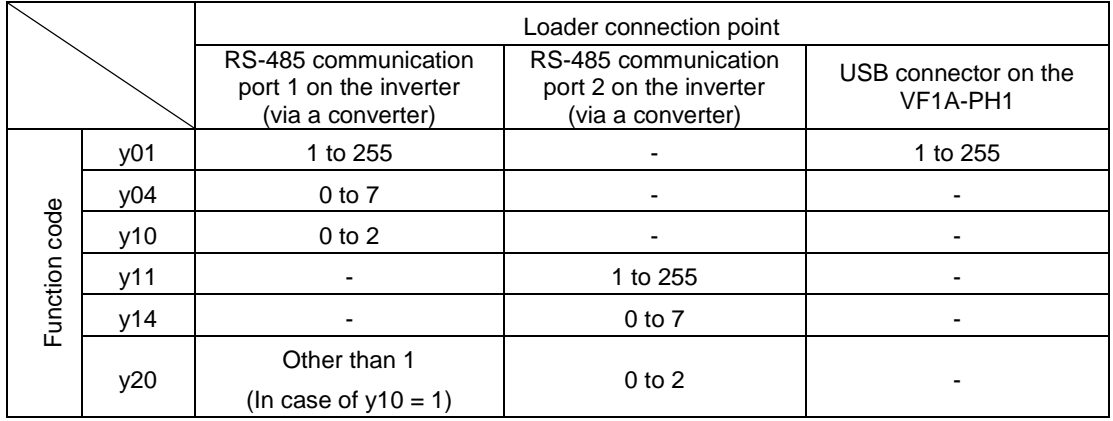

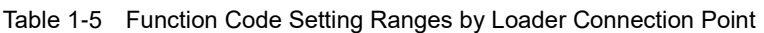

-: Not used.

#### **Setting Guidelines**

| Function code | <b>Setting Guidelines</b>                                                                                                    | Reference section for<br>Loader setting  |
|---------------|----------------------------------------------------------------------------------------------------|------------------------------------------|
| y01, y11      | Match with the [RS-485 station address] of the Loader.<br>For multi-drop connection, avoid giving a duplicate<br>address for other inverters.                                          | 1.5.5.2.<br><b>Connection Setting</b>    |
| y04, y14      | Match with the [Baud rate] of the Loader.                                                                                                    | 1.5.5.1<br><b>Communication Settings</b> |
| y10, y20      | For models that support "Loader (Doesa)" protocol<br>RS-485 Communication Port 1<br>Set "1" to y10 and a number other than 1 to y20.<br>RS-485 Communication Port 2<br>Set "1" to y20. | 1.5.5.1<br><b>Communication Settings</b> |

Table 1-6 Setting Guidelines when the RS-485 Ch.1 and RS-485 Ch.2 are Connected

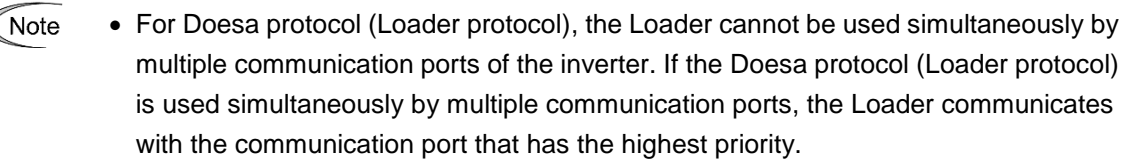

The order of priority of the communication ports is as follows: the lowest priority is given to the RS-485 communication port 1 and the higher priority is given to the RS-485 communication port 2, and the next higher priority to the USB (via the remote keypad with USB).

For example, if 1 is set to both y10 and y20, the Loader cannot communicate with the RS-485 communication port 1. So, be careful with the setting.

| Function code | <b>Setting Guidelines</b>                              | Reference section for     |
|---------------|--------------------------------------------------------|---------------------------|
|               |                                                        | Loader setting            |
| y01           | Match with the [RS-485 station address] of the Loader. | 1.5.5.2.                  |
|               |                                                        | <b>Connection Setting</b> |
| y11           | Not used.                                              |                           |
| y04, y14      | Not used.                                              |                           |
| y10, y20      | Not used.                                              | -                         |

Table 1-7 Setting Guidelines when the USB Connector on the VF1A-PH1 is Connected

# <span id="page-62-0"></span>**1.5.2. Checking Communication Ports on the PC (when Using a Converter)**

The communication port (COM) is used for the interface between the Loader on the PC and the inverter.

Because of this, the converter to be used requires a function that operates as a virtual communication port (COM) and it is necessary to check the communication port (COM) number of the connected PC.

(For details about the converter to be connected, refer to ["1.2.2.2.](#page-23-0) Devices [Required for RS-485](#page-23-0)  [Connection"](#page-23-0).)

The following section describes the procedure to check the communication port number for each operating system.

### Windows 10

Right-click the icon  $\mathbb H$  and select [Device Manager] to open it.

### Windows 8.1

Right-click the icon  $\sqrt{2}$  on the [Computer], select [Properties] and then select [Device Manager].

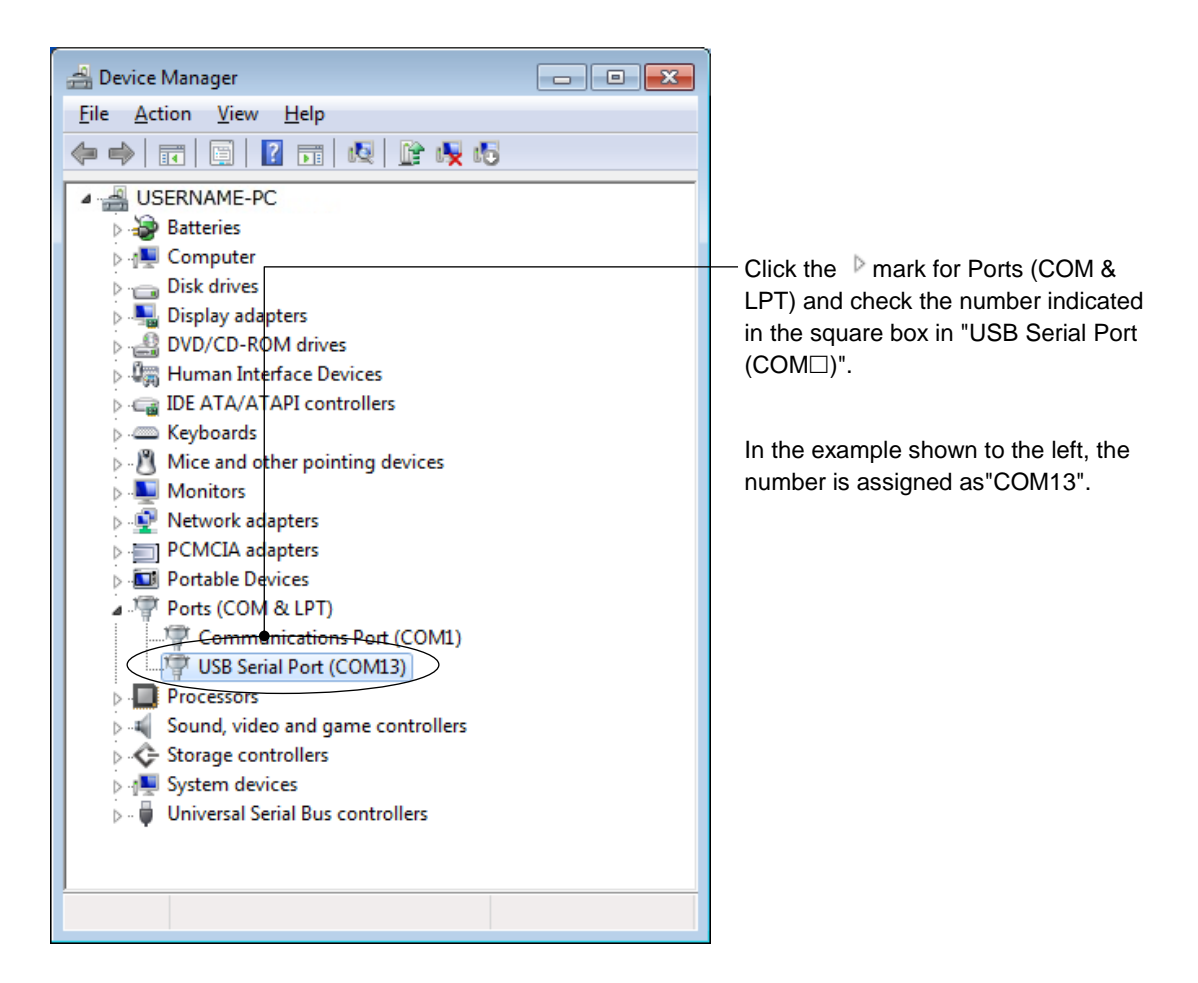

# **1.5.3. Starting the Loader**

### Windows 10

On the Windows, select the icon  $\boxplus \rightarrow \boxdot$  START]  $\rightarrow$  [IDEC VFD]  $\rightarrow$  [Doesa-Loader Start].

### Windows 8.1

Left-click [All apps] icon  $\odot$  and then select [IDEC VFD]  $\rightarrow$  [Doesa-Loader Start].

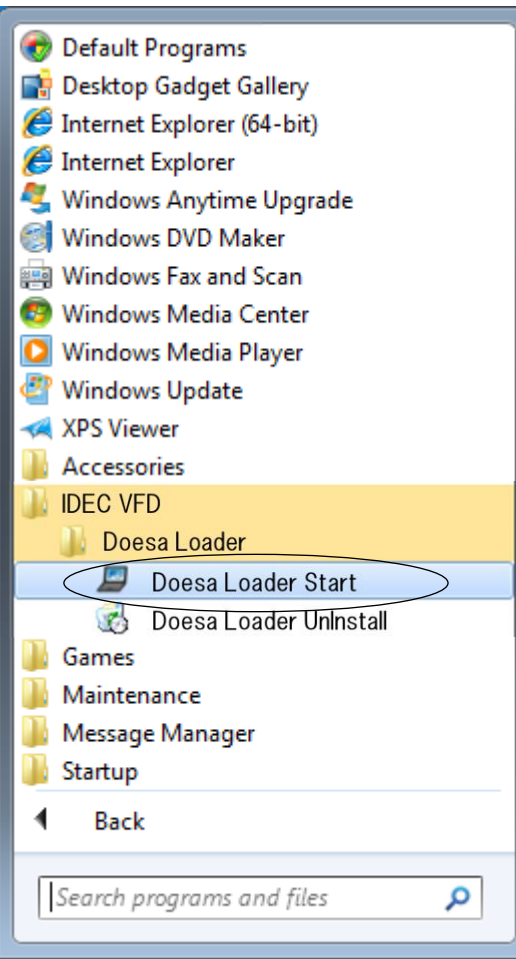

### **Setting the Operating Environment**

When the Loader is started for the first time after installation, the language selection screen and region selection screen are displayed.

These screen are displayed only once at the start of using your system.

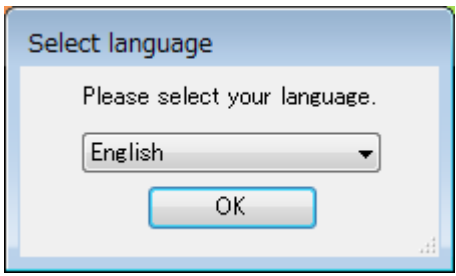

On the [Select language] window, select a language to be used for subsequent displays.

• The language can be changed from the main menu by selecting [Setup] -> Tip [Language].

For details, refer to ["2.4.3. Language"](#page-272-0).

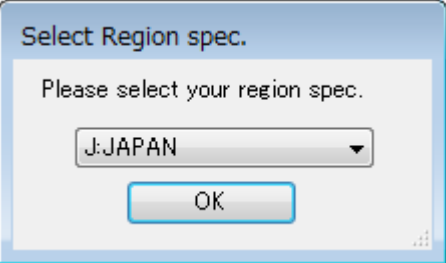

Next, select the "regional spec." for the inverter to be used.

- $Tip \cdot The "regional spec."$  of the inverter can be found in the nameplate on the inverter. For details, refer to ["2.2.1.](#page-80-0) [\[1\] Model, Regional Specification, Voltage, Capacity"](#page-81-0) or the instruction manuals of relevant inverters.
- $Tip \rightarrow The "regional spec."$  can be changed from the main menu by selecting  $[Setup] \rightarrow$ [Regional spec.]. For details, refer to["2.4.4. Region Spec."](#page-273-0).

# **1.5.4. Overview of the Message Manager**

The Message Manager is software that is used to control the Loader communication. Unless the Message Manager is started, the Loader cannot communicate with devices connected.

# **1.5.4.1. Checking the Startup of the Message Manager**

When the Loader is started, the Message Manager is automatically started. Confirm that the Message Manager icon  $\mathbf{F}$  is displayed on the task bar. The display examples of the Message Manager icon are as shown below.

### **Display Examples of the Message Manager Icon**

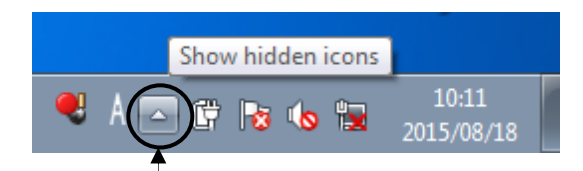

Left-click here, and hidden icons are displayed as shown below.

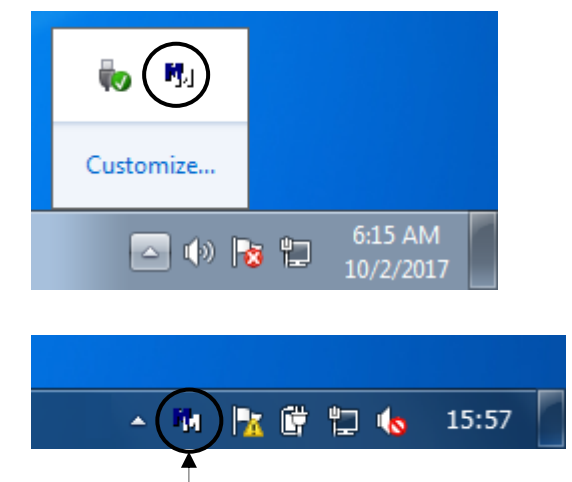

The icon may be displayed here.

- $T$ ip If the Message Manager icon  $\mathbf{F}$ , is not displayed even after the Loader is started, reinstall the Message Manager. For information on the installation procedure, refer to ["1.4.1.6.](#page-51-0) [Installation of the](#page-51-0)  [Message Manager"](#page-51-0).
	- You can also check the status of the message manager on the communication setting screen. Refer to ["1.5.5.1](#page-68-0) [Communication Settings"](#page-68-0).

# **1.5.4.2. Procedure for Closing the Message Manager**

The Message Manager does not automatically close even when the Loader is closed. Normally, there is no need to close the Message Manager. However, the Message Manager must be closed when it needs to be uninstalled, when the USB driver needs to be installed, or when the Message Manager needs to be restarted as a step to recover a communication failure.

For information on procedures for closing the Message Manager, refer to "1.4.1.4. [\[1\] Before](#page-41-0)  Installing [the USB Driver\]](#page-41-0)" or "1.4.2.2. [1] Before uninstalling [the Message Manager"](#page-56-0).

 If an attempt is made to close the Message Manager while the Loader is running, a Note communication failure will occur in the Loader. When closing the Message Manager, be sure to close the Loader first.

# **1.5.5. Communication Setting and Connection Setting for the Loader**

When the Loader is started, the following screen (Quick Access menu) is displayed.

By clicking an icon on the screen, you can start the corresponding function. The details of these functions are described in the later section.

This section starts with an explanation on the communication setting function.

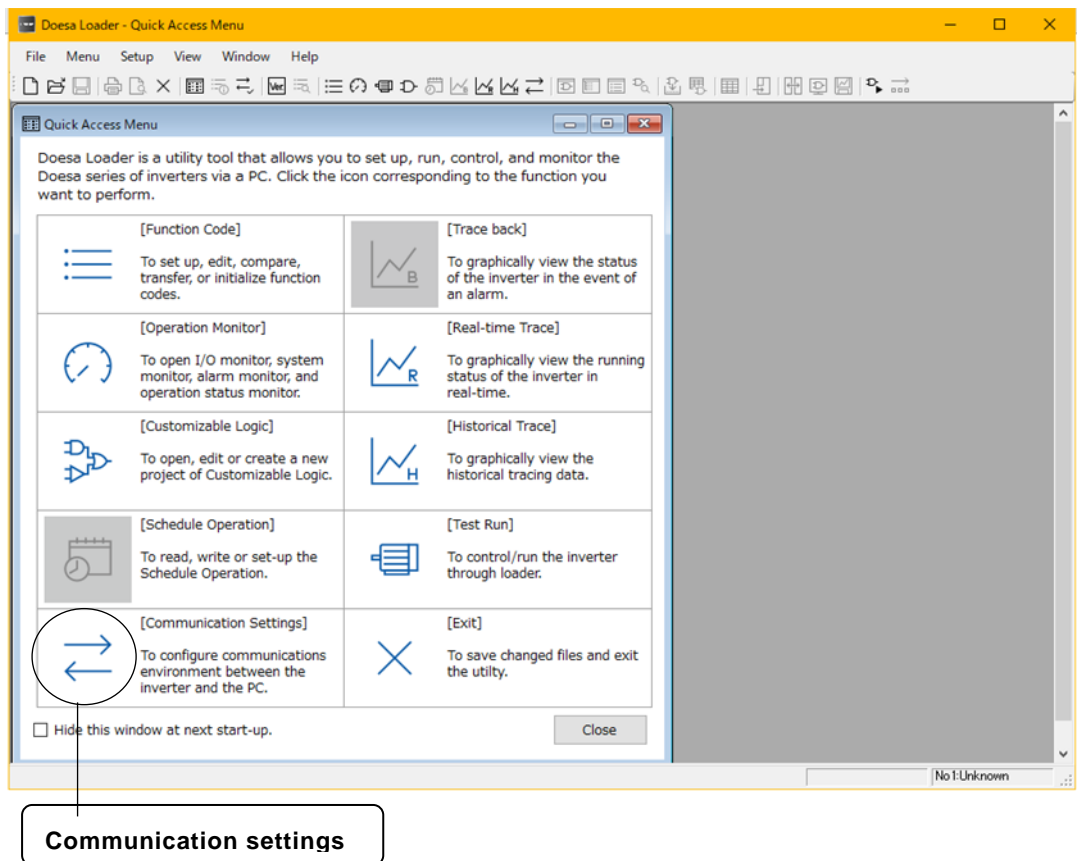

 $\widehat{Tip}$  . If the Quick Access menu is not displayed, click the  $\widehat{E_i E}$  icon on the toolbar (the bar with various icons below the main menu as shown below) to display the Quick Access menu.

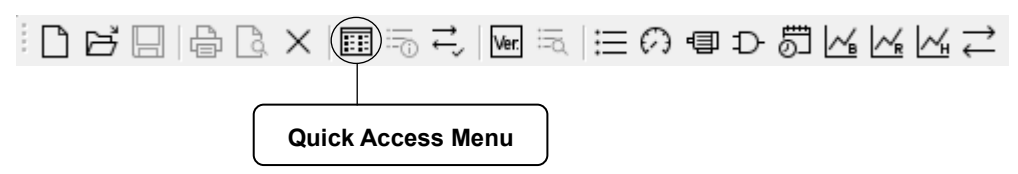

# <span id="page-68-0"></span>**1.5.5.1. Communication Settings**

Click the [Comm Setting] icon on the left column of the Quick Access menu to display the [Communication setting] window.

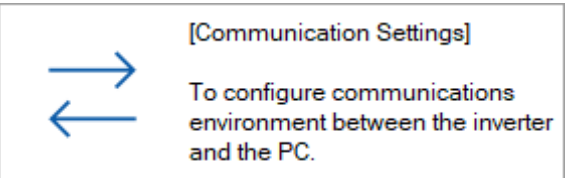

The [Communication setting] window can also be displayed, without using the Quick Access menu, by selecting [Setup] -> [Communication Settings] on the main menu or by clicking the icon on the toolbar.

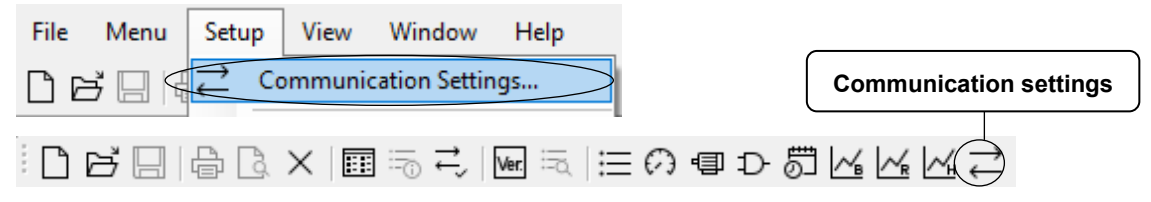

Referring to the following explanation, set the [Communication setting] window.

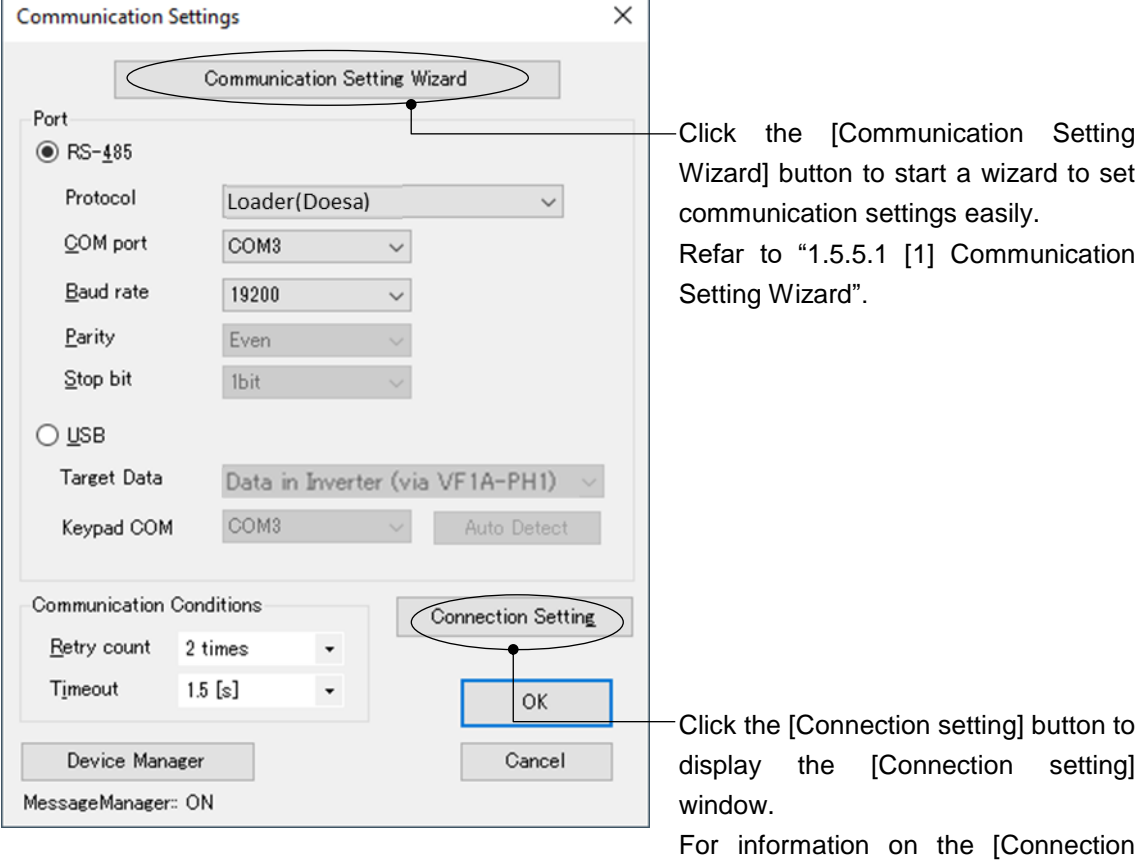

setting] window, refer to ["1.5.5.2.](#page-73-0) [Connection](#page-73-0) Setting".

## <span id="page-69-0"></span>[1] Communication Setting Wizard

Communication settings can be completed by selecting the inverter to be used and the connection method in step by step , and the setting results are reflected in [\[1.5.5.1](#page-68-0)[.\[2\] Port\]](#page-70-0). The next setting screen changes depending on what you select, so you can set it easily.

The following is an example of screen transition when connecting to the VF1A series using USB via VF1A-PH1 remote keypad.

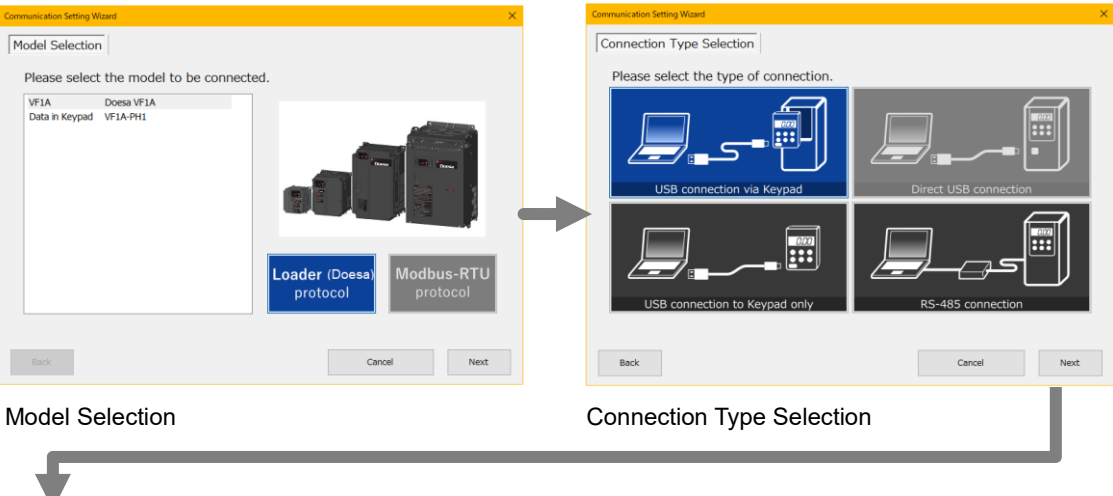

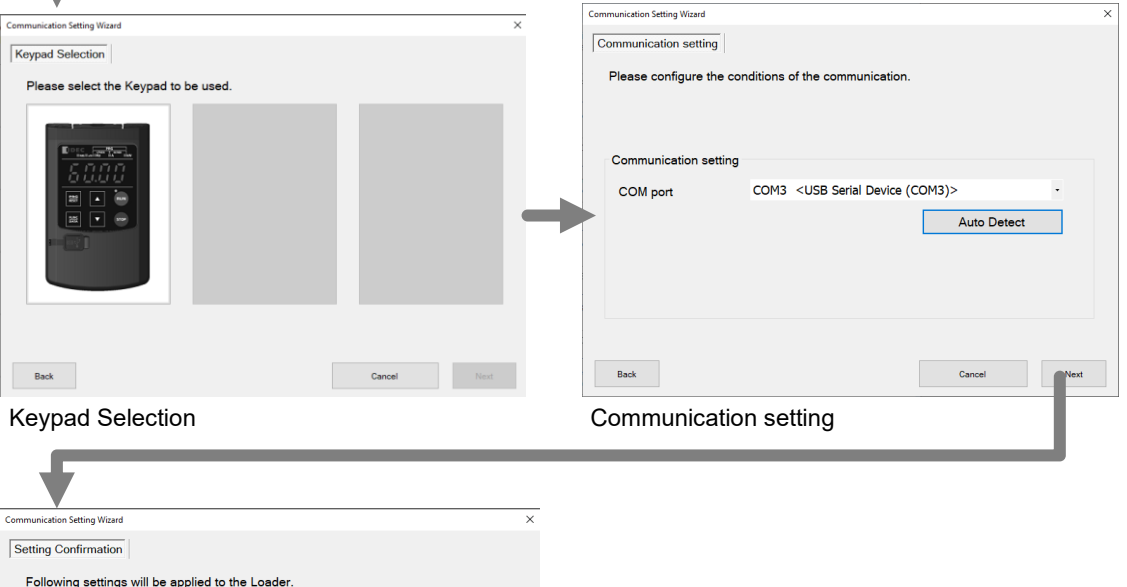

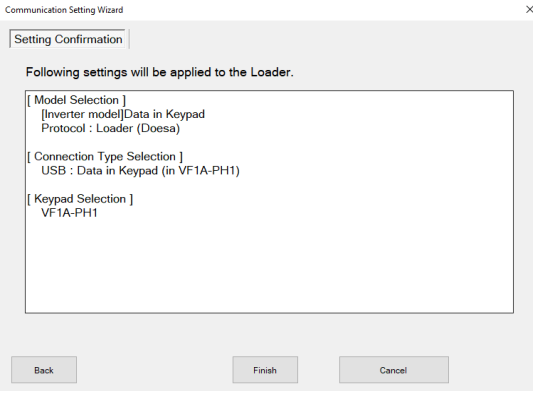

Setting Confirmation

### <span id="page-70-0"></span>[2] Port

Set the following items related to communication.

 $Ti<sub>D</sub>$  • If the communication settings using the settings wizard on the previous page have been completed, you do not need to reconfigure in this section.

## **RS-485 Connection**

Select this for connecting the PC directly to the inverter via RS-485.

For information on connection examples, refer to "1.2.2.1. [\[1\] Multi-drop Connection](#page-20-0) Using the [RJ-45 Connectors"](#page-20-0) or "1.2.2.1. [\[2\] Multi-drop Connection](#page-22-0) Using Terminal Blocks".

### **- Protocol**

Select the communication protocol. The supported protocols differ depending on the inverter.

### **- COM port**

Select the communication port of the PC connected to the USB/RS-485 converter or RS-232C/RS-485 converter.

 $Tip \rightarrow$  Check the communication port of the PC using the Device Manager of the OS. Refer to ["1.5.2.](#page-62-0) [Checking Communication Ports on the PC \(when Using a](#page-62-0)  [Converter\)"](#page-62-0).

### **- Baud rate**

Set the baud rate. It must be set to the same value as the baud rate set for the inverter.

Tip  $\bullet$  For information on the baud rate of the inverter, refer to ["1.5.1.](#page-60-0) Setting Function [Codes Related to Communication on the Inverter Side"](#page-60-0).

### **- Parity**

Cannot be set in case the protocol is "Loader (Doesa)". It is internally fixed to "Even".

#### **- Stop bit**

Cannot be set in case the protocol is "Loader (Doesa)". It is internally fixed to "1 bit".

Tip • For information on recommended conditions of the RS-232C/RS-485 converter or USB/RS-485 converter, refer to "1.2.2.2. [\[1\] Converter"](#page-23-1).

### **USB Connection**

Select when connecting the PC to the inverter or keypad using a USB cable. Select the following depending on the connection target.

### - **Target Data**

- Data in Inverter (via VF1A-PH1)

Select this when connecting the PC to the inverter using the USB connector of the VF1A-PH1.

For information on connection examples, refer to "1.2.3.1. [\[1\] Connection with](#page-26-0) the Inverter via the remote [keypad with USB"](#page-26-0).

### - Data in Keypad

Select this to access the memory in the VF1A-PH1.

Select this when using the kepyad as a temporary memory medium.

For information on connection examples, refer to ["1.3.2.](#page-28-0) Connection [between the PC and](#page-28-0)  the [keypad"](#page-28-0).
### [3] Communication Conditions

Set the following items related to communication retries.

### **- Retry count**

Set the number of retries for when a communication failure occurs. If you set to a high number of retries, the possibility of recovering communication becomes high. However, the time until the error dialog is displayed becomes long as well. 1 time or more is recommended.

### **- Timeout**

If a response is not returned from the inverter within the time set here, the communication error dialog will be displayed. The shorter the timeout time is set, the more quickly the error display appears. However, if it is too short, a communication error may occur even when communication is normal because of the time taken up by the inverter for its processing.

### [4] Other

### **- Device Manager**

Open Windows Device Manager to check the installation status of the USB driver.

### **- Message Manager**

Displays the startup status of Message Manager. (ON: Indicates that it is working) For the Message manager, refer to [\[1.5.4](#page-65-0) [Overview of the Message Manager\]](#page-65-0).

### <span id="page-73-0"></span>**1.5.5.2. Connection Setting**

Click the [Comm Setting] icon on the left column of the Quick Access menu to display the [Communication setting] window. On this window, click the [Connection setting] button to display the [Connection setting] window.

The [Connection setting] window displays information corresponding to the equipment name (inverter) on each row as shown below. Double-click the row for the equipment to be changed or added, and the [Advanced...] window shown on the next page is displayed.

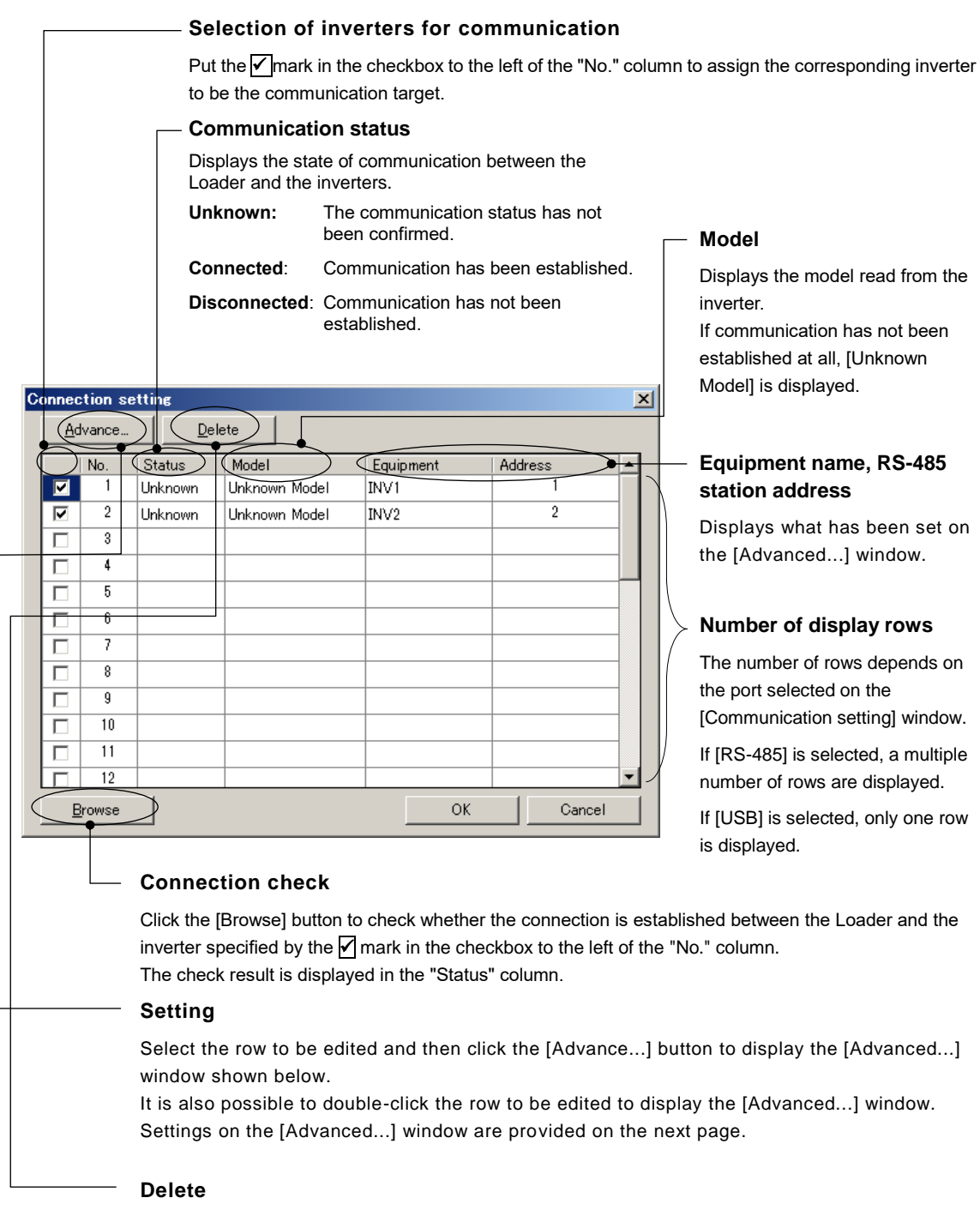

Used to delete the inverter registered on the selected row. Used when removing inverters are disconnected from the Loader. The [Advanced...] window is used to set [Equipment name] and [RS-485 station address].

#### **Equipment name**

Enter the name of equipment where connected inverters are installed.

Not used for communication.

As shown in the display example below, the equipment name is used in the list menu for selecting target inverters on each screen.

Display example of target inverters

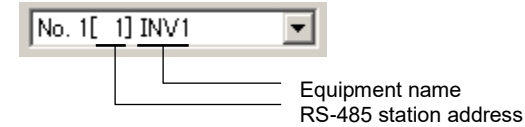

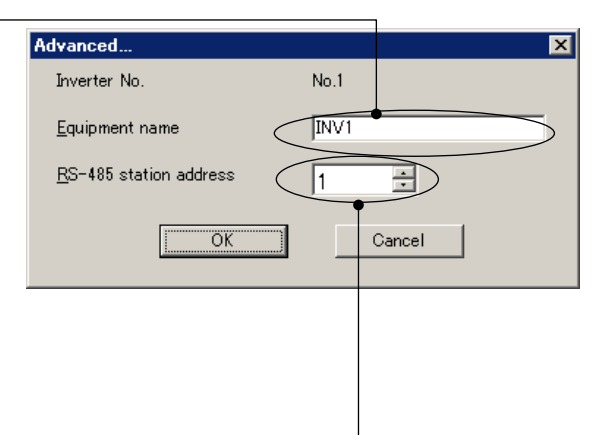

#### **RS-485 station address**

According to the port setting on the [Communication setting] window, follow the setting guidelines shown below to set the address.

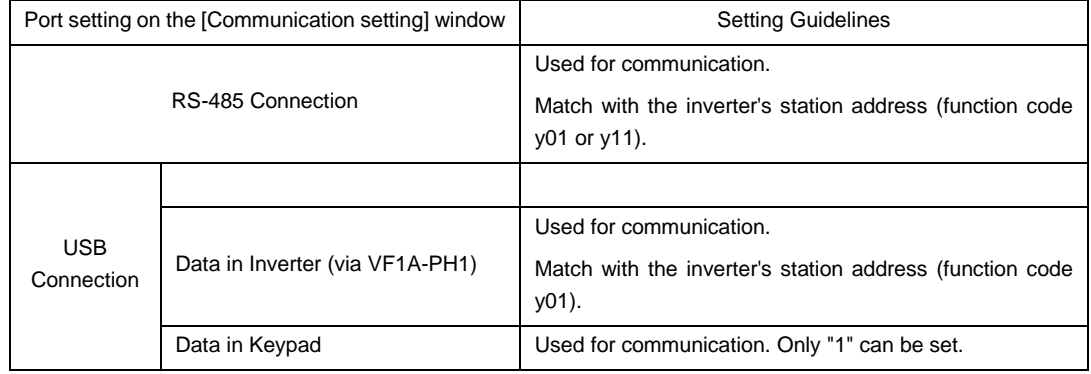

Tip • For information on the station address of the inverter, refer to ["1.5.1.](#page-60-0) Setting [Function Codes Related to Communication on the Inverter Side"](#page-60-0).

Note

- If a communication failure occurs due to a disconnection or other faults in one of the inverters registered under the [Connection setting] window, the response becomes extremely slow. Remove the faulty inverter from the list for the connection setting.
	- When using the operation monitor function, be sure to register the target inverter for monitoring in the No.1 row. When you want to monitor multiple devices connected in multi-drop connection, specify the monitored inverters serially in rows No.1, No.2, No.3, and so on.

Example: When monitoring two inverters using the operation monitor function

#### Good example

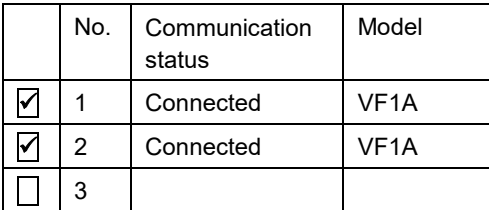

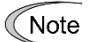

### Bad example

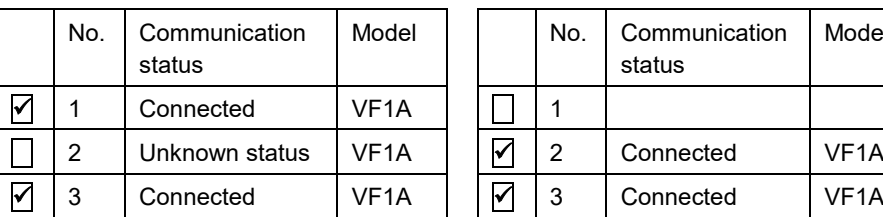

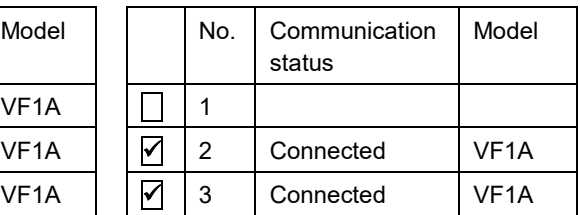

# **Chapter 2**

# **Function Description**

This chapter describes the main functions of the loader.

## **2.1. Main Window**

This is the window that first appears when the loader is started. The Quick Access menu is displayed on this screen when the loader starts. (The display has been omitted here.)

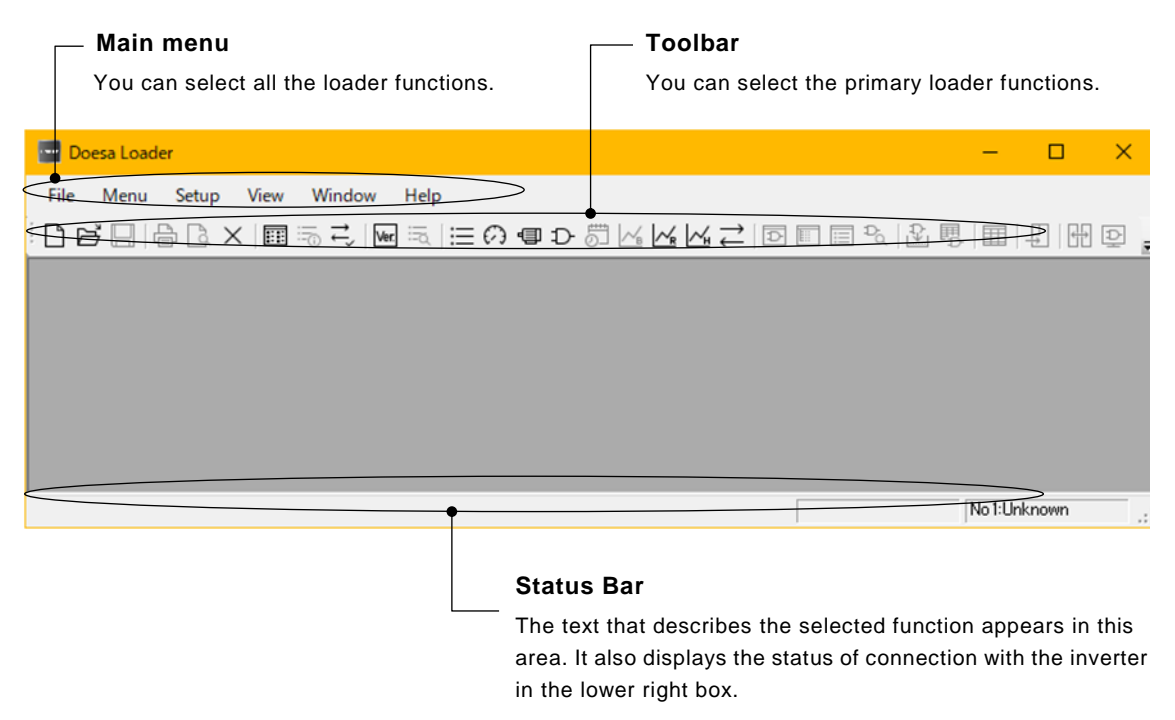

### **Main menu**

It contains six selectable functions: [File], [Menu], [Setup], [View], [Window], and [Help].

(When the [Function Code List] window is displayed, the [Edit] and [FunctionCodeEdit] options are added to the main menu.)

### **Toolbar**

This allows you to select common functions quickly and easily. For example, to open a file which contains the function code data, you should normally click [File] on the main menu and then click [Open] under the [File] menu; accordingly two actions are required. Using the toolbar, you can open the file simply by clicking the  $\mathbb{B}$  icon.

#### **Status Bar**

Hover the mouse pointer over a function icon or menu displayed. Then, the text appears that describes the meaning of the function or menu.

Display example: The following text appears when you hover the mouse pointer over the [Perform Connection Check] icon on the toolbar.

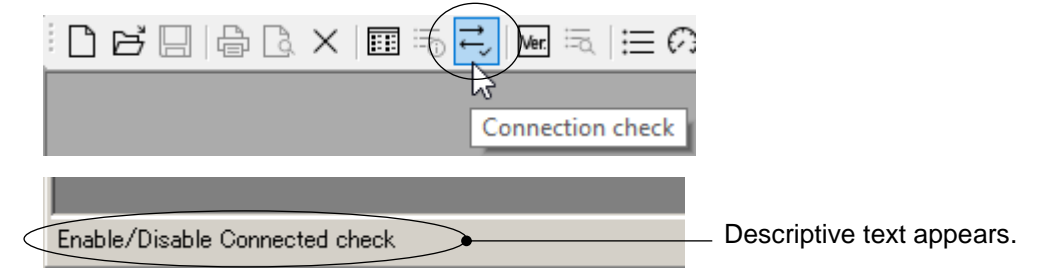

The lower right box is enabled when you configure the loader to "check the connection" using the communication settings (see ["1.5.5.1. Communication](#page-68-0) Settings") or the [Connection Check] icon on the toolbar (see the display example above).

When configured to check the connection, the loader checks the status of the devices marked with  $\sqrt{\ }$  in the [Connection Setting] window (see ["1.5.5.2.](#page-73-0) [Connection](#page-73-0) Setting") in the ascending order of their numbers at certain intervals and displays the result.

Display example

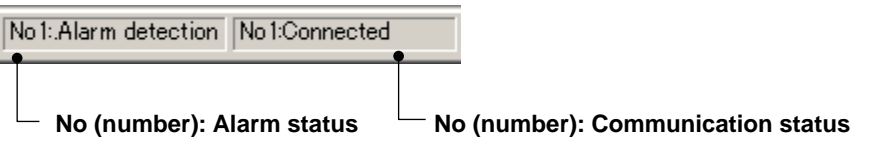

No (number): Identifies each device checked. The [Number] corresponds to the [No.] column of the [Connection Setting] window.

Alarm status: Shows the inverter's alarm status.

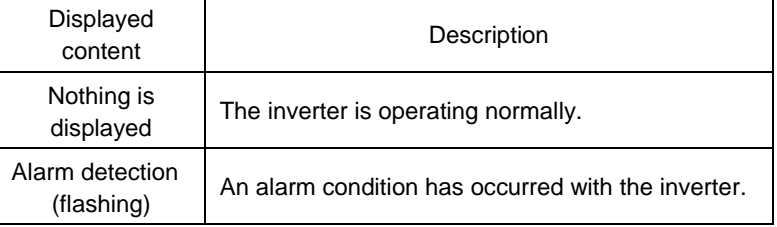

The alarm status is not displayed if the connection check is disabled or the connected device is the keypad.

Communication Shows the status of the communications between the loader and the status: connected device.

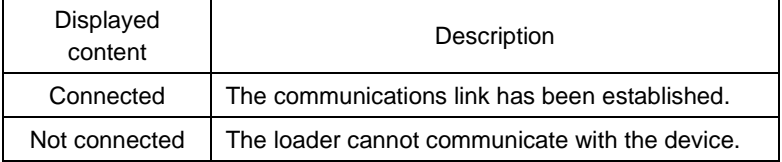

"Unknown" appears when the connection check is disabled.

# **2.2. File**

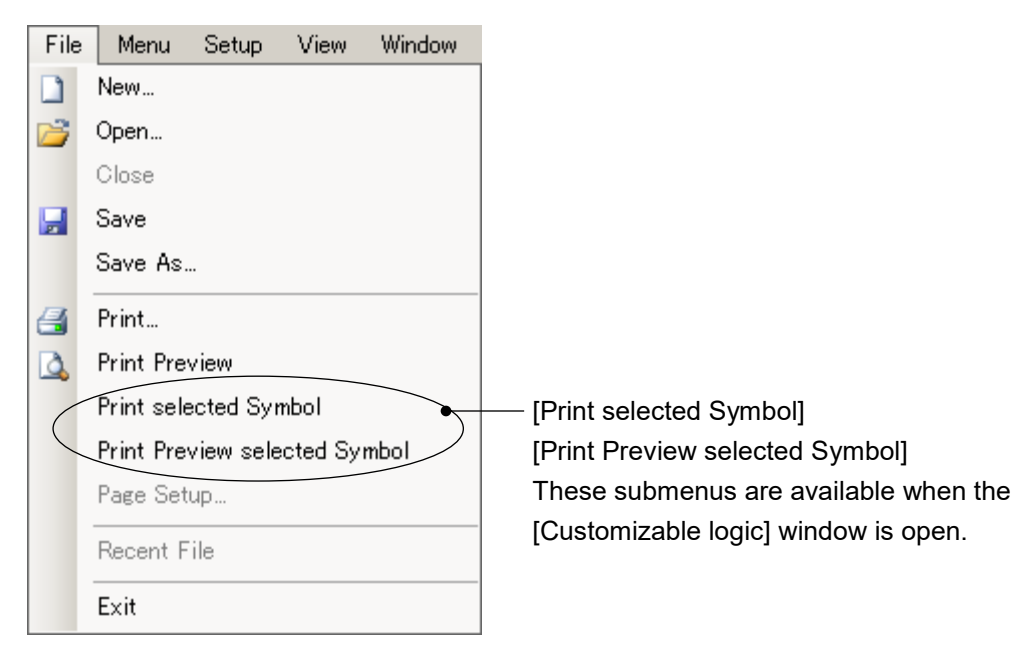

The [File] menu provides the following submenus:

This section describes the main functions available under the [File] menu.

### <span id="page-80-0"></span>**2.2.1. Create a New File**

This function creates a new file of function code data.

From the main menu, click [File] > [New...] to open the [Select function code data to edit] window.

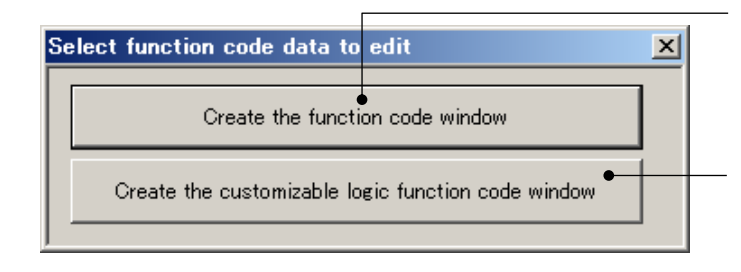

**Standard function code window**

Select this when you want to edit standard function codes (such as F, E, C).

#### **Customizable logic function code window**

Select this when you want to edit customizable logic function codes (such as U, U1, UA, UB).

Click either button to open the [Default setting] window.

The [Default setting] window lets you configure the information on the inverter for which you want to edit function codes.

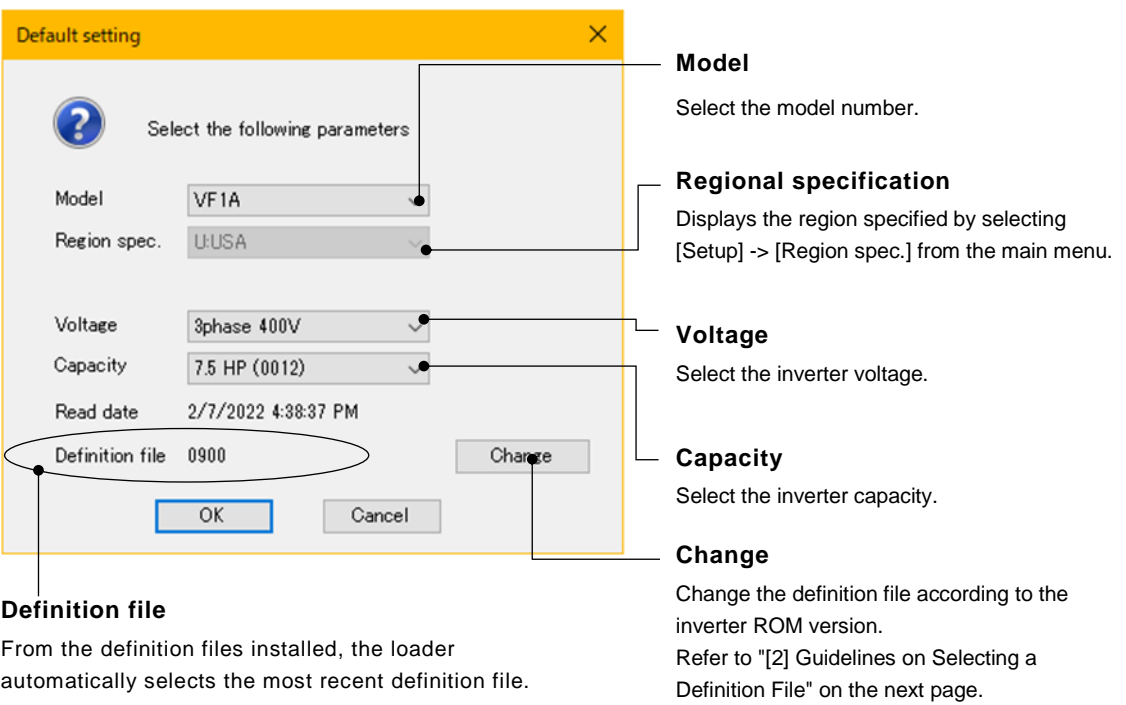

### [1] Model, Regional Specification, Voltage, Capacity

Correctly set these values according to the inverter for which you are editing function codes.

You can identify these values from the inverter model number printed on the rating nameplate of the inverter.

The following example shows the format of an inverter model number. For details, refer to the instruction manual of your inverter.

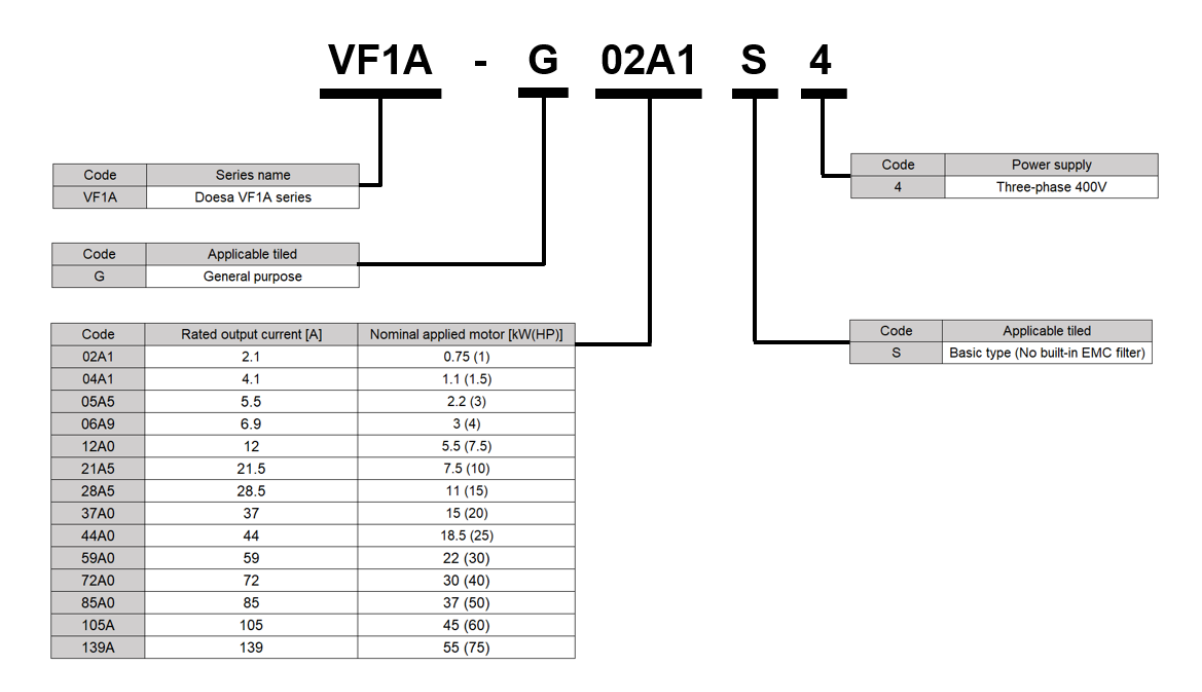

For inverter type VF1A-G□□□S4, the destination value (function code H101) is "5: Americas" by the factory default.

You can change the regional specification by selecting [Setup] -> [Region spec.] from the main menu. Once you have changed the regional specification, you have to quit and restart the loader. Refer to ["2.4.4. Region](#page-273-0) Spec." for details.

Note • If your specified model, regional specification, voltage, or capacity is different from that of the inverter, an error may occur when reading or writing function codes due to unmatched function code attributes or other reason.

### <span id="page-82-0"></span>[2] Guidelines on Selecting a Definition File

A definition file contains the information required to identify each inverter model and its functions.

Select the appropriate definition file based on the definition file version, revision index, and inverter ROM version.

### **Definition file version and revision index**

The displayed four-digit number is the ROM version, and one letter following to the version is the revision index.

In case of the Simplified display

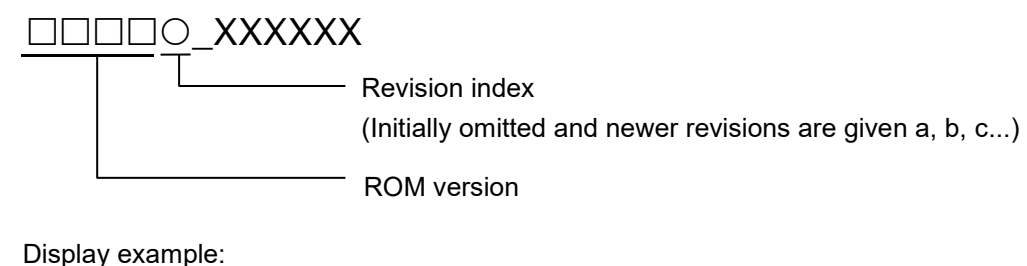

Definition file 1300a

ROM version: 1300, and Revision index: a.

#### • In case of the File name display

Format of the definition file name (Example: VF1A)

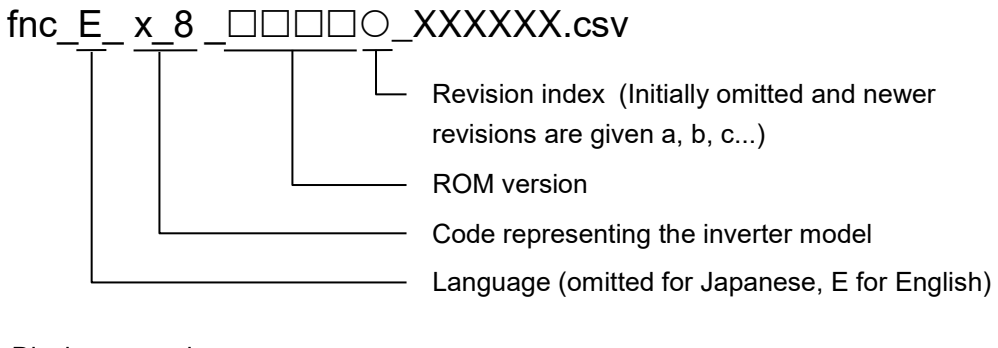

Display example:

Definition file fnc\_E x\_8\_0900 csv

ROM version: 900, and Revision index: -.

#### **ROM version of the inverter**

You can identify the inverter ROM version from the inverter keypad. For more information, refer to the instruction manual of your inverter.

- Tip When the Loader is connected to an inverter, you can identify the inverter ROM version from [Inverter ROM Version] on the [System Monitor] tab of the [Operation Monitor] window, which you can access by selecting [Operation Monitor] from the Quick Access menu.
	- When the Loader is connected to an inverter, you can automatically select the optimum definition file by selecting [Read from the Inverter] (to read the settings from the inverter) from the [Edit data selection] window, which you can access by selecting [Menu] -> [Setting function code] -> [Edit data selection].
- Note If the selected definition file is not appropriate for the inverter ROM version, an error such as failure to read or set the desired function code may occur due to the difference in the number of function codes or other reason. If this is the case, you will have to use a different method such as the inverter keypad to access the desired function code.
	- If the inverter ROM version is unknown when creating a new definition file, you can change the definition file later. For more information, refer to "2.3.1.3. [\[3\]](#page-112-0)  [Changing a Definition File"](#page-112-0).

Changing a definition file may, however, cause an error due to the difference between definition files. You are recommended to select a definition file that is as appropriate as possible when creating a new one.

### **Guidelines for selecting definition files**

Some guidelines on selecting a definition file are shown below.

• If there is a definition file of the same version as the inverter ROM version:

Select the definition file that is of the same version as the inverter ROM version and has the newest revision index.

If there is not a definition file of the same version as the inverter ROM version, select the appropriate definition file as described below.

 $\bullet$  If the inverter is VF1A

Tip

Select the definition file that is of the same version as the replaced version according to the "3.2.5. Replacement of Inverter ROM Versions" and has the newest revision index.

• If there is not the inverter ROM version in "3.2.5. Replacement of Inverter ROM Versions":

The inverter may have been upgraded after the release date of your loader. Access the technical support page on IDEC website and check for the latest loader version upgrade file. If one exists, download and use it.

If the loader or the definition file is up-to-date but the inverter ROM version is still later than the

versions of all the definition files, select the definition file that is of the version earlier than but closest to the inverter ROM version and has the newest revision index.

• If there are only definition files whose versions are different and later than the inverter ROM version:

Select the definition file that is of the version earlier than but closest to the inverter ROM version and has the newest revision index.

- Tip
- If an error occurs in reading or writing function codes after you have selected a definition file in accordance with the above guidelines on selecting a definition file, contact your IDEC representative.

### <span id="page-85-0"></span>**2.2.2. Open**

Selecting [Open] displays a window that allows you to open and edit or view a saved, existing file that contains function code, realtime trace, historical trace, trace back, customizable logic, or scheduled operation information.

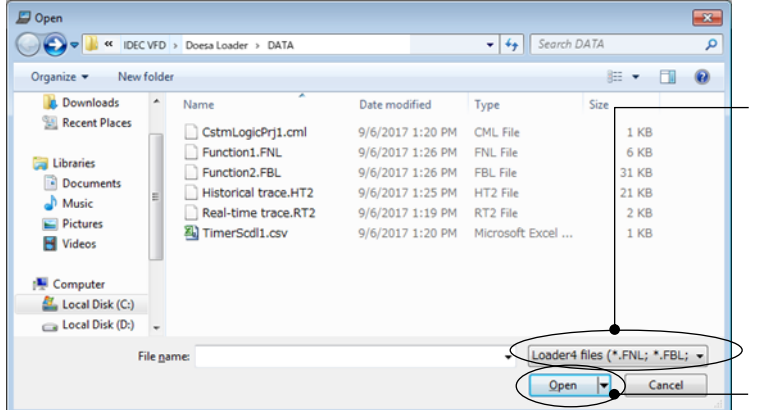

#### **Filter**

Select the type of files displayed in the list. Change the filter to display the files saved from a loader other than VFD Doesa-Loader.

#### **Open**

Opens the selected file.

#### **File types**

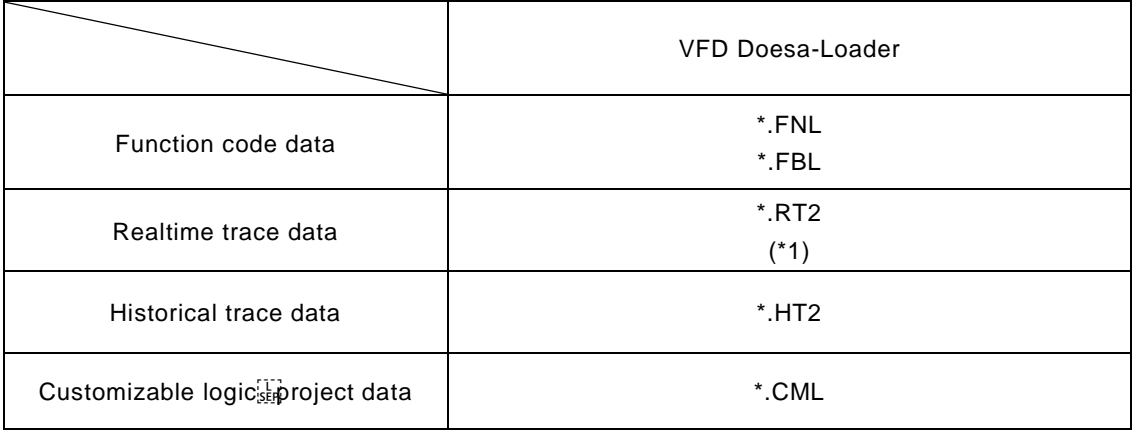

(\*1) To open an RT2 file that contains the traces of the signals added using the trace monitor function and correctly display the signal names, units, and data step sizes, you have to provide the customizable logic project data with which the trace monitor information was saved.

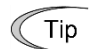

 For more information on the trace monitor function, refer to ["2.3.4.10.](#page-258-0) [Combination with the Customizable Logic Function"](#page-258-0).

 $\Box$ 

Tip The file types shown on the previous page are the types of the files available in the [Open] dialog. For more information on the file types used in VFD Doesa-Loader, refer to ["3.2.1. Type of Files Used by V](#page-313-0)FD Doesa-Loader".

× **D** Downloads À Name **图 Recent Places** Function1.FNL Libraries **199** Doesa Loader - Quick Access Menu File Menu Setup View Window Help DBBBX|■55||∞5||≡の●⊅ 5||≤|KKZ||5||□18 **₩** ⊞ ⊞ ⊞ ⊞ ⊡ ⊠ | º 금 **EE** Quick Access Menu ☆ Doesa Loader is a utility tool that allows you to set up, run, control, and monitor the Doesa series of inverters via a PC. Click the icon corresponding to the function you<br>want to perform. [Function Code] [Trace back] To set up, edit, compare,<br>transfer, or initialize function<br>codes. To graphically view the status<br>of the inverter in the event of<br>an alarm.  $\overline{B}$ [Operation Monitor] [Real-time Trace] No 1: Unknown

You can also drag and drop a file on the loader screen to open it.

### **2.2.3. Close**

Closes the currently active window.

### **2.2.4. Save**

This function is available when [Function Code List], [Customizable Logic], [Realtime Trace], [Historical Trace], or [Trace back] window is active. Selecting [Save] saves the data in the active window.

If the data has not been saved before, the [Save] function does the same operation as "2.2.5. Save As".

### **2.2.5. Save As**

This function opens the following dialog, which allows you to enter the name of the active file and save it under the entered name.

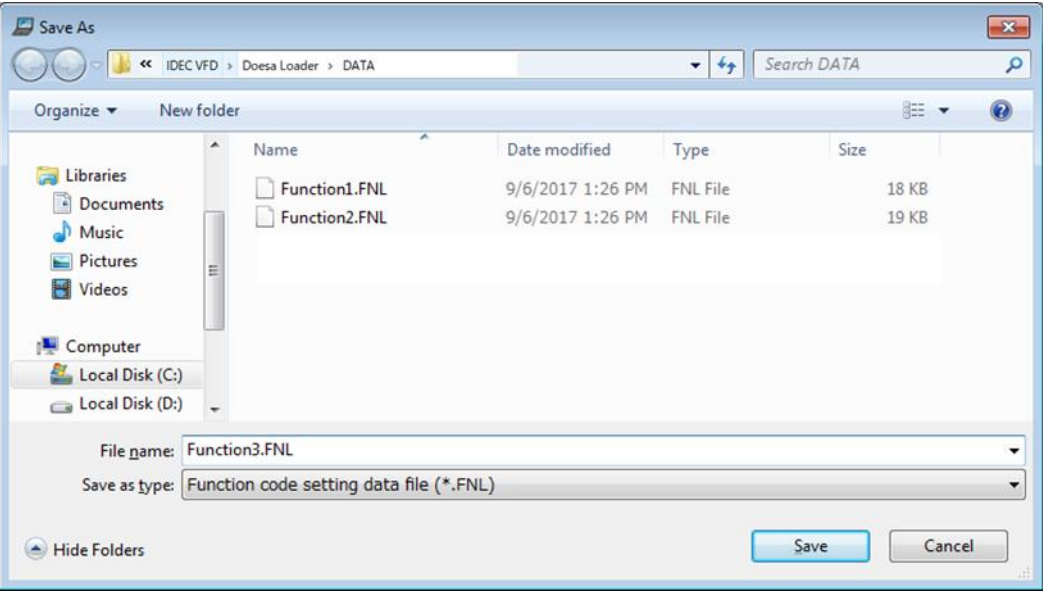

\* The types of files you can save are as follows:

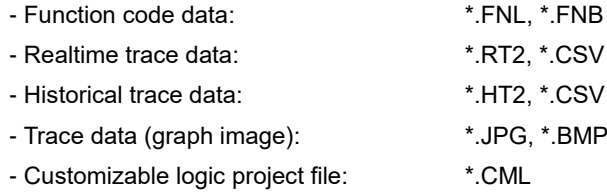

Note

• The length of the path and file name should be up to 200 single-byte characters (up to 100 double-byte characters). Otherwise the file cannot be saved.

### <span id="page-88-0"></span>**2.2.6. Print**

This function allows you to specify the printer, its properties, the print range, and the number of copies to be printed.

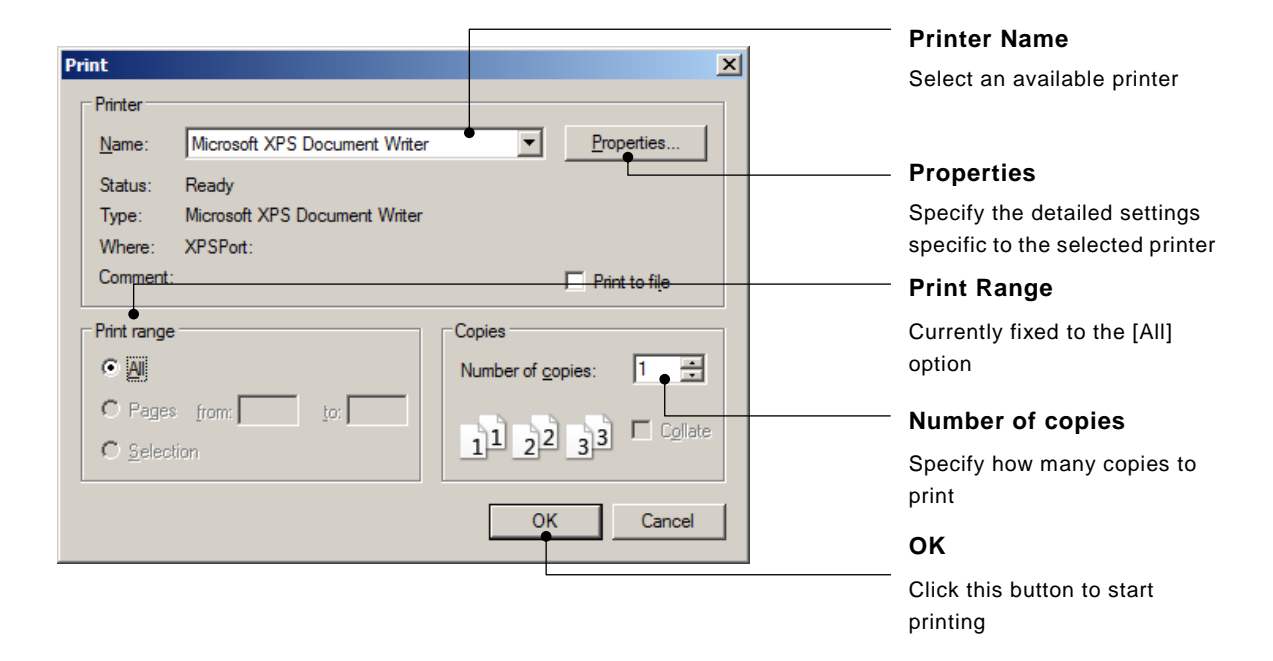

### **2.2.7. Print Preview**

This function allows you to view the print preview of the data in the currently active [Function Code List], [Trace], or [Customizable logic] window.

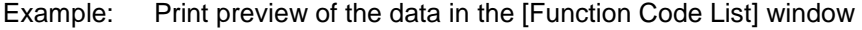

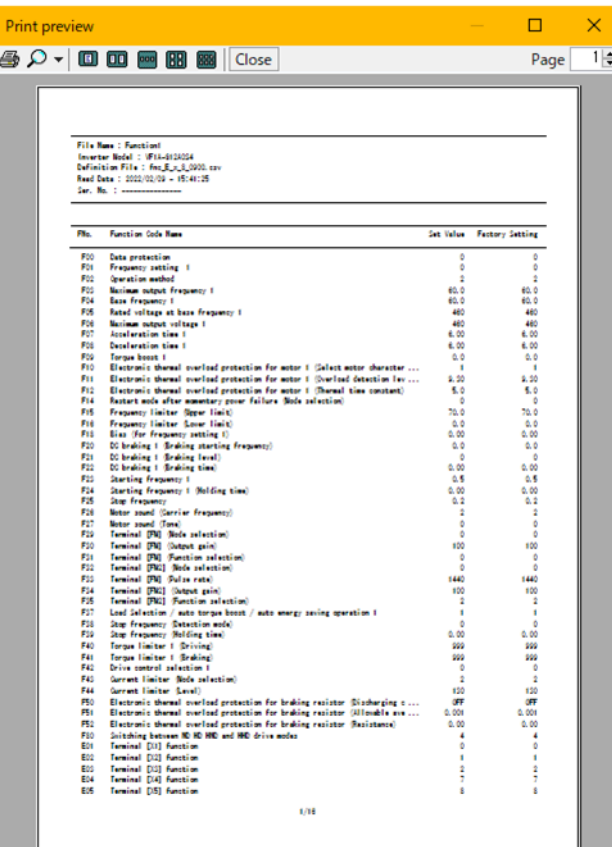

# **2.2.8. Page Setup**

This function, which is available when the [Function Code List] or [Trace] window is active, allows you to configure page settings.

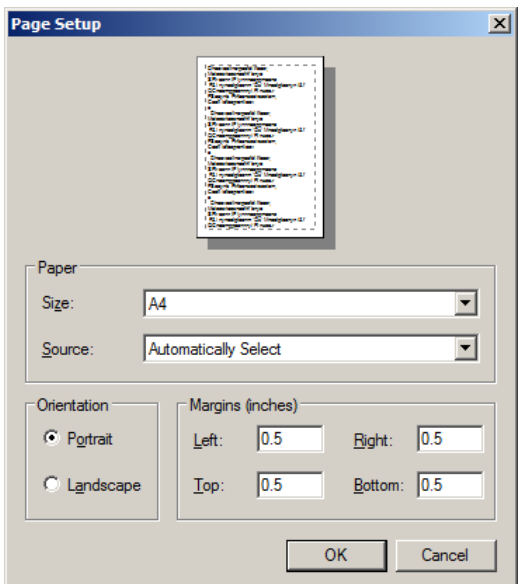

### **2.2.9. Exit**

This function allows you to exit from the loader.

# **2.3. Menu**

[Menu] provides the following submenus:

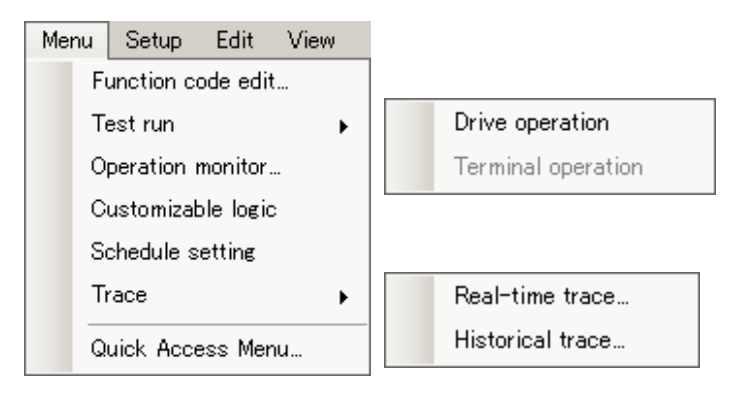

All the options except [Terminal operation] and [Quick Access Menu] are accessible from the [Quick Access Menu] window as well.

This section describes the main functions available under [Menu].

### **2.3.1. Function Code Settings**

Select [Menu] > [Function code edit] from the main menu or click  $\mathbb{E}$  on the main window toolbar and click [Function Code] to open the [Select function code to edit] window.

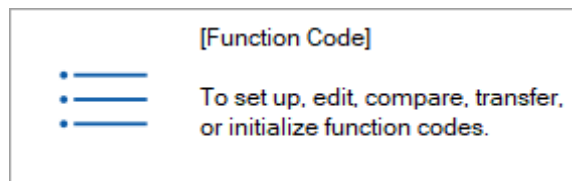

The [Select function code data to edit] window allows you to select the source of the function code data you want to view/edit.

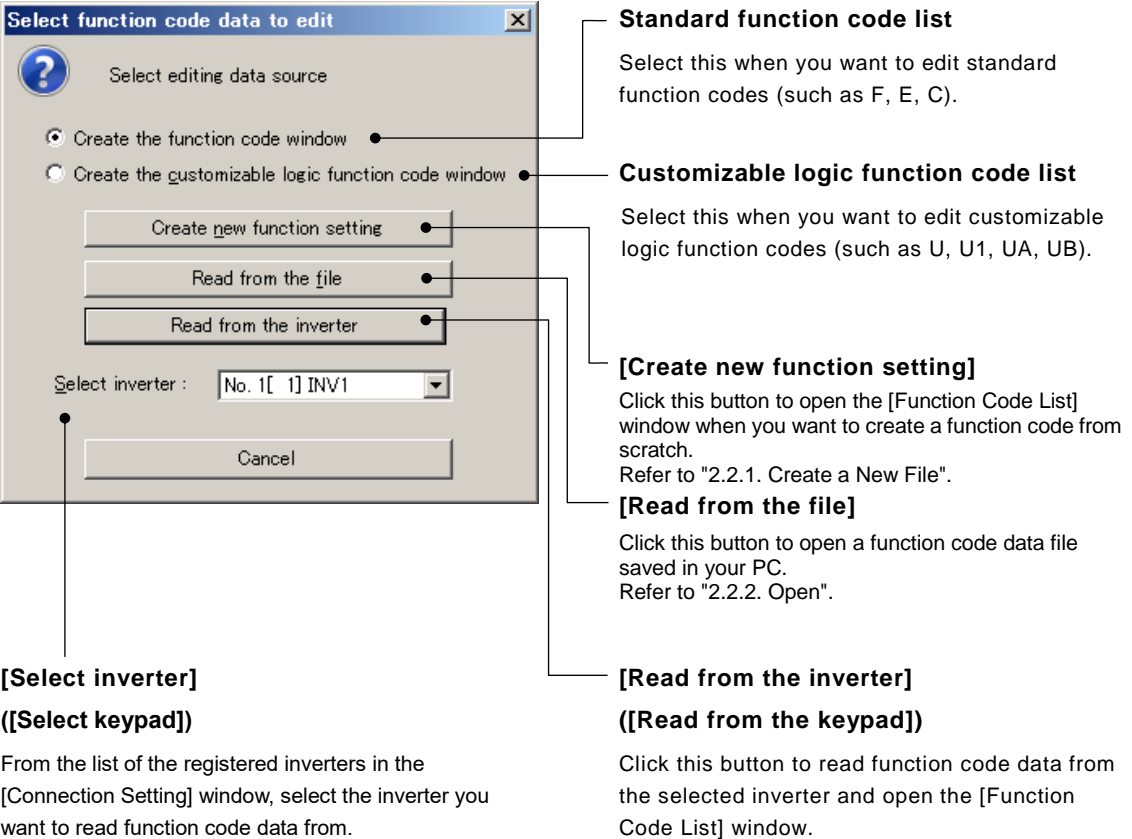

want to read function code data from.

Refer to ["1.5.5.2. Connection](#page-73-0) Setting".

Once you select [Data in Keypad] for [USB Connection] on the [Communication Setting] window, this label changes to [Select keypad].

Once you select [Data in Keypad] for [USB Connection] on the [Communication Setting] window, this label changes to [Read from the keypad].

In this case, click this button to read function code data from the selected keypad and open the [Function Code List] window.

### <span id="page-92-0"></span>**2.3.1.1. Function Code Edit**

The following is the description the [Function code edit] tab of the [Function Code List] window.

This tab allows you to edit function code data while viewing the function code settings and their ranges.

You can sort function codes based on various criteria.

When the [Function Code List] window is displayed, the [Edit] and [FunctionCodeEdit] options are added to the main menu.

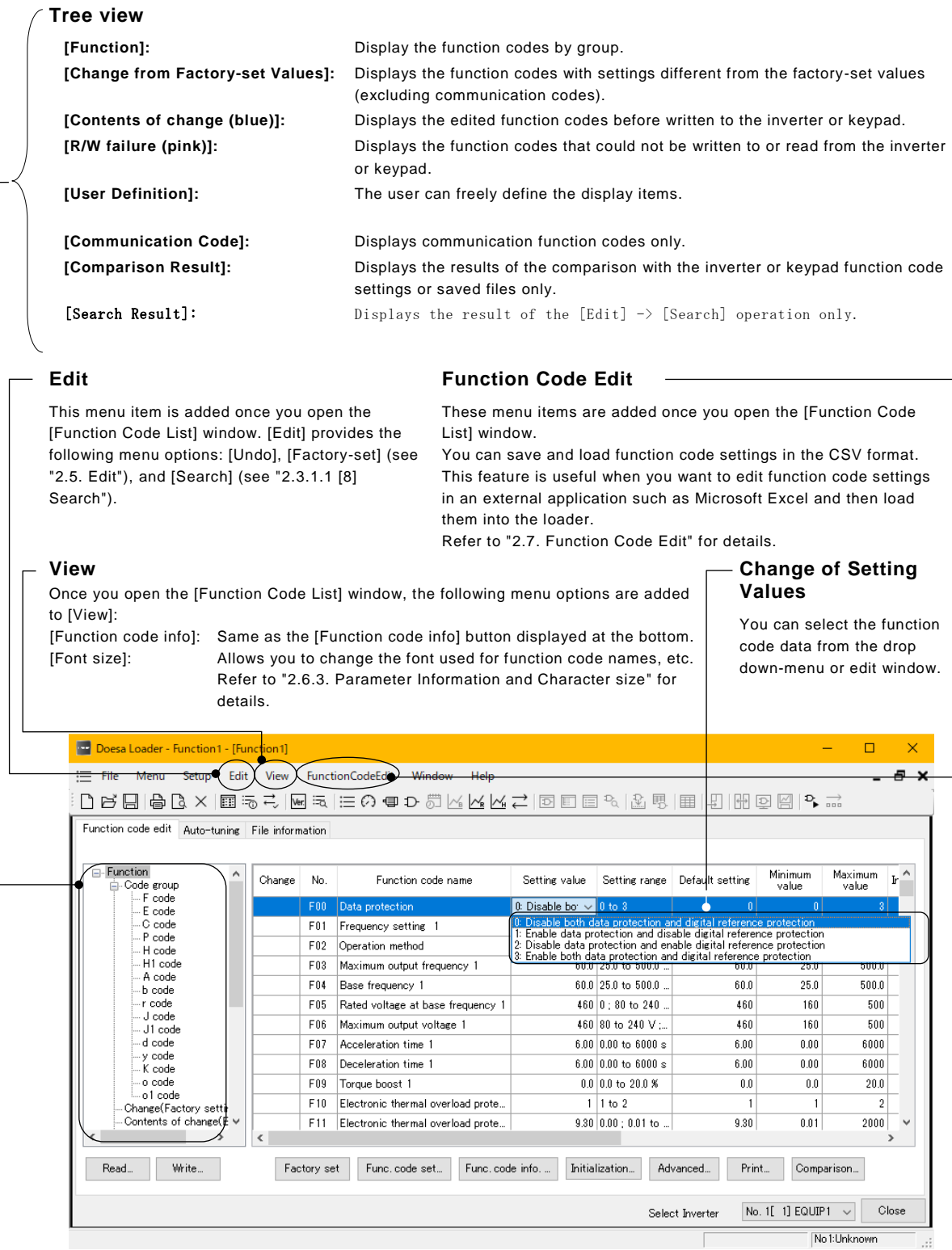

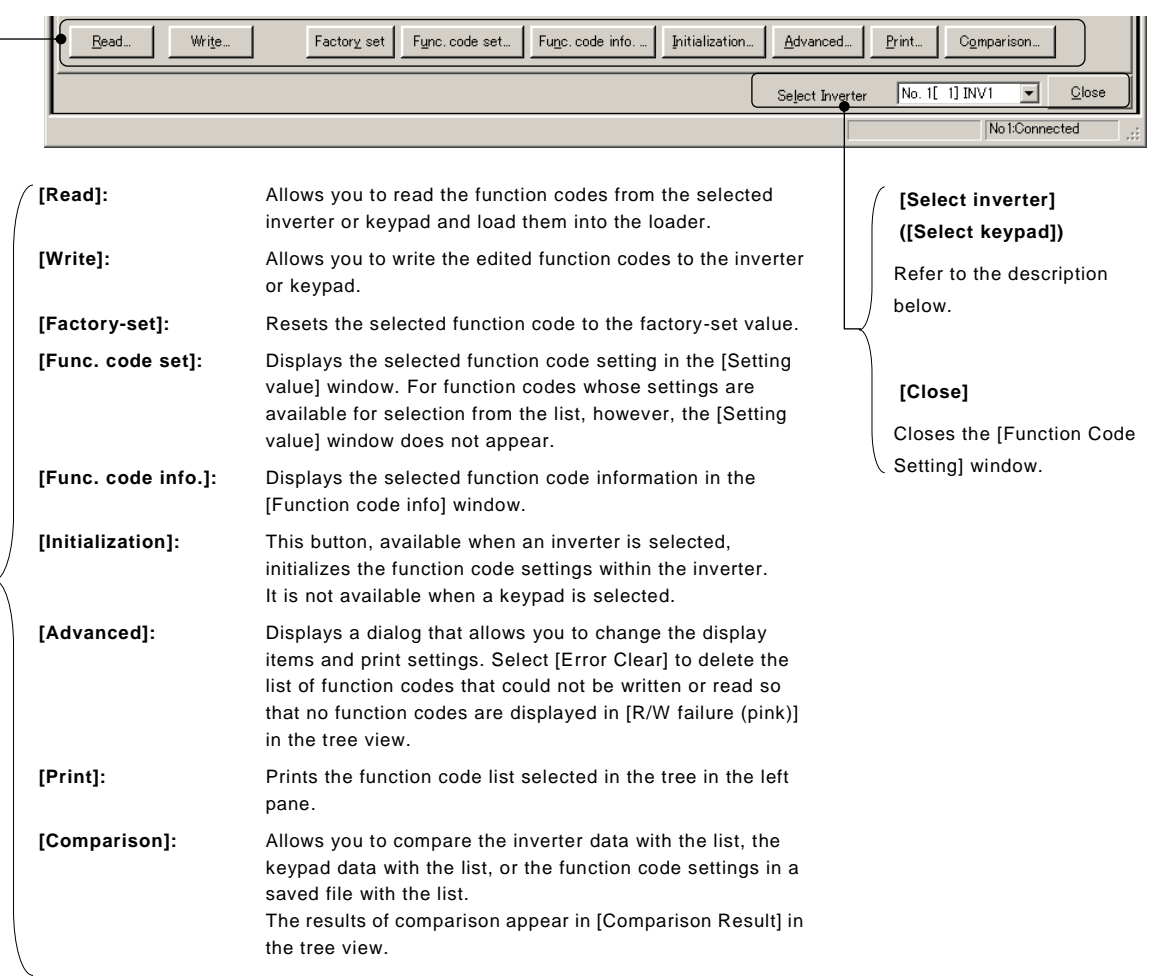

### The following buttons are available at the bottom of the [Function code Edit] tab:

#### [Select inverter] ([Select keypad])

Select the inverter or keypad you want to write the data to. When there is only one inverter or keypad, you do not have to select it. When you are using RS-485 multi-drop connection, you have to select the desired one from the list.

As described in the following table, whether you should select an inverter or keypad as the read/write target is determined by the port setting in the [Communication Setting] window. The list corresponds to rows marked with  $\sqrt{ }$  in the [No] column in the [Connection Setting] window, and the number of list entries is equal to the number of  $\sqrt{\ }$  marks.

For information on the [Communication Setting] window, refer to ["1.5.5.1.](#page-68-0) [Communication](#page-68-0)  [Settings"](#page-68-0).

For information on the [Connection Setting] window, refer to ["1.5.5.2. Connection Setting"](#page-73-0).

| Port setting in the [Communication Setting] window |                                 | Target inverter (Target keypad) |              |
|----------------------------------------------------|---------------------------------|---------------------------------|--------------|
|                                                    |                                 | Target                          | List entries |
| RS-485 connection                                  |                                 | Inverters                       | 1 or greater |
| <b>USB</b><br>connection                           | Data in inverter (via VF1A-PH1) | Inverters                       |              |
|                                                    | Data in keypad                  | Keypad                          |              |

Table 2-1 Relationship between [Communication Setting] and your inverter (keypad) selection

<span id="page-94-0"></span>[1] Read the Function Code Settings from the Inverter or Keypad If you have selected an inverter, click [Read] button to open the following dialog. Click [OK] to read the function code setting values from the inverter.

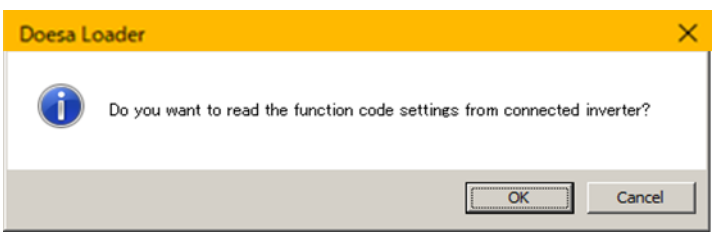

The above applies also if you have selected a keypad. Click [OK] to read the function code setting values from the keypad.

**<del></del> Note** 

 Be sure to read from a keypad that contains data. You cannot read from a keypad that contains no data, as is the case when you have purchased a new keypad.

### **- If function codes you want to read or write are password-protected:**

 If the inverter has password protection enabled, do not read function codes from it. Note Before reading from the inverter, be sure to disable password protection. If you attempt to read from the inverter with password protection enabled, you may fail to read your desired function codes or the read operation may take a long time. This applies also to the write operation. Disable password protection before writing to the inverter.

Tip

 For more information on password protection, refer to the instruction manual or user's manual.

[2] Write the Function Codes from the Loader to the Inverter or Keypad To write function codes to the inverter or remote keypad with USB, use the [Write] button displayed at the lower left of the [List Edit] window that appears when editing function codes.

The [Select function code data write operation] window opens.

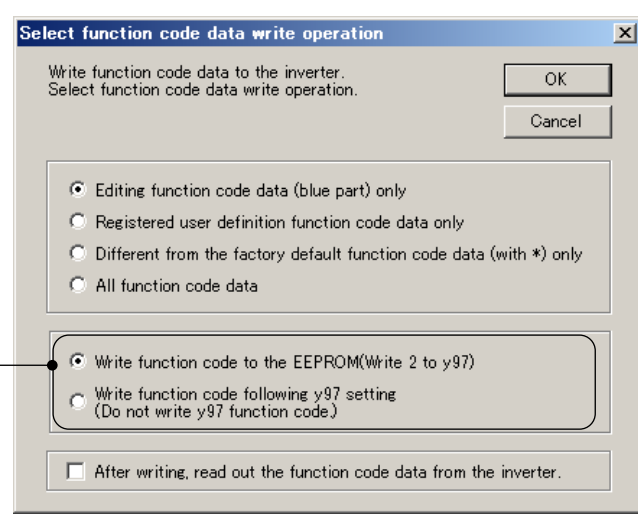

These option buttons are only enabled for inverter models that have function code y97. They are disabled (as shown below) for inverter models that do not have function code y97 or when you write to a remote keypad with USB.

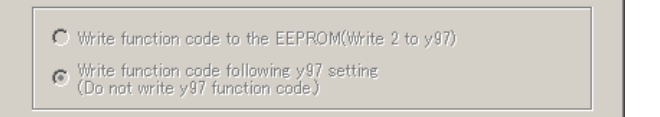

Hereinafter in this manual, the inverter or remote keypad with USB you want to read to or write from is referred to as the "target device".

#### **- [Editing function code data (blue part) only]**

Writes to the target device only the function code settings edited in the loader but not yet written to the target device (blue part).

#### **- [Registered user definition function code data only]**

Writes to the target device only the function code settings registered as user definitions in the [List Edit] window.

#### **- [Different from the factory function code data (with \*) only]**

Writes the settings to the target device only when they are different from the factory-set values (with \*) (excluding Read-only function codes).

#### **- [All function code data]**

Writes all the function code settings to the target device (excluding Read-only function codes).

#### **- [Write function code to the EEPROM (Write 2 to y97)]**

This option is disabled for inverter models that do not have function code y97 or remote keypads with USB.

Select this option if you want to:

- Save your edited function codes to an inverter configured to save the data in the temporary storage memory (i.e., with y97 set to 1) and retain them in the non-volatile memory
- Change the setting of function code y97 (from 1 to 0 or from 0 to 1)
- Write a large number of changed function code settings to an inverter configured to save the data to the non-volatile memory (with y97 set to 0)

The loader sets y97 to 2 to save the function code settings to the non-volatile memory of the inverter. This ensures that the function code settings are saved to the non-volatile memory even if y97 is set to 1 (i.e., the inverter is configured to write to the temporary storage memory).

(However, some function codes such as S01 are saved to the temporary storage memory.)

In addition, when function code y97 exists in the [Function code edit] window and you write the function codes, the loader writes the setting of y97 as well.

- Therefore, when function code y97 exists in the [Function code edit] window and you **<del></del> Note** write the function codes, do not forget to edit y97 in the [Function code edit] window as appropriate. Even if you do not select y97 as the function code to be written, the loader writes y97. If you do not want to change y97 in the inverter, ensure that the y97 setting in the loader is the same as in the inverter.
- Tip Be sure to select this option when you write a large number of changed function code settings to an inverter configured to save the data to the non-volatile memory (with y97 set to 0). You can shorten the write time by selecting this option rather than the [Write function code following y97 setting (Do not write y97 function code)] option.
- Note Selecting this option causes the loader to save all function codes (including those not selected) to the non-volatile memory.
- When the inverter is configured to save the data in the temporary storage memory Tip (i.e., with y97 set to 1) but you want to save the selected function codes to the non-volatile memory, follow these steps: First select [Write function code to EEPROM (write 2 to y97)] to set y97 to 0. Next, select [Write function code following y97 setting (Do not write y97 function code)] to write settings to the function codes you want to change. Finally, select [Write function code to EEPROM (write 2 to y97)] to set y97 to 1.

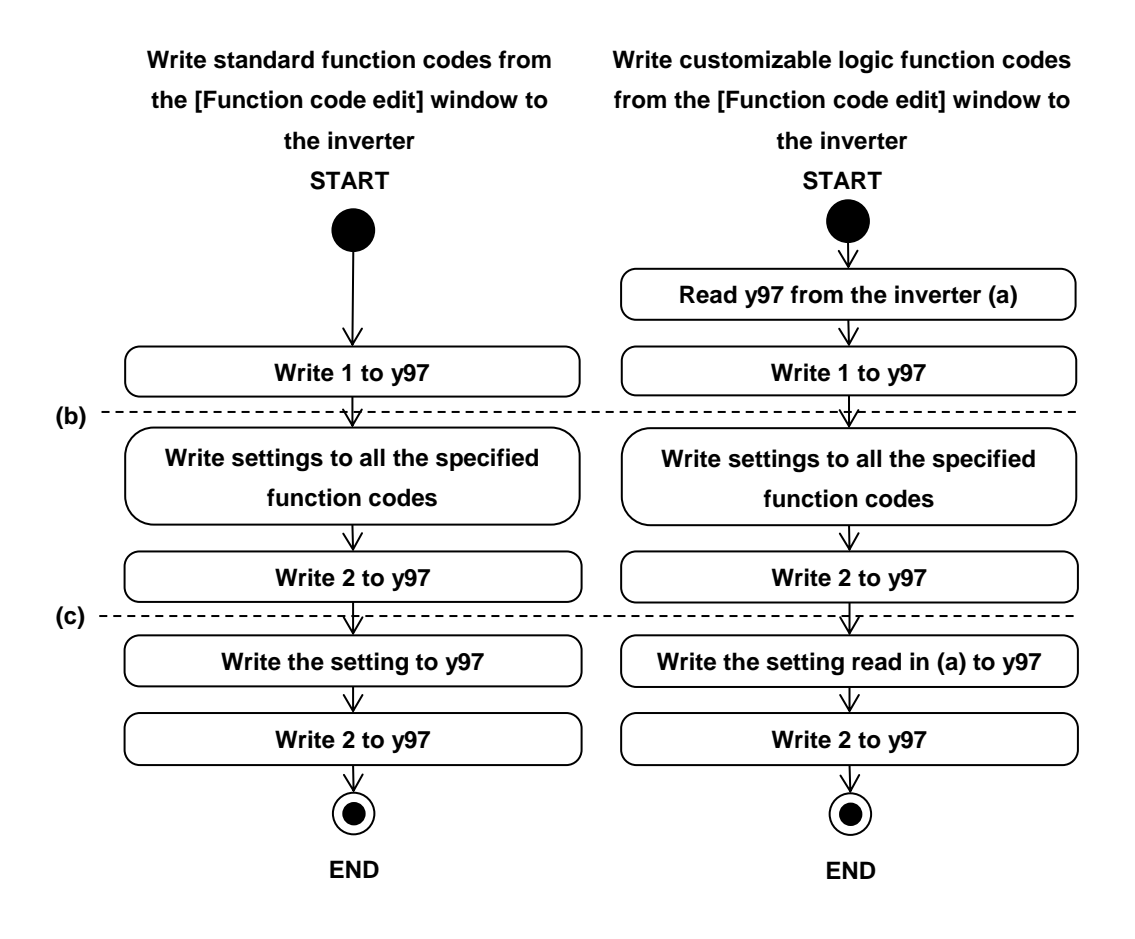

The loader writes function codes in accordance with the following flowchart when [Write function code to EEPROM (write 2 to y97)] is selected:

Note  $\bullet$  If the write operation is cancelled during the period between (b) and (c) in the flowchart above, function code y97 is set to 1. Therefore, when you restore the settings before the write operation after cancellation, you should also restore the original setting of y97.

#### **- [Write function code following y97 setting (Do not write y97 function code)]**

This option is disabled for inverter models that do not have function code y97 or remote keypads with USB.

Select this option if you want to:

- Save your edited function codes to an inverter configured to save the data in the temporary storage memory (i.e., with y97 set to 1) and retain them in the temporary storage memory (you do not want to save them in the non-volatile memory).
- Write a smaller number of changed function code settings to an inverter configured to save the data to the non-volatile memory (with y97 set to 0).

The setting of y97 in the inverter determines whether the function code settings written are saved in the non-volatile or temporary storage memory of the inverter.

When you write to an inverter configured to save the data to the non-volatile memory (with y97 set to 0), the settings are saved one by one to the non-volatile memory of the inverter. For this reason, when you write a large number of changed function code settings, the write time is longer than when you select [Write function code to EEPROM (write 2 to y97)].

Even if the function codes written include y97, the setting of y97 is not written to the inverter. If you want to write the setting of y97 to the inverter, select [Write function code to EEPROM (write 2 to y97)].

• If you want to update to the latest settings after the write operation. check [After Tip writing read out the function code data from the inverter]  $(\sqrt{\ }$ . The above applies also if you have selected a keypad. Check [After writing read out the function code data from the keypad]  $(\sqrt{\ }$ .

#### **- What to do if the write operation fails**

The loader is not able to identify function codes whose write attribute (write enabled/disabled) dynamically change (for example, function codes that cannot be changed during operation). If you attempt to write such function codes, the write operation may fail.

If your selected function codes include those that cannot be written, the loader attempts to write all the selected function codes and, after the write operation, displays a list of the function codes that could not be written.

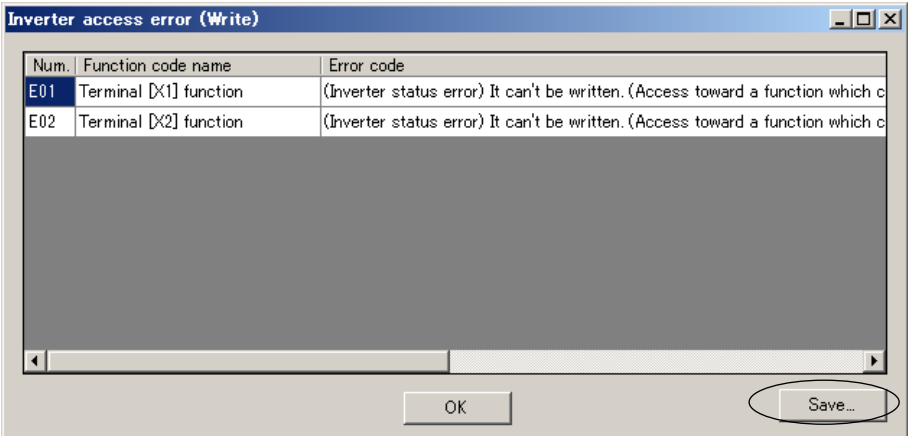

You can save the displayed list to a CSV file by clicking [Save...] at the lower right of the screen.

After you closed the error window, you can save same information in CSV format by [Export to CSV (Last error Info.] in [Function Code Edit] (see [\[2.7.Function Code Edit\]](#page-278-0)) on the Main Menu.

To check the function codes that could not be written, select [R/W failure (pink)] from the [Function code edit] tree.

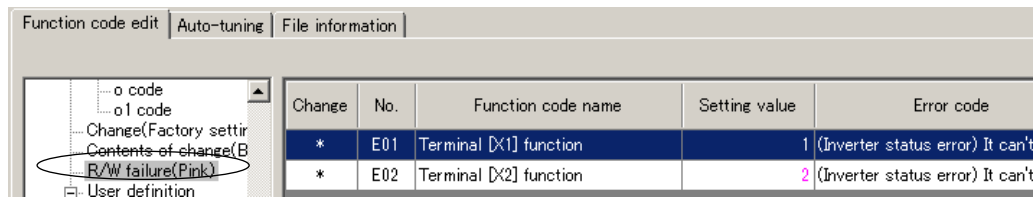

The settings of the function codes that could not be written are displayed in pink.

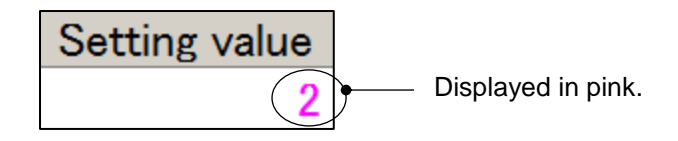

The write operation may fail due to the following reasons:

- An attempt was made to write to a function code that cannot be changed during inverter operation.
- An attempt was made to write to a function code protected from edit via a link (communication).

Example: When the frequency command for RS-485 communication port 1 was enabled (with H30 set to 1) and the loader was connected to RS-485 communication port 2, an attempt was made to write to S01 (frequency command).

- An attempt was made to write to a password-protected function code.
- Write was cancelled in the middle.

To hide function codes from [R/W failure (pink)], right-click [R/W failure (pink)] in the [Function code edit] tree.

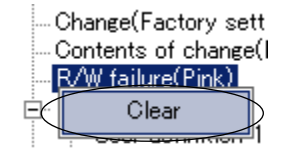

Then click [Clear] on the context menu to hide the function codes that could not be read or written.

Alternatively, you can also hide the function codes that could not be read or written by clicking the [Advanced] button at the bottom of [Function code edit] and then clicking [Error Clear].

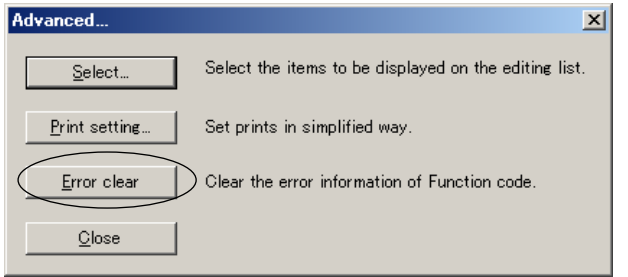

### **- Writing customizable logic function codes from the list**

Note When customizable logic function codes (U, U1, UA, UB, etc.) are displayed in the [Function code edit] window and you wish to write your edited function codes by selecting [All function code data], edit UA00 to UA69, rather than U01 to U70, for customizable logic steps 1 to 14.

U01 and UA00, U02 and UA01, ..., U70 and UA69 are written, respectively, to the same memory addresses of the inverter. If you write by selecting [All function code data], U01 to U70 are overwritten with UA00 to UA69, which are written later.

### [3] Change the Settings

How to change the setting varies among function codes.

(1) To change the setting of a function code that sets frequency, time, voltage, or other numeric value, click the field of the function code setting.

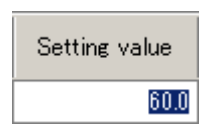

Select the desired function code and click the [Set] button at the bottom of the screen or double-click the setting field. In the [Setting value] window that appears, change the setting.

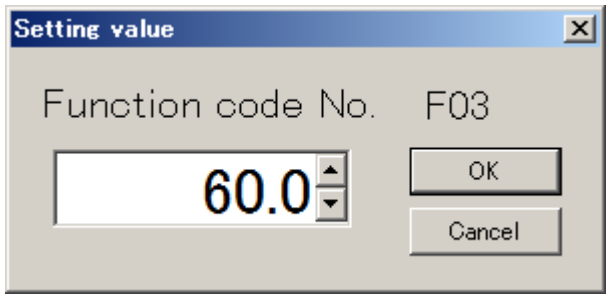

For function codes whose settings are available for selection from the list, however, the [Setting value] window does not appear.

(2) For function codes whose settings are available for selection from the list (for example, F00 "data protection" or F01 "frequency setting 1"), click the desired function code setting field to display the  $\blacktriangledown$  button. Then click the  $\blacktriangledown$  button to select the desired data from the list.

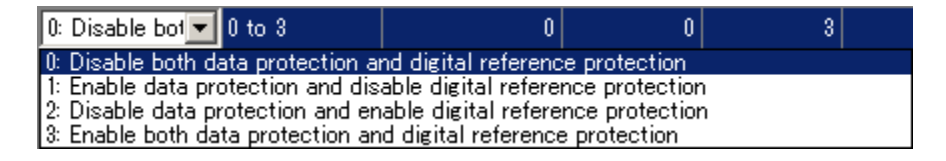

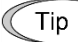

- When the changed function code data has not been written to the inverter, the data is displayed in blue.
- When the changed function code data is different from the factory-set values, the [Change] column is marked with \* in the [Function code edit] window.

### [4] Save

To save the function code settings opened in the loader, select [File] -> [Save] or [Save As ...] from the main menu.

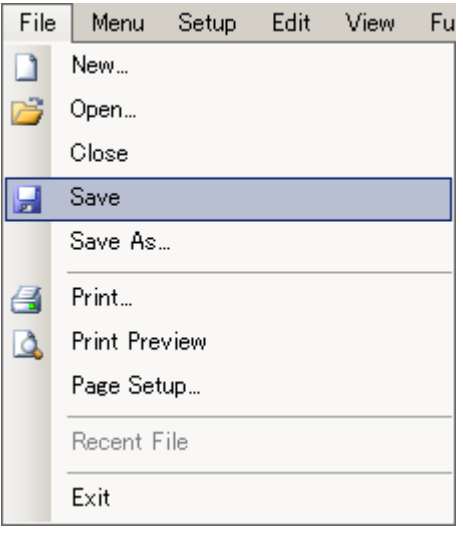

When selecting [Save] for the data for the first time, the following dialog will open in the same manner as when selecting [Save As ...].

Select [Save to ...] and enter the file name under which the data is saved in [File Name]. Then click [Save] to save the file.

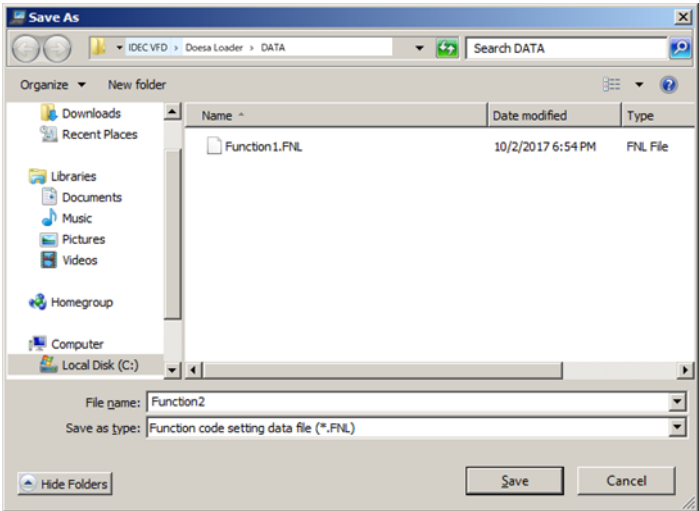

- **\*.FNL:** File format specific to the loader. Standard function code data (such as F, E, C). Files in this format can be opened only in the VFD Doesa-Loader.
- **\*.FBL:** File format specific to the loader. Customizable logic function code data. Files in this format can be opened only in the VFD Doesa-Loader.

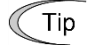

- You can also save standard function code data (such as F, E, C) in the CSV format. For more information, refer to ["2.7. Function Code Edit"](#page-278-0).
- Note The length of the path and file name should be up to 200 single-byte characters (up to 100 double-byte characters). Otherwise the file cannot be saved.

### [5] Print

You can print the items selected from the tree in the left pane of the [Function code edit] window.

Once you select [Function] or [Code group] from the tree in the left pane of the [Function code edit] window, function codes such as F, E, C, ... or the group name appears.

Click the [Print] button displayed at the lower right of the [Function code edit] window or select [File] -> [Print] from the main menu to display the [Print] window.

Refer to ["2.2.6. Print"](#page-88-0).

### How to set simple printing...

To print only the function code numbers and setting values from among the items displayed in the [Function code edit] window, click the [Advanced] button at the bottom of the window to open the [Advanced] dialog and click [Print Setting]. On the [Print Setting] dialog that appears, check  $\sqrt{2}$  [Simple Printing] and click [OK]. Note that this operation only determines the settings and does not actually print the data.

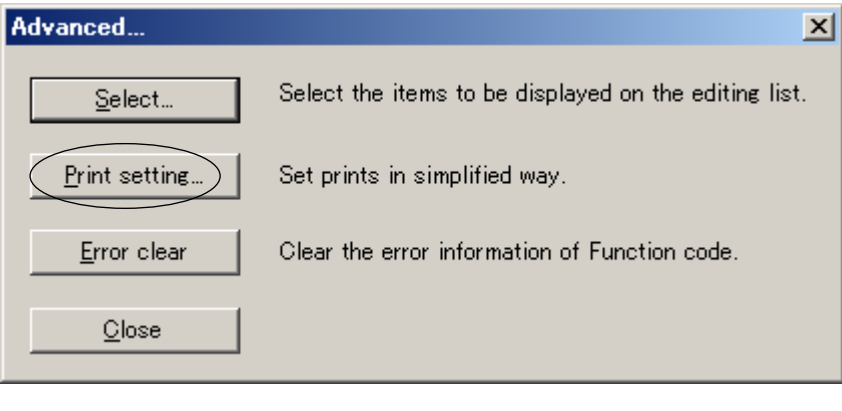

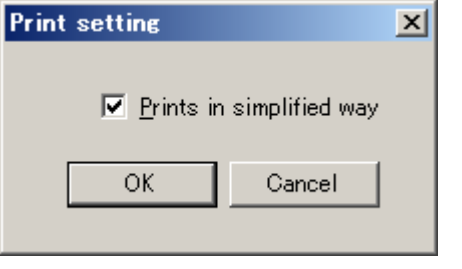

How to view the print preview before actually printing...

Select [File] -> [Print Preview] from the main menu.

### [6] Compare

You can compare the function code setting data you are currently editing with the function code settings in the inverter selected in [Select inverter], the function code settings in the selected keypad, or the function code settings saved in a file and view the results.

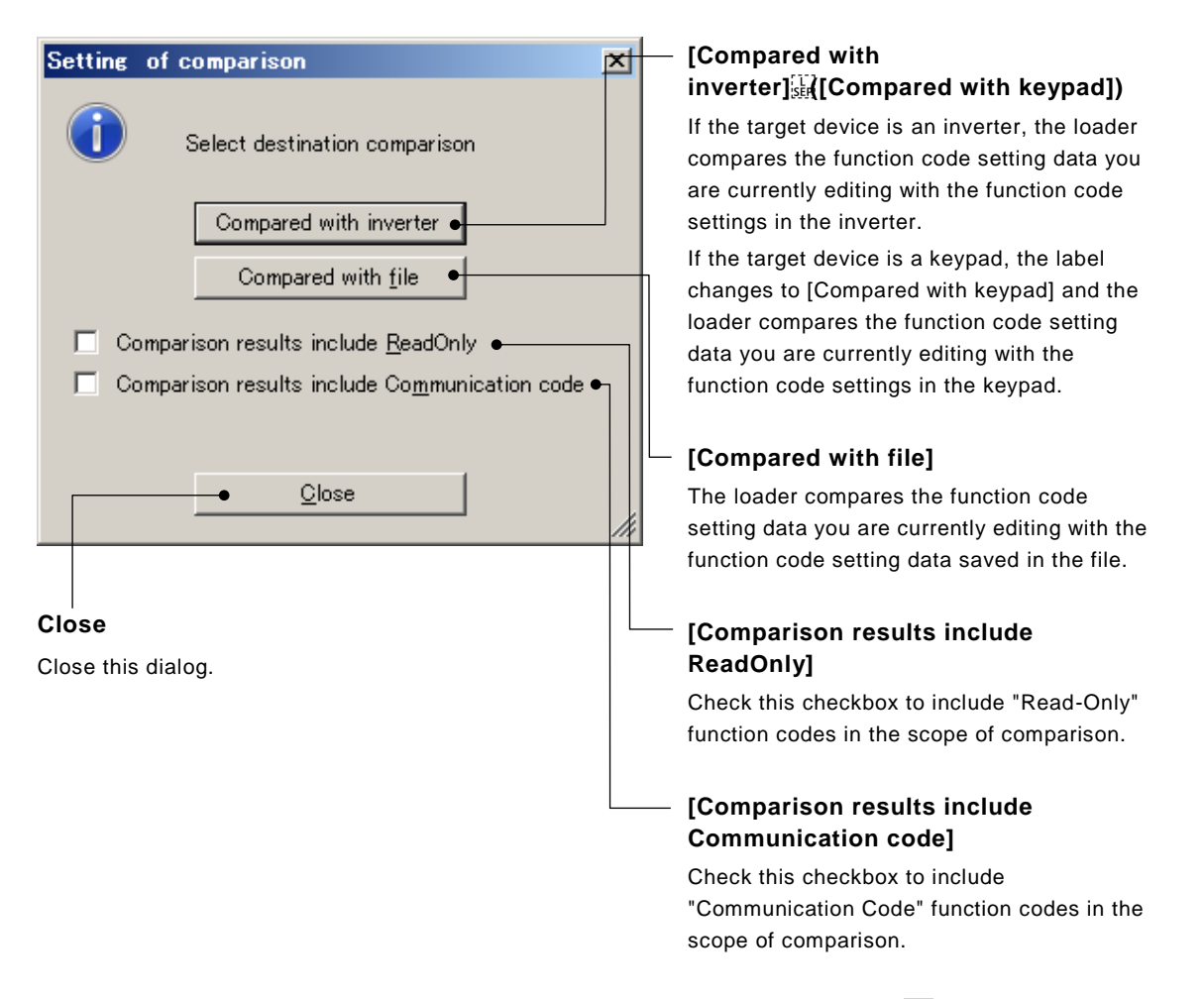

You should select the inverters to be compared in advance by clicking  $\blacktriangledown$  next to the [Select Inverter] box at the bottom of the [Function code edit] window.

Upon completion of comparison, the focus automatically moves to [Comparison Result] in the left pane tree of the [Function code edit] window and the comparison results are listed.

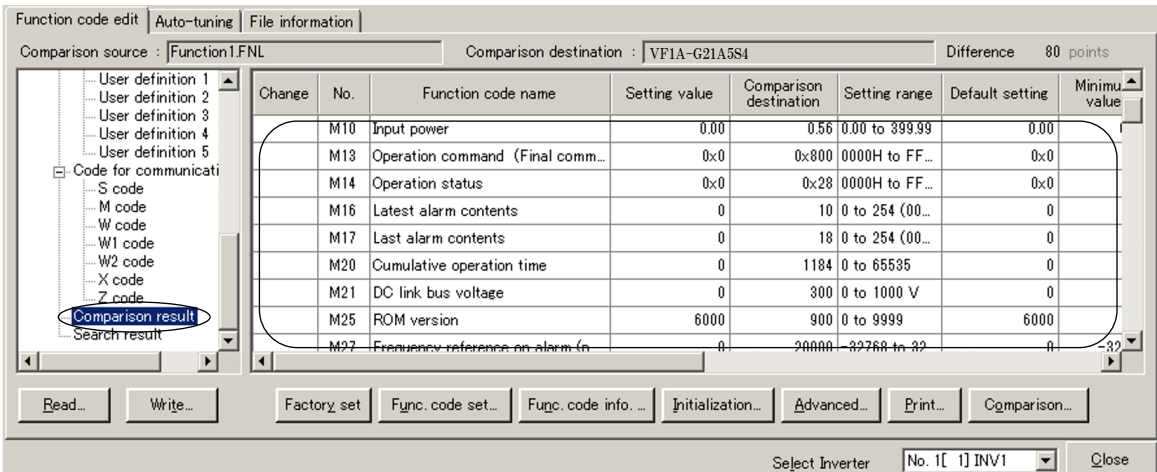

### [7] User Definition (Display desired function codes only)

### Registration

To register function codes in a user definition, select your desired function code(s) from the list of function codes displayed in the [Function code edit] window and click the right mouse button. The available user definition group names ("User Definition 1" to "User Definition 5" in the example below) are displayed on the submenu. Click your desired user definition name. The selected function codes are then registered in that user definition.

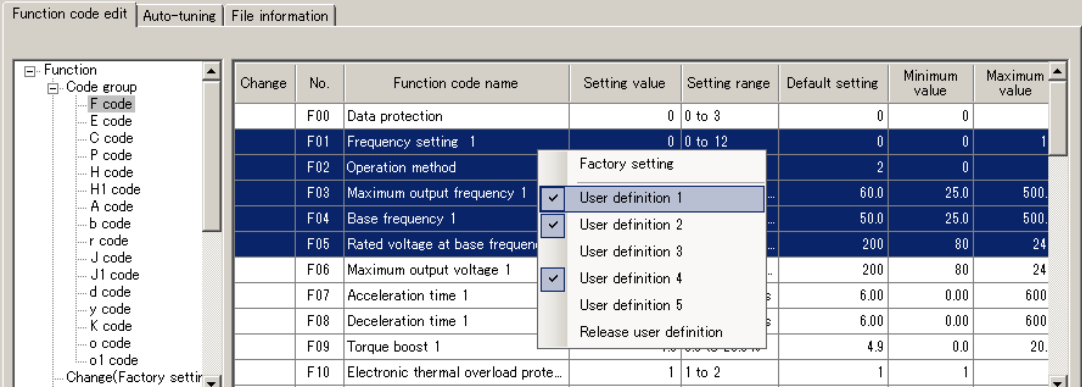

### **Display**

From the list of user definition groups displayed in the tree in the left pane ("User Definition 1" to "User Definition 5" in the example below), select and left-click your desired group to display the function codes registered in that group.

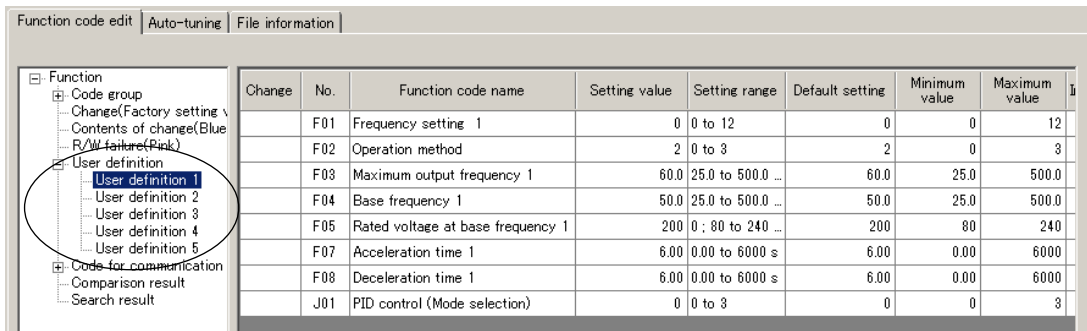

### **Unregistration**

To unregister a function code(s), select your desired function codes and click the right mouse button. Select your desired user definition group from among the user definition groups marked with  $\overline{\mathcal{M}}$  on the submenu, and left-click it. The selected function codes are unregistered.

If your selected function code is registered in two or more user definition groups, you can unregister that function code from all the user definition groups by left-clicking [Release user definition] on the submenu.

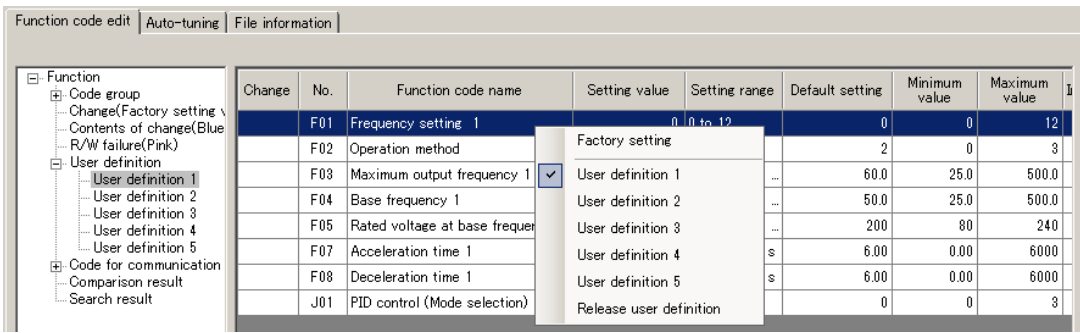

#### Renaming a user definition name

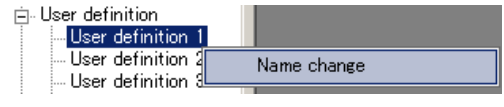

To rename a user definition, left-click or right-click one of "User Definition 1" to "User Definition 5" in the tree in the left pane and left-click [Name change].

### About writing and reading to the inverter

For supported inverter models, the contents of favorites (formerly known as quick setup) set in the inverter are read as user-defined, and conversely, the contents of user-defined are written as inverter favorites.

Refar to ["2.3.1.1](#page-92-0) [\[1\] Read the Function Code Settings from the Inverter or Keypad"](#page-94-0).

### <span id="page-107-0"></span>[8] Search (Search function code terminologically)

Select [Edit] -> [Search] from the main menu to open the [Search] dialog.

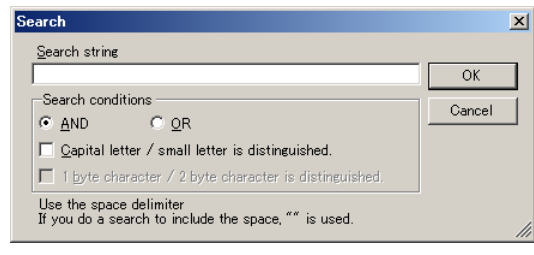

From among the words contained in the Function code edit window, enter the keyword to be searched and click the [OK] button.

The focus automatically moves to [Search Result] in the left pane tree of the [Function code edit] window and the function codes that include the entered keyword are listed.

The following is an example of searching keywords "voltage" and "current" with the OR condition.

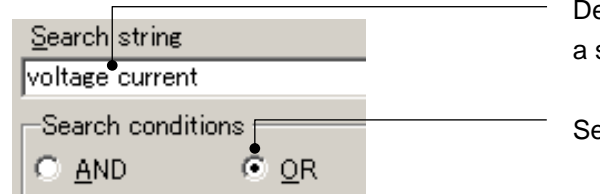

elimit keywords "voltage" and "current" with single-byte space.

elect [OR].

Function codes that include "voltage" OR "current" are listed.

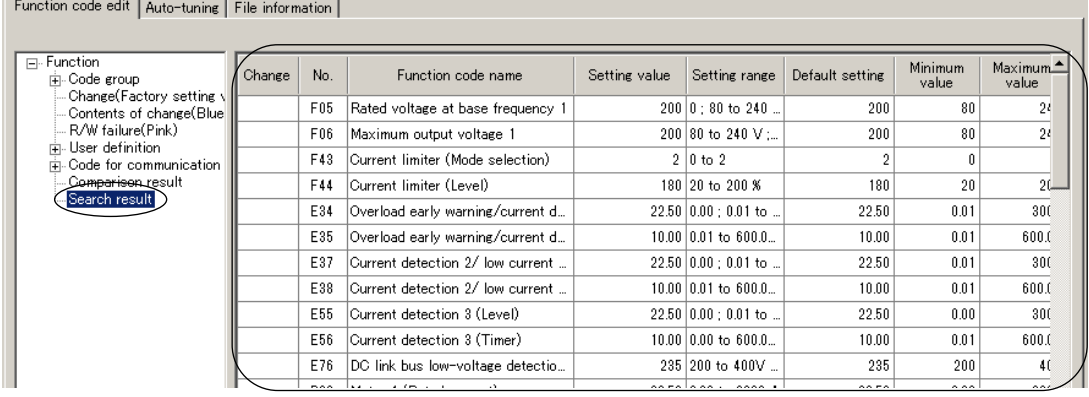

Note • The search target range includes all items (changes, No., function code names, setting values, and so on).

However, the items hidden by clicking [Advanced] -> [Display Item] are also included in the search target.

The text of function code information are not included in the search target.
# **2.3.1.2. Auto Tuning**

This function automatically measures the motor parameters and saves them to the inverter.

 Before performing tuning, carefully check the description of tuning (including the (Note settings required before tuning, machine preparation, precautions, etc.) in the User's Manual of your inverter.

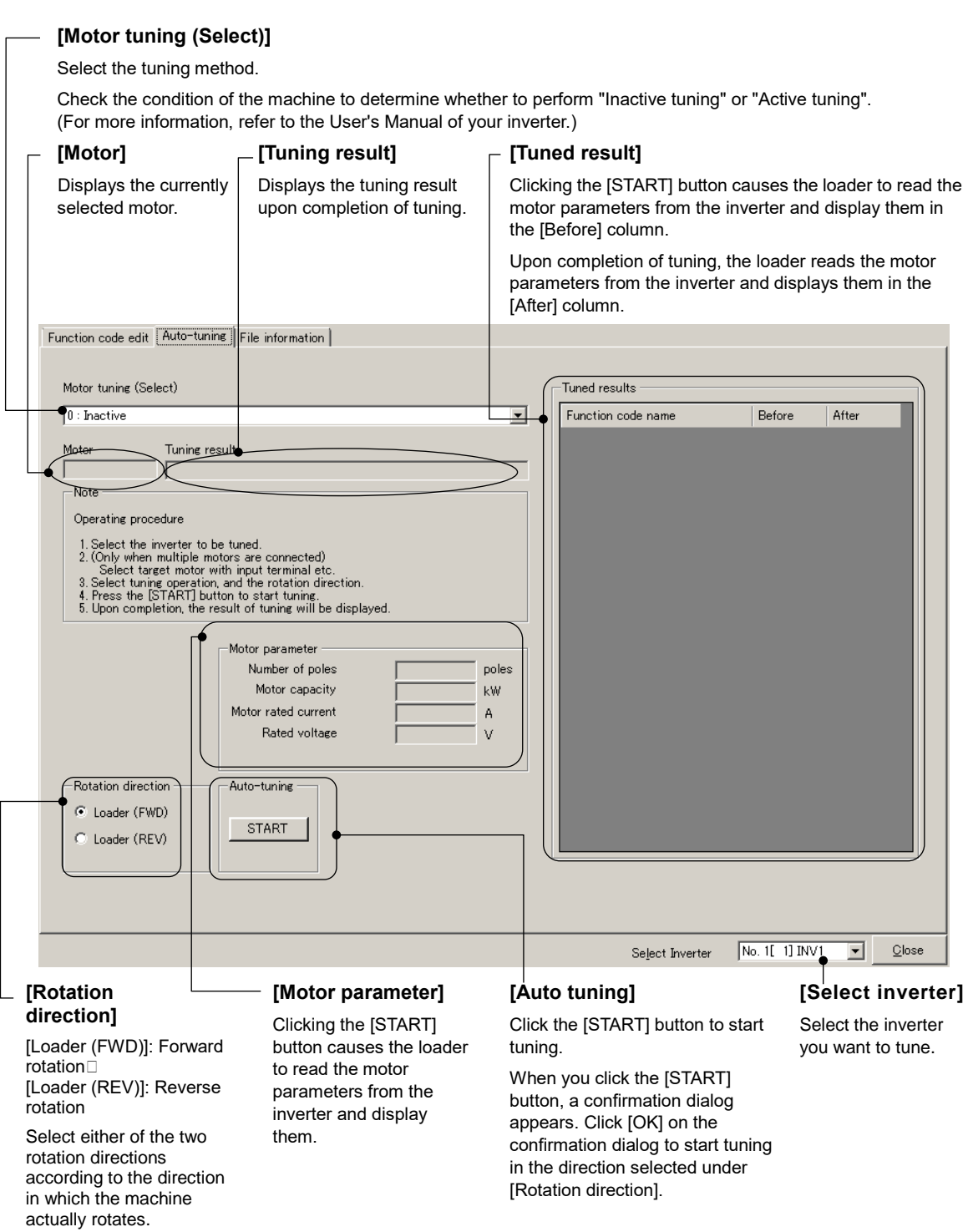

## **2.3.1.3. File Information**

This function displays the information related to the currently displayed list of function codes. You can change [Voltage], [Capacity] and [Current definition file] as you want.

#### **[Properties]**

#### **Comment**

You can save a comment as needed.

- If you have read function codes from the inverter, [this area displays the inverter information.
- If you have read function codes from the keypad, Ithis area displays the inverter information saved in the keypad.
- If you have opened the [Function Code Setting] window by clicking [Create new function setting], this area displays the initial settings for creating a new function code.
- If you have opened a saved data file by clicking [Open] under the [File] menu, this area displays the information contained in the saved file.

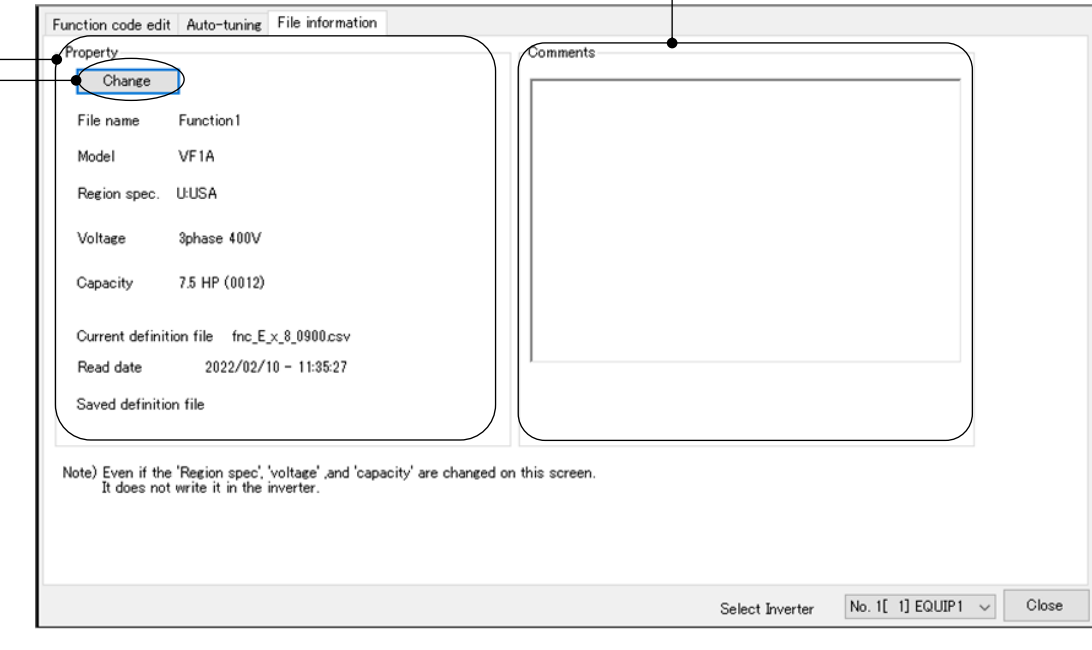

#### **[Change]**

Click this button to open the [Setting] dialog shown at right.

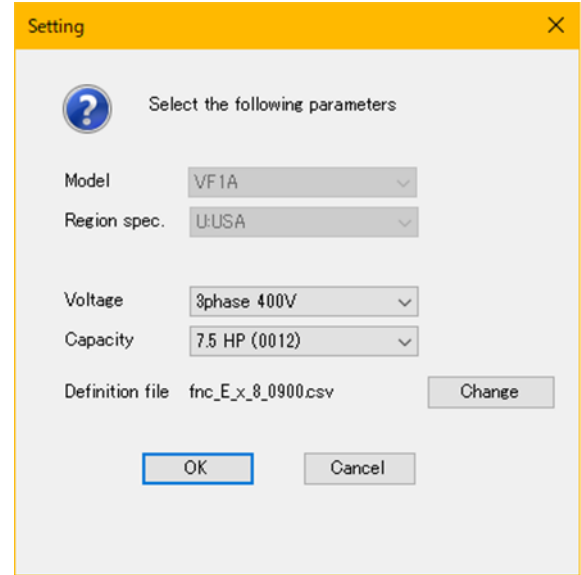

### [1] Changing the Input Power Supply Voltage

You can change the input power supply voltage of the inverter whose function code data is currently displayed in the function code list.

Correctly set these values according to the inverter for which you are editing function codes.

 You can identify the input power supply voltage from the inverter model number Tip printed on the rating nameplate of the inverter. Refer to ["2.2.1.](#page-80-0) [\[1\] Model, Regional](#page-81-0)  [Specification, Voltage, Capacity"](#page-81-0) for details.

Changing the value in the [Voltage] box automatically modifies the [Setting], [Factory-Set Values], [Minimum] and [Maximum] values of function codes whose factory-set values change depending on the voltage setting (for example, function codes whose data copy attribute is set to "1").

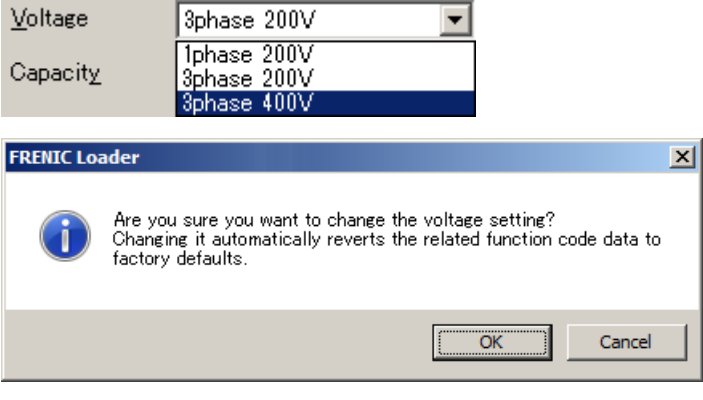

- Note
- As shown in the above dialog, changing the voltage setting automatically initializes the settings of the function codes related to the voltage. So, save the file you are currently editing as needed.

### [2] Changing the Inverter Capacity

You can change the capacity of the inverter whose function code data is currently displayed in the function code list.

Correctly set these values according to the inverter for which you are editing function codes.

 $Tip$  You can identify the inverter capacity from the inverter model number printed on the rating nameplate of the inverter. Refer to ["2.2.1.](#page-80-0) [\[1\] Model, Regional](#page-81-0)  [Specification, Voltage, Capacity"](#page-81-0) for details.

Changing the value in the [Capacity] box automatically modifies the [Setting] and [Factory-Set Values] values of function codes whose factory-set values change depending on the capacity setting (for example, function codes whose data copy attribute is set to "2") to the values associated with the new capacity value.

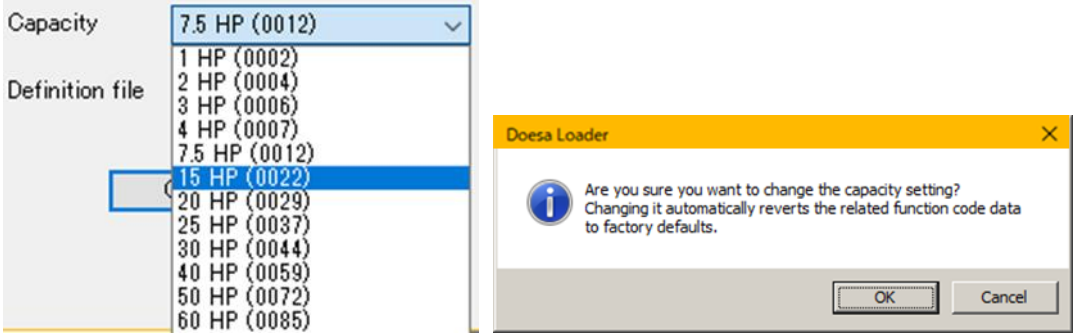

\* For some models, current types are displayed enclosed in (). Example: 11 kW (0022)

- **∧ote**
- As shown in the above dialog, changing the capacity setting automatically initializes the settings of the function codes related to the capacity. So, save the file you are currently editing as needed.

[3] Changing a Definition File

Select a definition file appropriate for the inverter ROM version.

For example, your selected definition file may not be appropriate if you have been using a definition file with default settings because the inverter ROM version was unknown when you created the function code list. If this is the case, you should select a different definition file.

- If the selected definition file is not appropriate for the inverter ROM version, an Note error such as failure to read or write function codes may occur due to the difference in the number of function codes or other reason.
- Tip If you read the settings from the inverter by selecting [Read from the inverter] on the [Menu] -> [Function code edit] -> [Select function code to edit] window, the loader automatically selects the optimum definition file and therefore you usually do not have to select a different definition file.

To change the definition file, click the [Change] button on the [Setting] dialog.

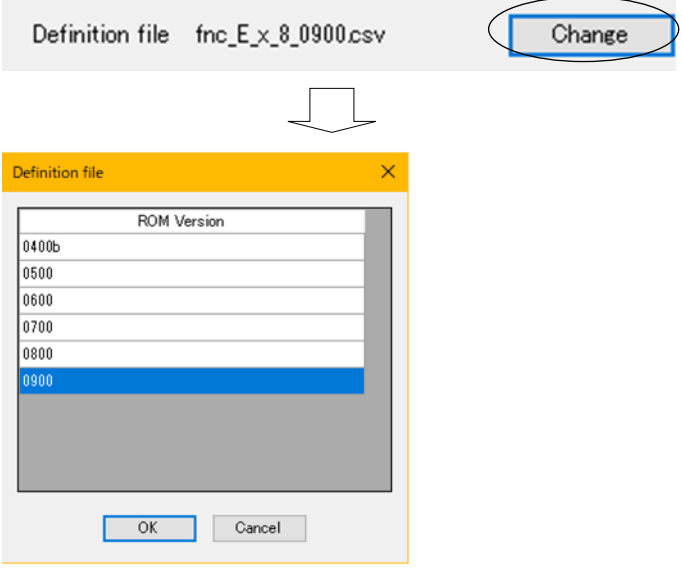

From among the definition files displayed on the list, select the definition file appropriate for the inverter ROM version and click the [OK] button.

For information on how to select a definition file, refer to ["2.2.1.](#page-80-0) [\[2\]](#page-82-0)  [Guidelines on Selecting a Definition](#page-82-0)  [File"](#page-82-0).

Changing a definition file may, however, cause an error due to the difference between the definition files before change and after change.

The figure below shows an example of an error that may occur when you change the definition file from "fnc\_E\_x\_8\_0900.csv" to "fnc\_E\_x\_8\_0600.csv". The function code settings not affected by the file read error are applied as-is.

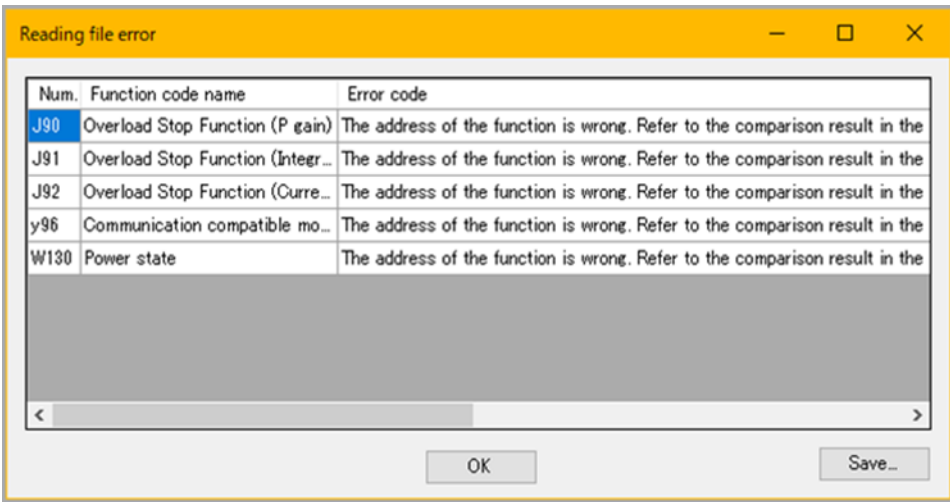

 $Tip$  Any function codes that existed before the change of the definition file but do not exist after the change are deleted from the [Function code edit] window.

# **2.3.2. Operation Monitor**

You can monitor the status of the inverter during operation.

Select [Menu] > [Operation Monitor] from the main menu or click  $\Xi$  on the main window toolbar and click [Operation Monitor Setting] to open the [Operation Monitor] window.

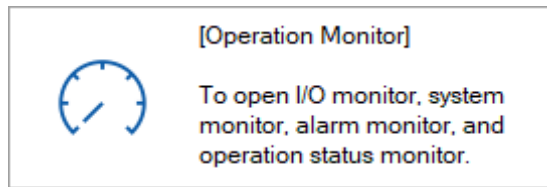

- Note • You should use the [Operation Monitor] window only when the loader is connected to an inverter or keypad. The loader displays no signal if you open the [Operation Monitor] window without connection.
	- Depending on the communication link condition, it may take a long time to detect the communication target. The loader does not respond until the communication target is detected. To avoid the inability to operate the loader for a long time, you should use the loader in an environment with as good communication conditions as possible.
	- Whenever you use the [Operation Monitor] window, specify the monitored inverter in the No.1 row on the [Communication Setting] -> [Connection Setting] window. When you want to monitor multiple devices connected in multi-drop connection, specify the monitored inverters serially in rows No.1, No.2, No.3, and so on. For information on [Connection Setting], refer to ["1.5.5.2. Connection](#page-73-0) Setting".

If you have selected [Data in Keypad] for [USB Connection] on the [Communication Setting] window and the loader is connected to a keypad, the [Operation Monitor] window displays the inverter information saved in the memory of the keypad. For information on the memory function of the remote keypad with USB, refer to ["1.3.1](#page-28-0) Memory [Function of the](#page-28-0) keypad".

- Note
- Be sure to read from a keypad that contains data. You cannot read from a keypad that contains no data, as is the case when you have purchased a new keypad.

# **2.3.2.1. I/O Monitor (for monitoring inverter input and output terminals)**

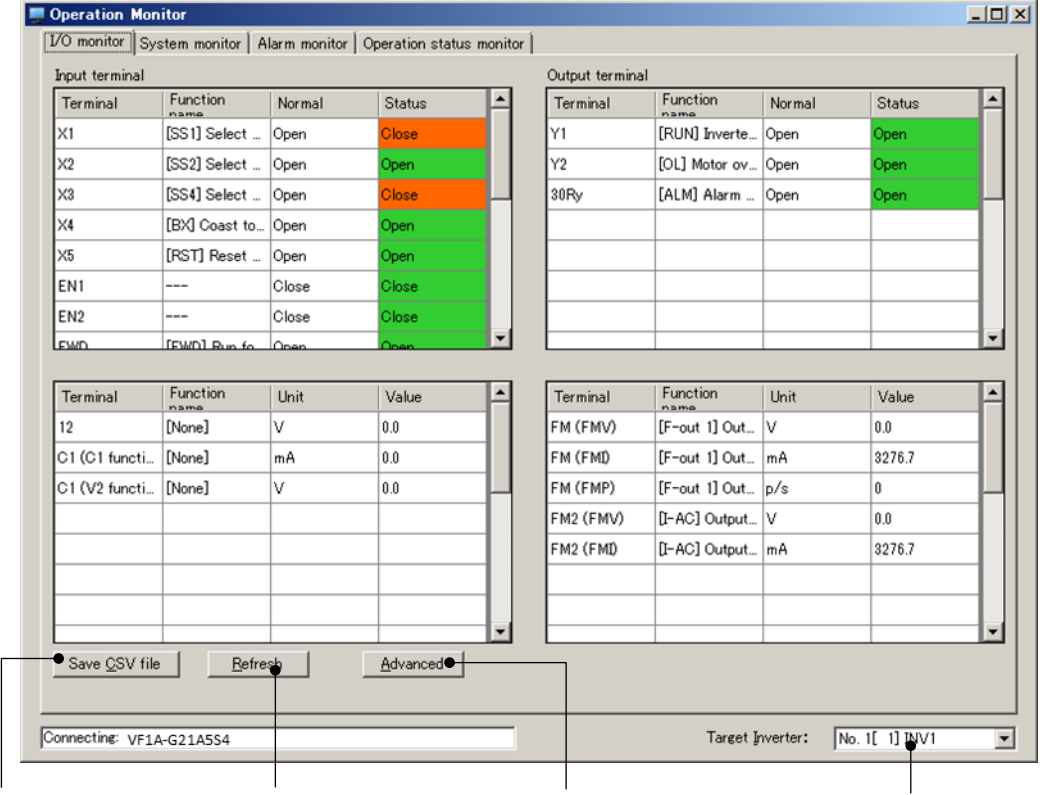

You can monitor the status of an inverter's input and output terminals.

#### **[Save CSV file]**

Allows you to save the I/O monitor data to a CSV file.

**[Refresh]** Update the terminal function, status, and values.

**[Advanced]** Click this button to show/hide signals and change the display order. **[Target inverter]** Select the inverter you want to monitor.

#### Status color

Green if a normally-open terminal is open or a normally-closed terminal is closed; orange otherwise.

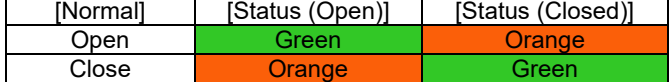

#### Special value

If '3276.7' is displayed as the value for an output terminal, it means that the output terminal is not associated with an output type expressed with a unit of measurement (voltage output [V], current output [mA], pulse output [p/s]).

For example, when the value for terminal FM is displayed as shown at right, this terminal is not associated with current output (unit: mA).

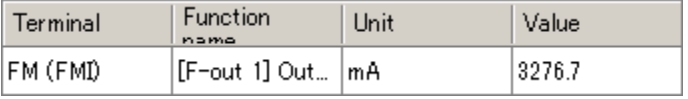

Note • When the loader is connected to an inverter that has password protection enabled, the functions of terminals may not be displayed (with [READ\_ERR] displayed instead). If this is the case, you should disable password protection to have the terminal functions correctly displayed. For more information on password protection, refer to the instruction manual or user's manual of your inverter.

### <span id="page-116-0"></span>How to show/hide signals and change the display order

Click the [Advanced] button to open the [I/O monitor display item select] window. This window allows you to select which signals to display in the [I/O Monitor] window and change the display order.

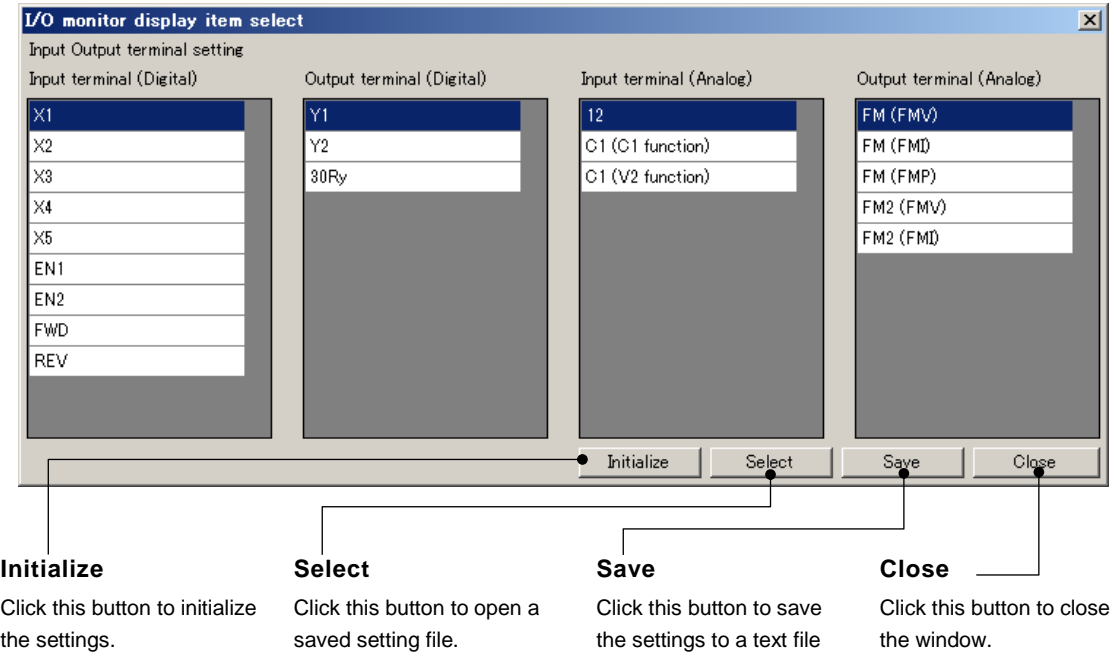

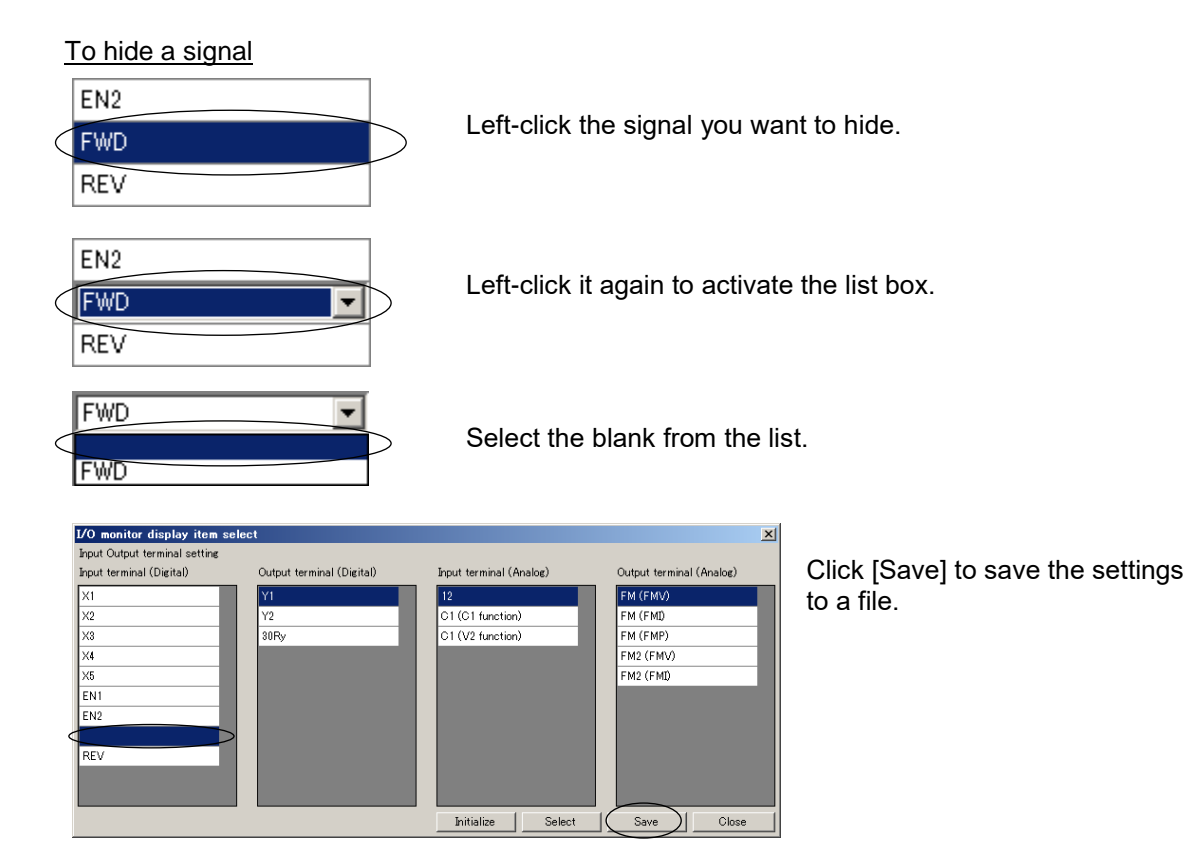

#### To change the display order For example, suppose you want to move [FWD] to the position of [X1]. Hide the signal you want to move. EN<sub>2</sub> (Refer to "To hide a signal" above.) [FWD] is hidden in the example at left. **REV**  $\overline{\mathsf{x}}$ 1 Left-click the destination position.  $\times$ 2 X<sub>3</sub> [X1] is left-clicked in the example at left.  $\overline{\mathbb{M}}$  $\exists\triangleright$ Left-click it again to activate the list box.  $X<sub>2</sub>$ X<sub>3</sub> From the list, select the signal you want to move. ⊠  $\blacktriangledown$ (The list displays the currently selected signal and the hidden signal.) **FWD** [FWD] is selected in the example at left.  $\frac{\text{LO monitor display item se}}{\text{Input Output terminal setting}}$  $\vert x \vert$ Click [Save] to save the settings Input terminal (Analog) Input terminal (Digital) Output terminal (Digital) Output terminal (Analog) FM (FMV)<br>FM (FMI) CWP to a file. C1 (C1 function) 30Ry C1 (V2 function) FM (FMP)  $\overline{\mathbf{x}}$ **EM2 (FMMA**  $\times$ <sub>5</sub><br>EN1 FM2 (FMI)  $EN2$

Note

REV

• If you close the [I/O monitor display item select] window without saving the settings, your changes will not be reflected to the [I/O Monitor] window.

Initialize Select

K Save ונ Close

# **2.3.2.2. System Monitor (for monitoring the internal setup information and maintenance status of the inverter)**

The system monitor allows you to check the inverter's ROM version, model, internal setup information, and maintenance information.

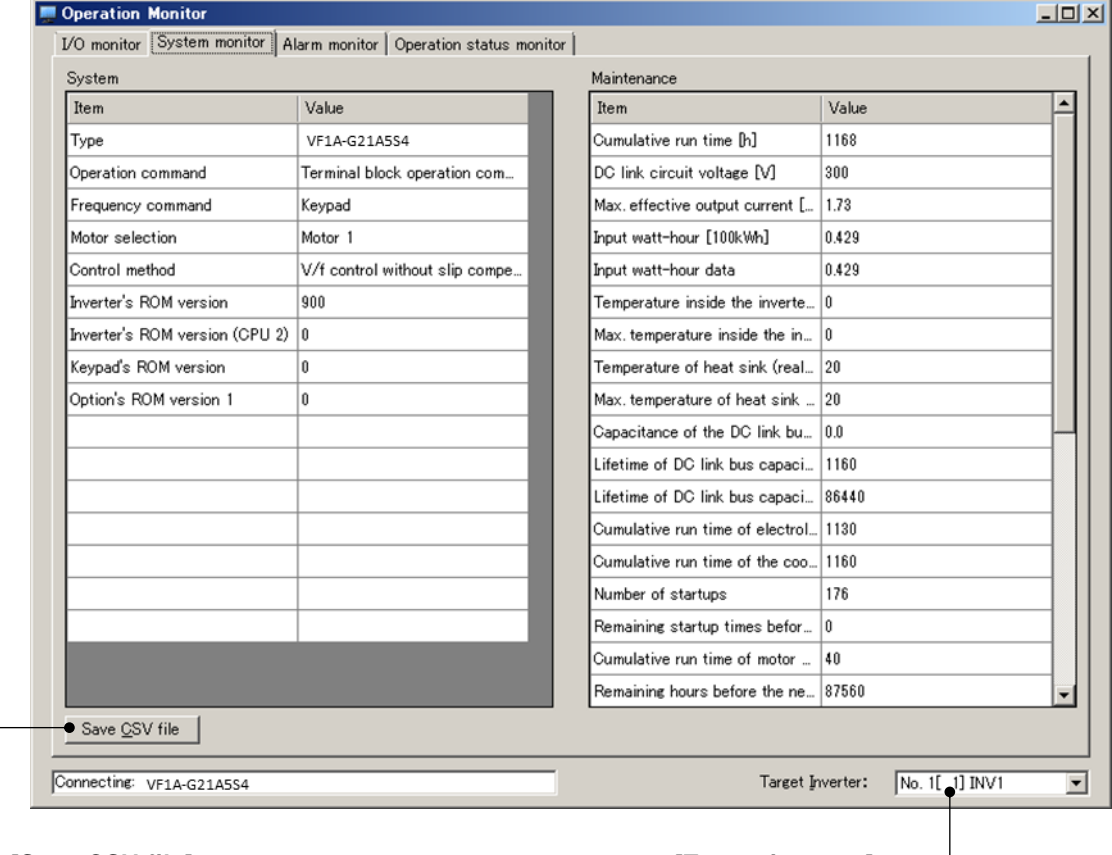

#### **[Save CSV file]**

Click this button to save the system monitor data to a CSV file.

#### **[Target inverter] ([Target keypad])**

Select the inverter you want to monitor.

# **2.3.2.3. Alarm Monitor (for monitoring the inverter's alarm information)**

Shows the inverter's alarm status. The alarm monitor allows you to check the content of the current alarm and the various operation information recorded when the alarm occurred.

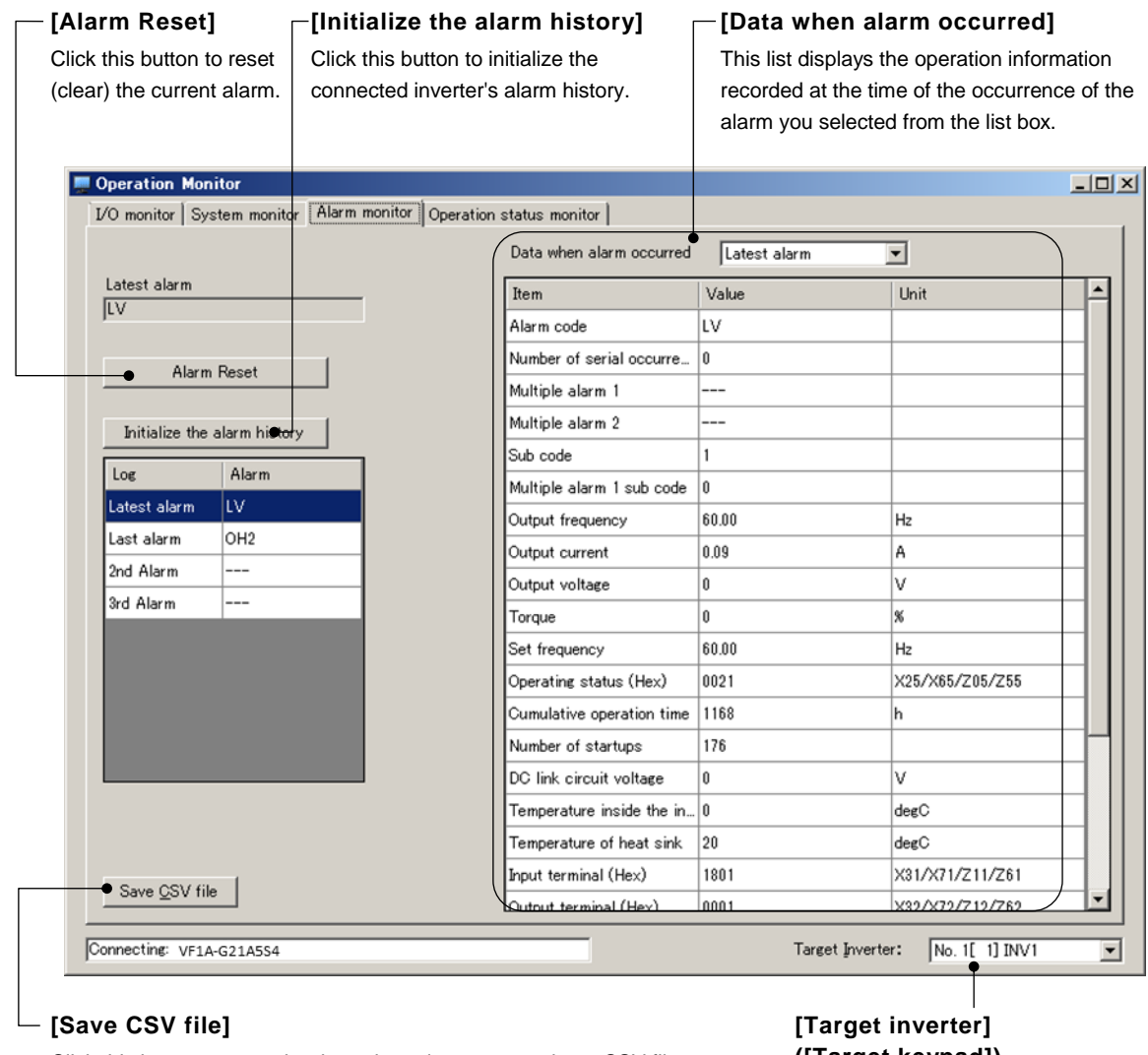

Click this button to save the data when alarm occurred to a CSV file.

**([Target keypad])**

Select the inverter you want to monitor.

# **AWARNING**

- Carefully note that resetting the alarm with the operation command on causes the inverter to start unexpectedly as soon as the alarm is cleared. **Failure to observe this could result in an accident.**
- Note
	- The [Initialize the alarm history] button may not work on an inverter that has password protection enabled. If this is the case, you should disable password protection so that you can use [Initialize the alarm history]. For more information on password protection, refer to the instruction manual or user's manual of your inverter.

### Hexadecimal value

If an item name in the [Item] column is followed by "(Hex)", the [Value] column shows a hexadecimal value and the [Unit] column shows the function code information. The function code information shows the most recent alarm, the second most recent alarm, the third most recent alarm, and the fourth most recent alarm, respectively, from left to right.

Detailed information will be displayed by clicking [+] symbol on the "Unit" column if it is available.

For example, when the loader is connected to VF1A and the operation status value for the most recent alarm is '0021' (as shown below):

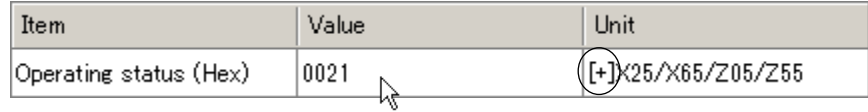

Detailed information

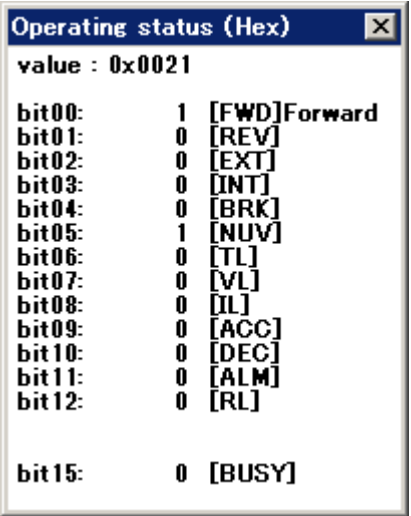

# **2.3.2.4. Operation Status Monitor (for monitoring the inverter operation status)**

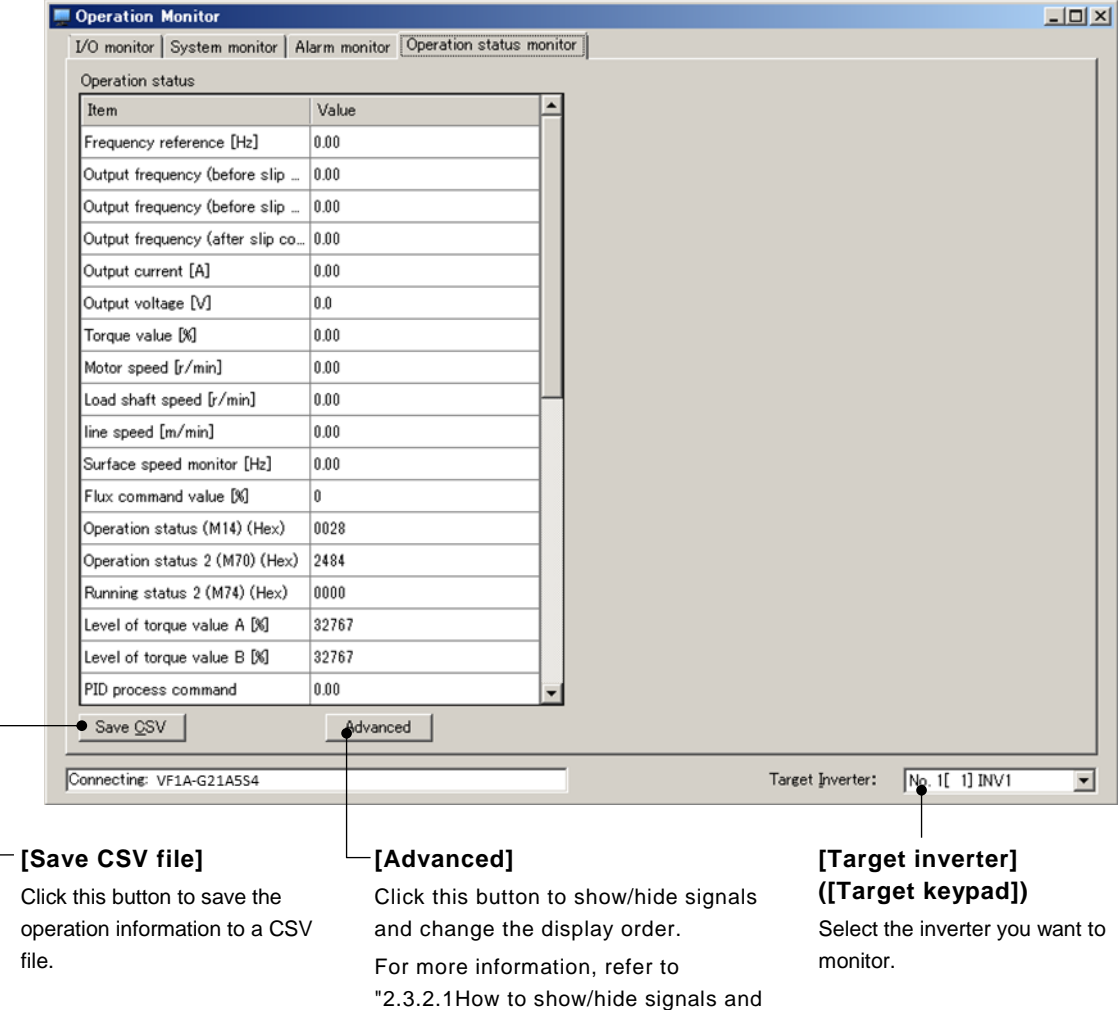

Allows you to check information such as the present output frequency and output voltage.

#### Special value

If the torque limit value is '32767', it means "no operation".

#### Hexadecimal value

If an item name in the [Item] column is followed by "(Hex)", the [Value] column shows a hexadecimal value. The function code is shown in the pair of parentheses immediately preceding "(Hex)".

[change the display order"](#page-116-0).

Detailed information will be displayed by clicking [+] symbol on the "Item" column if it is available.

For example, when the loader is connected to VF1A and the operation status value is '0028' (as shown below):

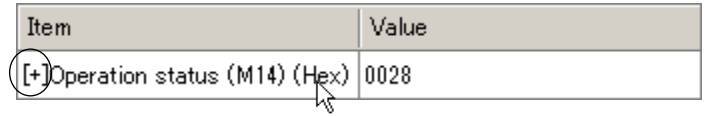

Detailed information

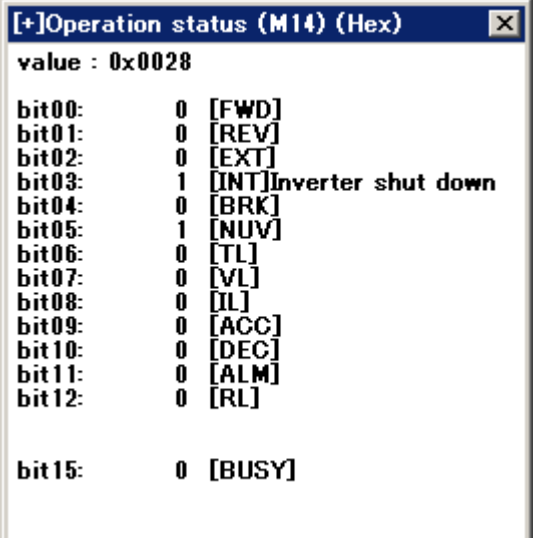

# **2.3.3. Customizable Logic**

The customizable logic function allows you to create logic circuits using a graphical editor tool and transfer them to the inverter.

Also, you can debug your circuits on screen.

Select [Menu] > [Customizable Logic] from the main menu or click  $\Xi$  on the main window toolbar and click [Customizable Logic] to open the [Select customizable logic project to edit] window.

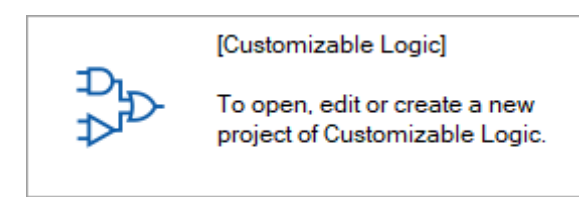

The [Select customizable logic project to edit] window allows you to select the customizable logic you want to view/edit.

### **2.3.3.1. Select Customizable Logic Project to Edit**

When you start the editor, the [Select customizable logic project to edit] window (shown below) appears first.

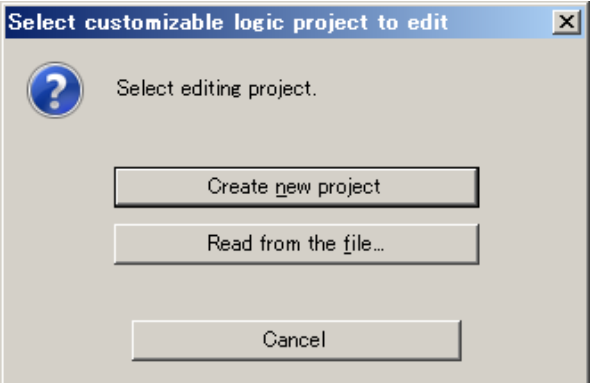

#### **- [Create new project]**

Click this button to create a new customizable logic project.

The model and version numbers affect how many steps you can use, what types of circuits you can create, etc. So, correctly set the model and version numbers according to the target inverter.

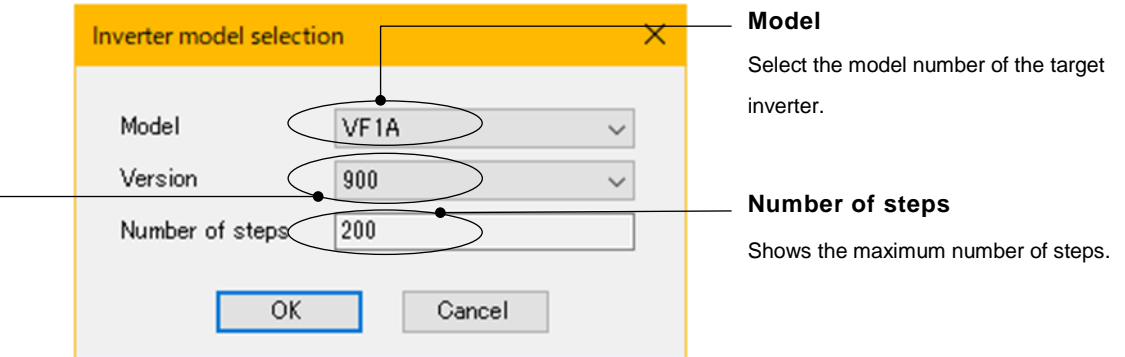

#### **Version**

Select the ROM version of the target inverter.

For VF1A ROM version 5600 or later, interpret the ROM version in accordance with the instructions in ["3.2.5](#page-319-0) [Replacement of Inverter ROM Versions"](#page-319-0)

If the list of choices does not contain the same version as the inverter ROM version, select the version earlier than and the closest to the inverter ROM version.

If the inverter ROM version is later than all the versions in the list of choices, the inverter may have been upgraded after the release date of your loader. Access the technical support page on IDEC website and check for the latest loader version upgrade file. If one exists, download and use it.

Tip

 You can identify the inverter model number you should select in the [Model] list box from the inverter model number printed on the rating nameplate of the inverter. Refer to ["2.2.1.](#page-80-0) [\[1\] Model, Regional Specification, Voltage, Capacity"](#page-81-0) for details.

 You can identify the inverter ROM version from the inverter keypad. For more information, refer to the instruction manual of your inverter. When The Loader is connected to an inverter, you can identify the inverter ROM version from [Inverter ROM Version] on the [System Monitor] tab of the [Operation Monitor Setting] window, which you can access by selecting [Operation Monitor Setting] from the Quick Access menu.

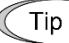

• If the inverter ROM version is unknown when creating a new definition file, you can change the version number later. For more information, refer to ["2.3.3.12.](#page-171-0) [Project Properties"](#page-171-0).

However, changing the version number changes how many steps you can use and what types of circuits you can create. As the result, an error may occur during step number assignment. You are recommended to select a version number that is as appropriate as possible when creating a new circuit.

### **- [Read from the file]**

Click this button to load a customizable logic project file saved in your PC and open a window for editing the file data.

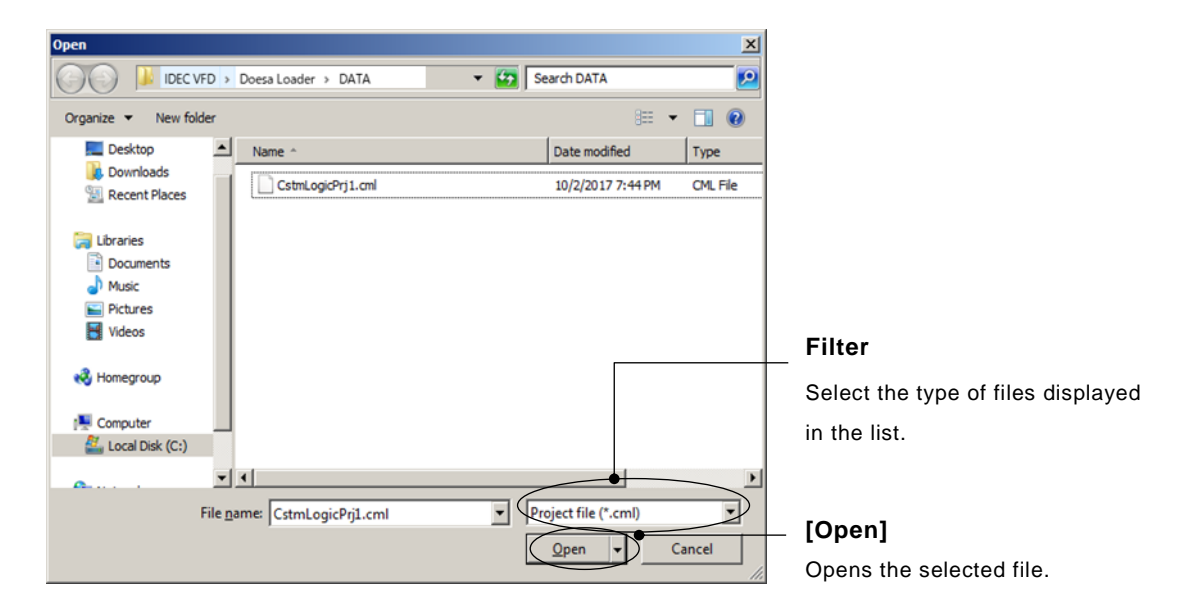

#### **File types**

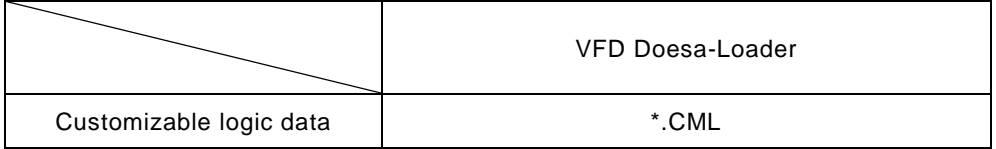

# **2.3.3.2. Editor Screen**

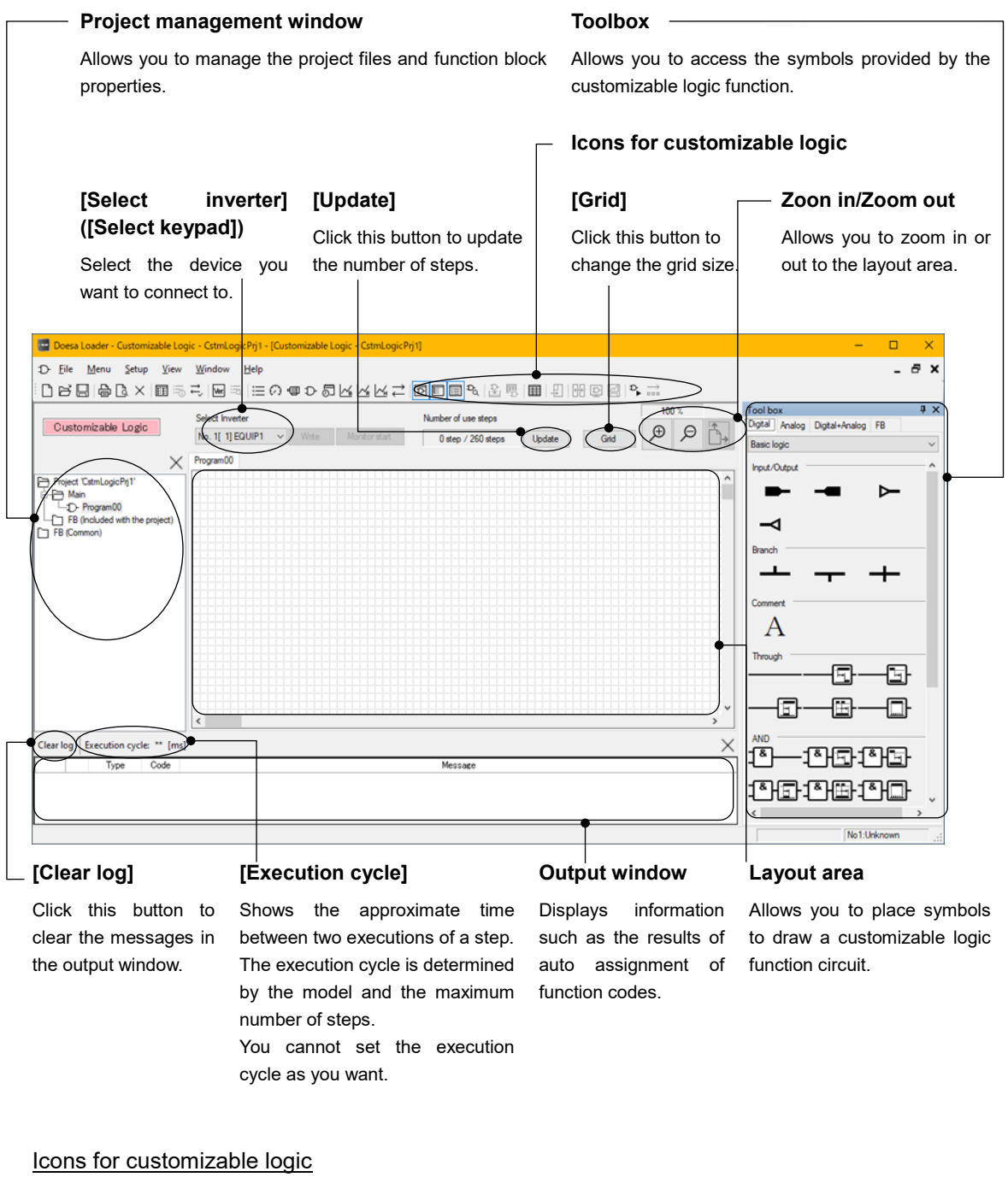

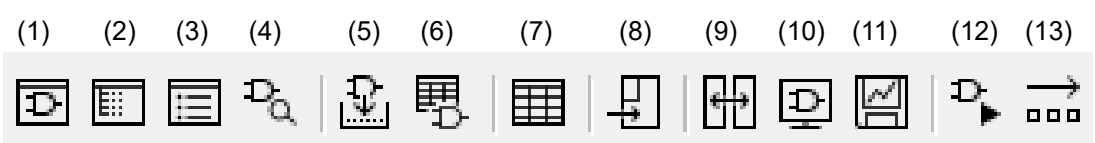

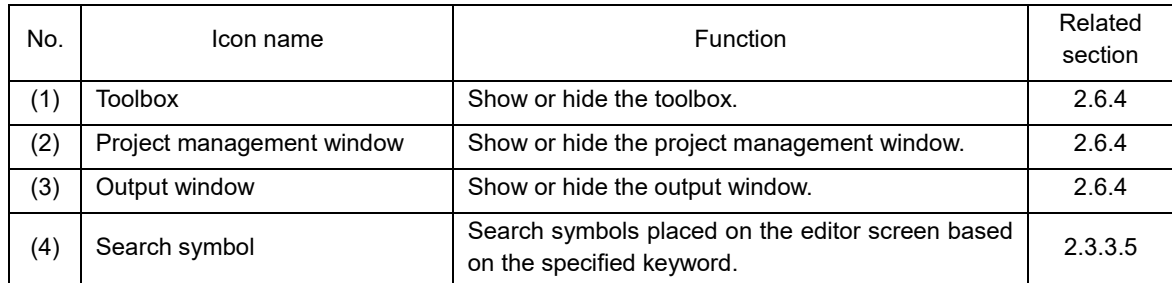

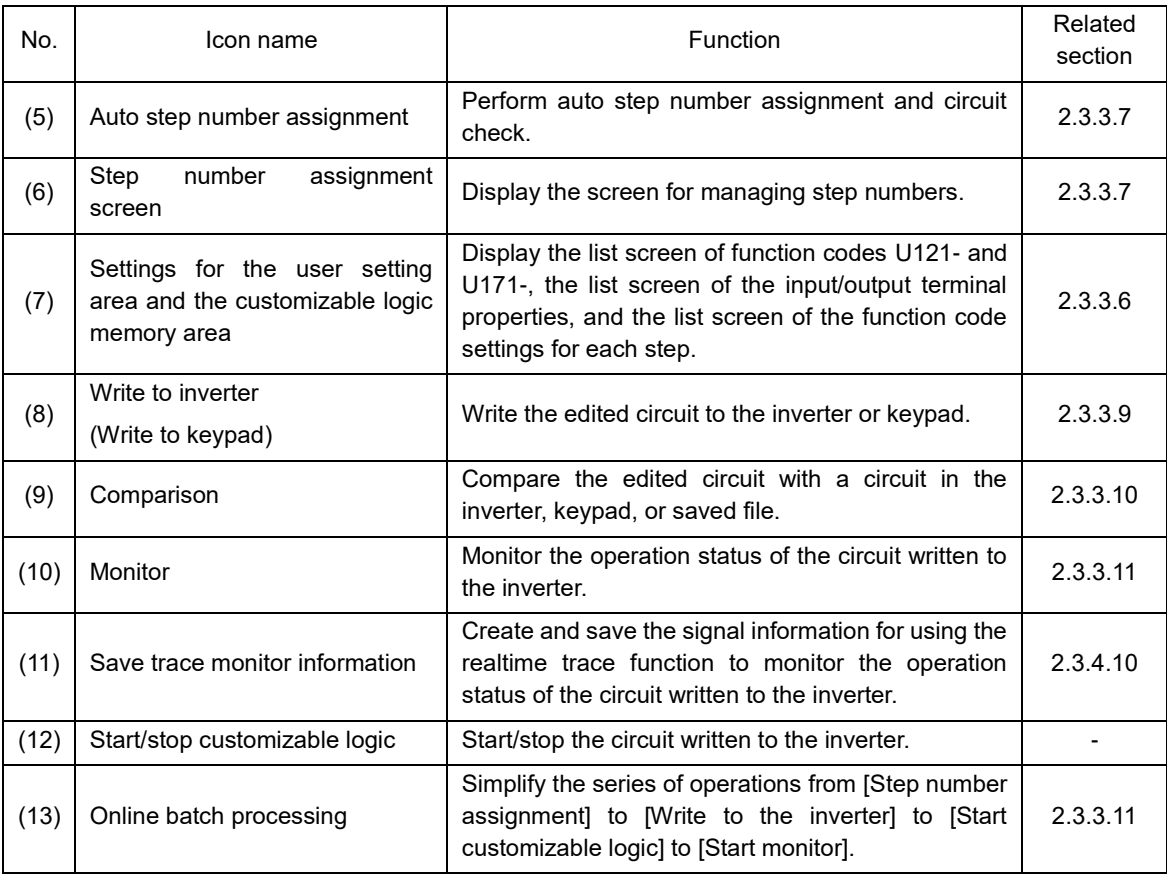

#### **Toolbox**

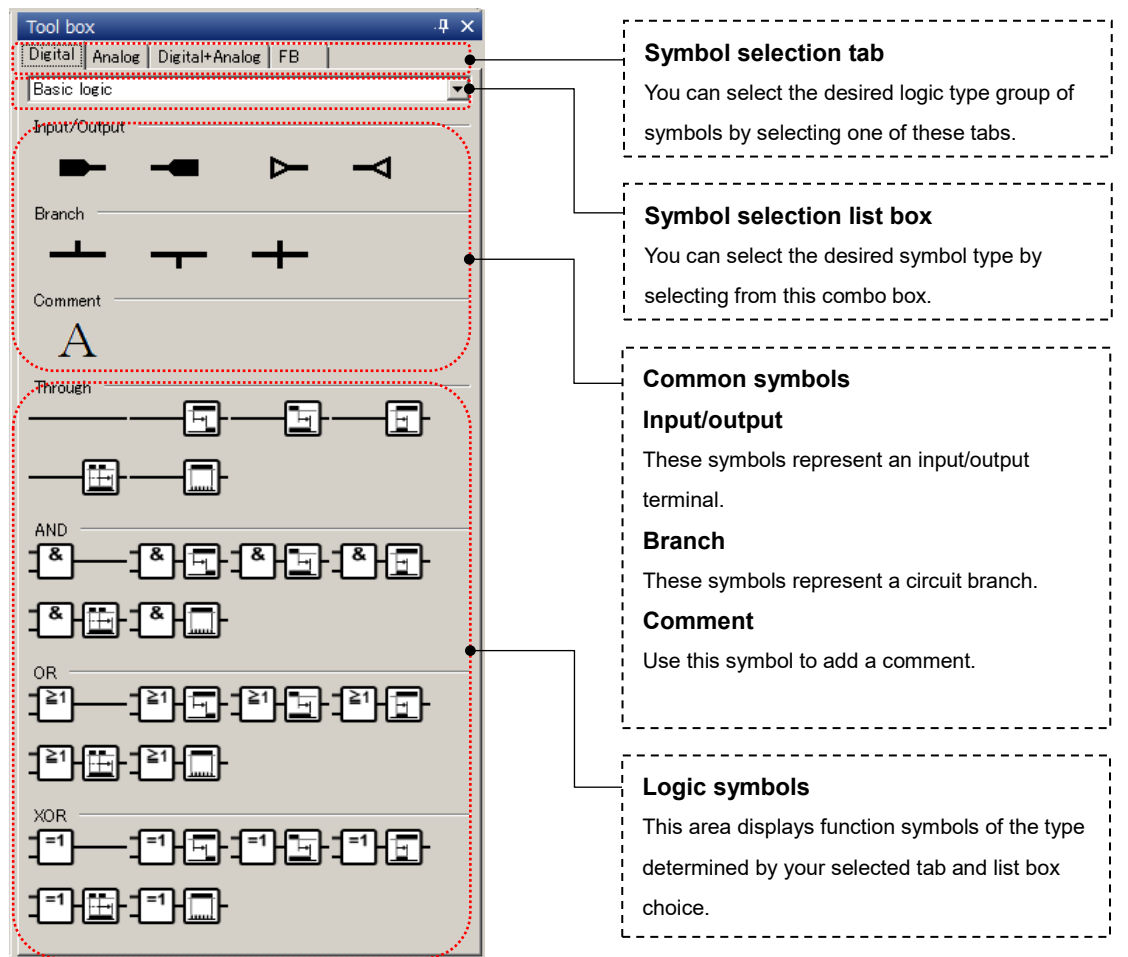

# <span id="page-128-0"></span>**2.3.3.3. Workflow of Creating a Circuit**

The following is the basic workflow of creating a customizable logic circuit. The steps for creating a circuit are described in the remainder of this section.

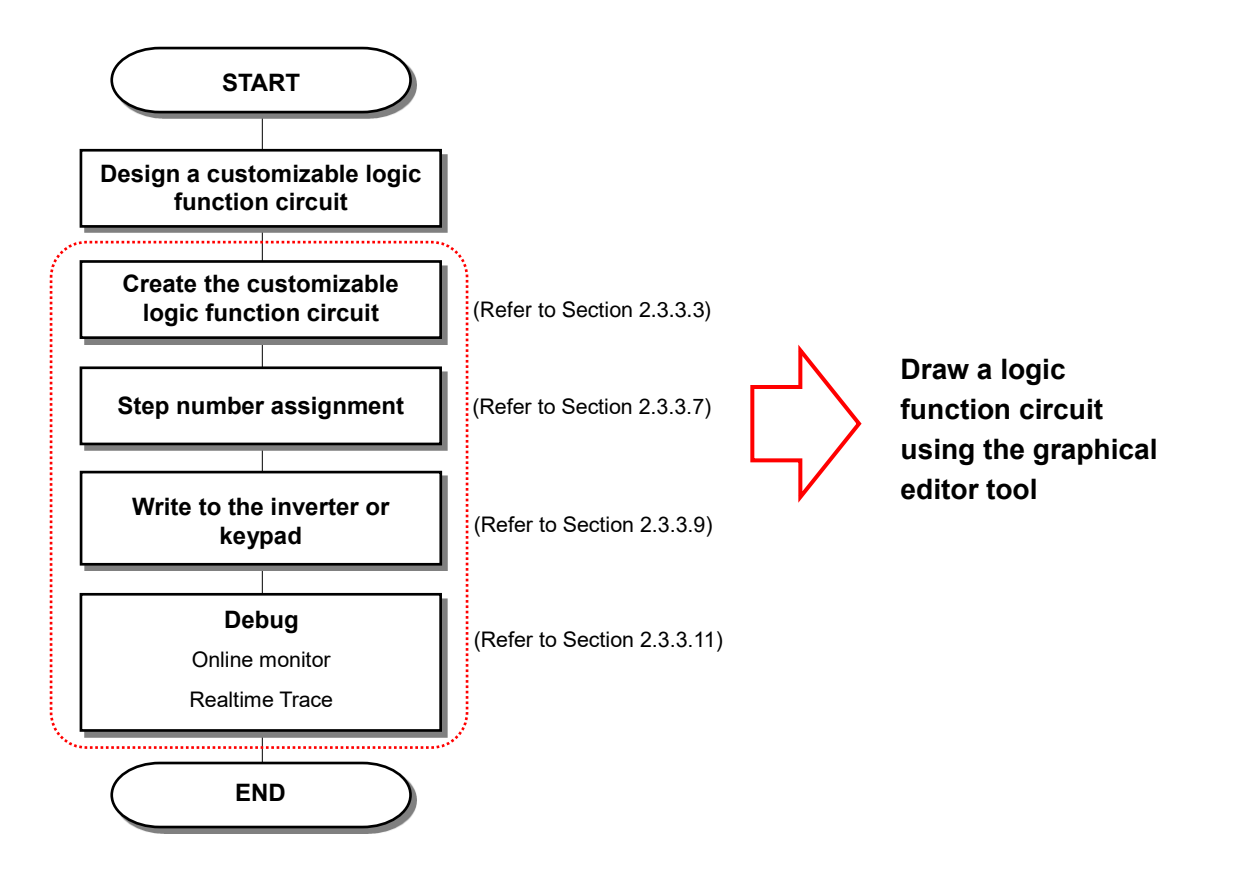

### [1] Placing Customizable Logic Function Symbols

Select the desired symbols from the toolbox and drag & drop them in the layout area.

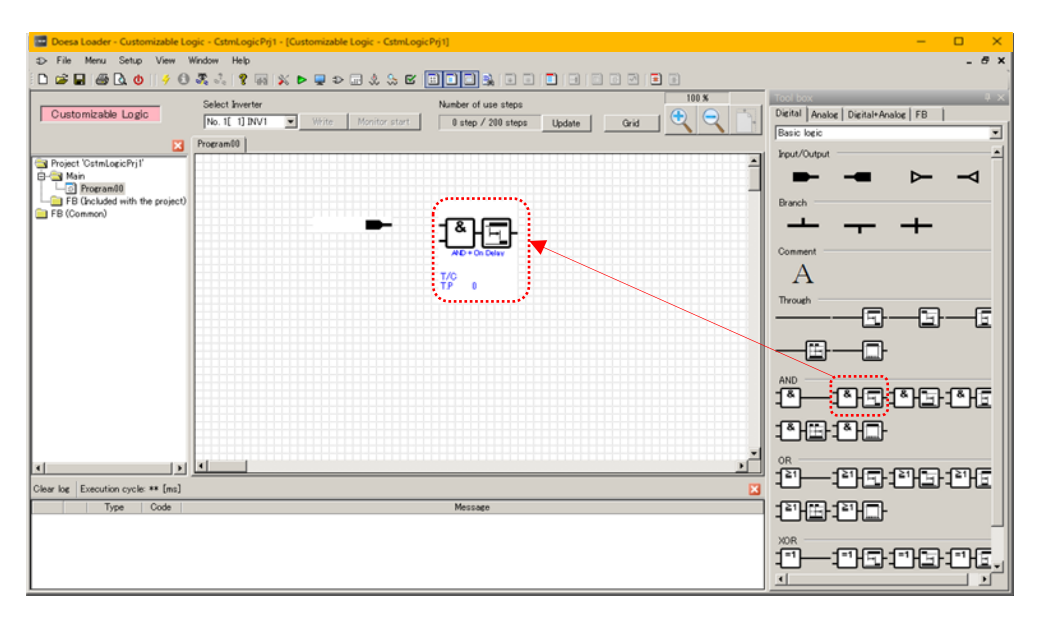

The execution order of customizable logic functions is determined by the order you placed them in the layout area.

Refer to ["2.3.3.7. Step Number Assignment"](#page-148-0) for details.

### [2] Configuring Customizable Logic Function Symbols

To configure the signal selection, timer value, and other parameters of each symbol, use the dialog you can open by selecting and double-clicking a symbol.

Alternatively, you can open this dialog by selecting and right-clicking a symbol and selecting [Property] on the context menu.

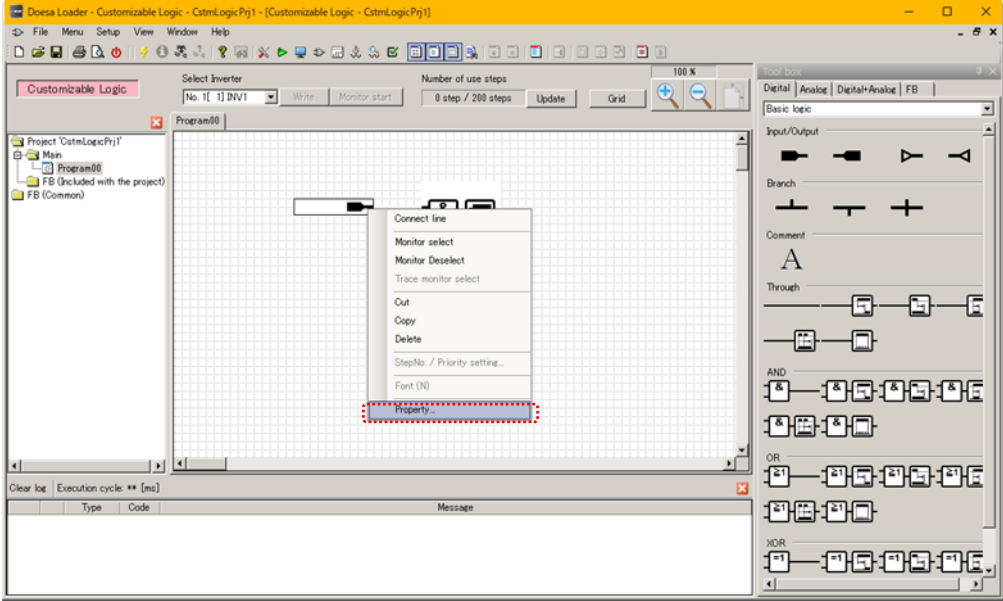

The properties of the respective symbols are as follows.

### **- Properties of an Input Terminal**

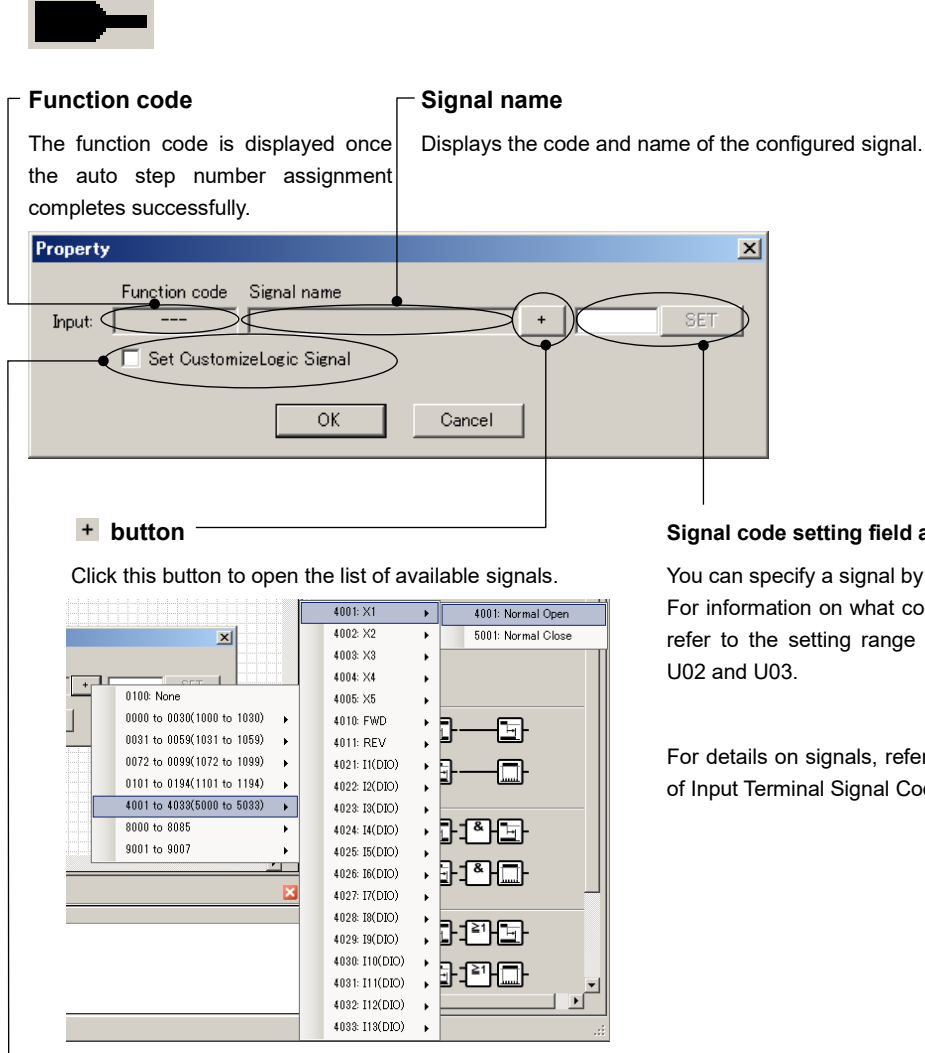

#### **Signal code setting field and [SET] button**

You can specify a signal by entering its code. For information on what code you can enter, refer to the setting range for function code

For details on signals, refer to ["2.3.3.16. List](#page-182-0)  [of Input Terminal Signal Codes"](#page-182-0).

#### **[Set Customize Logic Signal]**

This check box is enabled if you select a terminal input signal (number 40XX or 50XX). Checking this check box allows you to write the "disable function" settings to the function codes for which you configure the terminal function when writing to the inverter.

For example, when you are configuring an X1 terminal, you may want to write "100[NONE]" to the X1 terminal function E01.

Note

 Once you have written the input terminal properties with the [Set Customize Logic Signal] check box checked, you cannot restore the original terminal function by re-writing the properties with the check box cleared. To restore the original terminal function, use some other method such as editing the function code list in the loader or using the keypad connected to the inverter.

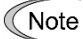

 With the [Set Customize Logic Signal] check box checked, you cannot write the properties to an analog input terminal (such as terminal 12). To disable the analog input terminal function, set the related function codes (such as F01 and E61) by some other method such as editing the function code list in the loader or using the keypad connected to the inverter.

### **- Properties of an Output Terminal**

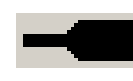

In the [Output selection] area on the properties screen, configure the customizable logic output signals 1 "CLO1" to 10 "CLO10" connected to the internal step outputs.

In the [Function selection] area on the properties screen, configure the inverter signals connected to the customizable logic output signals 1 "CLO1" to 10 "CLO10".

Hereinafter, a customizable logic output signal is referred to as a "CLO".

#### **Output selection**

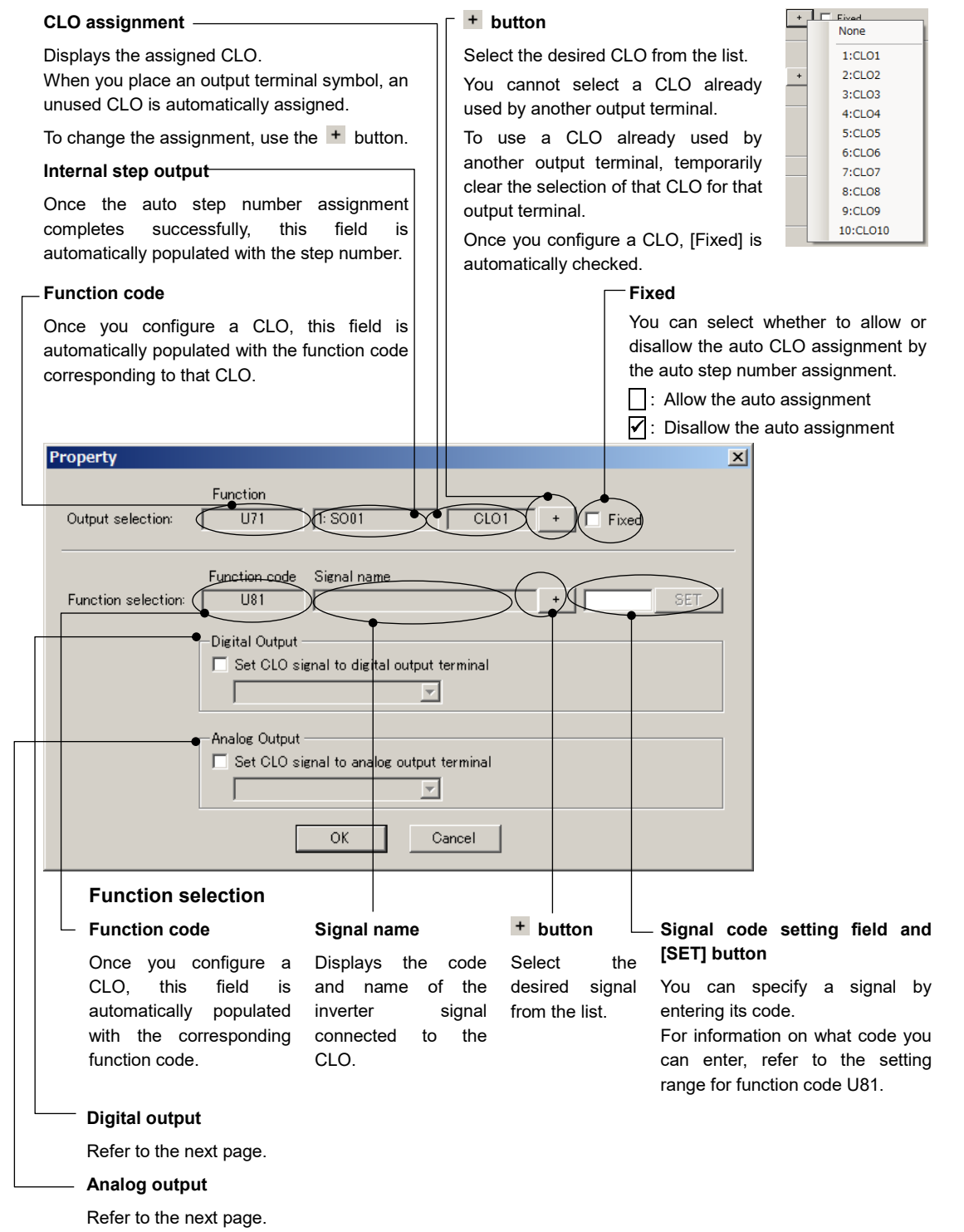

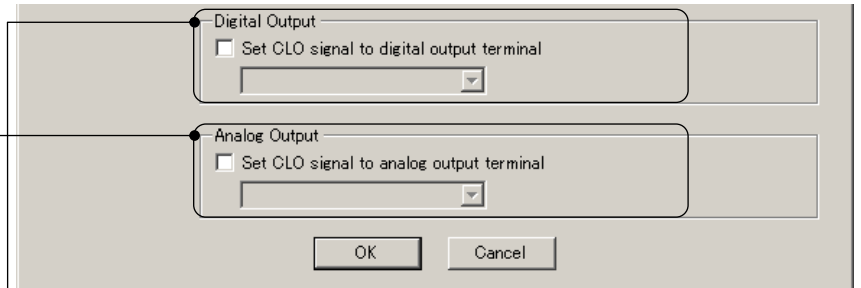

#### **Digital output**

Select the digital output terminal (Y terminal) you want to connect to the CLO.

Checking this check box allows you to write the [CLO assignment] setting to the function code for which you configure the terminal function when writing to the inverter.

For example, if you select CLO1 for the [CLO assignment] setting (see the previous page) in the [Output selection] area and select "E20:[Y1]" under [Digital output], you can write "111 [CLO1]" to E20

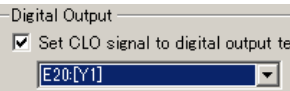

#### **Analog output**

Configure the analog output terminal connected to the CLO.

Checking this check box allows you to write the [CLO assignment] setting to the function code for which you configure the terminal function when writing to the inverter.

For example, if you select CLO1 for the [CLO assignment] setting (see the previous page) in the [Output selection] area and select "F31:[FM]" under [Analog output], you can write "111 [CLO1]" to F31.

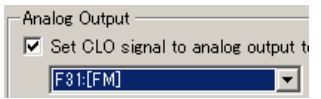

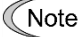

 Once you have written the properties with the [Digital output] or [Analog output] check box checked, you cannot restore the original terminal function by re-writing the properties with the check box cleared. To restore the original terminal function, use some other method such as editing the function code list in the loader or using the keypad connected to the inverter.

### **- Properties of a Link Terminal (output)**

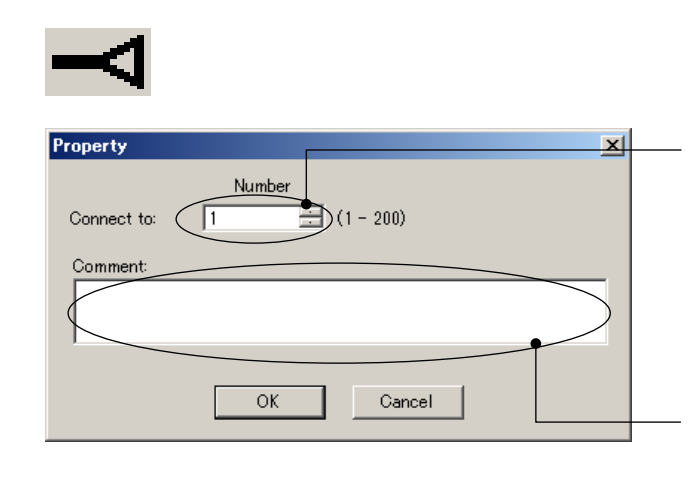

#### **Terminal number**

Specify the number to identify the symbol.

The number must be unique to this particular terminal.

Specifying a number already used by another terminal would cause an error during the auto step number assignment.

#### **Comment**

You can add a comment.

Your entered comment will be displayed next to the symbol.

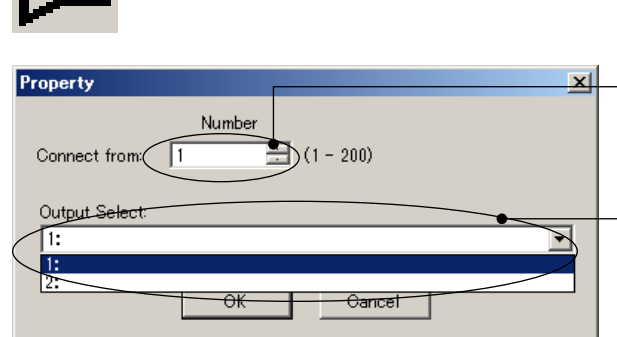

### **- Properties of a Link Terminal (input)**

#### **Terminal number**

Specify the terminal number of the connection source link terminal (output).

#### **Output terminal selection**

From the list, select the terminal number of the connection source link terminal (output).

The list displays the terminal numbers of link terminals (output) existing in the layout area along with comments.

### **- Properties of a Function Block**

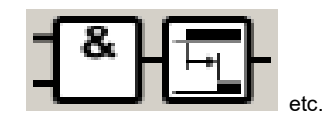

#### **Step**

#### **Step No.**

Property **Step** 

Step No.

Logic function:

Logic selection

Input 1:

Toput2

Parameter 1:

Parameter2

Explanation

Once the auto step number assignment completes successfully, this field is automatically populated with the step number.

The customizable logic steps will be executed in the ascending order of step numbers.

Function code

UA00

Normal open

◉ Normal open

 $\left| \div \right|$ 

 $\overline{\phantom{a}}$ Link to the following parameter

 $\overline{OK}$ 

Link to the following parameter: U121

 $\boxed{0.00}$ 

[IN1]Digital-[IN2]Digital [OUT]Digital

([OUT] = [IN1] AND [IN2] RRM1] ON-delay time

Output

Eunction name

0021: AND + On Delay

O Normal close

Timer period(0.00 to 9990 sec)

 $\bigcap$  Normal el

 $S<sub>001</sub>$ 

# **Output**

Once the auto step number assignment completes successfully, this field is automatically populated with the internal step outputs, such as "SO01".

#### **Logic function Function code**

#### Once the auto step number assignment completes successfully, this field is automatically populated with the function

#### **Function name**

code.

 $\times$ 

This field is populated with the block selection code and the function block name. For details on function blocks, refer to ["2.3.3.18. List of Logic Symbols"](#page-189-0).

#### **Parameter 1, Parameter 2**

Each logic symbol represents a different function.

For example, the "AND + ON" delay logic lets you specify the ON-delay time for [Parameter 1].

For a Function Code logic, specify the function code type and the function code number.

#### **Link to the following parameter:**

Set a link that the setting value of parameter 1 or 2 refers to the user setting/memory area (example: U121).

Setting a link requires 1 step for each.

#### **Description**

Describes the functions of the logic symbol.

#### **Logical selection**

#### **Input 1, Input 2**

These buttons are enabled for a logic symbol with digital input. Use them to specify the input terminal logic. For example, this feature is useful when you want to input the logical inversion of an internal step output.

The following is an example of using a negative logic for input 1 in step 2.

Cancel

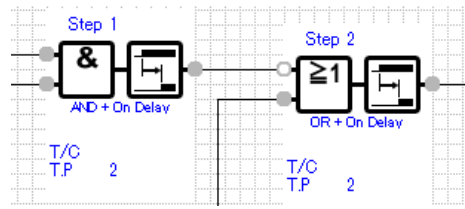

The contact symbols of  $\blacksquare$  and  $\blacksquare$ represent a positive logic and a negative logic, respectively.

# **- Properties of a Comment**

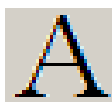

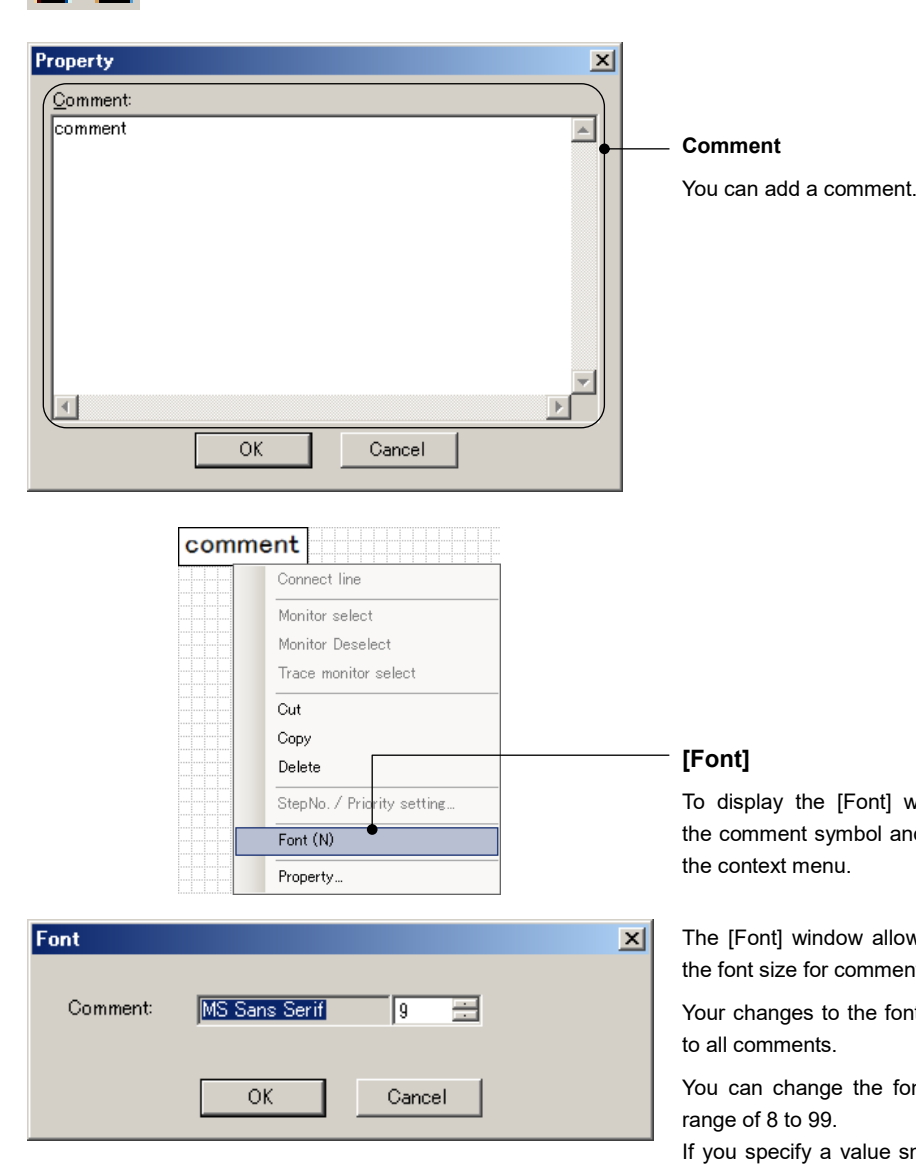

window, right-click nd select [Font] on

ws you to change nts.

nt size are applied

nt size within the

smaller than 8, the font size is set to 8; if you specify a value greater than 99, it is set to 99.

### [3] Connecting Logics

To connect logics, select and right-click the symbol and select [**Connect line**] on the context menu.

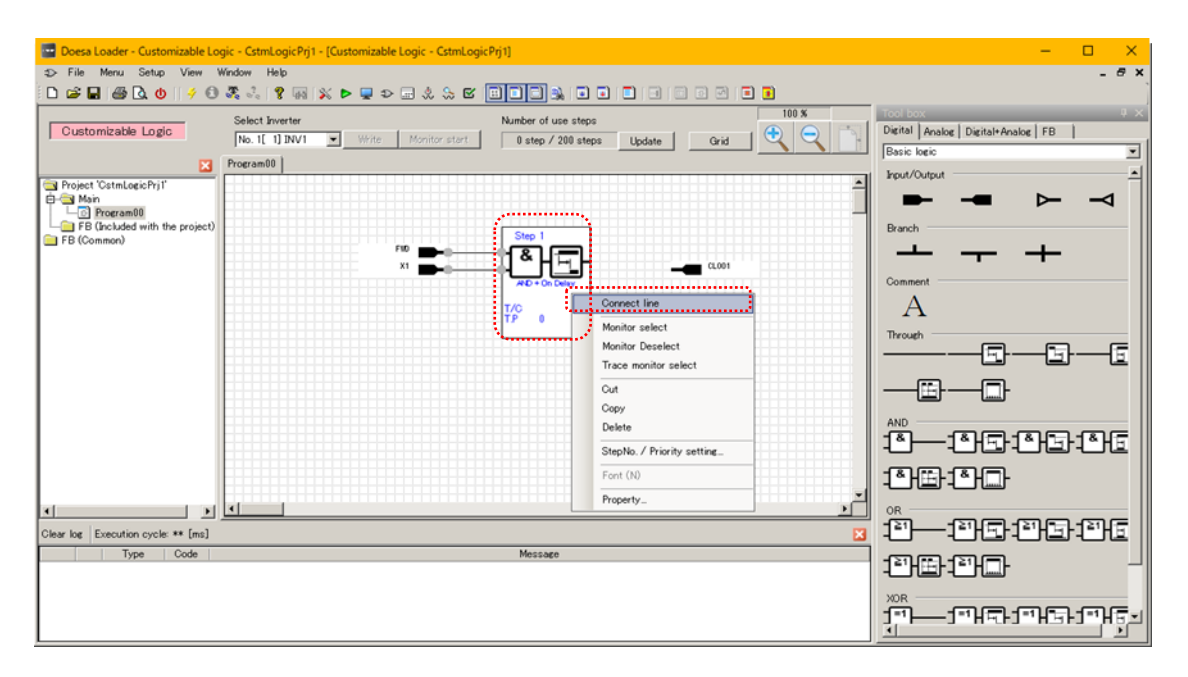

The connection line appears. Hover the mouse pointer on the red square at one end of the connection line and move it to the symbol you want to connect while holding down the left mouse button.

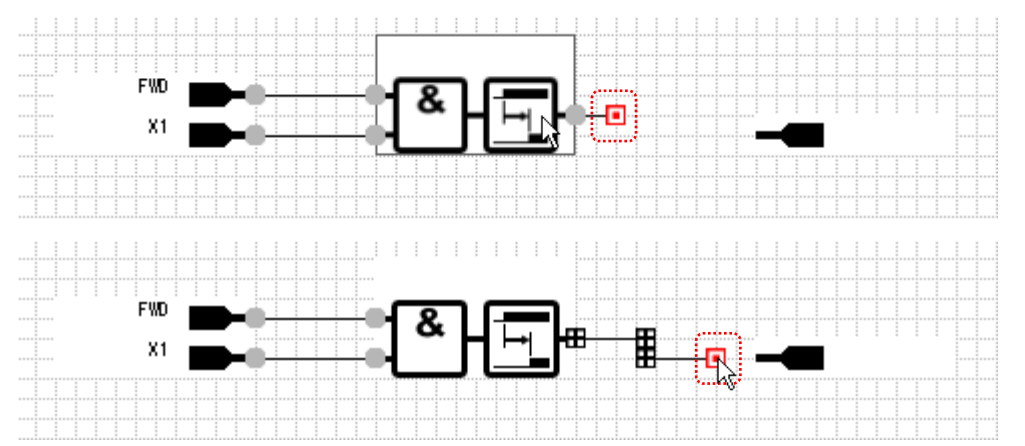

Once the connection line is connected to the symbol, the square at one end of the connection line changes from red to black.

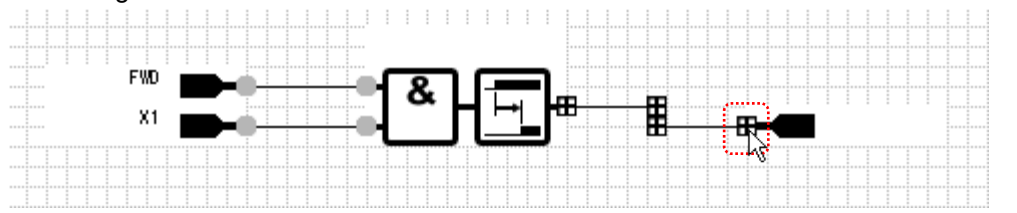

When you release the left mouse button, the square at one end of the connection line changes

from a black square to a gray circle, indicating that the connection line is complete.

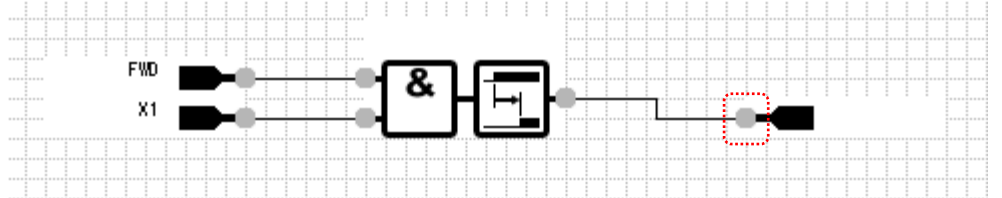

## [4] Creating a Function Block (FB)

To create a function block (FB), select and right-click [FB (Common)] from the tree and select [**New...**] on the context menu.

The [New function block] dialog appears. Enter necessary information and click [**OK**].

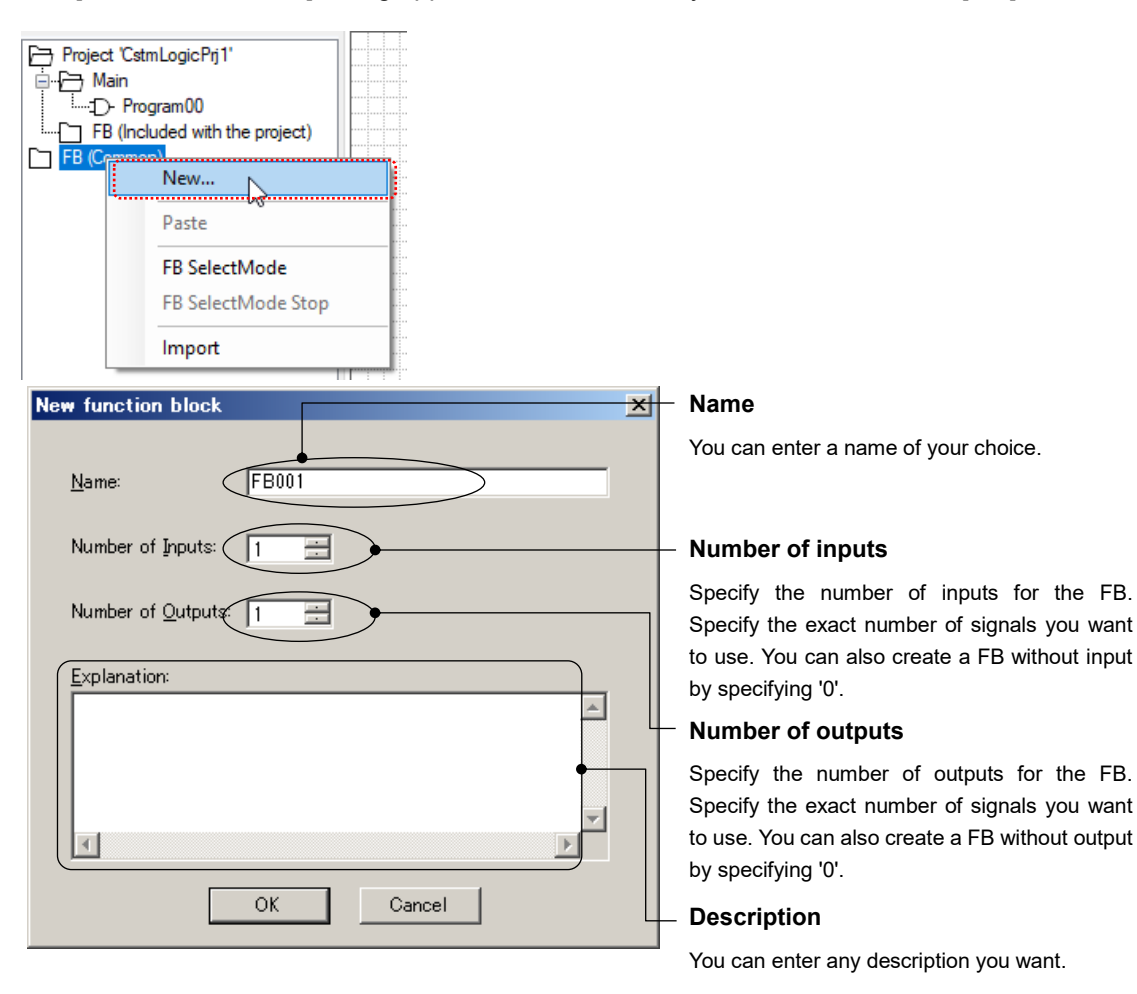

- You can change these parameters even after you create the FB. To change them, right-click the FB symbol or name under [FB (Common)] in the project management window and select [Properties] on the context menu.
- Note Be sure to specify the exact number of inputs/outputs you want to use. The following example shows a FB symbol with the number of inputs set to 5 and the number of outputs set to 2 placed in the layout area.

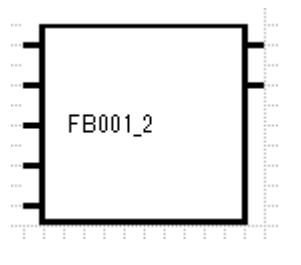

If the circuit that contains this FB symbol use four inputs and one output only, and you perform the auto step number assignment, an error message will appear indicating that the setting of the number of input terminals differs from that in the actual logic or that the setting of the number of output terminals differs from that in the actual logic.

Tip

Tip

 The input/output terminals for an FB are numbered 1, 2, ... from top to down. In the above example, the terminals on the left side are numbered [Input1], [Input2], ...[Input5] from top to down, and the terminals on the right side are numbered [Output1] and [Output2] from top to down.

Select [**FB001**] (or a FB with your specified name) that appears in the tree and double-click it to display the [**FB001\*FB (Common) edit\***].

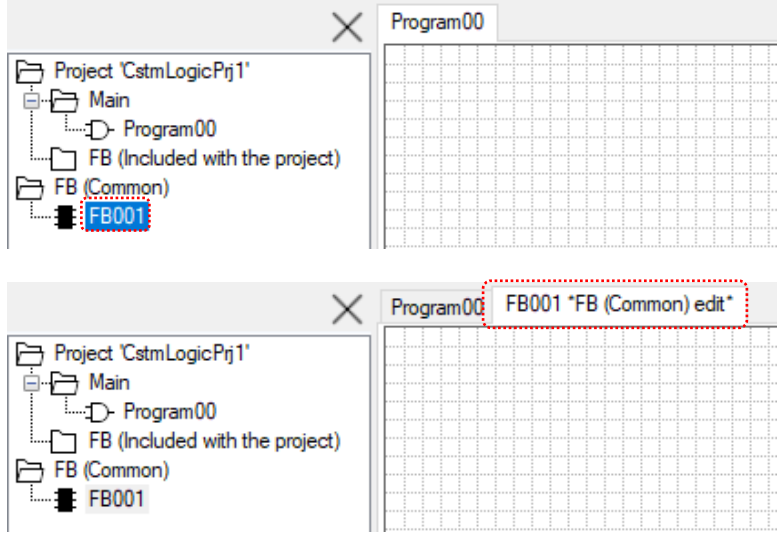

To edit the internal customizable logic functions of a new function block, do the following steps:

- (1) Place input/output symbols in the layout area.
- (2) Assign the required functions to the input/output symbols.
- (3) Select the logic symbol from the toolbox, configure the logic, and connect the input/output symbols.

An example is shown below.

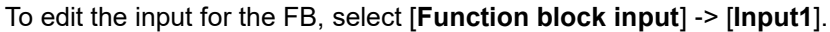

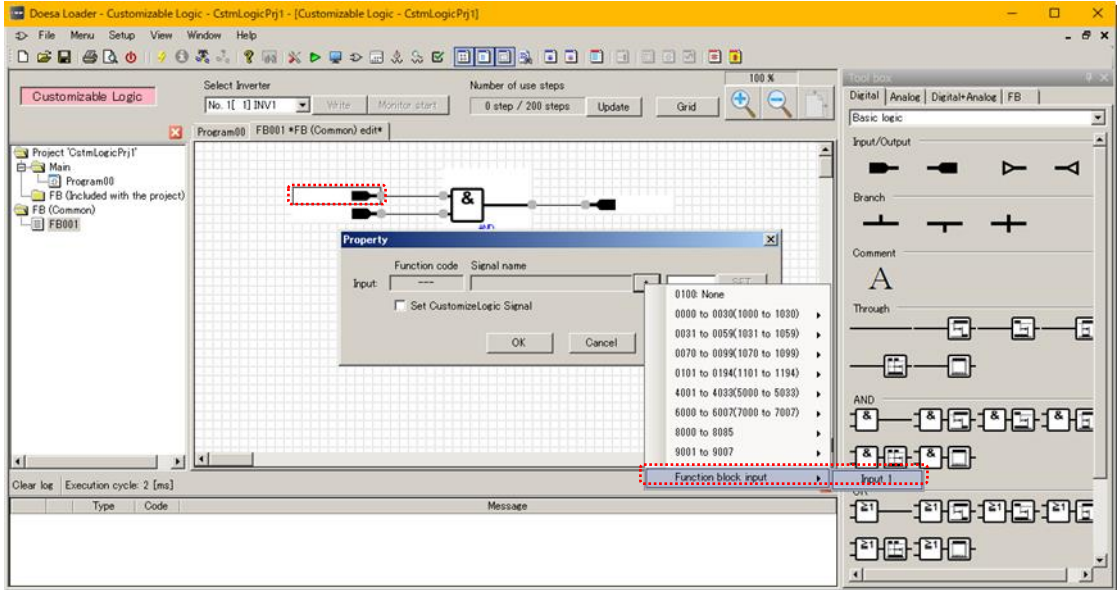

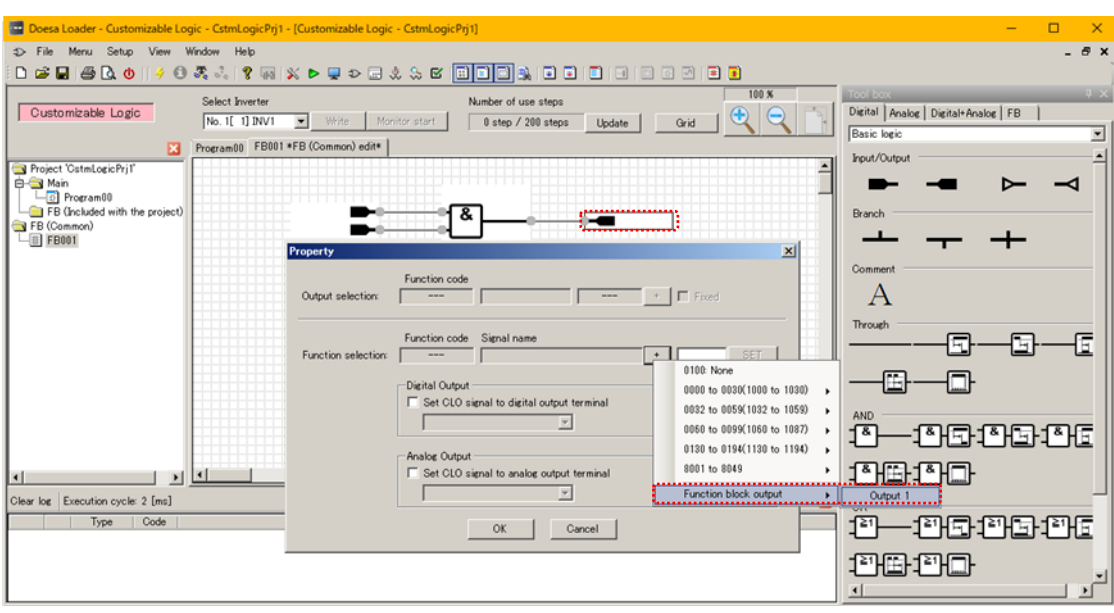

To edit the output for the FB, select [**Function block output**] -> [**Output1**].

 $\widetilde{\mathsf{T}}$ ip

 You can select [Function block input] and [Function block output] on the FB edit tab only.

When you are finished editing the FB, select and right-click [FB (Common)] from the tree and select [**Save**] on the context menu.

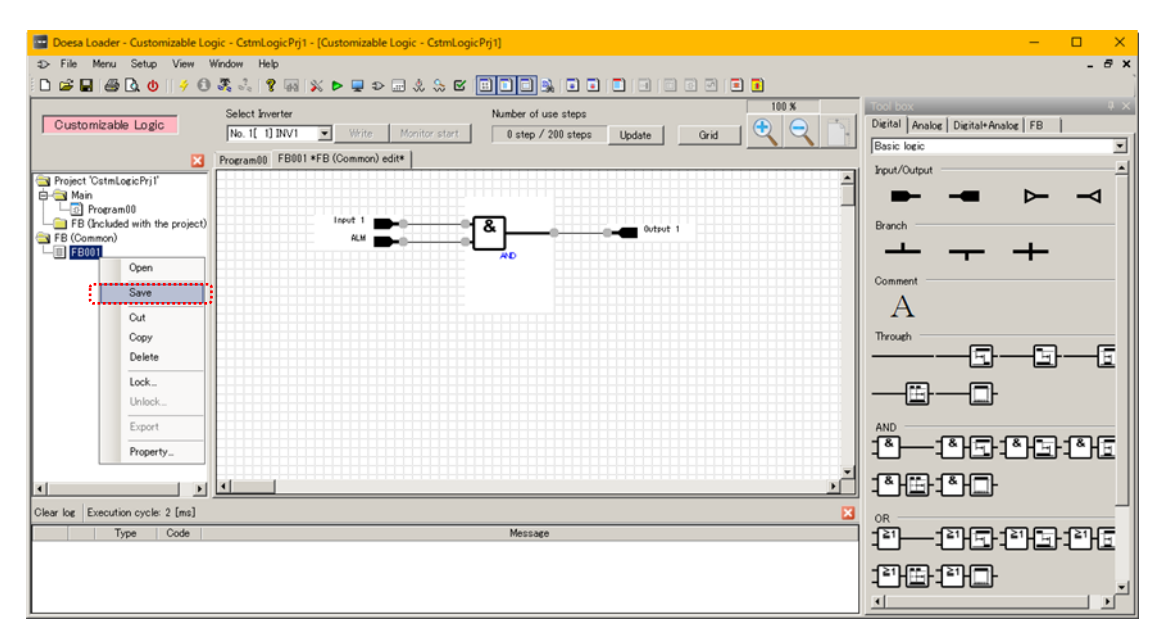

Once you save an [FB (Common)], the FB symbol appears on the [FB] tab of the toolbox.

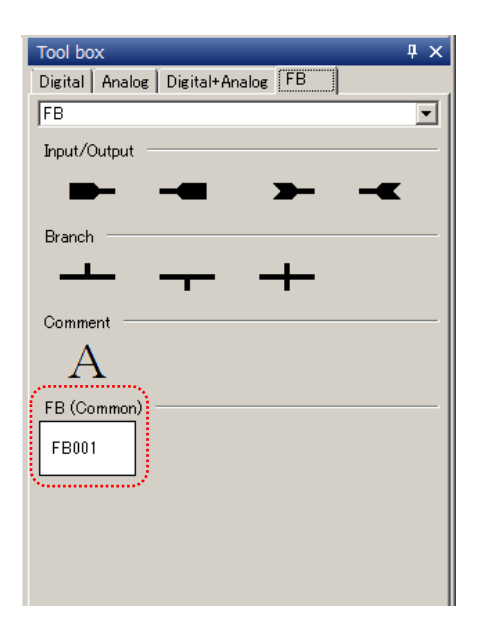

Tip

Once you save an FB (Common), you can use the same FB in another project.

Return to the [Program00] sheet, select the FB symbol from the toolbox and drag & drop in the layout area.

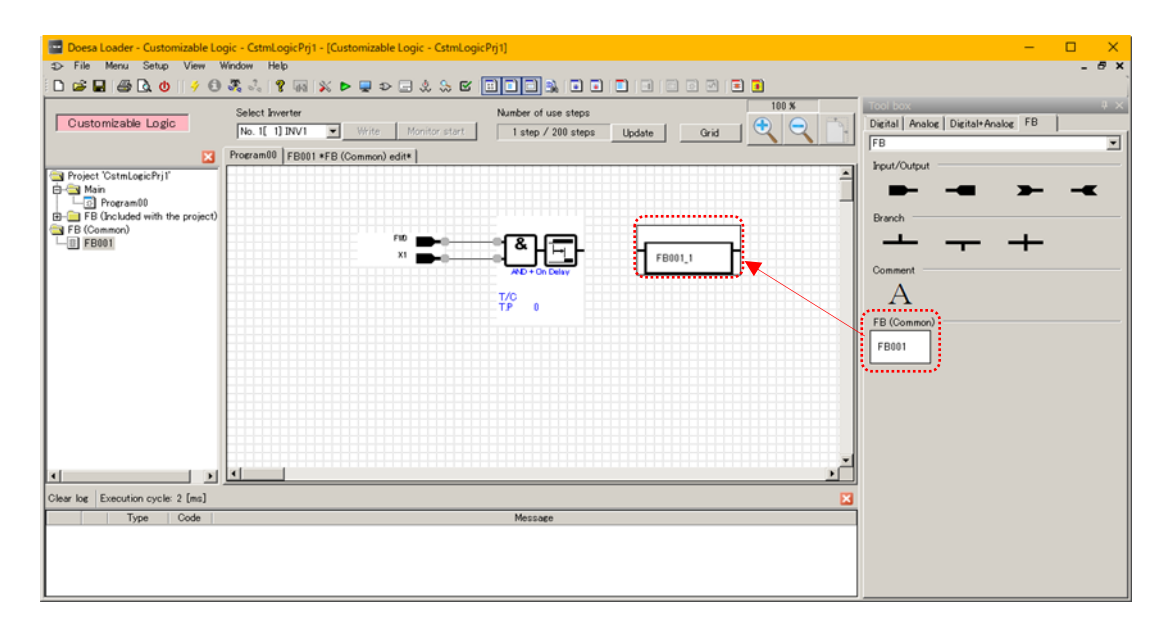

Once you place "**FB001\_1**" in the layout area, "**FB001\_1**" is added to the project management window. Select and double-click "**FB001\_1**" to open the edit tab for "**FB001\_1**".

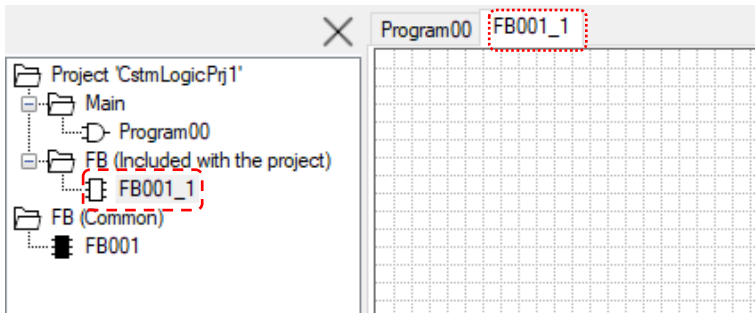

- "FB001\_1" is an FB that belongs to the project and therefore is handled (Note separately from FB (Common) "FB001". Changes made to either of the two FBs will not be automatically reflected to the other.
- Tip
- You can check the circuit you edited with the auto step number assignment. For more information on the auto step number assignment, refer to ["2.3.3.7.](#page-148-0) [Step](#page-148-0)  [Number Assignment"](#page-148-0).
- Note The function blocks (FBs) under [FB (Common)] are not checked by the auto step number assignment. To check the function blocks (FBs) under [FB (Common)], you should add them to the project.

## **2.3.3.4. Precautions to Take when Creating a Circuit**

### [1] Timer Time

A circuit that uses a timer does not operate exactly according to the timer time setting if:

### The timer time setting is smaller than the execution cycle

The timer time will become equal to the execution cycle if the timer time setting is smaller than the execution cycle.

### The timer time setting is not equal to a multiple of the execution cycle

The timer time will be rounded up to the next multiple of the execution cycle if the timer time setting is not equal to a multiple of the execution cycle.

Example: If the execution cycle is 20 ms, the timer time settings of 0.03 s and 0.05 s are changed to 0.04 s and 0.06 s when the circuit operates.

### [2] "CLC" and "CLTC" Functions of General-purpose Input Terminals

The "CLC" and "CLTC" of a general-purpose input signal are signals for customizable logic.

"CLC" : Allows you to stop the customizable logic circuit operation.

"CLTC" : Allows you to clear all the customizable logic timers.

However, you cannot set "CLC" or "CLTC" (E01=80, 81) in the [Function selection] area on the editor screen.

To configure these functions, use some other method such as editing the function code list in the loader or using the keypad connected to the inverter.

### [3] Circuit Read From the Inverter

The editor screen cannot display a circuit read from the inverter.

However, you can load a circuit as a function code by selecting [Function code edit...] -> [Read from the inverter] from the Quick Access menu (or, for some models, checking the [Open the customizable logic setting screen] check box).

### [4] Function Block 3001: conversion 1, 3002: conversion 2

To write a circuit to the keypad and then write it to the inverter using the keypad's copy function, use [**Manually** set the conversion coefficient].

The [Auto calculate the conversion coefficient] setting is ignored by the keypad's copy function. Even if you set it, you cannot write the circuit to the inverter.

When you write the circuit directly from the loader to the inverter, you can use either [Manually set the conversion coefficient] or [Auto calculate the conversion coefficient].

Example: If the execution cycle is 20 ms, the timer time setting of 0.01 s is changed to 0.02 s when the circuit operates.

# <span id="page-143-0"></span>**2.3.3.5. Useful Features**

### [1] Undo/redo

You can select the undo or redo command from the right-click menu of the layout area.

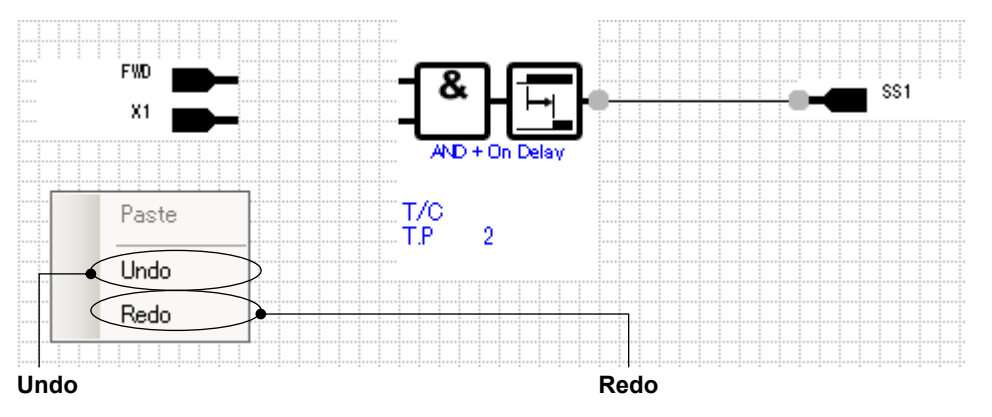

You can undo up to 3 previous layout changes such as moving and deleting a symbol or connection line.

You can also use [Ctrl] + [Z].

You cannot undo changes to the properties.

# [2] Copy/paste

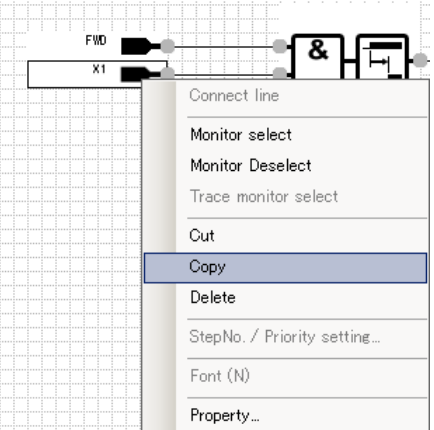

You can redo the last action. You can also use [Ctrl] + [Y].

You can select the copy command from the right-click menu of a symbol. You can also use [Ctrl] + [C].

You can select the paste command from the right-click menu of the layout area (rather than a symbol). You can also use [Ctrl] + [V].
# [3] Range Selection

You can select a range by dragging the mouse pointer in the layout area while holding down the left or right mouse button.

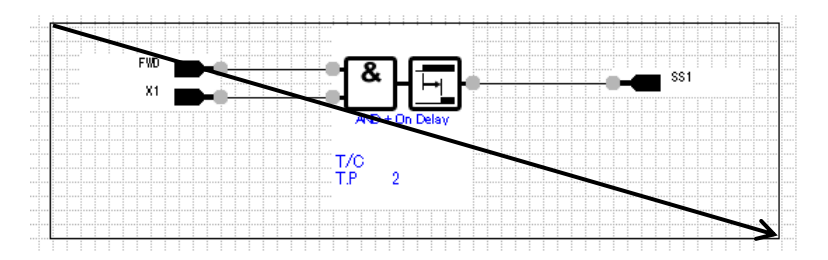

Once you release the mouse button, the symbol(s) in the range is selected.

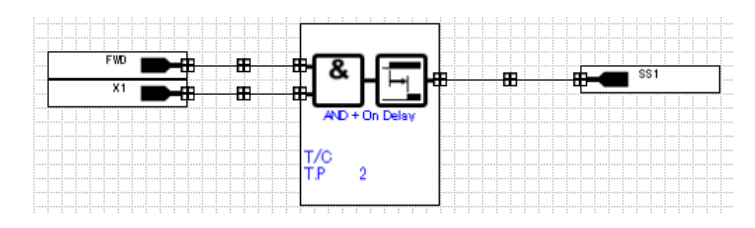

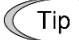

You can select all the symbols by pressing [Ctrl] + [A].

# [4] Symbol Search

The [Symbol search] feature allows you to search for a symbol in the layout area.

Click the [Symbol search] icon on the toolbar.

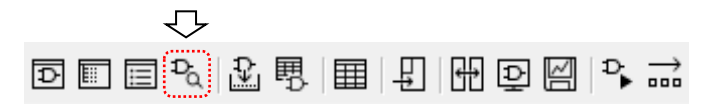

The [Search] dialog appears.

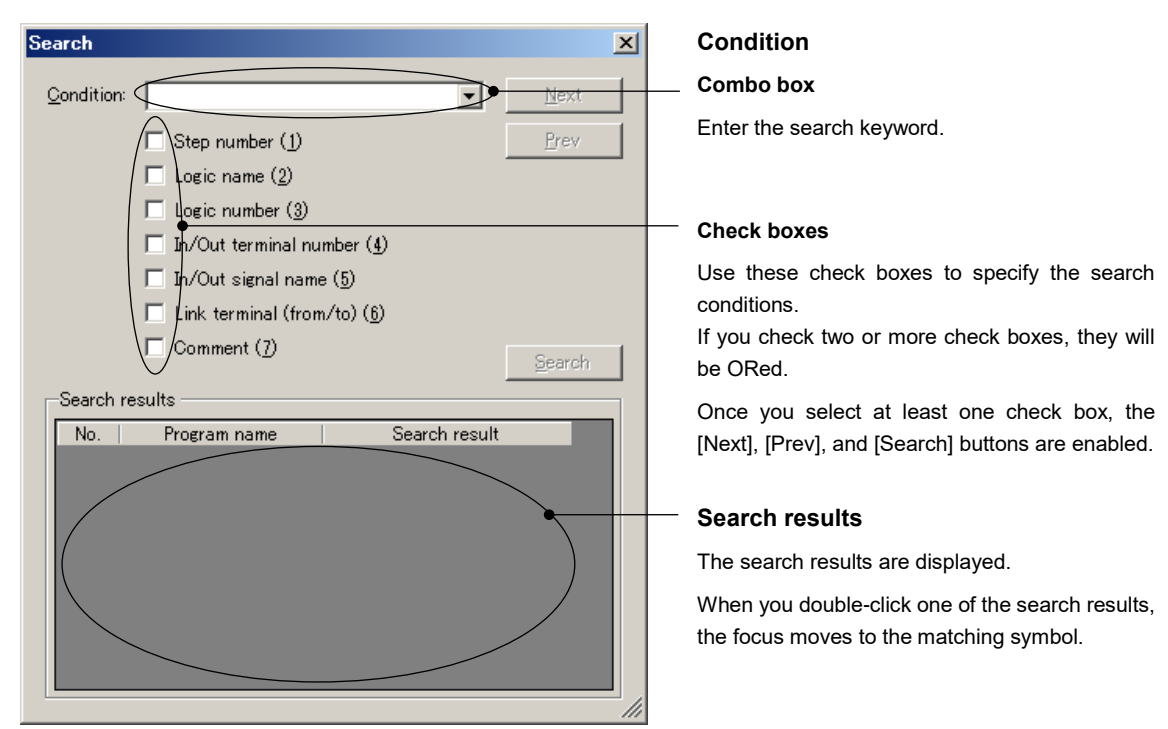

The following is an example of searching for symbols that use an X terminal as an input terminal.

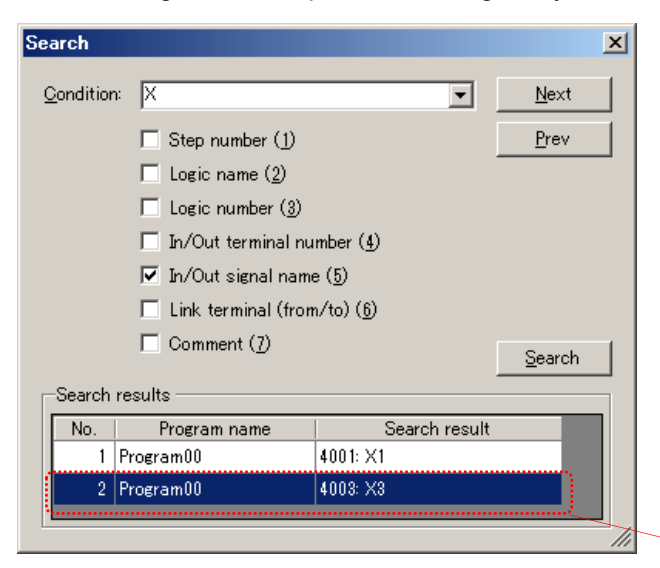

 $\times$ Out-Freqt

Double-clicking one of the search results moves the focus to the matching symbol.

# **2.3.3.6. Settings for the User Setting Area and the Memory Area**

You can use function codes U121- and U171- as you want.

You can use these function codes as analog inputs by reading them with the function code read logic.

For example, when you want to double the input of terminal 12, you can use function code U121 by setting it to the constant of 2.00 as shown below.

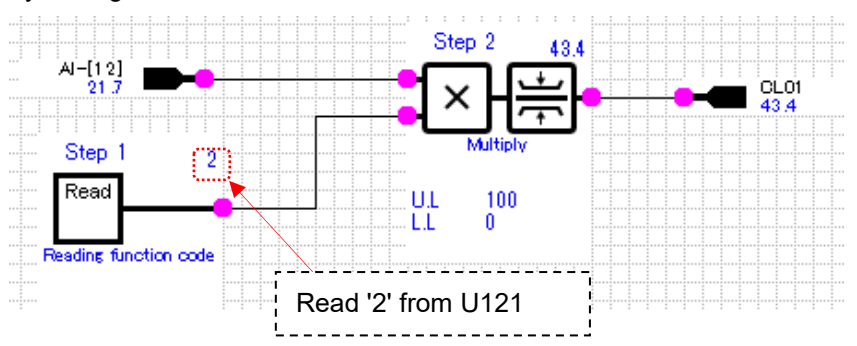

To use function codes U121- and U171-, click the [User parameter/Customizable logic storage area setting] icon on the toolbar.

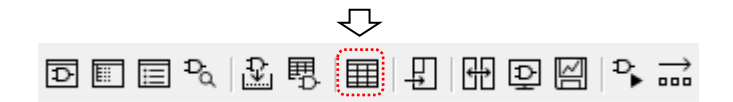

The [User parameter/storage area, input/output and logic] window appears.

### Logic version

Clicking the [Read from the inverter] button on the [User parameter/storage] tab displays the settings of function codes U197 and U199 read from the inverter.

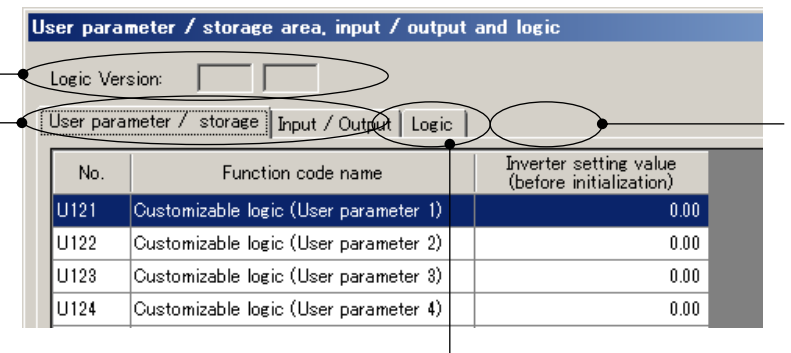

### **Logic check**

You can view the list of the settings for each step.

## **User setting area**

#### **Input/output check**

You can view the list of the settings of input and output terminals.

You can edit function codes U121- and U171-.

**- Customizable logic storage area**

Open the [User parameter/storage] tab.

### **Inverter settings before initialization**

You can configure the settings of function codes U121- and U171-.

If you open this window by clicking [User parameter/Customizable logic storage area setting] on the toolbar, '0.00' appears.

If you click [Write] or [Write to the inverter] and have this window automatically displayed upon completion of write, the settings read from the inverter before write appear.

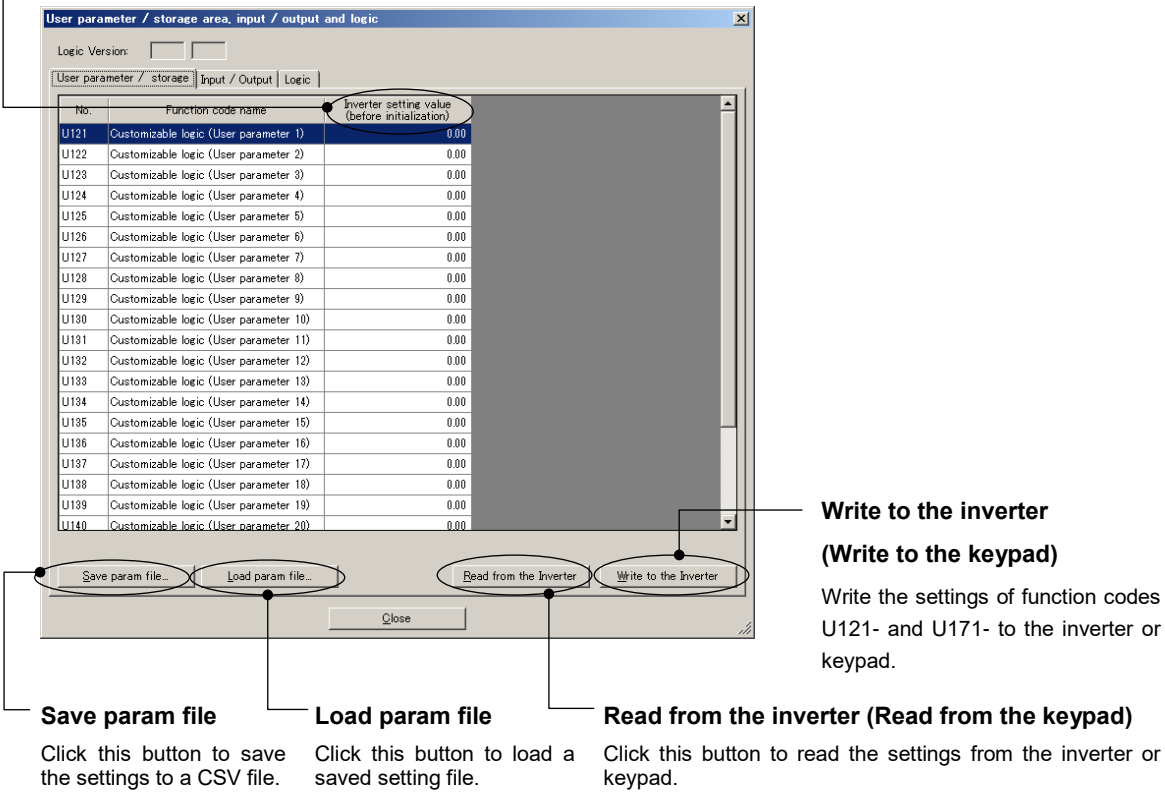

Configure necessary settings in the [Inverter setting value (before initialization)] column. When you finish configuring the settings, save the parameters by clicking [Save param file].

Note Once you close the [User parameter/storage area, input/output and logic] window without saving the settings, they are lost and will not be restored the next time you open the window. Whenever you want to save the settings, be sure to click [Save param file].

Before writing to the inverter, check that the inverter can operate safely if function codes U121 and U171- are written to it.

 You can write function codes U121- and U171- while the inverter is operating and Note while the customizable logic function is starting but the inverter may exhibit unexpected behavior, which can be very dangerous. If you cannot ensure the safety, stop the inverter and the customizable logic function before the write.

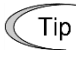

 The [User parameter/storage] tab is not available with inverters that do not have function codes U121- and U171-.

# **2.3.3.7. Step Number Assignment**

Once you created a customizable logic function circuit, you have to assign step numbers to the respective symbols and FBs. There are three methods of assignment.

 The customizable logic functions are executed in the ascending order of step numbers.

## **Assignment method 1: Auto step number assignment (function check)**

Click the [Step No. automatic allotment] icon on the toolbar to perform auto step number assignment and circuit check.

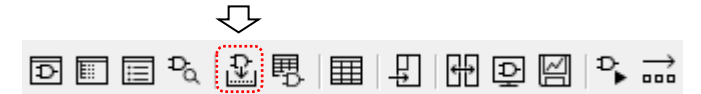

If no error is detected as the result of the circuit check, step numbers are assigned.

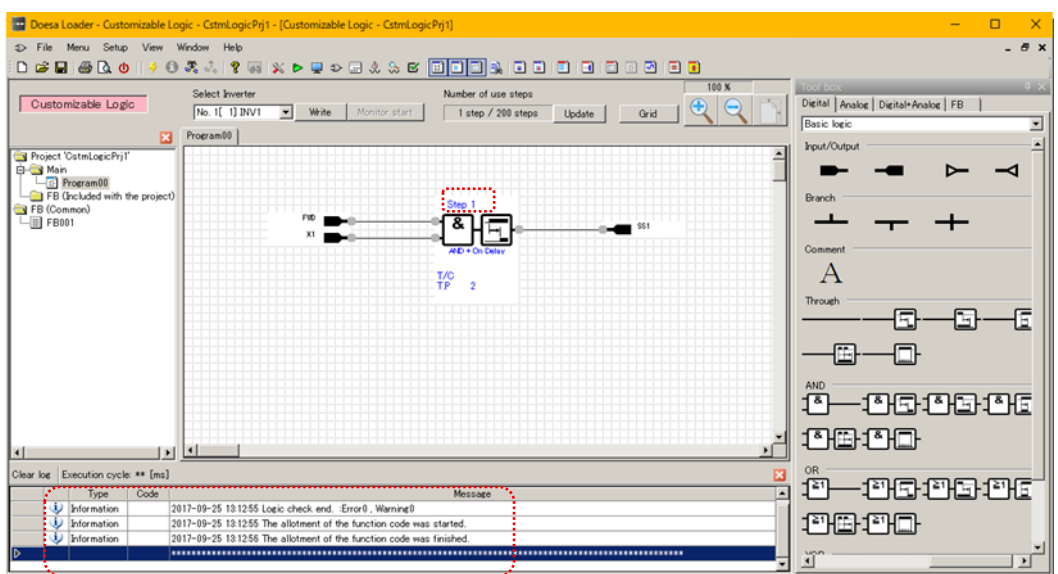

Step numbers are assigned even if a warning occurs.

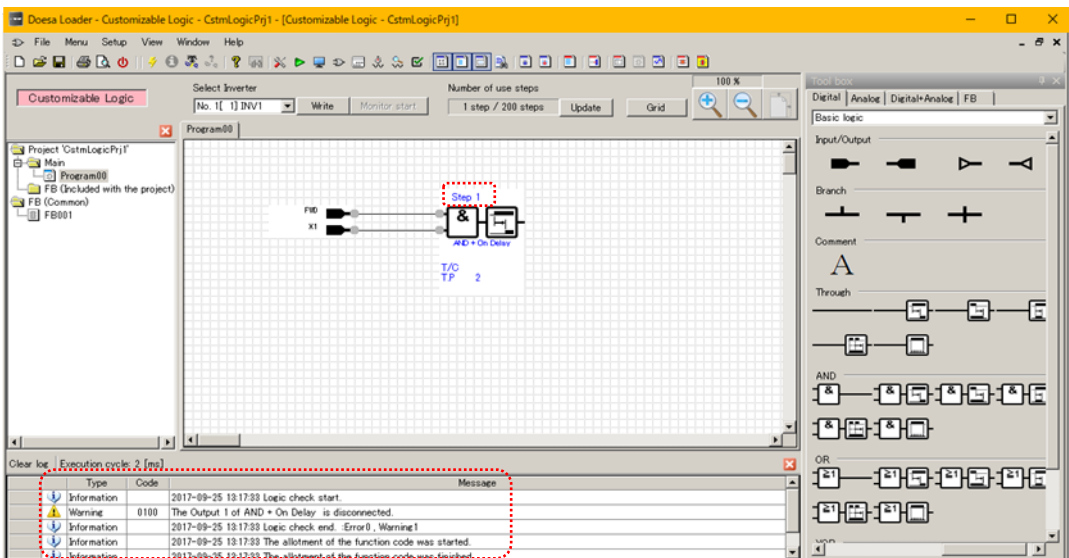

Tip

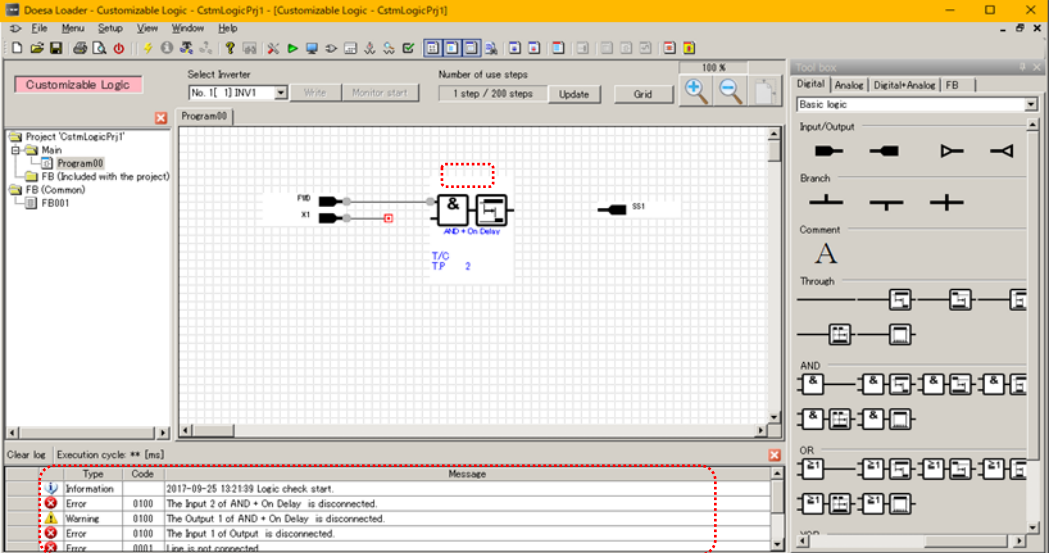

If any error is detected as the result of the circuit check, step numbers are not assigned.

If this is the case, you can double-click the warning or error message displayed in the output window to jump to the symbol in which the error occurred.

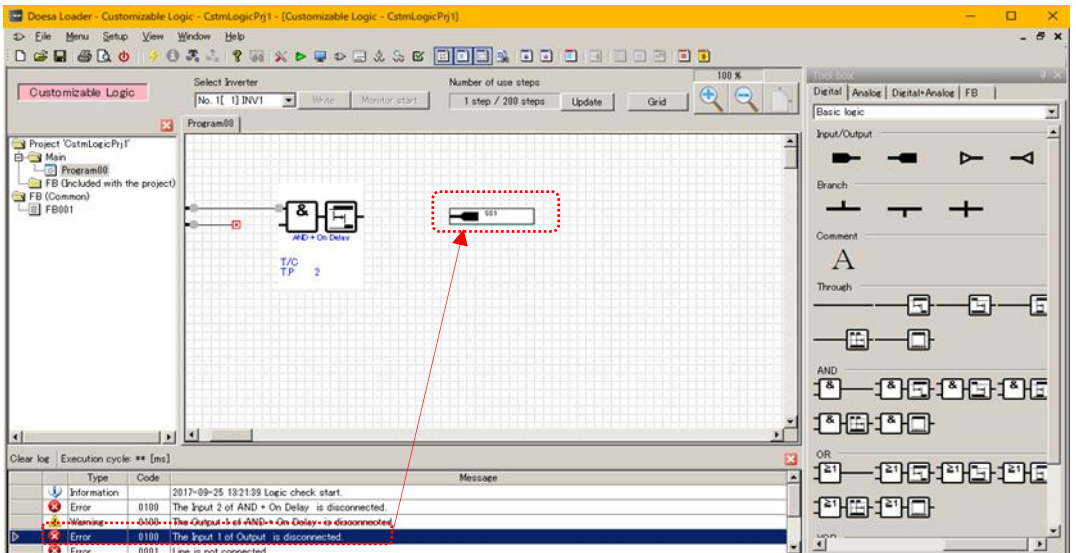

- Rules of auto step number assignment

The rules of the auto step number assignment to customizable logic function symbols are as follows:

- (1) The step numbers are assigned in the ascending order from top to down in the layout area.
- (2) If two or more symbols are at the same height in the layout area, they are assigned step numbers in the ascending order from left to right.

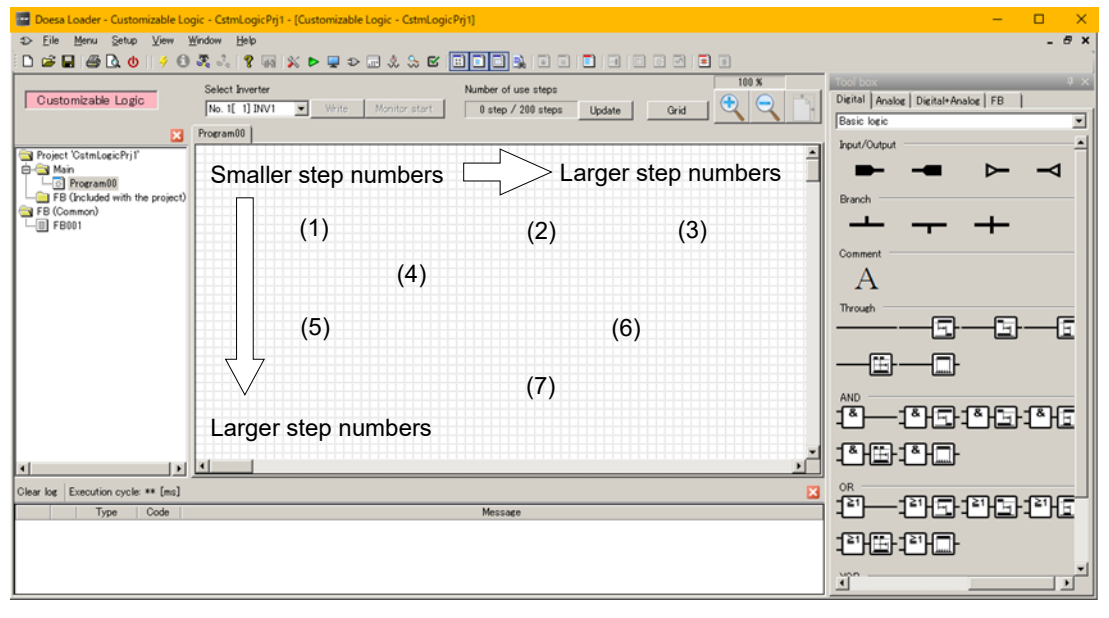

An example is shown below.

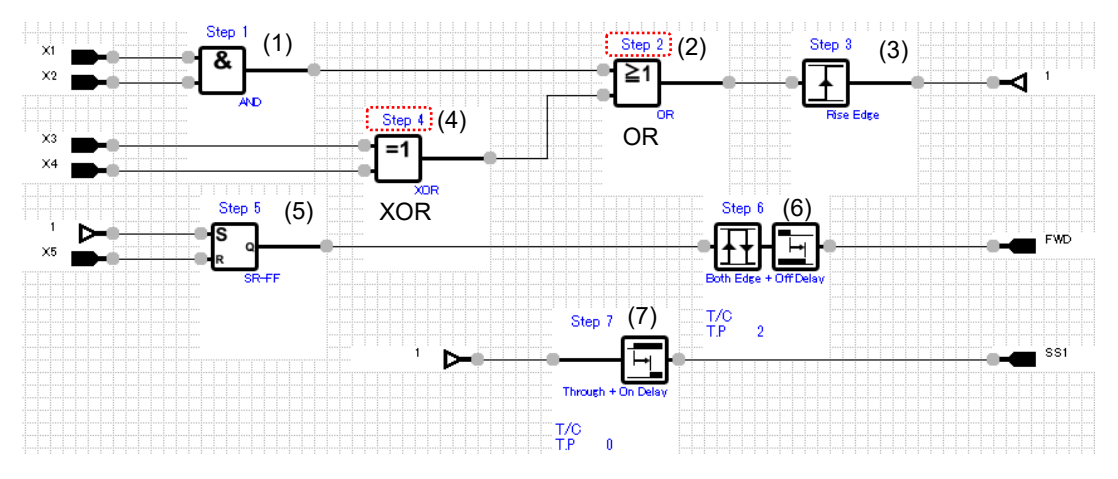

In the above example, the XOR circuit is assigned Step 4, and the OR circuit Step 2. As the result, the output of Step 4 is connected to the input of Step 2

In this case, the output of Step 4 is input to Step 2 in the next execution cycle.

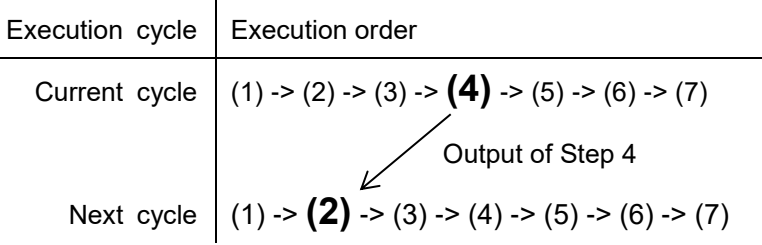

To input the output of the XOR circuit to the OR circuit in the same execution cycle as the OR circuit, adjust the positions of the symbols.

The following example shows the result of moving down (2), (3), (6), and (7) shown on the previous page and then performing the auto step number assignment again.

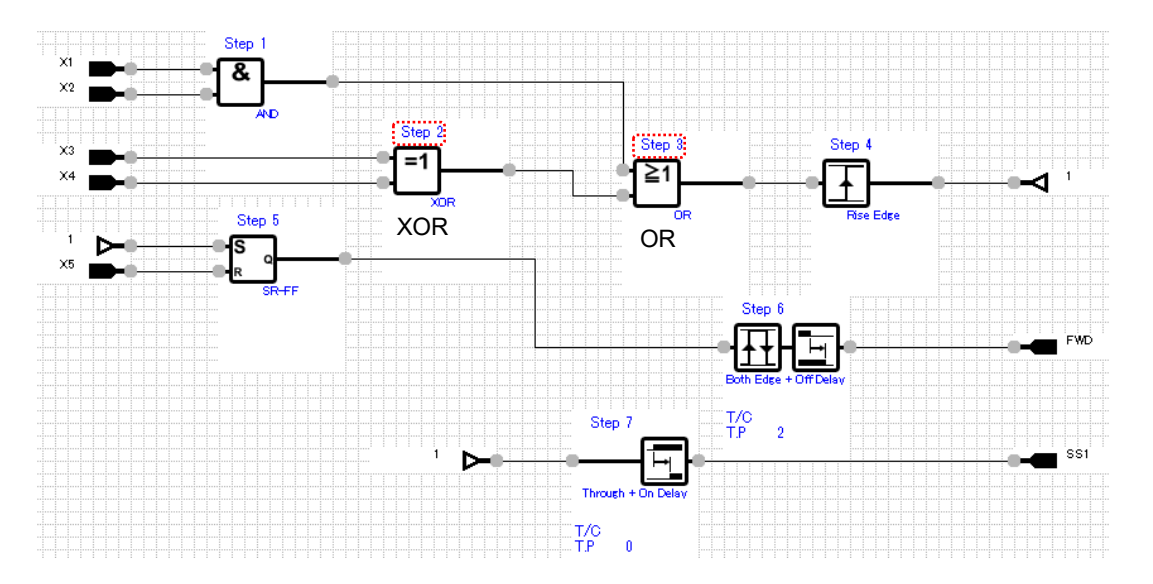

Now the XOR circuit and the OR circuit are assigned Step 2 and Step 3, respectively. This means that the output of the XOR circuit is input to the OR circuit in the same execution cycle as the OR circuit.

## **Assignment method 2: Manual step number assignment**

You can opt to manually assign step numbers.

To do so, select and right-click a customizable logic function symbol and select [**Step No./Priority setting**] on the context menu.

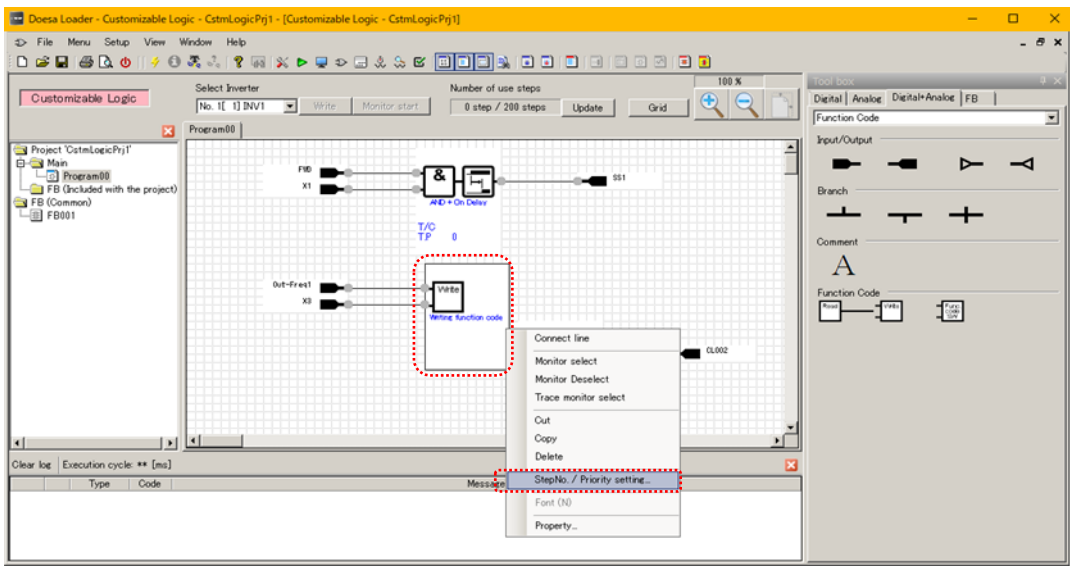

Specify your desired step number.

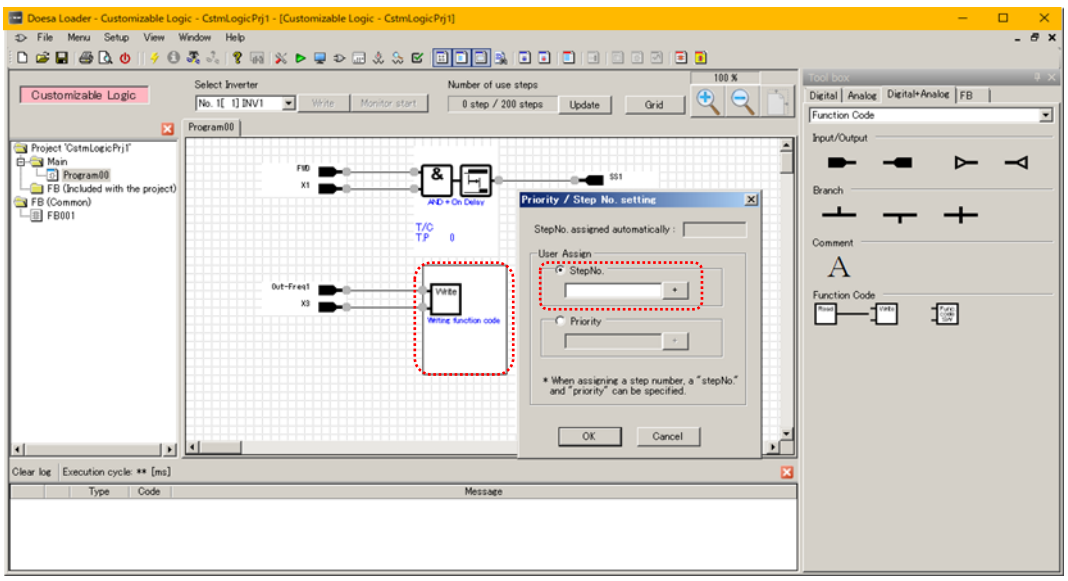

Click the [Step No. automatic allotment] icon on the toolbar to check the edited circuits.

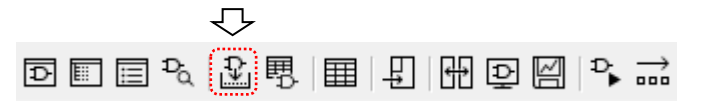

(Note You have to perform the auto step number assignment even if you have manually assigned a step number.

Without performing the auto step number assignment, you cannot write to the inverter.

Note

• If the inverter is one in which the execution cycle depends on the maximum step number and you specify a larger step number, the execution cycle will follow the specified step number even if you use one step only.

## **Assignment method 3: Step number priority setting**

You can specify the priorities applied when automatically assigning step numbers. To do so, select and right-click a customizable logic function symbol and select [**Step No./Priority setting**] on the context menu.

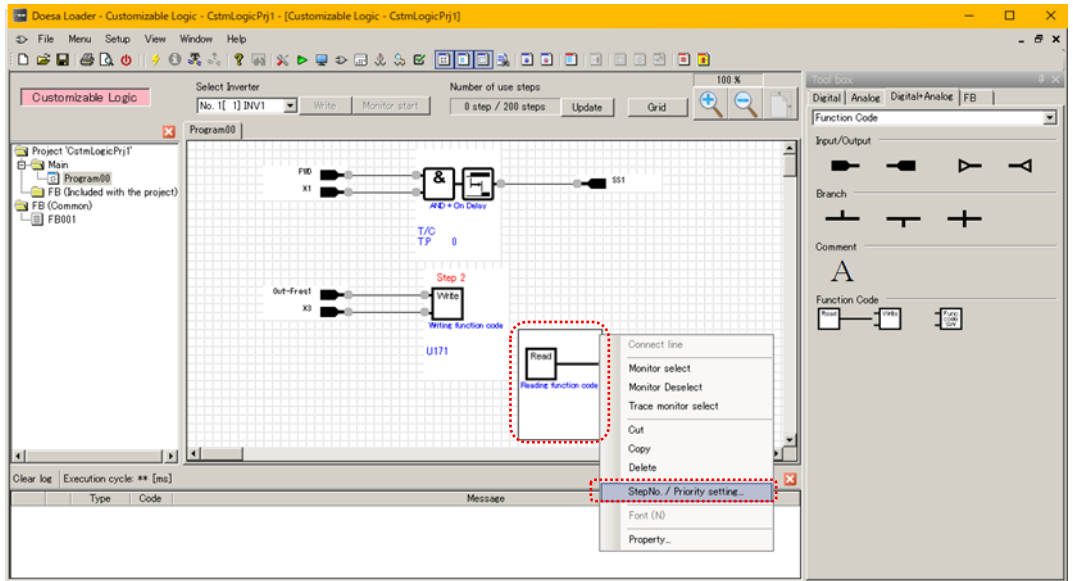

Specify your desired priority by entering a number equal to or greater than 1. The smaller the number, the higher the priority and the smaller the step number assigned.

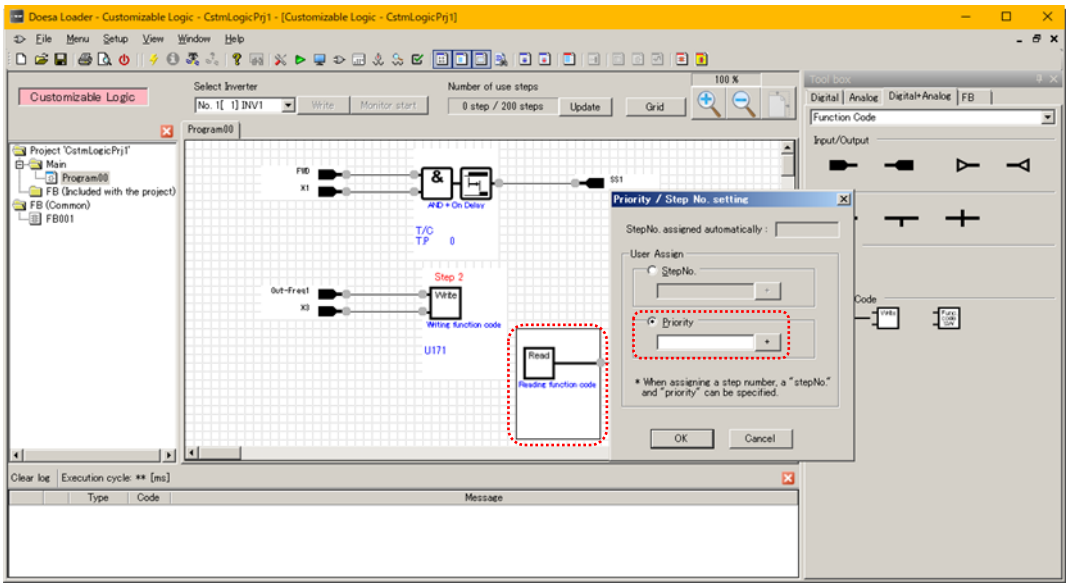

Click the [Step No. automatic allotment] icon on the toolbar to perform auto step number assignment.

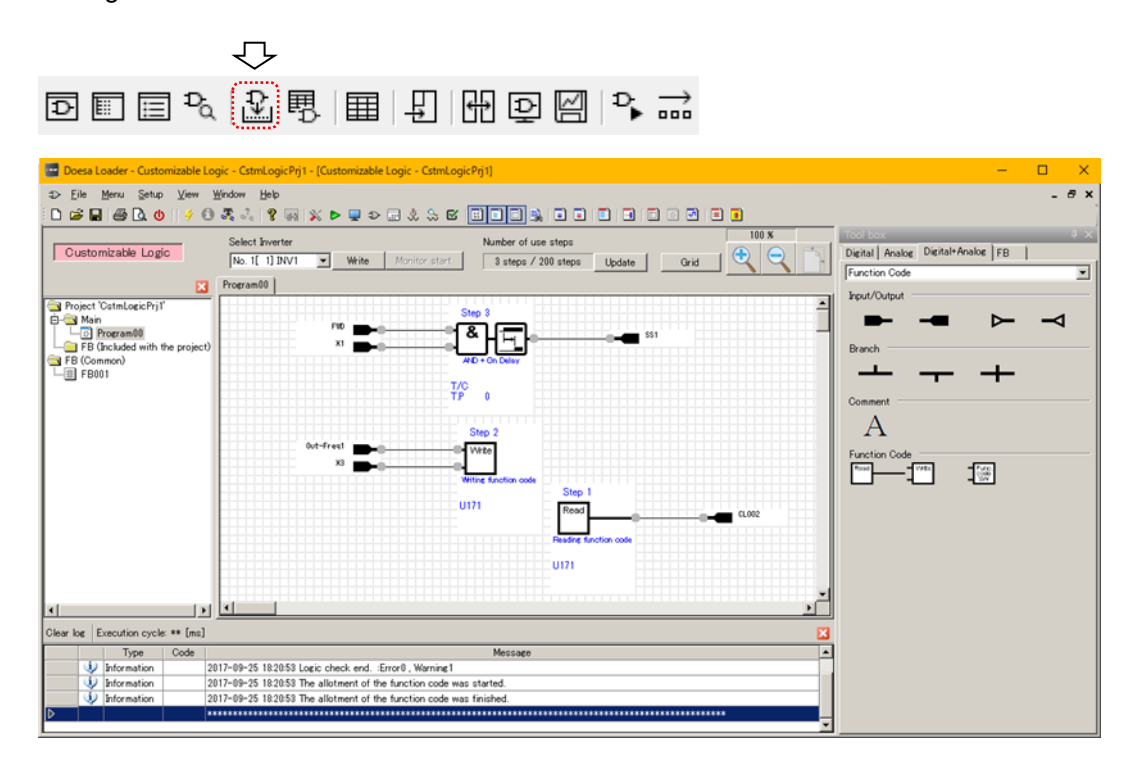

The above three step number assignment methods are prioritized as follows:

**Auto assignment < priority setting < manual step number assignment**

## **To check the step number assignment**

The step number assignment screen allows you to view and change the assignment status.

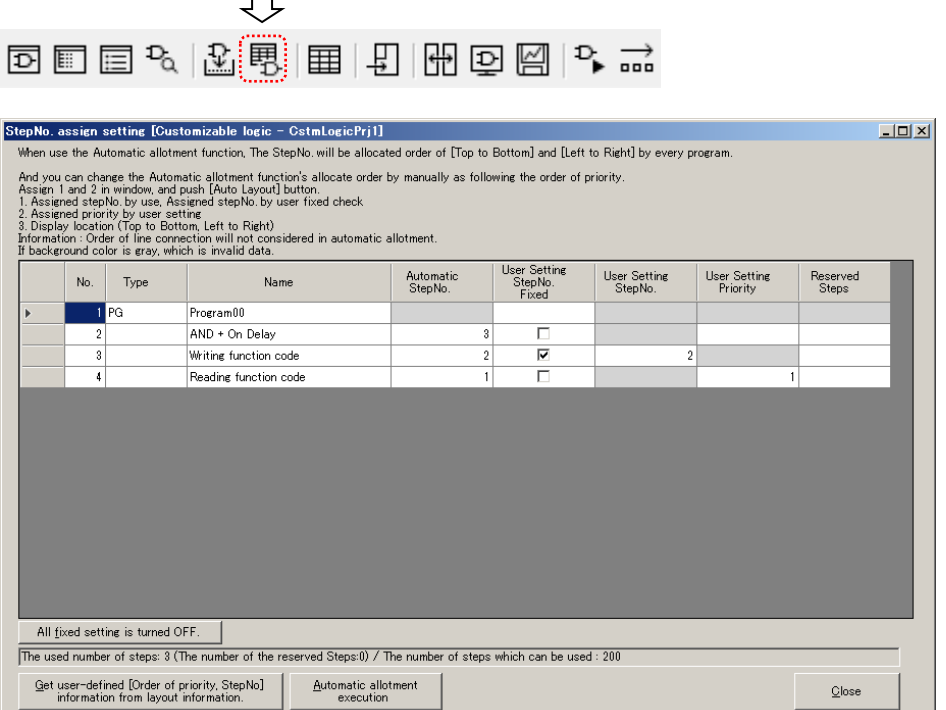

# **2.3.3.8. Circuit Check**

You can view the lists of the input/output terminal properties and the settings for each step.

Click the [User parameter/Customizable logic storage area setting] icon on the toolbar.

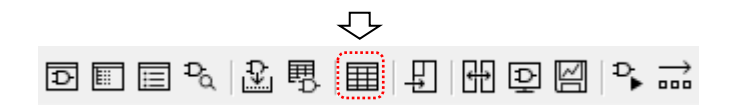

The [User parameter/storage area, input/output and logic] window appears.

 A limited set of functions is available with some inverter models. Refer to Tip ["1.1.2Loader Functions by VF1A](#page-15-0) Series Inverter Model" for details.

## [1] Input/output Check

To view the list of the input/output terminal properties, open the [Input/Output] tab.

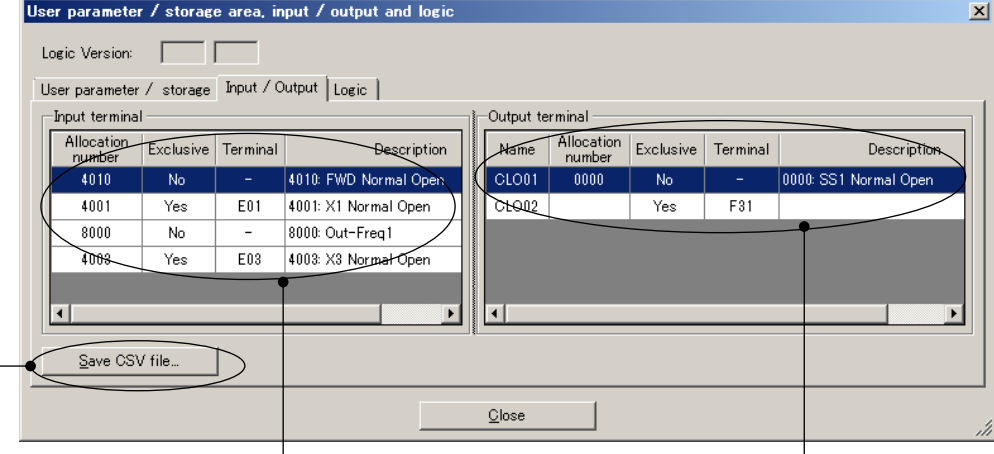

## **Input terminal**

#### **Allocation number**

Shows the signal code of the input terminal.

#### **Exclusive**

Displays [Yes] if the [Set Customize Logic Signal] check box is checked on the input terminal properties window.

#### **Terminal**

Displays the function code assigned to the terminal function if [Exclusive] is [Yes]. You can write the "disable function" setting to this function code when writing to the inverter.

#### **Description**

Displays the assigned number and signal name. This signal name is the same as shown on the input terminal properties screen.

#### **[Save CSV file]**

Click this button to save the displayed information to a CSV file.

## **Output terminal**

#### **Name**

Displays customizable logic output signals 1 "CLO1" to 10 "CLO10".

#### **Allocation number**

Displays the inverter signal codes connected to customizable logic output signals 1 "CLO1" to 10 "CLO10".

#### **Exclusive**

Displays [Yes] if the [Output terminal digital] or [Output terminal analog] check box is checked on the output terminal properties window.

#### **Terminal**

Displays the function code assigned to the terminal function if [Exclusive] is [Yes]. You can write customizable logic output signals 1 "CLO1" to 10 "CLO10" to this function code when writing to the inverter.

#### **Description**

Displays the assigned number and signal name. This signal name is the same as shown on the output terminal properties screen.

# [2] Logic Check

To view the list of the settings for each step, open the [Logic] tab.

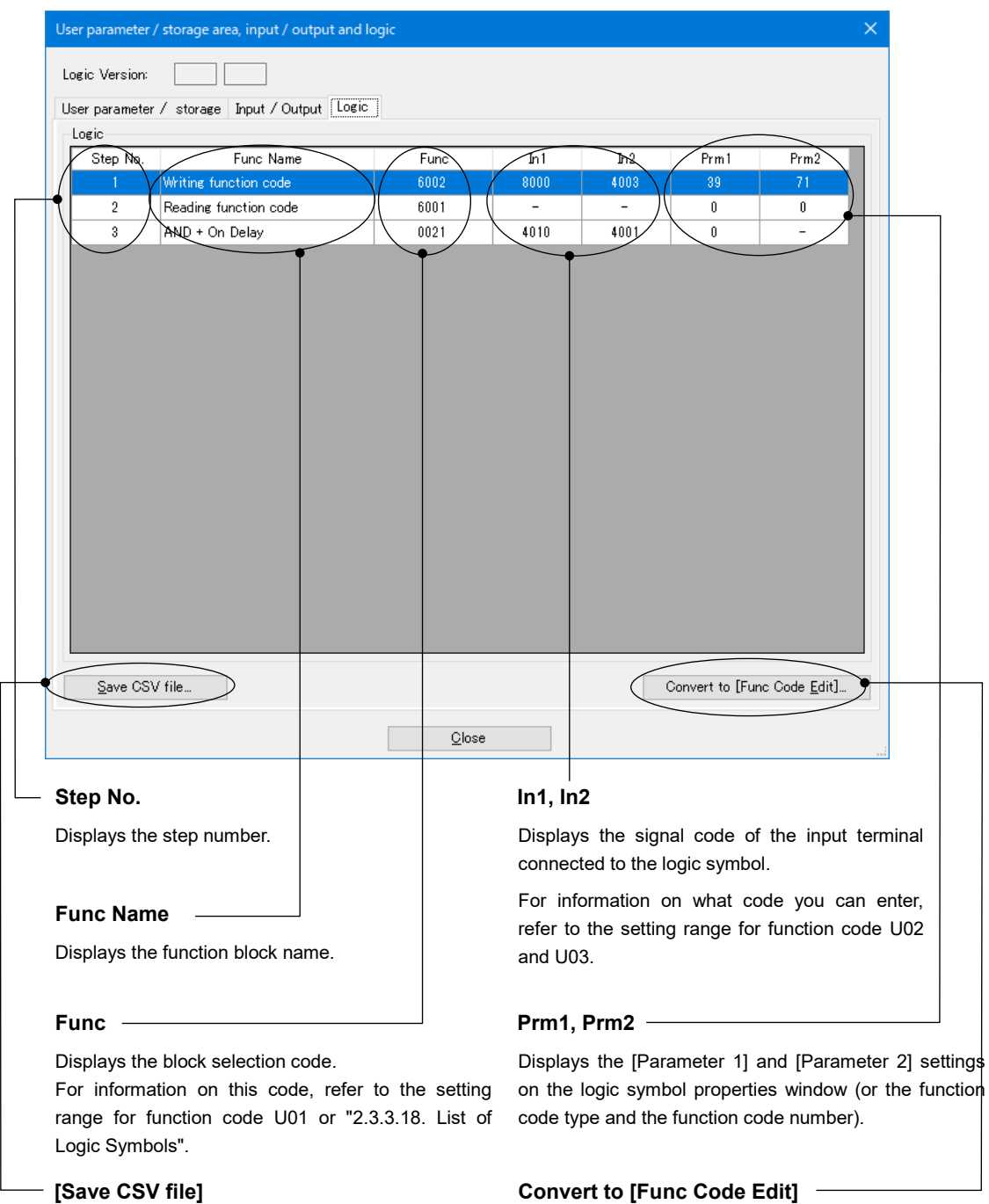

Click this button to save the displayed information to a CSV file.

Converts and displays the listed contents in the "Function Code Edit" window.

# **2.3.3.9. Write**

Your edited circuits are assigned step numbers and converted to the inverter function code settings when the function check completes successfully.

Once the conversion completes successfully, the [Write] button is enabled.

## [1] To Write to the Inverter

To register these settings in the inverter, check that the inverter is stopped and then click the [Write] button or the [Write to the inverter] icon on the toolbar.

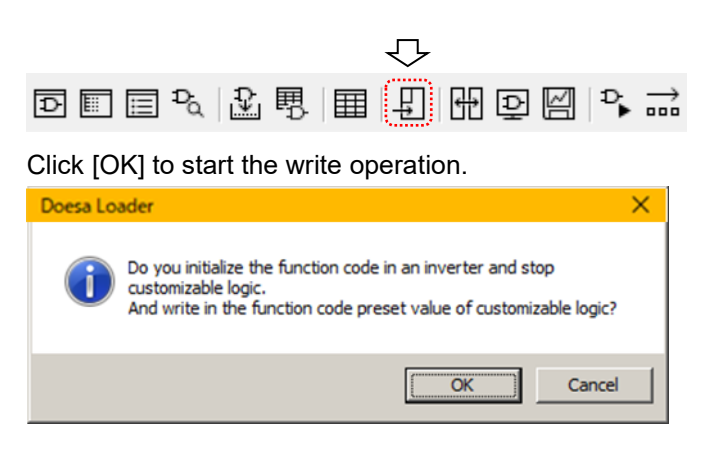

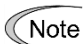

- The write operation fails while the inverter is running. Stop the inverter and then perform the write operation.
- If you stop the customizable logic function while the inverter is running, an "ECL: Customizable logic error" alarm occurs.
- The write operation may fail with an inverter that has password protection enabled. If this is the case, you should disable password protection to perform the write operation. For more information on password protection, refer to the instruction manual or user's manual of your inverter.

Upon completion of write, you are presented with a dialog that prompts you to confirm the write operation to the user setting and customizable logic memory area (function codes U121- and U171-).

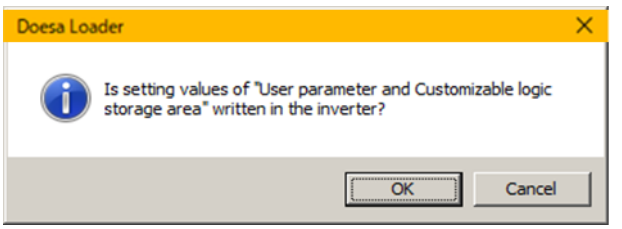

At this time, the settings of function codes U121- and U171- in the inverter have been initialized to 0.

Click [OK] if you want to restore the setting of function codes U121- and U171- in the inverter.

Click [Cancel] if you do not use function codes U121- and U171- or you accept the settings of 0.

When you want to write new settings to function codes U121- and U171-, click [Cancel] and, upon completion of write, perform the write operation from the [User parameter/storage area, input/output and logic] window.

# [2] To write to the Keypad

If you have selected [Data in Keypad (in VF1A-PH1)] for [USB Connection] on the [Communication Setting] window, you can write your edited circuits to the VF1A-PH1 remote keypad with USB. In this case, the write operation to the inverter uses the keypad's copy function.

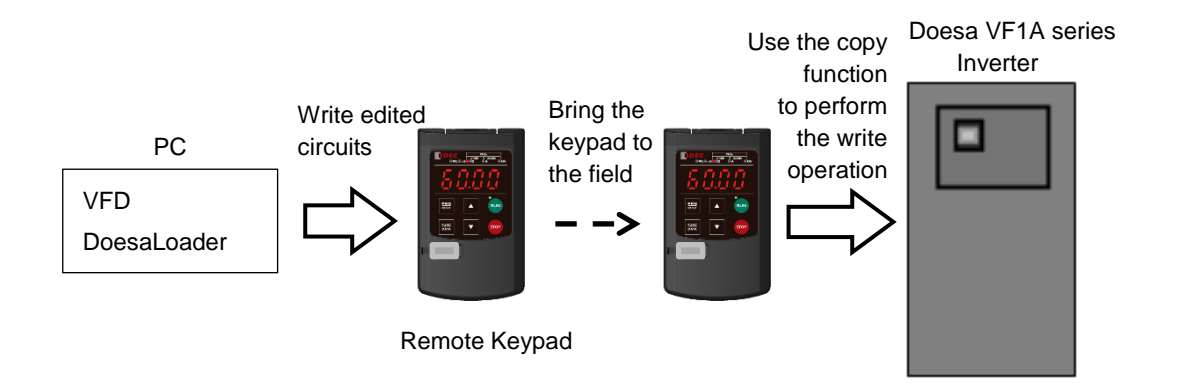

Figure 2-1 Workflow of writing circuits to a keypad

## Preparation

The write operation through the keypad's copy function writes, not only the customizable logic related function code data, but also all other function code data (such as F codes, E codes, and C codes) to the inverter. Therefore, you should write the function code data other than related to the customizable logic to the keypad in advance.

To write the function code data to the keypad, use one of the following two methods:

(1) Read the function code setting data from the target inverter to the keypad using the copy function. (As needed, read the data from the keypad to the loader and write the data back to the keypad after editing the data in the loader.)

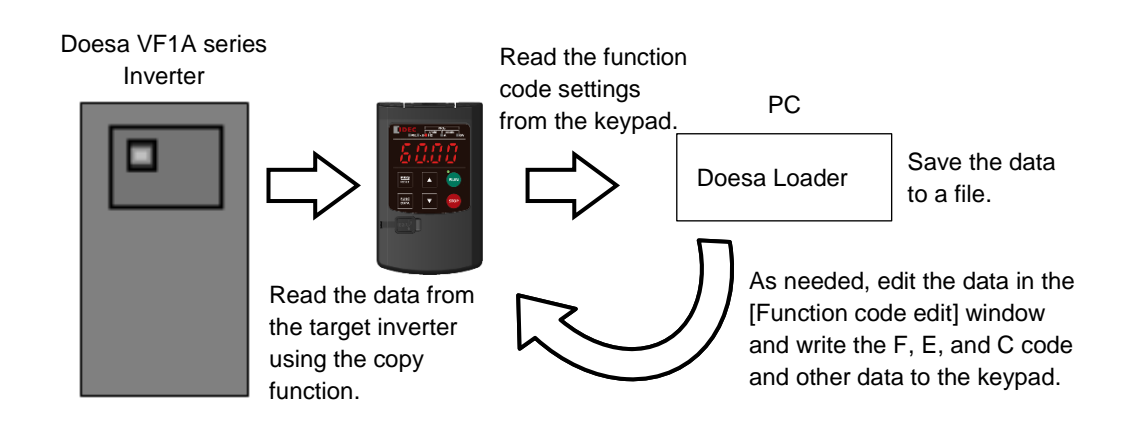

- Tip
- When you read data from the keypad to the loader for backup or similar purposes and work with the inverter that has the customizable logic function codes, be sure to save both the list of basic function codes (such as F, E, C) and the list of the customizable logic function codes.

(2) From the loader to the keypad, write the function code setting data for the target inverter you have created from scratch or loaded from a saved file.

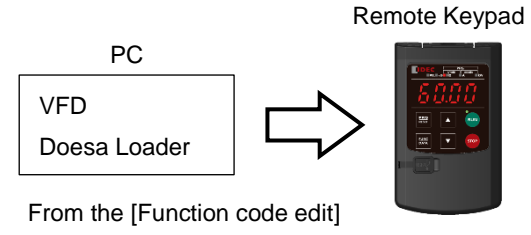

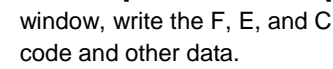

Tip • To the inverter that has the customizable logic function codes, write the list of basic function codes (such as F, E, C). In this case, you do not have to write the list of the customizable logic function codes. The customizable logic function codes are written from the customizable logic editor screen.

The workflow of the preparation is shown below:

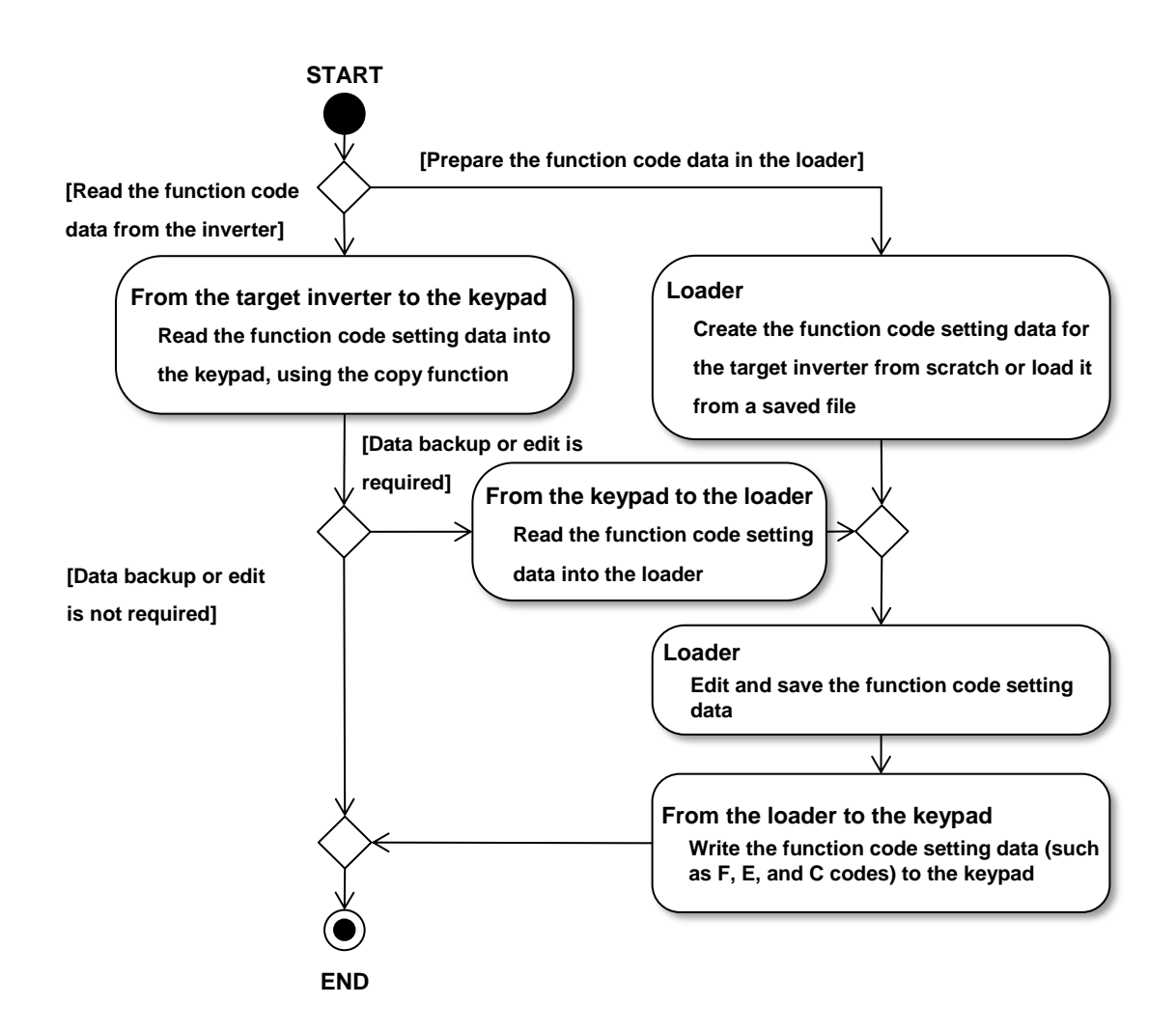

### Write the edited circuits to the keypad

Click the [Write] button or the [Write to the keypad] icon on the toolbar

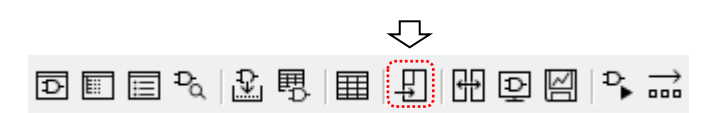

Read the precautions displayed on the dialog box that appears.

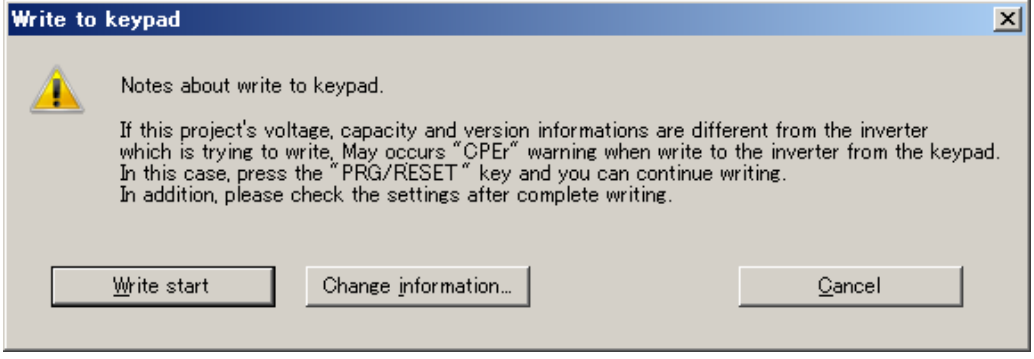

Click [Change information] to open the project properties window.

Correctly configure the model, regional specification, voltage, capacity, and inverter ROM version according to the target inverter. For more information, refer to "[2.3.3.12. Project](#page-171-0) [Properties"](#page-171-0).

• If the model, regional specification, voltage, capacity, and inverter ROM version ( Note are not correctly configured, the write operation from the keypad to the inverter may fail with a [CPEr] warning or error displayed.

Click [Write start] to open the following dialog. Click [OK] to start the write operation.

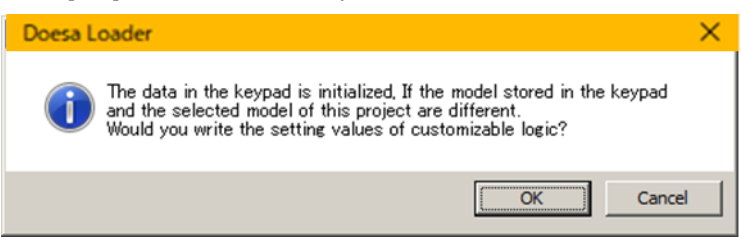

Upon completion of write, you are presented with a dialog that prompts you to confirm the write operation to the user setting and customizable logic memory area (function codes U121- and U171-).

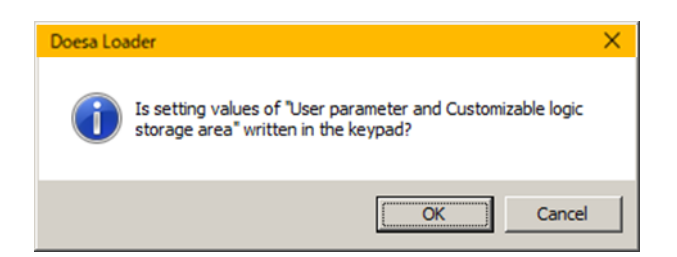

At this time, the settings of function codes U121- and U171- in the keypad have been initialized to 0.

Click [OK] if you want to restore the setting of function codes U121- and U171- in the keypad.

Click [Cancel] if you do not use function codes U121- and U171- or you accept the settings of 0.

When you want to write new settings to function codes U121- and U171-, click [Cancel] and, upon completion of write, perform the write operation from the [User parameter/storage area, input/output and logic] window.

## [3] Workflow of Writing the Circuits

The workflow of writing the circuits is shown below:

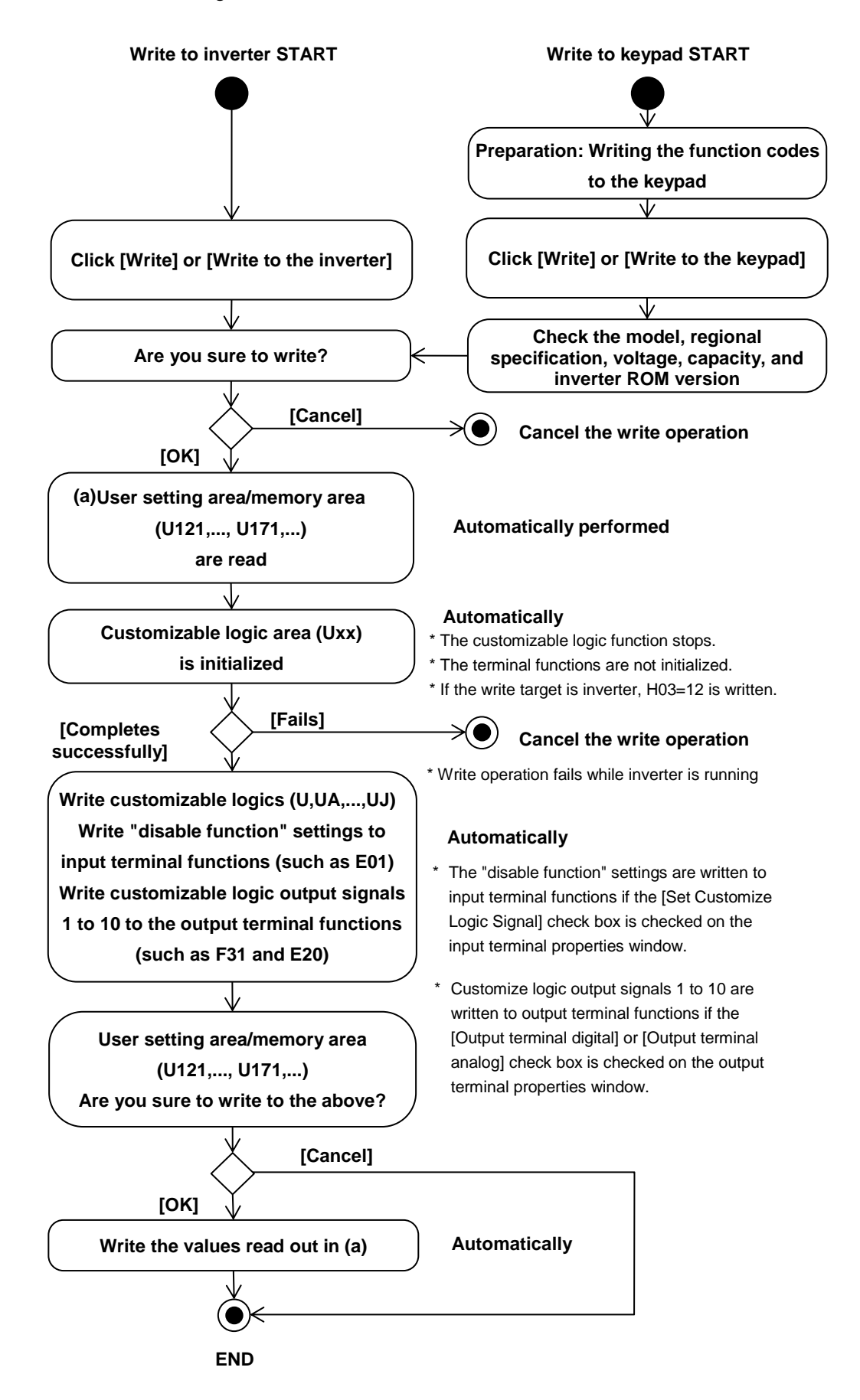

# **2.3.3.10. Comparison**

Your edited circuits are assigned step numbers and converted to the inverter function code settings when the customizable logic function check completes successfully.

Once the conversion completes successfully, [Compare] on the toolbar is enabled.

Click [Compare] to compare the settings of the edited circuits with those in the inverter, keypad, or saved file.

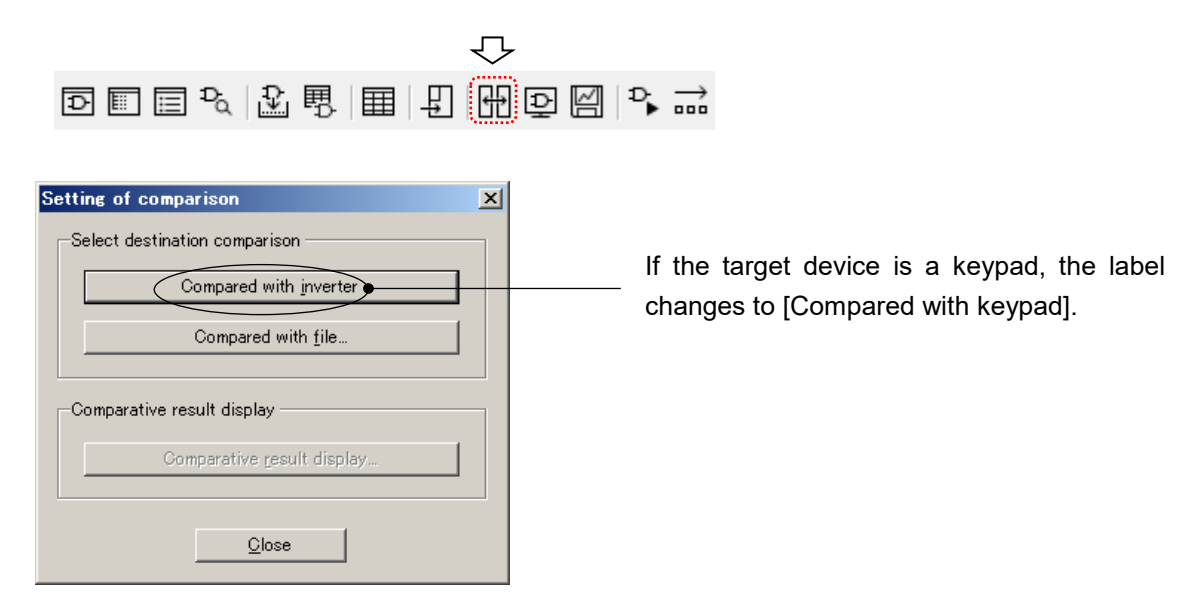

The comparison results are displayed using the inverter function codes. You can save the comparison results to a CSV file.

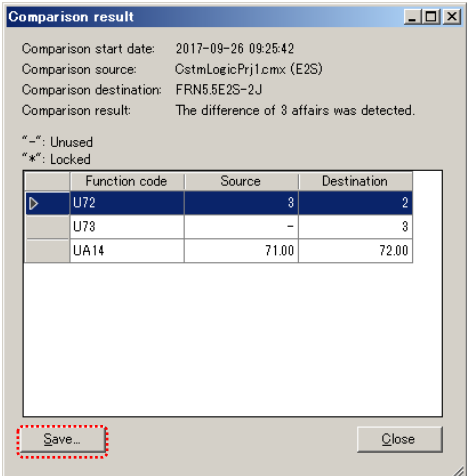

Differences are displayed for symbols as well.

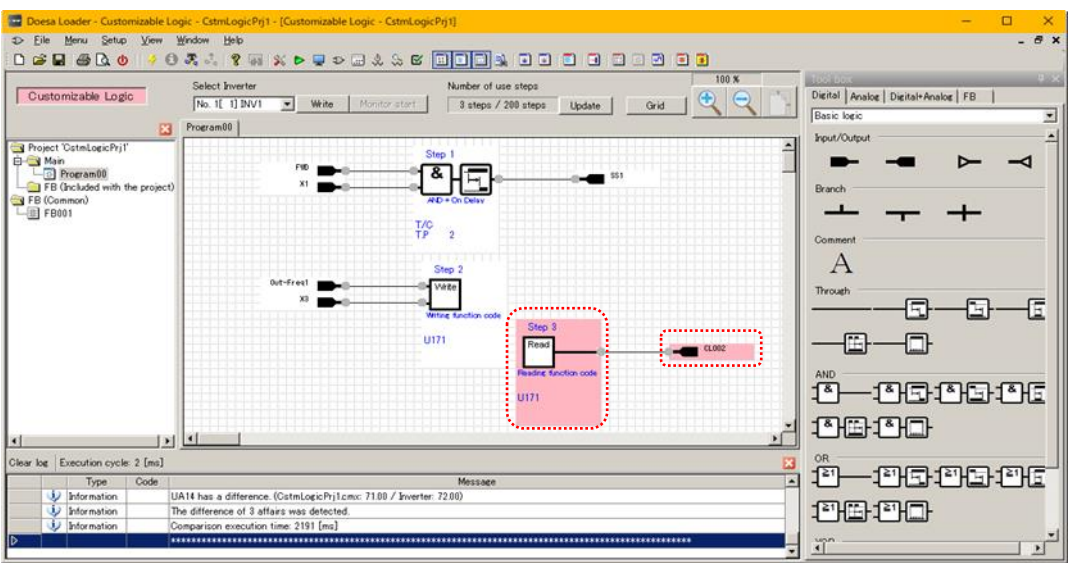

# **2.3.3.11. Debug Function**

Using the online monitor or the trace monitor, you can check how the customizable logics written to the inverter operate on the inverter. In addition, the online batch processing is a useful feature that reduces the number of button clicks when you edit circuits.

- Tip You can use all of the online monitor, the trace monitor, and the online batch processing when the loader is connected to the inverter. These features are not available if you have selected [Data in Keypad] for [USB Connection] on the [Communication Setting] window.
	- A limited set of functions is available with some inverter models. Refer to ["1.1.2.](#page-15-0) [Loader Functions by VF1A](#page-15-0) Series Inverter Model" for details.

# [1] Online Monitor

The online monitor allows you to monitor the timer values or signals for a symbol as numeric values.

Once you convert the customizable logic function settings you created, perform the step number assignment, and write the settings to the inverter or you confirm that there are no differences the result in the comparison results, you can run the online monitor on your selected symbol.

Select and right-click the symbol you want to monitor and select [**Monitor select**] on the context menu.

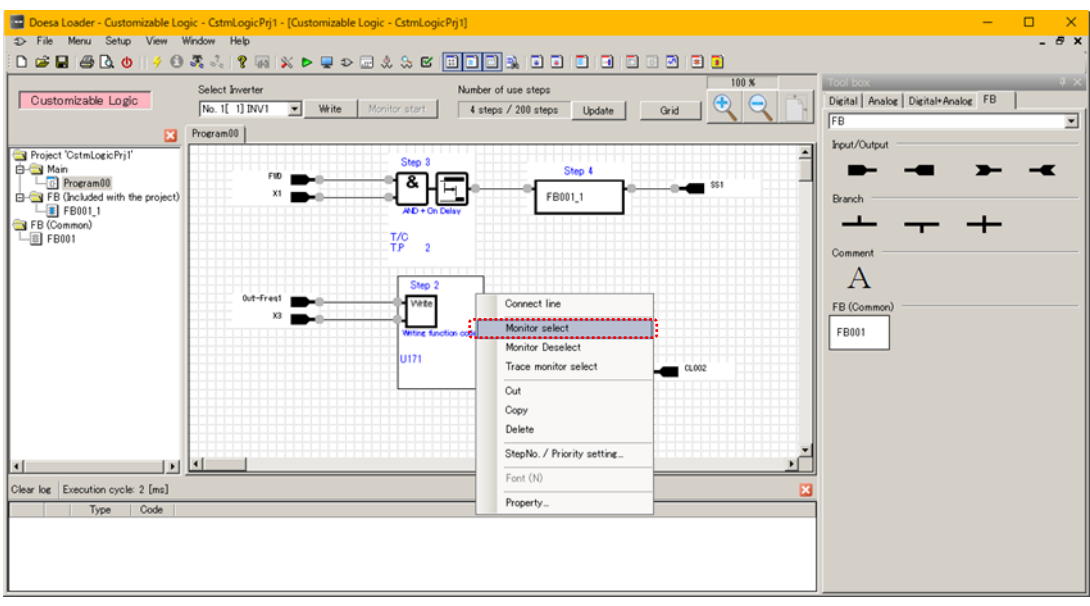

The following example shows the result of selecting [Monitor select] for all the symbols in the layout area shown on the previous page.

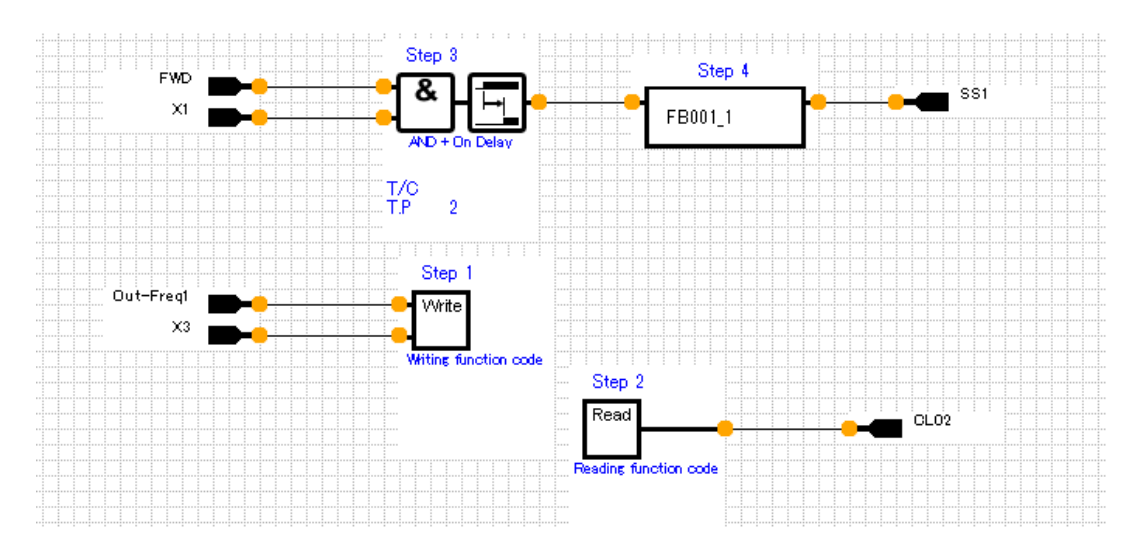

Start the inverter customizable logic.

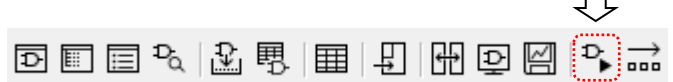

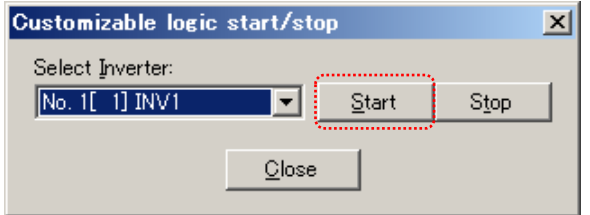

Once you start the inverter customizable logic, the online monitor starts.

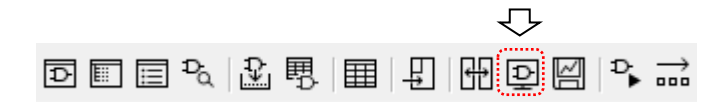

Step 3 (ö) Step 4 EWT & FB001\_1 T/C<br>T.P  $\frac{0}{2}$ Step 1  $(100)$  $\begin{bmatrix} 0 & 1 & 0 \\ 0 & 1 & 1 \\ 0 & 0 & 0 \\ 0 & 0 & 0 \\ 0 & 0 & 0 \\ 0 & 0 & 0 \\ 0 & 0 & 0 \\ 0 & 0 & 0 \\ 0 & 0 & 0 \\ 0 & 0 & 0 \\ 0 & 0 & 0 \\ 0 & 0 & 0 \\ 0 & 0 & 0 \\ 0 & 0 & 0 \\ 0 & 0 & 0 & 0 \\ 0 & 0 & 0 & 0 \\ 0 & 0 & 0 & 0 \\ 0 & 0 & 0 & 0 \\ 0 & 0 & 0 & 0 & 0 \\ 0 & 0 & 0 & 0 & 0 \\ 0 & 0 & 0 &$ Write **Witing function code** Step 2  $(100)$ Read  $\overline{\text{OLO2}}$ -nn eading function code

You can check the status of the inputs/outputs, logic symbols, and function blocks (FBs) highlighted in red in the layout area.

The display examples are shown below.

- Digital input

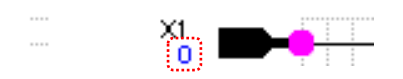

- Digital input (logical inversion)

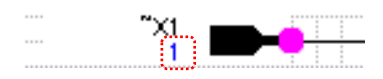

- Analog input

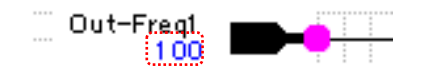

The logical values of OFF and ON are 0 and 1, respectively.

The status of "0: Open /1: Closed" is shown under the function name.

The "~" character prefixed to the function name represents logical inversion.

For logical inversion, the status of "0: Closed /1: Open" is shown under the function name.

A value is shown under the function name.

For information on the meaning of this value, refer to the page regarding "U code (customizable logic)" in the User's Manual of your inverter.

Example: For Out-Freq1, the unit is % and "100%" means the maximum output frequency.

## - Customizable logic function symbol

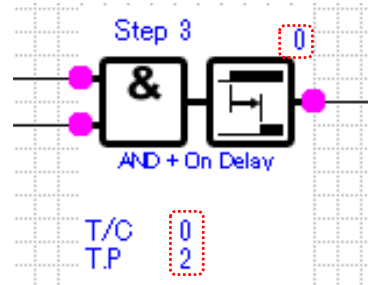

The output data is shown at the upper right. Functions (1) and (2) are shown under the symbol.

## List of function names

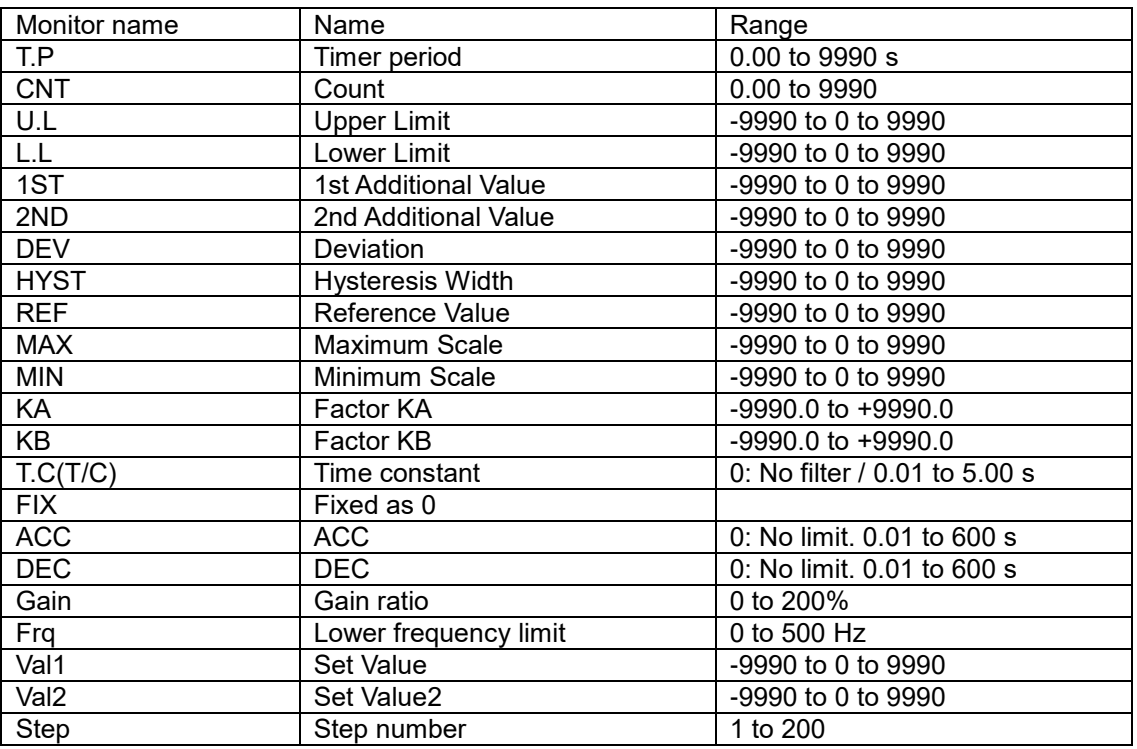

 $Tip$ 

The value of the online monitor is displayed with 3 significant digits.

Minimum step in each range of value is shown in following table.

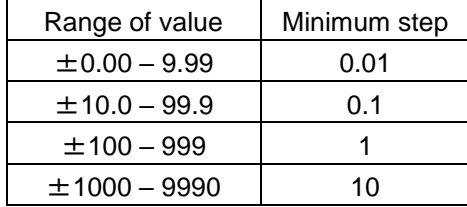

# [2] Trace Monitor

The online monitor allows you to monitor the timer values or signals for a symbol as waveforms. Refer to ["2.3.4.10. Combination with the Customizable Logic Function"](#page-258-0).

## [3] Online Batch Processing

Until your desired circuits complete, you will repeat a series of tasks such as editing circuits, performing step number assignment, wiring to the inverter, starting the customizable logic, and starting monitors.

During such time, you can simplify the series of tasks from performing step number assignment to starting monitors by using the online batch processing.

Prior to using the online batch processing, make sure that the inverter is stopped and that [Monitor select] has been selected for at least one of the symbols in the layout area.

To use the online batch processing, click the [Online operation] icon on the toolbar.

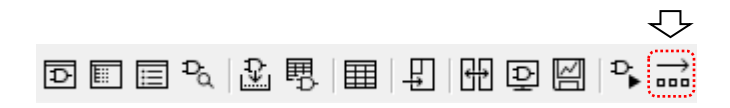

The loader compares the circuits you are editing with those in the inverter and, if all the comparison results match, automatically starts the monitors.

If the comparison results do not match each other, the [Comparison result] window appears.

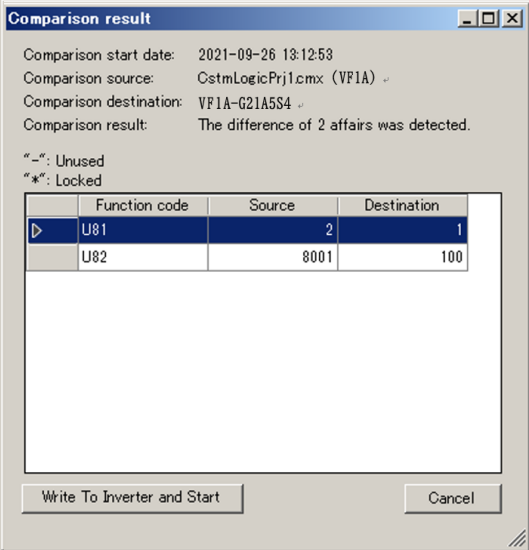

Click the [Write to Inverter and Start] button at the lower left of the [Comparison result] window to write to the inverter and automatically start the monitors.

# <span id="page-171-0"></span>**2.3.3.12. Project Properties**

The project properties window allows you to add a version and comment to the created project.

To open this window, right-click the project name displayed at the top of the project management window and select [Property...] on the context menu.

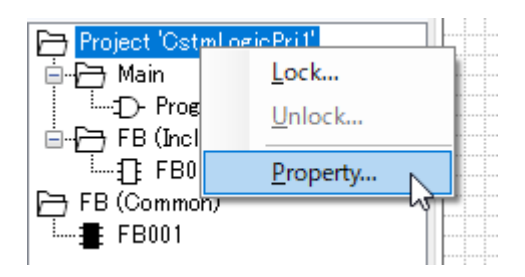

The [Property] window opens.

### **Logic version**

Use these fields if you want to version-control your project. This is different from the inverter ROM version.

When you write the edited circuits to the inverter or keypad, the settings are written to function codes U197 and U199.

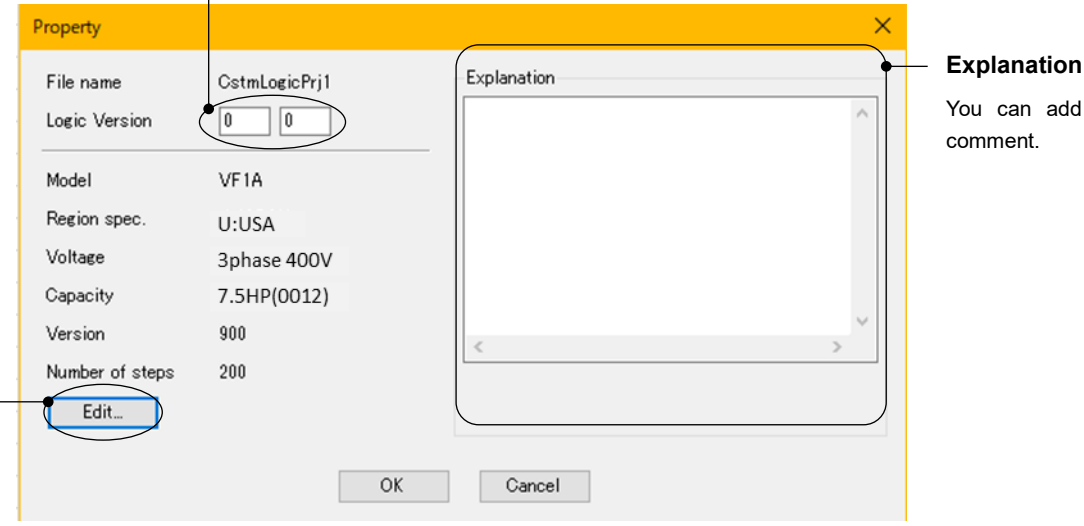

#### **Edit**

Click the [Edit] button to open the [Inverter model selection] window shown at right.

This window allows you to change the model, regional specification, voltage, capacity, and inverter ROM version.

Configure these settings correctly according to the target inverter.

Which items you should configure varies depending on how you write to the inverter. Refer to the Table on the next page.

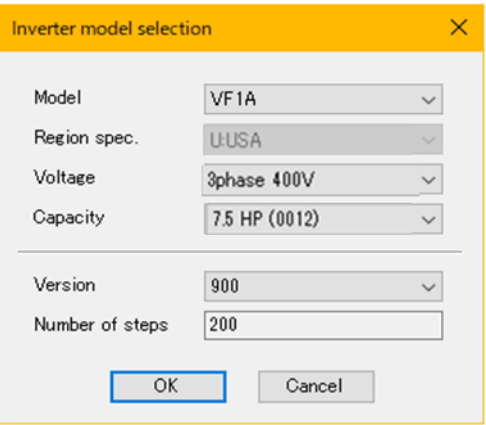

 $\mathsf{a}$ 

| Setting item              | directly<br>writing<br>When<br>from the loader to the<br>inverter | When writing from the loader<br>the keypad and<br>then<br>to<br>writing from the keypad to the<br>inverter |
|---------------------------|-------------------------------------------------------------------|----------------------------------------------------------------------------------------------------|
| Model                     |                                                                   |                                                                                                    |
| Regional<br>specification |                                                                   | (*2)                                                                                                    |
| voltage                   |                                                                   |                                                                                                    |
| Capacity                  |                                                                   |                                                                                                    |
| Version (*1)              |                                                                   |                                                                                                    |

Table 2-2 List of the items you should configure on the [Inverter model selection] window

: Configuration required ―: Configuration not required

- (\*1) This is the inverter ROM version. Here, you can change the version you set when creating a new project in ["2.3.3.1. Select Customizable Logic Project to Edit"](#page-124-0).
- (\*2) You can change the regional specification by selecting [Setup] -> [Region spec.] from the main menu. Once you have changed the regional specification, you have to quit and restart the loader. Refer to ["2.4.4. Region Spec."](#page-273-0) for details.
- Tip
- You can identify the inverter model number you should select in the [Model] list box from the inverter model number printed on the rating nameplate of the inverter. Refer to ["\[1\] Model, Regional Specification, Voltage, Capacity"](#page-81-0) in ["2.2.1.](#page-80-0) [Create a](#page-80-0) [New File"](#page-80-0) for details.
- You can identify the inverter ROM version from the inverter keypad. For more information, refer to the instruction manual of your inverter. When The Loader is connected to an inverter, you can identify the inverter ROM version from [Inverter ROM Version] on the [System Monitor] tab of the [Operation Monitor] window, which you can access by selecting [Operation Monitor setting] from the Quick Access menu.

# **2.3.3.13. Lock Function**

The lock function allows you to protect your created circuits from view and edit.

Note • The lock function is only available on your PC. If you write circuits with the lock function enabled, they can be freely viewed and edited on the inverter. To restrict the view and edit of circuits on the inverter, use the inverter's password protection. For more information on password protection, refer to the instruction manual or user's manual of your inverter.

## [1] Locking the Project

Locking the project protects it from view and edit. (However, this feature does not protect FBs under [FB (Common)] from view and edit.)

To lock the project,

Note

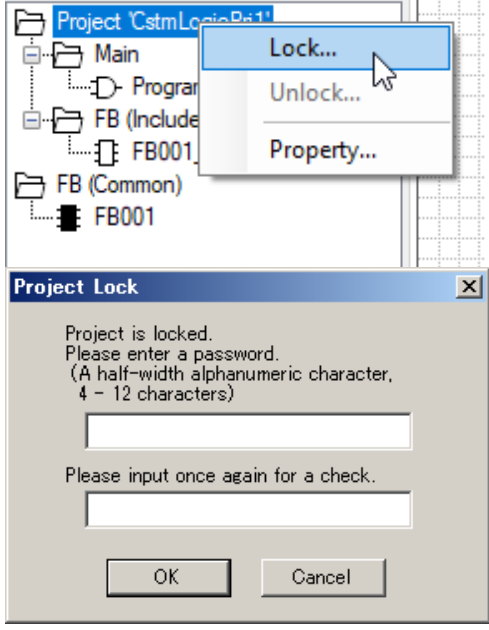

Right-click the project name displayed at the top of the project management window and select [Lock...] on the context menu.

Enter the password and click [OK].

 The password you use to lock the project is not within the knowledge of IDEC CORPORATION.

Take sufficient care in configuring and managing the password because there is no way to release the password in the event you have lost it.

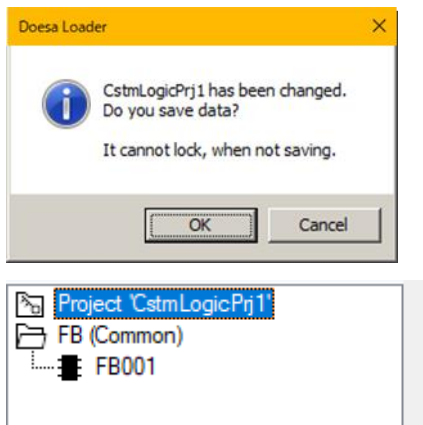

Click [OK] to save the project.

The icon preceding the project name changes to a locked one  $\mathbb{N}$ , meaning that the circuits in the project are protected from view.

To release the lock,

# Project 'CstmLogicPri1'  $\exists$  FB (Com Lock... 畫 FBO Unlock... hť Property... **Project Unlock**  $\vert x \vert$ The lock of Project is removed.<br>Please enter password. ОK Cancel

Right-click the project name displayed at the top of the project management window and select [Unlock...] on the context menu.

Enter the password and click [OK].

If your entered password is correct, the circuits are no longer protected from view.

# [2] Locking FBs (Common)

You can protect an FB under [FB (Common)] from view and edit. (However, this feature does not protect the project itself from view and edit.)

To lock an FB under [FB (Common)],

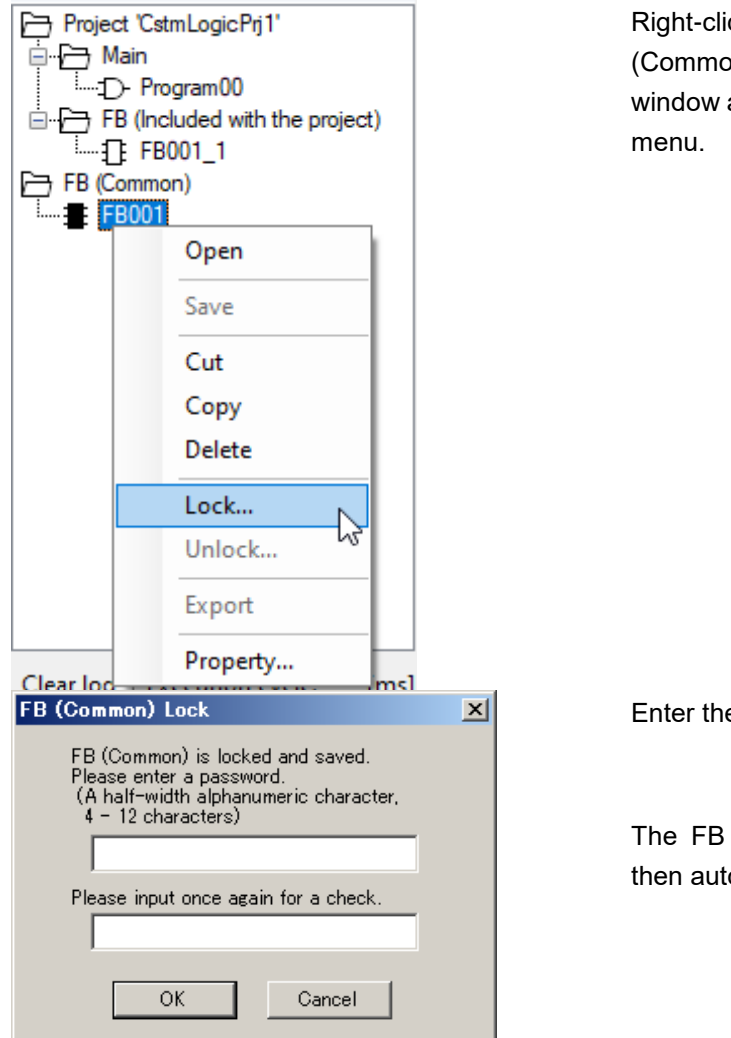

Right-click an FB name under the [FB (Common)] in the project management window and select [Lock...] on the context

Enter the password and click [OK].

The FB protected with the password is then automatically saved.

- Note
- The password you use to lock an FB is not within the knowledge of IDEC CORPORATION.

Take sufficient care in configuring and managing the password because there is no way to release the password in the event you have lost it.

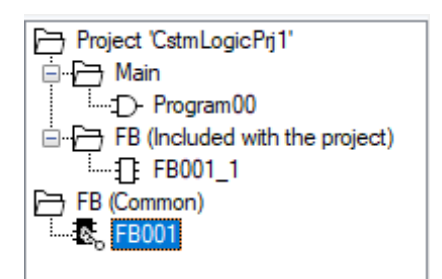

The icon preceding the FB changes to a locked one  $\overline{\mathbf{B}}_n$ , meaning that the FB is protected from view.

If you place a locked FB from the FB tab of the toolbox to the layout area, a locked mark appears on it.

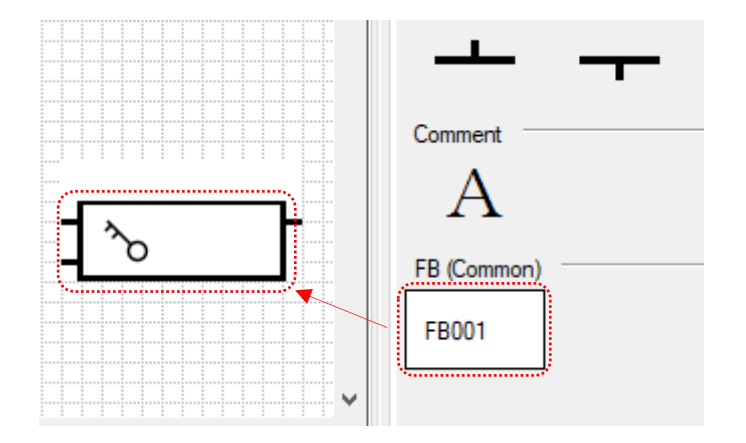

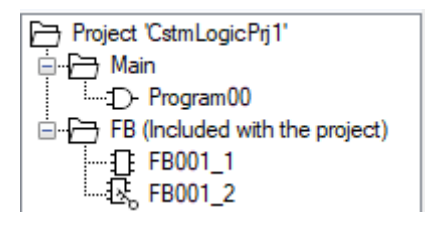

In addition, an FB with a locked icon is added under [FB (Included with project)] in the project management window.

Double-clicking an FB with a locked icon does not display the circuits.

To release the lock,

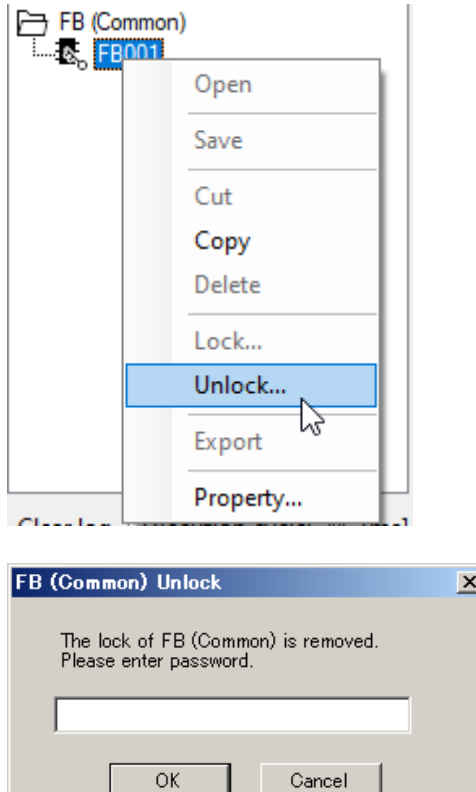

Right-click an FB name under the [FB (Common)] in the project management window and select [Unlock...] on the context menu.

Enter the password and click [OK].

If your entered password is correct, the icon becomes an unlocked one and the circuits are no longer protected from view.

# [3] Locking an FB under [FB (Included with project)]

You can protect an FB under [FB (Included with project)] from view and edit. (However, this feature does not protect the project itself from view and edit.)

To lock an FB under [FB (Included with project)],

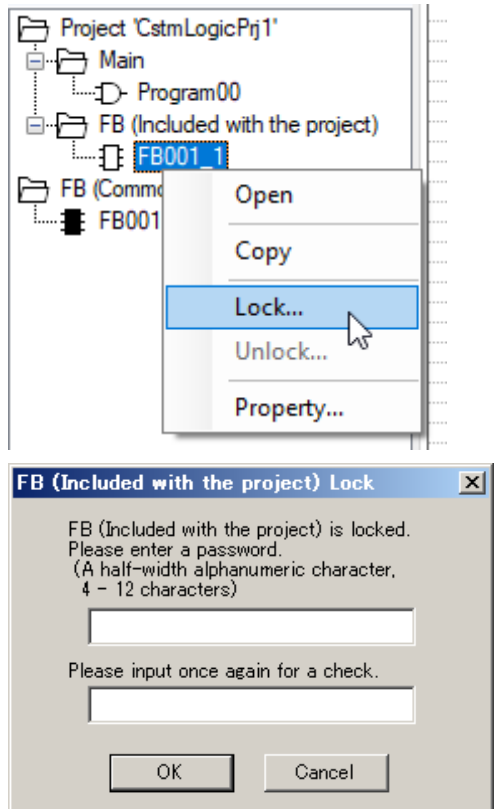

Right-click an FB name under the [FB (Included with project)] in the project management window and select [Lock...] on the context menu.

Enter the password and click [OK].

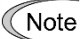

 The password you use to lock an FB is not within the knowledge of IDEC CORPORATION.

Take sufficient care in configuring and managing the password because there is no way to release the password in the event you have lost it.

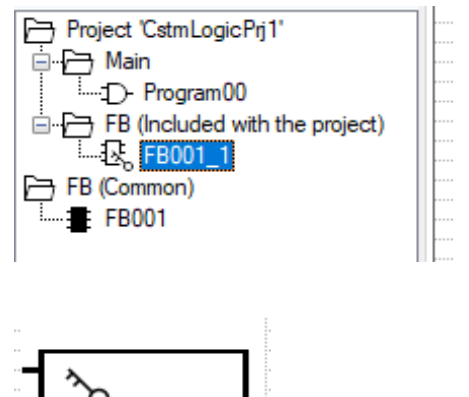

The icon preceding the FB changes to a locked one  $\mathbb{R}_{n}$ , meaning that the FB is protected from view.

In addition, a locked icon appears on the FB when you place it in the layout area.

To release the lock,

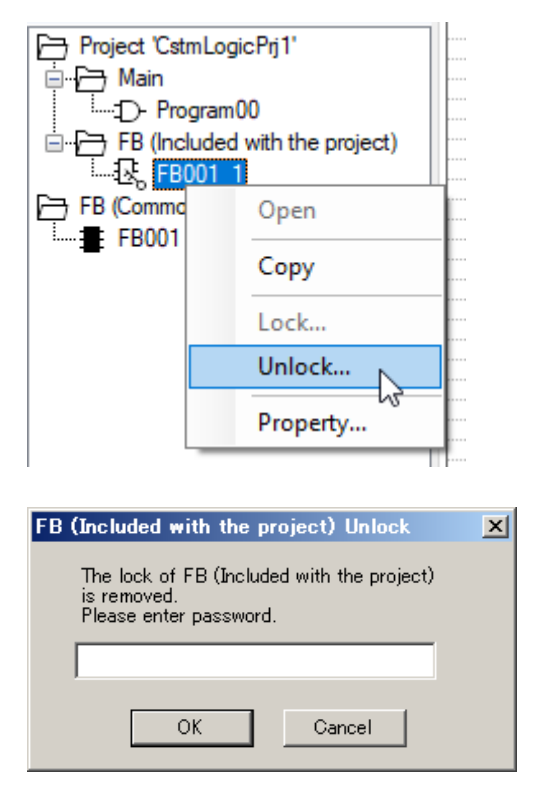

Right-click an FB name under the [FB (Included with project)] in the project management window and select [Unlock...] on the context menu.

Enter the password and click [OK].

If your entered password is correct, the icon becomes an unlocked one and the circuits are no longer protected from view.

# **2.3.3.14. Importing/exporting an FB under [FB (Common)]**

The import/export function allows you to use your created FB in the VFD Doesa-Loader software installed on another PC.

# [1] Exporting an FB

You can save the desired FB(s) to a file.

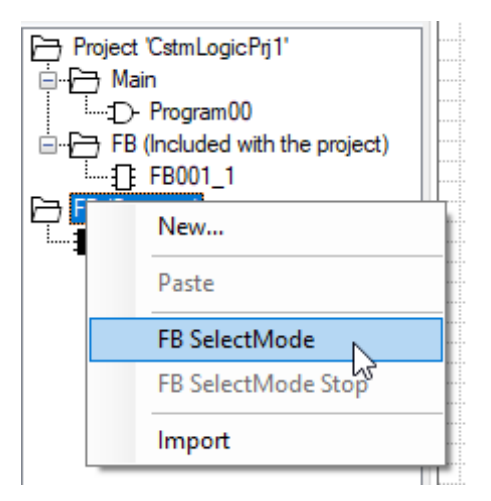

P Project 'CstmLogicPrj1'

-D- Program00

□ □ main

Right-click [FB (Common)] in the project management window and select [FB Select Mode] on the context menu.

Check boxes appear on the left side of the icons in the project management window.

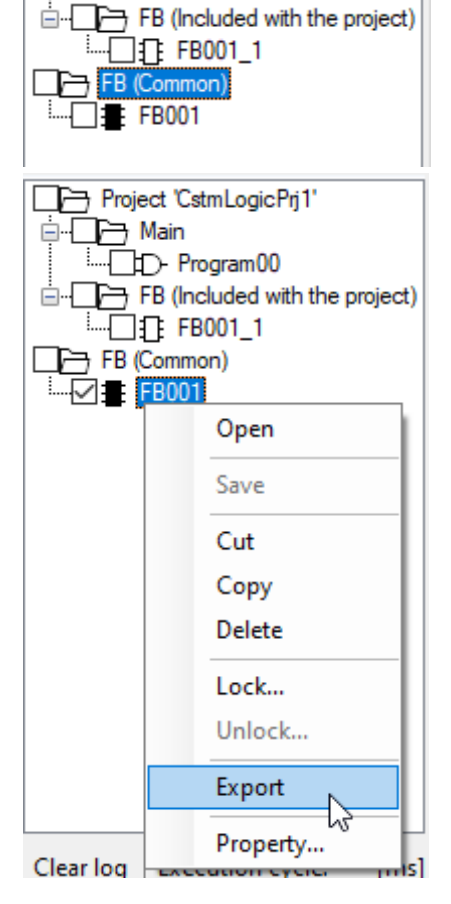

From among the FBs under [FB (Common)], select the FB(s) you want to save to a file by checking their check boxes.

Right-click the FB name and select [Export] on the context menu.

- $Ti<sub>p</sub>$  [Export] does not appear on the context menu of an FB other than under [FB (Common)].
	- You cannot export any FBs other than under [FB (Common)].
	- You can also export a locked FB.

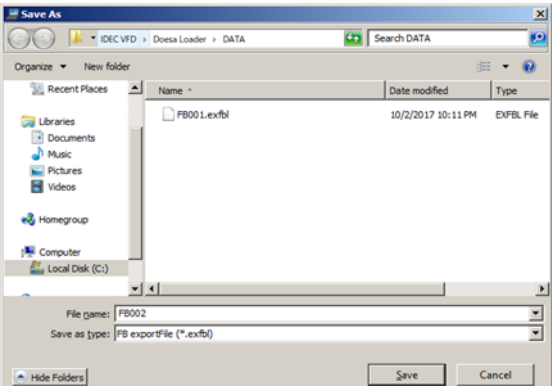

Select [Save to ...] and enter the file name under which the data is saved in [File Name]. Then click [Save] to save the file.

## File types

- FB export file: "\*.exfbl"

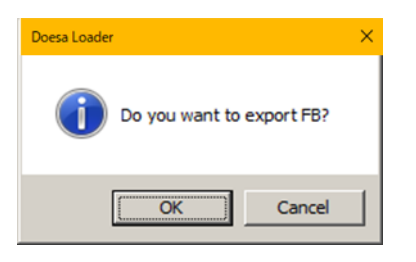

## Click [OK].

# [2] Importing an FB

You can import FBs saved in a file to the project.

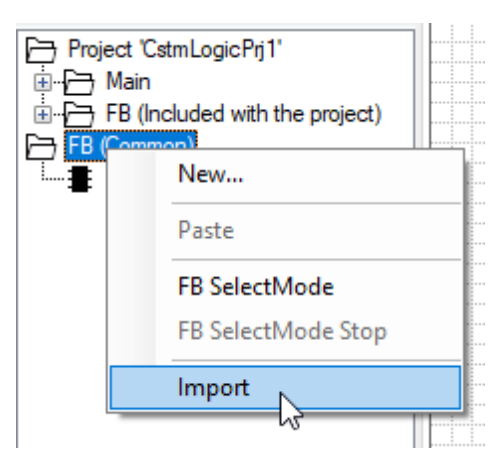

Right-click [FB (Common)] in the project management window and select [Import] on the context menu.

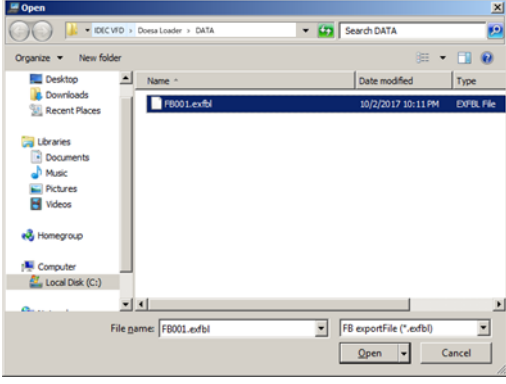

Select an FB file.
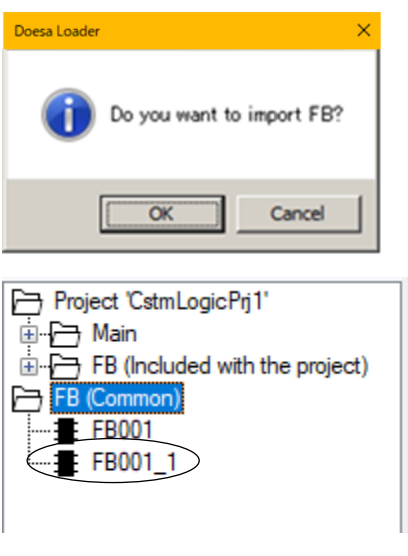

Click [OK].

The imported FB(s) is added under [FB (Common)] in the project management window.

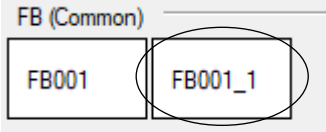

The imported FB(s) are added to the [FB] tab of the toolbox.

# **2.3.3.15. Printing the Customizable Logic**

When the [Customizable logic] window is active, you can print the content of the layout area by selecting [File] from the main menu.

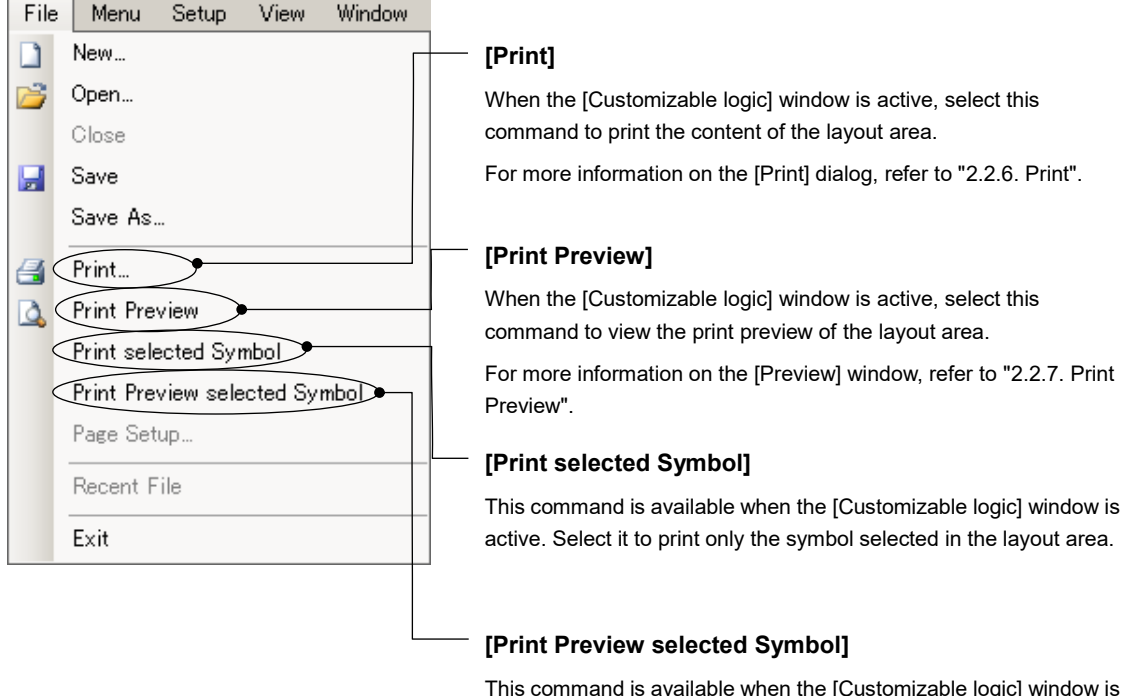

This command is available when the [Customizable logic] window is active. Select this command to view the print preview of only the symbol selected in the layout area.

The following is an example printout. [Page Setup] is not available. The content of the layout area is automatically adjusted to fit in one A4 landscape page.

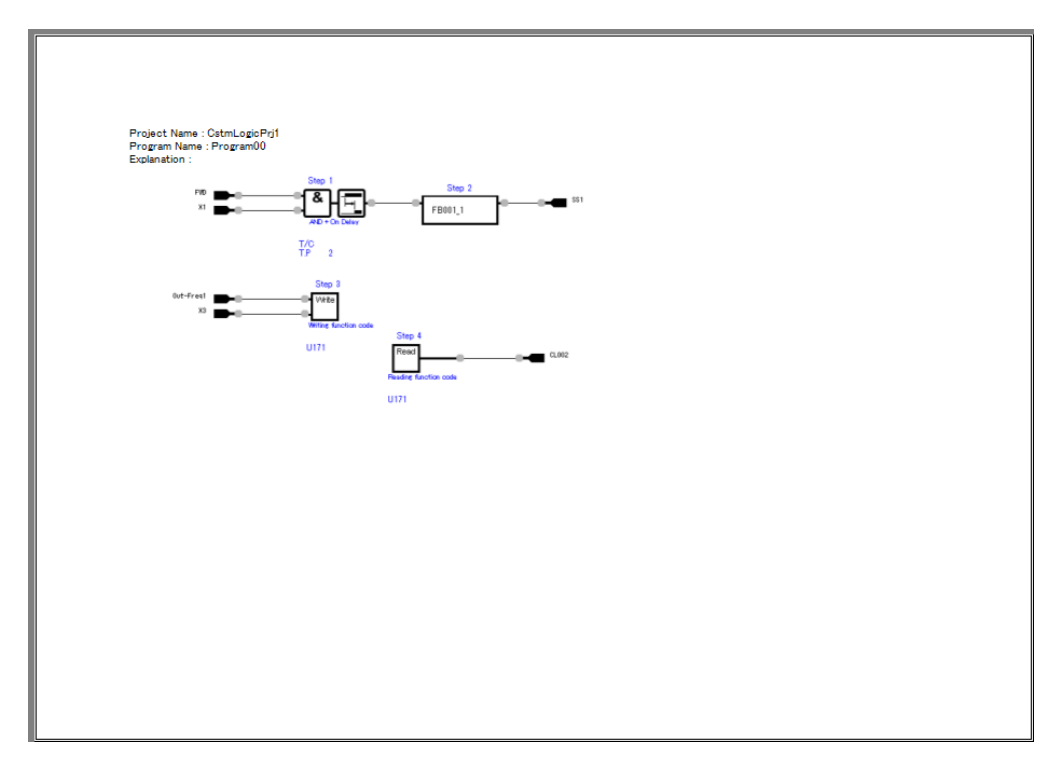

#### **2.3.3.16. List of Input Terminal Signal Codes**

This section describes the signal codes specified in input terminal properties. Reference this section when creating circuits. The numbers up to 60XX represent logical value (ON/OFF) input signals. Numbers 80XX and greater represent numeric value input signals.

For information on the input terminal properties, refer to ["Properties of an Input Terminal"](#page-130-0) in "2.3.3.3. Workflow of Creating a Circuit".

#### **Restrictions**

The signal codes described below are only available when supported by the inverter. For information on the available signal codes, refer to the description of function code U02 and U03 in the User's Manual of your inverter. Alternatively, you can refer to the description of function code U02 and U03 in [Function code information] on the [Function code edit] window (also with selecting the "Create the customizable logic function code window", depending on the applied inverter models).

#### **Numbers from 0000 to 12XX**

Almost the same as general-purpose output signals (i.e., signals selectable for E20). (Some signals are excluded from the signals selectable for E20.)

For information on these signals, refer to the description of function code E20 in the User's Manual of your inverter.

#### **Numbers 4000 to 50XX**

These numbers represent the digital terminal input signals to the inverter.

Refer to the function codes U02 and U03 in the user's manual for the signals that can actually be used for each inverter model.

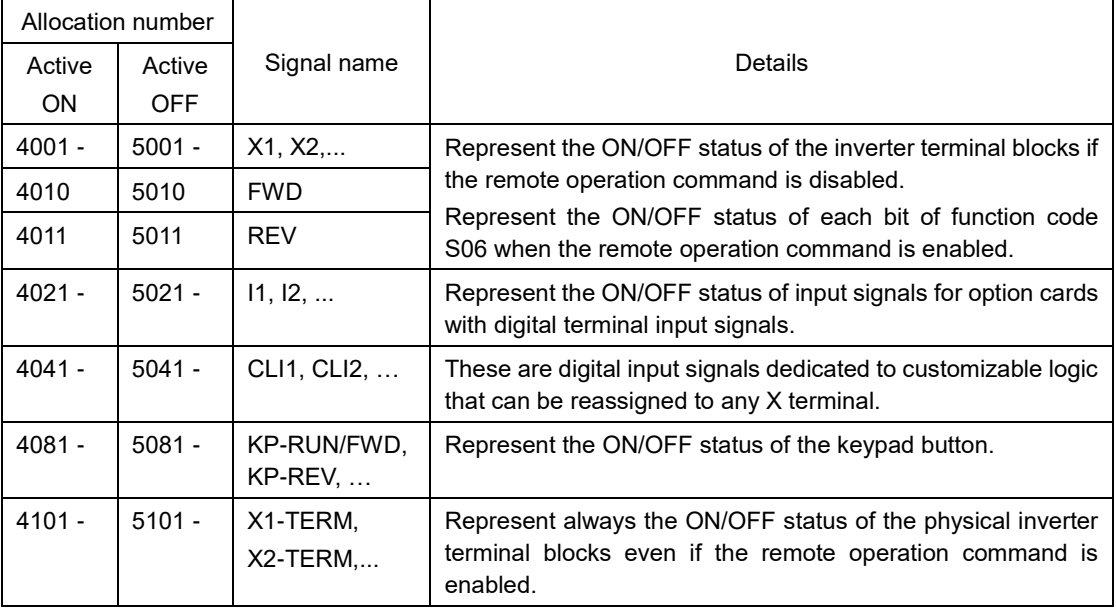

An example is shown below.

- Note When you configure input terminals for these signals, be aware that other functions that use the configured signals can operate. For example, if you set the X1 terminal function selection (function code E01) to '0' ([SS1] multi-step frequency selection) and then turn the X1 terminal from OFF to ON, the multi-step frequency selection is enabled from disabled state in parallel with the change of the input terminal logical value. Care must be taken especially for the X terminal, the FWD terminal, and the REV terminal, whose functions are configured with the factory-set values.
- Tip To use a signal exclusively as the customizable logic input, you must check the [Set Customize Logic Signal] check box on [\[Properties of an Input Terminal\]](#page-130-0) or explicitly set the signal function selection to "100[NONE]".

#### **Numbers 6000 to 70XX**

These signals cannot be selected for general-purpose output signals (i.e., signals selectable for E20).

Refer to the function codes U02 and U03 in the user's manual for the signals that can actually be used for each inverter model.

An example is shown below.

Each function is described assuming the active ON logical (positive logic).

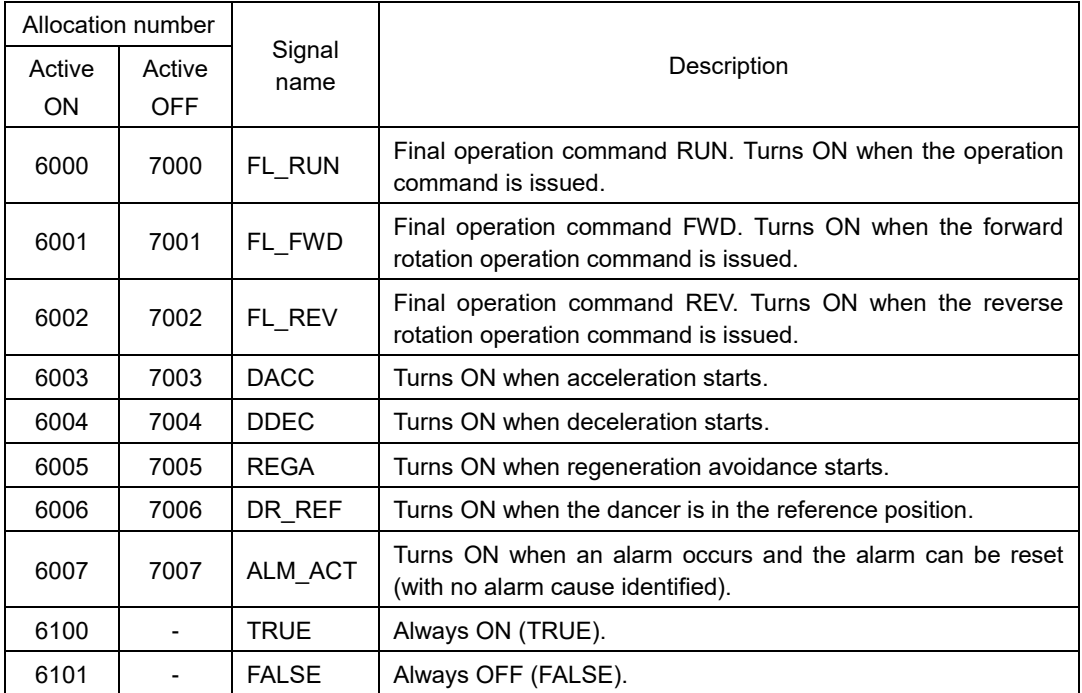

#### **Numbers 80XX**

Almost the same as inverter analog general-purpose output signals (i.e., signals selectable for F31). These assigned numbers are codes created by adding 8000 to F31 signal codes. (Some signals are excluded from the signals selectable for F31.)

Numeric values are expressed in the unit of %.

Refer to the function code F31 in the user's manual of each inverter model for the assignment number, function, and the definition of 100% of each signal.

An example of signal name is shown below.

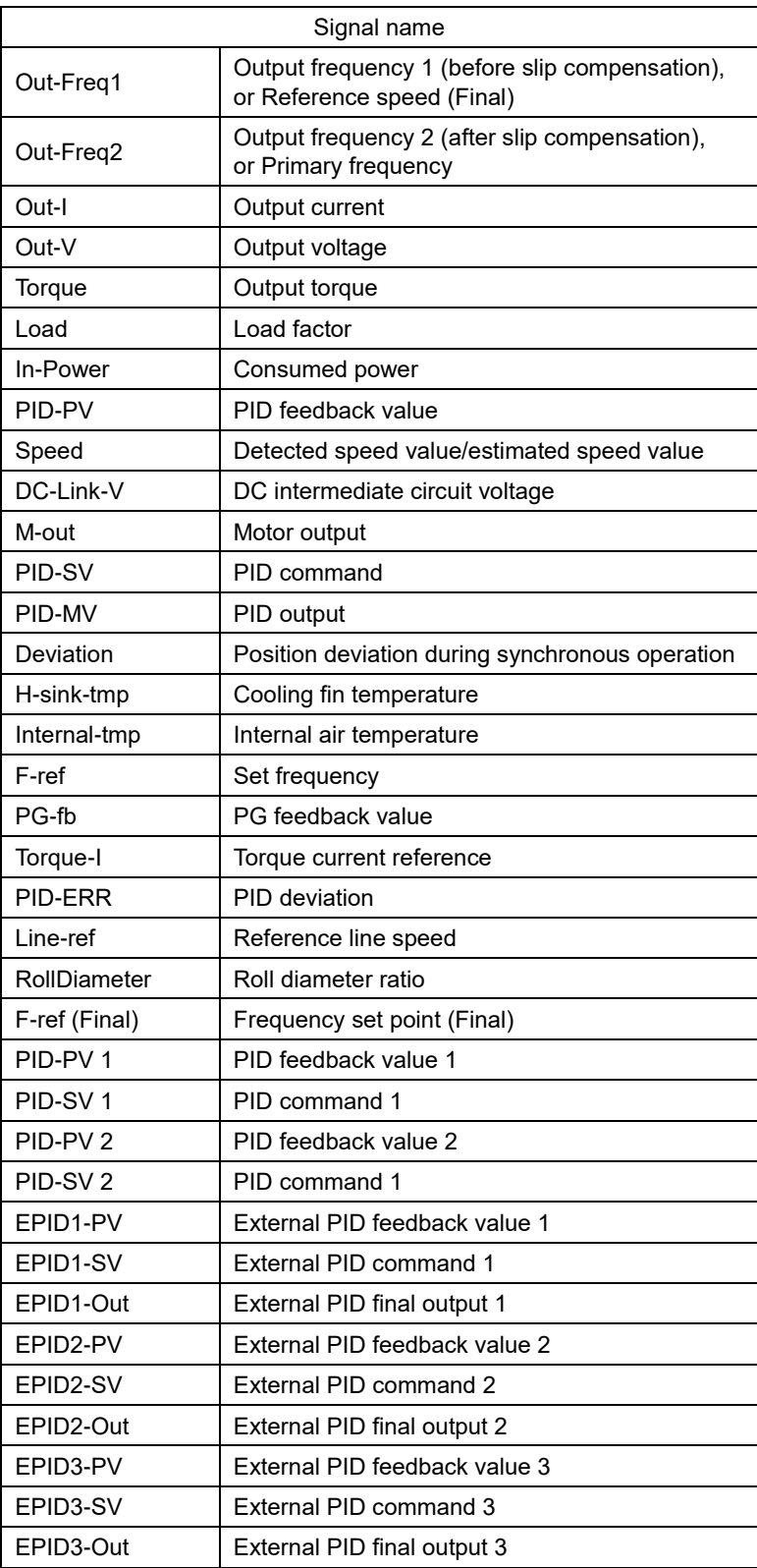

#### **Numbers 90XX**

These numbers represent the analog terminal input signals to the inverter.

Refer to the function codes U02 and U03 in the user's manual for the signals that can actually be used for each inverter model.

An example is shown below.

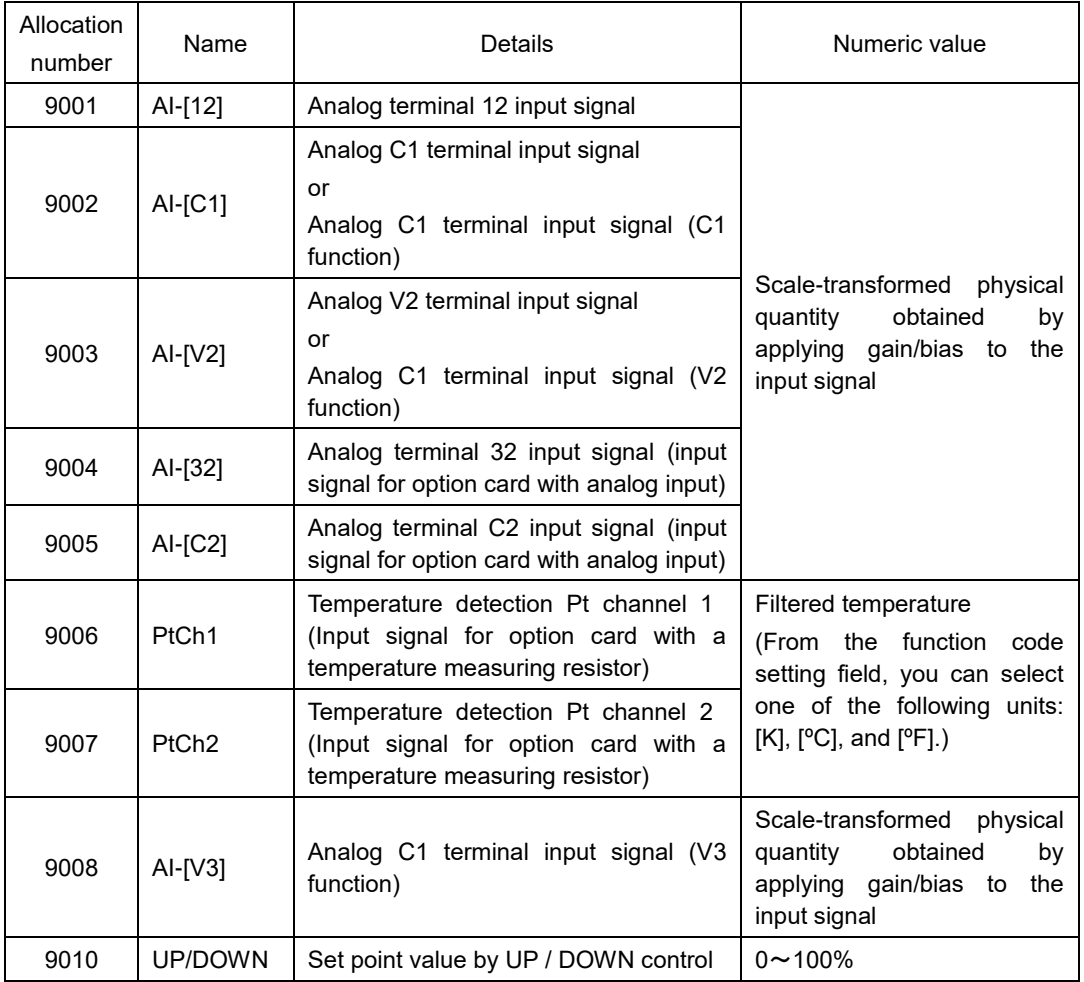

To help understand the numeric values for an input terminal for which one of the numbers from 9001 to 9005 is selected, the following example shows the results of applying a gain and bias to each of the [12] and [C1] terminals:

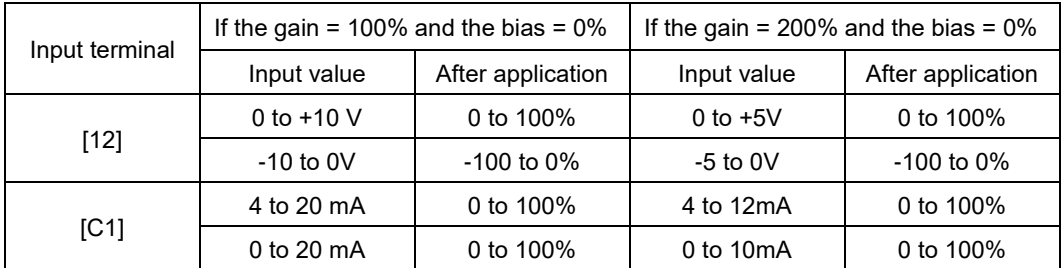

The numeric value for an input terminal will be the value created by transforming the scale after the gain and bias application from "0 to 100%" to "minimum to maximum".

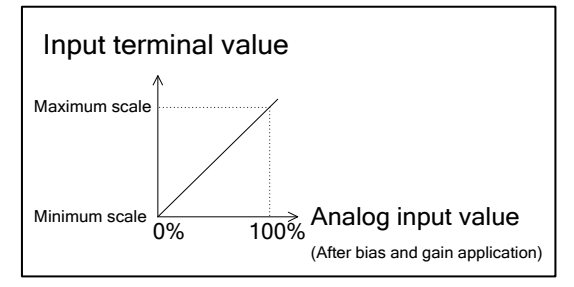

- Note When you configure input terminals for these signals, be aware that other functions that use the configured signals can operate. For example, if you set the frequency setting 1 (function code F01) to '1' (terminal 12) and then change the input voltage for terminal 12, the step frequency setting changes in parallel with the change of the input terminal numeric value.
	- Tip To use a signal exclusively as the customizable logic input, you must explicitly configure the F01, C30, E61, E62, E63, and other related function codes not to use the signal configured for the input terminal.
		- By factory default, the F01, C30, and other related function codes are configured not to use such a signal.

### **2.3.3.17. List of Output Terminal Signal Codes**

This section describes the signal codes specified in output terminal properties. Reference this section when creating circuits. The numbers up to 12XX represent logical (ON/OFF) signal value output signals. Numbers 80XX and greater represent numeric value output signals.

For information on the output terminal properties, refer to ["Properties of an Output Terminal"](#page-131-0) in "2.3.3.3. Workflow of Creating a Circuit".

#### **Restrictions**

The signal codes described below are only available when supported by the inverter. For information on the available signal codes, refer to the description of function code U81 in the User's Manual of your inverter. Alternatively, you can refer to the description of function code U81 in [Function code information] on the [Function code edit] window (also with selecting the "Create the customizable logic function code window", depending on the applied inverter models).

#### **Numbers from 0000 to 12XX**

Almost the same as general-purpose input signals (i.e., signals selectable for E01). (Some signals are excluded from the signals selectable for E01 and 98[FWD] and 99[REV] are added.)

For information on these signals, refer to the description of function code E01 in the User's Manual of your inverter.

#### **Numbers 80XX**

Almost the same as inverter analog general-purpose input signals (signals selectable for E61). These assigned numbers are codes created by adding 8000 to E61 signal codes. (Some signals are excluded from the signals selectable for E61.)

Except for some signals, numeric values are expressed in the unit of percentage.

Refer to the function code E61 in the user's manual of each inverter model for the definition of the assignment number, function, and numerical value of each signal.

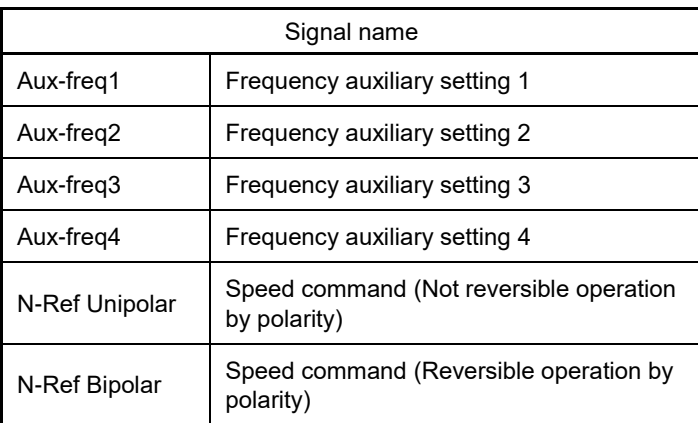

An example of signal names is shown below.

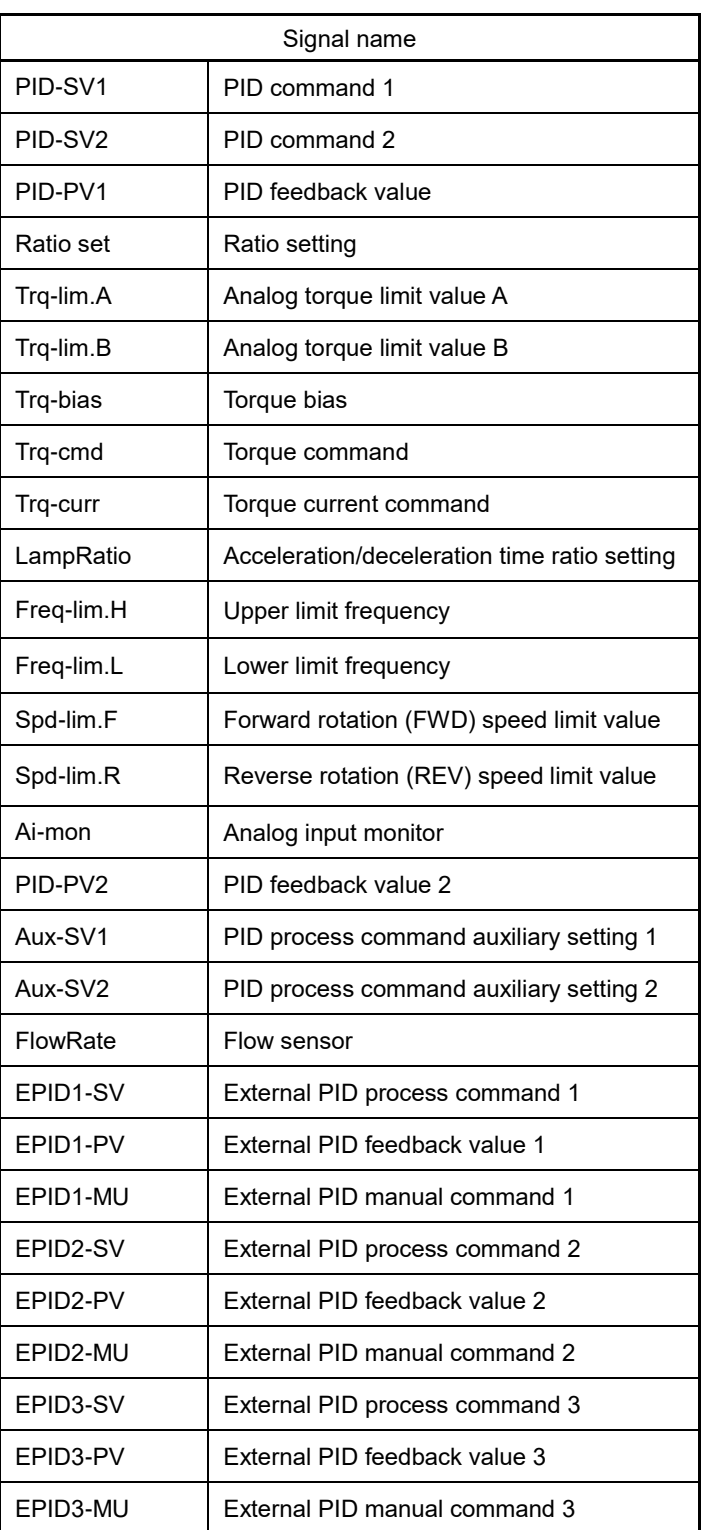

## **2.3.3.18. List of Logic Symbols**

This section describes the respective function blocks. Reference this section when creating circuits.

#### **Restrictions**

The function blocks described below are only available and displayed on the toolbox when supported by the inverter. Additionally even if the function blocks are displayed on the toolbox, some blocks might be not available depending on the version of the inverter.

For information on the available function blocks, refer to the description of function code U01 in the User's Manual of your inverter. Alternatively, you can refer to the description of function code U01 in [Function code information] on the [Function code edit] window (also with selecting the "Create the customizable logic function code window", depending on the applied inverter models).

#### **2.3.3.18.1. [Digital] - Basic Logic**

To select a basic logic symbol, choose [Basic logic] from the [Digital] tab.

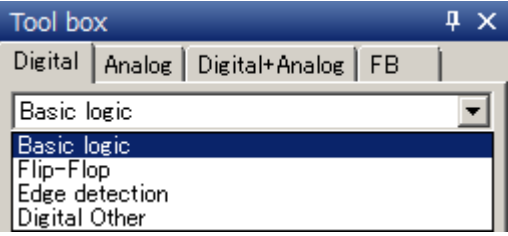

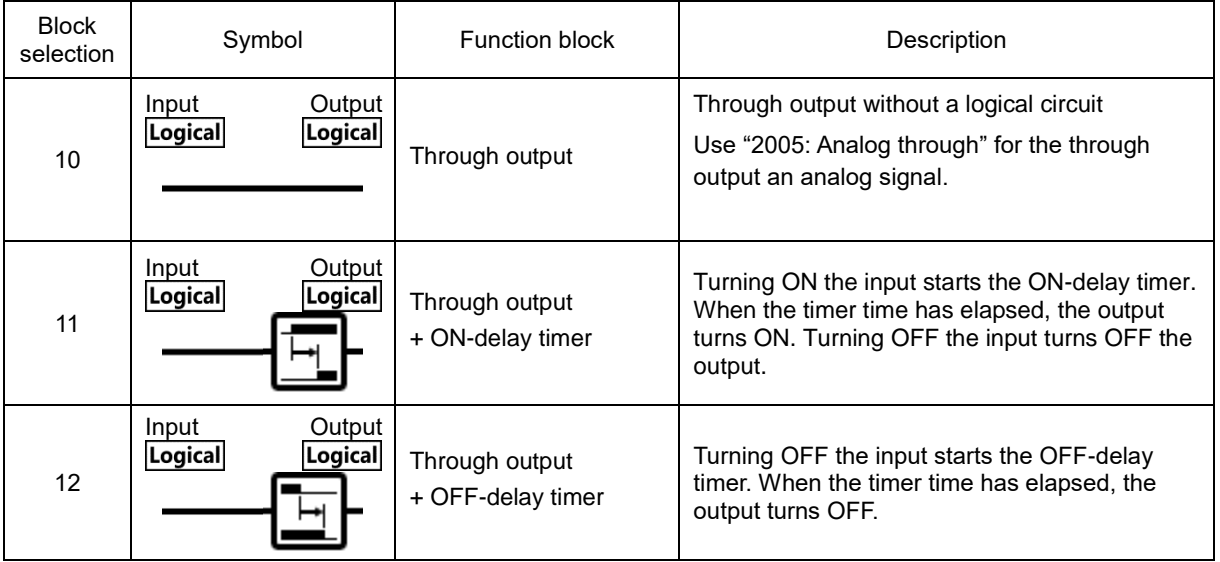

#### <span id="page-189-0"></span>**10 to 15: Through**

<span id="page-190-4"></span><span id="page-190-3"></span><span id="page-190-2"></span><span id="page-190-1"></span><span id="page-190-0"></span>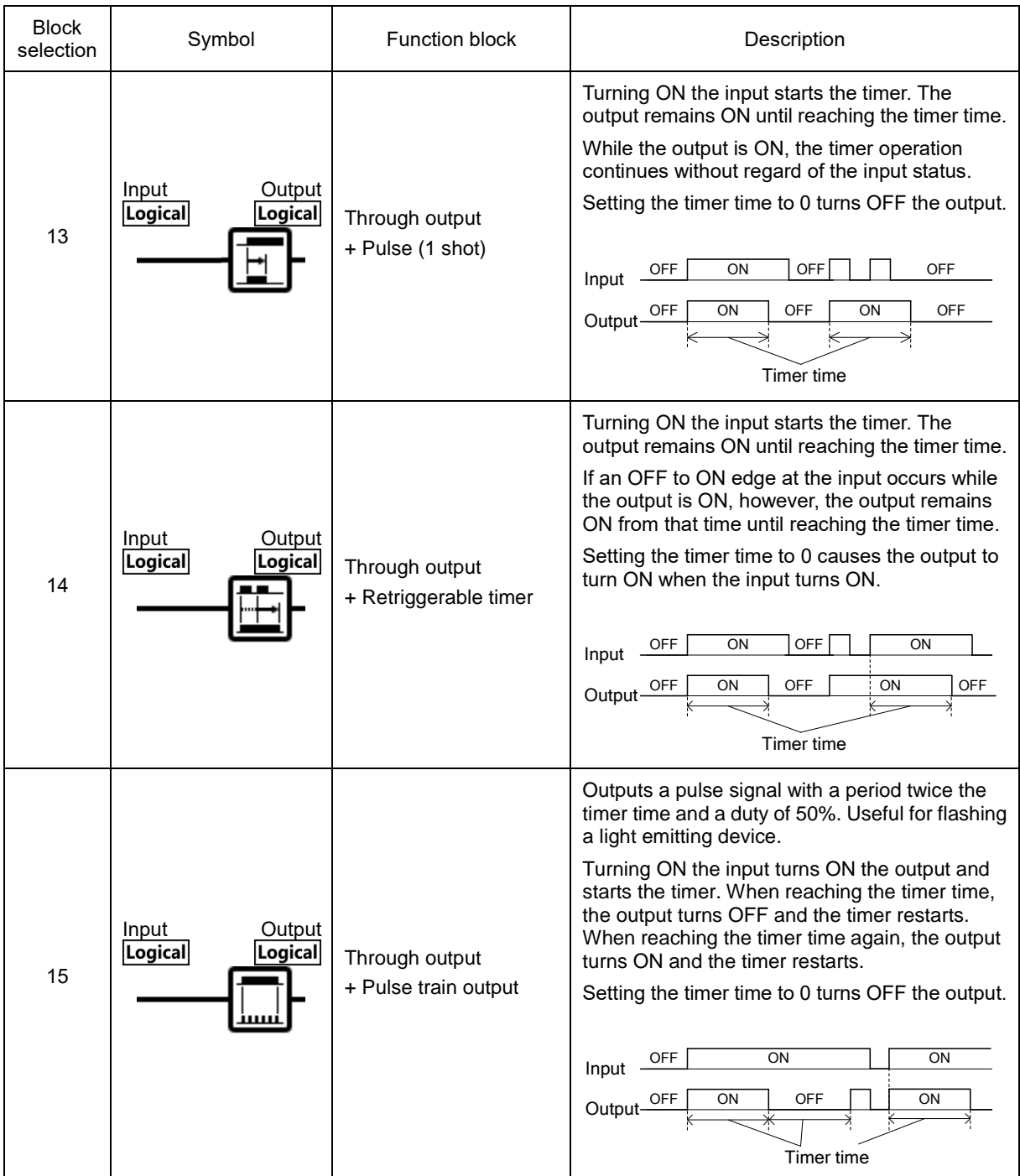

#### **20 to 25: AND**

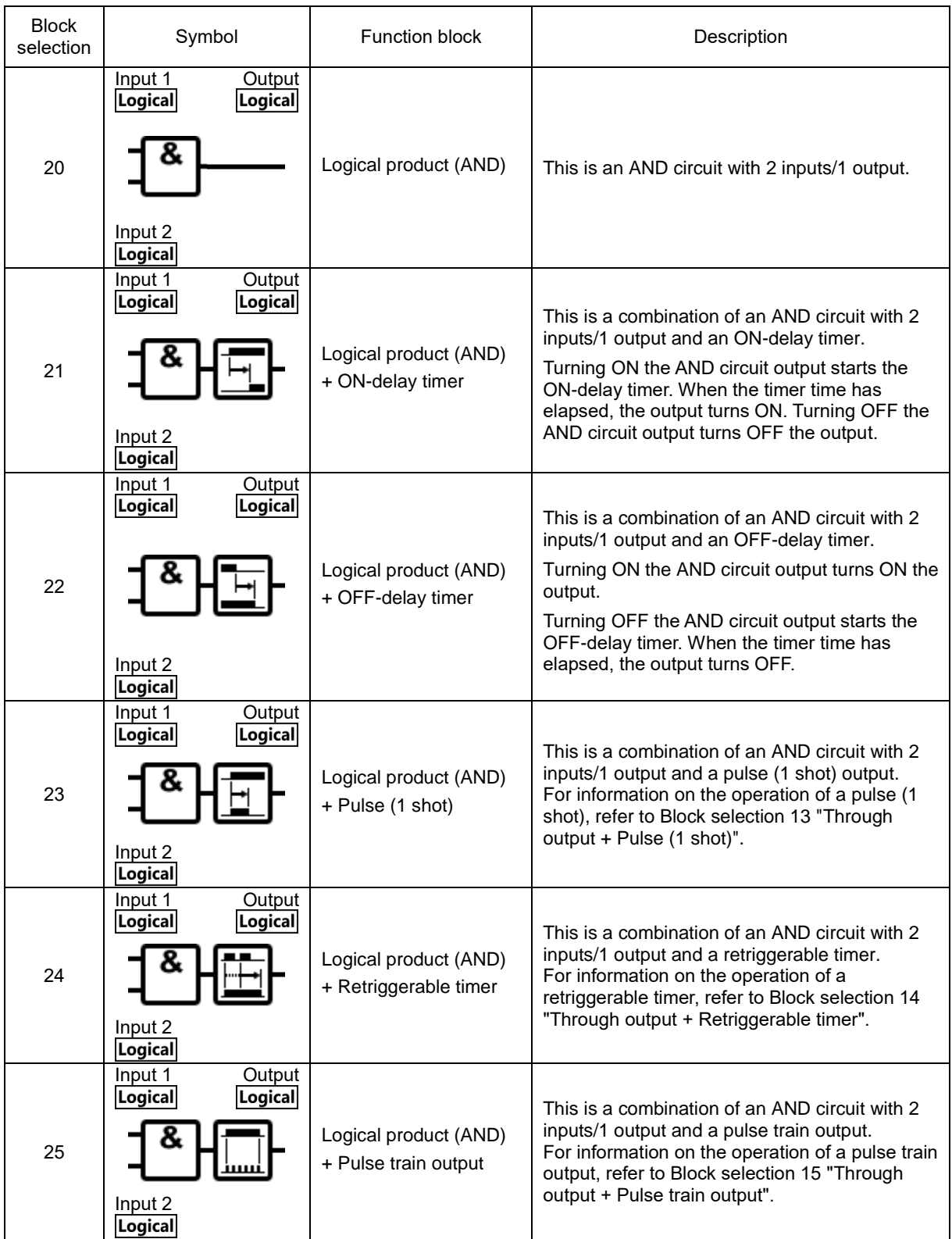

### **30 to 35: OR**

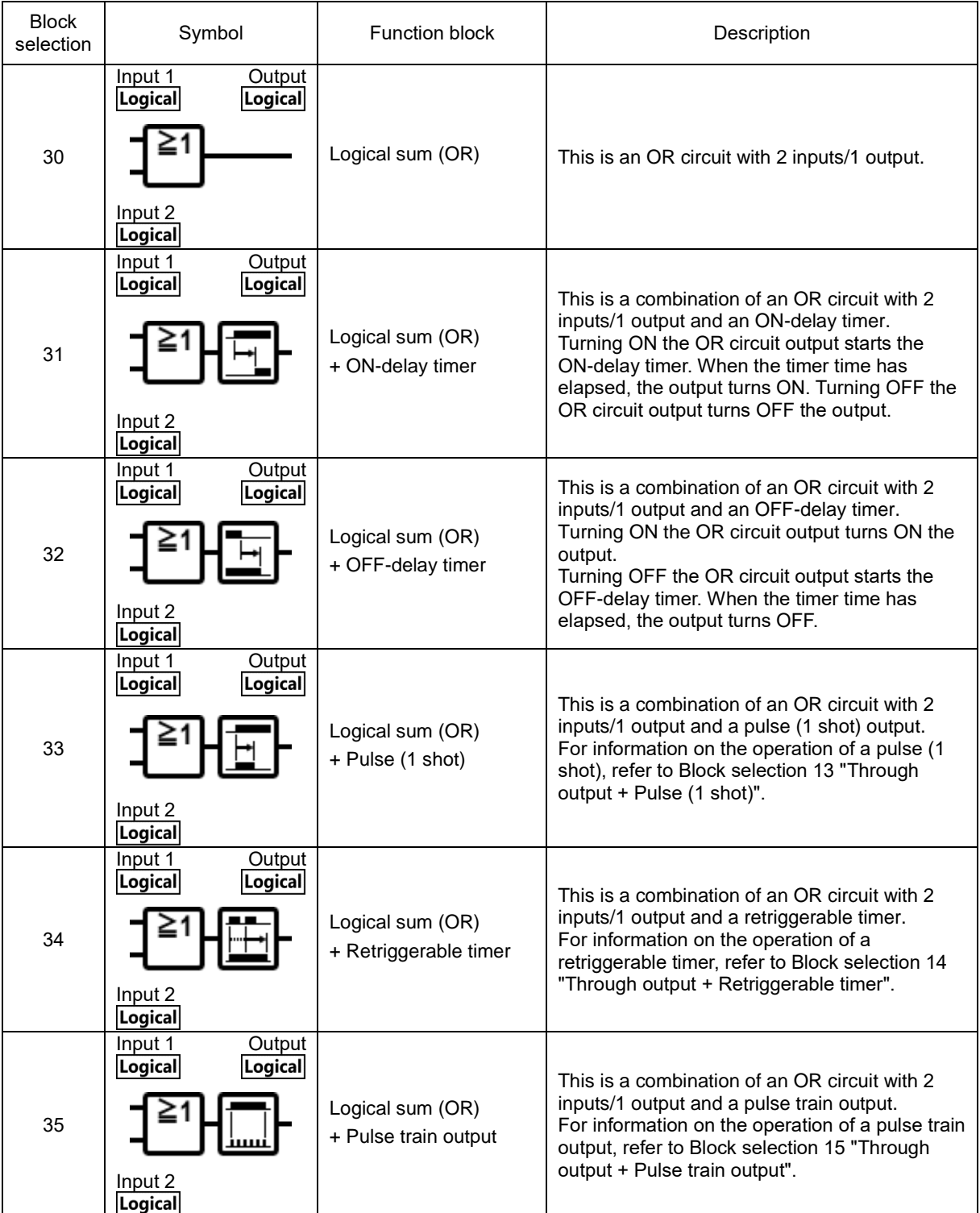

#### **40 to 45: XOR**

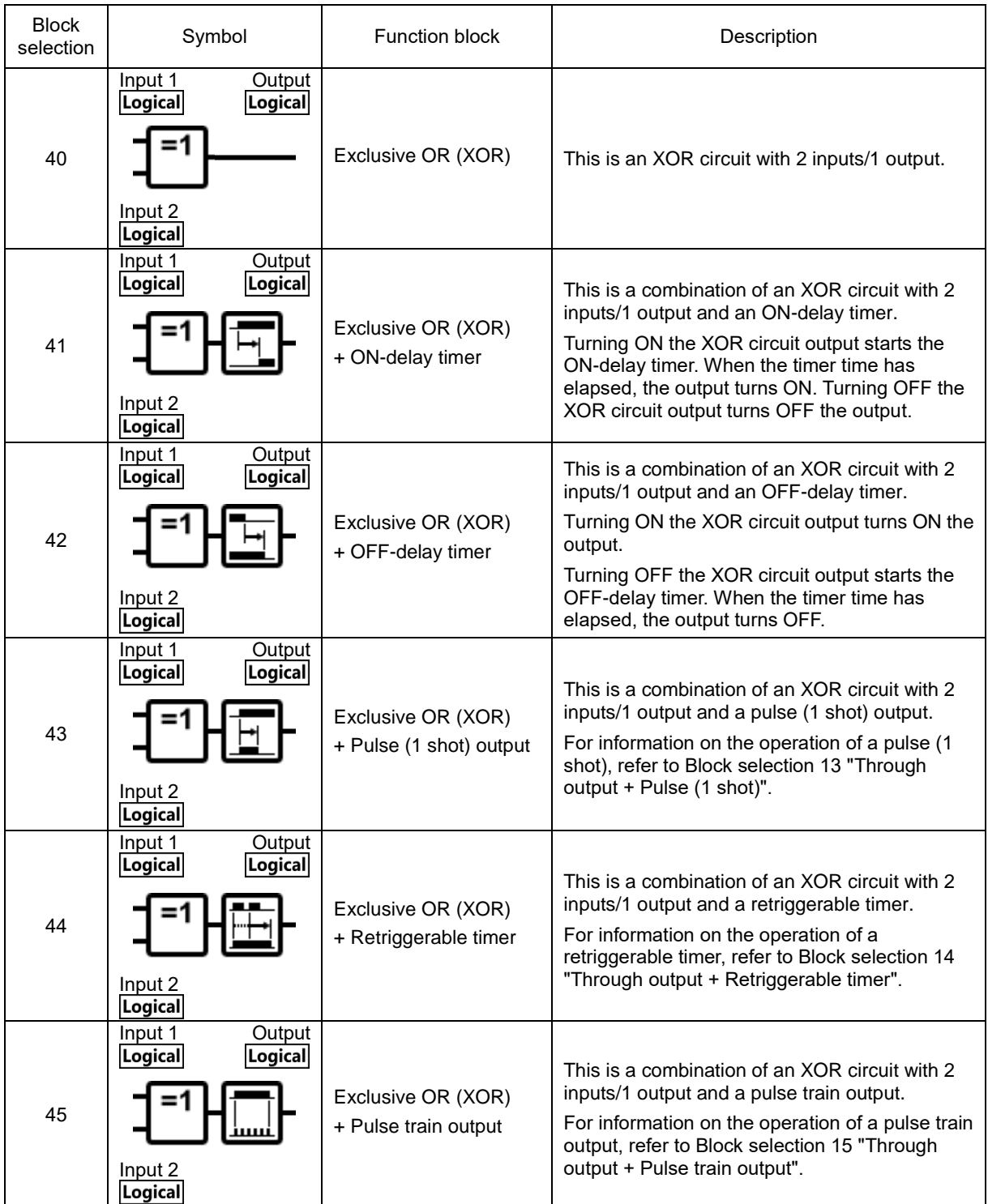

## **2.3.3.18.2. [Digital] - Flip-flop**

To select a flip-flop symbol, choose [Flip-Flop] from the [Digital] tab.

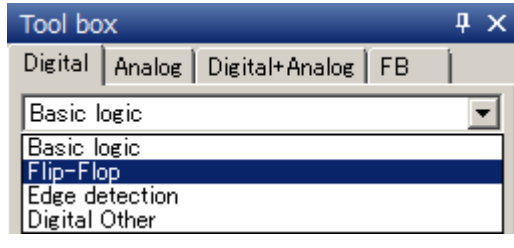

#### **50 to 55: SR-FF**

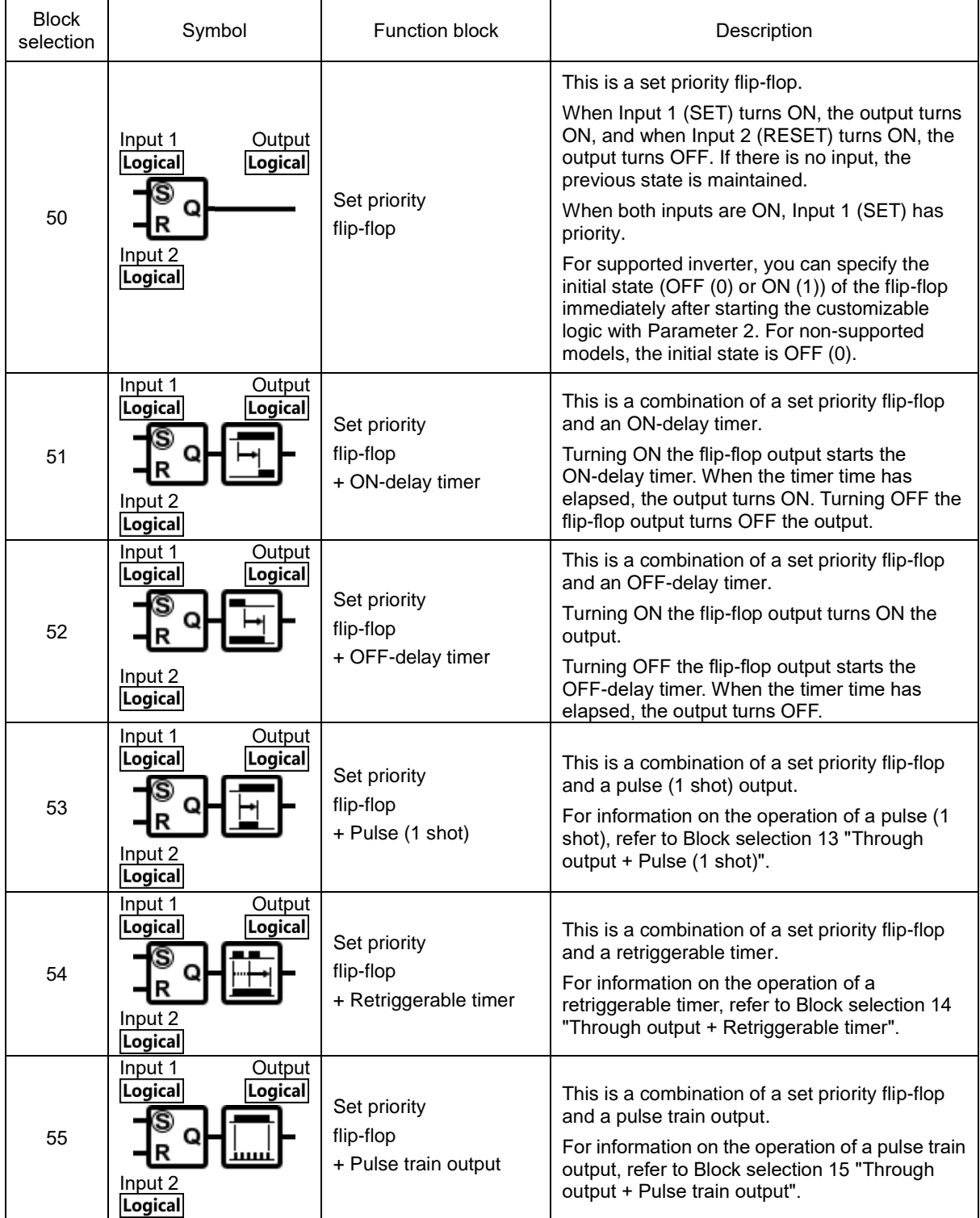

#### **60 to 65: RS-FF**

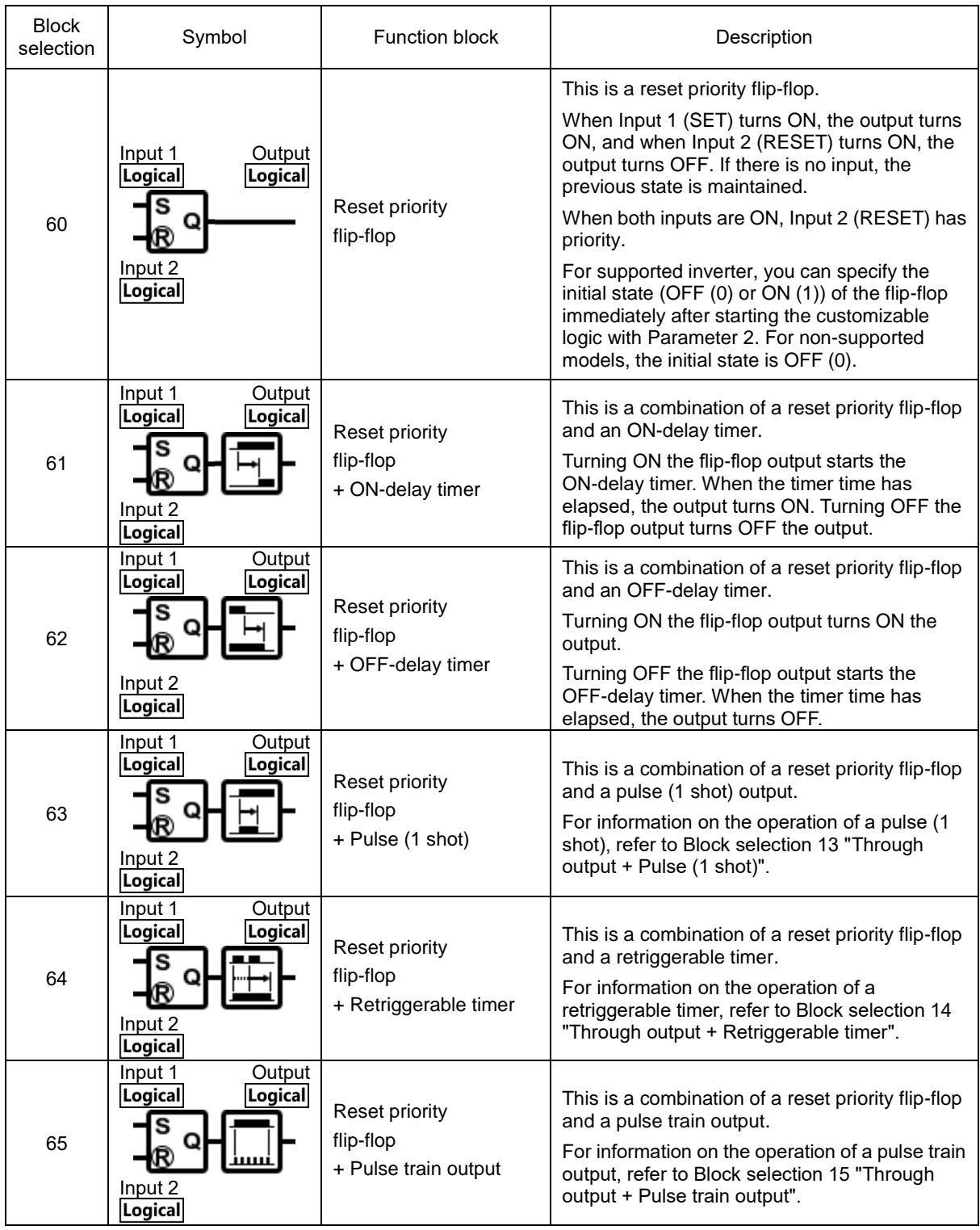

### **140 to 145: D-FF**

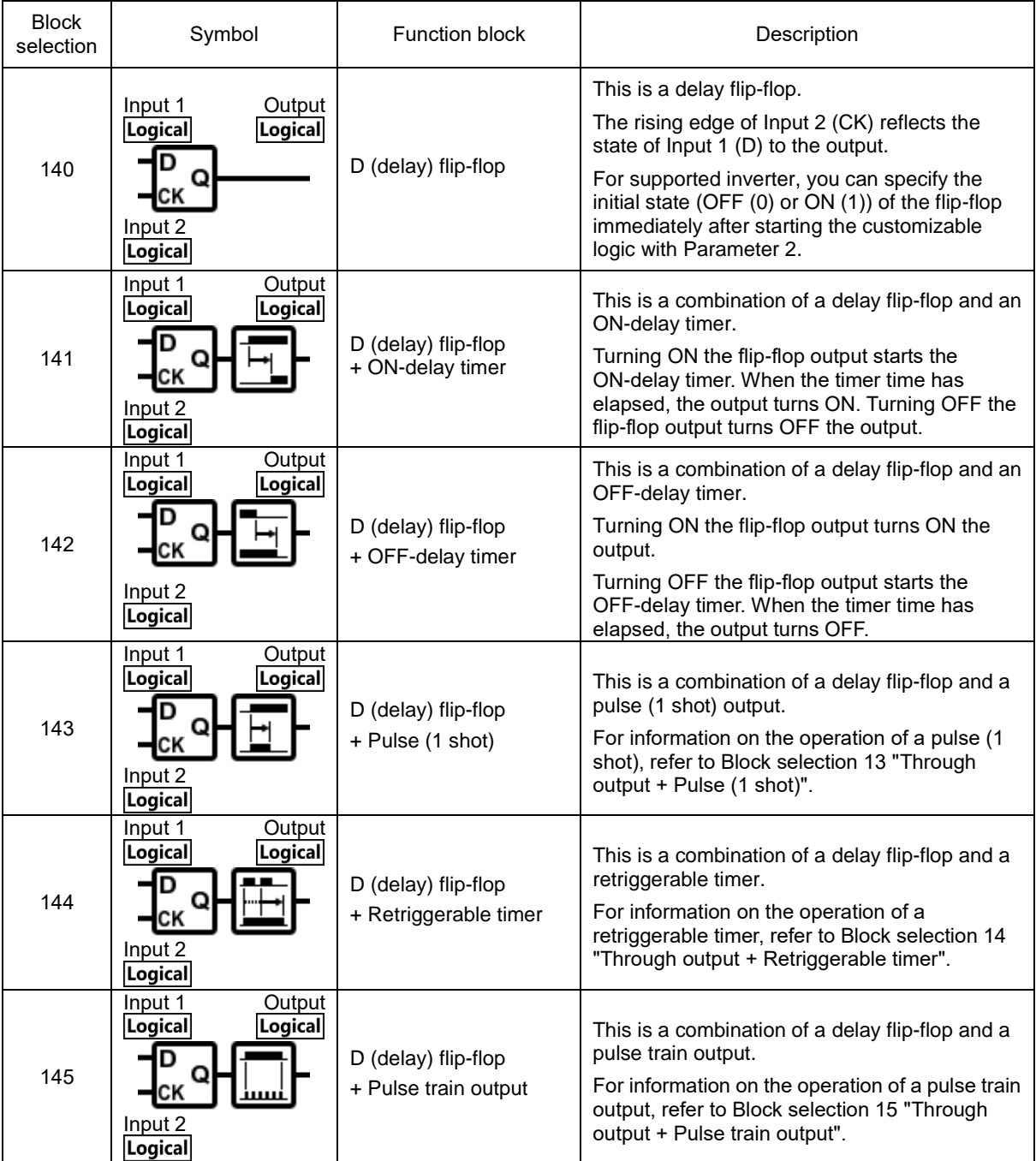

### **150 to 155: T-FF**

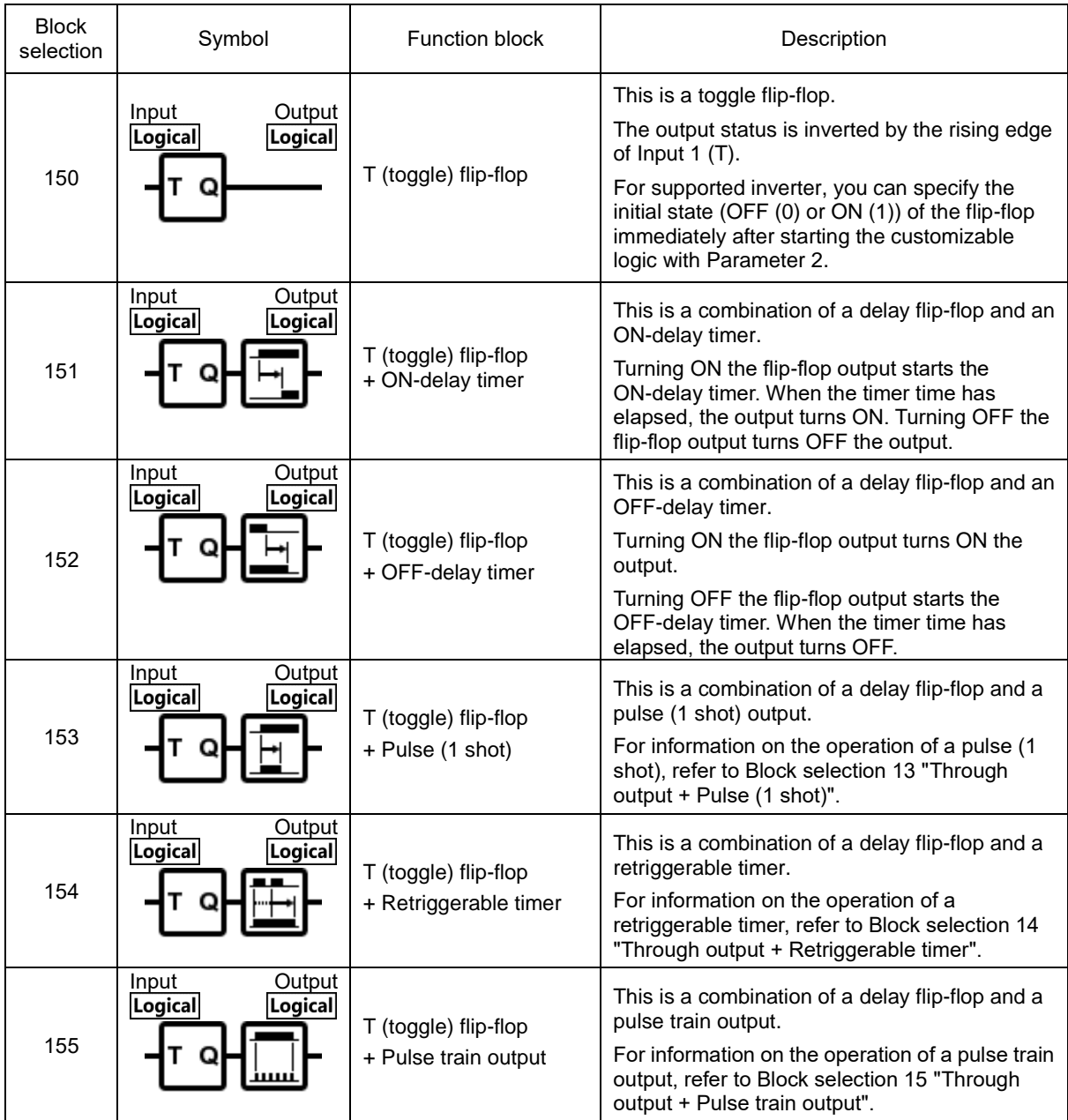

## **2.3.3.18.3. [Digital] - Edge Detection**

To select an edge detection symbol, choose [Edge detection] from the [Digital] tab.

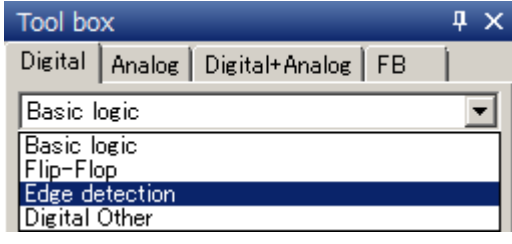

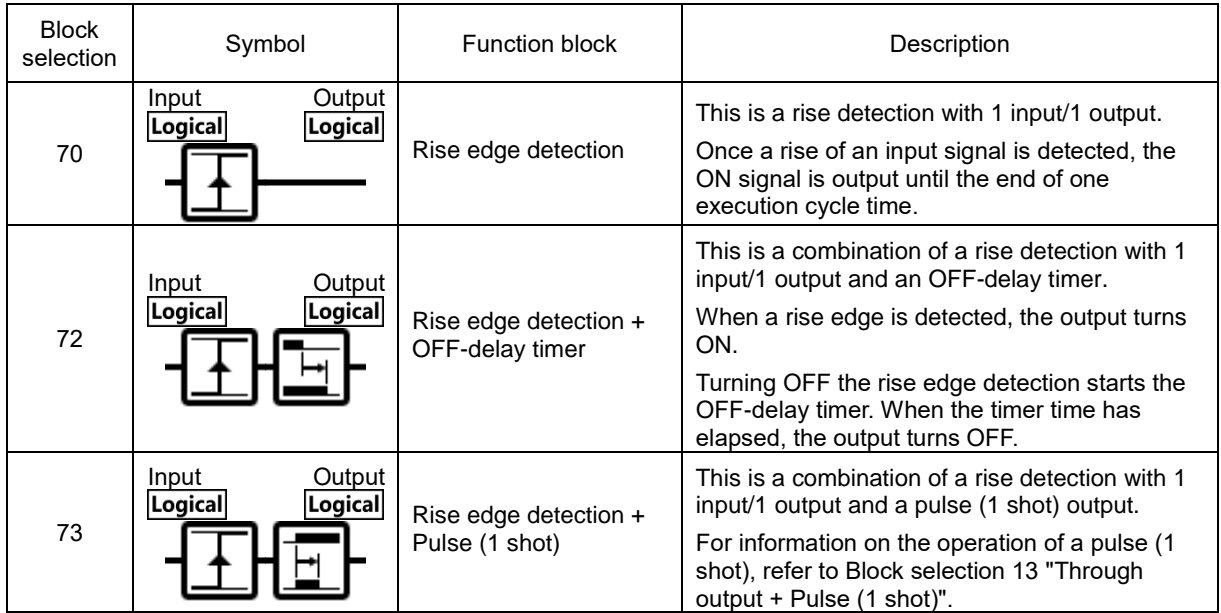

## **70, 72, 73: Rise Edge**

## **80, 82, 83: Fall Edge**

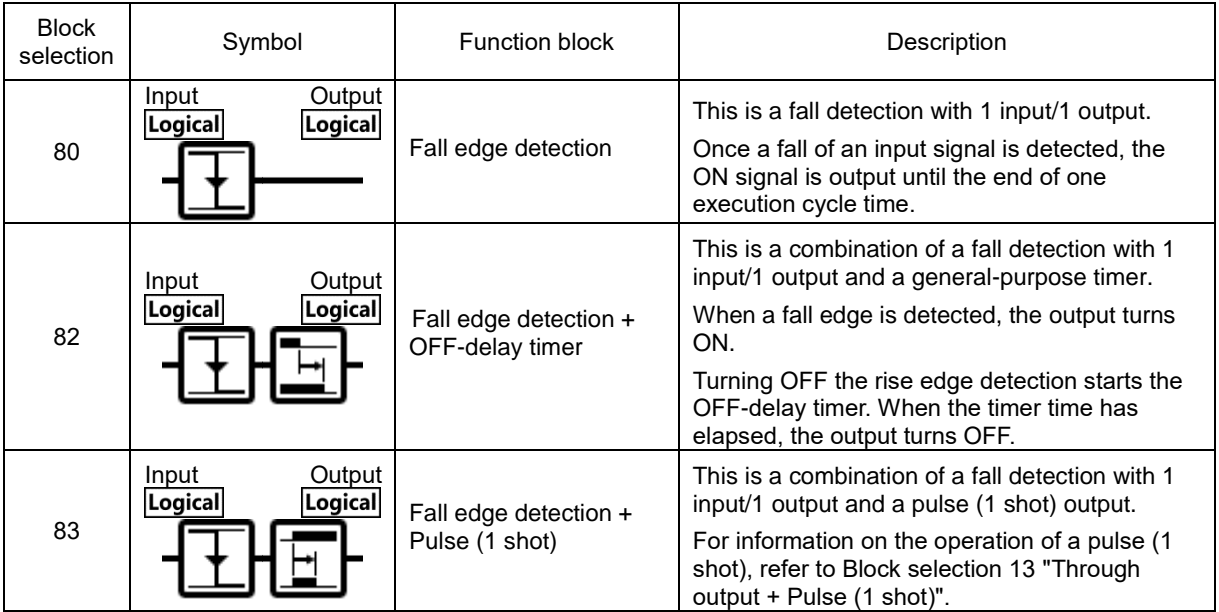

## **90, 92, 93: Both Edges**

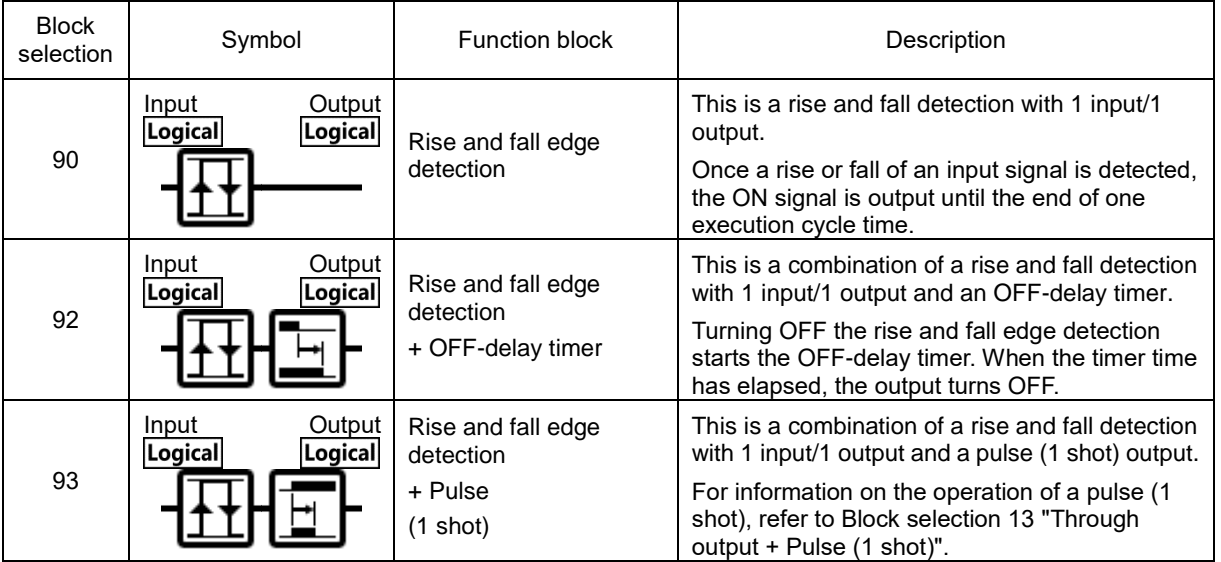

## **2.3.3.18.4. [Digital] - Digital Other**

To select a "digital other" symbol, choose [Digital Other] from the [Digital] tab.

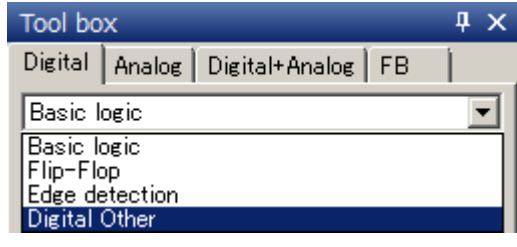

### **100 to 105: Hold**

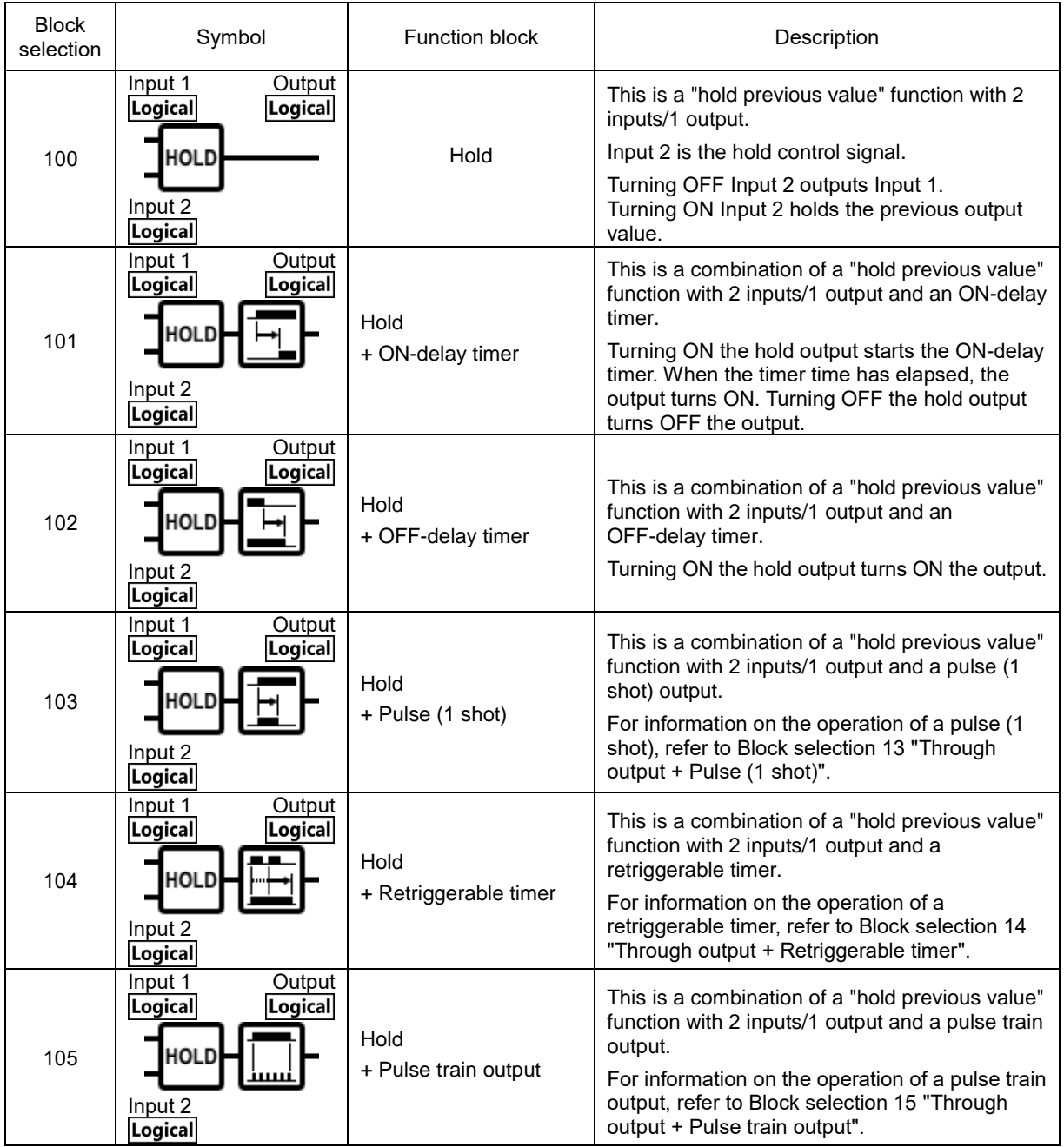

## **110, 120, 130: Counter/Timer**

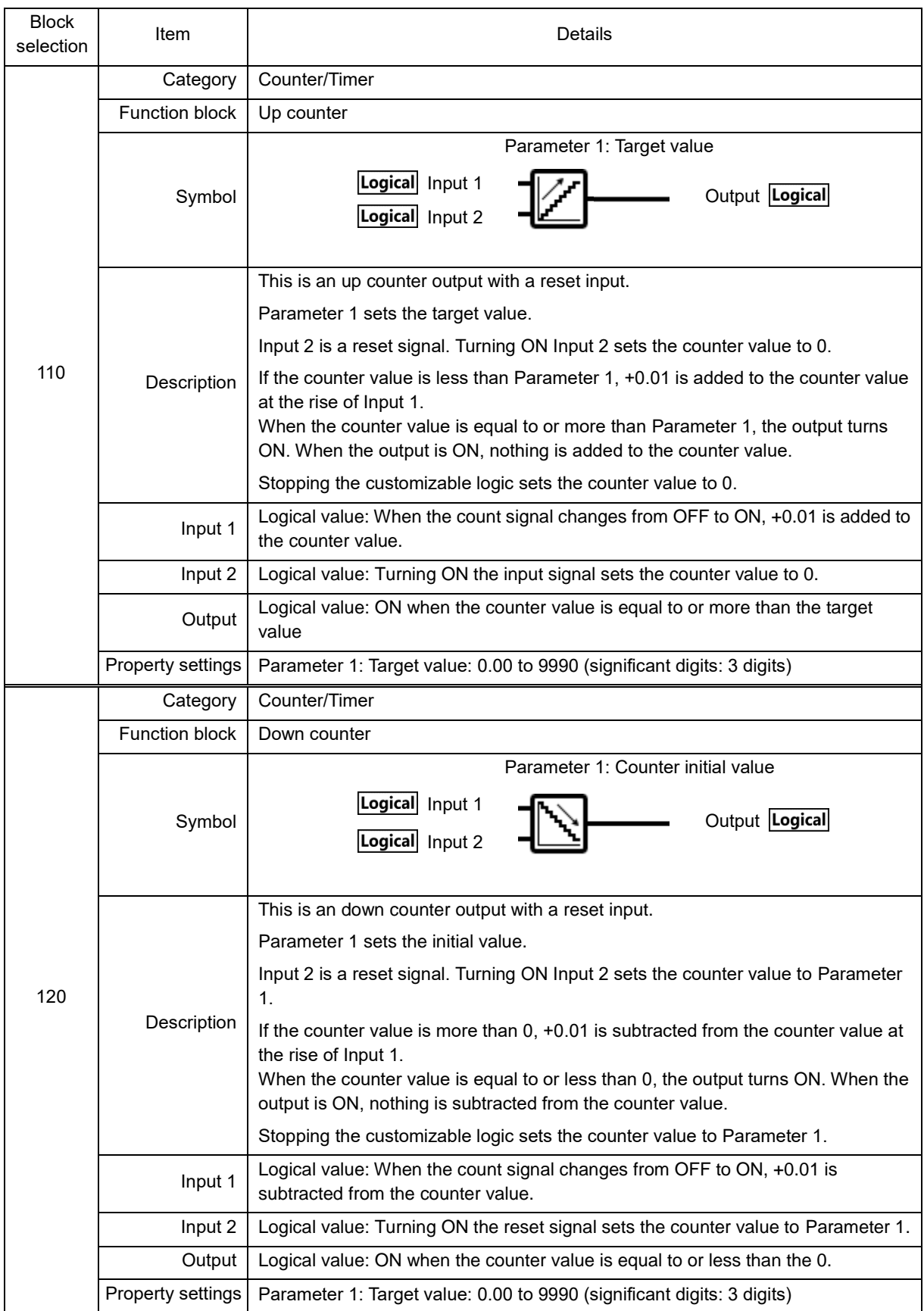

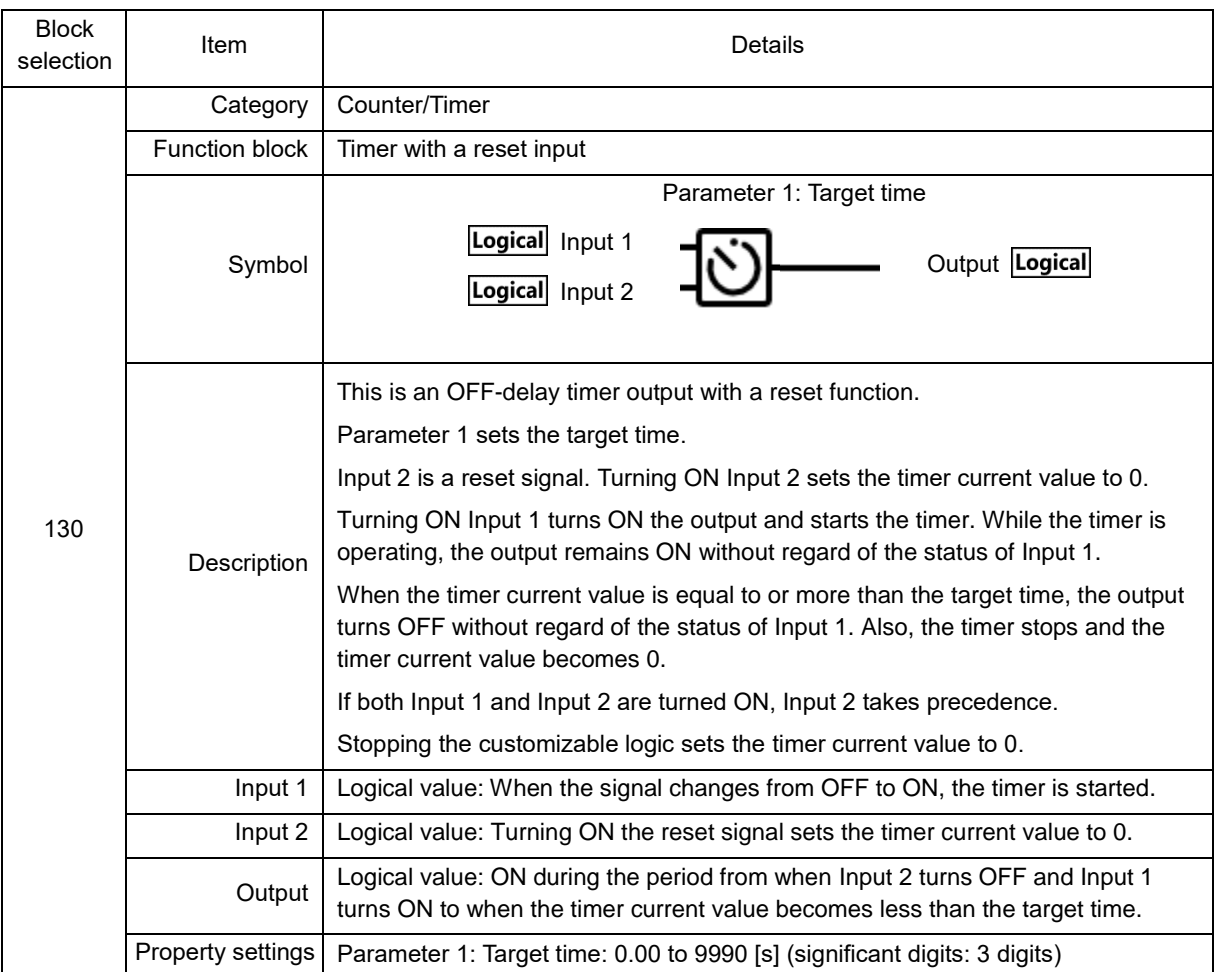

## **2.3.3.18.5. [Analog] - Basic Operator**

# **Calculator**

### **2001: Addition**

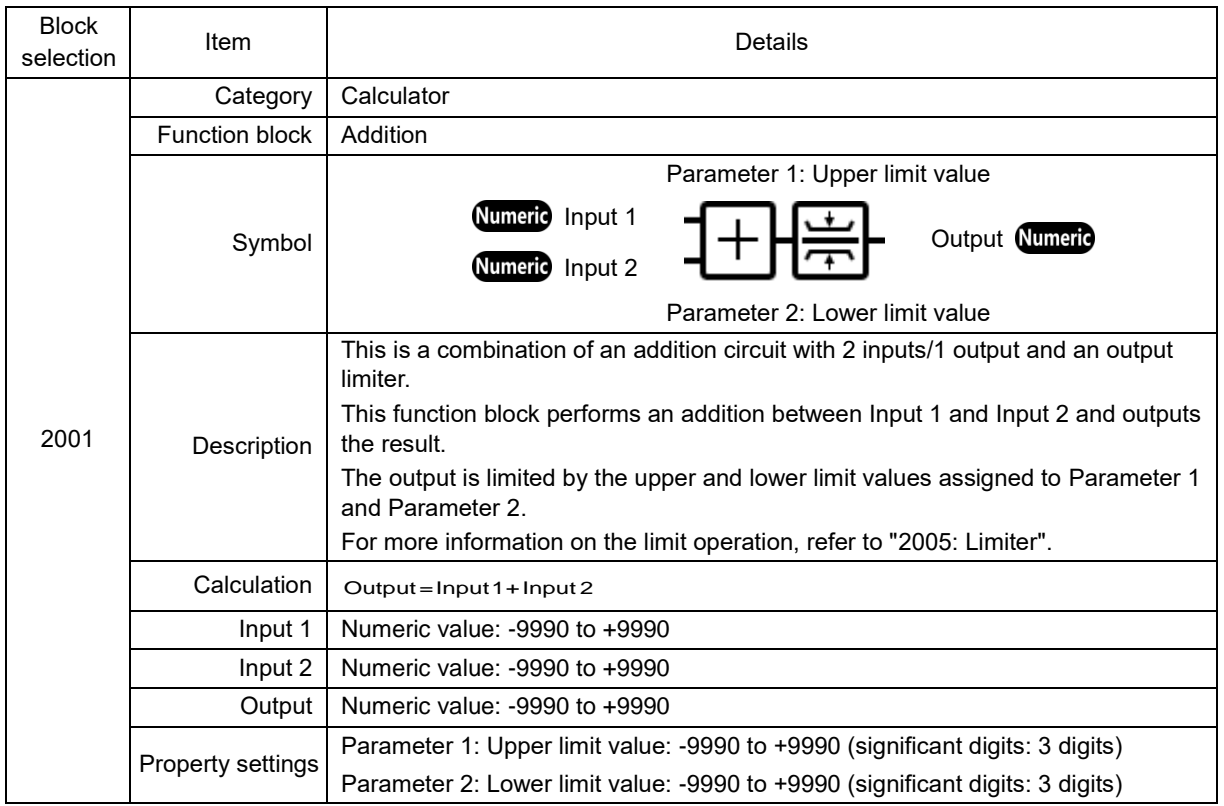

## **2002: Subtraction**

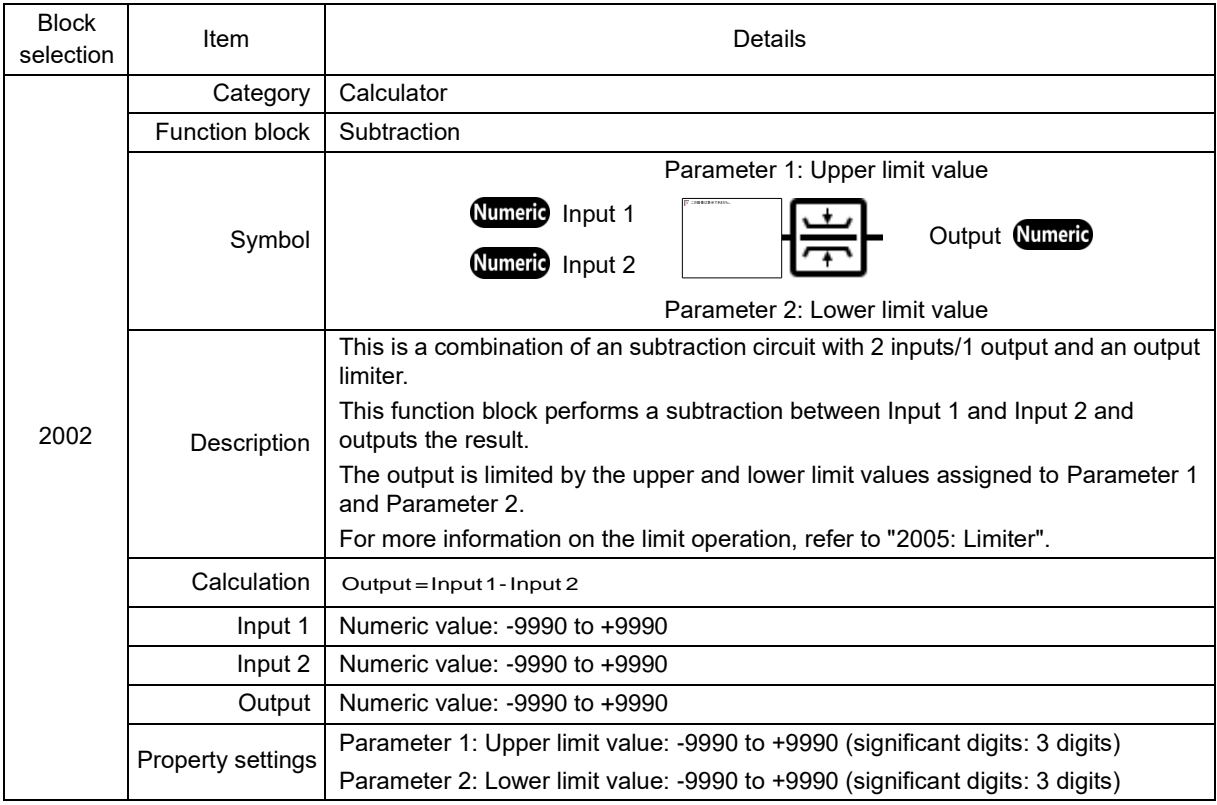

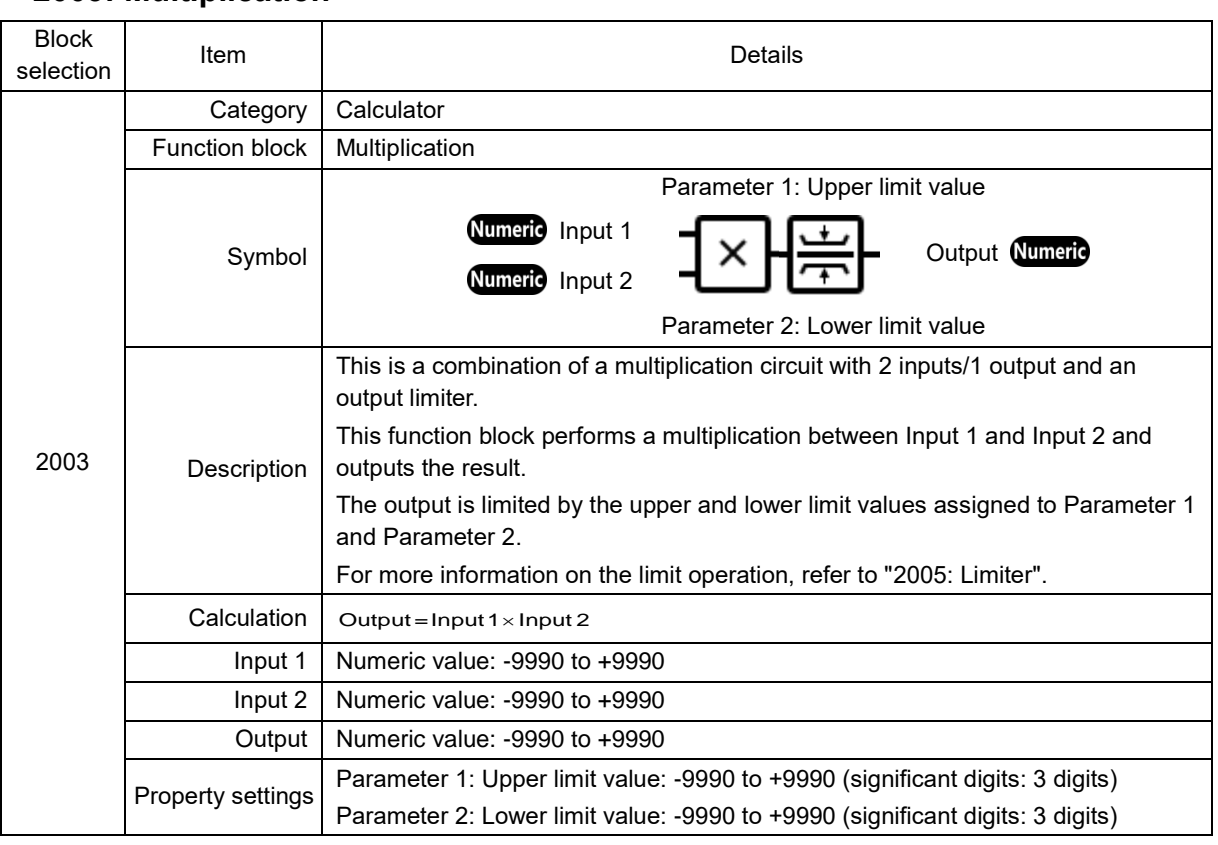

### **2003: Multiplication**

### **2004: Division**

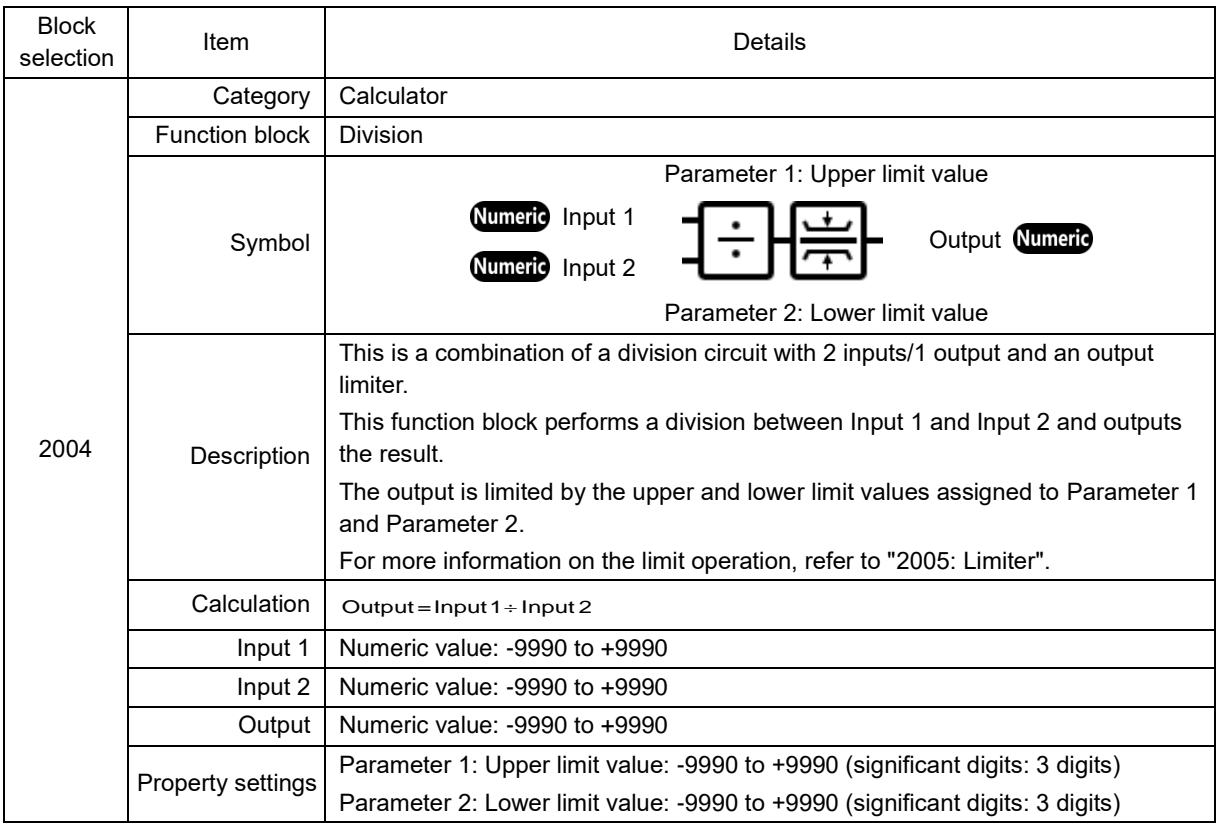

### **2006: Absolute value**

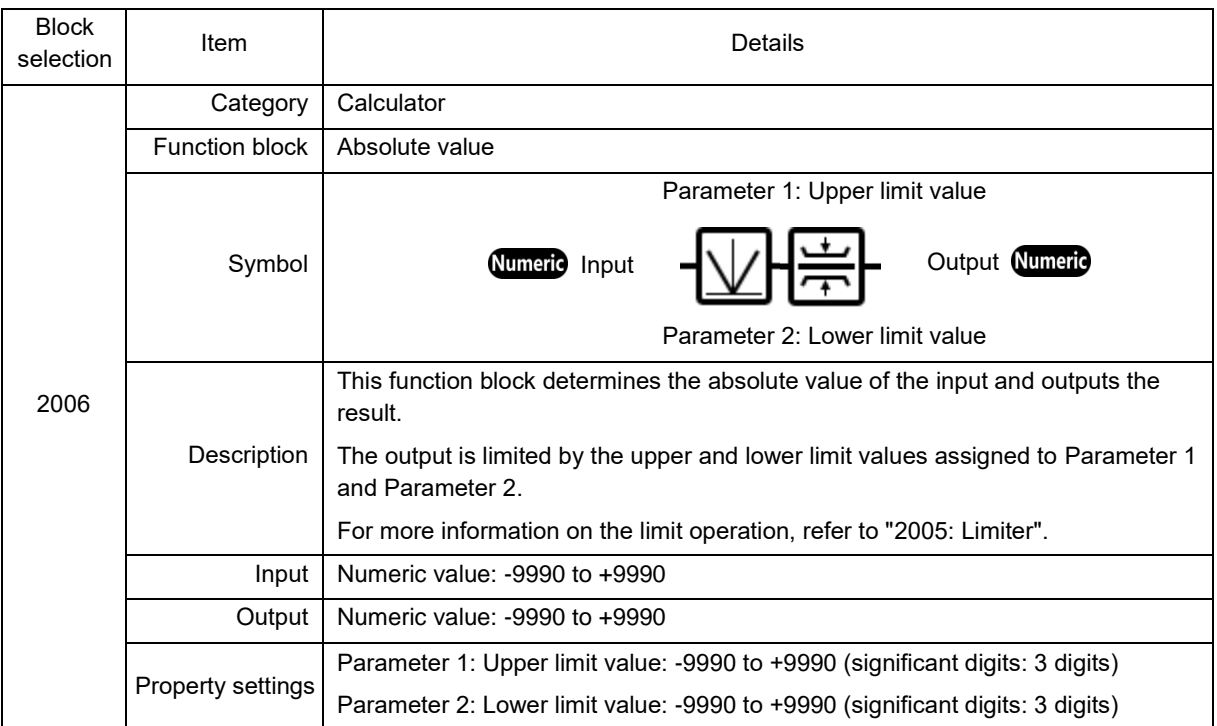

### **2007: Inverse addition**

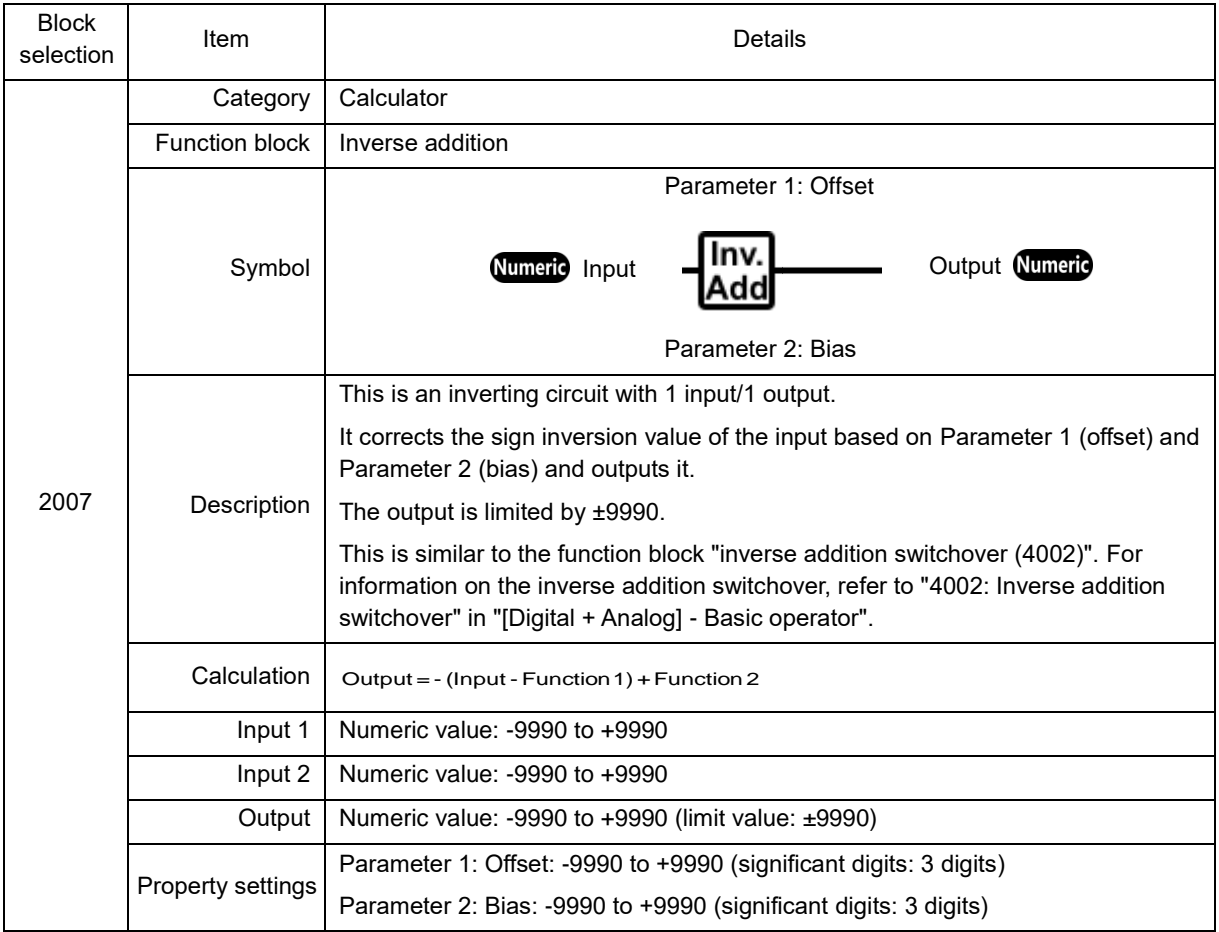

### **2010: Modulo**

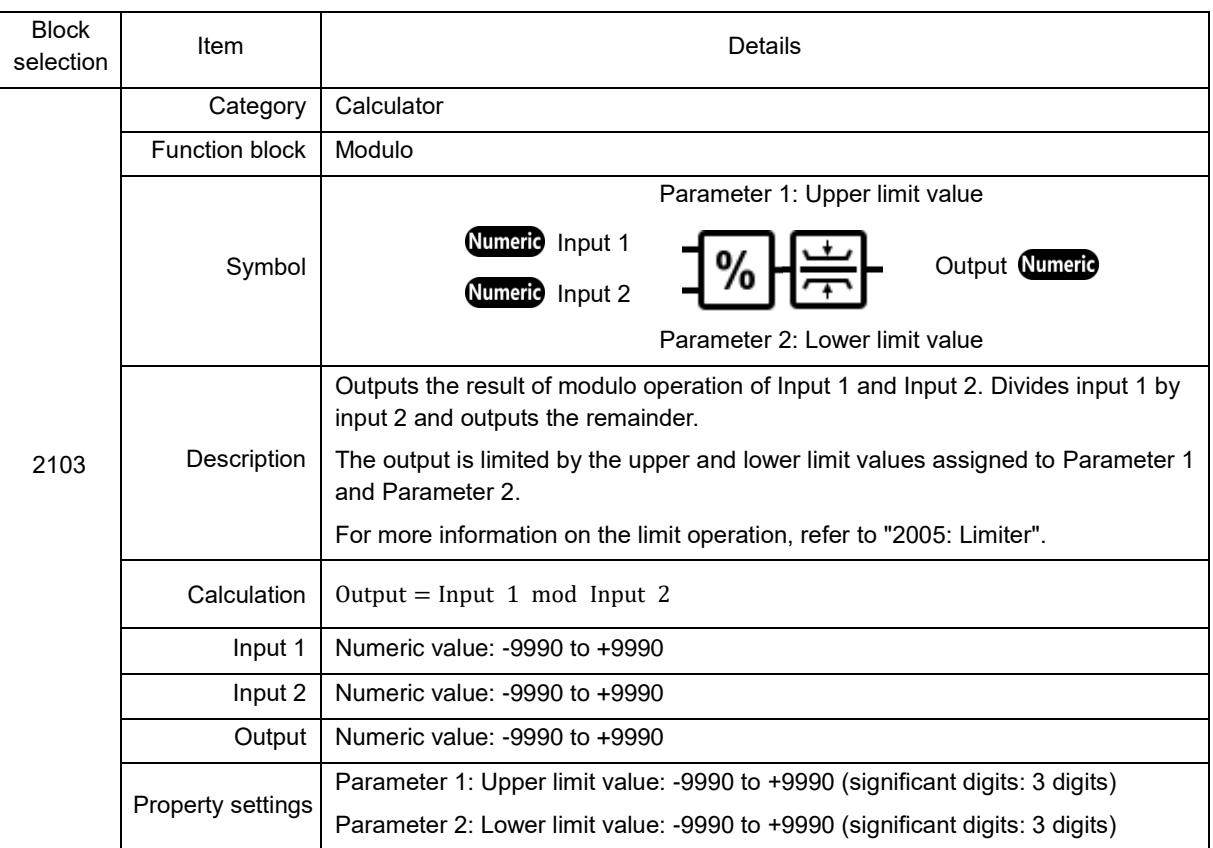

#### **2103: Average**

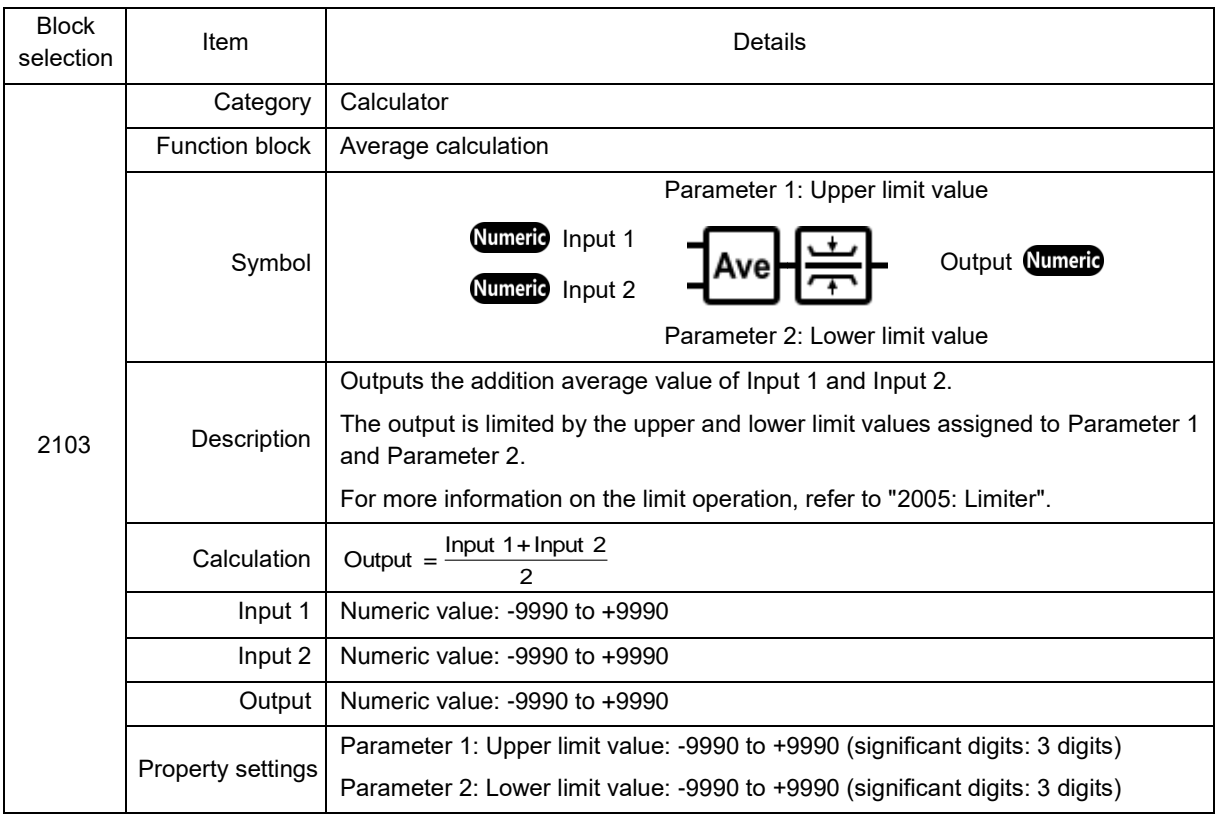

### <span id="page-207-0"></span>**Limiter 2005: Limiter**

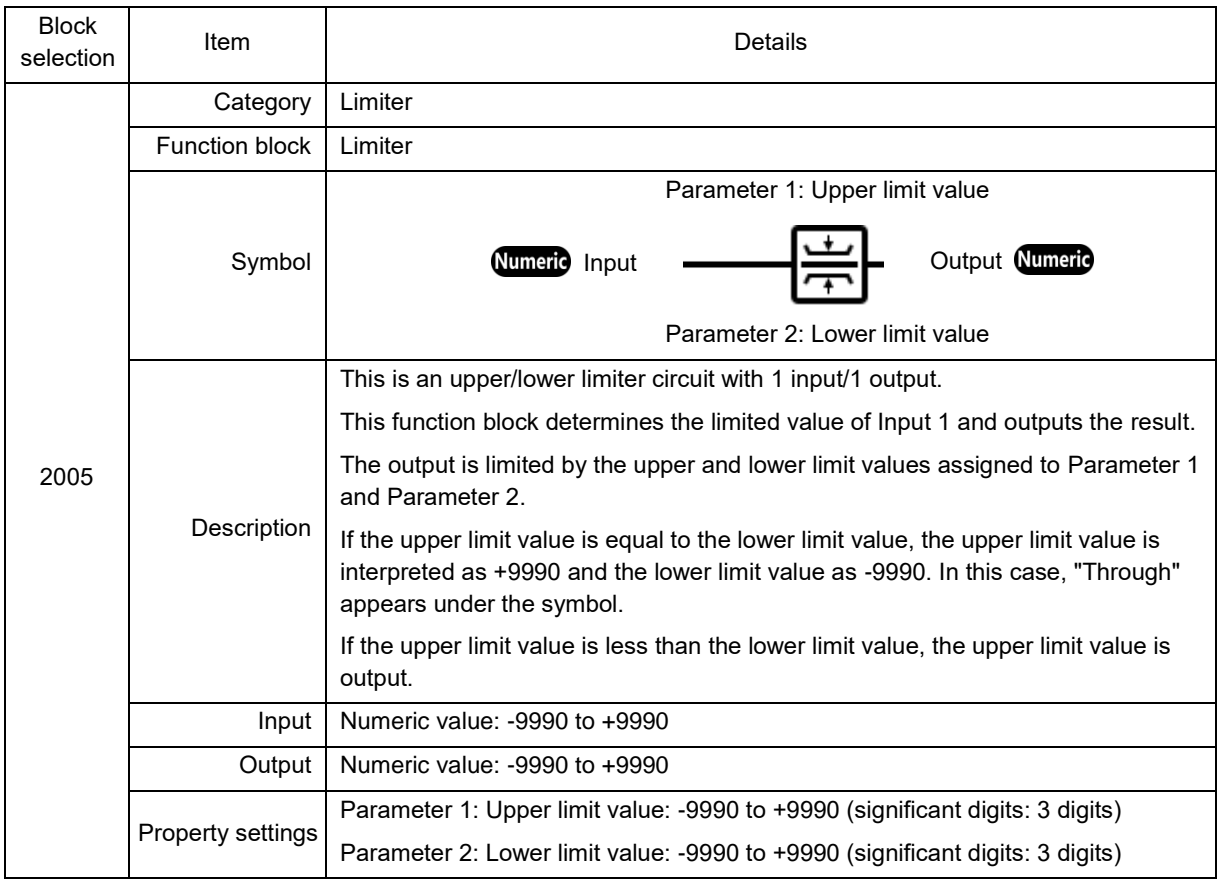

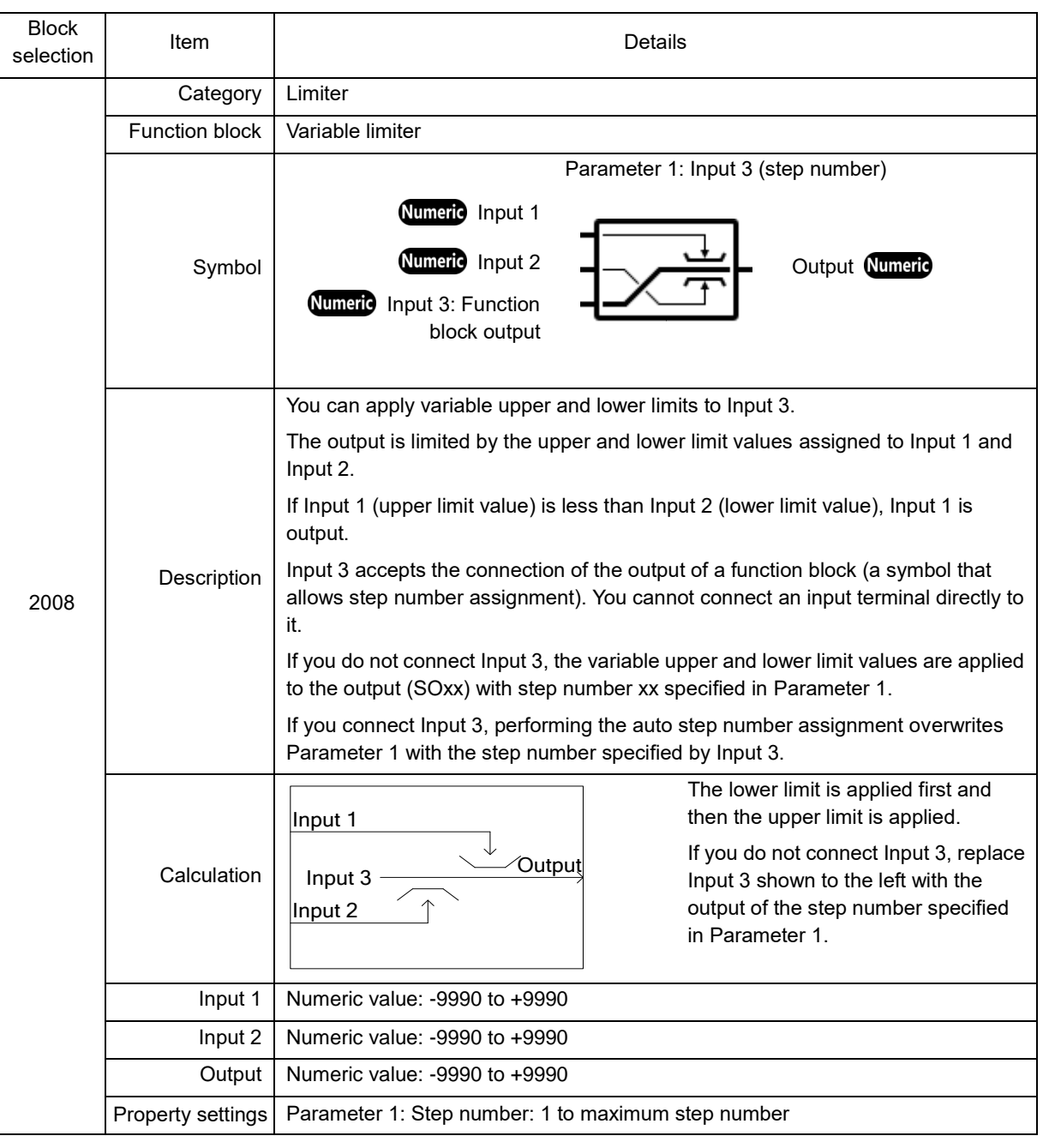

#### **2008: Variable limiter**

### **Selector 2101: Maximum selection**

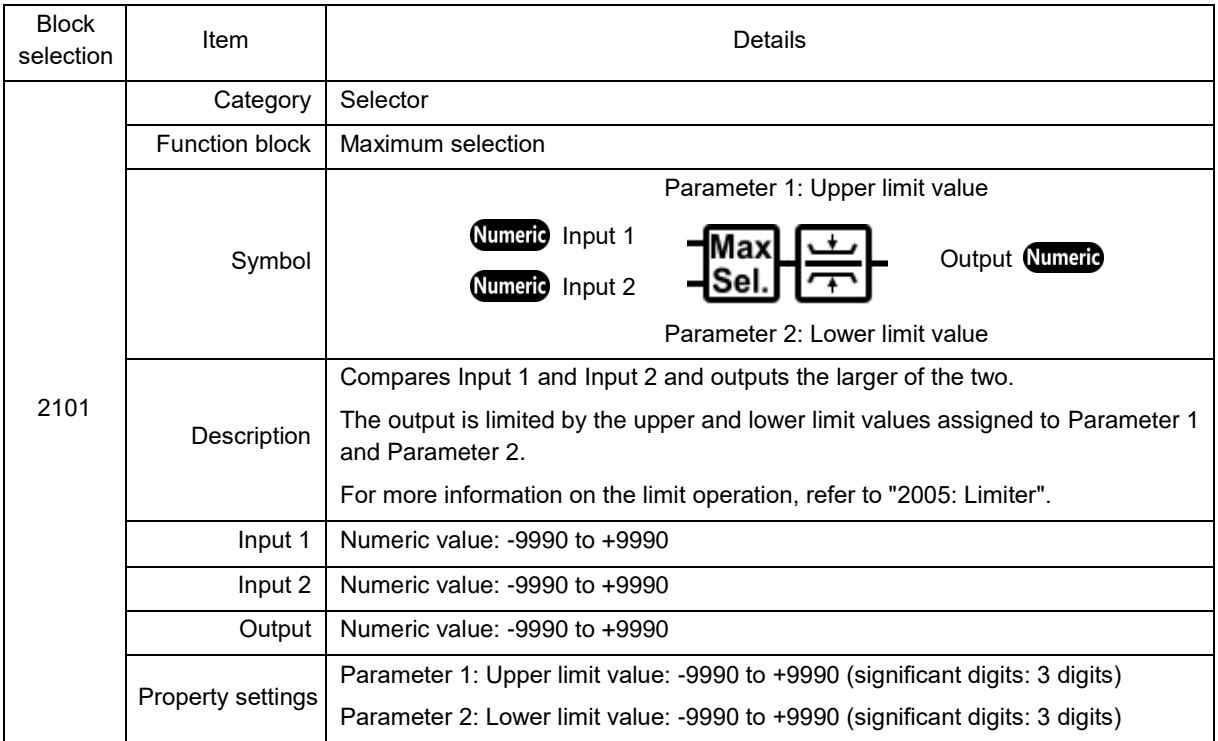

### **2102: Minimum selection**

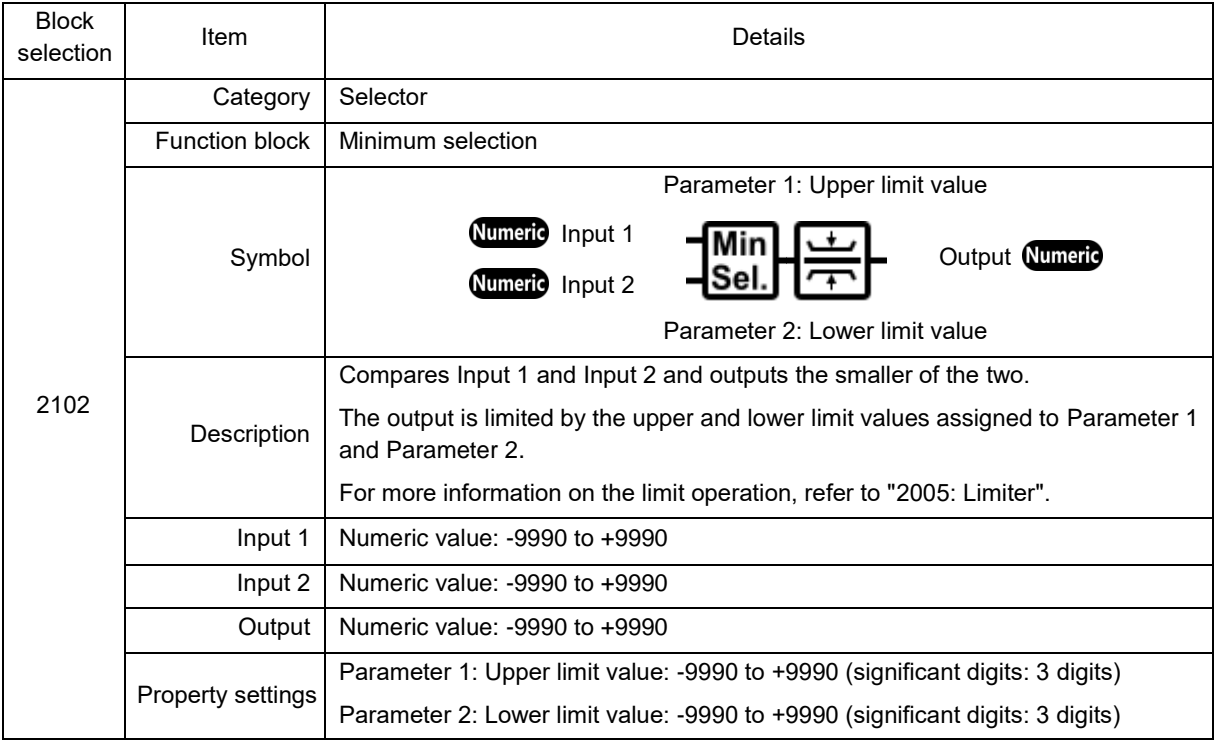

## <span id="page-210-0"></span>**Analog through 2005: Analog through**

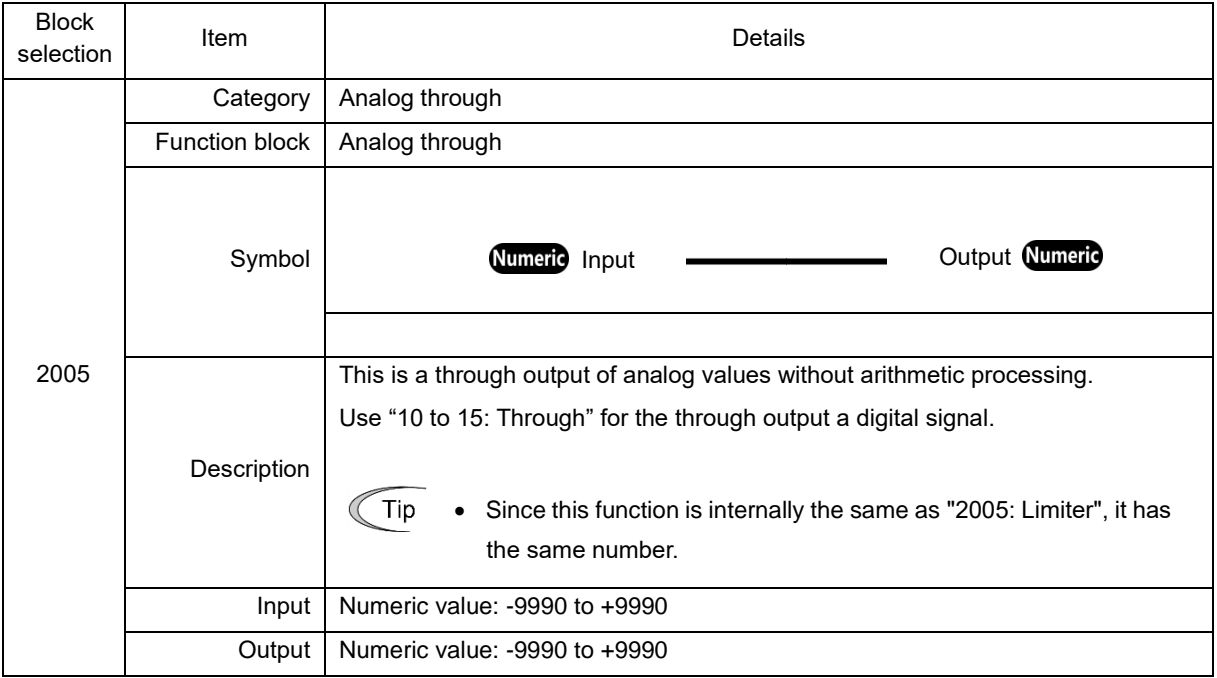

### **Constant value 2009: Constant value**

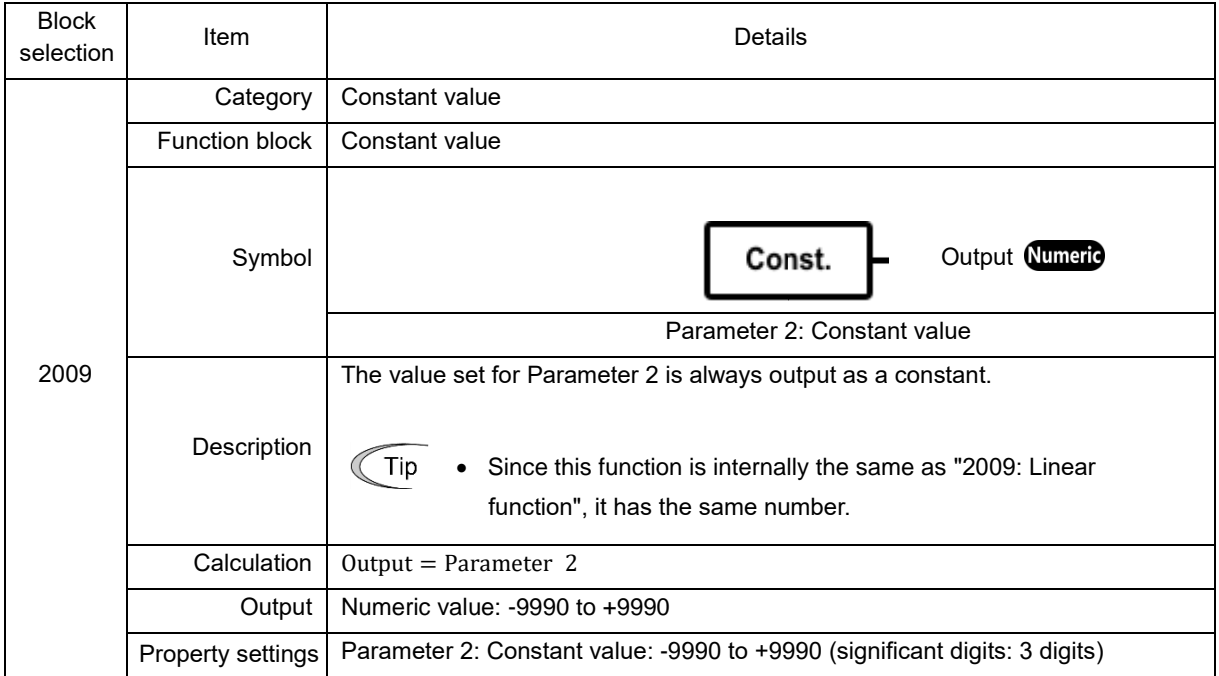

## **2.3.3.18.6. [Analog] - Comparator**

### **Analog comparator 2051: Comparison 1**

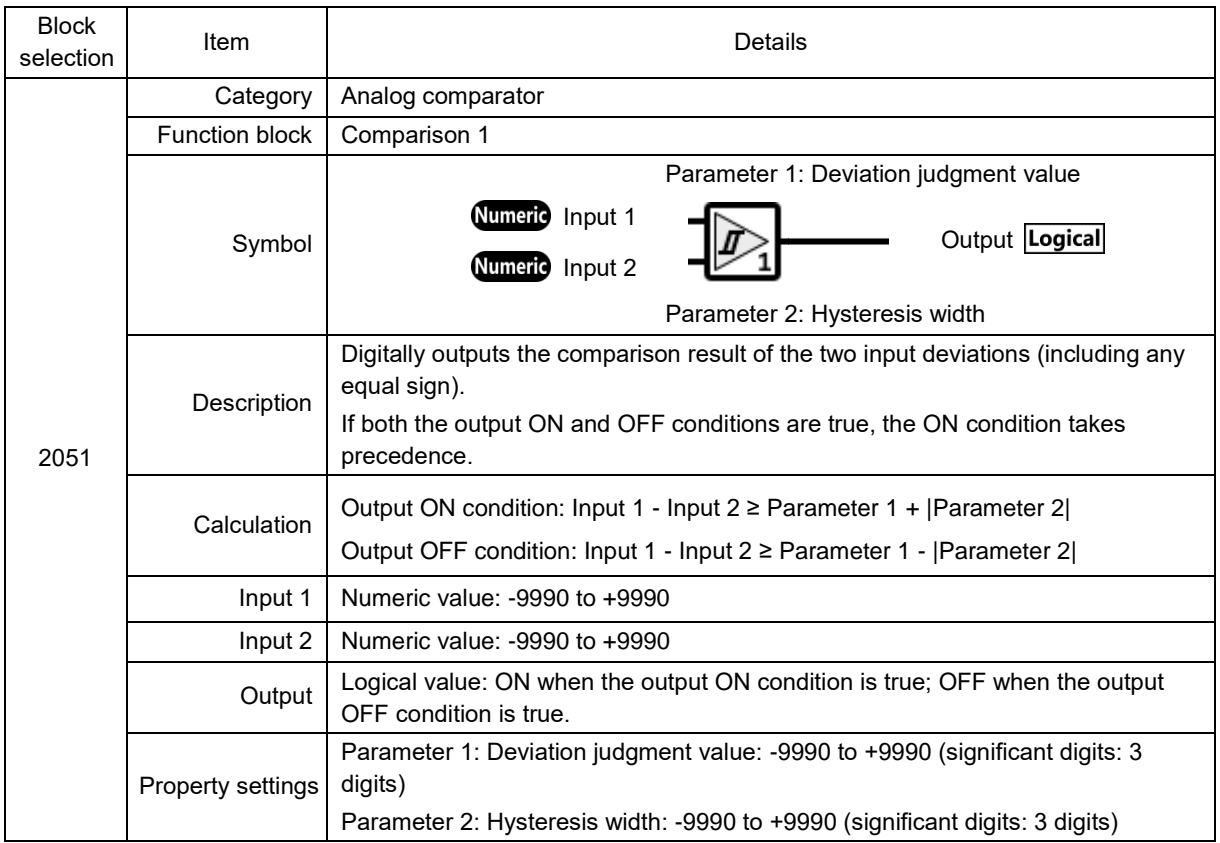

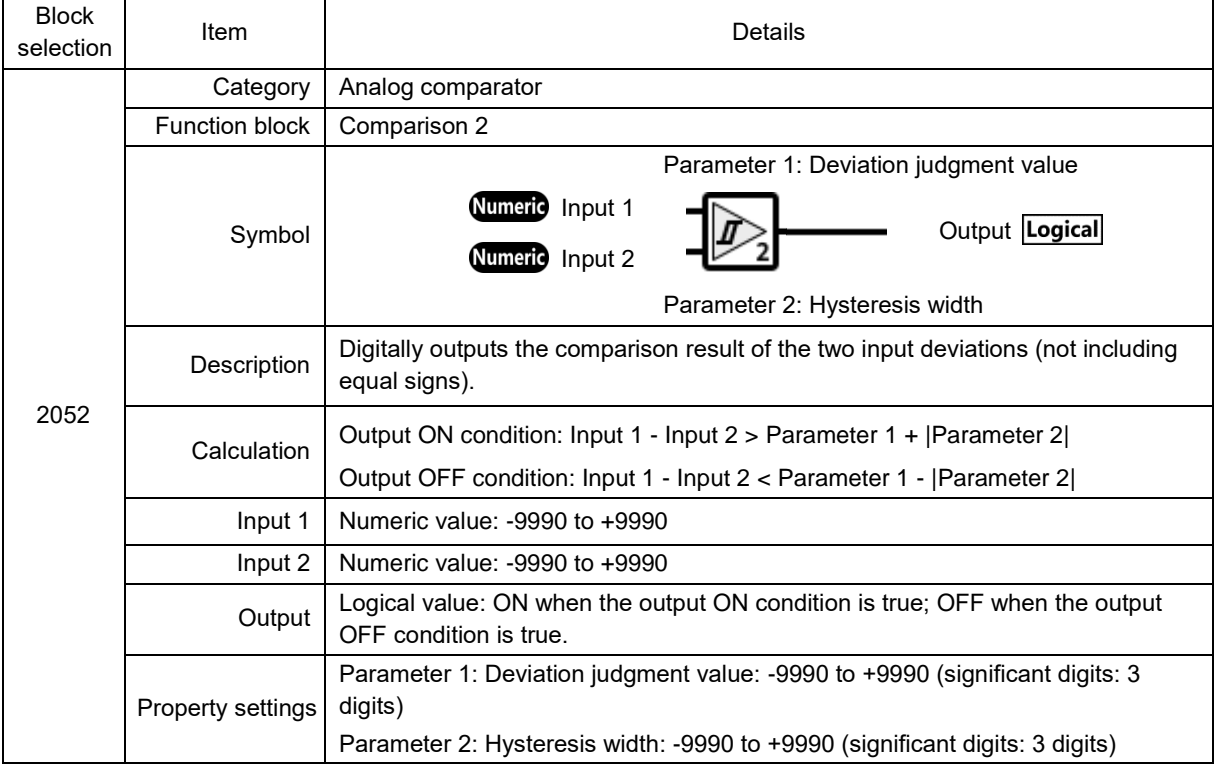

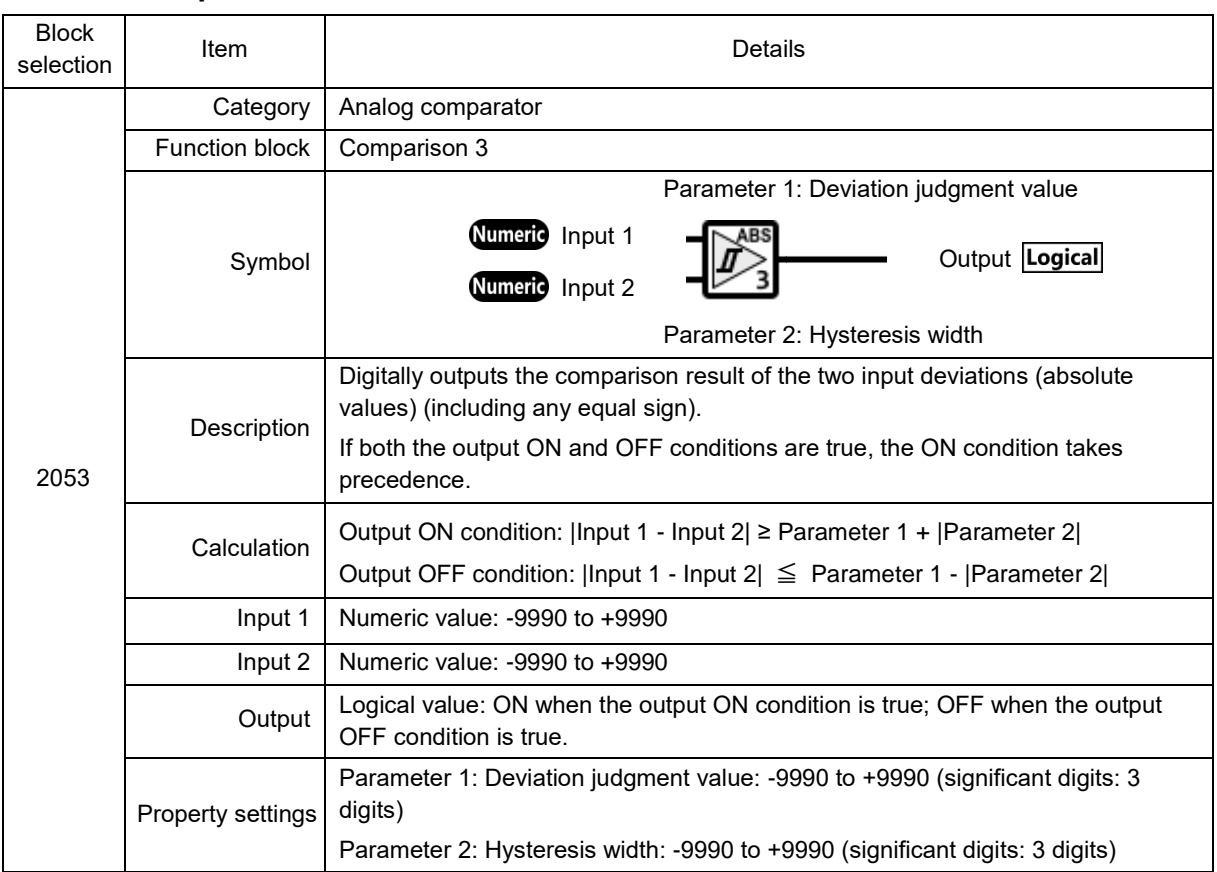

### **2053: Comparison 3**

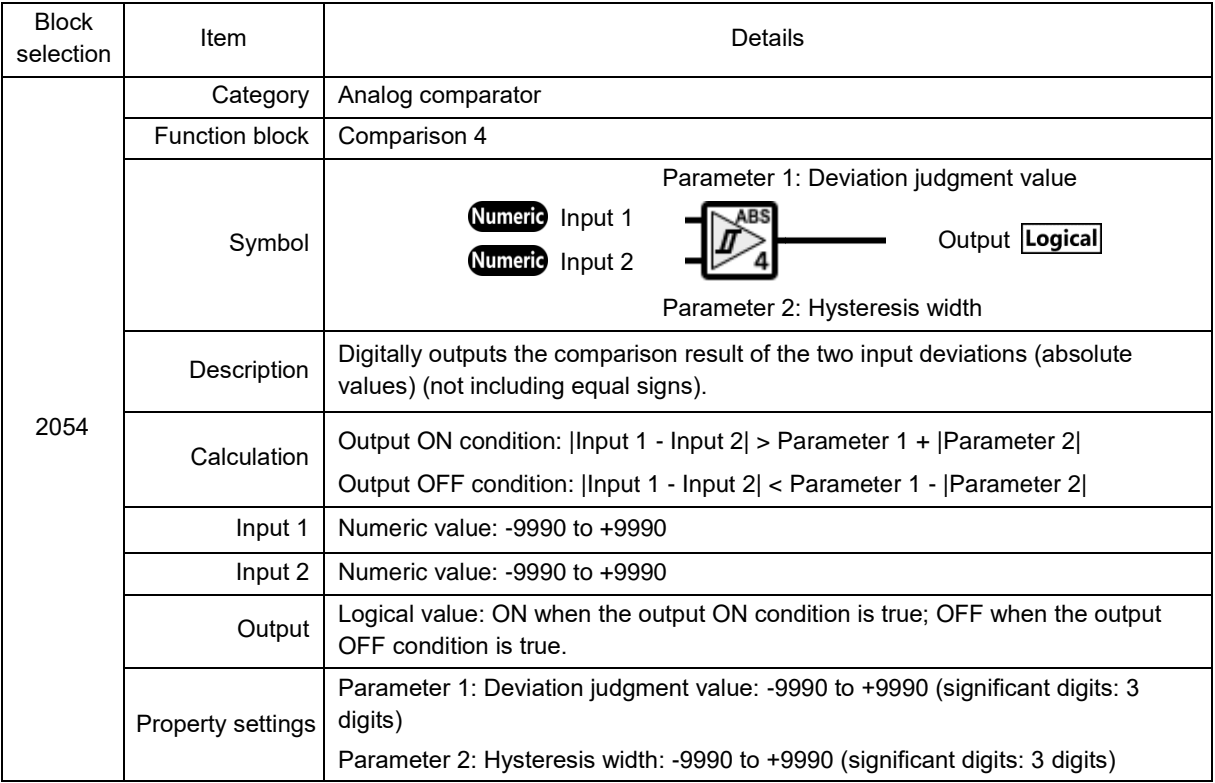

## **2055: Comparison 5**

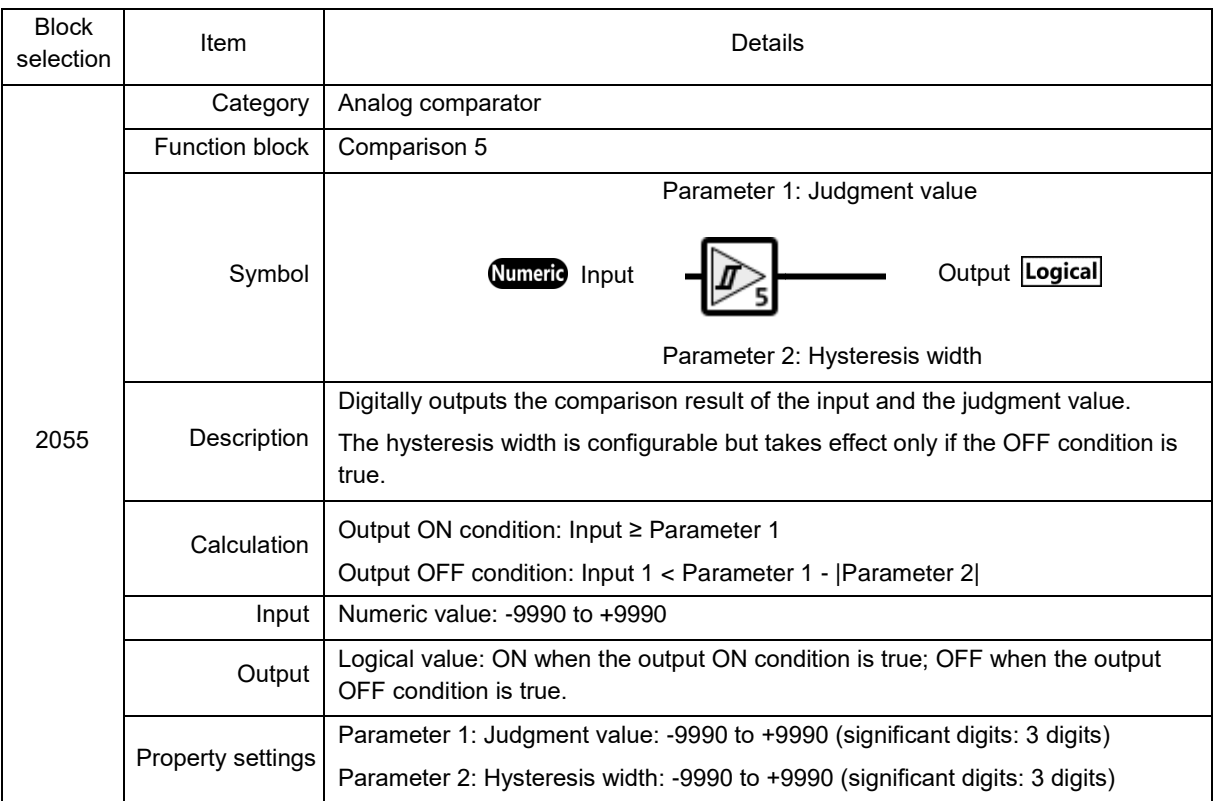

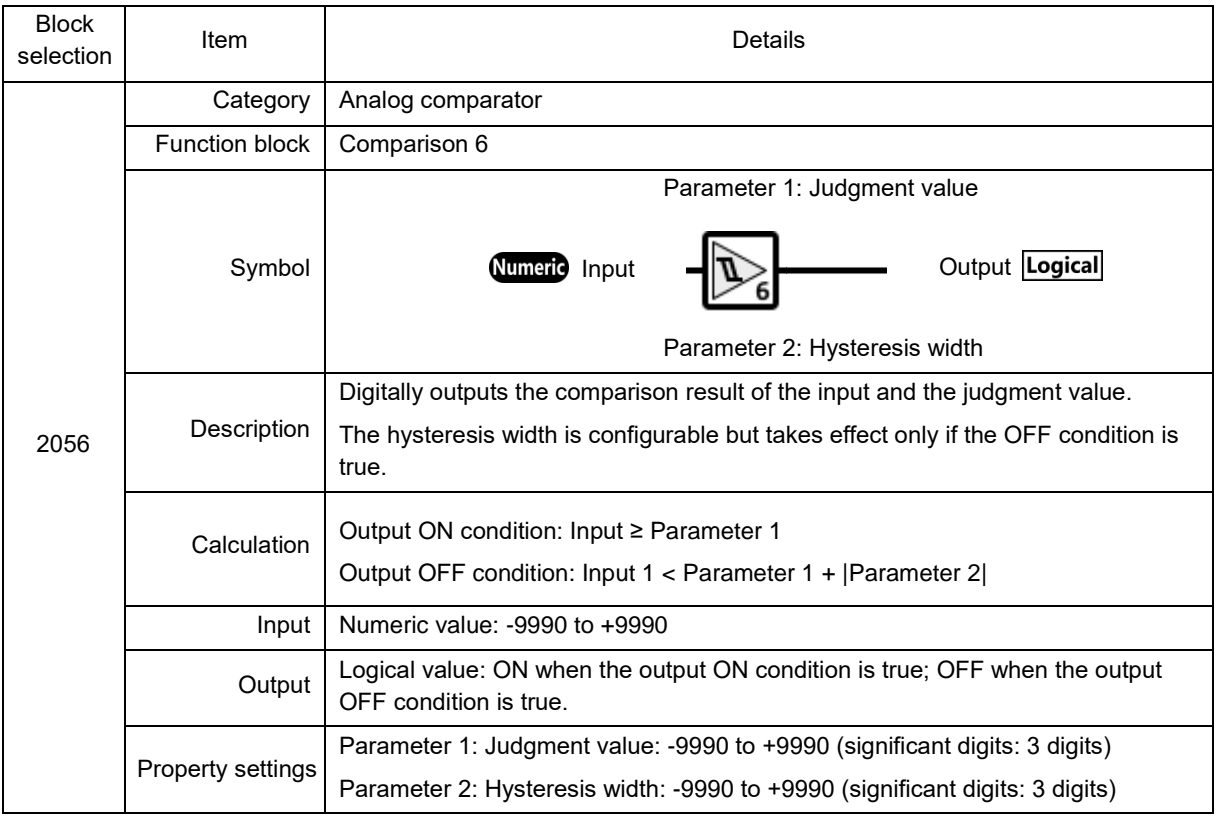

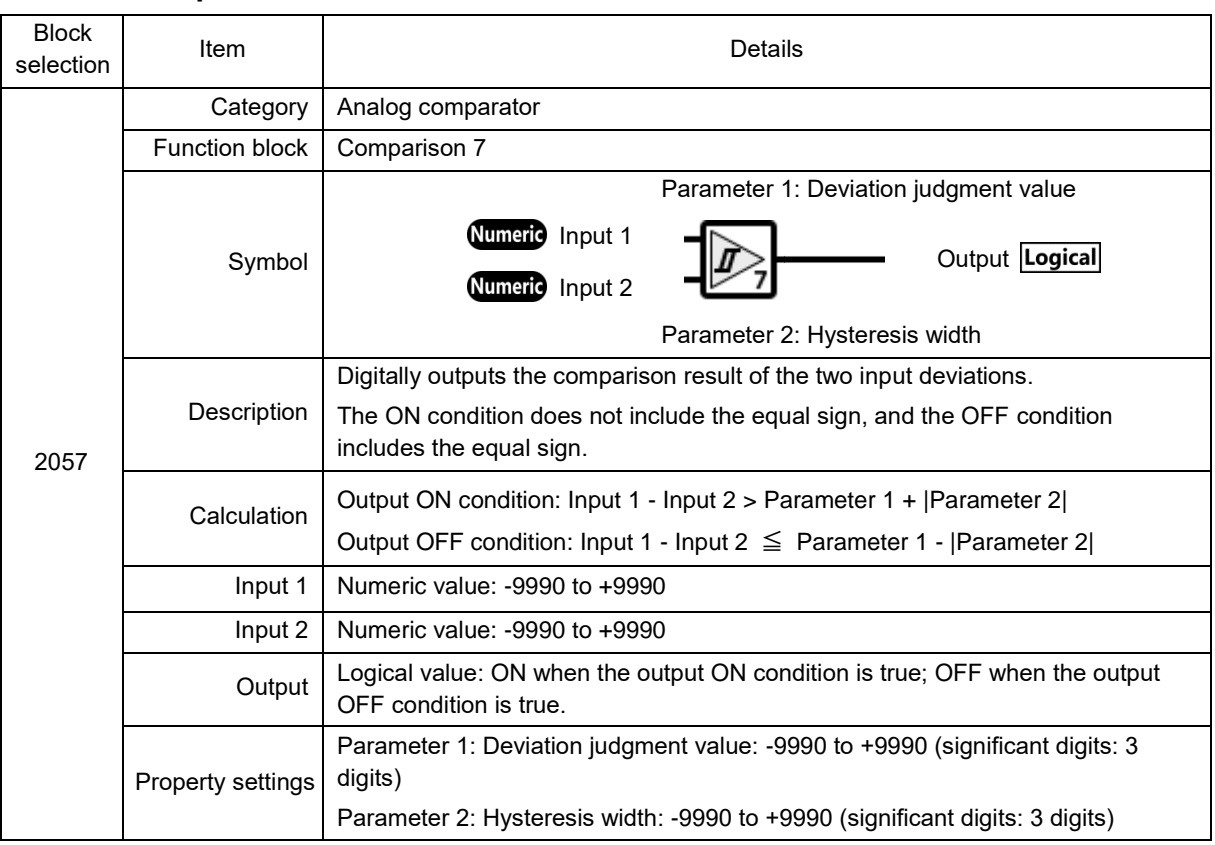

### **2057: Comparison 7**

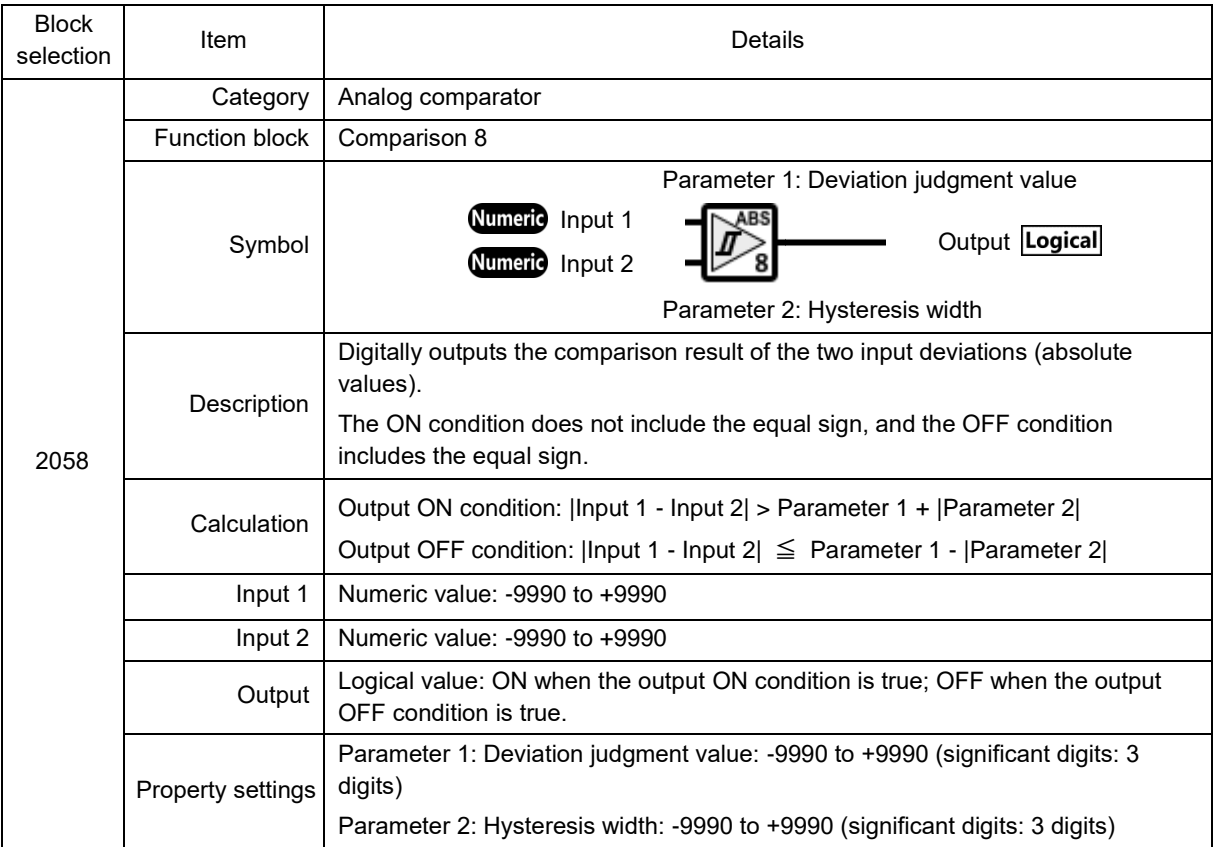

## **Equal 2071: Equal comparison 1**

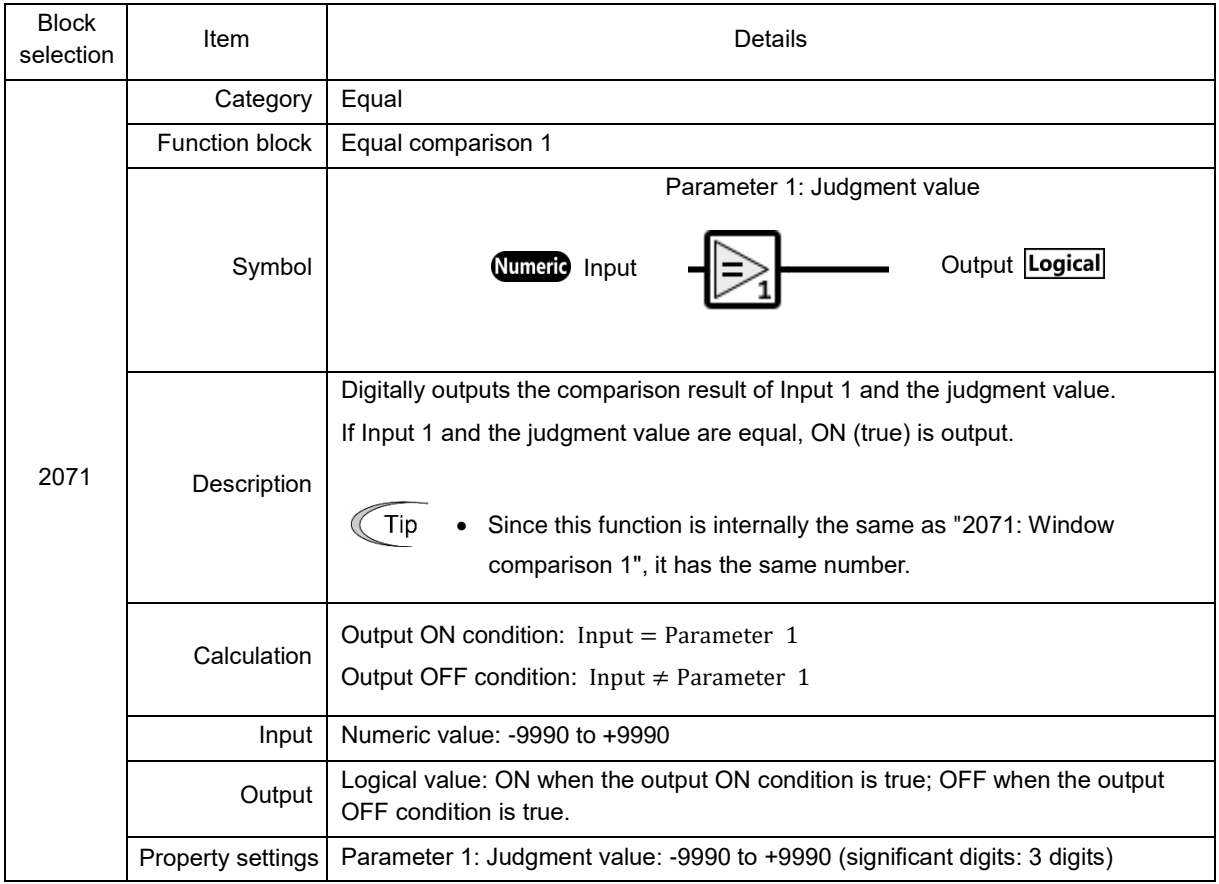

# **2059: Equal Comparison 2**

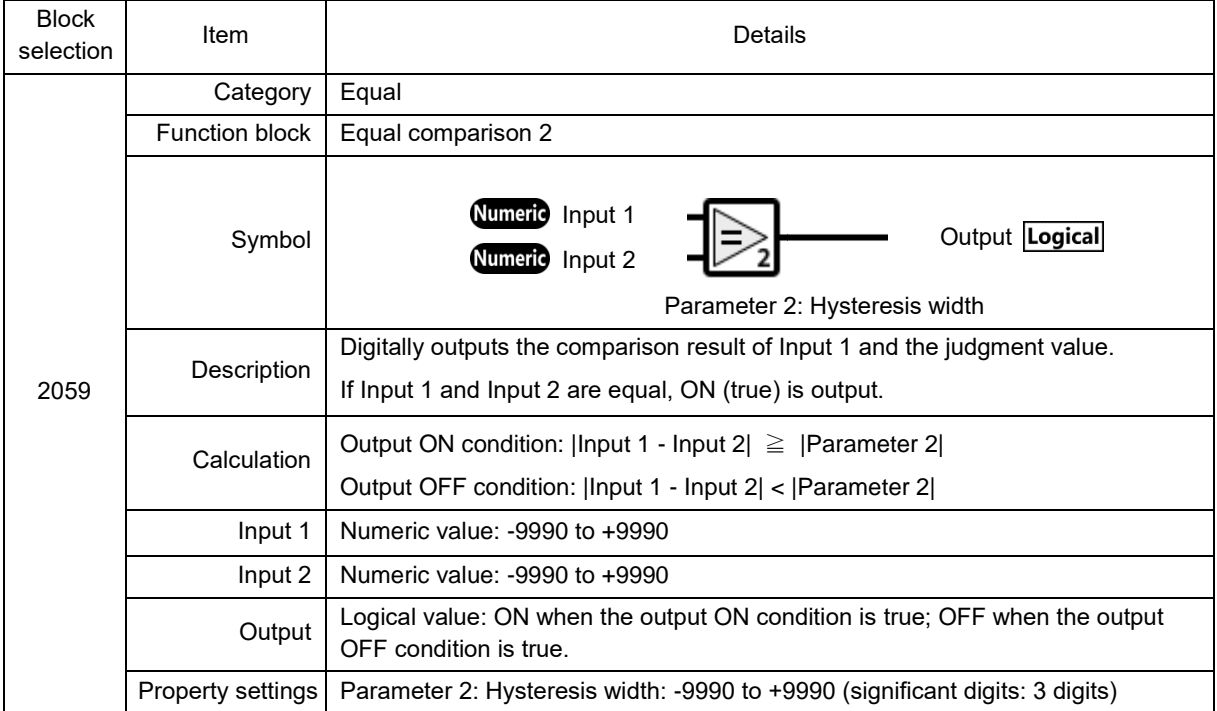
## **Window comparator 2071: Window comparison 1**

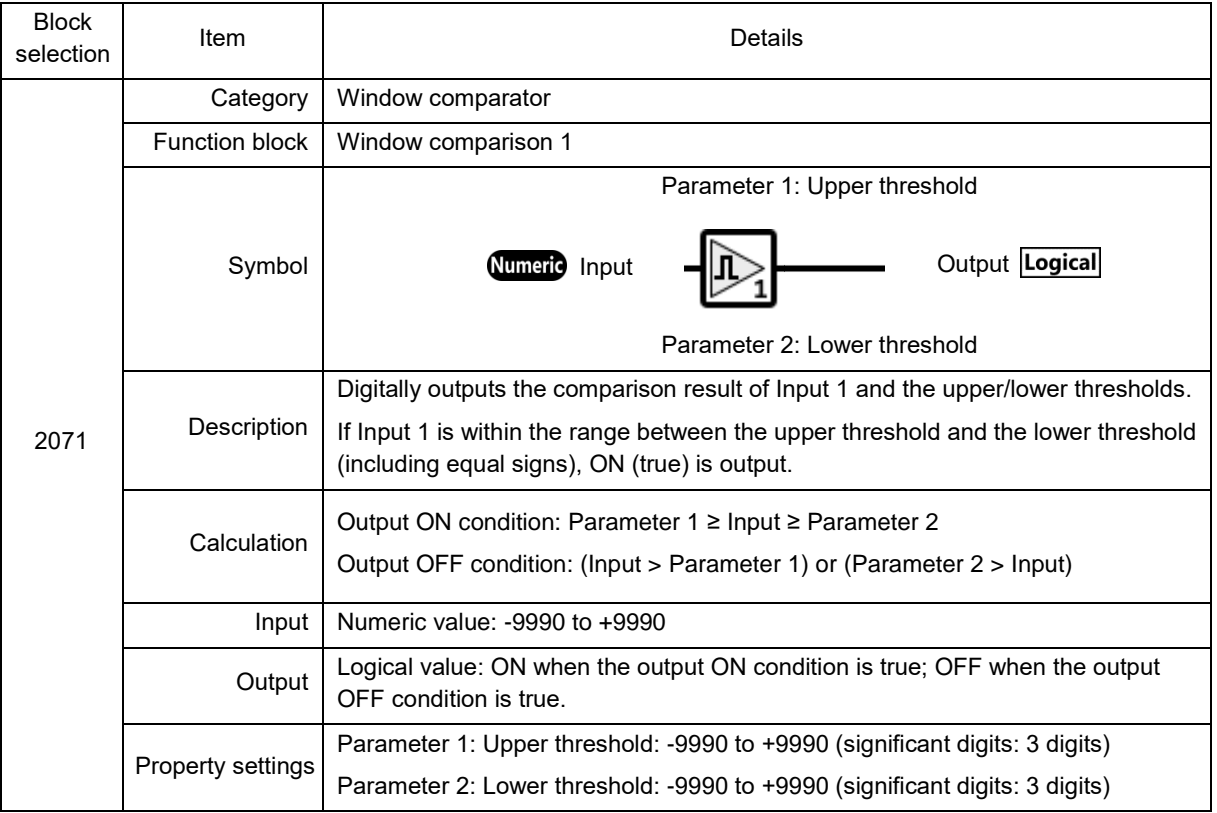

# **2072: Window comparison 2**

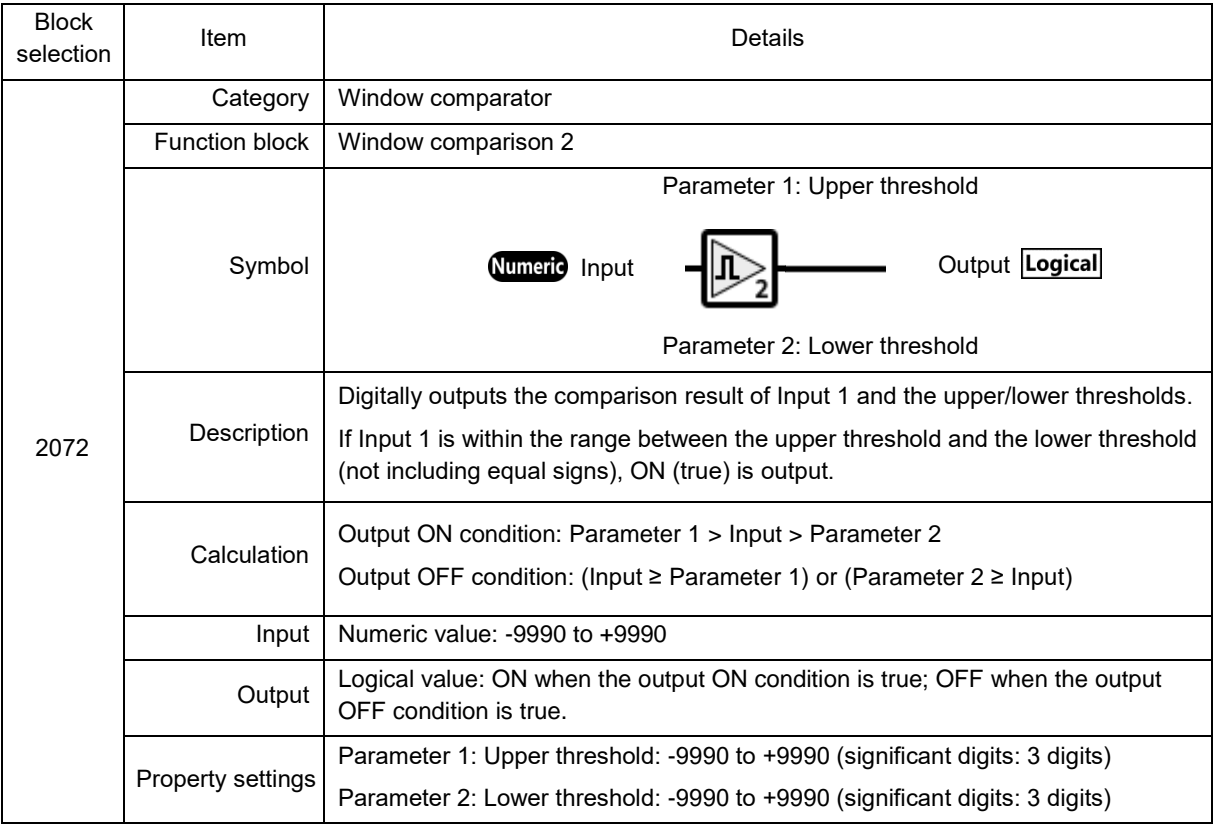

# **2.3.3.18.7. [Analog] - Converter**

## **Converter**

# **2009: Linear function**

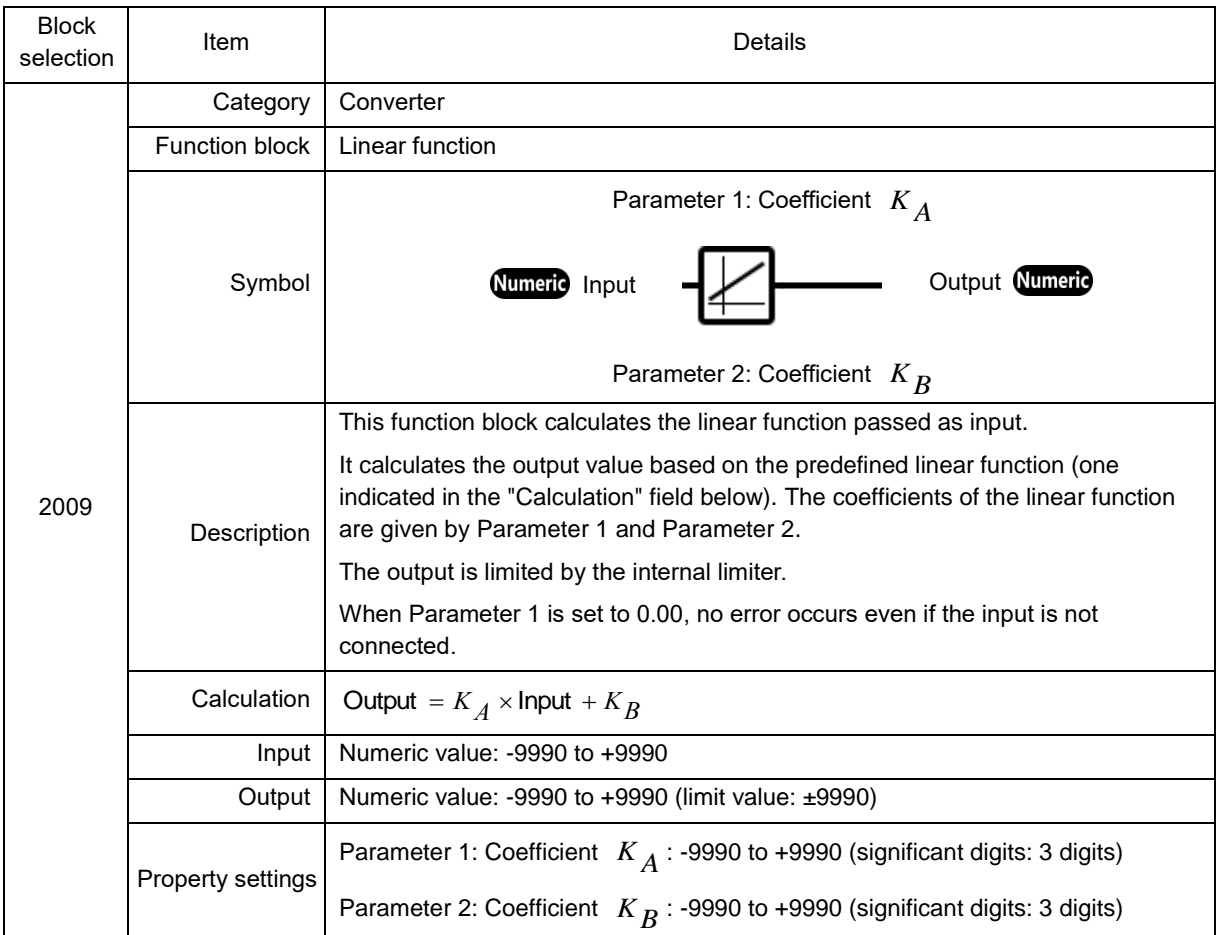

# **2151: S13 function code input**

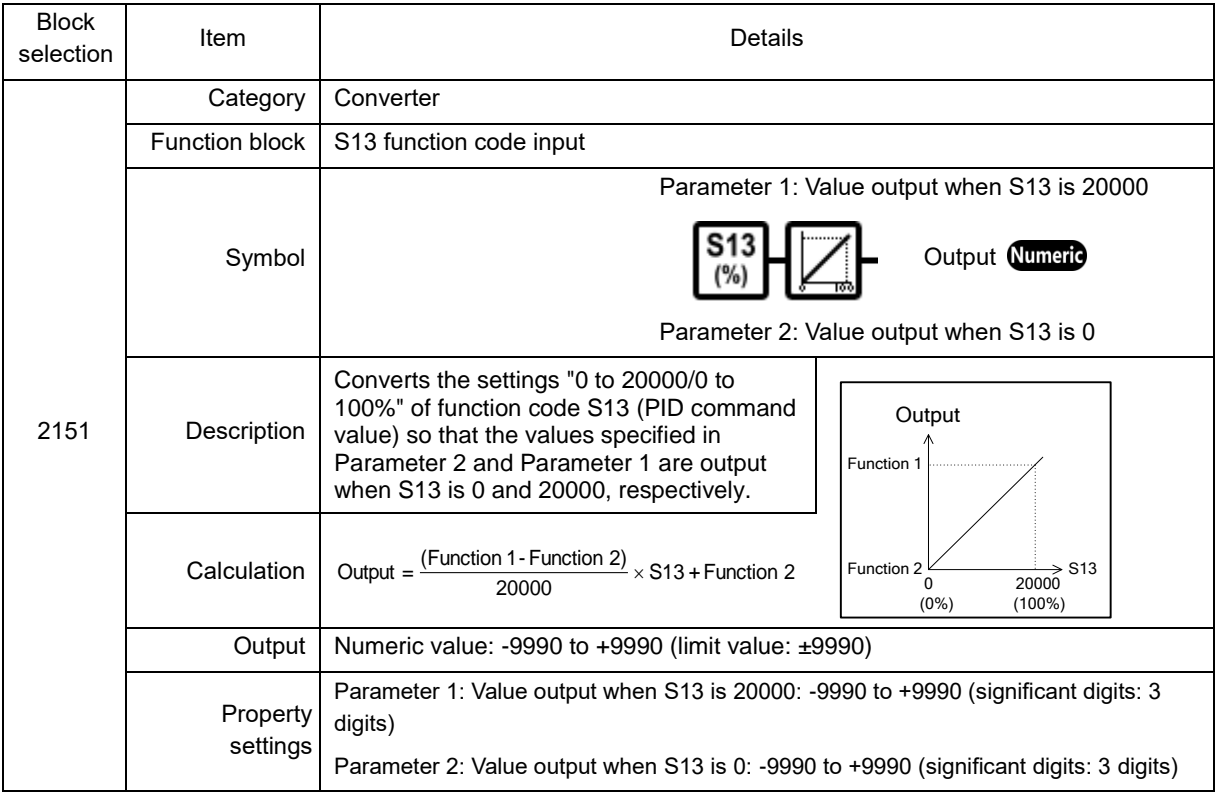

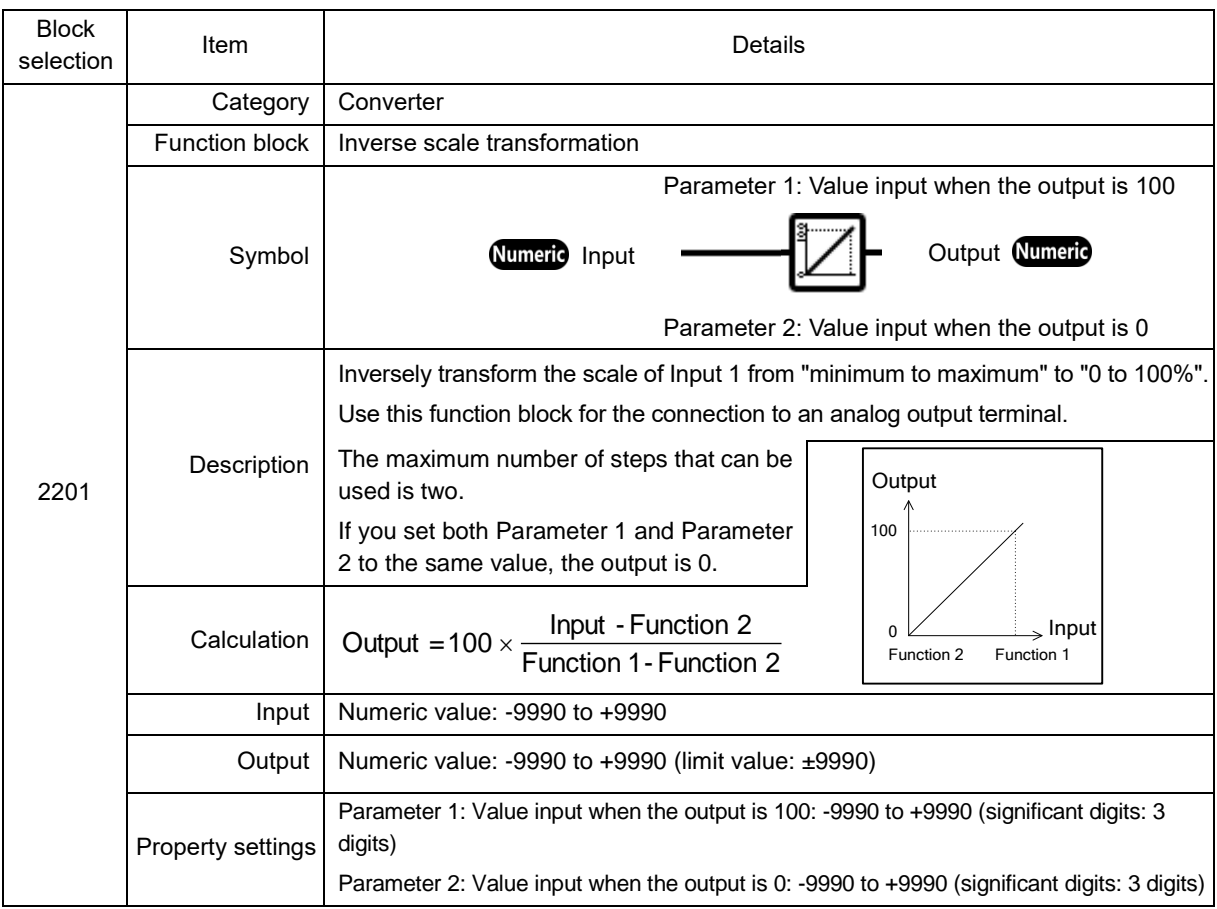

# **2201: Inverse scale transformation**

# **2202: Scale transformation**

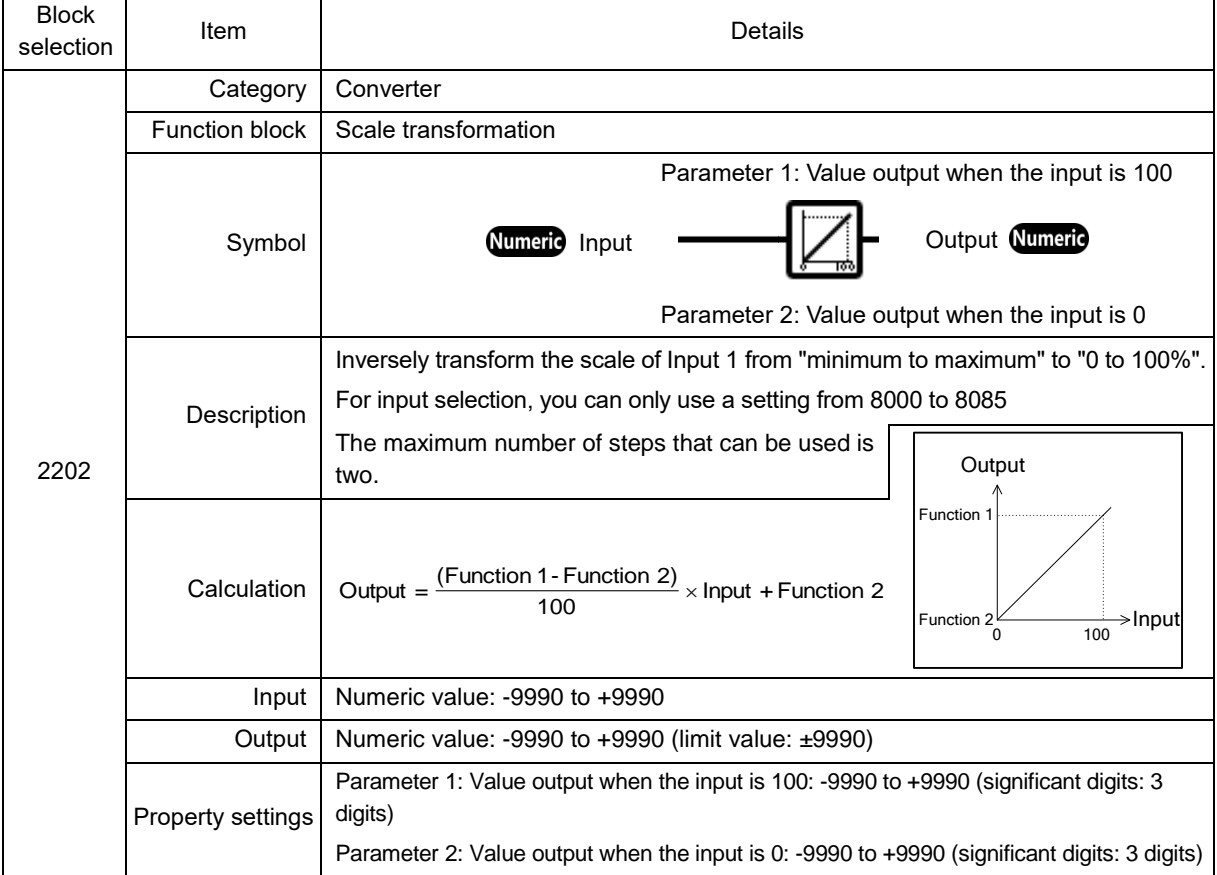

# **3001: Conversion 1**

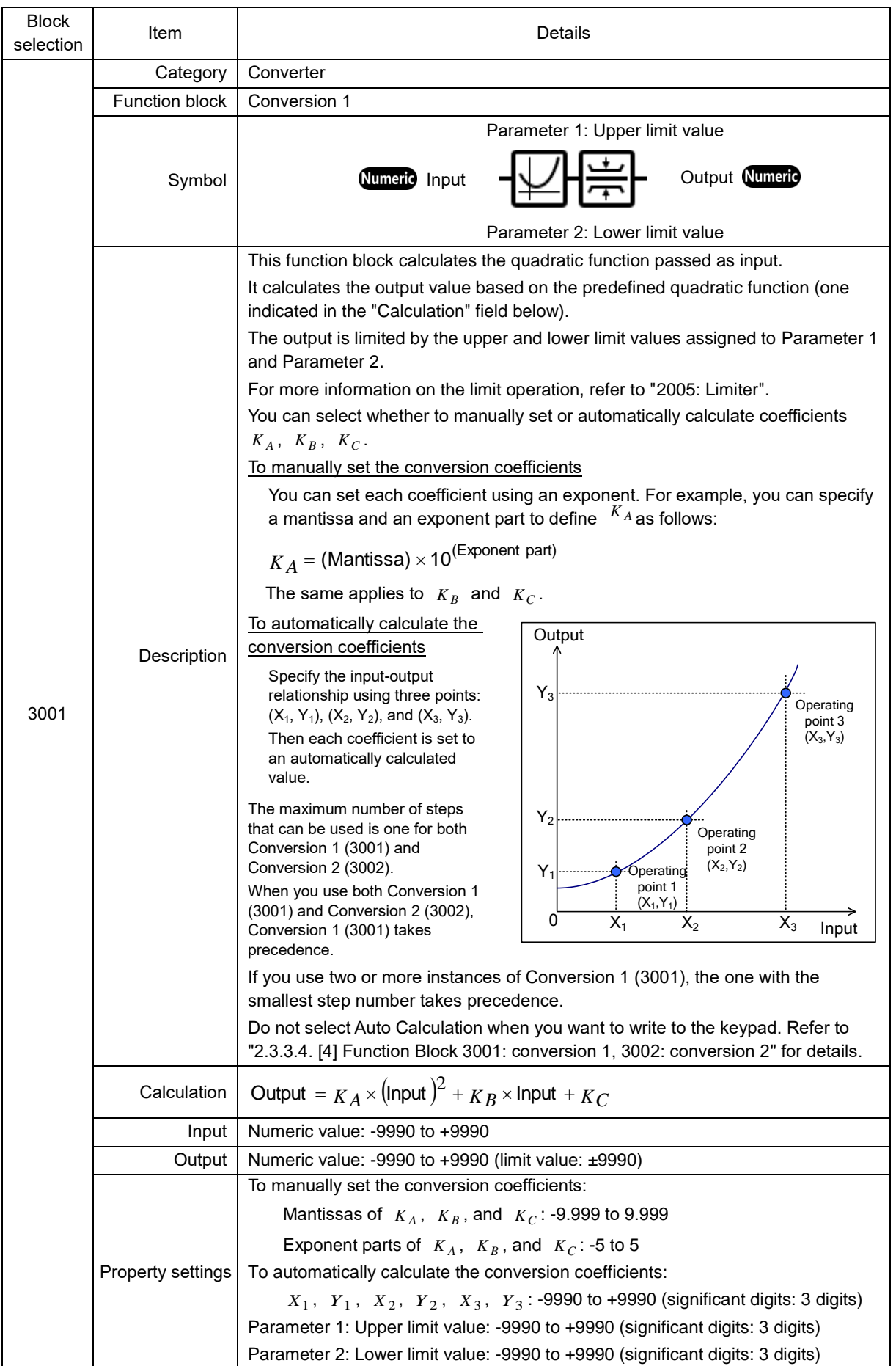

#### Block selection Item Item Item Details 3002 Category | Converter Function block | Conversion 2 Symbol Parameter 1: Upper limit value Input Output Parameter 2: Lower limit value **Description** This function block calculates the output value based on the predefined function (one indicated in the "Calculation" field below). The output is limited by the upper and lower limit values assigned to Parameter 1 and Parameter 2. For more information on the limit operation, refer to ["2005: Limiter"](#page-207-0). You can select whether to manually set or automatically calculate coefficients  $K_A$ ,  $K_B$ ,  $K_C$ . To manually set the conversion coefficients You can set each coefficient using an exponent. For example, you can specify a mantissa and an exponent part to define  $\ K_A$  as follows:  $K_A =$  (Mantissa)  $\times$  10<sup>(Exponent</sup> part) The same applies to  $K_B$  and  $K_C$ . To automatically calculate the conversion coefficients Specify the input-output relationship using three points:  $(X_1, Y_1)$ ,  $(X_2, Y_2)$ , and  $(X_3, Y_3)$ . Then each coefficient is set to an automatically calculated value. The maximum number of steps that can be used is one for both Conversion 1 (3001) and Conversion 2 (3002). When you use both Conversion 1 (3001) and Conversion 2 (3002), Conversion 1 (3001) takes precedence.  $\mathsf{Y} \mid$  Operating point 3  $(X_3, Y_3)$ **Operating** point 2 .<br>(X2,Y2) Operating point 1  $(X_1, Y)$ 0  $X_1$   $X_2$   $X_3$   $X$ If you use two or more instances of Conversion 2 (3001), the one with the smallest step number takes precedence. If the calculation result inside  $\sqrt{\ }$  is a negative value, '0' is output. Do not select Auto Calculation when you want to write to the keypad. Refer to "2.3.3.4. [\[4\] Function Block 3001: conversion 1, 3002: conversion 2"](#page-142-0) for details. **Calculation**  $\frac{A}{K_B} \times K_C$  $\frac{\text{Input} + K_A}{\text{X}}$  $Output =$ Input Numeric value: -9990 to +9990 Output Numeric value: -9990 to +9990 (limit value: ±9990) Property settings To manually set the conversion coefficients: Mantissas of  $\left| \begin{array}{cc} K_{A} \end{array} \right|$ ,  $\left| \begin{array}{cc} K_{B} \end{array} \right|$ , and  $\left| \begin{array}{cc} K_{C} \end{array} \right|$  -9.999 to 9.999 Exponent parts of  $K_A$ ,  $K_B$ , and  $K_C$ : -5 to 5 To automatically calculate the conversion coefficients:  $X_1$ ,  $Y_1$ ,  $X_2$ ,  $Y_2$ ,  $X_3$ ,  $Y_3$ : -9990 to +9990 (significant digits: 3 digits) Parameter 1: Upper limit value: -9990 to +9990 (significant digits: 3 digits) Parameter 2: Lower limit value: -9990 to +9990 (significant digits: 3 digits)

## **3002: Conversion 2**

# **2.3.3.18.8. [Digital + Analog] - Basic operator**

## **Basic operator 4001: Hold**

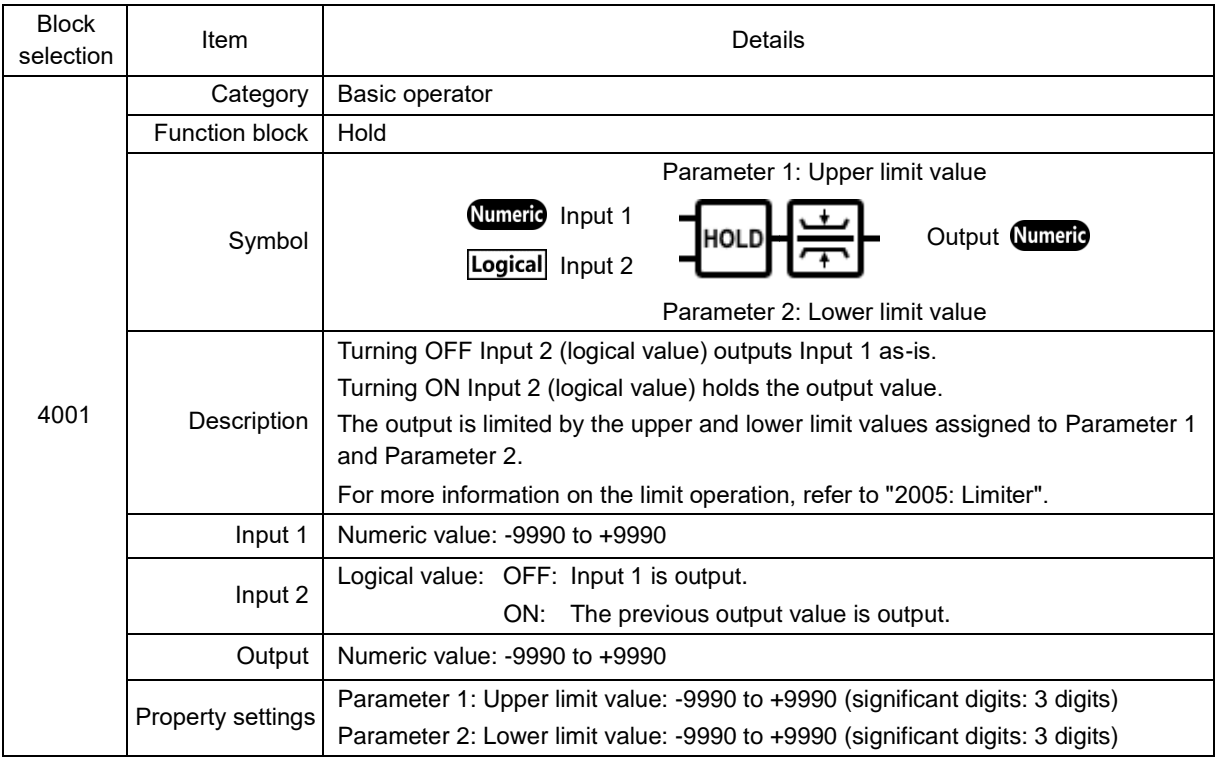

## **4002: Inverse addition switchover**

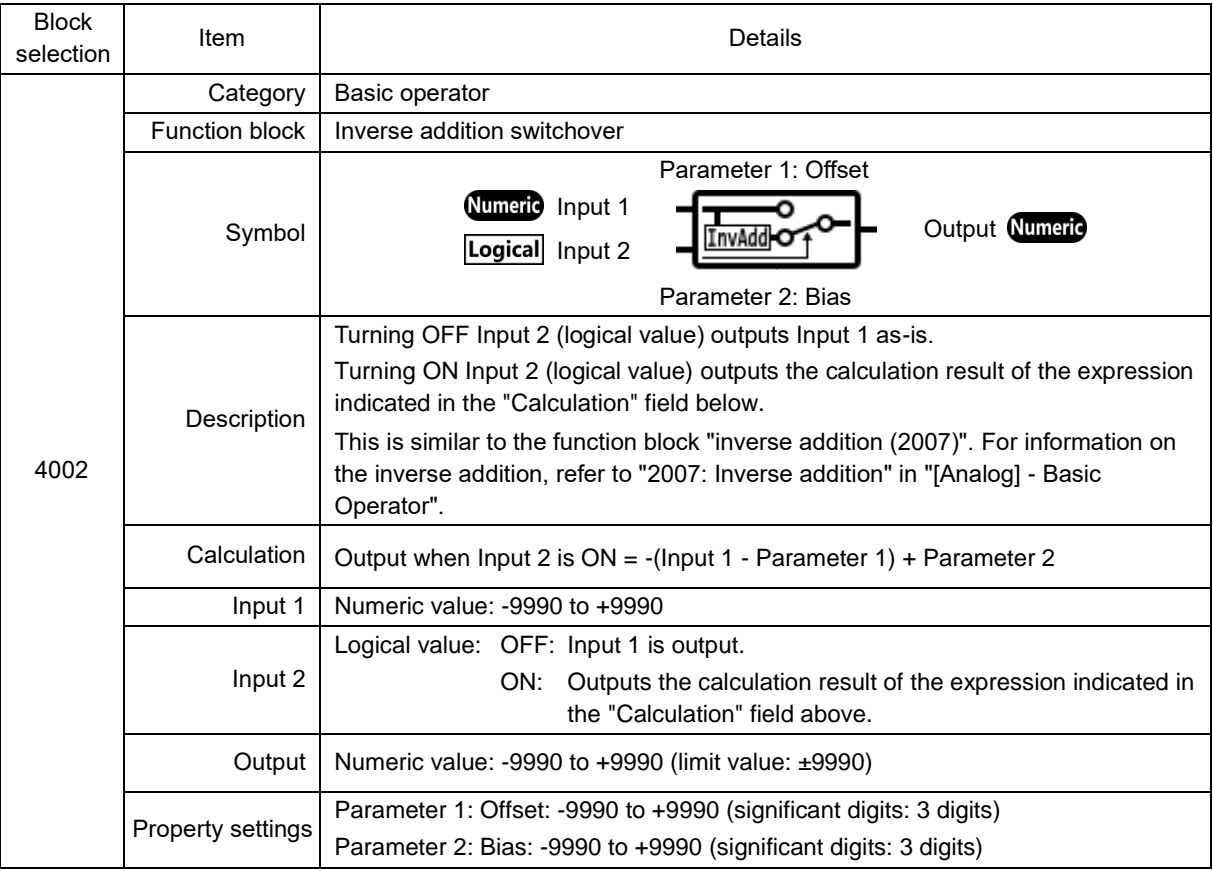

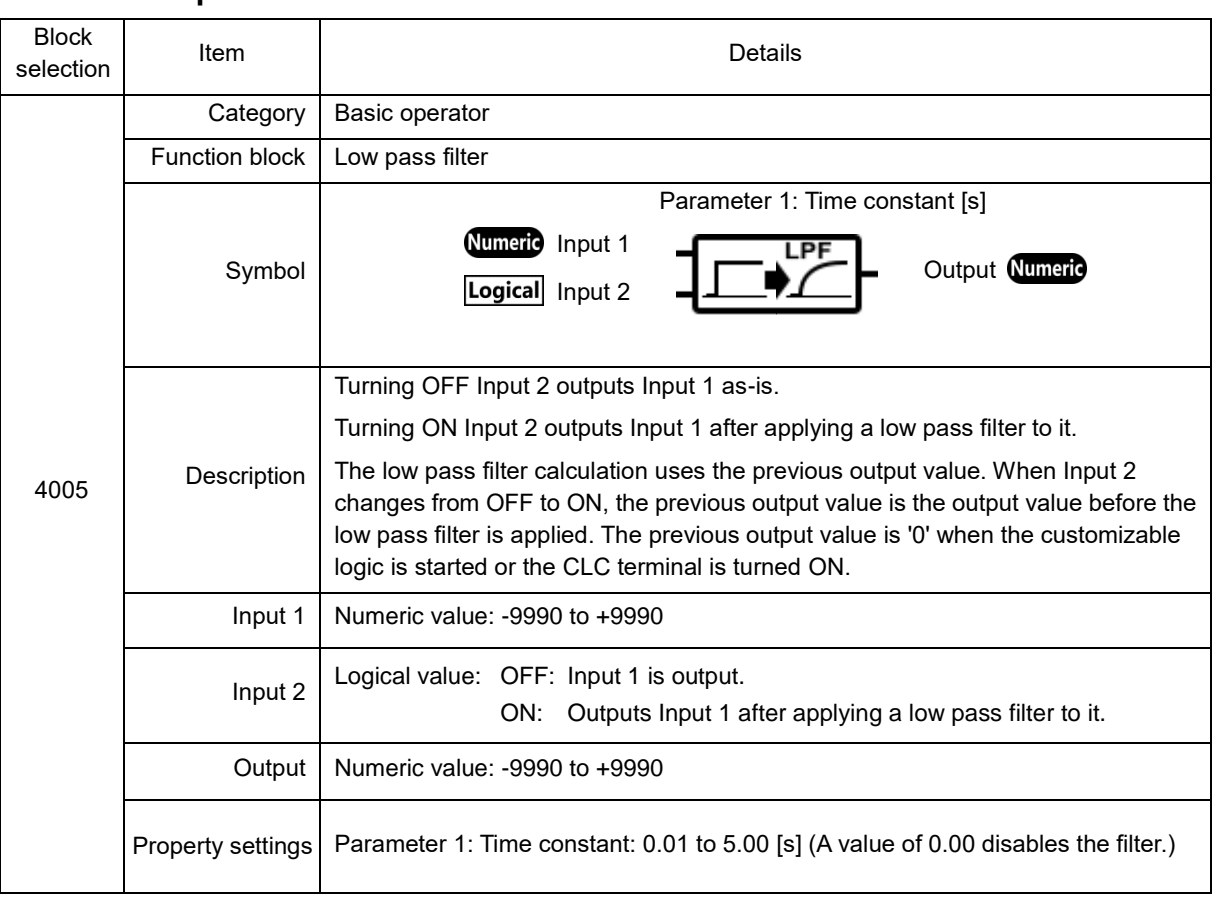

## **4005: Low pass filter**

# **4006: Change rate limit**

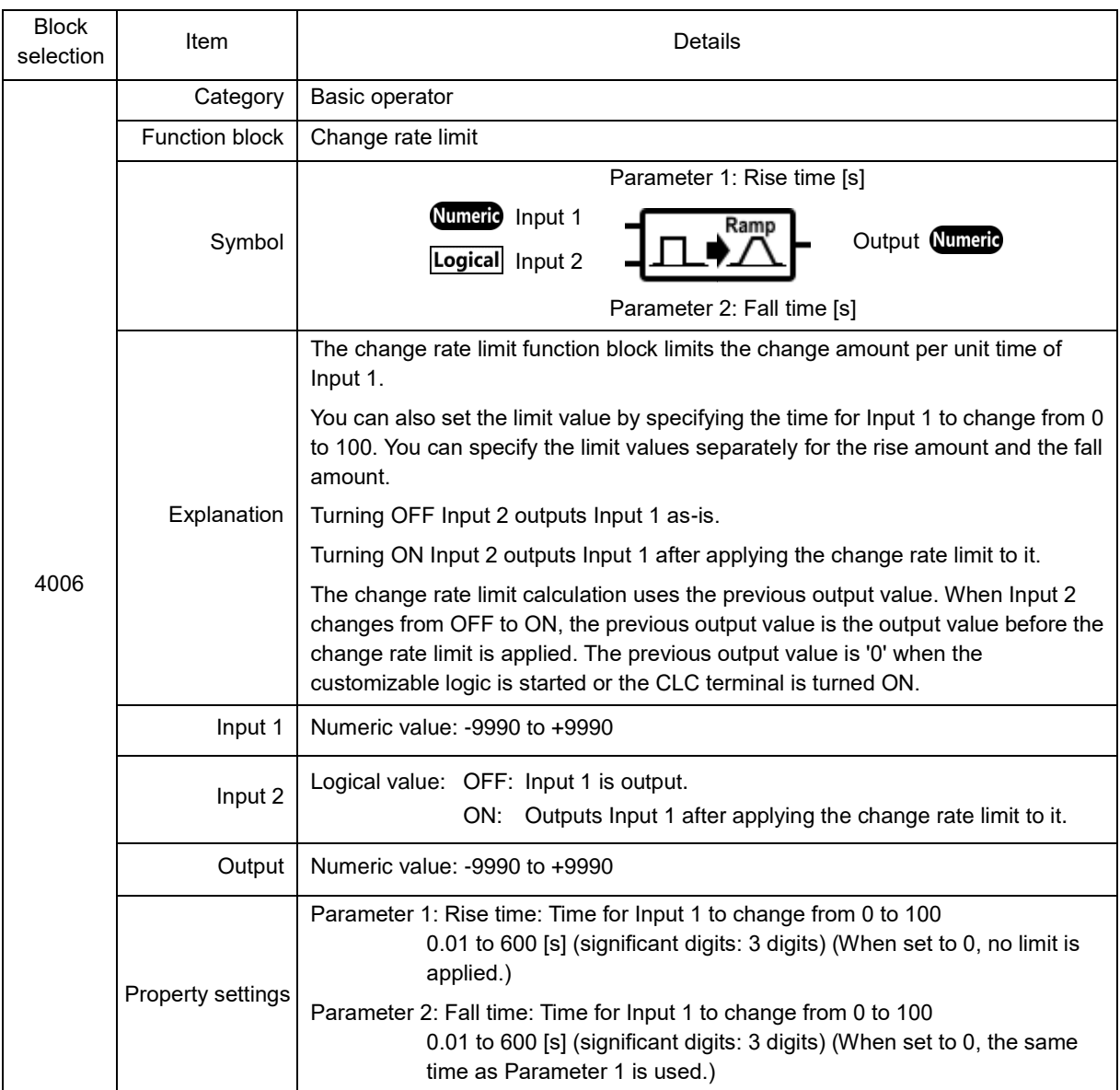

#### Block selection Item Item Item Details Category | Basic operator Function block | PID dancer output gain frequency Parameter 1: Gain ratio [%] Numeric Input 1 **Dancer PID** Symbol **Output** Numeric Logical Input 2 MV mode sw Parameter 2: Frequency lower limit value [Hz] This function block is used in the dancer control PID. You can select whether to calculate the frequency correction amount by assuming that the 100% of the PID output is equivalent to the maximum output frequency or the commanded frequency (by the line speed command). Setting Input 1 to 0 outputs 0. Setting Input 1 to a non-zero value outputs the value calculated using the expression indicated in the "Calculation" field. The output is intended for use in monitoring. If the dancer control is enabled (i.e., function code J01 is set to 3), the function block calculates the frequency correction amount using the expression indicated in the "Calculation" field below and reflects it to the output frequency. The maximum number of steps that can be used is one. If you use two or more instances of PID dancer output gain frequency (6101), the one with the smallest step number takes precedence. Function 1 **Description** 0.01 × Maximum output  $\begin{array}{c|c}\n\neq 0 & -1 & \text{ON} \\
\downarrow \leftarrow & -1 & \text{ON} \\
\downarrow \leftarrow & -1 & \downarrow \leftarrow \\
\downarrow \leftarrow & -1 & \downarrow \leftarrow \\
\downarrow \leftarrow & -1 & \downarrow \leftarrow \\
\downarrow \leftarrow & -1 & \text{ON} \\
\downarrow \leftarrow & -1 & \text{ON} \\
\downarrow \leftarrow & -1 & \text{ON} \\
\downarrow \leftarrow & -1 & \text{ON} \\
\downarrow \leftarrow & -1 & \text{ON} \\
\downarrow \leftarrow & -1 & \text{ON} \\
\downarrow \leftarrow & -1 & \text{ON} \\
\downarrow \leftarrow & -1 & \text{ON}$ frequency [Hz] ON 6101 <sup>=</sup> <sup>0</sup> <sup>×</sup> <sup>≠</sup><sup>0</sup> [Hz] **Output**  $\overline{0}$ Set frequency Turns ON when dancer control is enabled  $\Omega$  $\begin{array}{c} 0.01 \\ \downarrow \\ \hline \end{array}$  PID output Function 2 × + **Output** + frequency  $[Hz]$ Input 1 Input 2 **Output** Input 1  $\vert$  Input 2 Parameter **Output** 1 0 OFF/ON Not used 0 OFF Not used If set frequency is equal to or more than Parameter 2, the set frequency is output. 0 Calculation If the set frequency is less than Non-zero ON **Parameter 2, Parameter 2** is output. Function 1 Non-zero  $\times$  Maximum output frequency 100 Frequency correction amount  $=\frac{PID\ output [%]}{12}$  $\times$  Output 100 Output frequency - Set frequency + Frequency correction amount

## **6101: PID dancer output gain frequency**

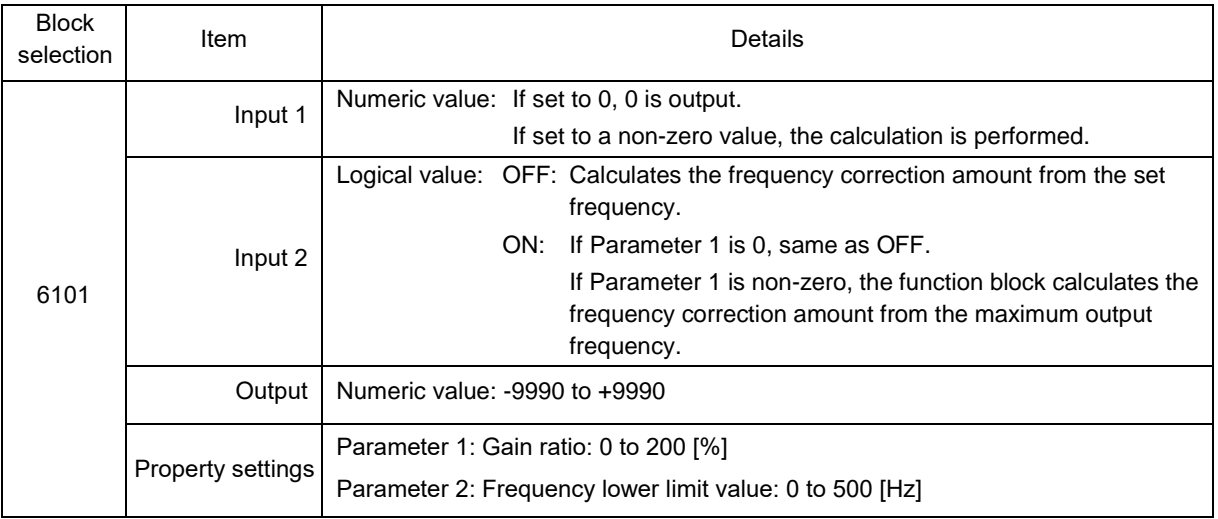

# **2.3.3.18.9. [Digital + Analog] - Selector**

## **Selector**

## **4003: Selection 1**

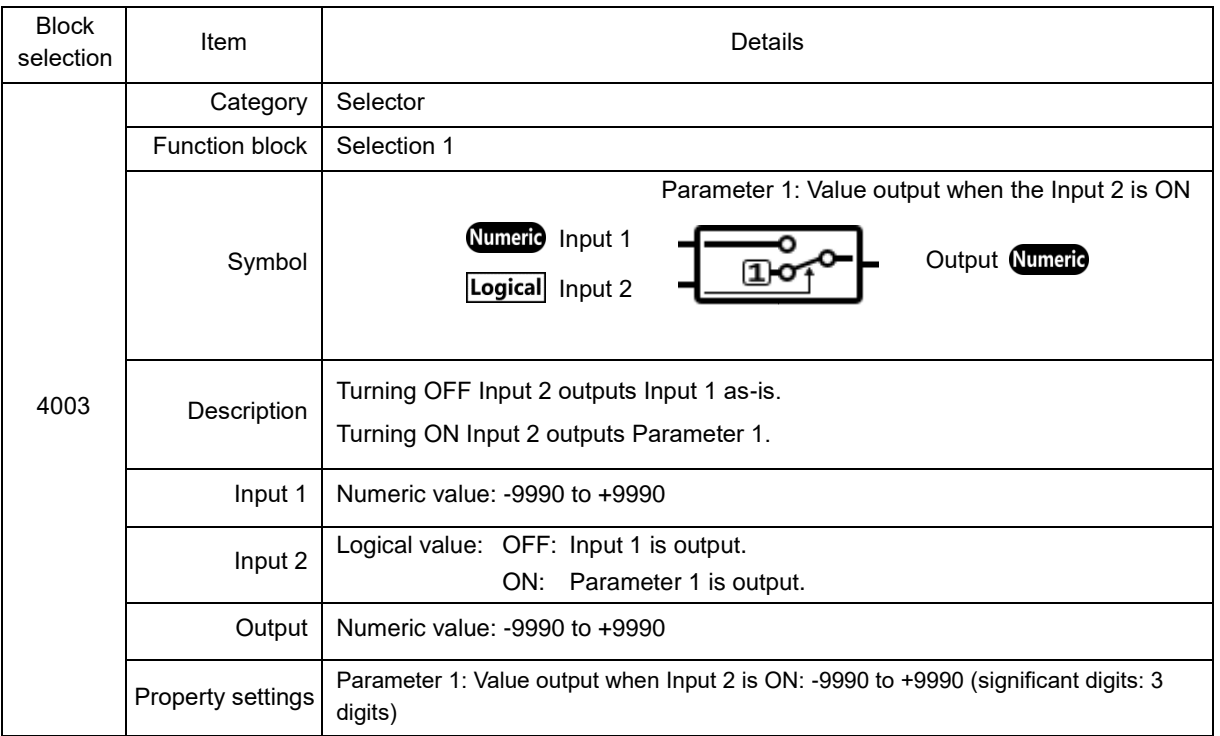

## **4004: Selection 2**

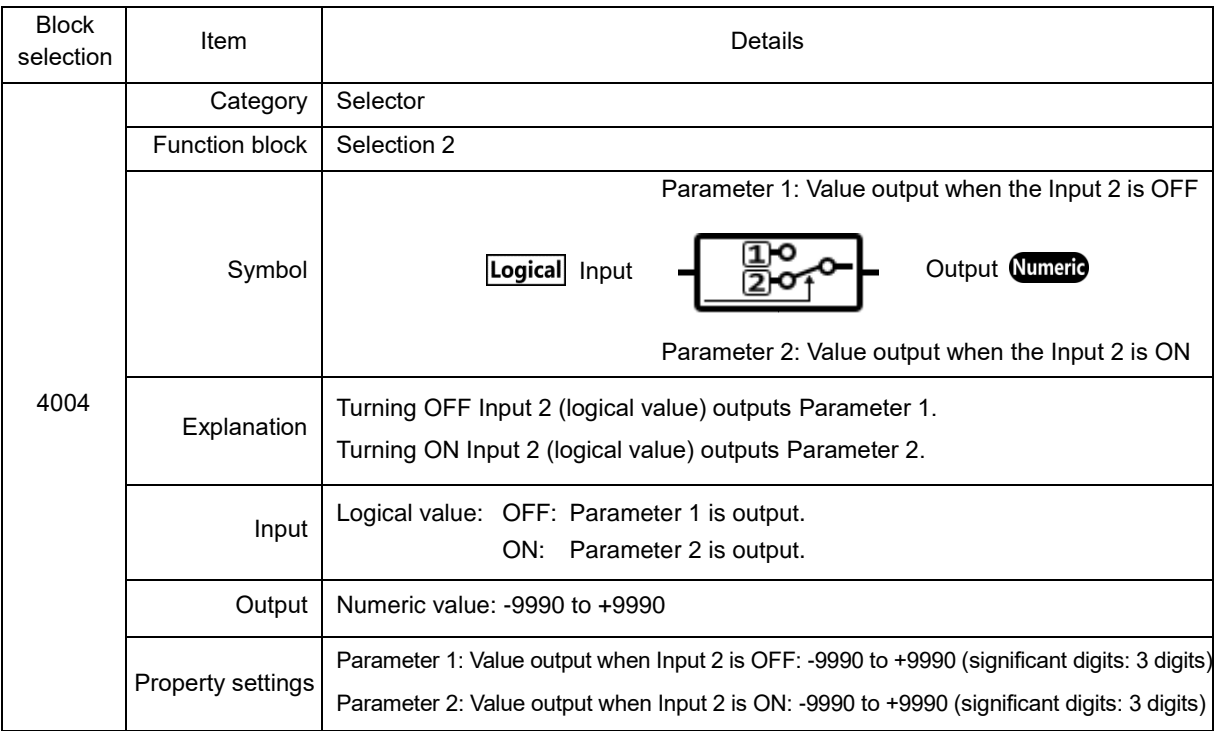

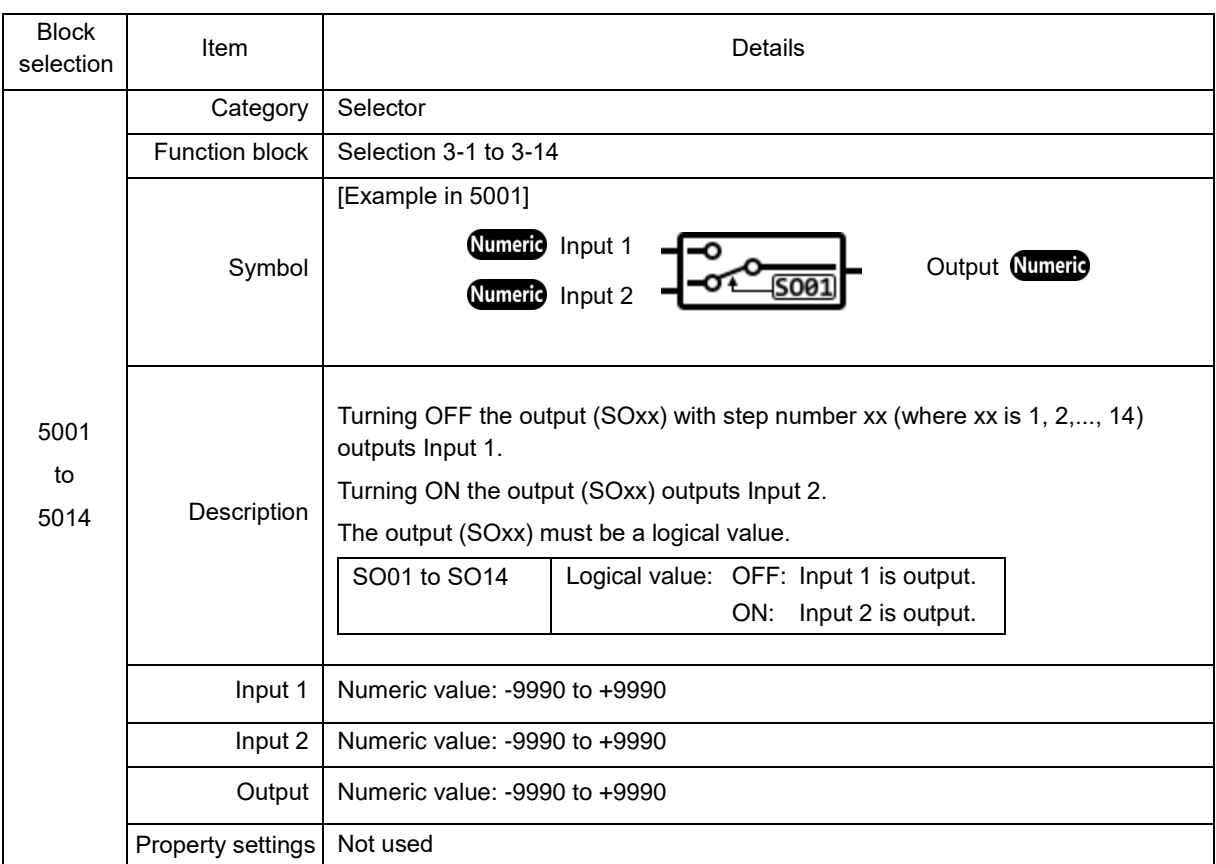

# **5001 to 5014: Selection 3-1 to 3-14**

# **5101 to 5114: Selection 4-1 to 4-14**

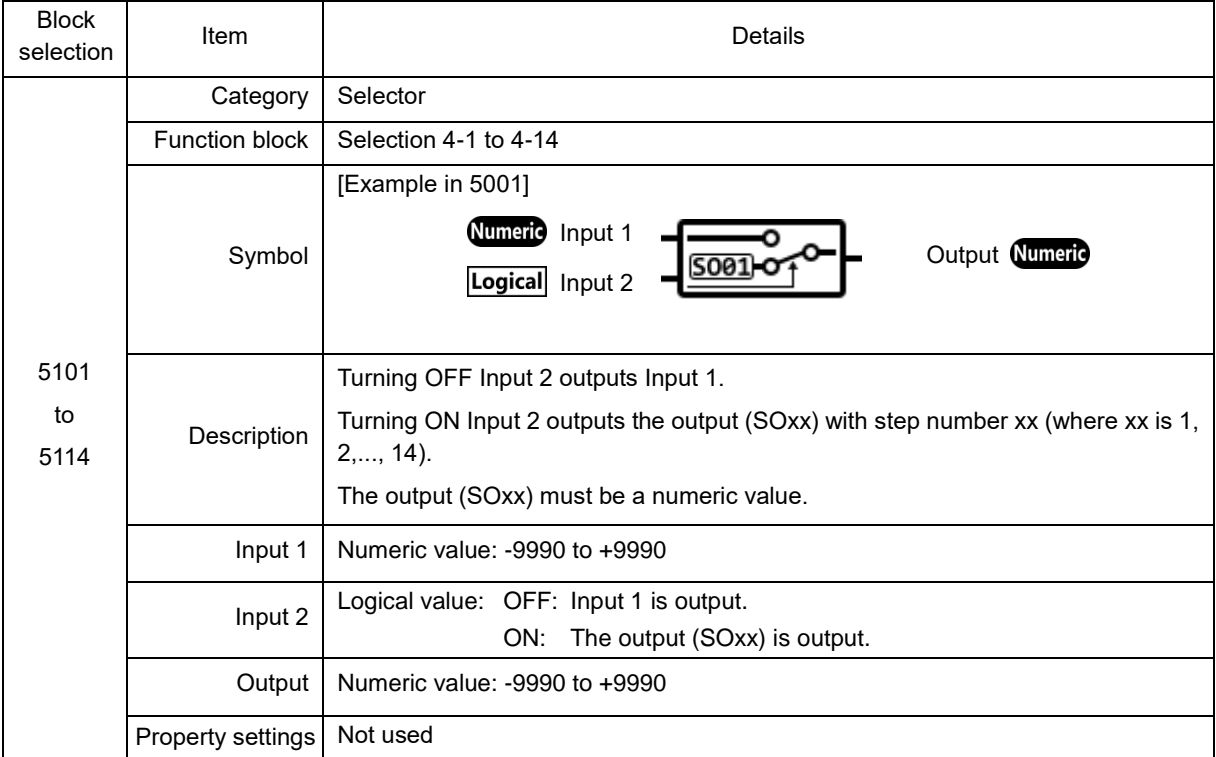

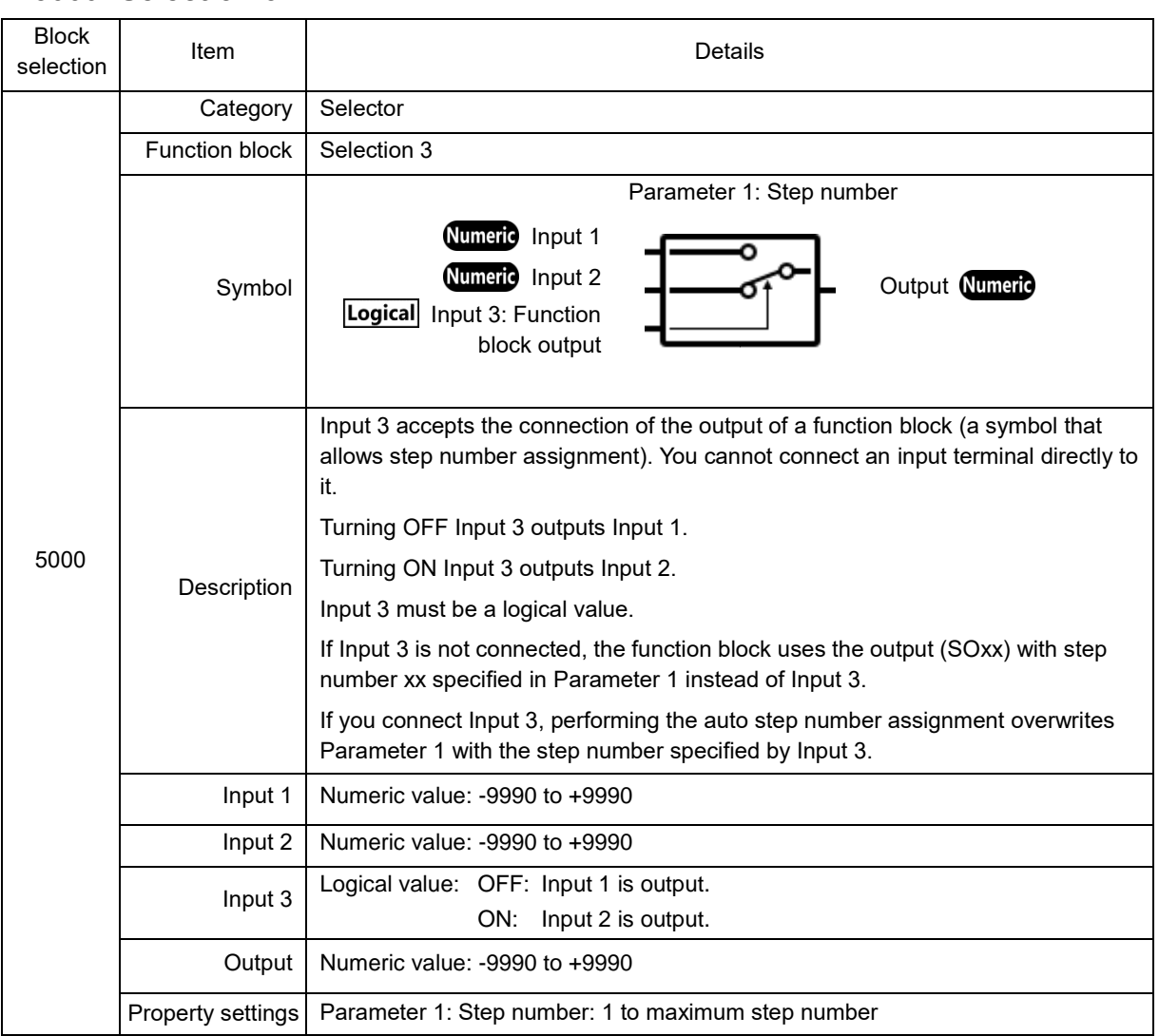

## **5000: Selection 3**

## **5100: Selection 4**

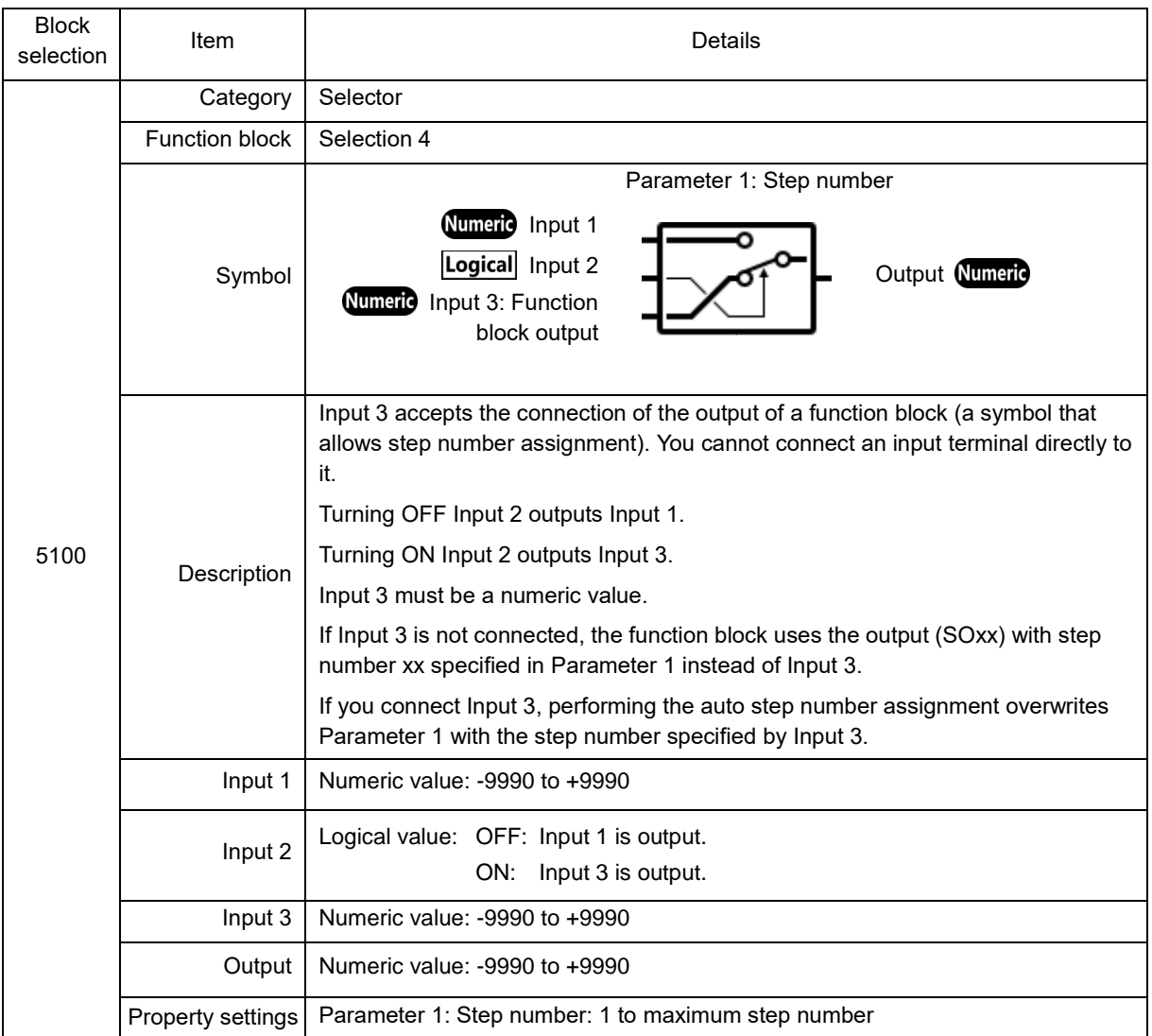

# **2.3.3.18.10. [Digital + Analog] - Function Code**

# **Function Code**

# **6001: Function code read**

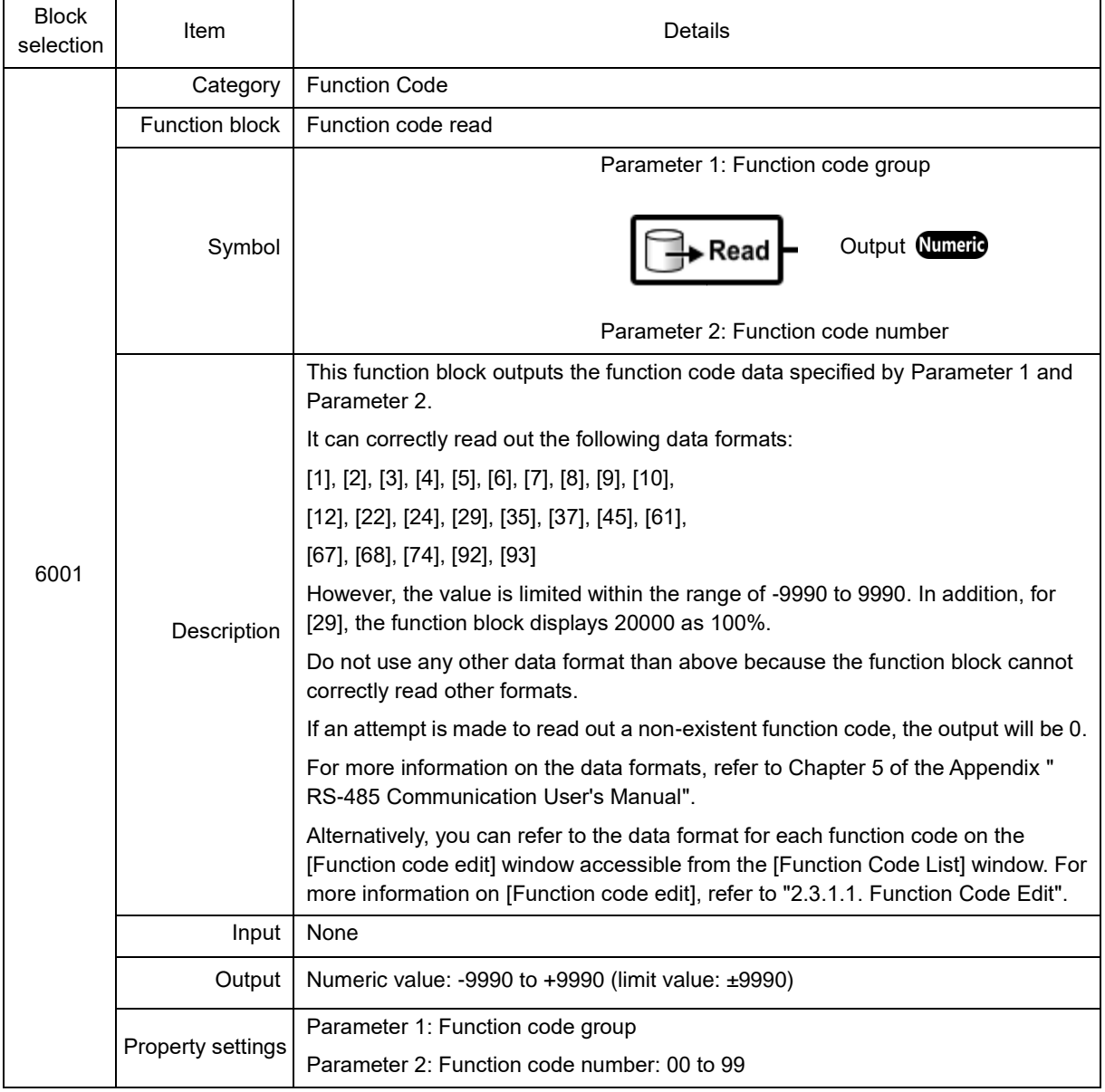

## **6002: Function code write**

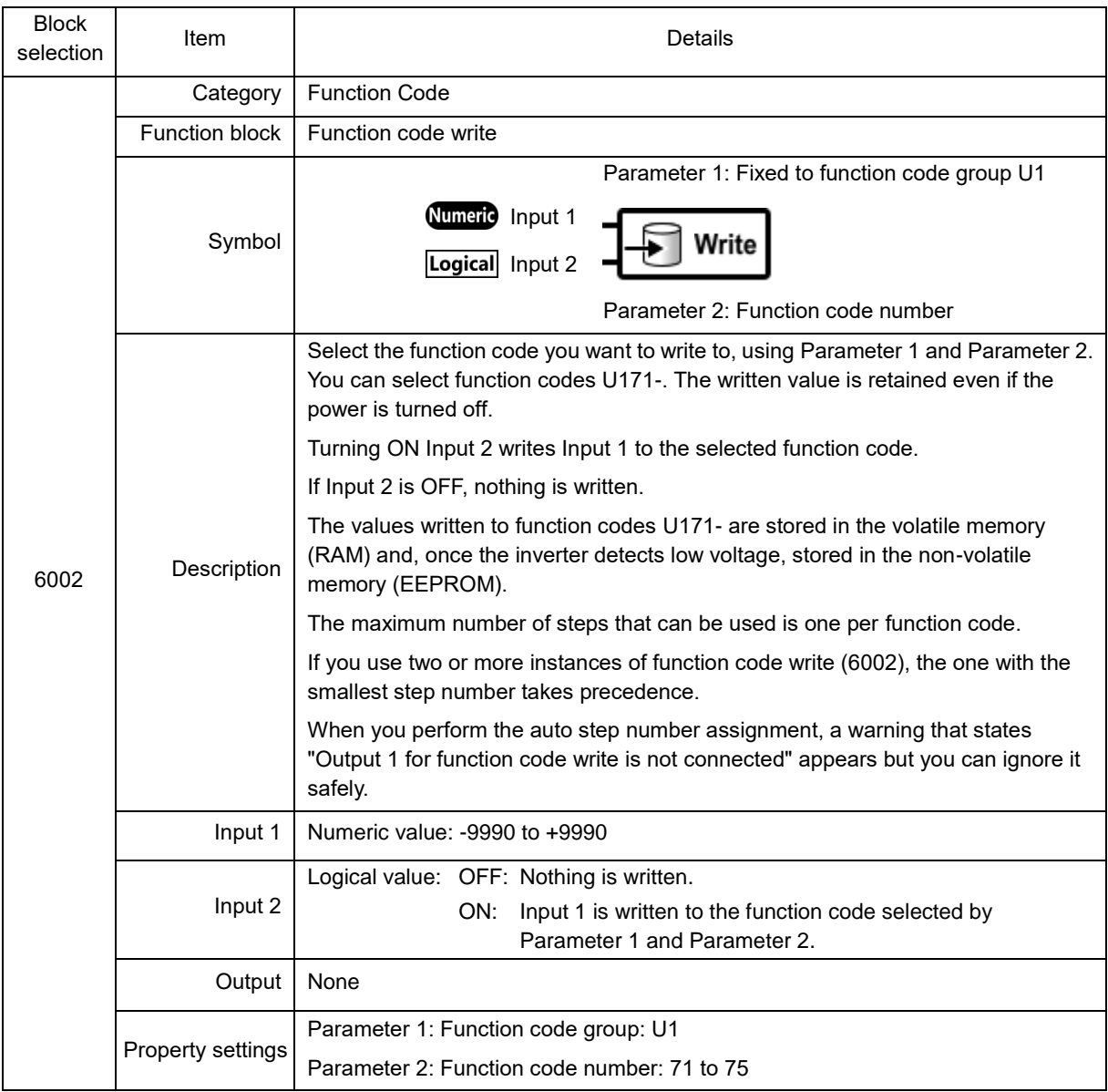

## Block selection Item Item Item Details Category | Function Code Function block | Function code change Parameter 1: Function code group Numeric Input 1 Symbol Override Logical Input 2 Parameter 2: Function code number Select the function code whose setting you want to change, using Parameter 1 and Parameter 2. Turning ON Input 2 changes the setting of the selected function code to Input 1. However, this does not change the setting stored in the non-volatile memory (EEPROM). Turning OFF Input 2 restores the original setting of the selected function code. The maximum number of steps that can be used is one per function code. If you use two or more instances of function code change (6003) for the same function code, the one with the smallest step number takes precedence. Before reading and writing function codes from the loader or copying them to the keypad, be sure to restore the original setting of the selected function code by turning OFF Input 2. Description 6003 If you use the function code change (6003) function block to change the setting of a function code and then load the setting into the loader or copy it to the keypad, the data that is being changed is read, rather than the data stored in the non-volatile memory. Moreover, if you select [Write 2 to y97] and write the data from the loader, the data that is being changed by the function code change (6003) function block is stored in the non-volatile memory. Before stopping the customizable logic, you are recommended to turn OFF Input 2. Stopping the customizable logic with Input 2 still ON retains the data that is being changed by the function code change (6003) function block. To restore the original setting from this state, you must (1) start the customizable logic and turn OFF Input 2, (2) turn off the power to the inverter, or (3) restore the original setting using a keypad, etc. Input 1 Numeric value: -9990 to +9990 Logical value: OFF: Nothing is written. Input 2 ON: Input 1 is written to the function code specified by Parameter 1 and Parameter 2. Output | None Parameter 1: Function code group Property settings Parameter 2: Function code number

## **6003: function code change**

# <span id="page-233-0"></span>**Bit Extraction 6011: Bit extraction [S]**

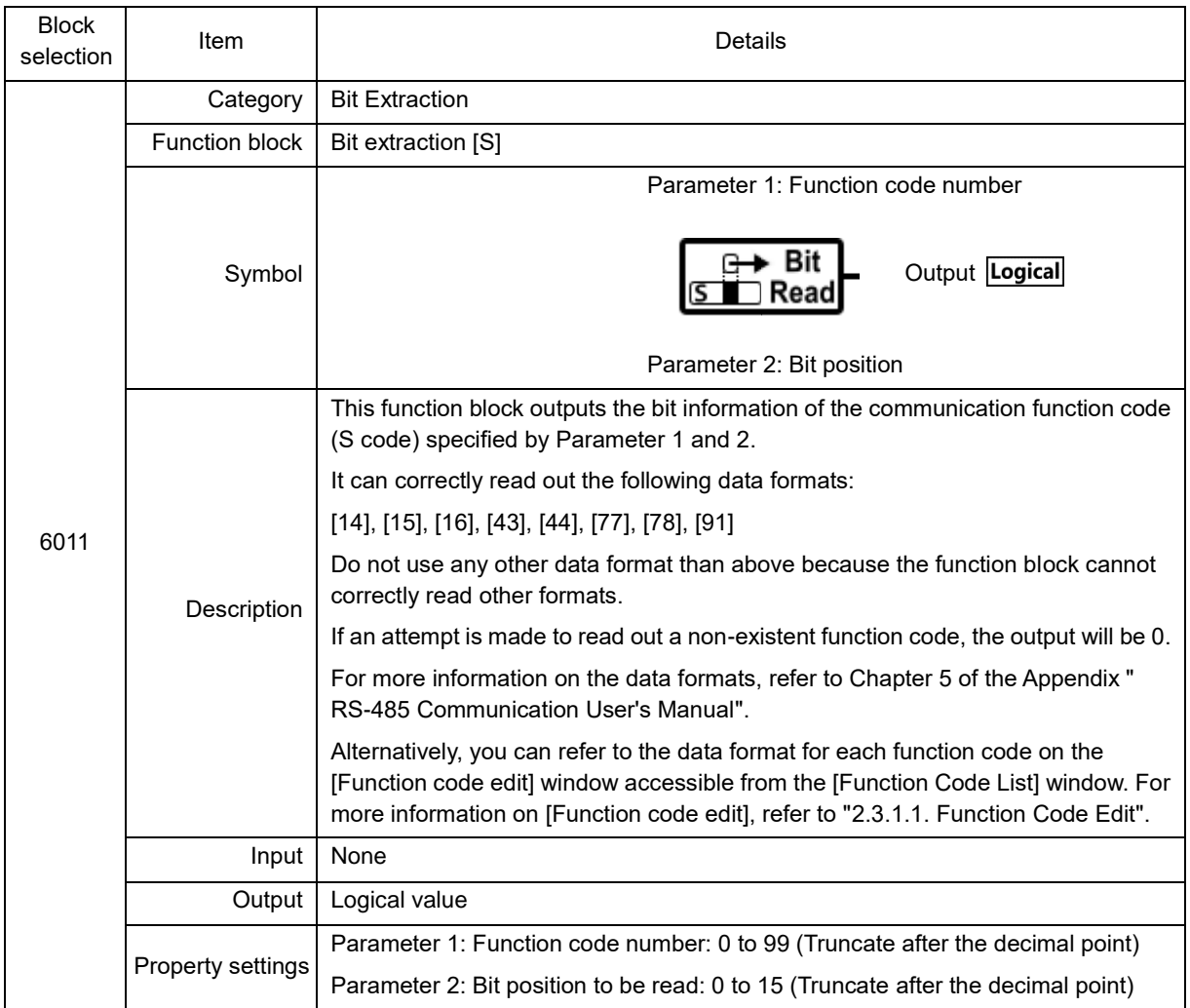

# **6012: Bit extraction [M]**

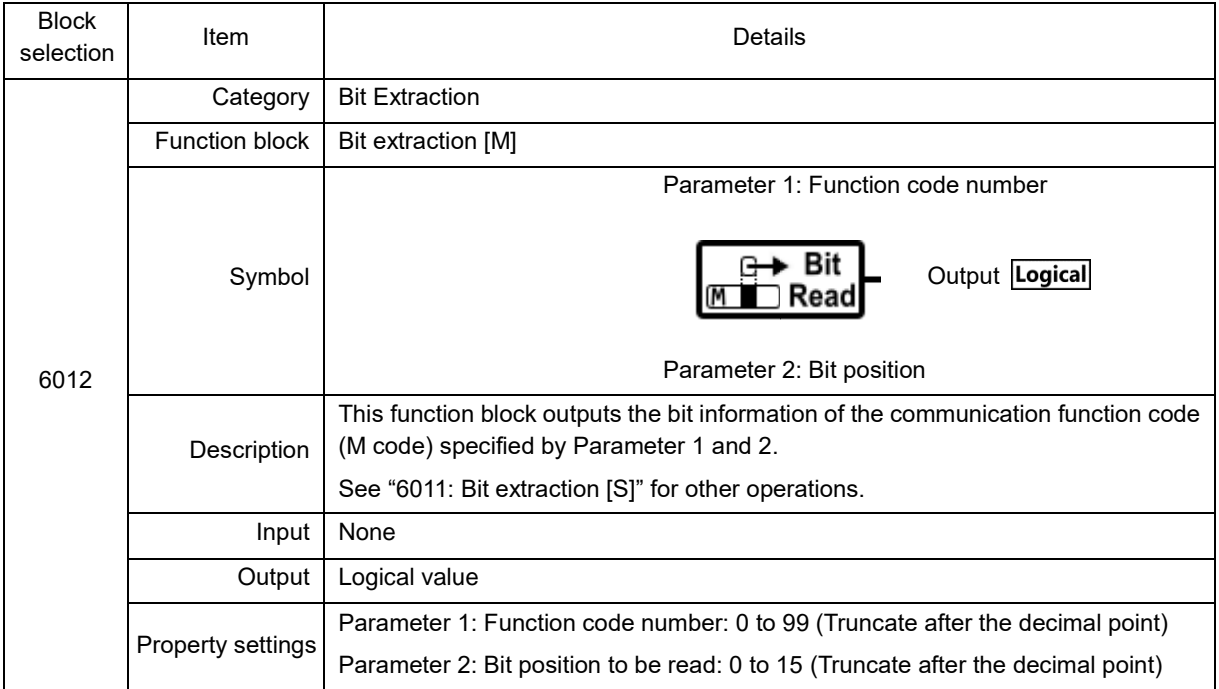

# **6013: Bit extraction [W]**

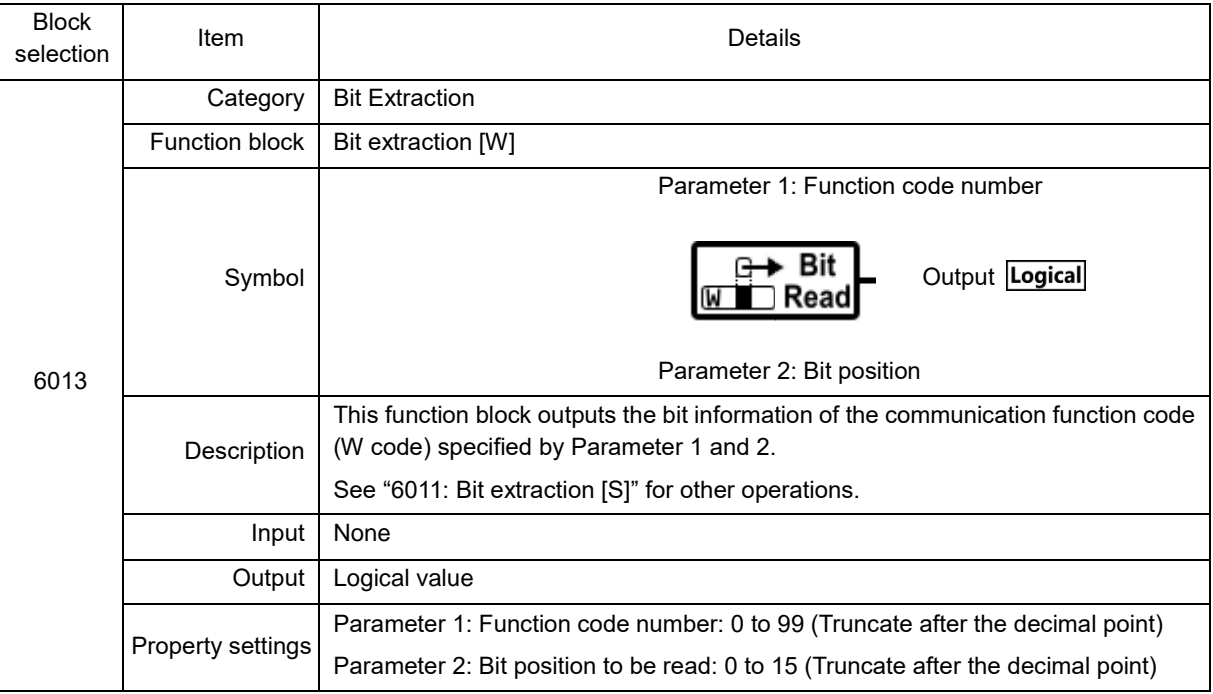

# **6014: Bit extraction [X]**

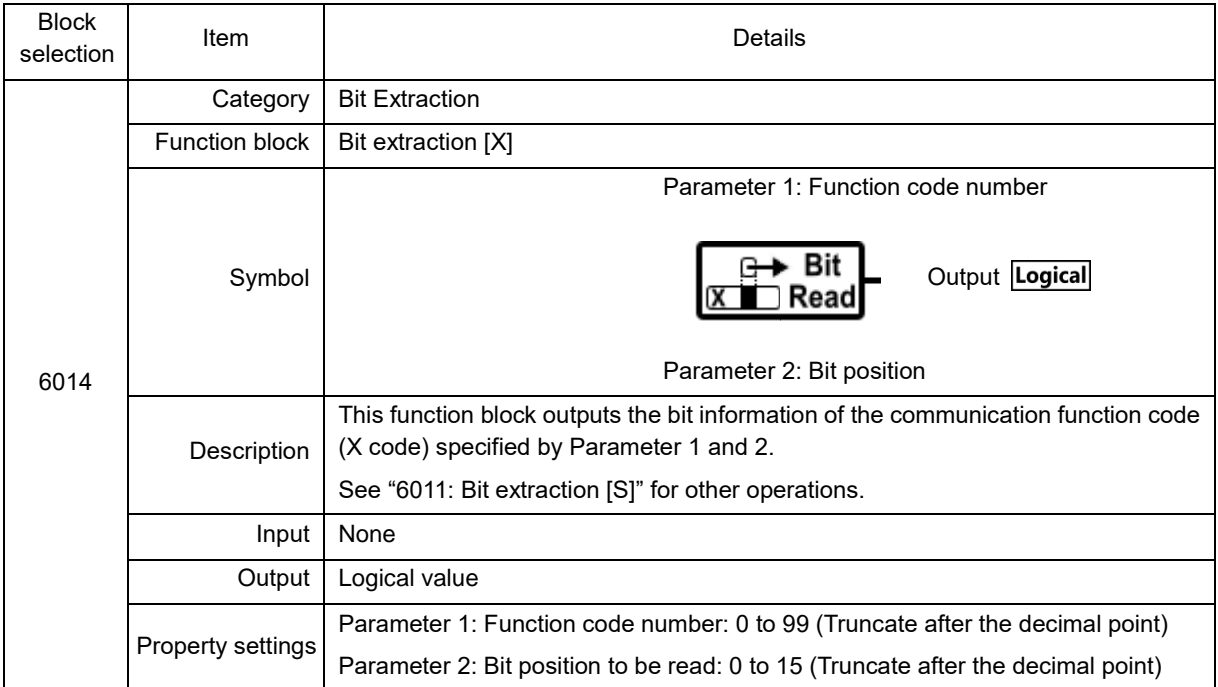

# **6015: Bit extraction [M]**

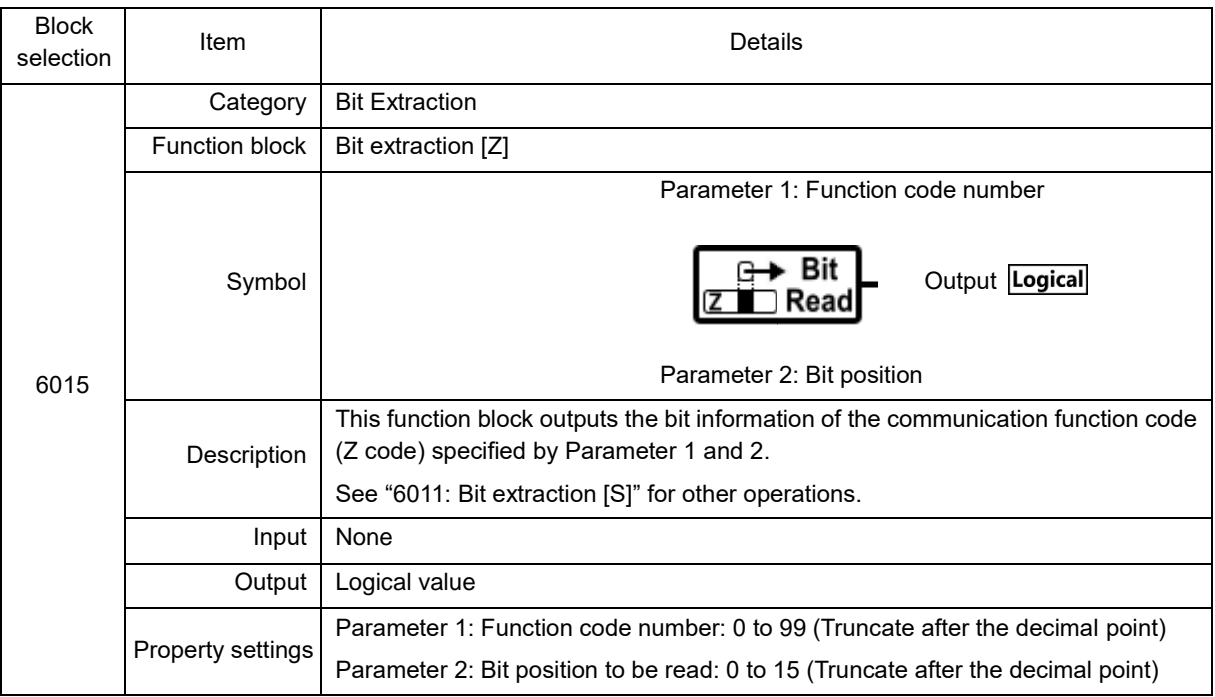

# **2.3.4. Trace**

## **Trace function**

You can observe the inverter operation status as continuous waveform information. The loader provides the following three types of the trace function:

- **(1) Realtime trace:** Reads the sequential waveform data from the inverter and displays it in a graph. This is suitable for long-time monitoring.
- **(2) Historical trace:** Reads the waveform data of the inverter operation status based on an arbitrary trigger saved in the inverter's memory and displays it in a graph. This is suitable for monitoring with small sampling times.
	- Tip The Realtime trace and Historical trace can be used when communication with the inverter is possible.

## **Offline setting function**

When the loader cannot communicate with the inverter to be traced, you cannot use the trace function but you can configure the advanced waveform settings. This is useful when you want to prepare the trace settings in advance.

# <span id="page-237-0"></span>**2.3.4.1. Trace Function**

Select [Menu] > [Trace] from the main menu or click  $\Xi$ ] on the main window toolbar and then click [Real-Time Trace], [Historical Trace], or [Trace back] to open the corresponding trace function window.

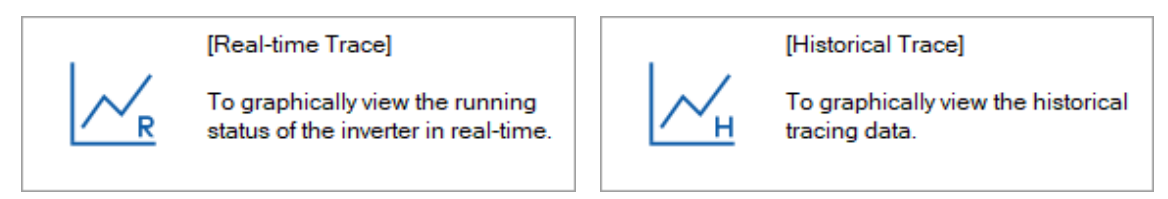

### [Select Online/Offline] window is displayed first.

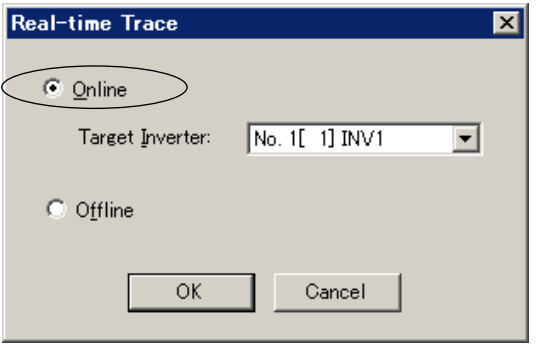

Select [Online], then select [Target Inverter] in the dropdown list.

Click [OK].

Then the trace window (see ["2.3.4.2.Realtime Trace"](#page-238-0), ["2.3.4.3.Historical Trace"](#page-239-0)) is displayed.

- Tip
	- For the [Target Inverter], the model registered in [Connection Settings] (see ["1.5.5.2.Connection Setting"](#page-73-0)) is displayed.
	- Select an inverter that can communicate with the loader in the [Target Inverter]. If communication is not established, an error is displayed and the trace window is not displayed.

# <span id="page-238-0"></span>**2.3.4.2. Realtime Trace**

The following is the description of the [Realtime Trace] window.

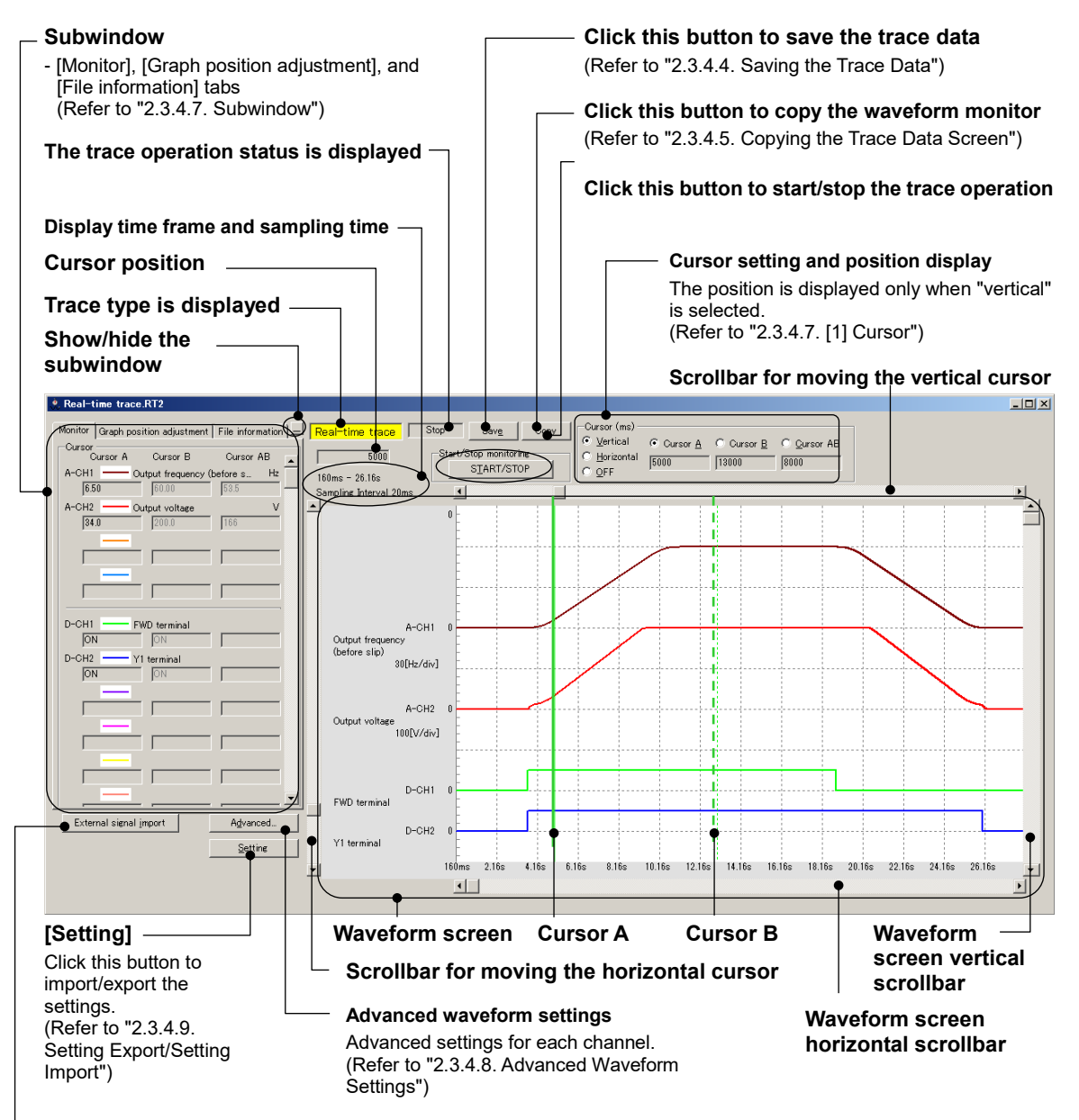

#### **External signal import**

Click this button to import the customizable logic trace data. This button appears once you save the trace monitor information.

(Refer to ["2.3.4.10.](#page-258-0) [Combination with the Customizable Logic Function"](#page-258-0))

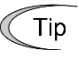

The realtime trace works even if without a trigger setting.

# <span id="page-239-0"></span>**2.3.4.3. Historical Trace**

The following is the description of the [Historical Trace] window.

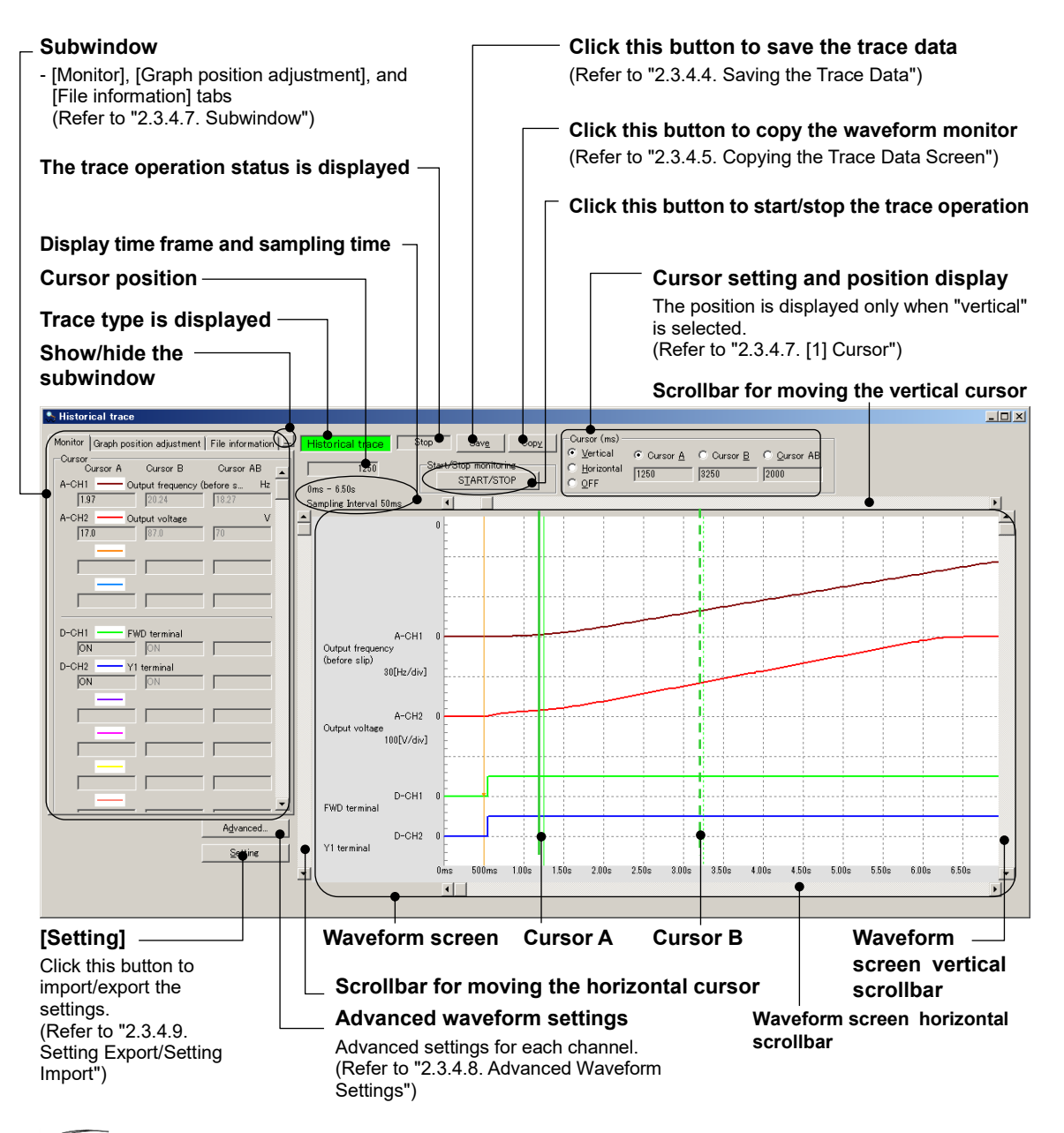

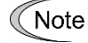

 To use the historical trace, you must configure the trigger settings. For information on trigger settings, refer to "2.3.4.8. [\[2\] A-Ch1 to A-Ch4 \(analog](#page-248-0)  [settings\)"](#page-248-0) and "2.3.4.8. [\[3\] D-Ch1 to D-Ch8 \(digital settings\)"](#page-251-0).

# <span id="page-240-0"></span>**2.3.4.4. Saving the Trace Data**

To save the trace data, click the [Save] button around the top center of the trace or select [File] -> [Save As...].

Save

When selecting [Save] for the data for the first time, the following dialog will open in the same manner as when selecting [Save As …]. Select [Save to ...] and [Save as type] and enter the file name under which the data is saved in [File Name]. Then click [Save] to save the file.

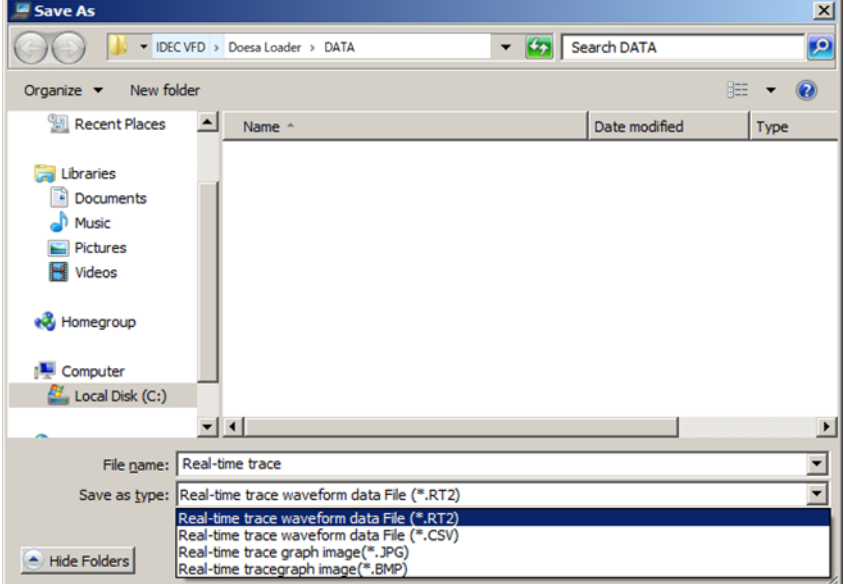

- Realtime trace waveform information: \*.RT2, \*.CSV (comma separated format)

- Each trace graph image:  $*$ .JPG,  $*$ .BMP

- Historical trace waveform information: \*.HT2, \*.CSV (comma separated format)
- Note

 Once you save a \*.CSV, \*.JPG, or \*.BMP file, you cannot reload it into The Loader.

Note

 Opening a saved \*.RT2, \*.HT2, trace data file in Doesa-Loader makes the [START/STOP] button unavailable. If you plan to run the trace with the same settings as the saved trace data, save the settings by selecting [Setting] -> [Setting Export]. For more information on

[Setting Export], refer to ["2.3.4.9.](#page-257-0) Setting [Export/Setting Import"](#page-257-0).

## <span id="page-241-0"></span>**2.3.4.5. Copying the Trace Data Screen**

Copy

To copy the content of the trace data screen, click the [Copy] button around the top center of the trace screen. The data is copied to the clipboard, from which you can paste the data to a document or elsewhere.

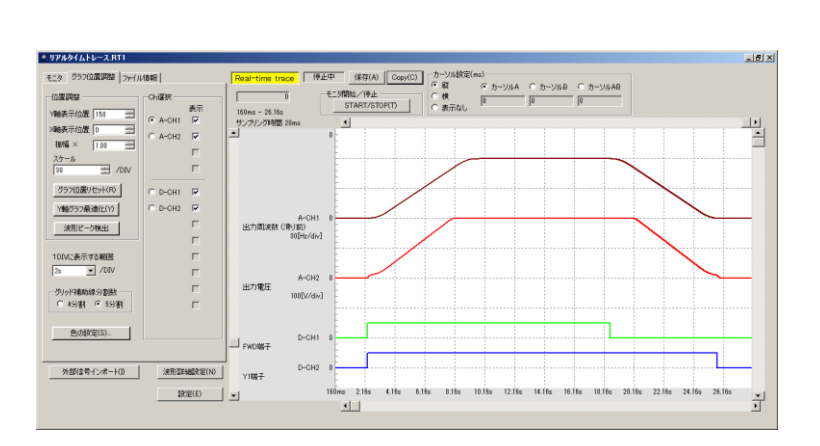

# **2.3.4.6. Printing the Trace Data**

To print the trace data, select [File] -> [Print] with the trace screen active. The following is an example printout of trace data:

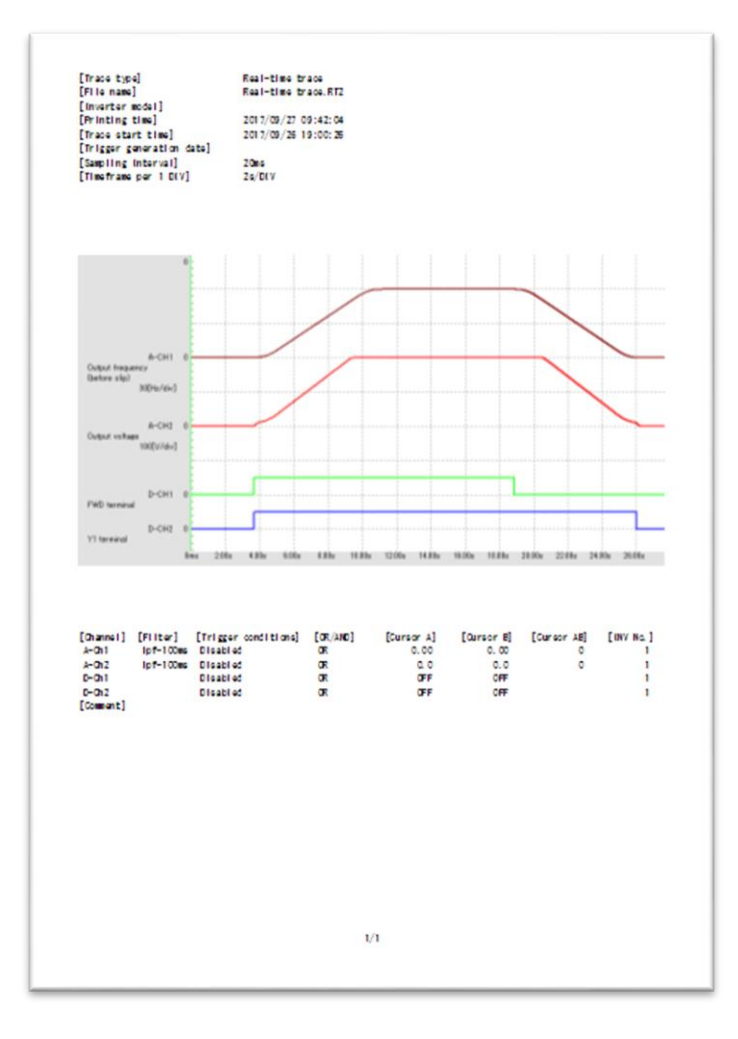

# <span id="page-242-1"></span><span id="page-242-0"></span>**2.3.4.7. Subwindow**

## [1] Cursor

The boxes on the cursor subwindow display the measurement value or status of each channel at the respective cursor positions.

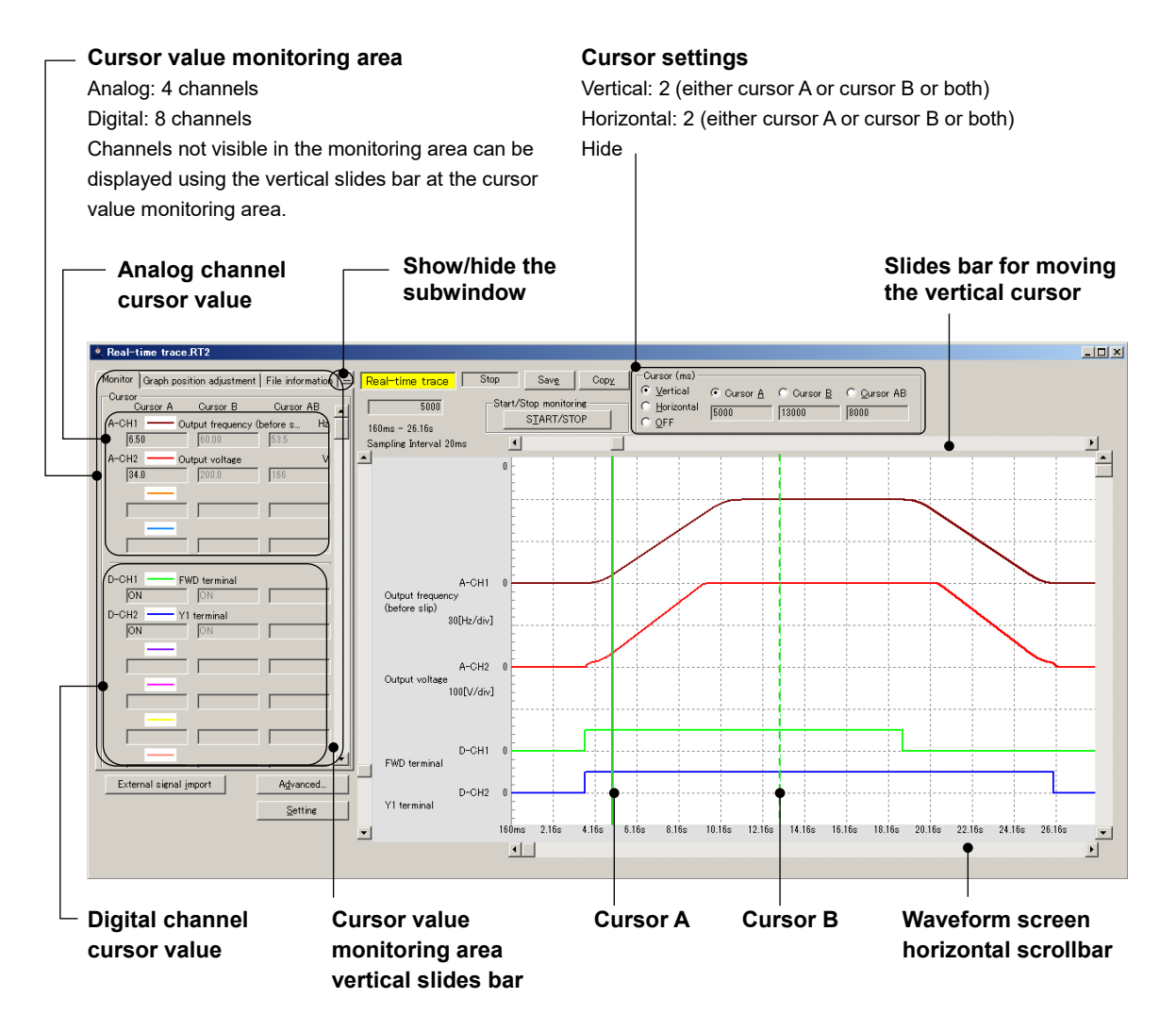

Use the scroll bar to move to the waveform screen to be analyzed and click the point to be observed in the graph. The cursor will move to that position. The cursor movement position is the sampling point (time point) closest to the clicked point. The trace data of all channels on the cursor appears on the [Monitor] tab at left.

Alternatively, you can move the cursor using the cursor movement scrollbar or by dragging the mouse.

The cursor keys on the keyboard are also available.

However, while tracing, neither waveform screen nor cursor can be moved.

## [2] Adjust Graph Position

The graph position adjustment subwindow allows you to adjust the graph position for each channel.

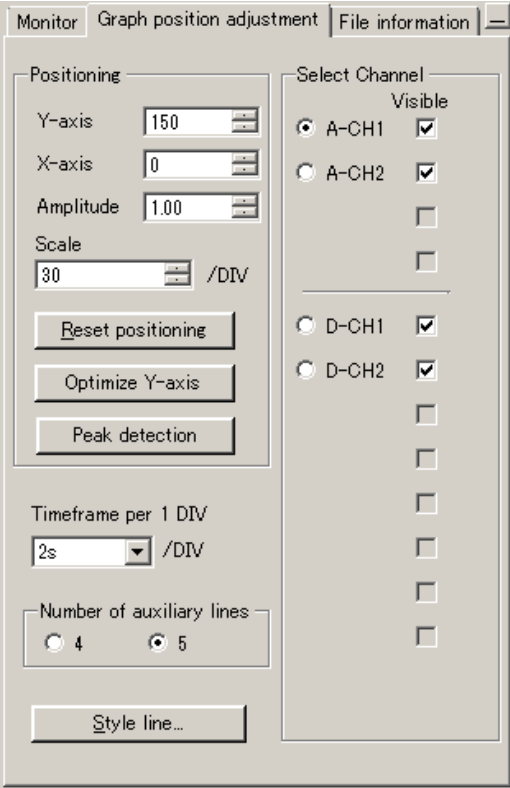

#### **Select Channel**

Select the channel for which you want to adjust the graph position and color.

### **Display**

Display only the channels you have marked with  $\overline{V}$ .

#### **Y axis display position**

Set the Y axis display position of the selected channel. The upper edge is position 0.

#### **X axis display position**

Set the X axis display position of the selected channel. The left edge is position 0.

#### **Amplitude**

Set the amplitude of the selected channel by magnification.

Change the magnification using point 0 for reference.

As you change the amplitude, the [Scale] value changes accordingly and the graph display also changes according to the [Scale] value.

#### **Scale**

Set the scale of the selected channel. Enter the numeric value per DIV for the Y axis. This setting applies to the analog setting channels only.

#### **Graph position reset**

Reset the display position and amplitude setting of the selected channel to the initial values.

- Y axis display position: Ch1 = 50 and the value increments by +50 for the subsequent channels.
- $-$  X axis display position: Each Channel = 0
- Amplitude: 1.00

### **Optimize Y axis graph**

Arrange the Y axis display position and scale of the displayed channels without overlapping by channel. Reset the amplitude setting to the initial value.

- Y axis display position: Ch1 = 100 and the value increments by +100 (analog) or +50 (digital) for subsequent channels. - Scale: Set the scale value based on the multiple of 50 so that the maximum value can be within two grids.

> For example, 50Hz/DIV if the maximum value is 1Hz or 100Hz/DIV if the maximum value is 53Hz.

#### **Detect waveform peak**

Move Cursor A to the maximum value of the selected channel automatically. If there are two or more peaks, the cursor moves to the earliest one.

This setting applies to the analog setting channels only.

#### **Display range in one DIV**

Set the time to be displayed in one DIV for the X axis on the waveform screen.

Historical trace and Trace back: 1 ms to 10 min Realtime trace: 20 ms to 60 min

You cannot specify a time smaller than the sampling time.

#### **Number of grid auxiliary lines**

Set the number of grid auxiliary lines for the Y axis.

## **Color setting**

The color setting data is held. Once you obtain the waveform, you can change the color setting.

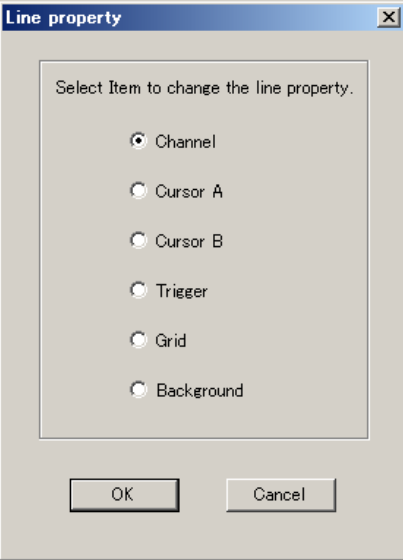

## **Channel line**

Select the line color, type, thickness for the selected channel.

**Cursor line A** Select the line color, type, thickness for Cursor A.

**Cursor line B** Select the line color, type, thickness for Cursor B.

**Trigger line**

Select the line color, type, and thickness of the trigger line.

**Grid line**

Select the line color, type, and thickness of the grid line.

### **Graph background color setting**

Select the waveform monitor background color.

The line color, type, and thickness settings are as follows:

- Color

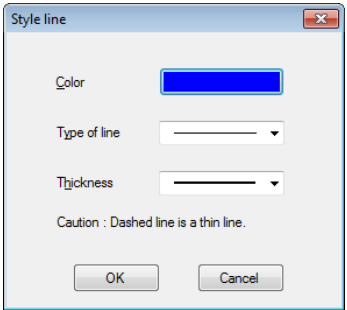

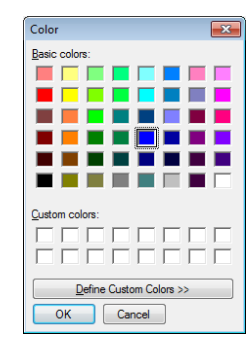

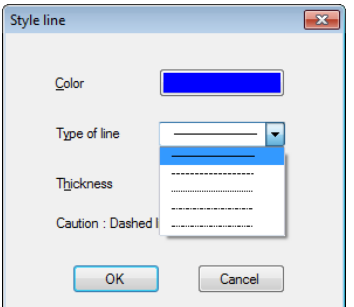

#### - Line type  $\overline{\phantom{a}}$  - Line thickness

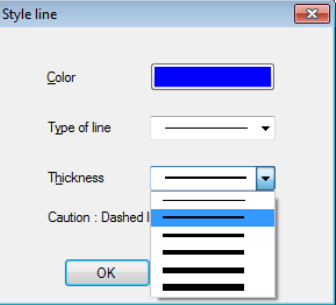

# [3] File Information

The file information subwindow displays the date/time information for the trace. Also, you can add a comment.

The date/time information uses the clock managed by the operating system of the PC. Even if you trace an inverter model that has a realtime clock (RTC), the loader uses the clock managed by the operating system of the PC.

The content of the file information subwindow is saved to trace data files (RT2 and HT2 files). When you open a saved file, the information contained in it is displayed. The content of this subwindow is not contained in a file saved by selecting [Setting] -> [Setting Export] (i.e., an EXRTM or EXHIM file).

The content of the file information subwindow is included in the printout of a waveform.

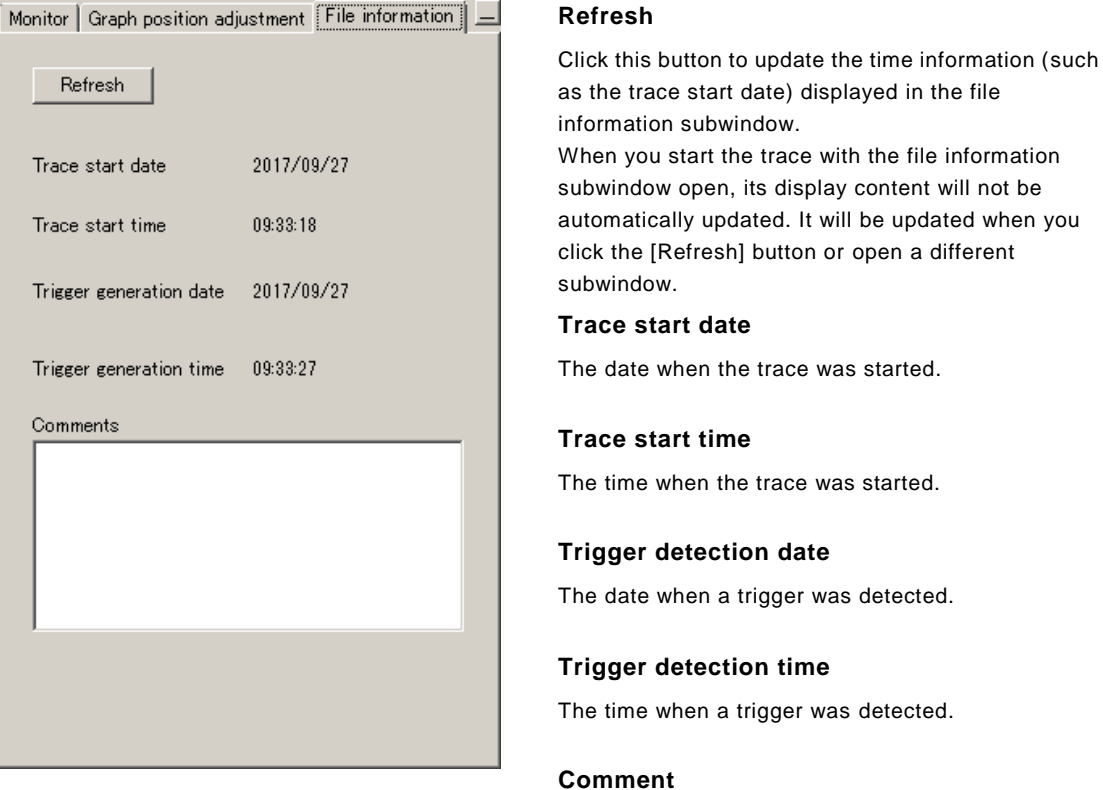

You can add a comment.

## [4] Data selection

The data selection subwindow allows you to select, read, and erase the trace back data.

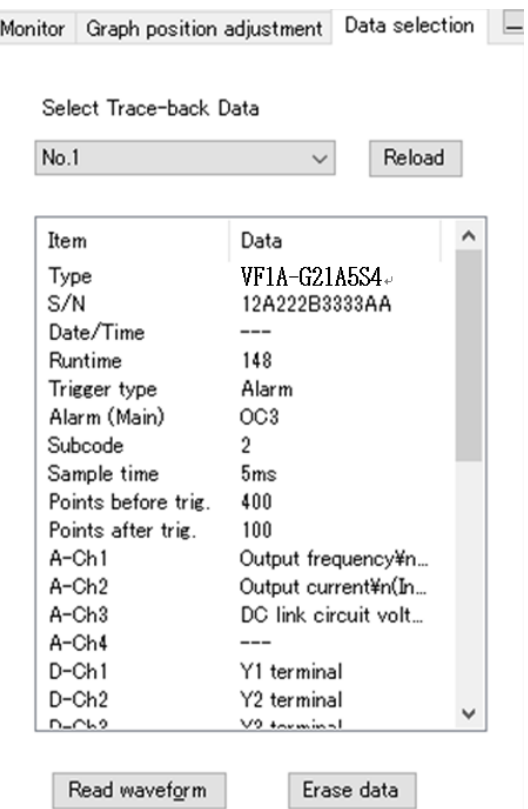

#### **Select Trace-back Data**

Select the trace back data number to be checked.

### **Reload**

Click this button to get the list of traceback data stored on the connected keypad. After received data list properly, the trace back data drop-down list will be updated.

#### **Trace back information**

Displays additional information such as inverter status and trace conditions related to the traceback data selected in the drop-down list.

#### **Read waveform**

Click this button to read the waveform of the traceback data selected in the drop-down list and display it on the waveform screen.

#### **Erase data**

Click this button to erase the trace back data selected in the drop-down list from the connected keypad.

# <span id="page-247-0"></span>**2.3.4.8. Advanced Waveform Settings**

## [1] Channel Configuration

You can set the configuration of analog channels and digital channels to be traced. For more information on the settings for each channel, refer to [2] to [5].

The loader stores in memory the settings for each inverter model. One you open the [Realtime Trace] or [Historical Trace] window, the [Advanced settings] window displays the previous settings for the inverter model you want to trace this time.

In the [Traceback] window, the [Advance settings] window displays the settings of the currently connected inverter. If the target inverter is not connected, the previous settings will be displayed.

### **Ch configuration settings**

 $\overline{\phantom{a}}$ 

Select the number of channels you want to use.

The number of analog channels can be up top 4, and the total number of analog and digital channels can be up to 8. However, if you select 4 analog channels, then you cannot select digital channels.

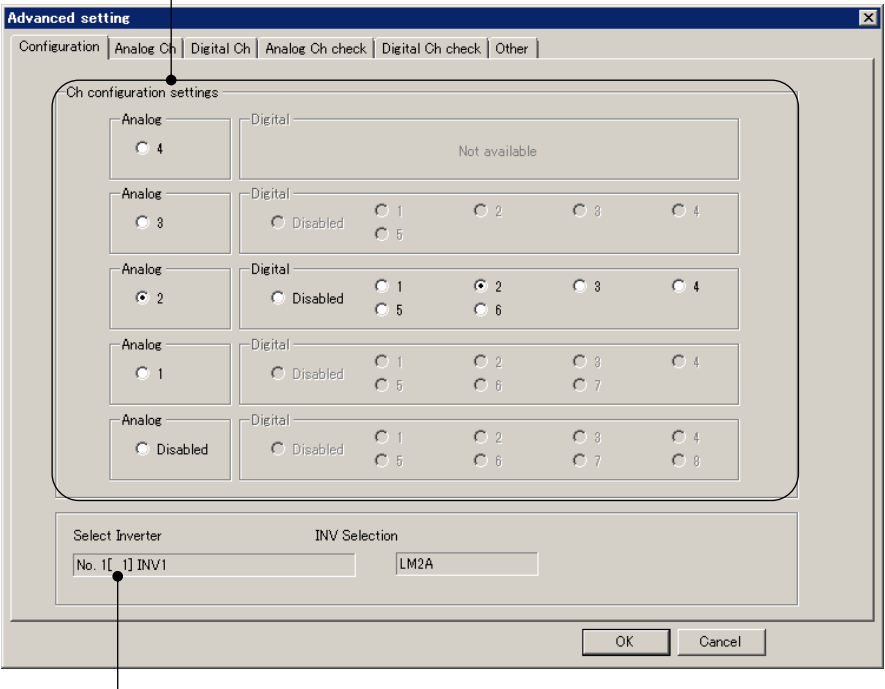

### **[Select inverter]**

Displays the inverter selected in the [Select Online/Offline] window (see [\[2.3.4.1.Trace Function\]\)](#page-237-0). You can trace only the inverter displayed here.

<span id="page-248-0"></span>[2] A-Ch1 to A-Ch4 (analog settings)

You can configure analog channel settings.

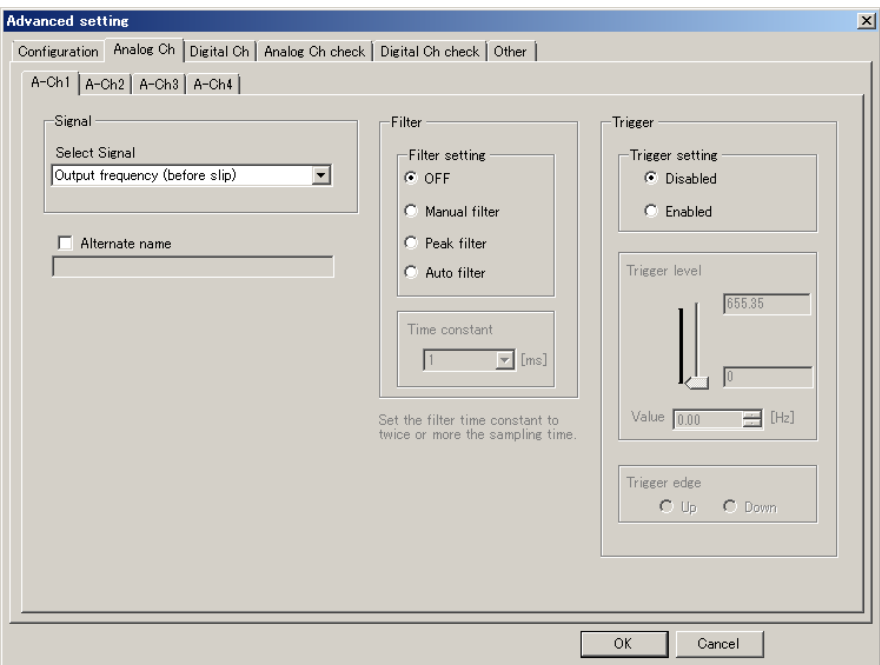

## **Signal**

From the list box, select the signal you want to trace. You can select, for example, the output frequency, the output current, or the output voltage. (Available signals differ depending on the inverter model.)

## Alternative name

You can assign an alternative name to the signal.

Once you assign an alternative name, that name appears in the waveform screen and subwindow.

You cannot use single-byte  $@$ , #, and \ characters.

## **Filter**

The filter settings for each channel are as follows:

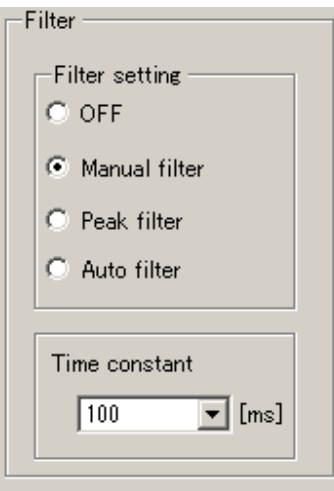

### **OFF**

Select this if you do not want to use a filter.

### **Manual filter**

Traces the data after a low pass filter is applied.

Select the filter time constant from the list box below.

### **Peak filter**

Traces the maximum value within the sampling time.

### **Auto filter**

Set the filter time constant to<br>twice or more the sampling time.

Traces the data after a low pass filter is applied. The filter time constant is given by the following expression: Filter time constant = Sampling time x 3.2

## **Filter time constant**

Select the filter time constant when you use the manual filter. The valid range is 1 [ms] to 100 [ms].

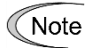

Tip

- The filter time constant should be at least twice the sampling time.
- To use a filter for the realtime trace, the dedicated communication command must be supported by the inverter model. For more information, refer to ["Table](#page-15-0)  [1-1"](#page-15-0) in ["1.1.2.](#page-15-1) Loader Functions by VF1A [Series Inverter Model"](#page-15-1).

## **Trigger**

The trigger settings for each channel are as follows:

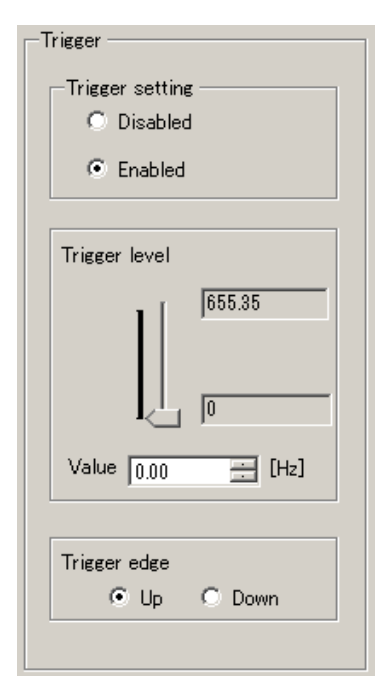

### **Trigger setting**

Select the channel for which you want to configure a trigger. An analog channel accepts only one trigger.

### **Trigger level**

Select the appropriate trigger level depending on the data quantity handled for the monitor item selected for each channel.

## **Trigger edge**

Select the trigger rise or fall edge.

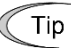

 To use a trigger for the realtime trace, the dedicated communication command must be supported by the inverter model. For more information, refer to ["Table](#page-15-0)  [1-1"](#page-15-0) in ["1.1.2.](#page-15-1) Loader Functions by VF1A [Series Inverter Model"](#page-15-1).

# <span id="page-251-0"></span>[3] D-Ch1 to D-Ch8 (digital settings)

You can configure digital channel settings.

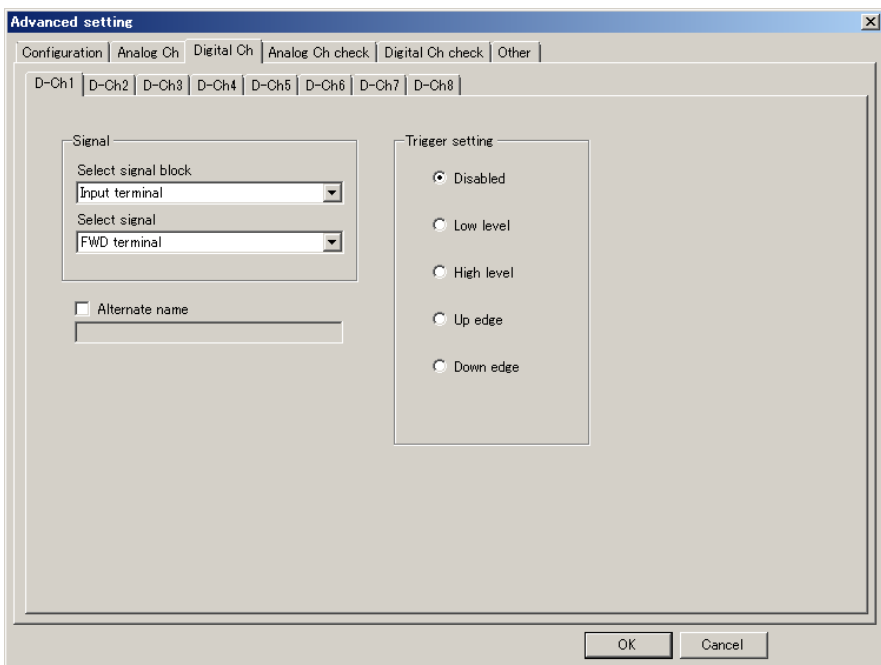

## Select signal

From the list box, select the signal you want to trace. You can select, for example, the X or Y terminal. (Available signals differ depending on the inverter model.)

### Alternative name

You can assign an alternative name to the signal.

Once you assign an alternative name, that name appears in the waveform screen and subwindow.

You cannot use single-byte  $@$ , #, and \ characters.

### Trigger setting

The trigger settings for each channel are as follows:

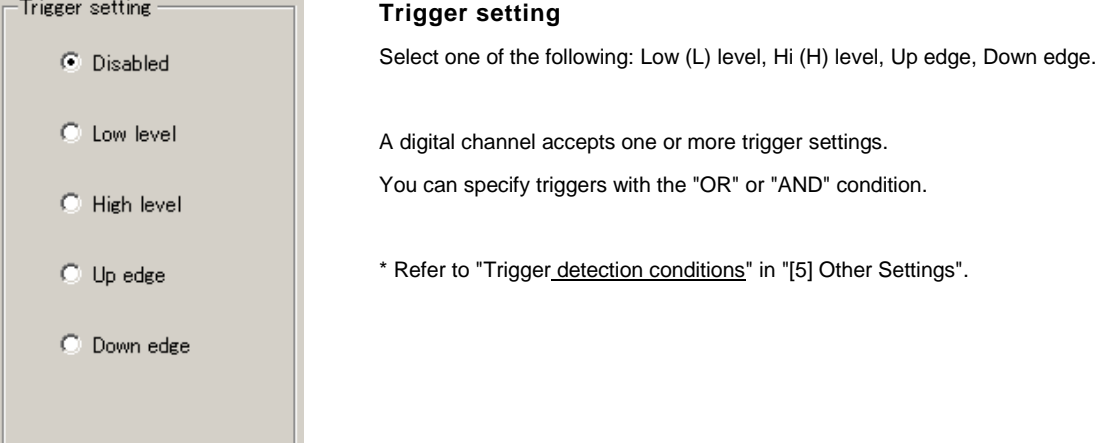
To use a trigger for the realtime trace, the dedicated communication command must be supported by the inverter model. For more information, refer to ["Table](#page-15-0)  [1-1"](#page-15-0) in ["1.1.2.](#page-15-1) Loader Functions by VF1A [Series Inverter Model"](#page-15-1).

# [4] Ch Setting Check (analog/digital)

 $\bigcap$  Tip  $\big($ 

The data configured for each channel is listed. To save the settings, click the [OK] button. To cancel the settings, click the [Cancel] button.

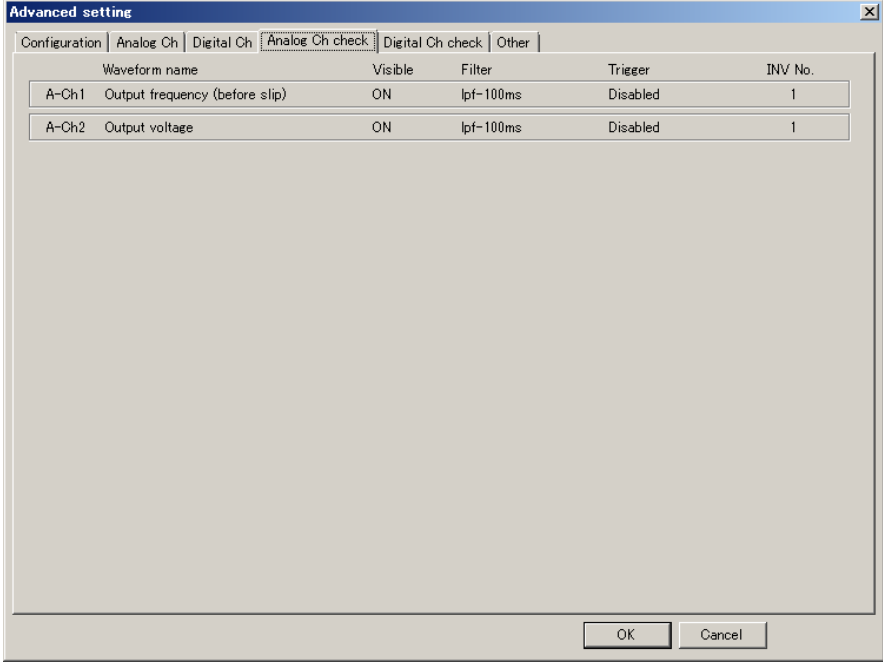

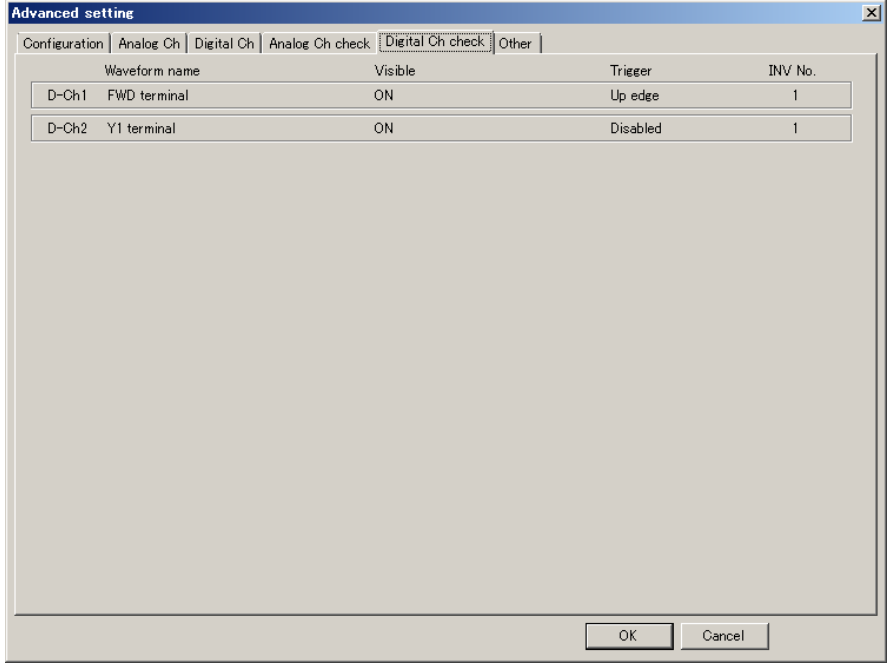

[5] Other Settings (including sampling time setting) Configure the advanced settings for the waveform monitor.

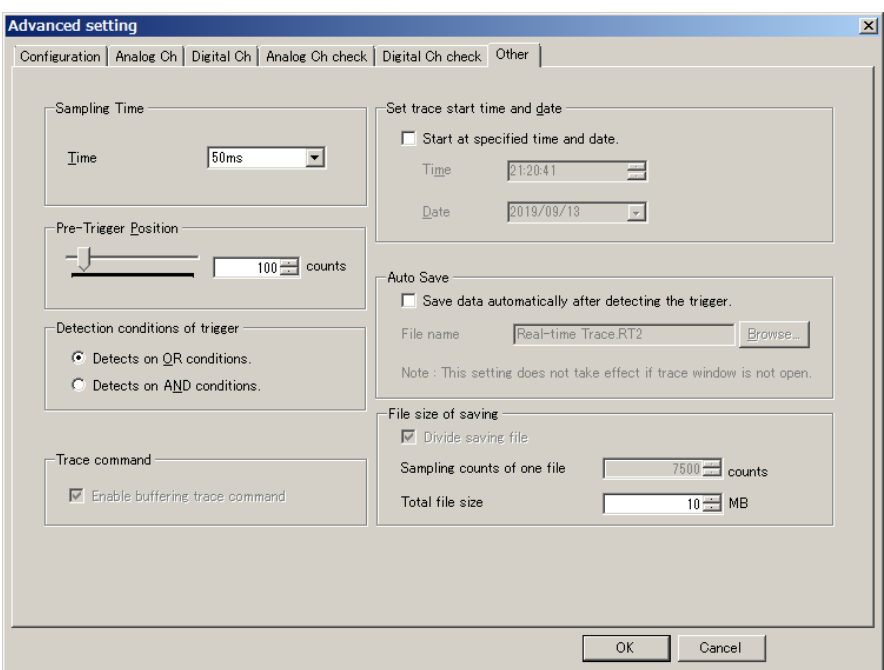

#### Sampling time setting

The following sampling time settings are available.

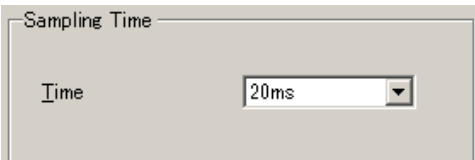

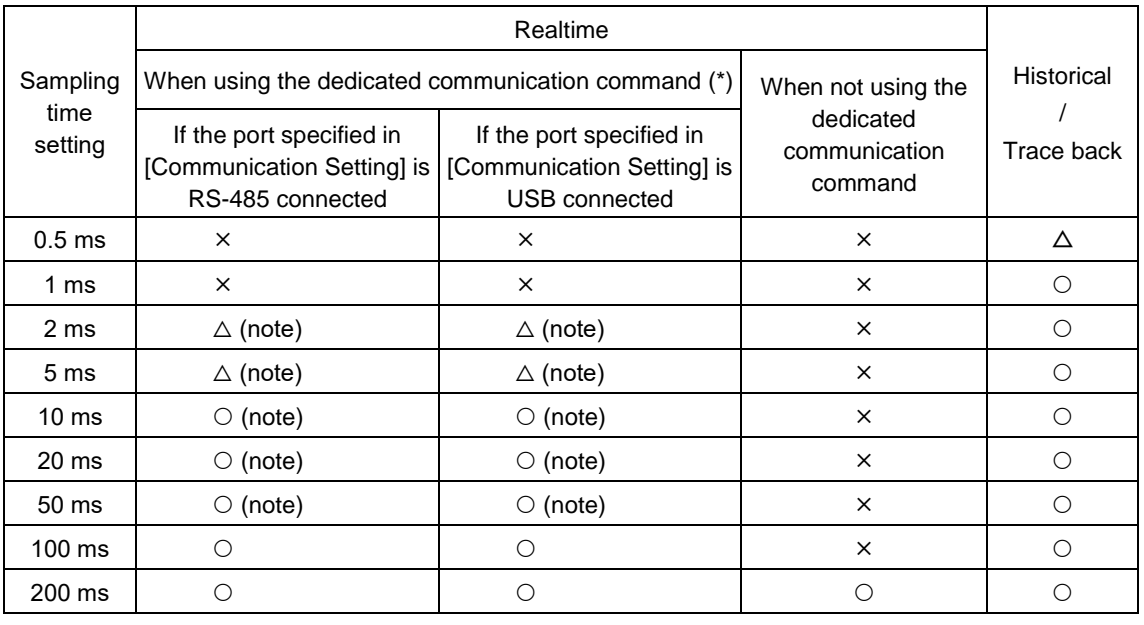

 $\circ$ : Selectable  $\Delta$ : Selectable depending on the inverter model  $\times$ : Not selectable

(\*) You can only use the dedicated communication command with an inverter model that supports it.

**Note** 

• When using the realtime trace with a small sampling time, the graph display may be incomplete if the communication speed is insufficient.

Please increase the communication speed as much as possible.

#### Pre-trigger position

Set the number of sampling points of data preceding the trigger position.

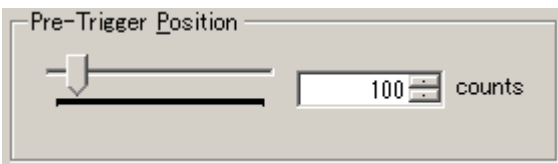

The setting can be up to 999 counts for the realtime trace or up to 499 counts for the historical trace.

#### Trigger detection conditions

Configure two or more trigger detection conditions for digital channels with the "OR" or "AND" condition.

Analog: 1 channel only

Digital: 1 to 8 channels

Detection conditions of trigger

- © Detects on OR conditions.
- C Detects on AND conditions.
- To configure the sampling time setting, pre-trigger position, and trigger detection Note conditions for the realtime trace, you have to check the [Enable buffering trace command] check box on the [Advanced waveform settings] -> [Other settings] window.

#### Enable buffering trace command

Check this check box to have the realtime trace use the data buffered in the inverter's memory.

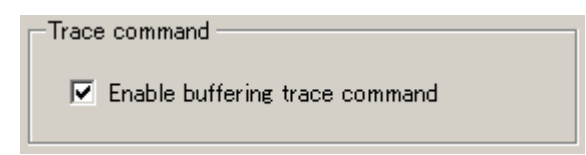

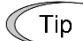

- This setting is not available for the historical trace and the trace back.
- The dedicated communication command must be supported by the inverter model. For more information, refer to ["Table 1-1"](#page-15-0) in ["1.1.2.](#page-15-1) Loader [Functions by](#page-15-1)  VF1A [Series Inverter Model"](#page-15-1).
- If the dedicated communication command is supported by the inverter model connected, this check box is enabled automatically, and cannot be unchecked.

#### Trace start time and date

Set the date/time when to start the trace.

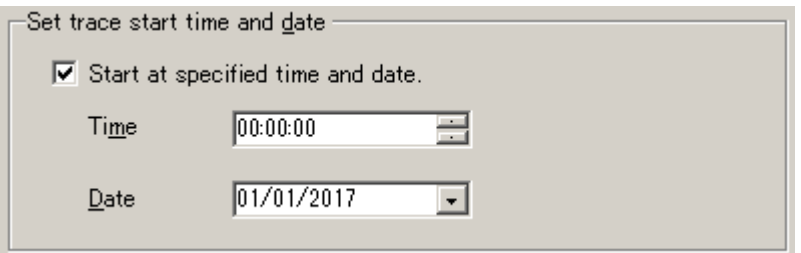

#### Auto Save

Use this setting if you want to have the trace data automatically saved.

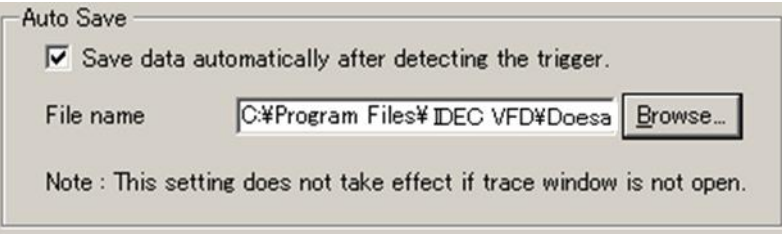

The data is automatically saved:

- When you stop the realtime trace by clicking [START/STOP].
- When the accumulated trace data becomes more than can be written to the specified number of split files during the realtime trace.
- When the size of all split files exceeds the total file size during the realtime trace.
- After the historical trace waveform has been drawn.

File size of saving (available for the realtime trace only)

This setting is available if the trace auto save check box is checked.

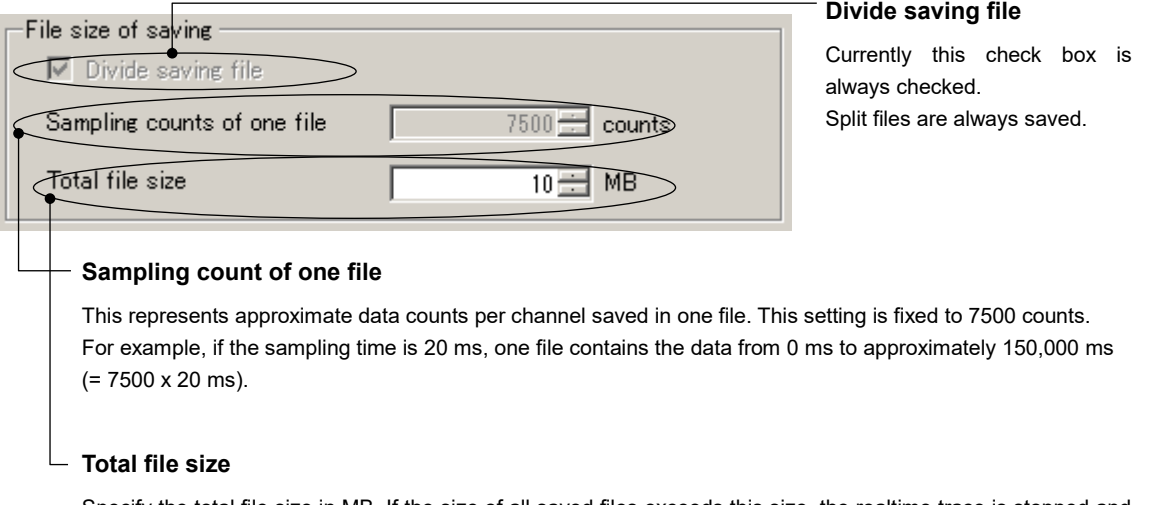

Specify the total file size in MB. If the size of all saved files exceeds this size, the realtime trace is stopped and no more files are saved

The file name of a split file is the file name specified under [Auto Save] suffixed by a serial number such as \_1, \_2, \_3 before the file name extension.

For example, if the file name specified under [Auto Save] is "Realtime\_Trace.RT2", the names of the split files will be

"Realtime\_Trace-1.RT2", "Realtime\_Trace-2.RT2", "Realtime\_Trace-3.RT2", and so on.

When the size of all split files exceeds the total file size, the dialog at right appears and the realtime trace is stopped.

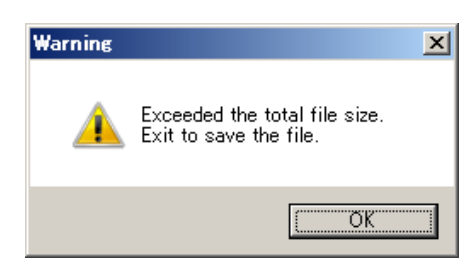

# <span id="page-257-0"></span>**2.3.4.9. Setting Export/Setting Import**

With VFD Doesa-Loader, you cannot open saved trace data files with an extension of \*.RT2, \*.HT2 and run the trace.

To run the trace with the same settings as the saved trace data, you should follow these steps:

- Step 1: When you save the trace data, save the settings separately from the trace data by using the [Setting Export] function.
- Step 2: When you run the trace, first open the same trace screen as step 1 with the loader connected to the inverter you want to trace.
- Step 3: Load the settings by using the [Setting Import] function.

To use [Setting Export] and [Setting Import], click the [Setting] button under the [Advanced Waveform Settings] button.

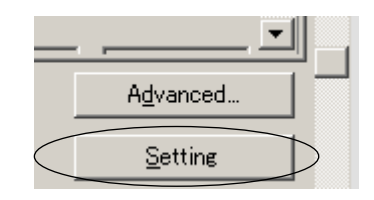

The [Settings] window appears.

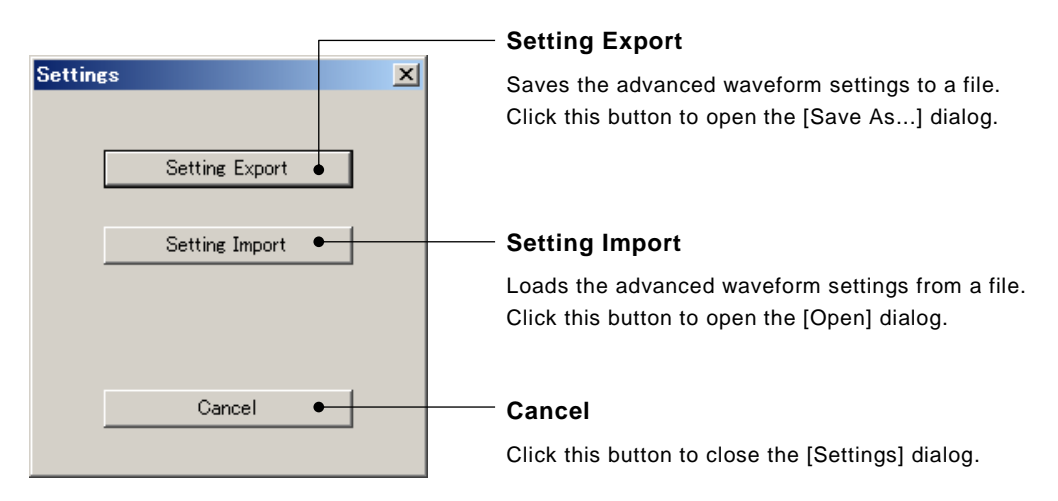

#### **File types**

- **\*.EXRTM:** Realtime trace format. You can import these files only when working with the [Realtime Trace] window.
- **\*.EXHIM:** Historical trace format. You can import these files only when working with the [Historical Trace] window.
- **\*.EXTBM:** Trace back format. You can import these files only when working with the [Trace back] window.

The inverter model must match the currently selected one on the trace window. If it does not match, a warning dialog displays, then it blocks to import settings.

# <span id="page-258-0"></span>**2.3.4.10. Combination with the Customizable Logic Function**

After writing your created settings for the customizable logic function to the inverter or if the comparison result shows no difference, you can monitor your selected symbol using the realtime trace.

 $Tip \rightarrow A$  limited set of functions is available with some inverter models. Refer to ["1.1.2.](#page-15-1) [Loader Functions by VF1A](#page-15-1) Series Inverter Model" for details.

<span id="page-258-1"></span>[1] How to Monitor a Customizable Logic Signal Using the Realtime Trace The following is the basic procedure for monitoring a customizable logic signal using the realtime trace:

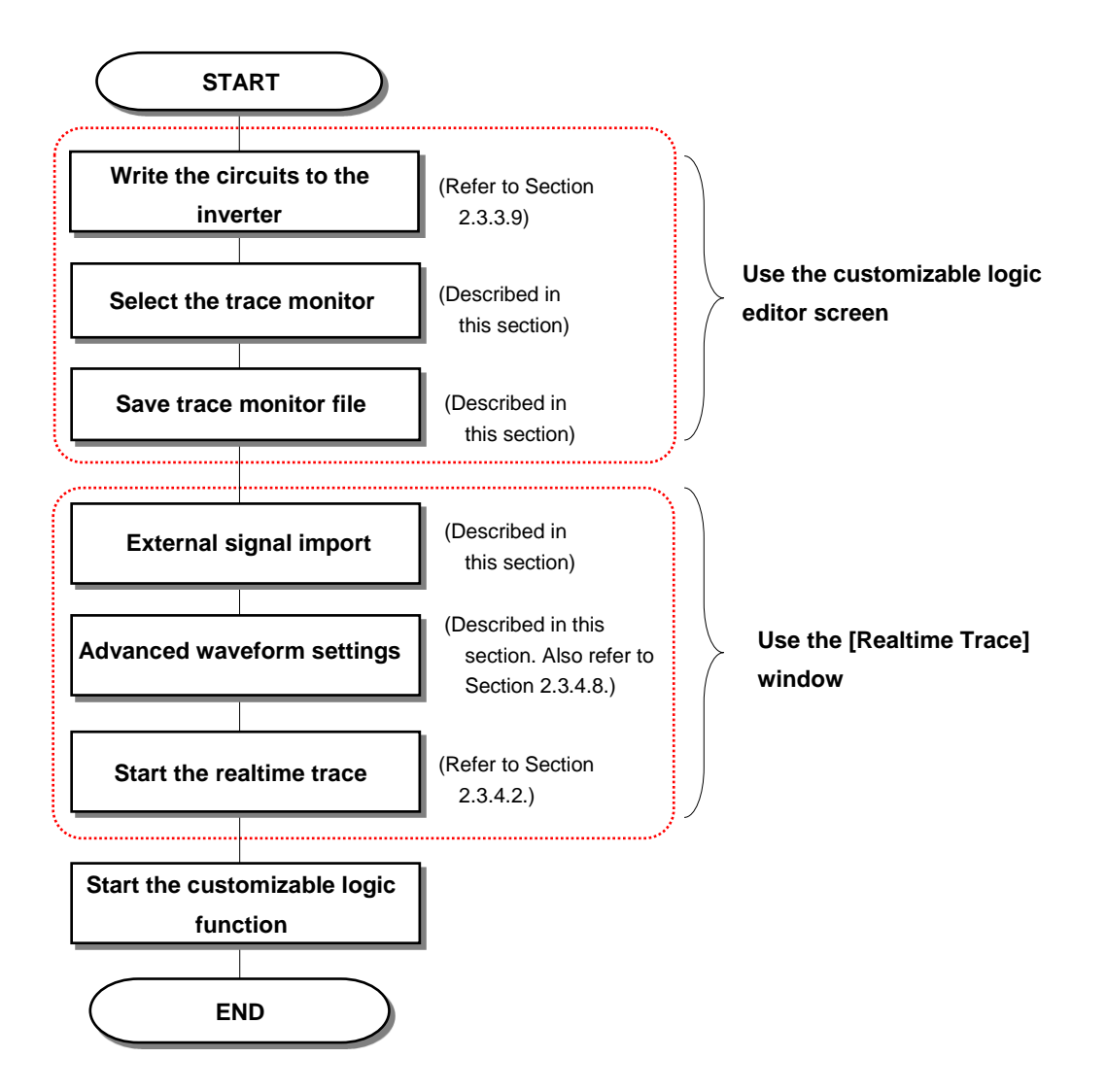

### **- Selecting the Trace Monitor**

On the customizable logic editor screen, right-click the symbol whose waveform you want to monitor.

Select [Trace monitor select] on the context menu.

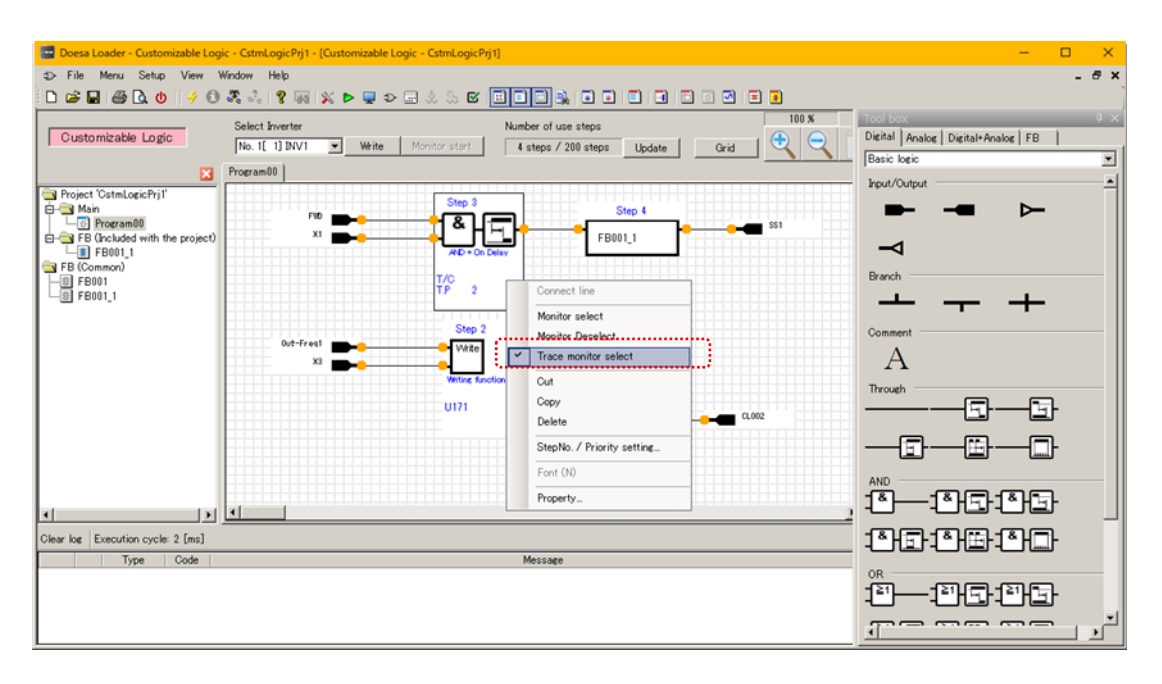

 [Trace monitor select] is applicable to a function block only. It is not applicable to an input or output terminal or function block (FB).

### **- Save Trace Monitor File**

Tip

Click [Trace monitor file] on the toolbar to save the information of the symbol for which you selected the trace monitor.

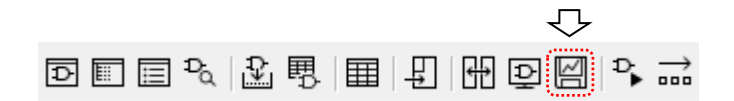

### **- External Signal Import**

Select **FF** on the main window toolbar and click [Realtime Trace] to open the [Realtime Trace] window.

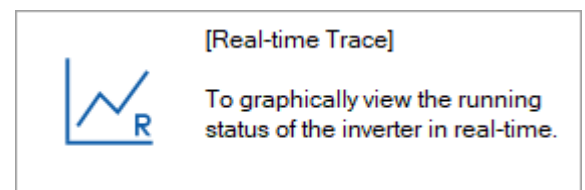

Alternatively, you can open the [Realtime Trace] window without using the Quick Access menu by selecting [Menu] -> [Trace] -> [Realtime Trace] from the main menu.

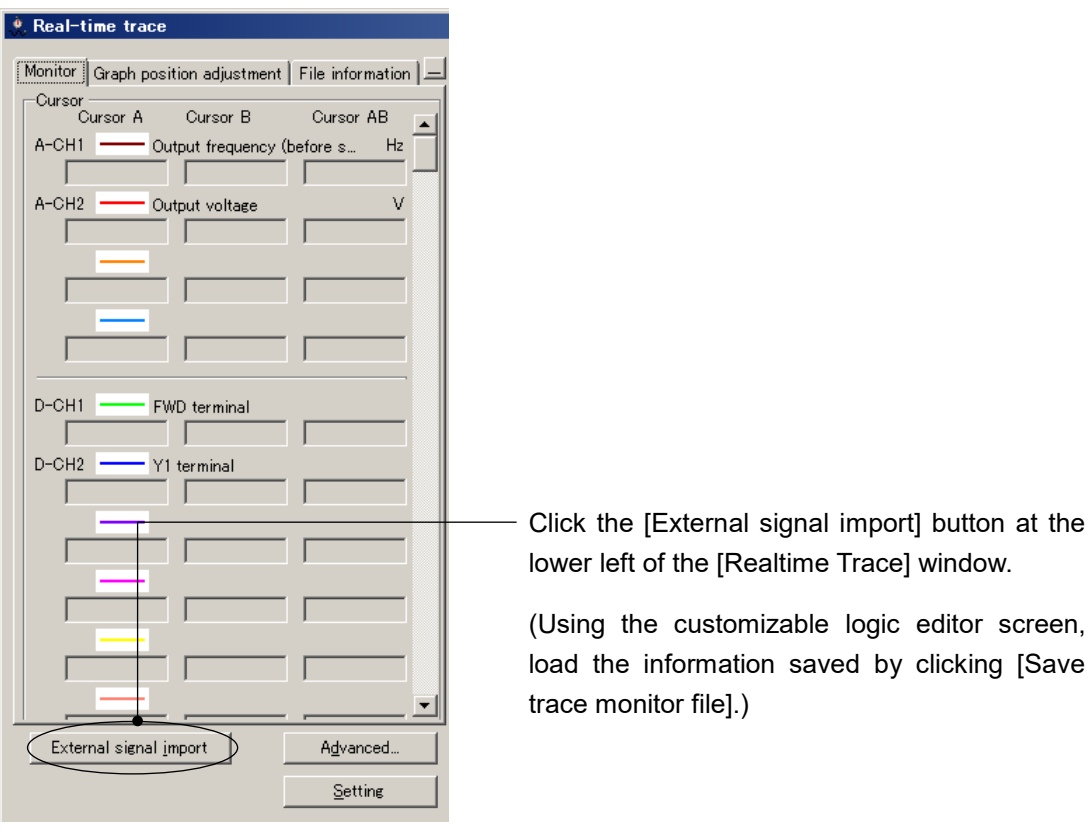

• The [External signal import] button appears once you click [Save trace monitor file].

### **- Advanced Waveform Settings**

 $\sqrt{ }$  Tip

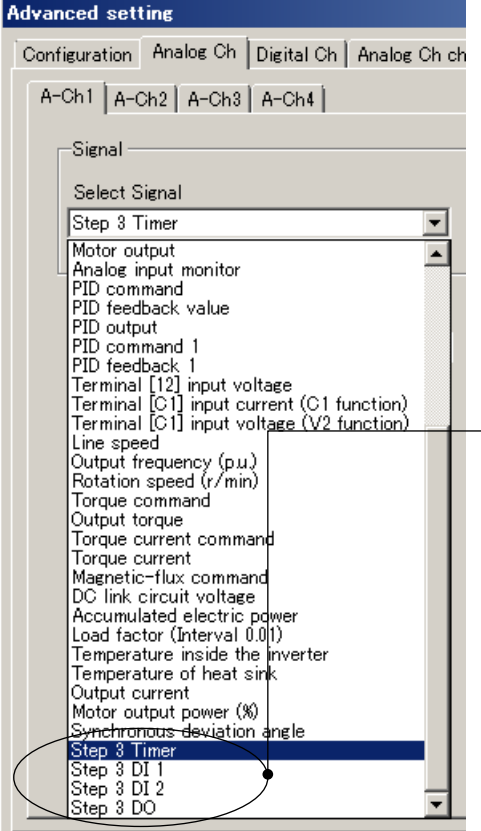

- Next, click the [Advanced...] button at the right of the [External signal import] button and configure the channel settings.

To select a signal within the customizable logic function, use the [Analog Ch] tabs for both analog and digital signals.

The customizable logic signals are added at the bottom of the [Select Signal] list.

For information on other settings, refer to "[2.3.4.8.](#page-247-0) Advanced [Waveform Settings"](#page-247-0).

### **- Graph Position Adjustment**

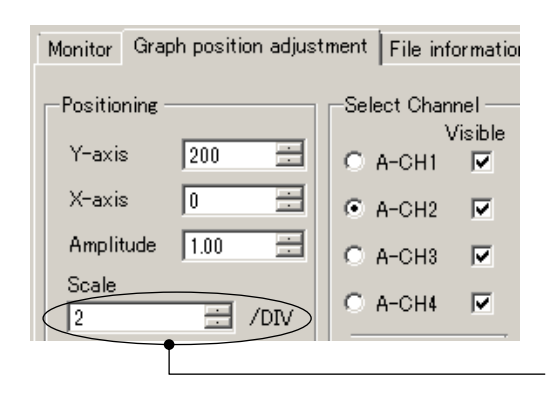

To monitor a digital signal, set [Scale] to '2' on the [Graph position adjustment] tab.

To start the trace, click the [START/STOP] button at the top of the trace screen. Refer to "2.3.4.1 Trace Function" for details.

### [2] Saving the Customizable Logic Signal Trace Data

You can save the customizable logic signal trace data in the same way as other trace data. Refer to "[2.3.4.4.](#page-240-0) Saving [the Trace Data"](#page-240-0) for details.

At this time, however, you should save the customizable logic project data as well.

The same applies when you perform [Setting Export] from [Settings] under the [Advanced waveform settings] button. Be sure to save the customizable logic project data as well.

### [3] Opening the Saved Customizable Logic Signal Trace Data

Before you open a file that contains the customizable logic signal trace data (i.e., an RT2 or RT1 file), you should click [External signal import] to load the same signal information as when the trace data was collected.

Note • If the signal information you load by clicking [External signal import] is not appropriate, the loader will not correctly display the signal names, units, and data step sizes.

Therefore, you should follow these steps to open the trace data:

First, open the customizable logic project data used when the trace data was collected.

Next, select [Trace monitor select] -> [Save trace monitor file] -> [External signal import], similarly to when you collected the trace data.

For more information on [Trace monitor select] and [Save trace monitor file], refer to "[2.3.4.10.](#page-258-0) [1] How to [Monitor a Customizable Logic Signal Using the Realtime Trace"](#page-258-1).

Finally, open the trace data.

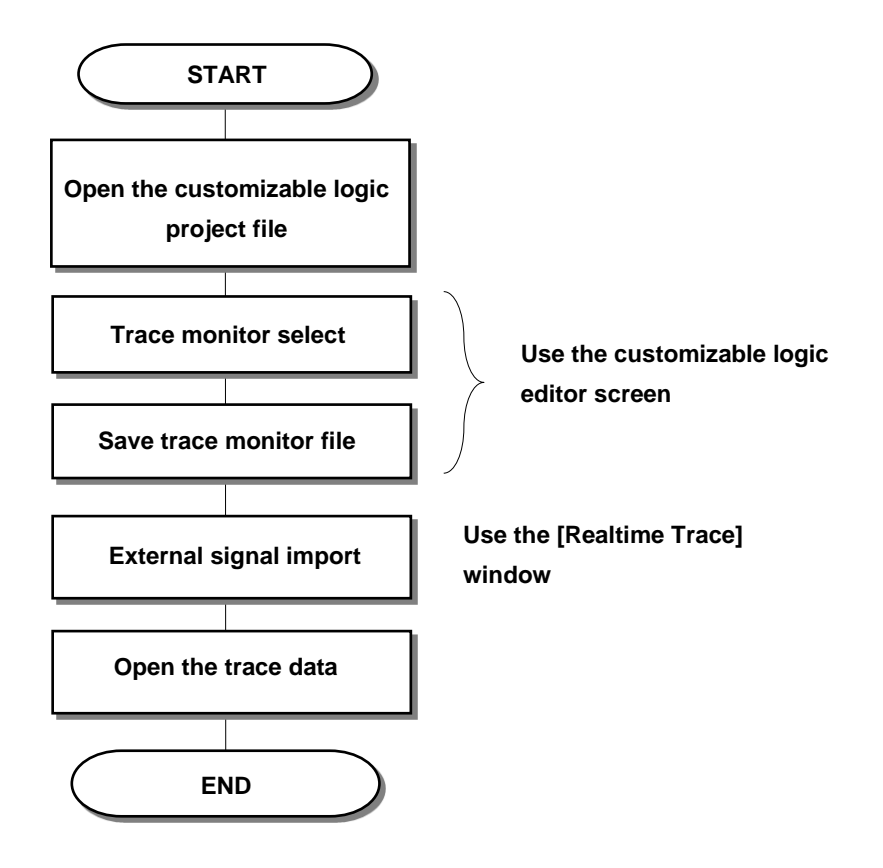

The same applies when you perform [Setting Import] from [Settings] under the [Advanced waveform settings] button.

Before you use [Setting Import] to load the customizable logic signal settings saved using [Setting Export], you should use [External signal import] to load the same signal information as when you performed [Setting Export].

# **2.3.4.11. Offline setting function**

You can make setting up the trace function without communication to any inverter. It is useful in case you want to prepare setting in offline situation in advance.

Select [Menu] > [Trace] from the main menu or click  $\Xi$ ] on the main window toolbar and then click [Real-Time Trace], [Historical Trace], or [Trace back] to open the corresponding trace function window.

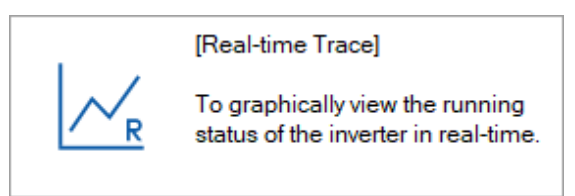

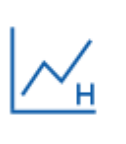

[Historical Trace]

To graphically view the historical tracing data.

[Select Online/Offline] window is displayed first.

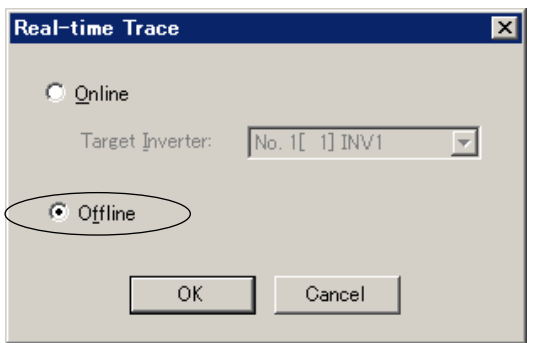

Select [Offline]. Click [OK].

Then [Offline Settings] window is displayed.

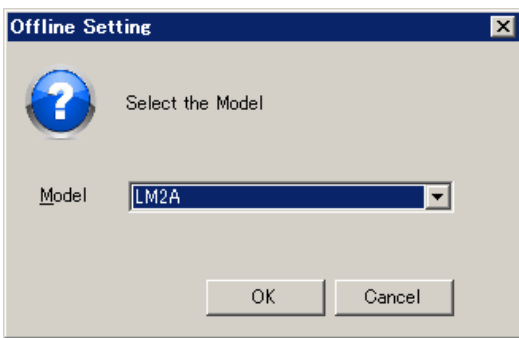

Select the inverter model to be configured. Click [OK].

The trace window (see ["2.3.4.2. Realtime Trace"](#page-238-0) or ["2.3.4.3.](#page-239-0)[Historical Trace](#page-239-0)".) is displayed.

• The model list shows only the inverter models that support the tracing function (see Tip ["1.1.2.Loader Functions by VF1A](#page-15-1) Series Inverter Model").

The Trace window displayed as offline cannot perform the trace function, as the START/STOP buttons disabled.

In order to make setting up the Trace function, open [Detailed Waveform Settings] (see [\[2.3.4.8.Advanced Waveform Settings\]](#page-247-0)).

To save or restore your settings, use Export/Import function. (see [\[2.3.4.9.Setting Export/Setting](#page-257-0)  [Import\]](#page-257-0)).

# **2.3.5. Test Run**

Select [Menu] -> [Test run] -> [Drive operation] from the main menu or select  $\Xi$  on the main window toolbar and click [Test run] to open the [Drive operation] menu under the toolbar.

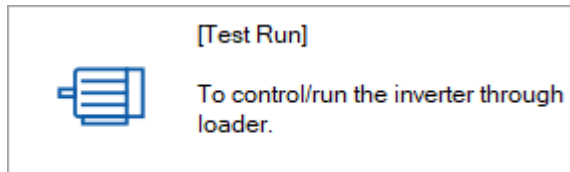

- You cannot perform operations if you have selected [Data in Keypad] for [USB Tip Connection] on the [Communication Setting] window. If you cannot perform operations for another reason, refer to ["2.3.5.3.](#page-268-0) [If You Cannot Use the \[Drive](#page-268-0)  [operation\] Menu"](#page-268-0).
- Note

You should use [Test run] only while connected to the inverter.

- Depending on the communication link condition, it may take a long time to detect the communication target. The loader does not respond until the communication target is detected. To avoid the inability to operate the loader for a long time, you should use the loader in an environment with as good communication conditions as possible.
- Do not attempt operations with an inverter that has password protection enabled. If the loader does not respond or is forcibly terminated, the means to stop the inverter may be limited, which can be very dangerous.

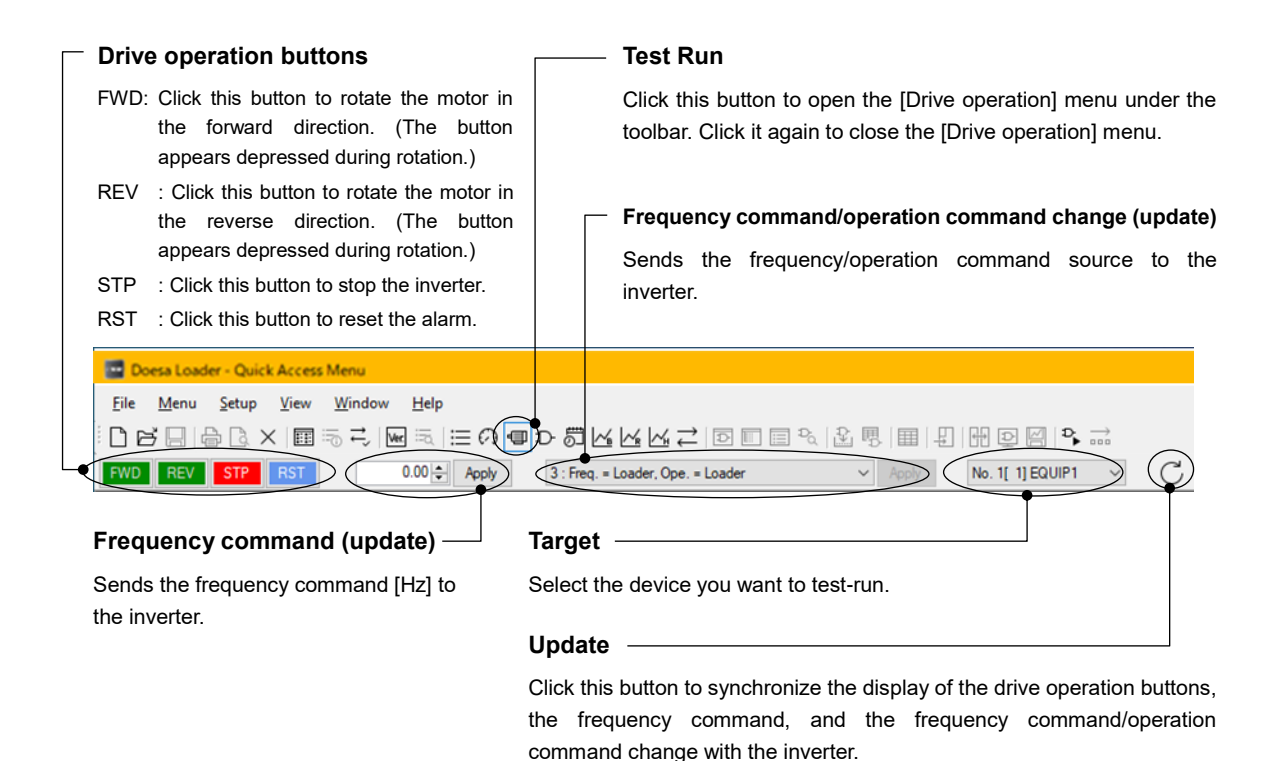

To close the [Drive operation] menu, click the [Test run] button on the toolbar (see above). Alternatively, you can close it by selecting [Menu] -> [Test run] -> [Drive operation] from the main menu.

In addition, you can display the terminal operation buttons under the [Drive operation] menu by selecting [Menu] -> [Test run] -> [Terminal operation] from the main menu.

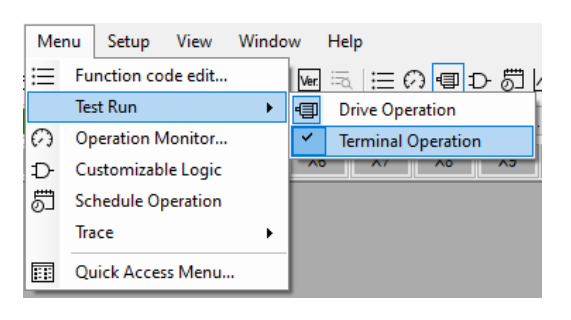

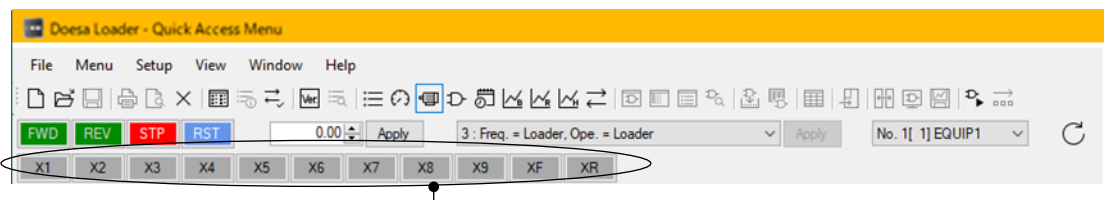

#### **Terminal operation buttons**

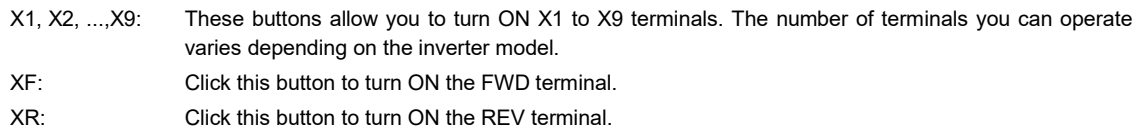

To hide the terminal operation buttons, select [Menu] -> [Test run] -> [Terminal operation] from the main menu, similarly to when you display them.

 When you use the terminal operation buttons to operate a terminal, the logical Note inversion settings of the terminal function are ignored.

> The following example shows what occurs when the free run command "BX" is selected with E01.

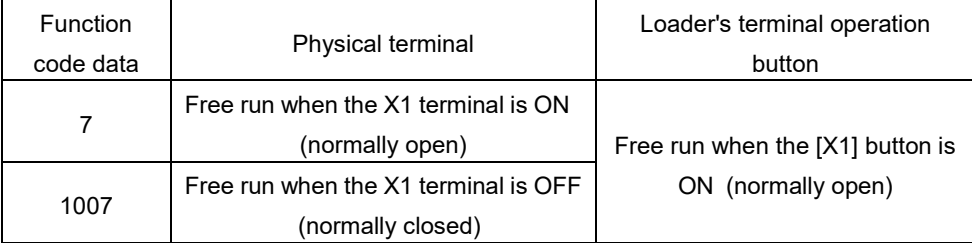

You should be careful, especially when you configure the forced stop ("STOP") using a logical inversion (E01=1030). If the physical terminal is enabled, you can run the inverter by turning OFF the X1 terminal. However, if the operation command from the loader is enabled, you cannot run the inverter unless you turn ON the [X1] button.

Once you open the [Drive operation] menu, the [Frequency command/operation command change] field shows "0: Freq = Inverter, Ope = Inverter", which means that you cannot use the loader to change the frequency command or start/stop the inverter. Hence, you cannot click the operation buttons [STOP], [FWD], and [REV] on the loader screen.

Similarly, once you display the terminal operation buttons, you cannot click the [X1], [X2], [X3], [X4], [X5], [X6], [X7], [X8], [X9], [XF], and [XR] buttons.

The drive operation and terminal operation buttons are enabled only when "Ope = Loader" is shown in the [Frequency command/operation command change] field.

Also, the frequency command is enabled only when "Freq = Loader" is shown. However, the [RST] button is always enabled.

# **2.3.5.1. Operating the Inverter from the Loader**

Click  $\blacktriangledown$  next to the [Frequency command/operation command change] field and select "**1: Freq = Loader, Ope = Inverter**", "**2: Freq = Inverter, Ope = Loader**", or "**3: Freq = Loader, Ope = Loader**" from the pull-down list depending on the command you want issue from the loader. See the table below.

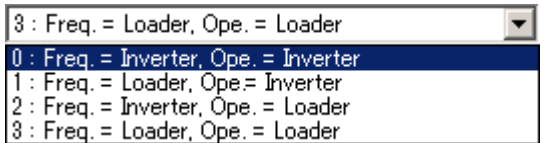

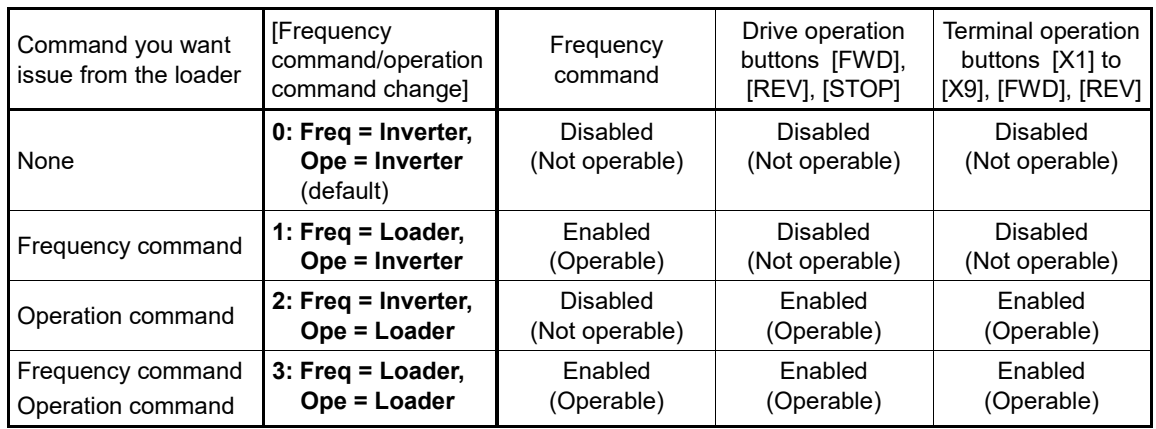

To issue both the frequency command and the operation command from the loader, follow these steps:

1) From the [Frequency command/operation command change] field, select "**3: Freq = Loader, Ope = Loader**" and click [Apply].

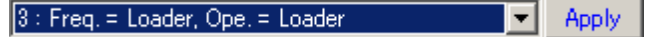

- 2) This enables the frequency command field as well as the drive operation buttons [STOP], [FWD], and [REV], the terminal operation buttons [X1], [X2], ... (number of terminals you can operate varies depending on the inverter model), and the [FWD] and [REV] buttons.
- 3) Enter a frequency in the frequency command field and click [Apply]. To rotate the motor in the forward direction, click the [FWD] button. To rotate the motor in the reverse direction, click the [REV] button. To stop it, click the [STOP] button.

 $\overline{\mathbb{H}}$ 00.03 Apply

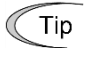

 When you close the [Drive operation] menu, the loader automatically writes "0: Freq = Inverter, Ope = Inverter".

## **2.3.5.2. Monitoring the Inverter Operation Status from the Loader**

You can monitor the inverter operation status using the operation monitor and the realtime trace.

Refer to ["2.3.2.](#page-114-0) [Operation](#page-114-0) Monitor" and ["2.3.4.2.](#page-238-0) [Realtime](#page-238-0) Trace.

## <span id="page-268-0"></span>**2.3.5.3. If You Cannot Use the [Drive operation] Menu**

You may be unable to use the [Drive operation] menu in the following cases:

#### [1] A communication Error Has Occurred

If a communication error has occurred between the loader and the inverter and you attempt to use the [Drive operation] menu or a terminal operation button, the following dialog appears:

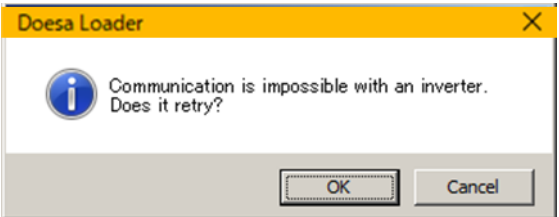

If you respond by clicking [Cancel], the drive operation buttons, the frequency command field, the [Frequency command/operation command change] field, and the terminal operation buttons will be disabled. Even if the communication is restored, the loader will not automatically resume the communication with the inverter with which a communication error occurred.

If this is the case, check the communication status by clicking [Browse] on the [Connection Setting] window.

If "Connected" is shown in the [Status] column, it means that the communication between the loader and the inverter has been resumed and you can enable the [Drive operation] menu and the terminal operation buttons by clicking  $\mathbb C$  at the right of the [Drive operation] menu.

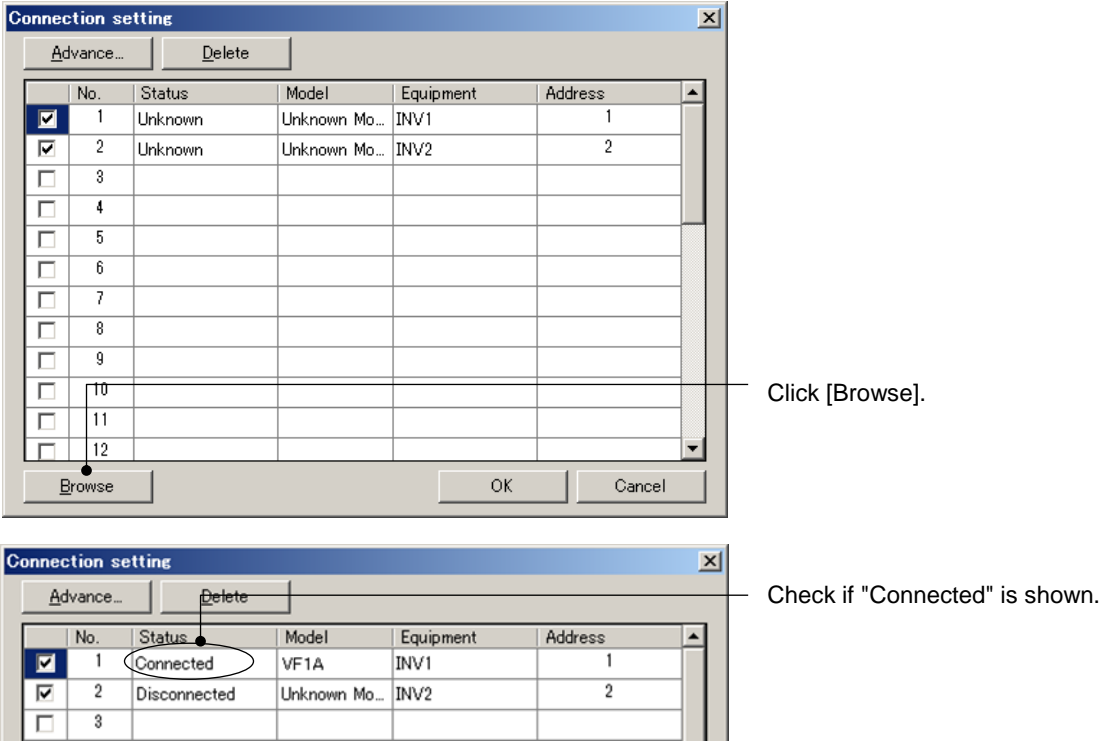

If "Connected" is shown after you click [Browse] but the [Cannot communicate with inverter] dialog appears when you attempt to use the [Frequency command/operation command change] field, the inverter may have password protection enabled. If this is the case, you must disable the password protection of the inverter. For more information on password protection, refer to the instruction manual or user's manual of your inverter.

### [2] "LE" Enable Communications Link Is Assigned

If "LE" Enable communications link is assigned to the general-purpose input signal (X terminal) and "LE" is OFF, you cannot use the drive operation buttons and the frequency command field even after you change the [Frequency command/operation command change] field to a non-zero setting.

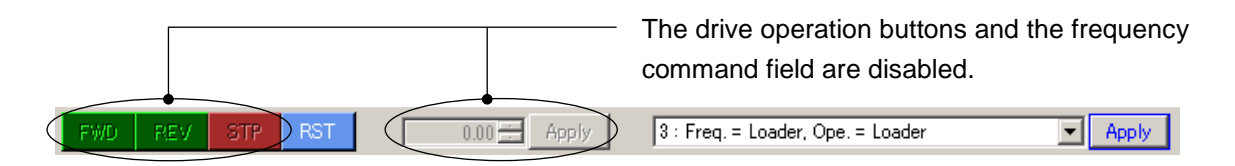

In this case, you can enable the [Drive operation] menu and the terminal operation buttons by clicking  $\heartsuit$  at the right of the [Drive operation] menu after enabling "LE" or unassigning "LE".

You can check the assignment and ON/OFF status of "LE" Enable communications link, using the [Operation Monitor] > [I/O Monitor] window. The following example shows what is displayed when "LE" Enable communications link (E01=24) is assigned to the X1 terminal and "LE" is OFF (i.e., the X1 terminal is OFF).

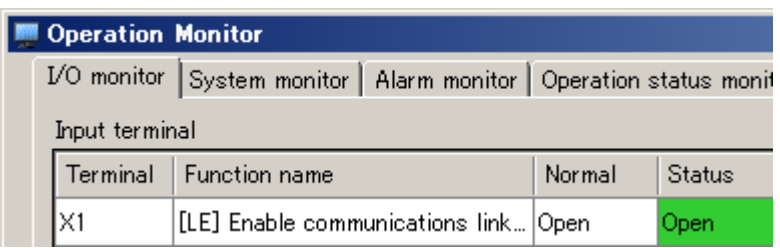

To assign "LE" Enable communications link, use function codes E01, E02, and so on. For more information, refer to the User's Manual of your inverter.

### [3] The Inverter Has a Realtime Clock (RTC)

If the loader is connected to an inverter model that has a realtime clock (RTC) and the realtime clock (RTC) is not configured (or it is initialized), you cannot operate the inverter with the schedule operation function enabled. To operate the inverter, you should configure the inverter's date and time or disable the timer operation function.

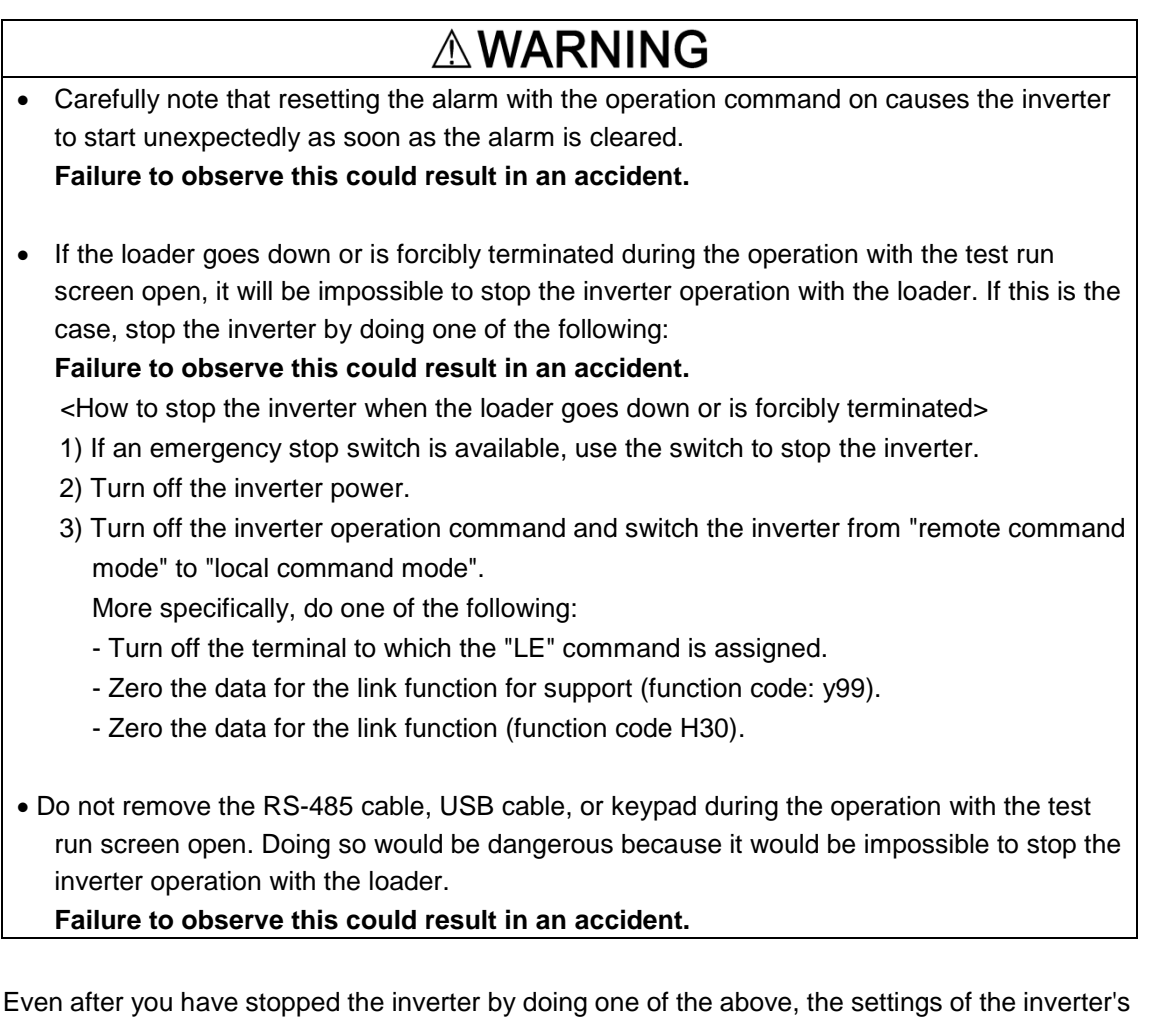

frequency command via internal communication (communication dedicated function code S05), operation command (communication dedicated function code S06), and link function for support (function code y99) will be retained. If you attempt to operate the motor in this state, the motor may suddenly start. For safety, reset the data of the above function codes (S05, S06, and y99) to 0 by following these steps:

- 1) Turn off the power to the inverter. Wait for the inverter to completely stop. Then turn back on the power.
- 2) Zero the data of the link function for support (function code y99) using a keypad. Then start the loader and zero the data of the frequency command via communication (communication dedicated function code S05) and the operation command (communication dedicated function code S06) on the [Function code edit] window.

# **2.4. Setup**

The [Setup] menu provides the following submenus:

#### Setup View Window Help Communication Setup... Browse Language  $\mathbf{r}$ Region spec.  $\mathbf{r}$ Date time

This section describes the main functions available under the [Setup] menu.

# **2.4.1. Communication Settings**

Refer to ["1.5.5.1.](#page-68-0) [Communication](#page-68-0) Settings".

# **2.4.2. Browse**

Not available.

# **2.4.3. Language**

You can configure the language settings of the loader. From the main menu, click [Setup] -> [Language] to select the desired language and then exit from the loader.

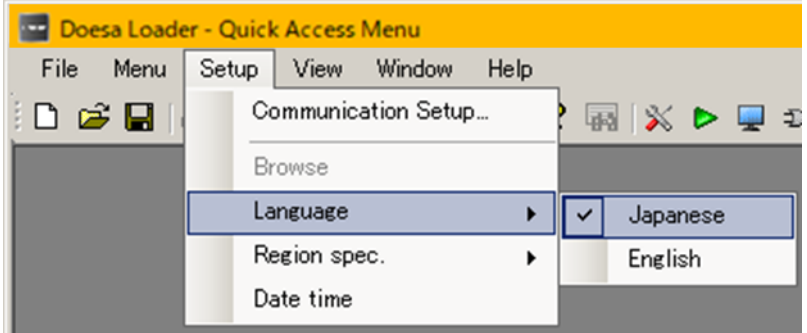

Restart the loader and the selected language will be displayed.

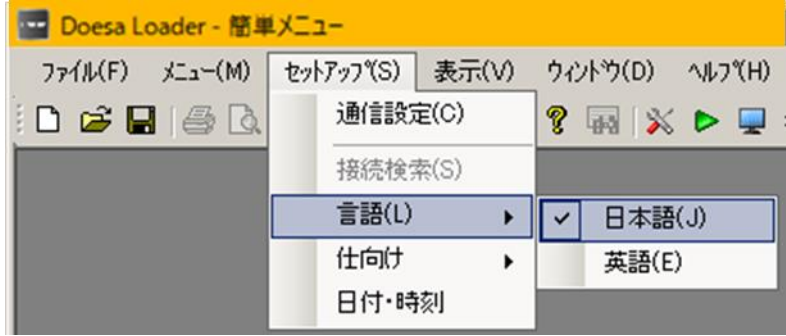

\* The selected language will not be displayed until you restart the loader.

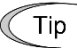

 Depending on the language supported by the operating system, you may not be able to select Japanese language.

# **2.4.4. Region Spec.**

You should configure [Region spec.] correctly according to your inverter.

Tip You can identify the inverter region spec. from the inverter model number printed on the rating nameplate of the inverter. For more information, refer to ["2.2.1.](#page-80-0) [\[1\]](#page-81-0)  [Model, Regional Specification, Voltage, Capacity"](#page-81-0) or the instruction manual of your inverter.

If the region spec. you specify in the loader does not match the region spec. of the inverter, the following problems may occur.

- The inverter model you want to connect is missing from the list box on the [Default setting] window accessible by clicking [Function code edit...] -> [New...] -> [Default setting] from the Quick Access menu.
- The communication wirings and the inverter and loader communication settings are correct but an attempt to communicate with the inverter fails with the message "Failed to get the inverter model information" displayed.

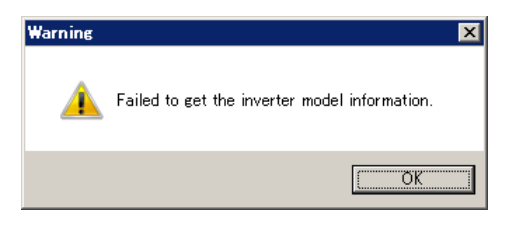

You can change the loader's region spec. setting by clicking [Setup] -> [Region spec.] from the main menu.

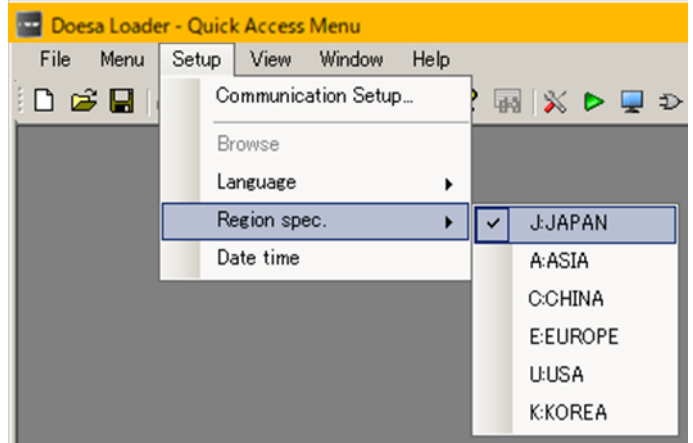

When you are finished changing the setting, exit from the loader.

Restart the loader to apply the new region spec.

\* The new region spec. will not be applied until you restart the loader.

• Normally, you set the region spec. once when you start the loader for the first time. Tip Refer to ["Setting the Operating Environment"](#page-64-0) in "1.5.3. Starting the Loader" for details.

# **2.5. Edit**

Once you open the [Function Code List] window, the [Edit] option is added to the main menu.

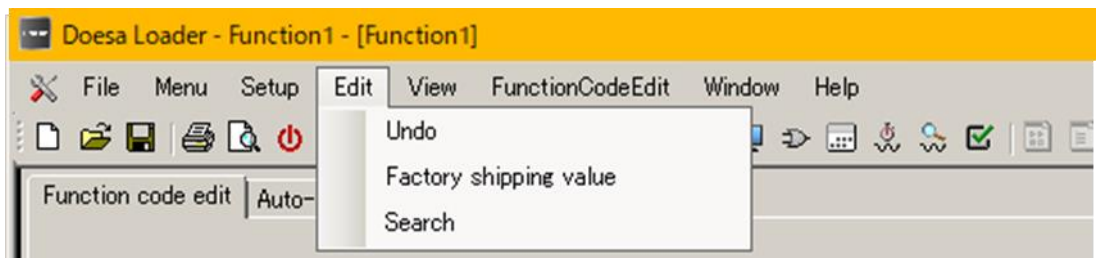

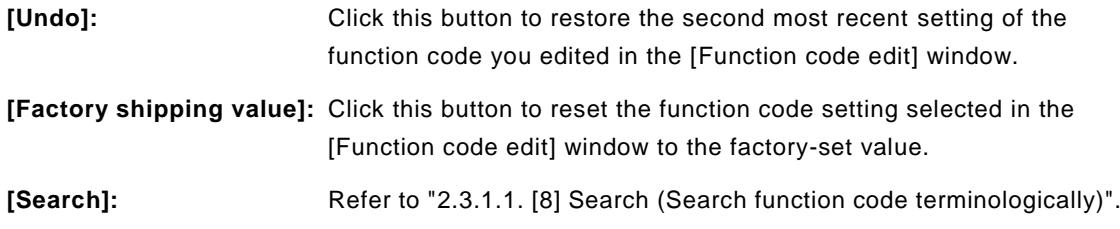

 $\bigcap$  Tip You can open the [Function Code List] window by selecting [Function Code] from the Quick Access menu. Refer to ["2.3.1.](#page-91-0) [Function Code "](#page-91-0) for details.

# **2.6. View**

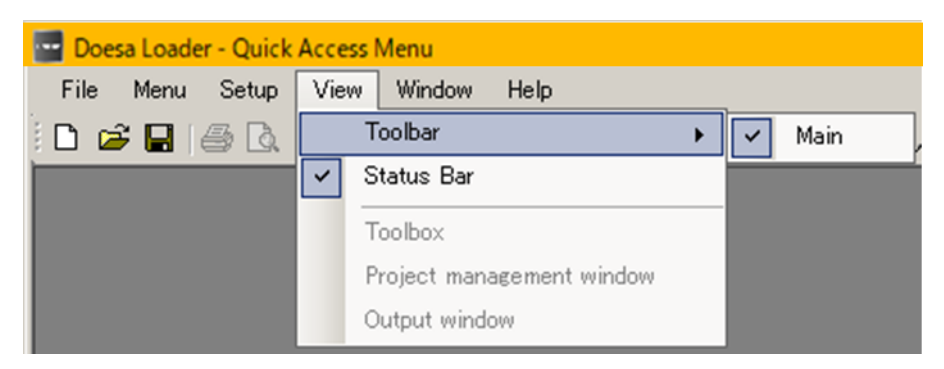

You can specify which elements to display on the loader screen.

# **2.6.1. Toolbar**

You can show or hide the toolbar.

Showing the toolbar allows you to use your desired feature (such as the Quick Access menu) by just clicking its icon.

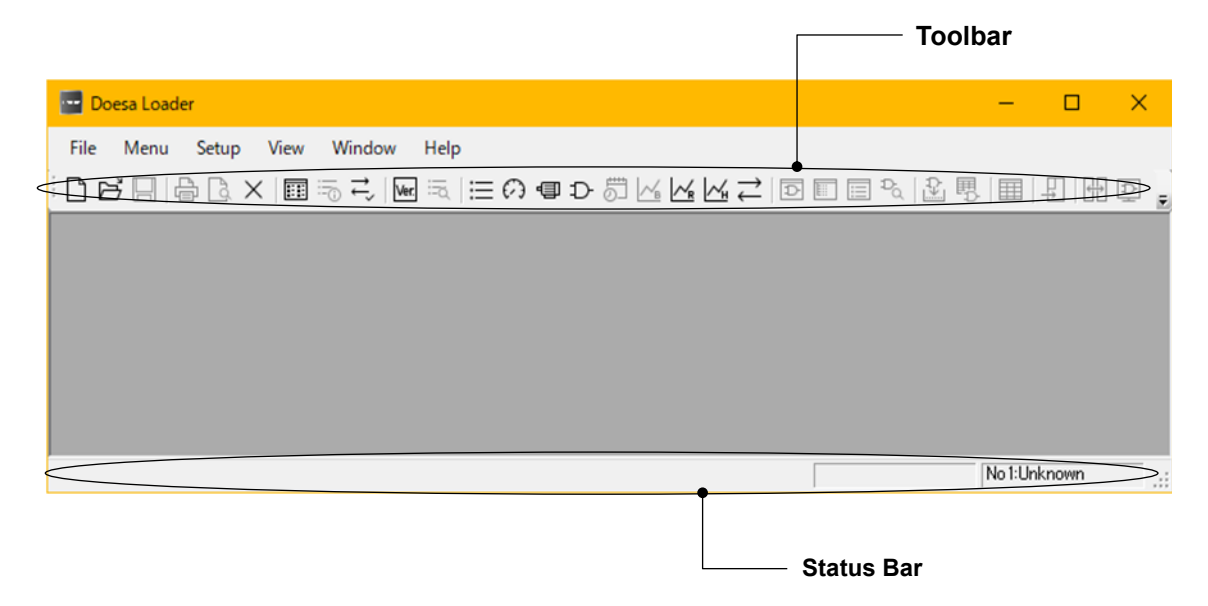

## **2.6.2. Status Bar**

You can show or hide the status bar.

For information on what is displayed on the status bar, refer to ["2.1.](#page-78-0) Main [Window"](#page-78-0).

## **2.6.3. Parameter Information and Character size**

These menu items are added once you open the [Function Code List] window.

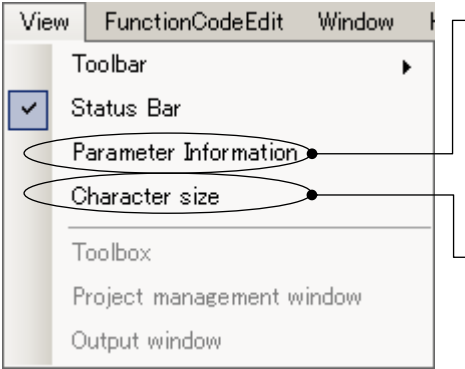

#### **Parameter Information**

This menu item provides the same function as the [Function code information] button on the [Function code edit] window.

Select it to display the information of your selected function code in the function code information window.

#### **Character size**

Select this menu item to open the [Font] window (as shown below). The [Font] window allows you to change the font for the function code names in the [Function code edit] window.

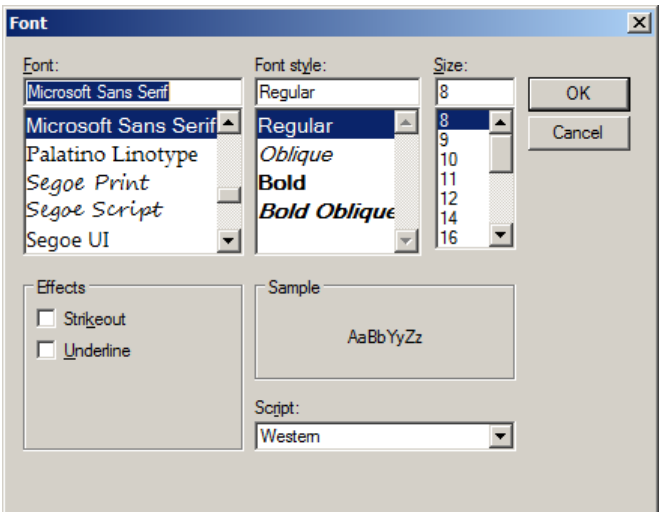

#### Example: Default font

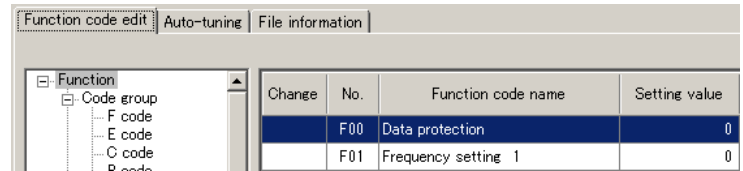

After you change the font to Tahoma, Bold Oblique, 18 pt Function code edit | Auto-tuning | File information |

| □ Function<br><b>⊟</b> Code group       |  | Change No. Function code name Setting value |  |
|-----------------------------------------|--|---------------------------------------------|--|
| $-Fcode$<br>$E$ code<br>$\vdash$ C code |  | F00   Data protection                       |  |
| $\vdash$ P code<br>$-Hcode$             |  | <b>F01</b> Frequency setting 1              |  |

Tip

- Once you close the [Function Code List] window, the font settings will be reset to the defaults. You cannot save the font settings.
- The font settings are ignored when you print the data.
- You can open the [Function Code List] window by selecting [Function Code] from the Quick Access menu. Refer to ["2.3.1.](#page-91-0) [Function Code "](#page-91-0) for details.
- The [Function code edit] window is actually a tab of the [Function Code List] window.

# **2.6.4. Toolbox, Project Management Window, Output Window**

These menu items are activated once you open the [Customizable logic] window. They allow you to show or hide the windows relating to the customizable logic function. For information on these windows, refer to ["2.3.3.2.](#page-126-0) Editor [Screen"](#page-126-0).

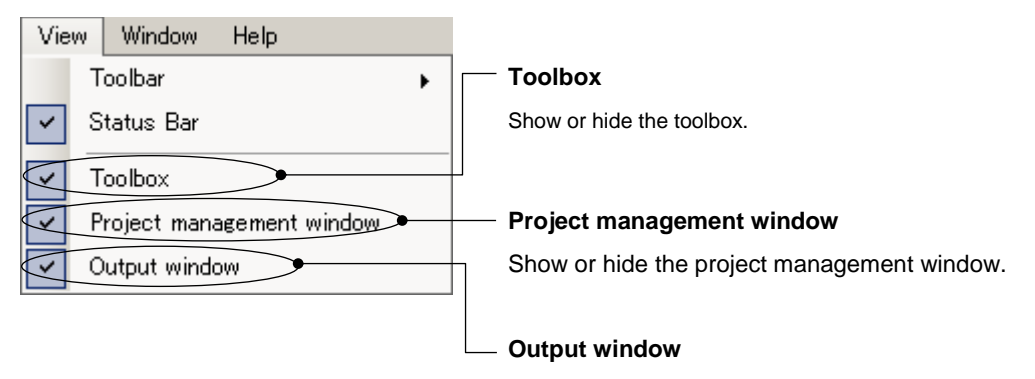

Show or hide the output window.

# **2.7. Function Code Edit**

Once you open the [Function Code List] window, the [FunctionCodeEdit] option is added to the main menu.

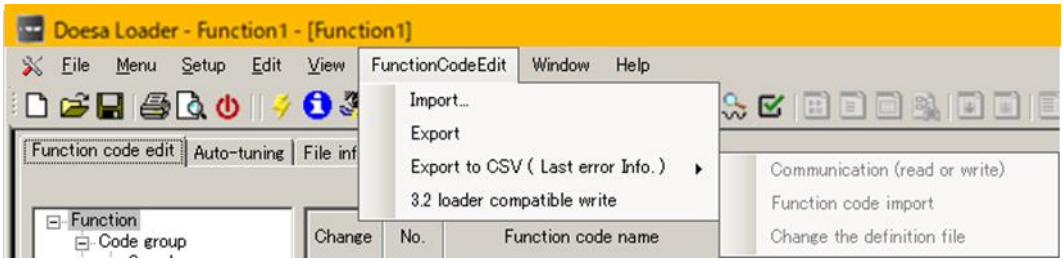

# **2.7.1. Import and Export**

This function allows you to save the function code setting data to a file in CSV format and restore from the CSV file.

This is useful when you want to edit function code settings in an external application such as Microsoft Excel and then load them into the loader.

#### **Import**

Allows you to import function code settings from a function code data file in the CSV format and display them in the [Function code edit] window. Before you import the settings, you should open the [Function Code List] window.

After selecting a CSV file to be imported, [Import setting] dialog is displayed.

#### **Import target selection**

Select whether to import data that has different set values depending on the voltage series and capacity, and read-only data such as for monitoring.

For more information for such data, refer to the "User's Manual" or "RS-485 Communication User's Manual" for your inverter.

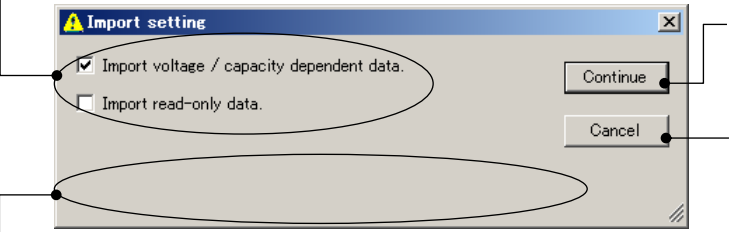

Click this button to proceed the import operation.

#### **Cancel**

**Continue**

Click this button to cancel the import operation.

#### **Additional information**

Displays messages if the CSV file to be imported differs from the inverter model, voltage, capacity, version, or etc. in the current [Function Code List] window. If it is the intended import operation, press the [Continue] button to proceed the operation. In that case, some data may not be imported correctly, therefore make sure that the intended result is obtained after the operation.

Nothing is displayed here if the settings of the CSV file to be imported matches to [Function Code List] window.

#### **Export**

Allows you to export the function code settings in the [Function code edit] window to a CSV file. Before exporting the settings, you should select the function code you want to export from the tree view of the [Function code edit] window.

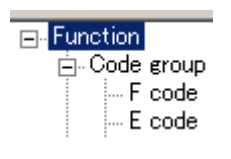

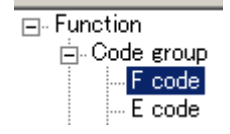

For example, to export all the function code settings, select the [Function] node at the top of the tree.

To export a particular function code group, select the function code group you want to export from within the tree.

After selecting the function code(s), click [Export].

You can edit the exported CSV file in an external application such as Microsoft Excel.

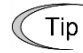

- You can open the [Function Code List] window by selecting [Function code edit...] from the Quick Access menu. Refer to ["2.3.1.](#page-91-0) [Function Code "](#page-91-0) for details.
- The [Function code edit] window is actually a tab of the [Function Code List] window.
- If two or more instances of the [Function code edit] window are open, the imported settings are displayed in the active instance of the [Function code edit] window.
- You cannot use [Import] or [Export] on the customizable logic function code list.

### [1] CSV File Format

The following example shows the format of a CSV file that contains the exported function code data. For more information on the format, refer to "CSV [File Format"](#page-315-0) in "3.2.2. Function Code Setting Specifications".

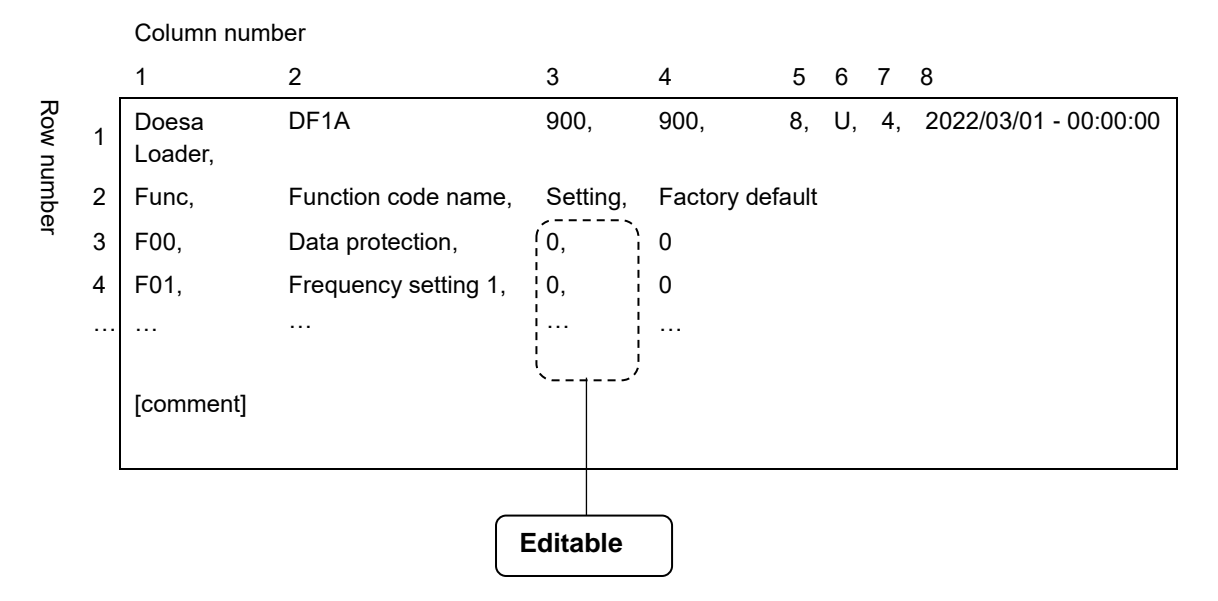

<span id="page-279-0"></span>Figure 2-2 Format of a CSV file that contains function code settings

### [2] Editing a CSV File

To avoid import failures, you are recommended to edit an exported CSV file to create a CSV file for import. In addition, you are recommended to save the function code settings to the FNL format as well as the CSV format and manage both the FNL and CSV files. You can avoid import failures by opening that FNL file while you are importing the data.

Basically, you should only edit the settings of the exported CSV file (the portion enclosed in dotted lines in [Figure 2-2](#page-279-0) above). You should edit the settings correctly in accordance with the following input rules.

### **Setting input rules**

Tip

(1) A function code setting should be configured using a decimal or hexadecimal value. You cannot use a string such as "OFF".

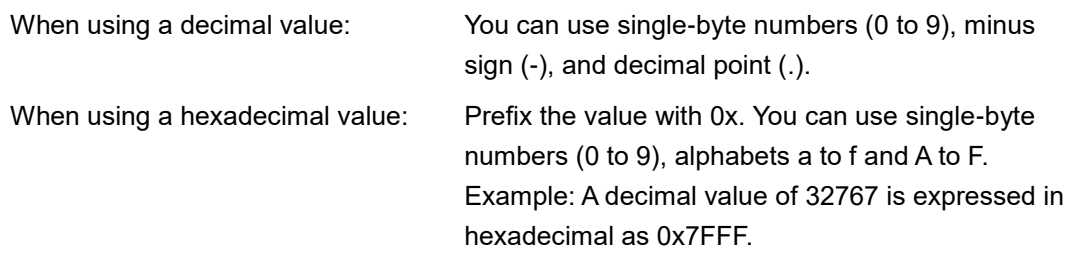

- (2) Enter a value within the valid range for the function code. A value outside the valid range will not be imported. You can check the valid range for a function code in the [Function code edit] window.
- (3) You can enclose the setting in double quotation marks.

Example: You can enter "32767" to represent a decimal value of 32767.

- (4) The setting of 999 has a special meaning and is treated as a decimal value of 32767 (0x7FFF in hexadecimal).
	- Example: The valid range of VF1A F40 torque limit value 1 (drive) is 0 to 300 %; 999, where '999' means "no operation" rather than representing a percentage and it is treated as 32767 in a CSV file.
- (5) Strings such as "OFF", "Auto", and "Inherit" are treated as a decimal value of either 0 or 32767 (0x0 or 0x7FFF in hexadecimal) depending on the function code. For more information, refer to the description of the data format in the "RS-485 Communication User's Manual" for your inverter. Or export function code settings that include strings, open the exported CSV file, and check the numeric values.
	- Example: The valid range of VF1A F50 electronic thermal (for breaking resistor protection) (rated discharge withstand current) is 1 to 9000 kWs; OFF, where "OFF" is treated as a decimal value of 32767 (0x7FFF in hexadecimal).
	- If in Microsoft Excel you convert an exported CSV file to a different format such as Tip XLS, edit it and re-export it to a CSV file, you may be unable to import the resulting file. If this is the case, open the CSV file in a text editor (such as Windows Notepad) and check if it complies with the rules described in ["Figure 2-2](#page-279-0) [Format of a CSV file that contains function code settings"](#page-279-0).
		- If a warning such as "Model mismatch", "Voltage mismatch", "Capacity mismatch", or "Some function codes cannot be loaded" appears when you

attempt to import a CSV file, there may be a mismatch in model, voltage, capacity, or inverter ROM version between the CSV file and the [Function code edit] window.

To check for any mismatch, abort the import and export the function codes from the [Function code edit] window. Then compare the CSV file you are going to import with the exported CSV file.

For more information on the CSV file format, refer to "Figure 2-2 [Format of a](#page-279-0)  [CSV file that contains function code settings"](#page-279-0).

If a mismatch is found, correct the CSV file you are going to import so that it matches the exported CSV file.

### [3] Recommended Way of Use

You are recommended to primarily use the [Function code edit] window when you configure function code settings and use the [Export] and [Import] functions as needed for assistance.

An example of use is shown below:

Edit the function code settings in the [Function code edit] window.

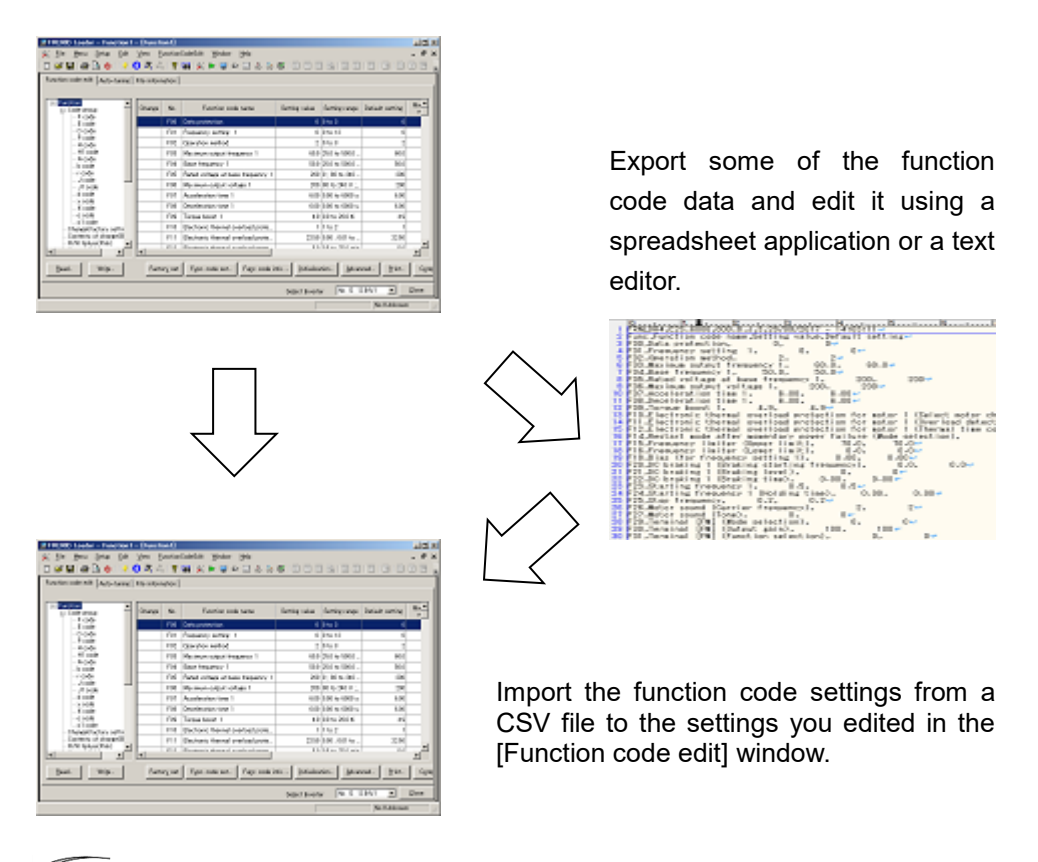

 To avoid import errors, save the function code data to the FNL format as well as the CSV format.

Before you import the function code settings, select [Function Code] -> [Read from the file] to open the FNL file you saved when you exported the data.

# **2.7.2. Export to CSV (Last error Info.)**

Tip

This function is same as the [Save...] button in the error window as shown below. This is used to save the error information to the CSV file in case closed the error window without save the information.

|       | Inverter access error (Write) | -10                                                                            |
|-------|-------------------------------|--------------------------------------------------------------------------------|
| Num.  | Function code name            | Error code                                                                     |
| leo 1 | Terminal [X1] function        | (Inverter status error) It can't be written. (Access toward a function which c |
| E02   | Terminal [X2] function        | (Inverter status error) It can't be written. (Access toward a function which c |
|       |                               |                                                                                |
|       |                               |                                                                                |
|       |                               |                                                                                |
|       |                               |                                                                                |
|       |                               |                                                                                |
|       |                               |                                                                                |
|       |                               |                                                                                |
|       |                               | Save                                                                           |
|       |                               | OK                                                                             |

**An example of the error window with the [Save...] button**

The submenu shown in right hand is activated after the error window is displayed even once.

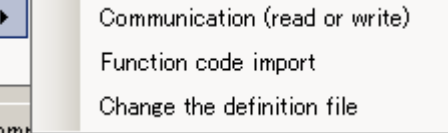

### **2.7.2.1. Commuication (read or write)**

If the error window with the [Save...] button is displayed even once at reading/writing data from/to the inverter in the [FunctionCodeEdit] window, this menu becomes available.

This is used to save the error information to the CSV file in case closed the error window without saving the information.

### **2.7.2.2. Function code import**

If the error window with the [Save...] button is displayed even once at importing data from a file in the [FunctionCodeEdit] > [Import...] on the Main Menu, this menu becomes available.

This is used to save the error information to the CSV file in case closed the error window without saving the information.

### **2.7.2.3. Change the definition file**

If the error window with the [Save...] button is displayed even once at changing the definition file on the [File Information] window, this menu becomes available.

This is used to save the error information to the CSV file in case closed the error window without saving the information.

# **2.8. Window**

You can arrange the windows on the loader screen.

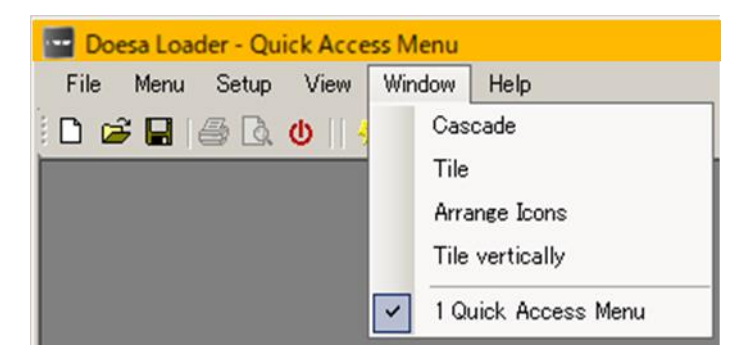

## **2.8.1. Cascade**

Click [Window] -> [Cascade] to cascade windows.

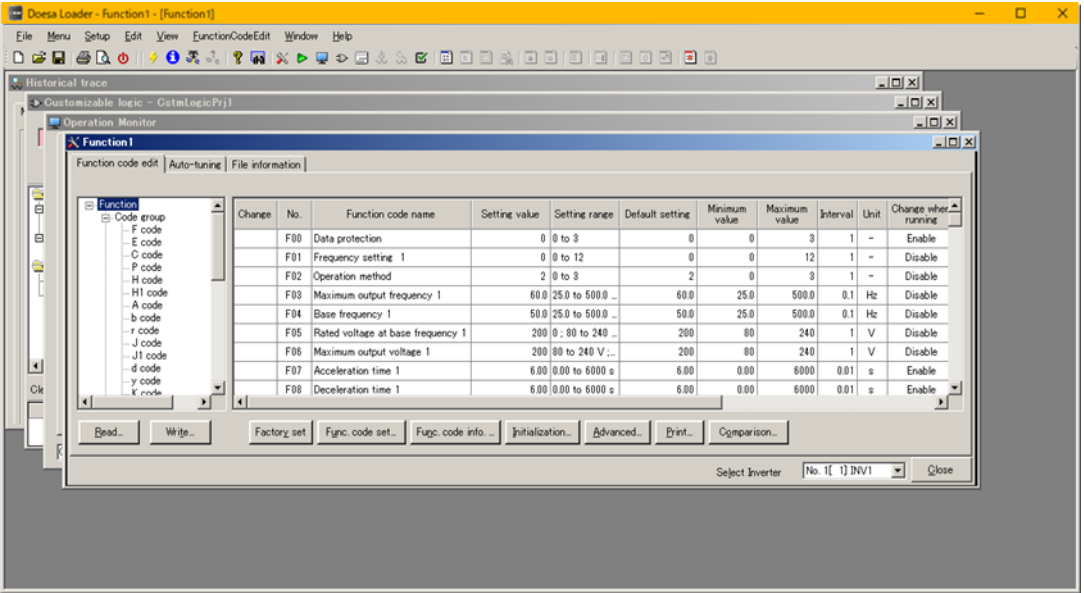

## **2.8.2. Tile**

Click [Window] -> [Tile] to tile windows.

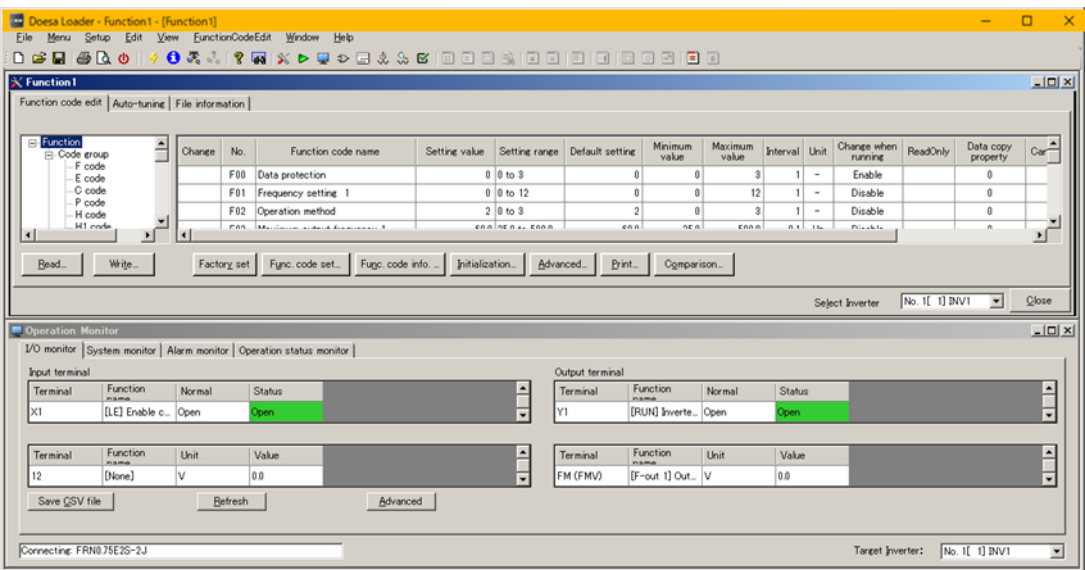

# **2.8.3. Arrange Icons**

Click [Window] -> [Arrange Icons] to minimize windows and arrange the icons at the bottom of the main window.

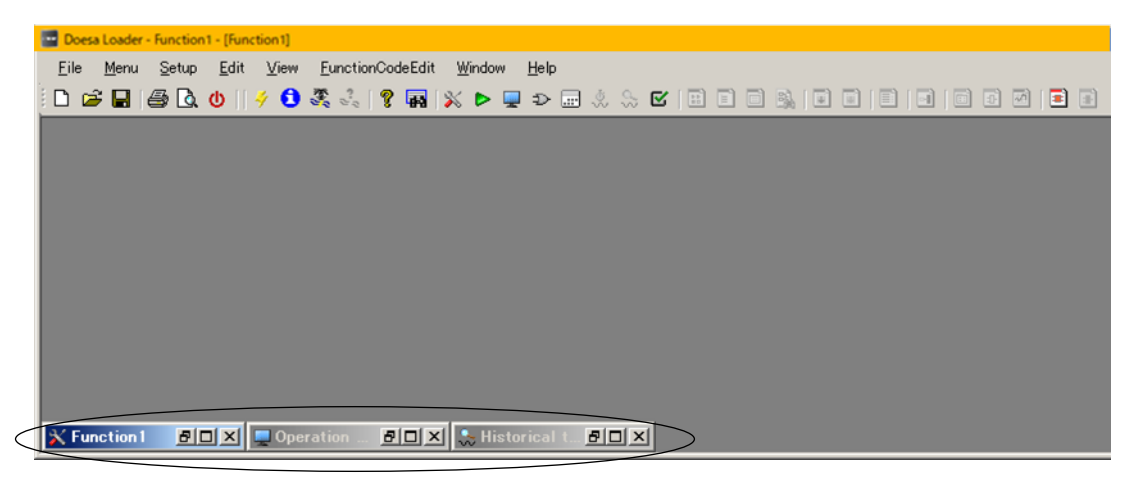

# **2.8.4. Tile Vertically**

Click [Window] -> [Tile vertically] to tile windows vertically.

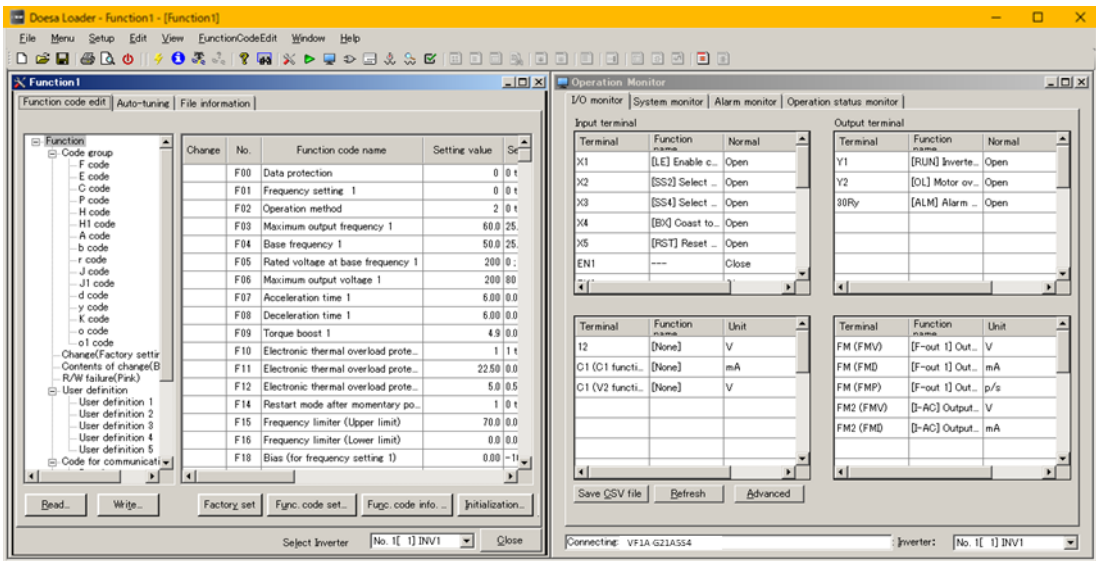

# **2.9. Help**

# **2.9.1. Search the Topics**

Not available.

## **2.9.2. About**

Displays the version and copyright information for this loader.

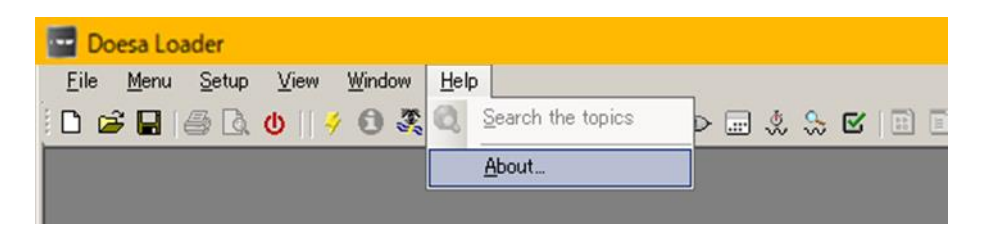

Implemented the management function of the additional definition library files.

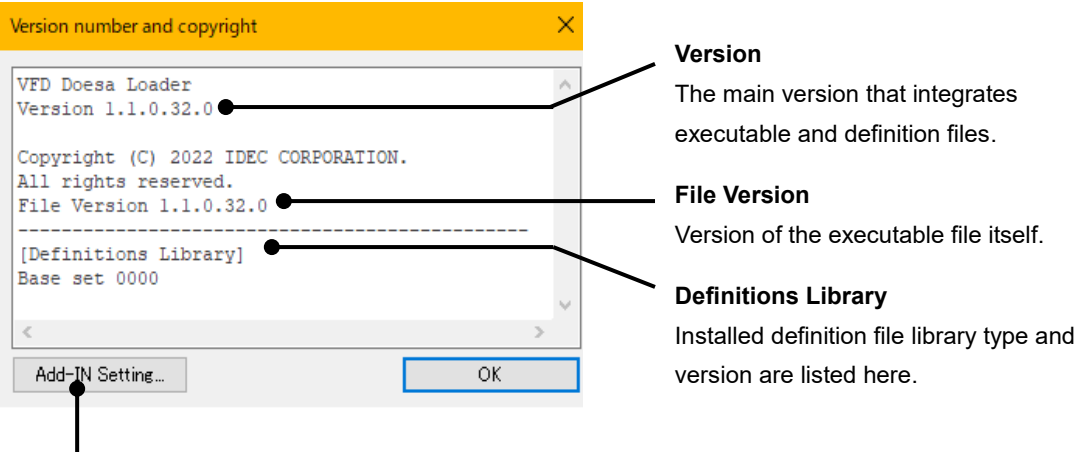

### **Add-IN Setting**

Displays the Add-in setting window which manages additional definition library files. The files will be provided as needed by IDEC CORPORATION.

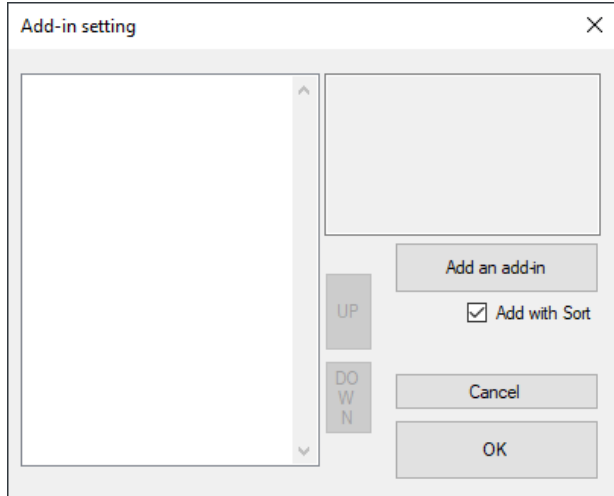
# **Chapter 3 Reference Information**

This chapter provides information on troubleshooting and standard specifications.

## **3.1. Frequently Asked Questions**

## **3.1.1. Loader Specifications**

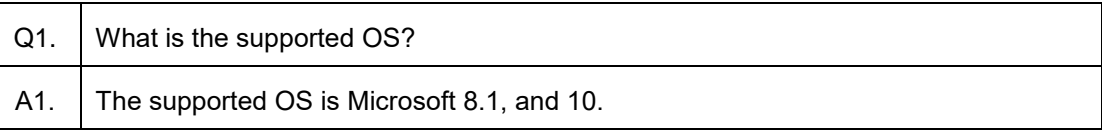

## **3.1.2. Communication-Related Information**

### **3.1.2.1. Connection Methods and Connection Devices**

### ■ Recommended Cables

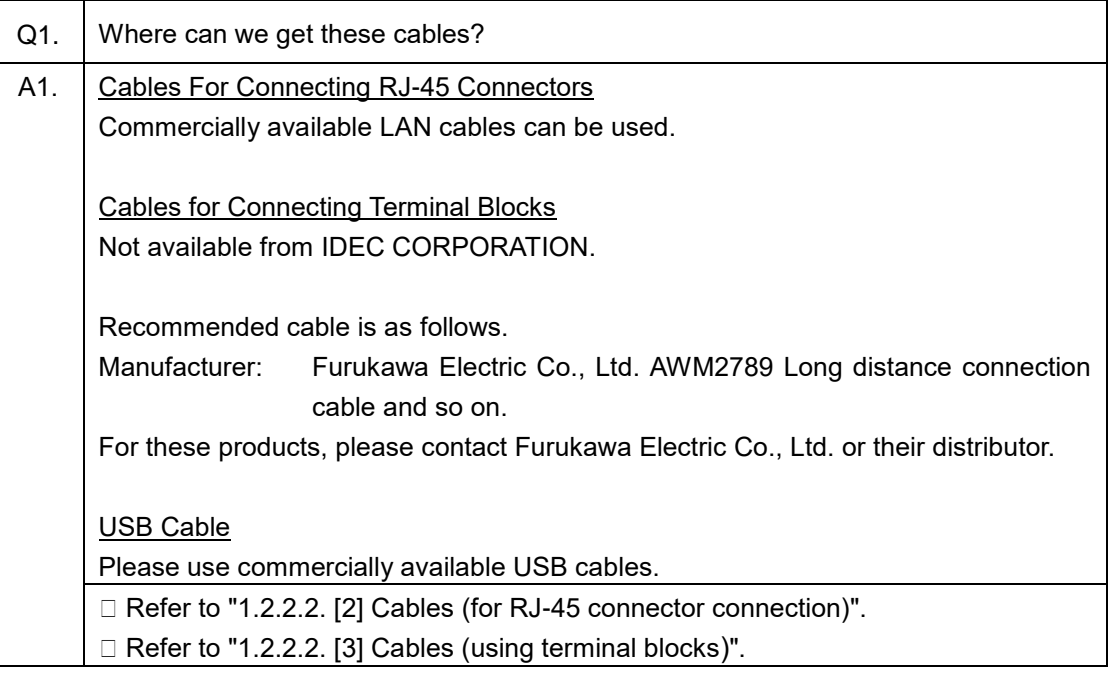

### ■ Connection Methods

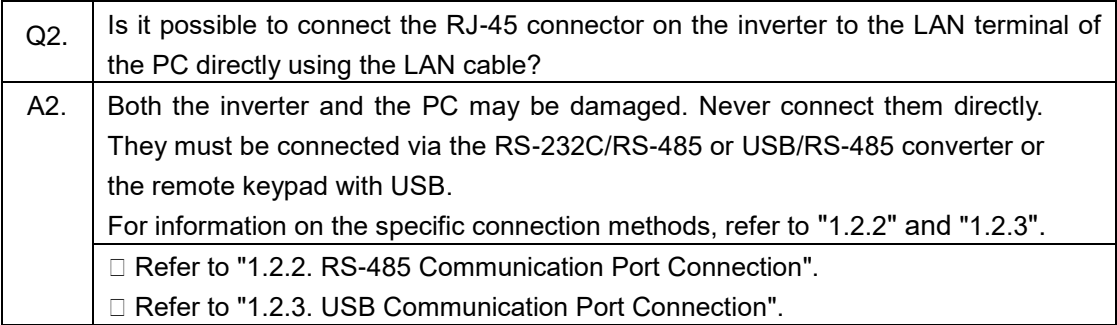

### ■ RS-232C/RS-485 or USB/RS-485 converter

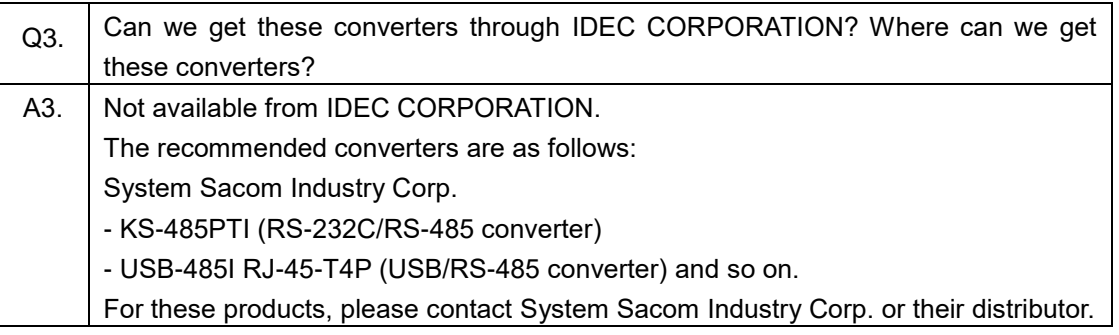

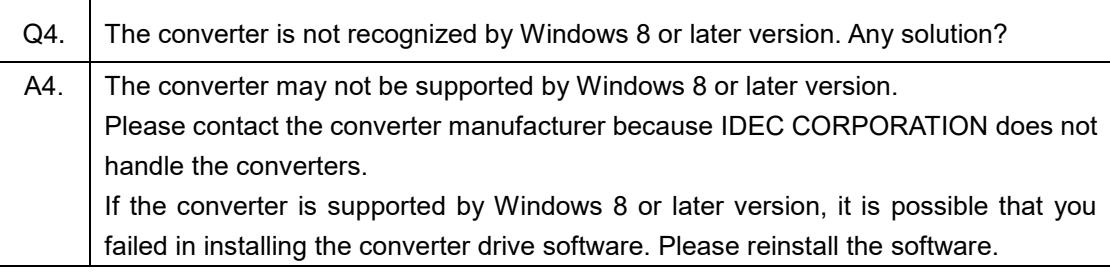

## <span id="page-293-0"></span>**3.1.2.2. USB Communication**

### ■ USB Communication

<span id="page-293-1"></span> $\mathbf{r}$ 

Communication target : Inverter via the remote keypad with USB

: Remote keypad with USB

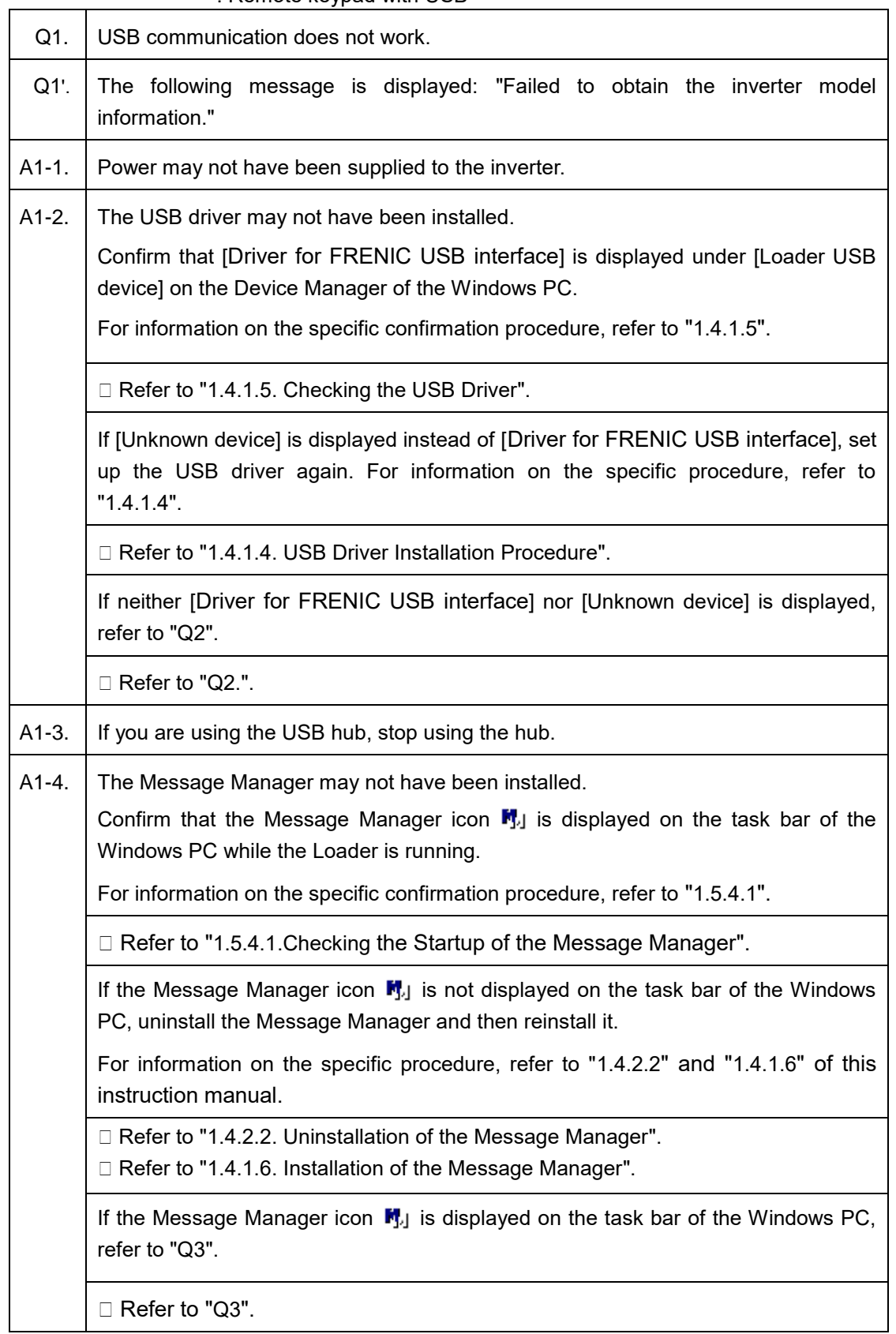

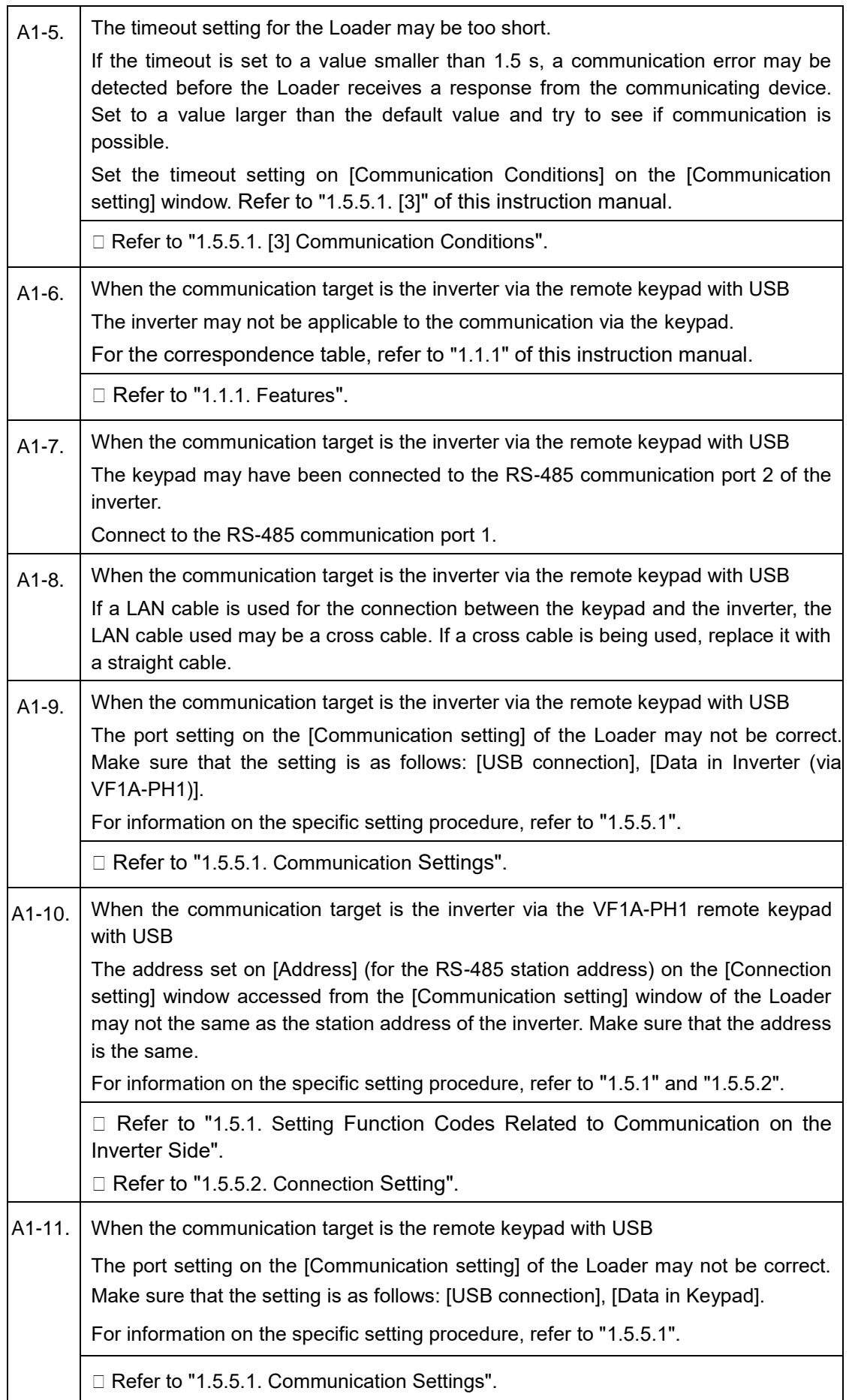

<span id="page-295-0"></span>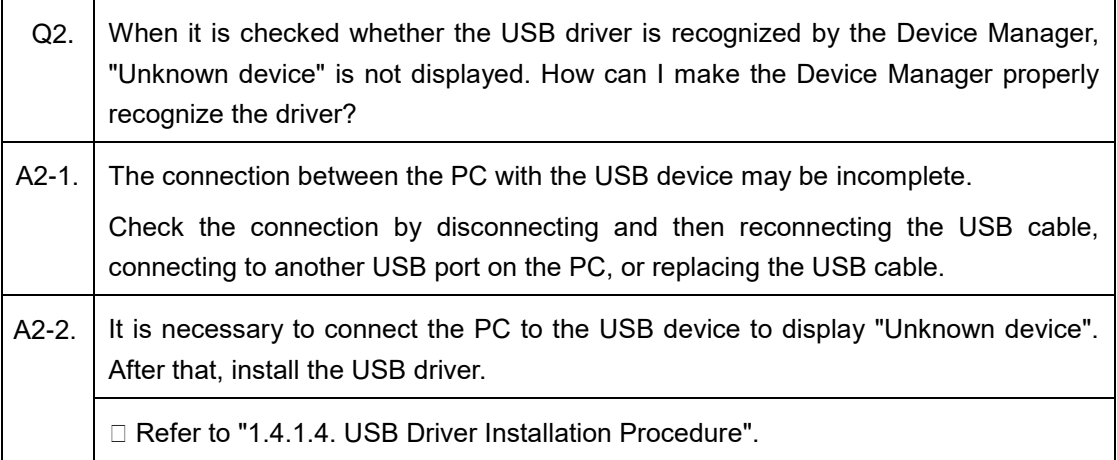

<span id="page-295-1"></span>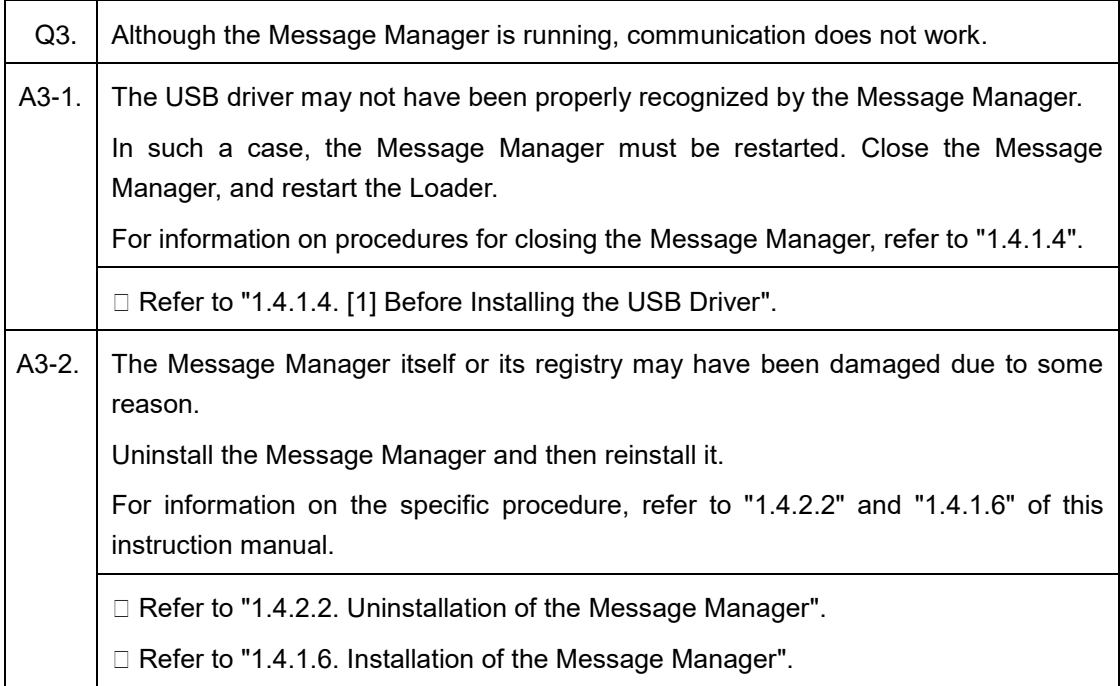

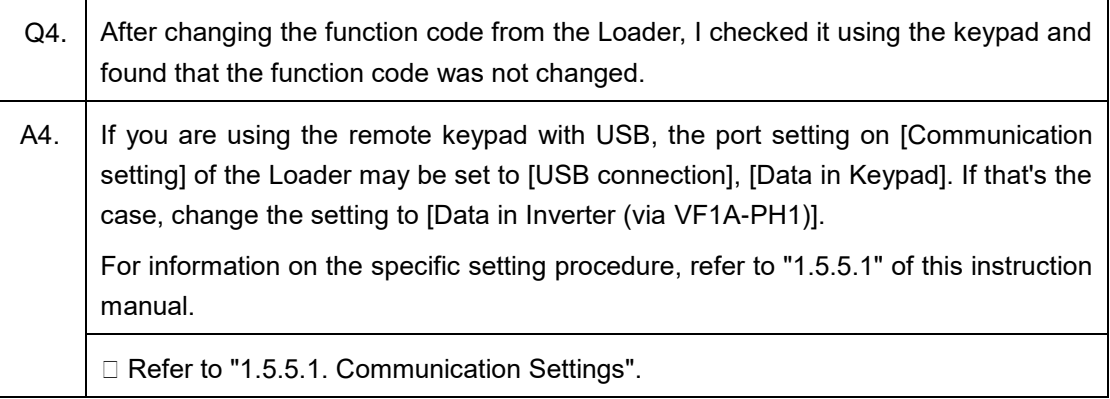

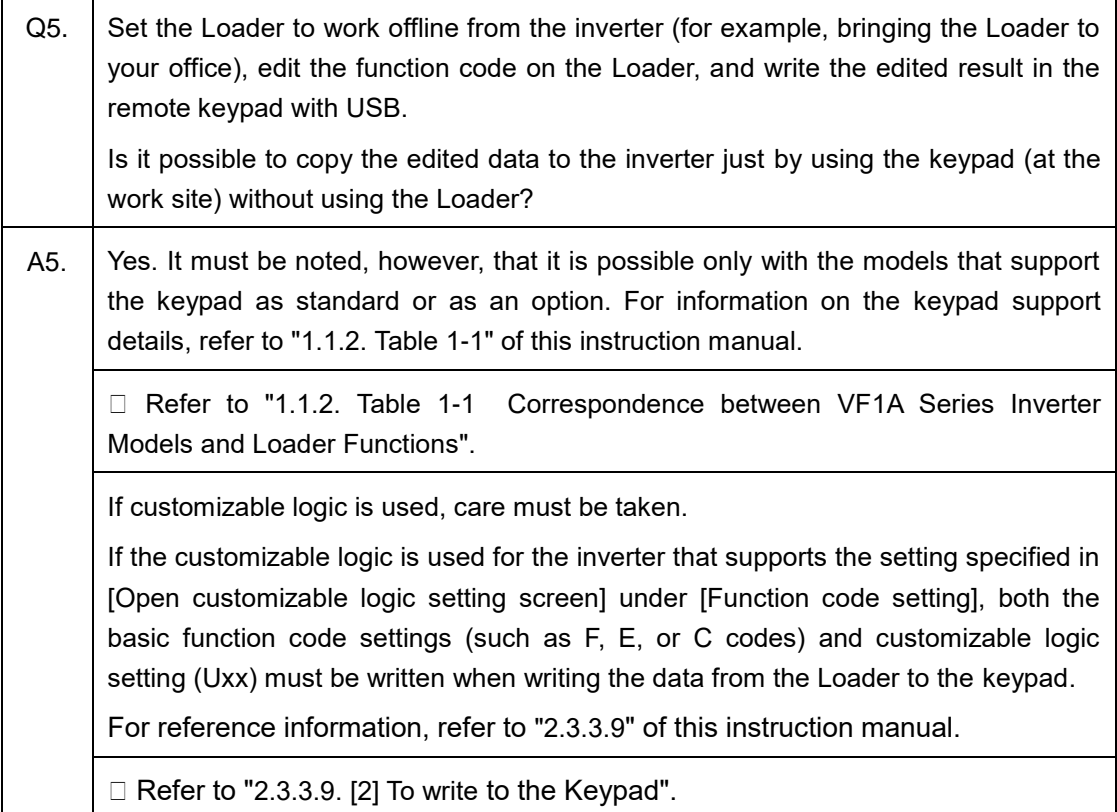

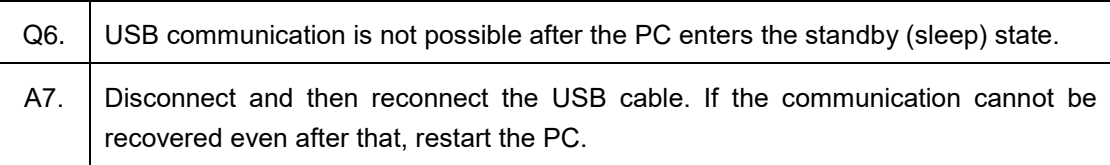

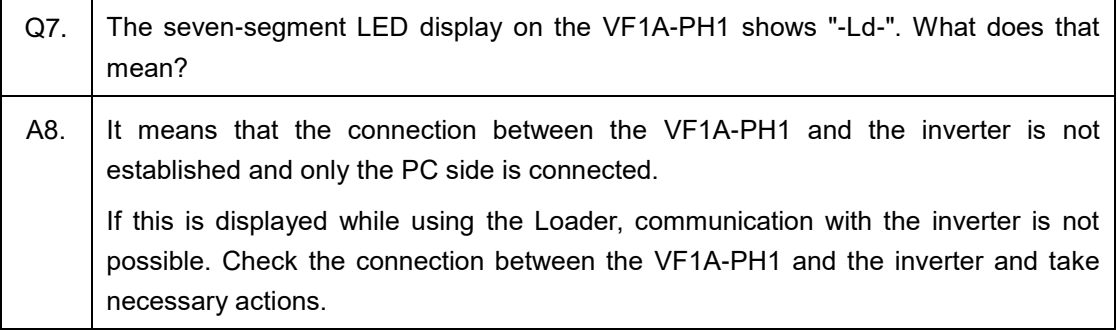

### <span id="page-298-0"></span>**3.1.2.3. RS-485 Communication**

### ■ RS-485 communication

Communication target : Inverter via the USB/RS-485 converter : Inverter via the RS-232C/RS-485 converter

<span id="page-298-1"></span>Q1. RS-485 communication does not work. A1-1. Power may not have been supplied to the inverter. Check whether the power is properly supplied. A1-2. When using the USB/RS-485 converter The USB driver may not have been installed. Confirm that [USB Serial Port (COM $\Box$ )] is displayed under [Port (COM and LPT)] on the Device Manager of the Windows PC. For information on the specific confirmation procedure, refer to "[1.5.2](#page-62-0)". □ Refer to ["1.5.2.](#page-62-0) Checking Communication Ports on the PC (when Using a [Converter\)"](#page-62-0). If [Unknown device] is displayed, set up the USB driver again. For information on the specific procedure, refer to the instruction manual of the converter currently used. A1-3. When using the RS-232C/RS-485 converter The Loader does not allow switching with RS-232C flow control signals (RTS or DTR) from the PC. The transmission and reception switching must be done automatically through monitoring transmission data. If a converter other than the ones we recommend, confirm the transmission and reception switching method specified in the instruction manual of the converter currently used. There is no problem with the converters we recommend because the transmission and reception switching is done automatically through monitoring transmission data. □ Refer to "1.2.2.2. [\[1\] Converter"](#page-23-0). A1-4. The number of the COM port on the Windows may not match with the COM port setting on the Loader. Check the COM port. For information on the specific procedure, refer to ["1.5.2"](#page-62-0) and ["1.5.5.1"](#page-68-0) of this instruction manual.  $\Box$  Refer to ["1.5.2.](#page-62-0) Checking Communication Ports on the PC (when Using a [Converter\)"](#page-62-0). □ Refer to ["1.5.5.1.](#page-68-0) [Communication Settings"](#page-68-0).

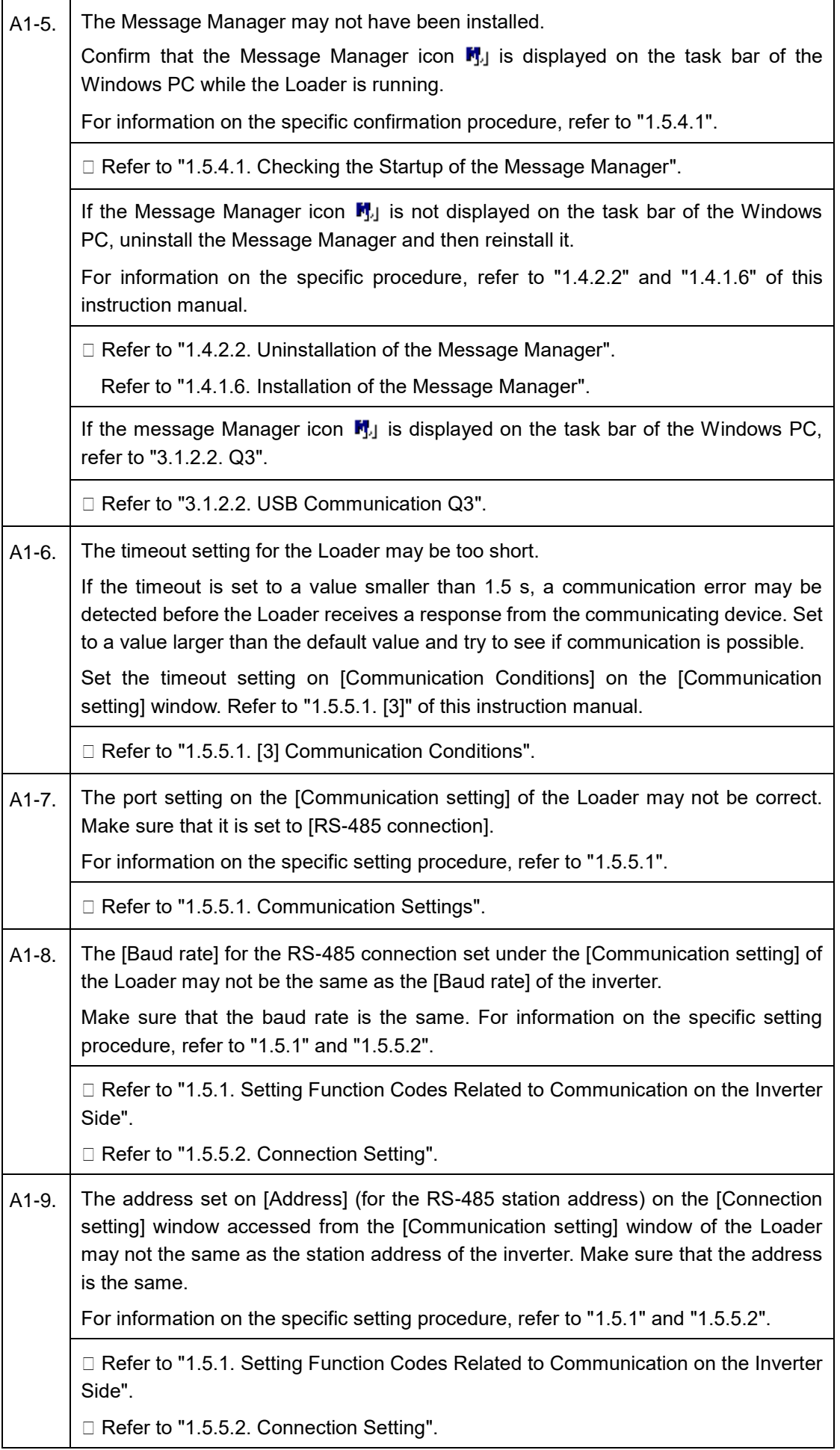

A1-10. Some models have a multiple number of RS-485 communication ports. (Example: VF1A series) If a communication port on the terminal block is used instead of the communication port for keypad connection, the default value of the function code for setting the communication protocol must be a value other than the Doesa (Loader) protocol. Make sure that it is set to "Doesa (Loader) protocol". For information on the specific setting procedure, refer to ["1.5.1"](#page-60-0).

□ Refer to ["1.5.1.](#page-60-0) Setting Function Codes Related to Communication on the Inverter [Side"](#page-60-0).

A1-11. When using the inverter with two RS-485 ports

If both the RS-485 settings 1 and 2 of the inverter are set to "Doesa (Loader) protocol", communication is not possible when the Loader is connected to the RS-485 communication port 1. Connect the Loader to the RS-485 communication port 2 or change the protocol option for the RS-485 setting 1 to a value other than [Doesa protocol].

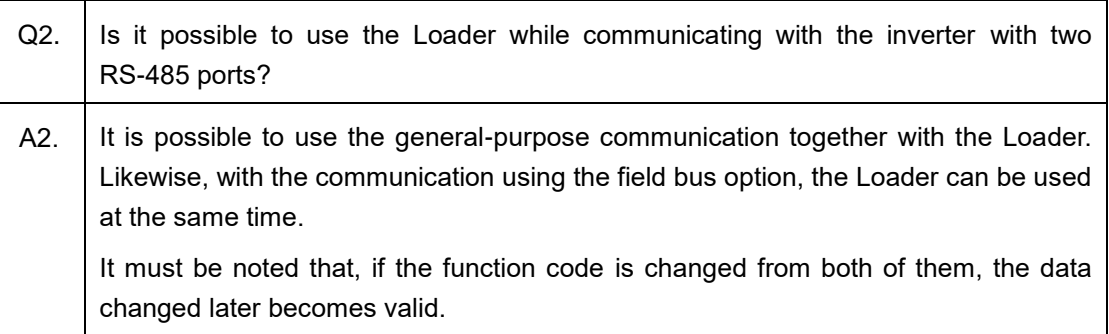

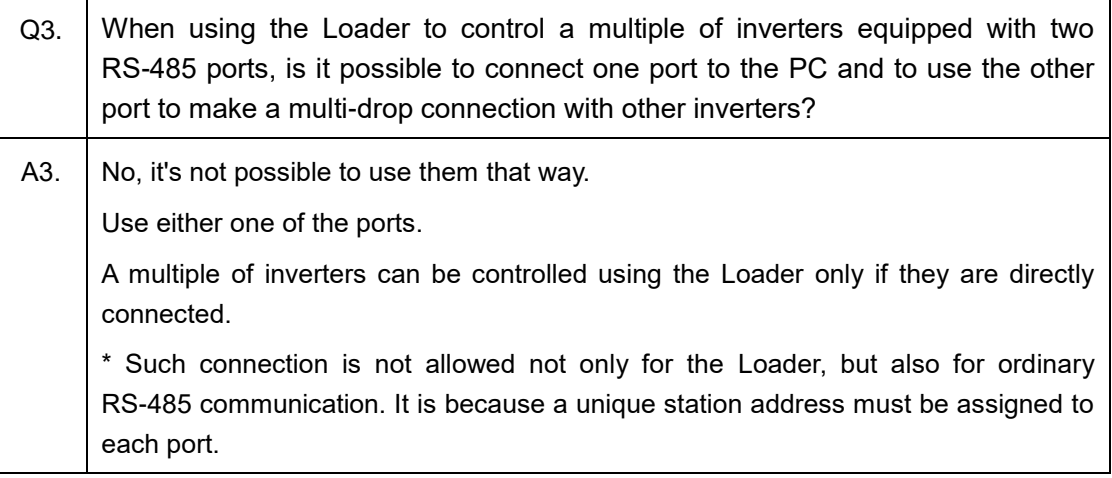

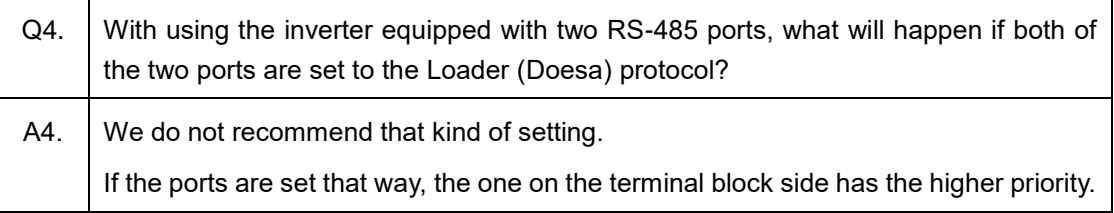

## **3.1.2.4. Common to Communication**

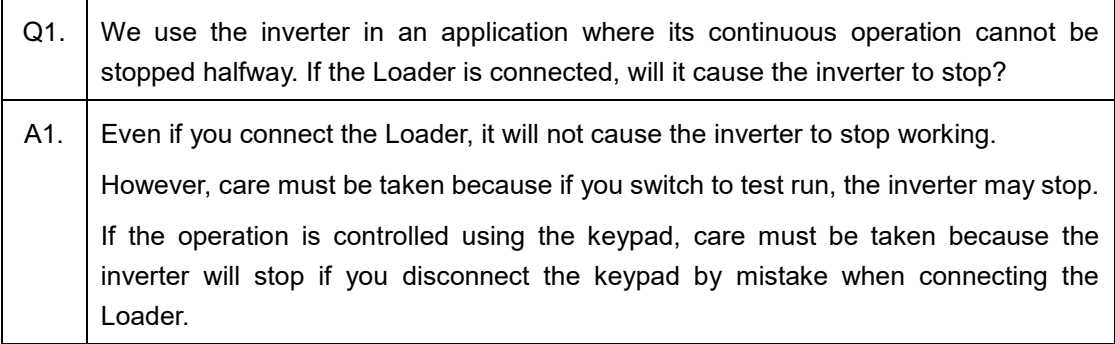

## **3.1.3. How to Use the Loader**

## **3.1.3.1. Function Code Settings**

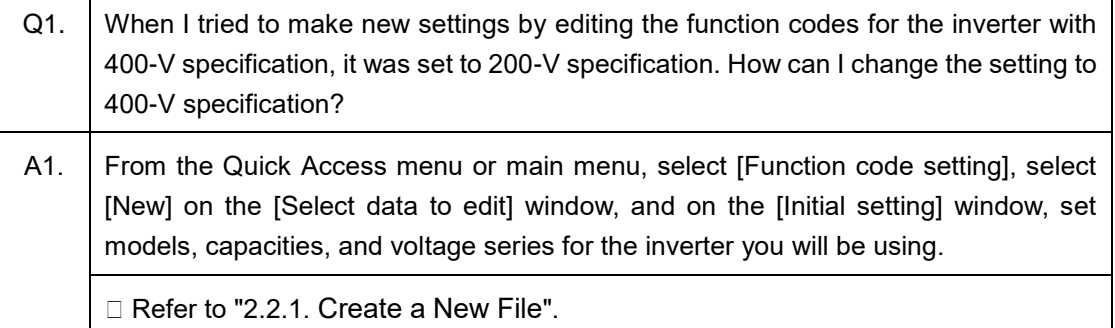

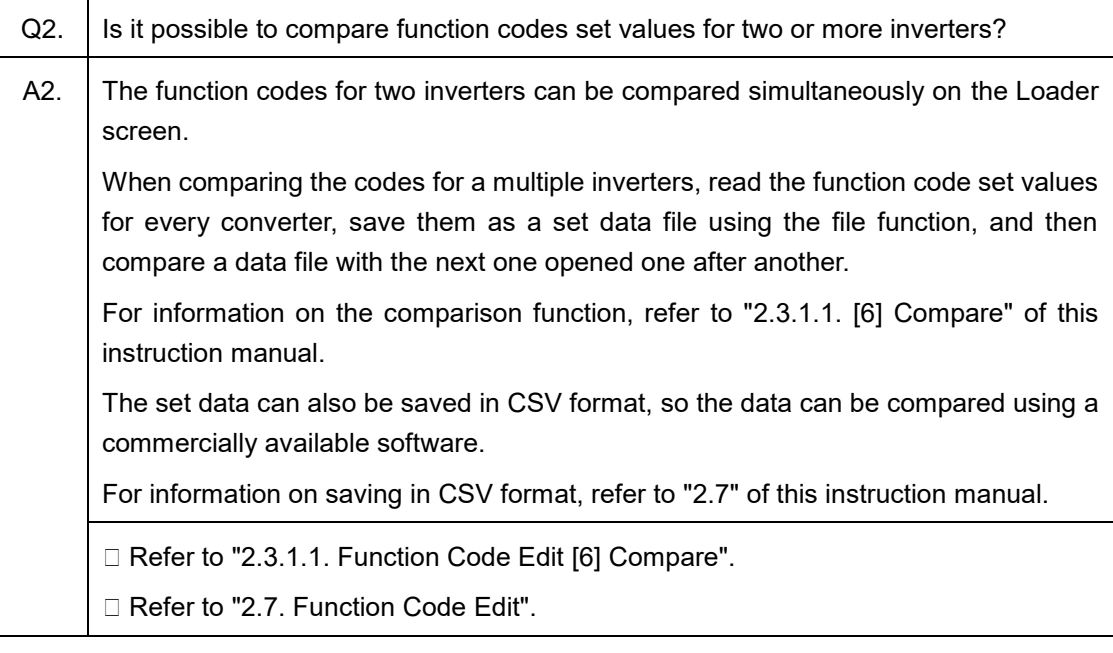

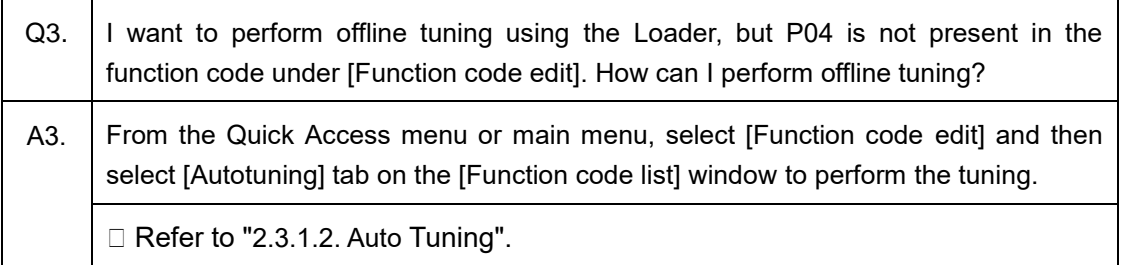

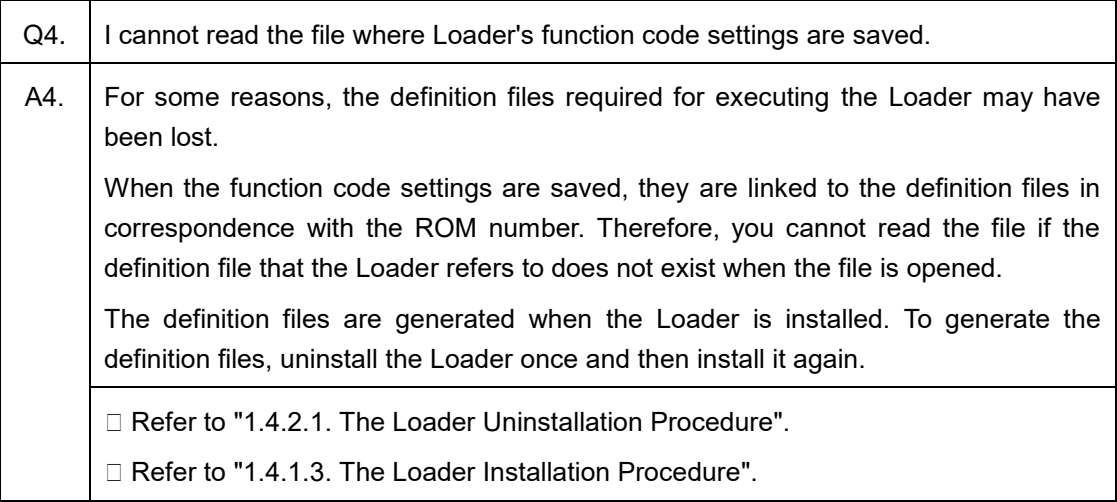

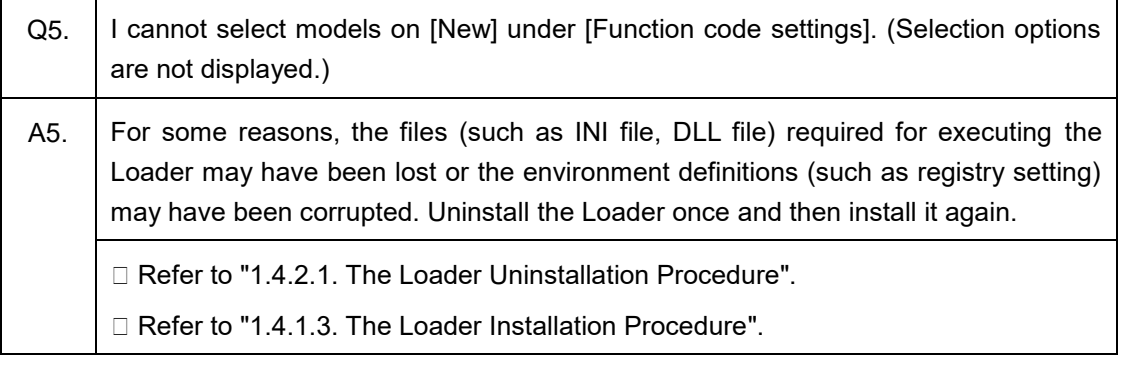

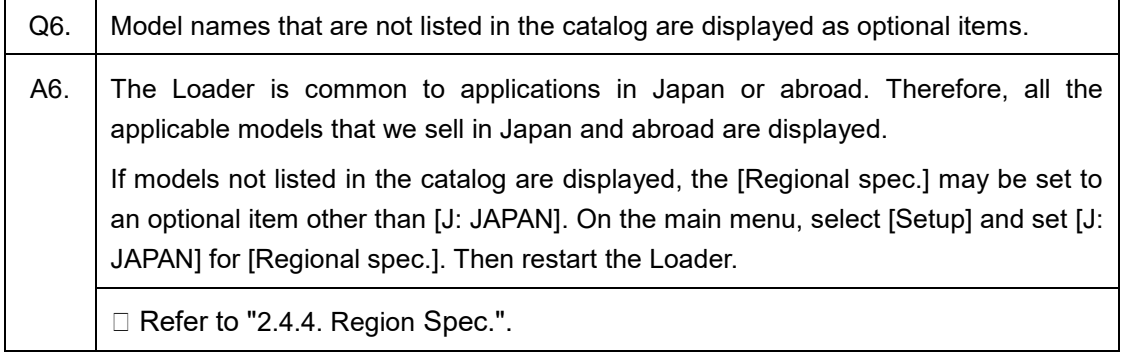

 $\mathbf{r}$ 

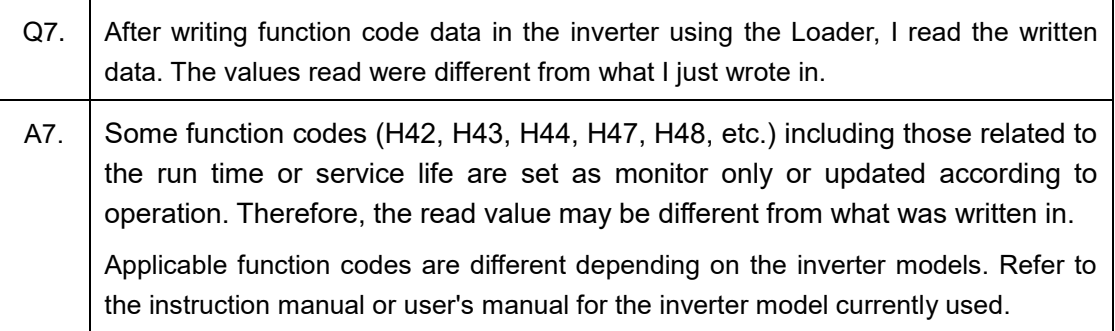

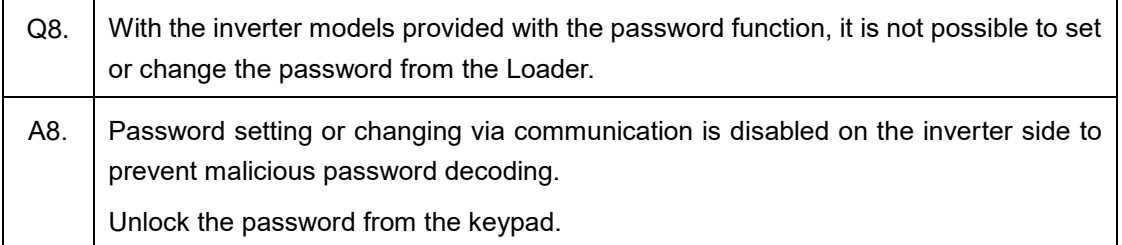

## **3.1.3.2. Alarm History**

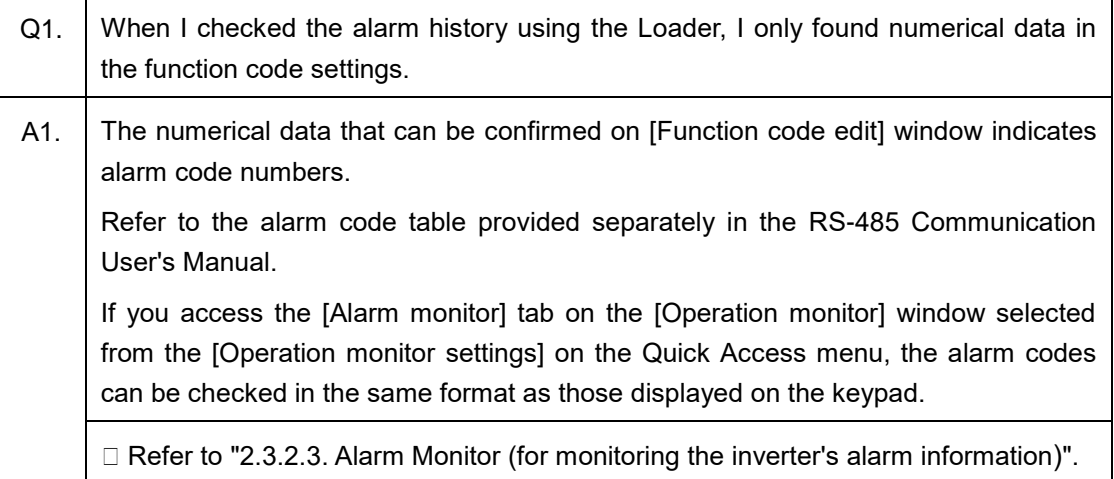

## **3.1.3.3. Customizable Logic**

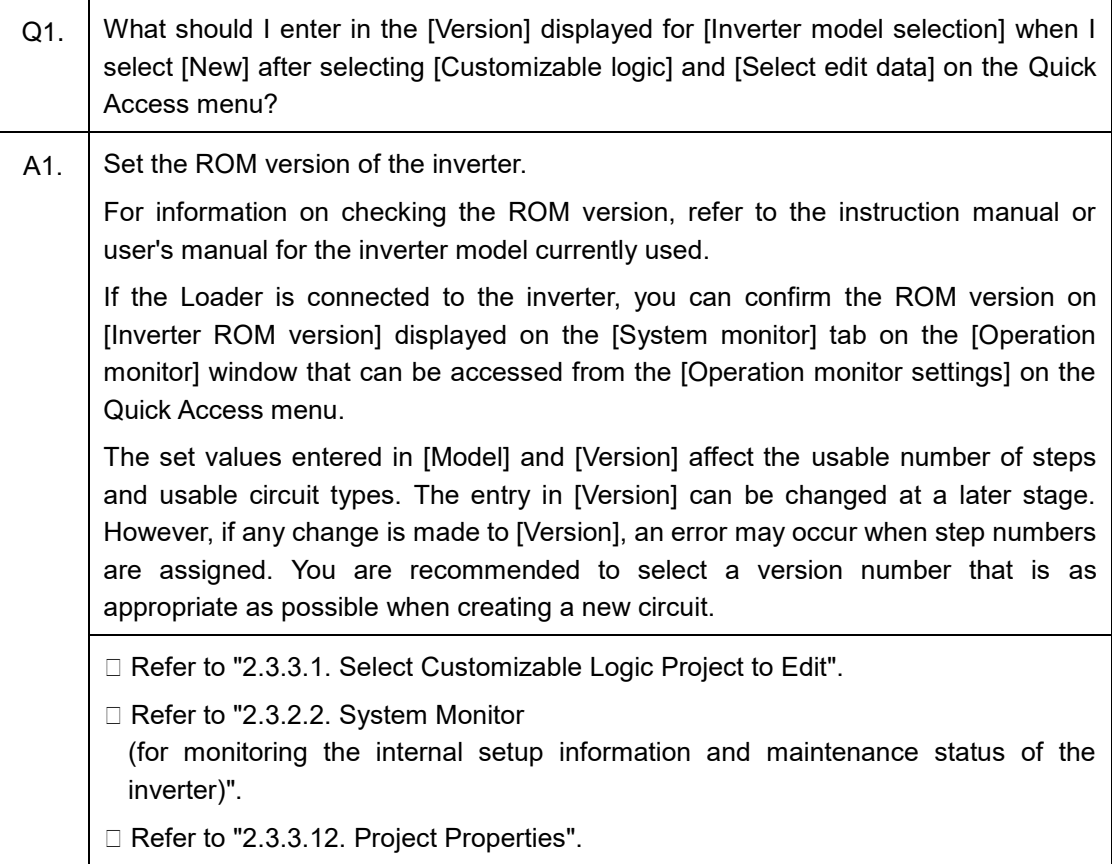

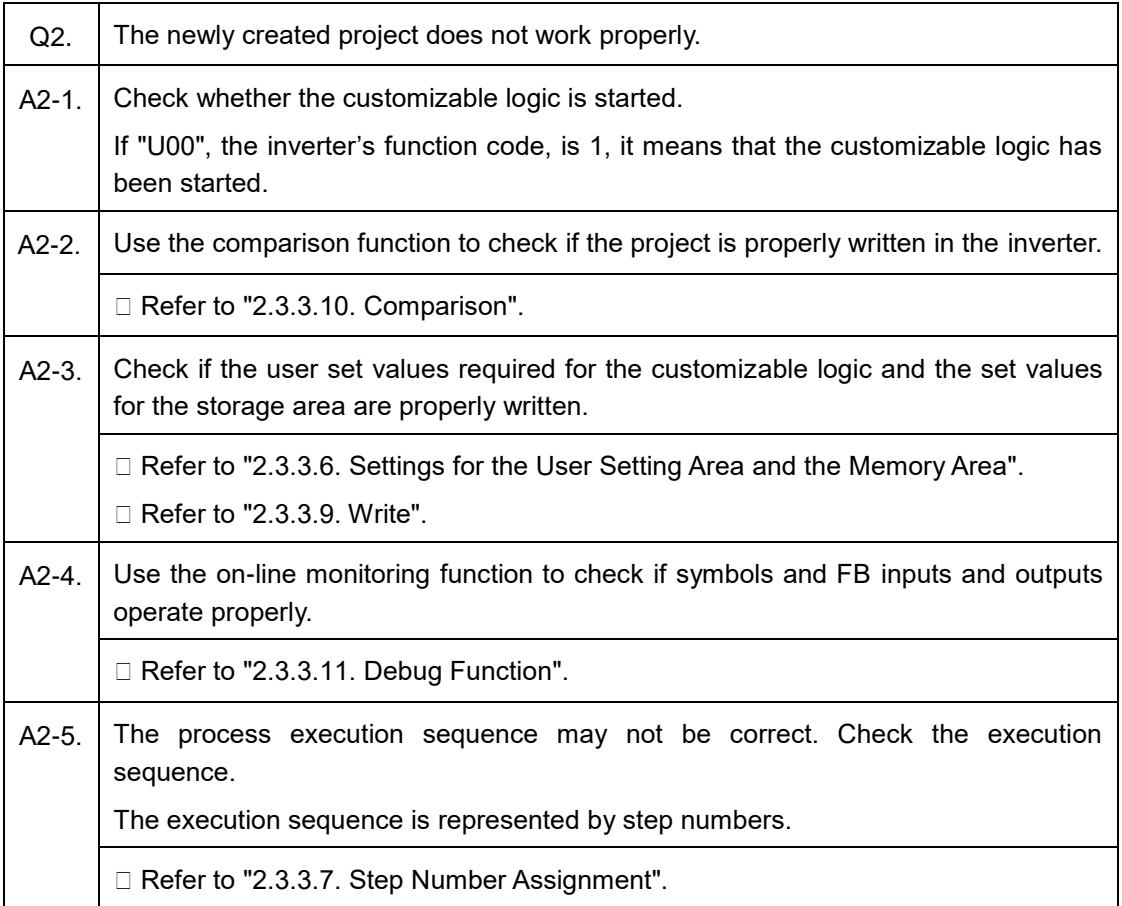

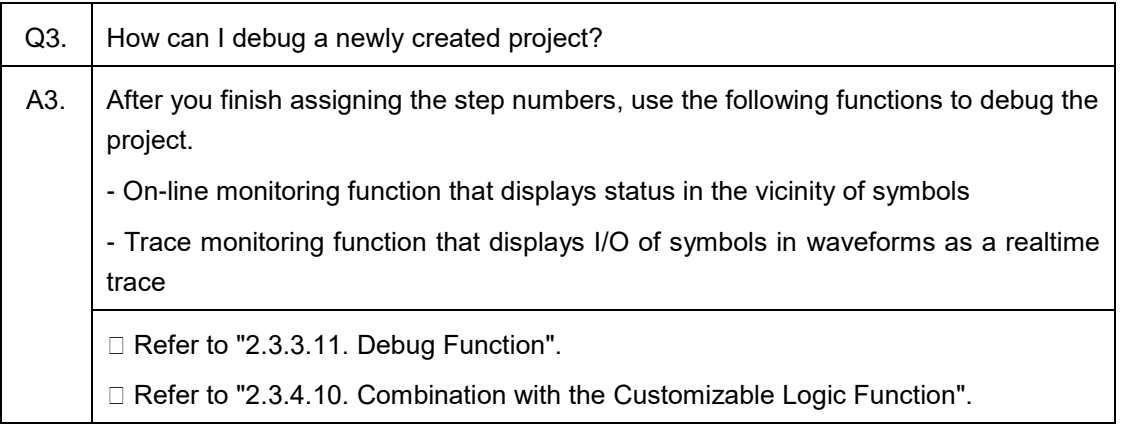

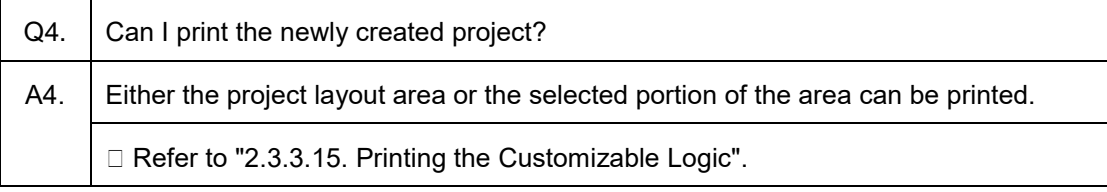

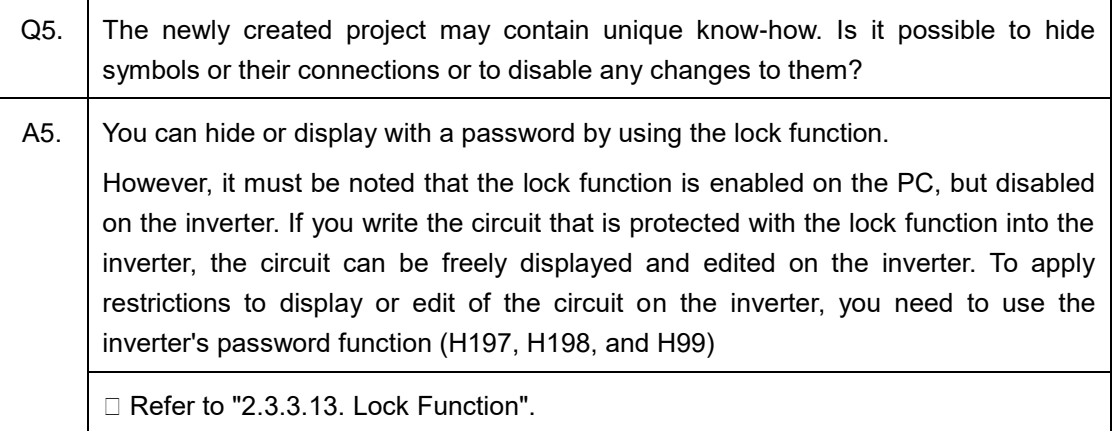

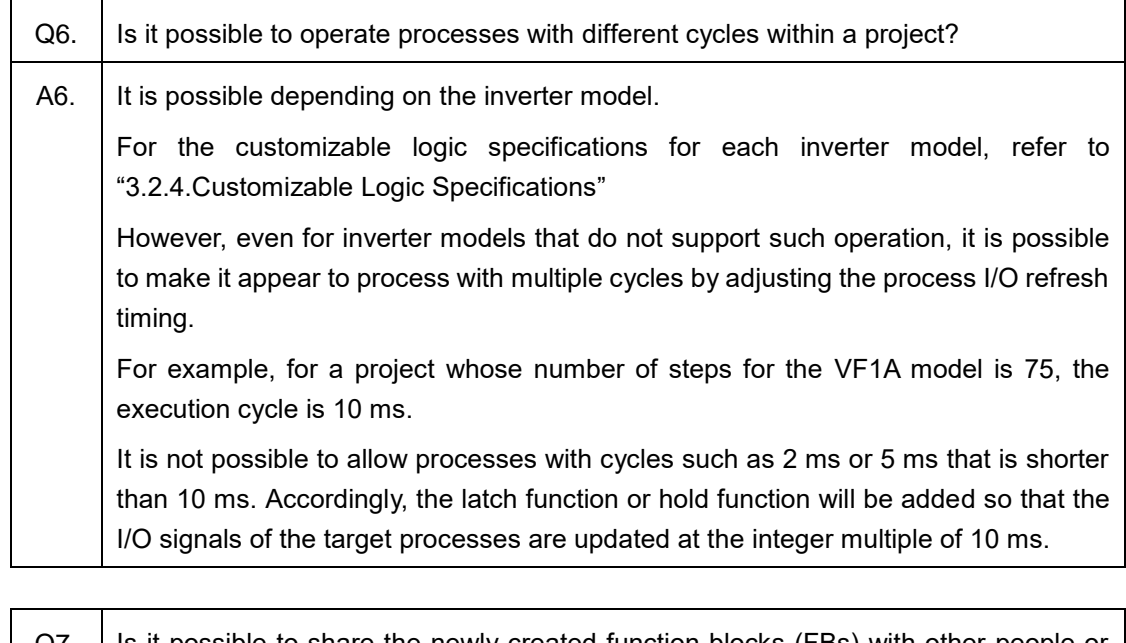

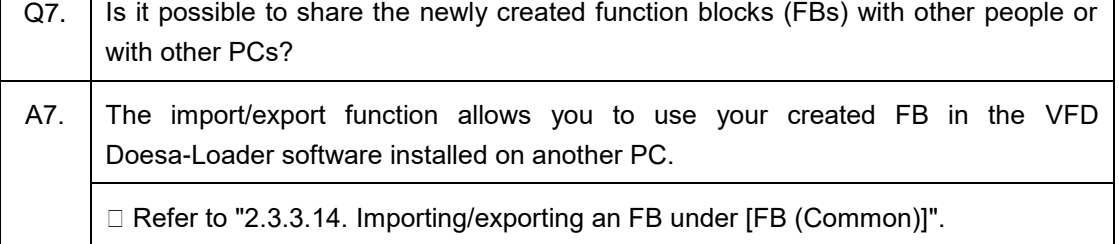

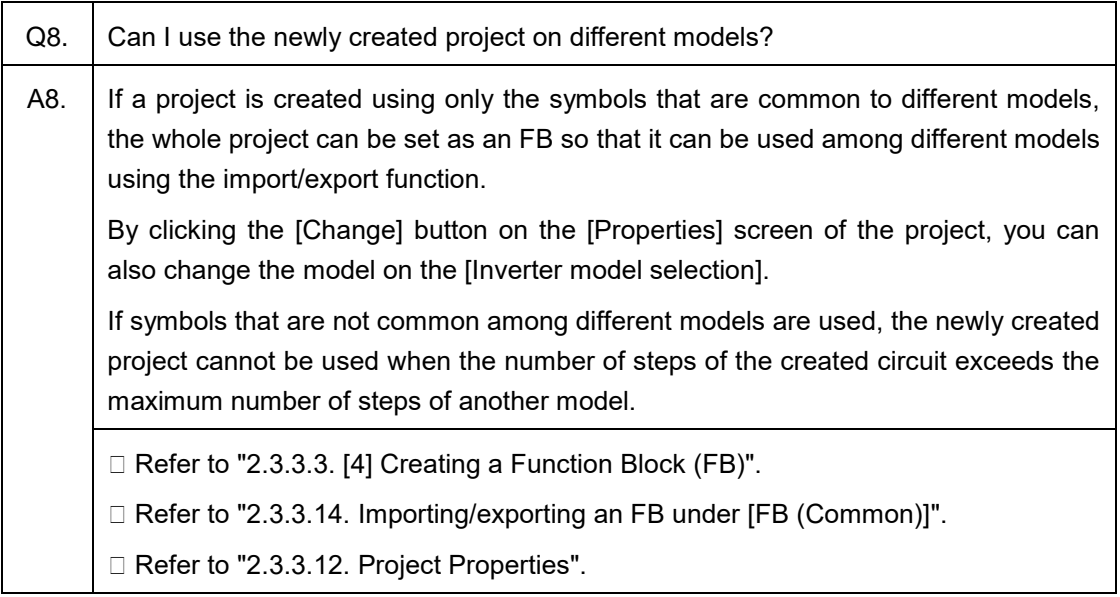

## **3.1.3.4. Trace**

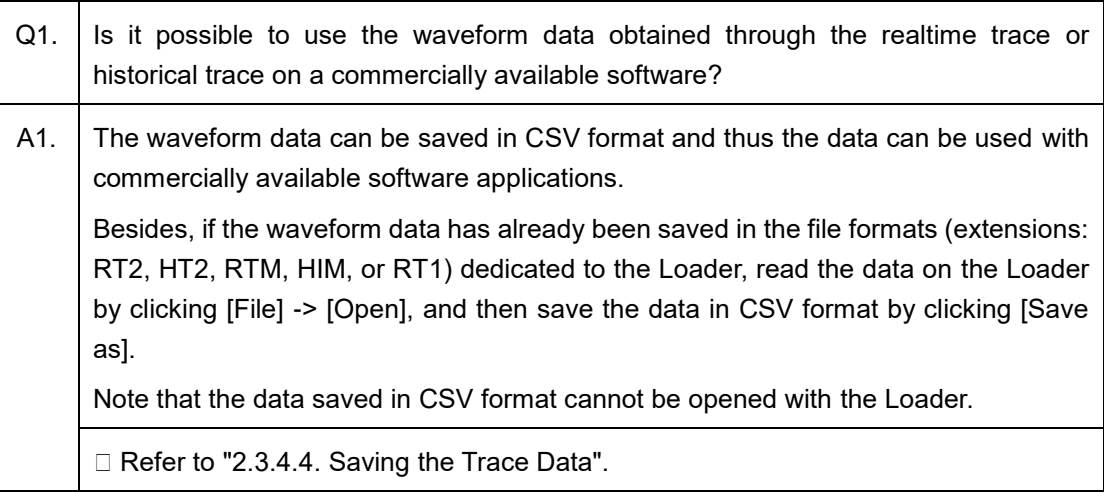

## **3.1.3.5. Test Run**

<span id="page-309-0"></span>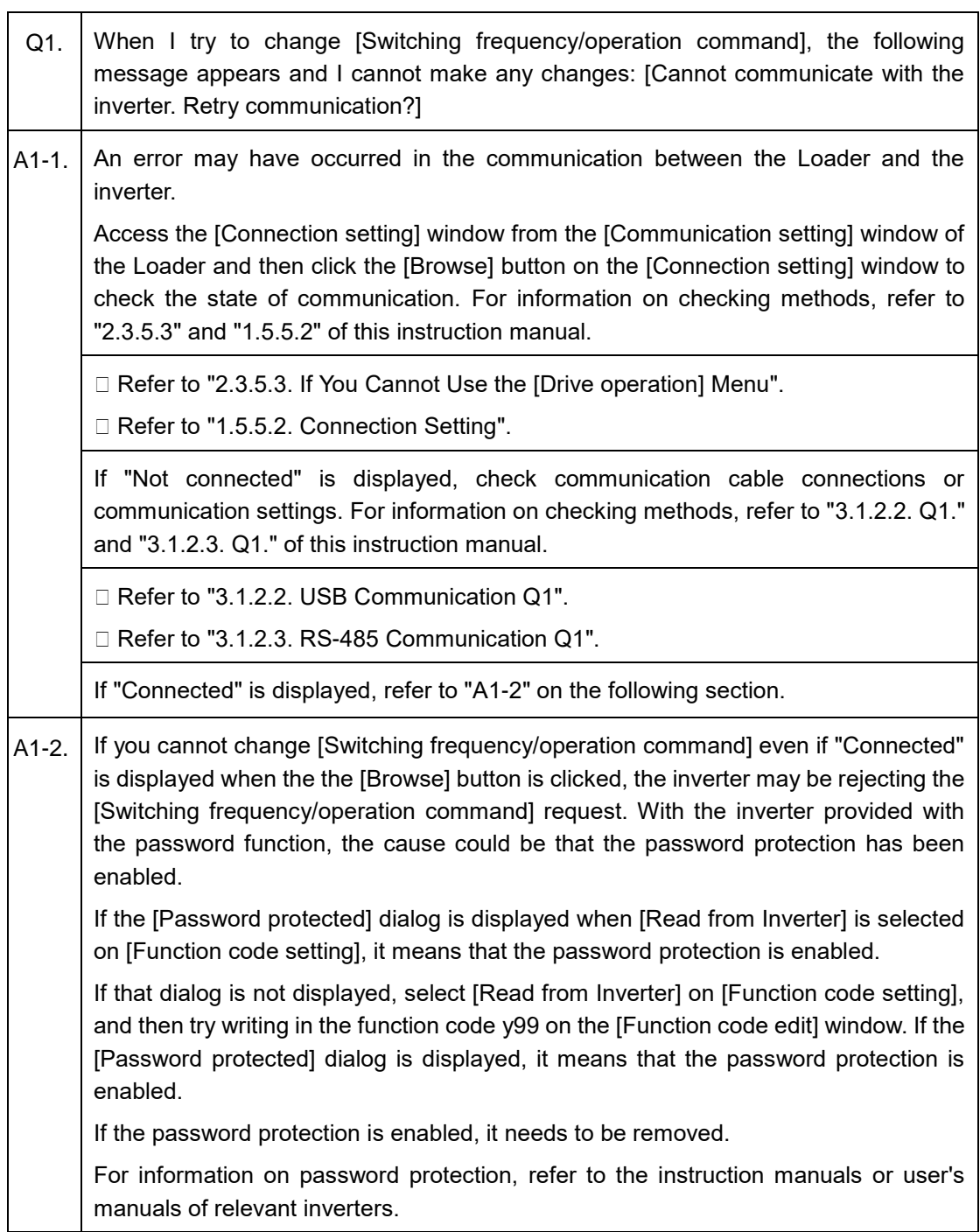

 $\overline{\phantom{a}}$ 

## **3.1.4. Terminology**

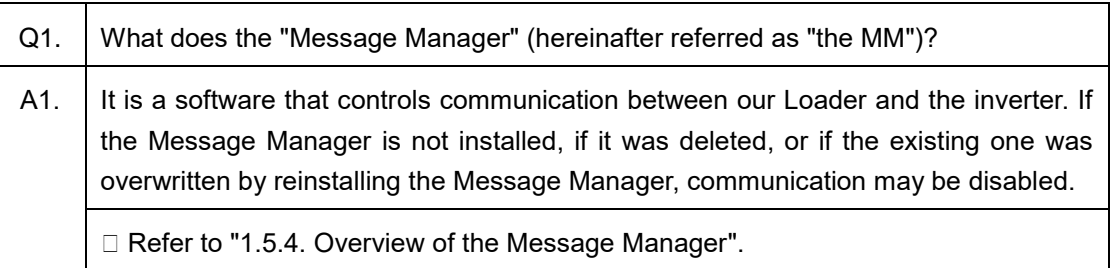

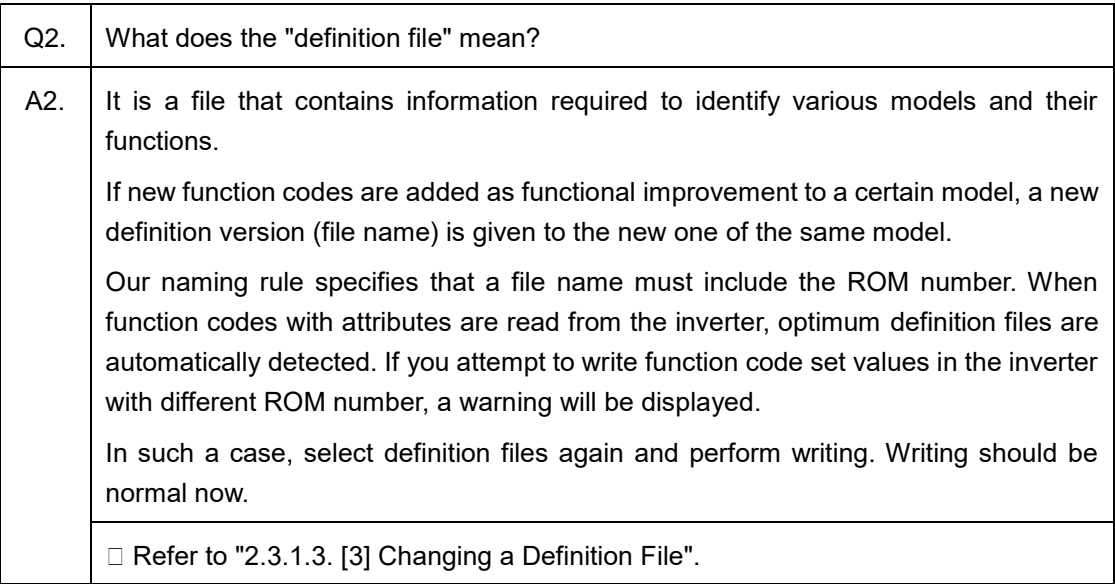

## **3.2. The Loader Standard Specifications**

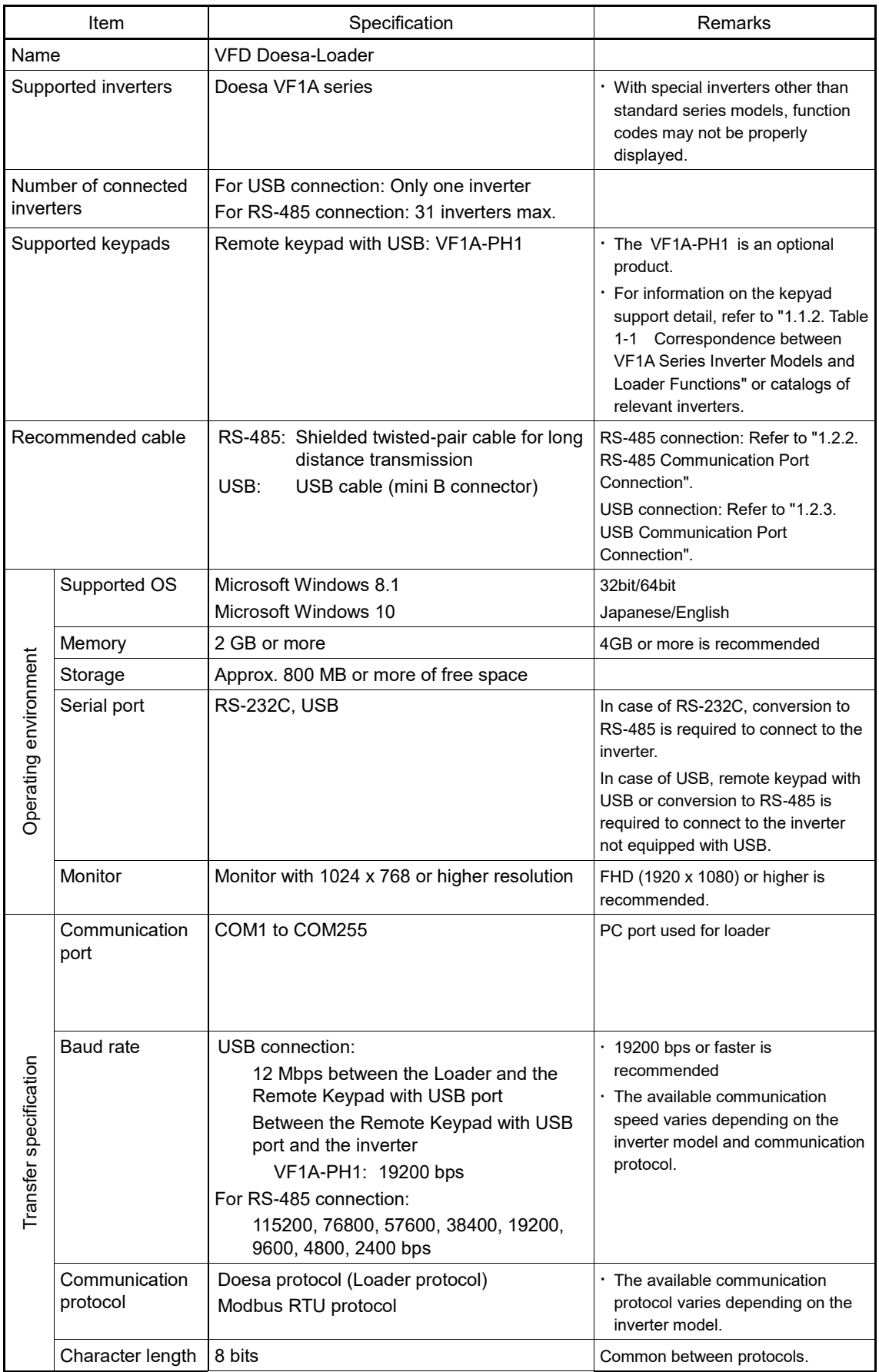

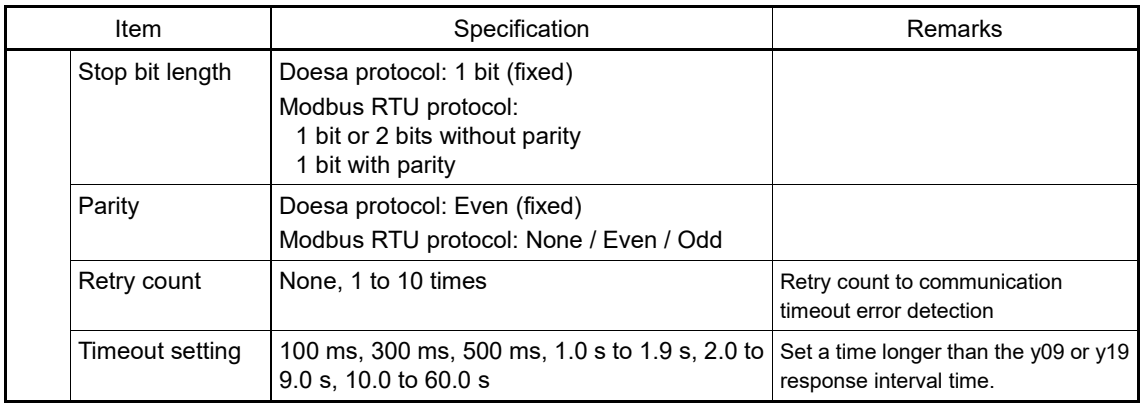

## **3.2.1. Type of Files Used by VFD Doesa Loader**

| File types               |                                                                   |                              | File       | File operation |                                    | Related section                         |
|--------------------------|-------------------------------------------------------------------|------------------------------|------------|----------------|------------------------------------|-----------------------------------------|
|                          | extension<br>Save<br>Open                                         |                              |            |                |                                    |                                         |
| Function<br>code setting | Standard<br>function<br>codes                                     | Function<br>code data        | <b>FNL</b> | $\bigcirc$     | $\bigcirc$                         | 2.2.2<br>2.2.4<br>2.2.5<br>2.3.1.1. [4] |
|                          |                                                                   |                              | CSV        | $\bigcirc$     | $\bigcirc$                         | 2.7                                     |
|                          | Customizable<br>logic function<br>codes                           | Function<br>code data        | <b>FBL</b> | $\bigcirc$     | О                                  | 2.2.2<br>2.2.4<br>2.2.5<br>2.3.1.1. [4] |
|                          | Error information<br>- File read error<br>- Inverter access error | CSV                          | $\circ$    | X              |                                    |                                         |
| Operation<br>monitor     | I/O<br>monitoring                                                 | Monitor data                 | CSV        | $\bigcirc$     | $\times$                           |                                         |
|                          |                                                                   | Display<br>item<br>selection | <b>TXT</b> | $\circ$        | O                                  | 2.3.2.1                                 |
|                          | Monitor data of the system<br>monitor                             | CSV                          | $\bigcirc$ | $\times$       | 2.3.2.2                            |                                         |
|                          | data of the alarm<br>Monitor<br>monitor                           | CSV                          | $\circ$    | ×              | 2.3.2.3                            |                                         |
|                          | Operating<br>state<br>monitoring                                  | Monitor data                 | CSV        | $\bigcirc$     | ×                                  |                                         |
|                          |                                                                   | Display<br>item<br>selection | <b>TXT</b> | $\bigcirc$     | $\bigcirc$                         | 2.3.2.4                                 |
|                          | Project data                                                      | <b>CML</b>                   | $\bigcirc$ | $\bigcirc$     | 2.2.2<br>2.2.4<br>2.2.5<br>2.3.3.1 |                                         |
| Customizable<br>logic    | User<br>setting<br>customizable logic<br>area                     | CSV                          | $\circ$    | $\circ$        | 2.3.3.6                            |                                         |
|                          | Input/output check                                                | CSV                          | $\bigcirc$ | $\times$       | $2.3.3.8.$ [1]                     |                                         |
|                          | Logic check                                                       | CSV                          | $\bigcirc$ | $\times$       | $2.3.3.8.$ [2]                     |                                         |
|                          | Comparison results                                                | CSV                          | $\bigcirc$ | X              | 2.3.3.10                           |                                         |
|                          | Common<br>function<br>(FBs)                                       | <b>EXFBL</b>                 | $\circ$    | $\circ$        | 2.3.3.14                           |                                         |

Table 3-1 List of Files Used by the Loader

O: Possible  $\times$ : Not possible

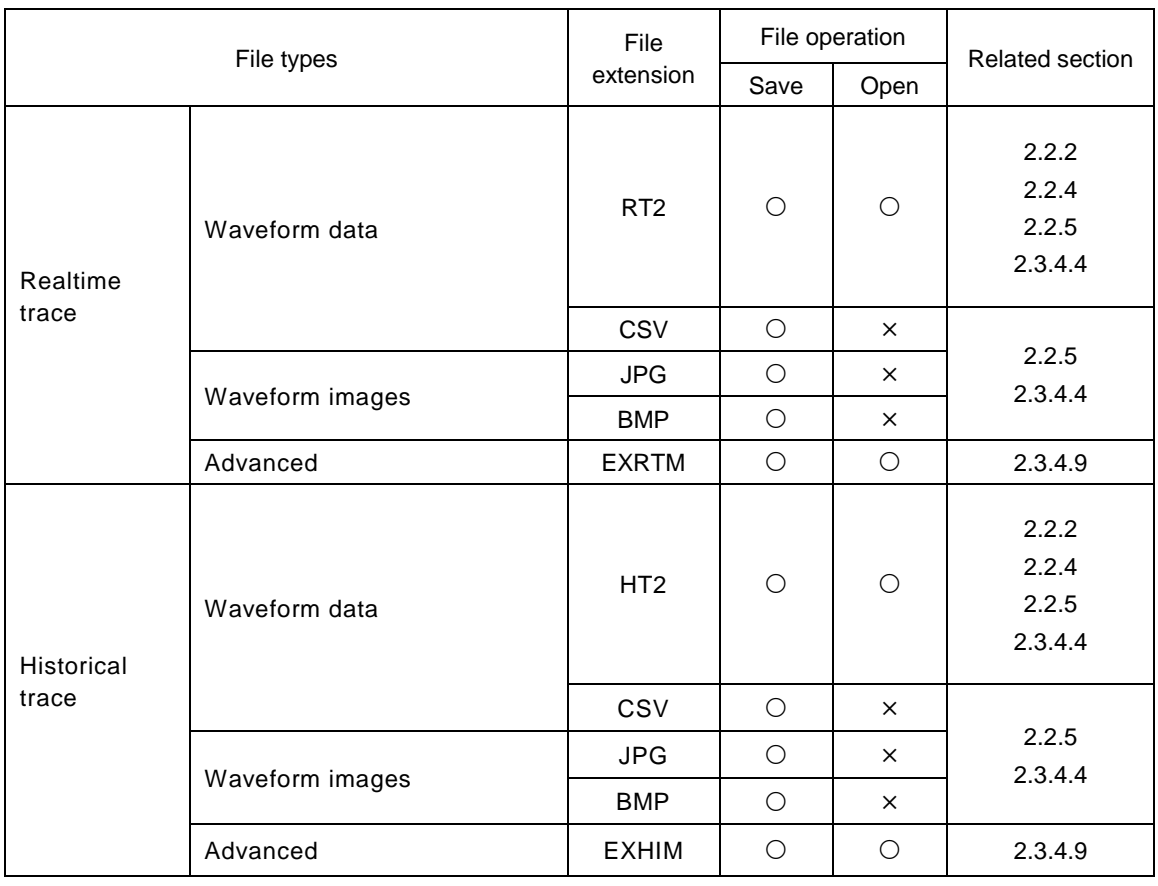

O: Possible  $\times$ : Not possible

## **3.2.2. Function Code Setting Specifications**

### CSV File Format

The following section shows an example of CSV file format when the function code data is exported by selecting [Export] on the [FunctionCodeEdit] window accessed from the main menu.

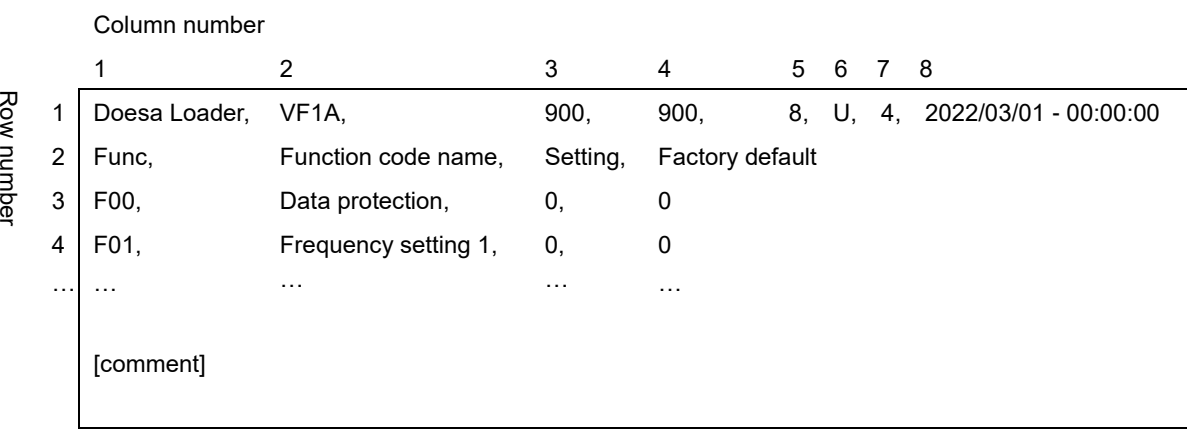

### 1st row

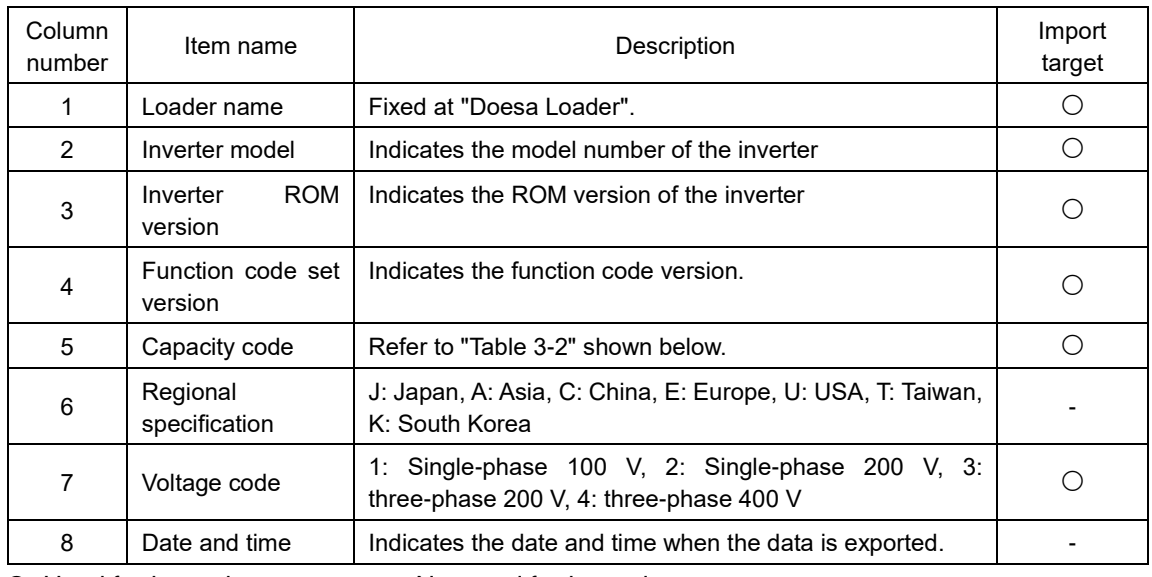

○: Used for importing. --: Not used for importing.

Table 3-2 List of Capacity Codes

<span id="page-315-0"></span>

| Code           | Capacity<br>[kW] | Code | Capacity<br>[kW] | Code | Capacity<br>[kW] | Code | Capacity<br>[kW] | Code                     | Capacity<br>[kW] |
|----------------|------------------|------|------------------|------|------------------|------|------------------|--------------------------|------------------|
| 1              | 0.1              | 8    | 5.5              | 15   | 37               | 22   | 160              | 29                       | 400              |
| $\overline{2}$ | 0.2              | 9    | 7.5              | 16   | 45               | 23   | 200              | 30                       | 450              |
| 3              | 0.4              | 10   | 11               | 17   | 55               | 24   | 220              | 31                       | 500              |
| $\overline{4}$ | 0.75             | 11   | 15               | 18   | 75               | 25   | 250              | 32                       | 560              |
| 5              | 1.5              | 12   | 18.5             | 19   | 90               | 26   | 280              | 33                       | 630              |
| 6              | 2.2              | 13   | 22               | 20   | 110              | 27   | 315              | $\overline{\phantom{0}}$ |                  |
| 7              | 3.7              | 14   | 30               | 21   | 132              | 28   | 355              | -                        |                  |

#### 2nd row

Indicates the item name for the 3rd row and onwards. Not used for importing.

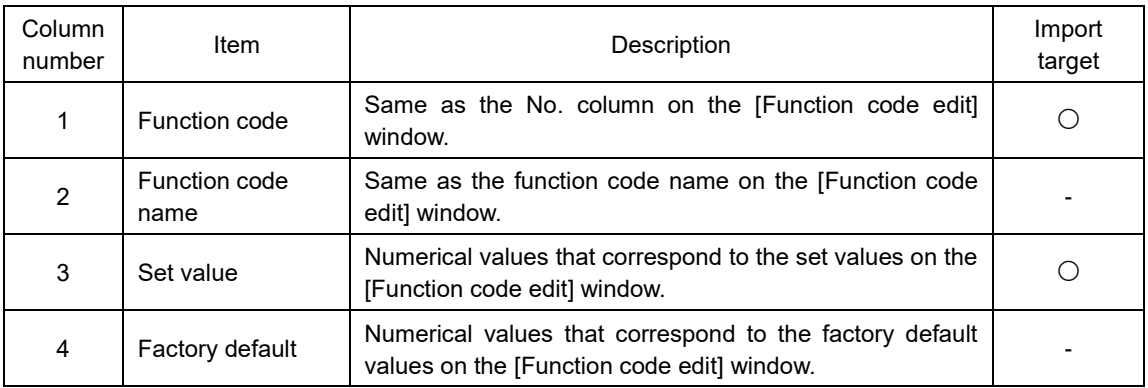

### From the 3rd row down to the row above the [comment]

O: Used for importing.  $\qquad \qquad$  -: Not used for importing.

### Row below [comment] and onward

Same as the comment on the [File information]. Not used for importing.

## **3.2.3. Tracing Specifications**

| <b>Item</b>                          | Realtime                                                                     | Historical                |  |  |  |
|--------------------------------------|------------------------------------------------------------------------------|---------------------------|--|--|--|
| Sampling                             | When using the special communication<br>commands (*1)<br>2 ms to 200 ms (*2) |                           |  |  |  |
| time                                 | When not using the special communication<br>commands<br>200 ms               | $0.5$ ms to 200 ms $(*2)$ |  |  |  |
| Number of<br>samplings               | 15000 points/channel<br>(Number that can be continuously displayed)          | 500<br>points/channel     |  |  |  |
| Number of<br>displayed data<br>items | Analog: 4 channels<br>Digital: 8 channels (*3)                               |                           |  |  |  |

Table 3-3 Tracing Specifications

- (\*1) The special communication commands, the historical trace can be used by the inverters that support those functions.
- (\*2) The sampling time setting range differs depending on the inverter model. Also, if the sampling time is extremely short in real-time tracing, the graph display may be interrupted depending on the communication speed and communication status.
- (\*3) If four analog channels are selected, digital selection is not possible.

## <span id="page-318-0"></span>**3.2.4. Customizable Logic Specifications**

■ Number of steps

Depends on the inverter models.

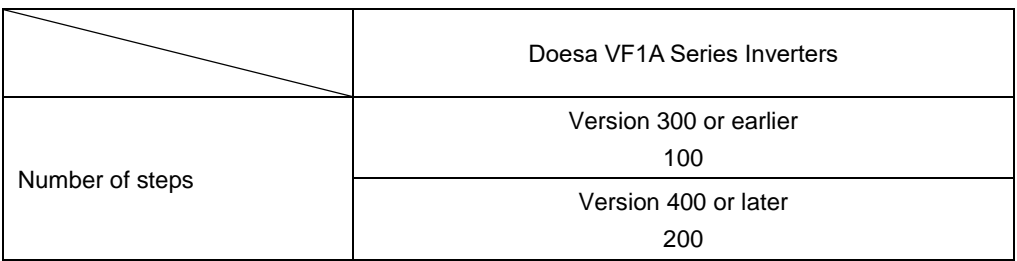

Execution cycle

Depends on the inverter models.

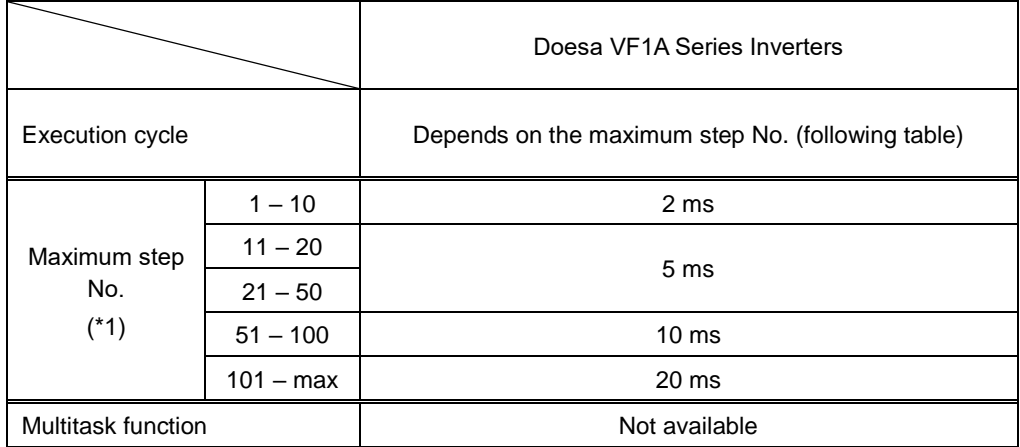

- (\*1) If 75 is manually assigned to the step number even if only one step is used, the maximum step No. becomes 75 and the execution cycle becomes 10 ms.
- **Multitask function**

Processes with multiple different execution cycles can be mixed and executed at the same time in one project. The multitask function can be enabled by setting U100 = 127 on the inverter model which supports it.

For details, refer to the user's manual for each inverter model.

## **3.2.5. Replacement of Inverter ROM Versions**

When selecting definition files for the function code settings, when newly creating a customizable logic, or when setting the version using the customizable logic project properties, for the following inverter models, replace the ROM version and select it according to the table.

#### Doesa VF1A series

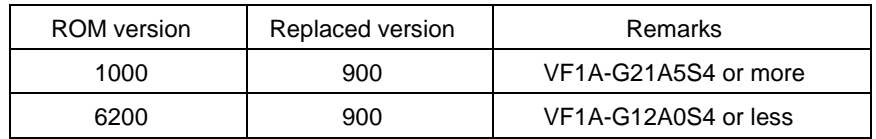

## **MEMO**

Inverter Support Software

# VFD Doesa-Loader

### **PC Loader Instruction Manual**

April 2022

### **IDEC CORPORATION**

- The unauthorized reproduction or reprinting of this instruction manual, in part or in full, is prohibited.
- The content of this instruction manual may be subject to change without notice.
- Every effort has been made to ensure the accuracy of the content of this instruction manual, however, please contact IDEC CORPORATION if there is anything that is unclear, or if any errors or omissions and so on are found.
- Notwithstanding the above, IDEC CORPORATION accepts no responsibility for any adverse effects occurring through the use of this product.

## **IDEC CORPORATION**

**Head Office** 2-6-64, Nishi-Miyahara, Yodogawa-ku, Osaka 532-0004, Japan

## $\Box$  www.idec.com

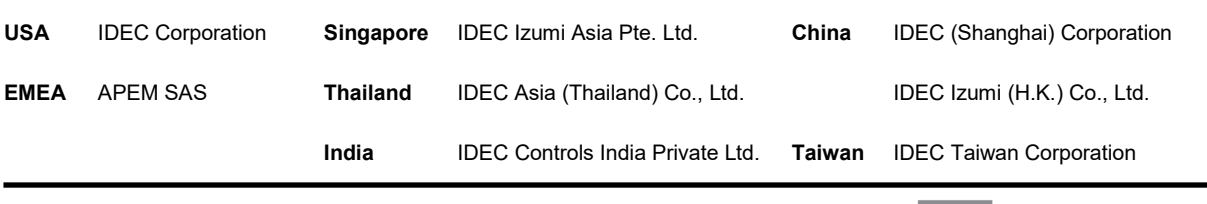

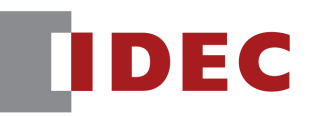

Ξ